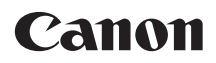

# **EOS 7D Mark II EOS 7D Mark II (G)**

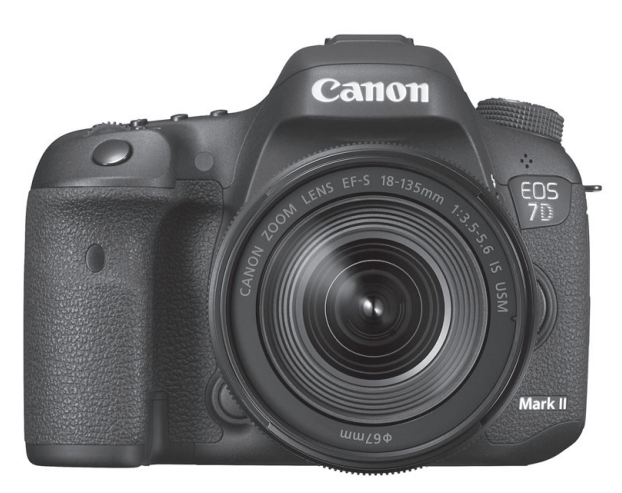

- Den här handboken gäller EOS 7D Mark II med firmware version 1.1.0 eller senare installerad.
- **Användarhandböckerna (PDF-filer) kan hämtas** från Canons webbplats (s. [4](#page-3-0)).

**<www.canon.com/icpd>**

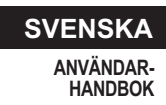

# <span id="page-1-0"></span>**Inledning**

EOS 7D Mark II (G) är en digital enögd reflexkamera med en findetaljerad CMOS-sensor med cirka 20,2 effektiva megapixlar, Dual DIGIC 6, cirka 100 % sökartäckning, 65 exakta och snabba AF-punkter (korslagd AF-punkt: max. 65 punkter), serietagning med cirka 10,0 bilder/sekund, Live View-fotografering, filminspelning i Full HD (Full High-Definition), CMOS AF-system med dubbla pixlar samt GPS-funktion.

#### **Innan du börjar fotografera måste du läsa följande**

Genom att först läsa igenom avsnitten "Säkerhetsåtgärder" (s. [525](#page-524-0)–[527](#page-526-0)) och "Försiktighetsåtgärder vid hantering" (s. [20–](#page-19-0)[21](#page-20-0)) kan du undvika misslyckade bilder och olyckor. Dessutom bör du läsa den här handboken noggrant för att säkerställa att du använder kameran på rätt sätt.

#### **Ha gärna den här handboken till hands när du använder kameran, så att du lättare kan bekanta dig med kamerans funktioner**

Samtidigt som du läser den här användarhandboken tar du några provbilder och ser hur de blir. Du får då en bättre förståelse för kameran. Se till att förvara handboken på ett säkert sätt, så att du kan använda den igen vid behov.

#### **Prova kameran innan du använder den och ansvarsfriskrivning**

Efter att du tagit en bild bör du visa den och kontrollera att den har registrerats korrekt. Om bilderna inte kan registreras eller överföras till en dator på grund av fel på kameran eller minneskortet ansvarar inte Canon för eventuella förluster eller merarbete.

### **Copyright**

Lagarna om copyright i ditt land kan innehålla förbud mot användning av bilder på personer och vissa motiv annat än för privat bruk. Lägg även märke till att fotografering för privat bruk också kan vara förbjudet, till exempel vid vissa offentliga framträdanden och utställningar.

# <span id="page-2-0"></span>**Checklista för utrustning**

Innan du börjar kontrollerar du att följande medföljer kameran. Om något saknas kontaktar du återförsäljaren.

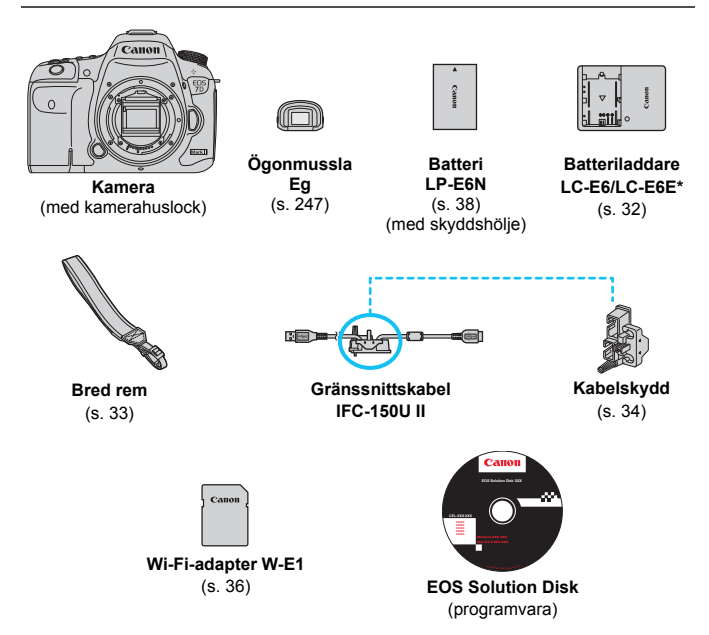

\* Batteriladdare LC-E6 eller LC-E6E medföljer. (LC-E6E levereras med nätkabel.)

- Användarhandböcker som medföljer beskrivs på nästa sida.
- Om du har köpt ett paket med objektiv kontrollerar du att objektiven är med.
- Se till att du inte tappar bort något av ovanstående föremål.

När du behöver användarhandböcker för objektiv hämtar du dem från Canons webbplats (s. [4](#page-3-0)). Användarhandböckerna för objektiv (PDF) är till för objektiv som säljs separat. Observera att när du köper objektivpaket kan det hända att en del av de tillbehör som medföljer objektivet inte matchar de som listas i användarhandboken för objektivet.

# <span id="page-3-0"></span>**Användarhandböcker**

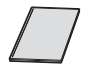

**Grundläggande** 

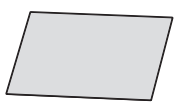

**användarhandbok\* Wi-Fi-adaptern W-E1 Allmänna noteringar och juridisk information\***

\* Detaljerade användarhandböcker (PDF-filer) kan hämtas från Canons webbplats (se nedan).

#### <span id="page-3-1"></span>**Hämta och visa användarhandböckerna (PDF-filer)**

#### **1 Hämta användarhandböckerna (PDF-filer).**

Anslut till Internet och gå till följande Canon-webbplats.

#### **<www.canon.com/icpd>**

 Välj land eller region där du bor och ladda ned användarhandböckerna.

#### **Användarhandböcker tillgängliga för hämtning**

- **Användarhandbok för kameran**
- **Grundläggande användarhandbok till kameran**
- **Användarhandbok för Wi-Fi-adaptern W-E1**
- **Användarhandböcker för objektiv**
- **Användarhandböcker för programvara**

#### **2 Visa användarhandböckerna (PDF-filer).**

- Dubbelklicka på en nedladdad Användarhandbok (PDF-fil) för att öppna den.
- Om du vill visa användarhandböcker (PDF-filer) krävs Adobe Acrobat Reader DC eller andra Adobe PDF-visningsprogram (de senaste versionerna rekommenderas).
- Adobe Acrobat Reader DC kan hämtas kostnadsfritt på internet.
- Om du vill lära dig hur du använder ett PDF-visningsprogram kan du studera hjälpavsnittet.

# <span id="page-4-0"></span>**Kompatibla kort**

Kameran kan användas med följande kort, oavsett kapacitet: **Om kortet är nytt eller tidigare har formaterats med en annan kamera eller med en dator formaterar du kortet med den här kameran** (s. [67\)](#page-66-0).

- **CF-kort** (CompactFlash)
	- \* Typ I, UDMA mode 7-kompatibelt.
- **Minneskort av typerna SD/SDHC\*/SDXC\***
	- \* UHS-I-kort kan användas.

#### **Kort som kan lagra filmscener**

När du spelar in filmer använder du ett högkapacitetskort med snabb läs-/skrivhastighet enligt tabellen.

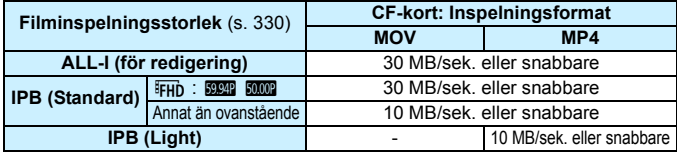

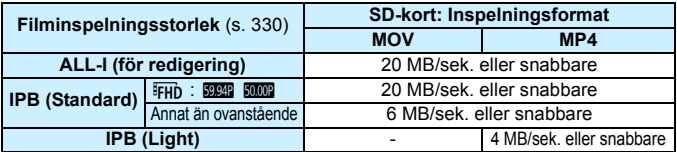

- Om du använder ett kort med långsam skrivning för inspelning av filmscener kanske filmen inte spelas in på rätt sätt. Om du visar en film på ett kort med långsam läshastighet kanske den inte visas på rätt sätt.
- Om du vill fotografera stillbilder medan du spelar in en film måste du ha ett ännu snabbare kort.
- Du kan kontrollera kortets läs-/skrivhastighet på korttillverkarens webbplats.

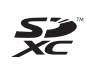

I den här användarhandboken syftar "CF-kort" på CompactFlashkort och "SD-kort" på SD/SDHC/SDXC-kort. "Kort" syftar på alla minneskort som används för registrering av bilder och videoscener. \* **Kameran levereras inte med något kort för registrering av bilder/filmscener.** Det köper du separat.

# <span id="page-5-0"></span>**Snabbguide**

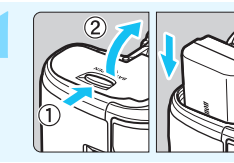

#### **1 Sätt i batteriet** (s. [40\)](#page-39-0)**.**

Information om hur du laddar batteriet finns på sidan [38](#page-37-0).

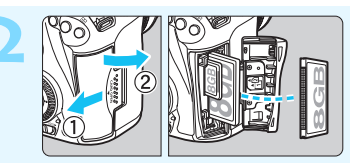

#### **2 Sätt i kortet** (s. [41](#page-40-0))**.**

Den främre kortplatsen på kameran är för CF-kort och den bakre kortplatsen på kameran är för SD-kort.

Det går att fotografera med antingen ett CF-kort eller SD-kort i kameran.

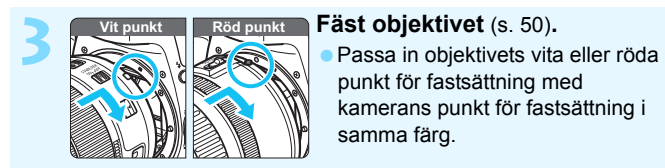

punkt för fastsättning med kamerans punkt för fastsättning i samma färg.

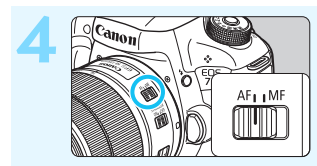

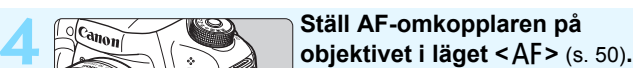

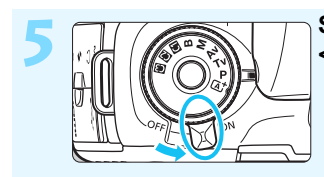

**5 Ställ strömbrytaren i läget .** 

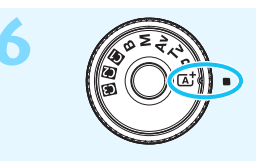

**6 Samtidigt som du håller ned knappen i mitten av inställningsratten ställer du in den på <**A**> (Smart motivläge)**  (s. [29\)](#page-28-0)**.**

Alla nödvändiga kamerainställningar görs automatiskt.

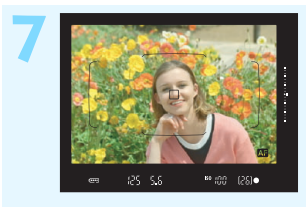

#### **7 Ställ in fokus på motivet** (s. [55\)](#page-54-0)**.**

- **Titta genom sökaren och rikta** sökarens mittparti över motivet.
- **Tryck ned avtryckaren halvvägs så** fokuserar kameran på motivet.
- Om den inbyggda blixten behövs fälls den upp.

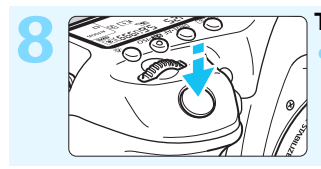

#### **8 Ta bilden** (s. [55](#page-54-0))**.**

Du tar bilden genom att trycka ned avtryckaren helt.

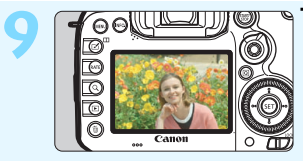

#### **9 Titta på bilden.**

- Den tagna bilden visas i två sekunder på LCD-monitorn. Om du vill visa bilden igen trycker du på knappen < $\square$ > (s. [354](#page-353-0)).
- Mer information om att fotografera samtidigt som du tittar på LCDmonitorn finns i "Live View-fotografering" (s. [285\)](#page-284-0).
- Information om hur du visar redan tagna bilder finns i "Bildvisning" (s. [354](#page-353-0)).
- Information om hur du raderar en bild finns i "Radera bilder" (s. [392\)](#page-391-0).

# <span id="page-7-0"></span>**Så här läser du användarhandboken**

#### **Symboler i den här handboken**

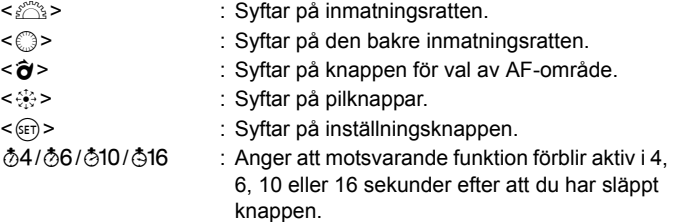

\* Symboler och markeringar i den här användarhandboken som anger kamerans knappar, rattar och inställningar motsvarar symbolerna och markeringarna på kameran och på LCD-monitorn.

- **MENU** : Syftar på en funktion som du kan ändra genom att trycka på knappen <MFNU>.
- $\hat{\mathbf{x}}$  : Ikonen som visas längst upp till höger om sidrubriken anger att funktionen bara är tillgänglig i lägena < $P$ >, < $Tv$ >,  $\le$  Av>,  $\le$  M> eller  $\le$  B>.
- (s. \*\*) : Hänvisning till sidor där du hittar mer information.
- $\ddot{\mathbf{v}}$ : Varning i syfte att undvika problem vid fotografering.
- Õ : Kompletterande information.
- $\frac{1}{2} \sum_{i=1}^{N} \frac{1}{i}$ : Tips och råd för bättre fotografering.
- $\overline{2}$ : Felsökningstips.

### **Grundläggande förutsättningar**

- Alla åtgärder som beskrivs i den här handboken förutsätter att strömbrytaren står i läget < ON > och att omkopplaren <LOCK
i > är ställd till vänster (flerfunktionslås frigjort) (s. [45](#page-44-1), [59\)](#page-58-0).
- Det förutsätts att alla menyinställningar och funktioner för egen programmering är inställda enligt grundinställningarna.
- På bilderna i den här användarhandboken visas kameran med ett EF-S18-135mm f/3.5-5.6 IS USM-objektiv.

# <span id="page-8-0"></span>**Kapitel**

**I kapitel 1 och 2 förklaras kamerans grundfunktioner och fotograferingsprocedurer för dig som använder en DSLR-kamera för första gången.**

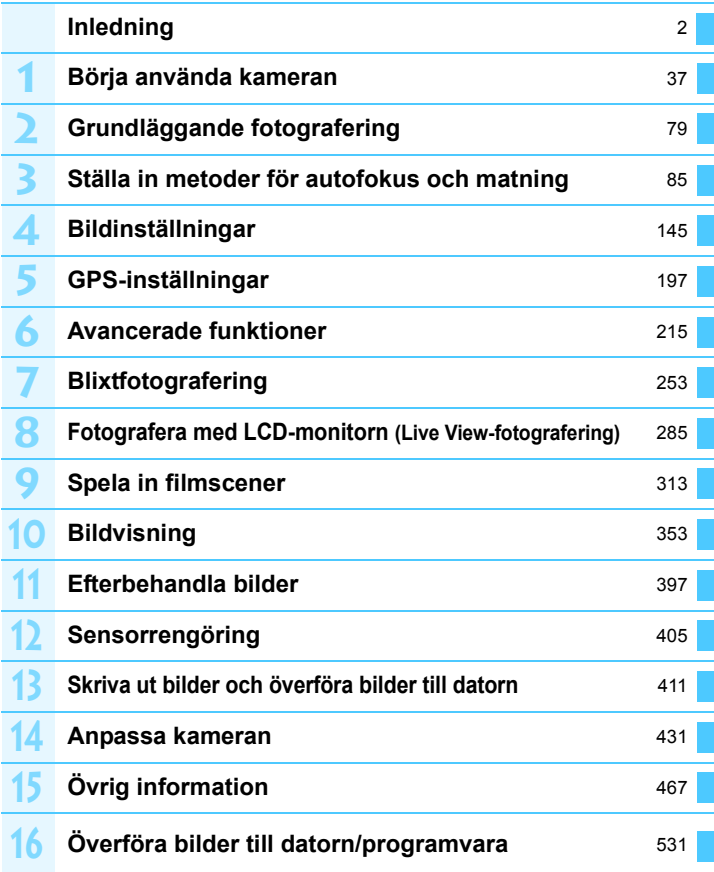

# Innehåll

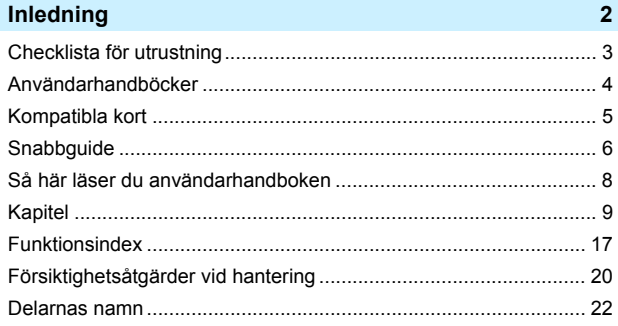

37

#### Börja använda kameran

[Q] Snabbkontroll över fotograferingsfunktioner ................................. 61 Formatera kortet de la construction de la construction de la construction de la construction de la construction de la construction de la construction de la construction de la construction de la construction de la construct Ställa in avstängningstid/automatisk avstängning ........................ 69 

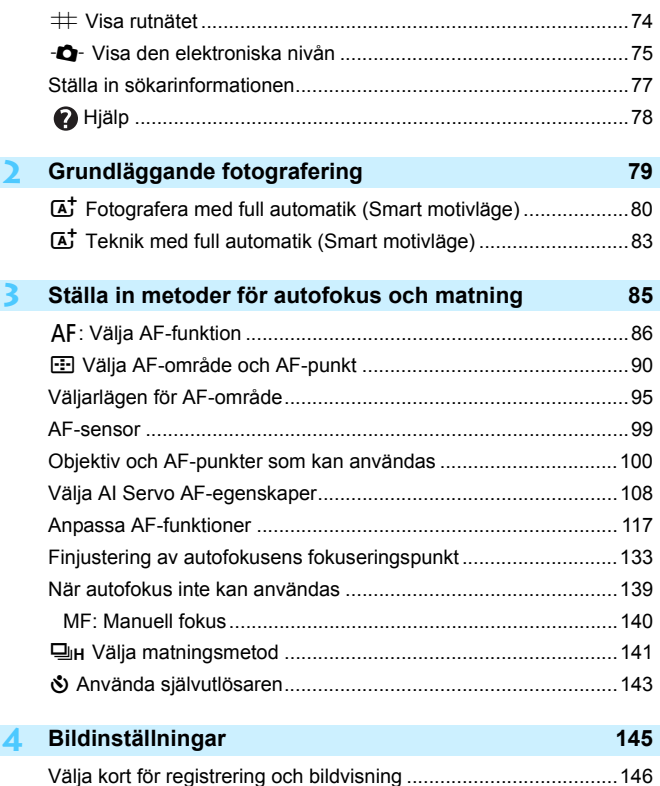

[Ställa in bildregistreringskvalitet....................................................149](#page-148-0) i[: Ställa in ISO-tal.....................................................................154](#page-153-0) A [Välja en bildstil......................................................................160](#page-159-0) A [Anpassa en bildstil................................................................163](#page-162-0) A [Registrera en bildstil .............................................................166](#page-165-0)

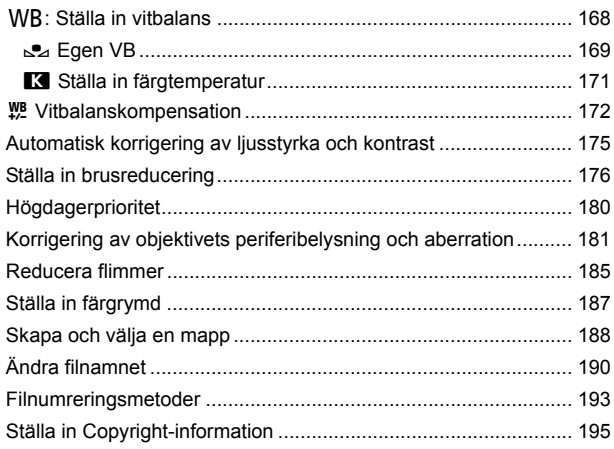

#### 5 GPS-inställningar

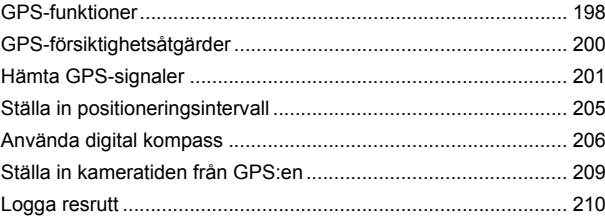

197

215

#### 6 Avancerade funktioner

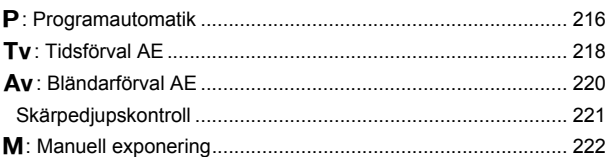

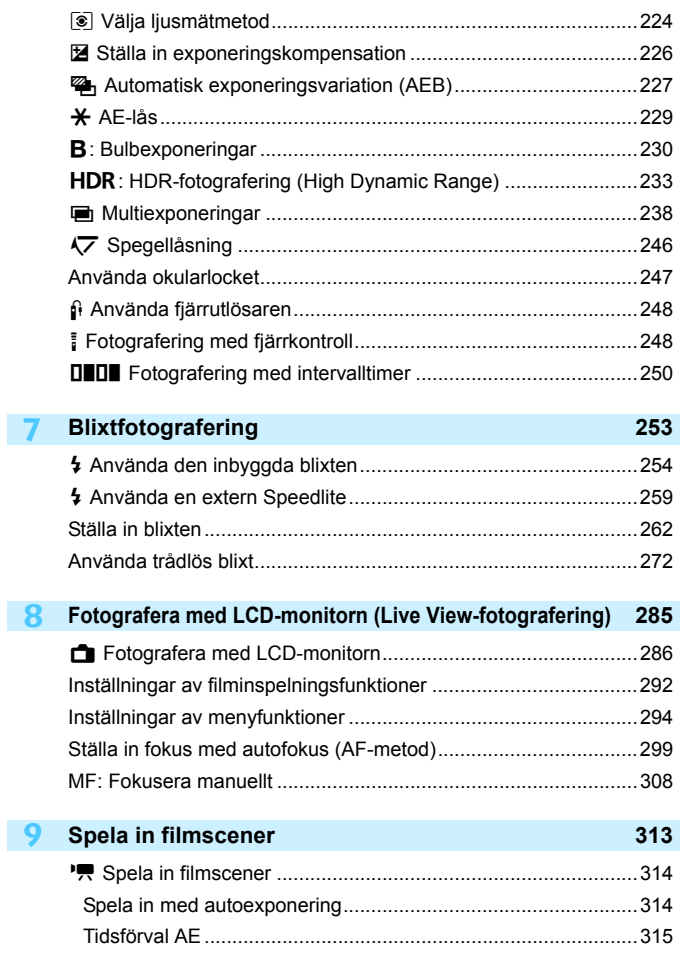

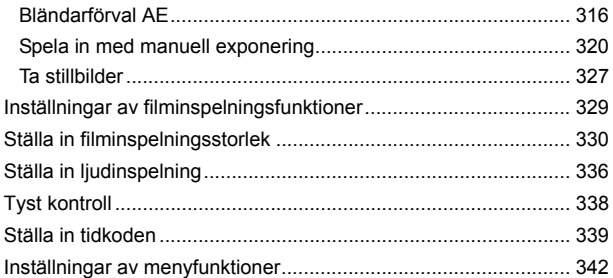

#### **10 [Bildvisning](#page-352-0) 353**

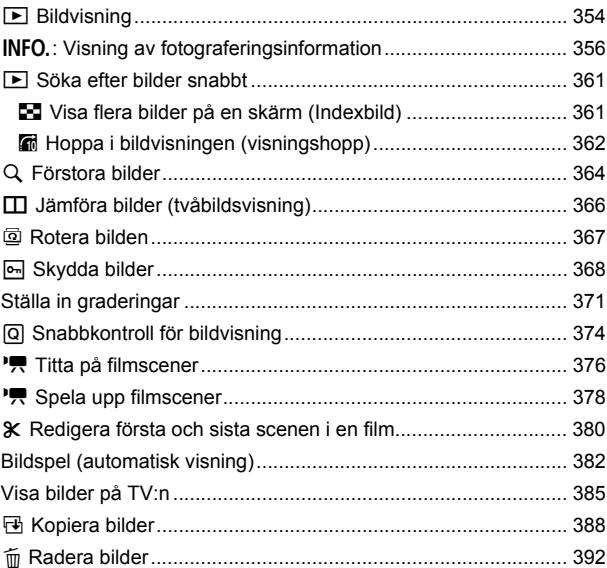

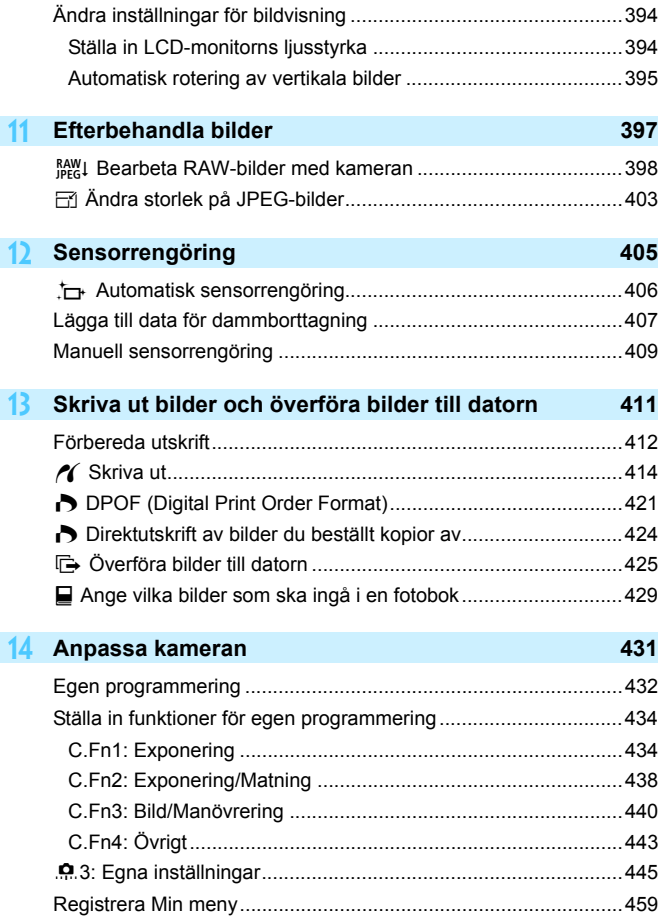

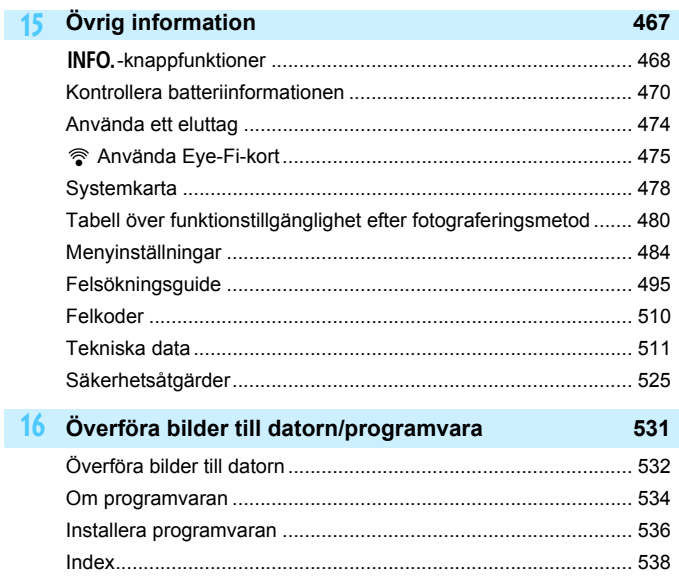

# <span id="page-16-0"></span>**Funktionsindex**

#### **Ström**

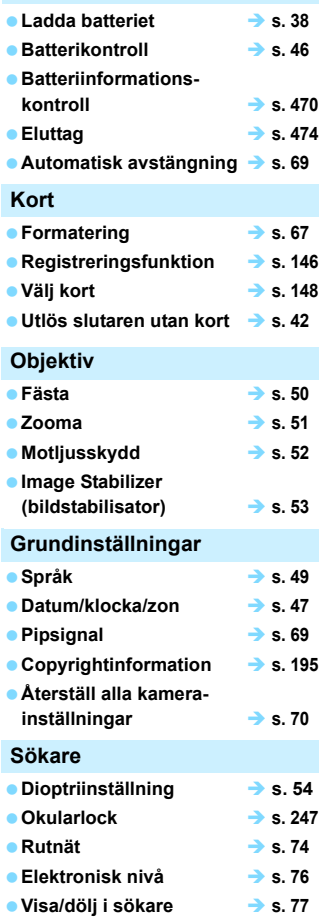

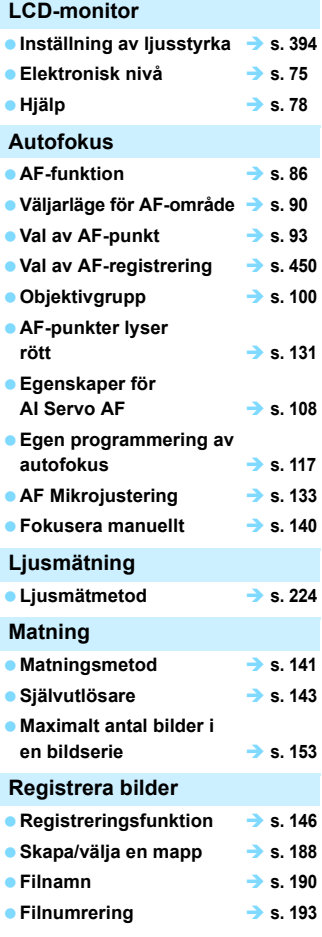

#### **Bildkvalitet**

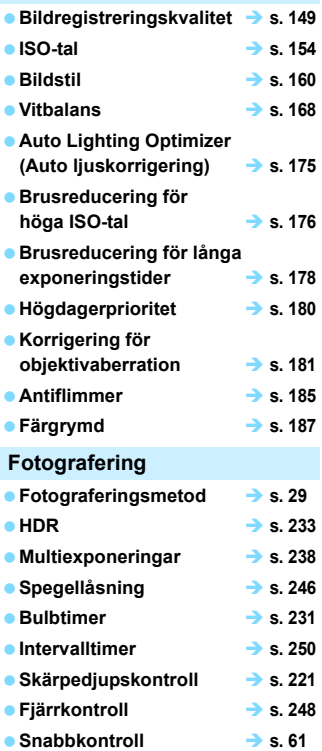

#### **Exponering**

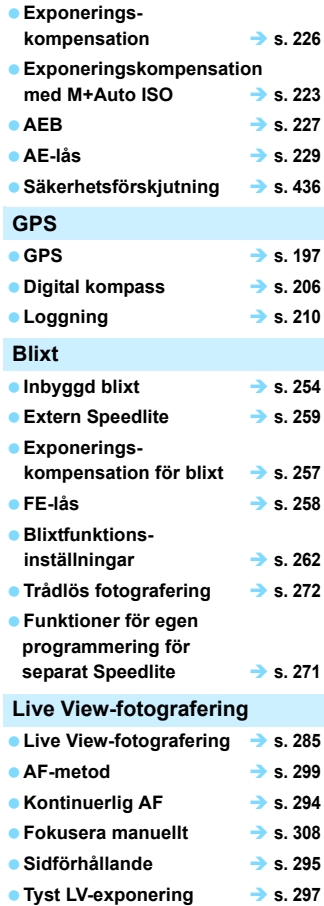

#### Funktionsindex

#### **Filminspelning**

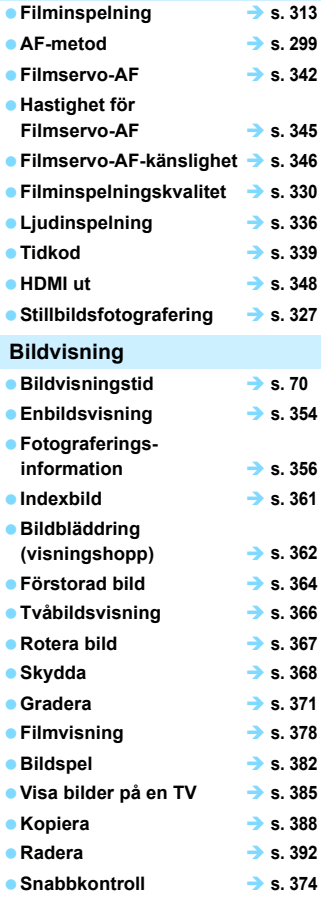

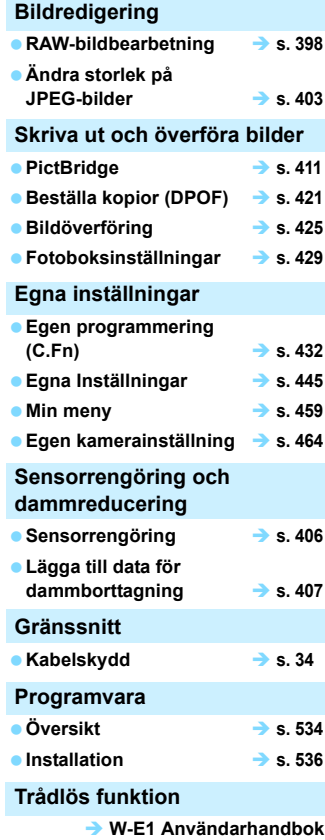

# <span id="page-19-0"></span>**Försiktighetsåtgärder vid hantering**

Läs också "Försiktighetsåtgärder vid hantering" på sidan [529.](#page-528-0)

#### **Skötsel av kameran**

- Kameran är ett precisionsinstrument. Tappa den inte och utsätt den inte för stötar.
- Kameran är inte vattentät och kan inte användas under vatten.
- Om du vill maximera kamerans damm- och droppresistens måste du se till att kontaktskydd, batterilucka, minneskortslucka och alla andra luckor är stängda.
- Kameran är utformad för att vara att damm- och droppresistent och ska förhindra att sand, damm, smuts och vatten som faller på den inte hamnar på insidan, men det är omöjligt att helt förhindra att smuts, damm, vatten eller salt kommer in i den. Försök att om möjligt se till att smuts, damm, vatten och salt inte hamnar i kameran.
- Om det kommer in vatten i kameran torkar du bort det med en torr och ren tygduk. Om det kommer in smuts, damm eller salt i kameran torkar du bort det med en ren och urvriden tygduk.
- Om du använder kameran på en plats med mycket smuts och damm kanske den inte fungerar som den ska.
- Du bör rengöra kameran efter användning. Om smuts, damm, vatten eller salt får stanna kvar i kameran kanske den inte fungerar som den ska.
- Om du oavsiktligt tappar kameran i vatten eller tror att fukt (vatten), smuts, damm eller salt har kommit in i kameran, bör du snarast rådfråga närmaste Canon Service Center.
- Placera aldrig kameran nära föremål som avger starka magnetiska fält, till exempel en magnet eller en elmotor. Undvik också att använda eller placera kameran nära föremål som avger starka radiovågor, till exempel en stor antenn. Starka magnetfält kan orsaka felaktig funktion hos kameran eller förstöra bilddata.
- **Placera aldrig kameran på varma platser, till exempel i en bil i starkt solljus.** Höga temperaturer kan orsaka felfunktion hos kameran.
- Kameran innehåller elektroniska precisionskretsar. Försök aldrig ta isär kameran själv.
- Undvik att blockera spegeln med fingret eller något annat föremål. Det kan orsaka funktionsfel.
- Använd en gummiblåsa för att blåsa bort damm från objektiv, sökare, reflexspegel och fokuseringsskiva. Använd inte rengöringsmedel som innehåller organiska lösningsmedel för att rengöra kamerahus eller objektiv. Om smutsen är svår att få bort lämnar du kameran till närmaste Canon Service Center.
- **Ta bara bort fokuseringsskivan om du ändrar den. Vidrör inte** fokuseringsskivan med fingrarna när du ändrar den. Använd i stället avsett verktyg som medföljer den utbytbara fokuseringsskivan (säljs separat).
- <span id="page-20-0"></span> Vidrör inte kamerans elektriska kontakter med fingrarna. På så sätt förhindrar du att kontakterna korroderar. Korroderade kontakter kan orsaka felfunktion hos kameran.
- Om kameran flyttas hastigt från en kall omgivning till ett varmt rum kan kondens bildas på kameran och dess inre komponenter. Du undviker kondens genom att placera kameran i en försluten plastpåse där den får anpassa sig till den varmare temperaturen innan du tar ut den ur påsen.
- Använd inte kameran om det har bildats kondens på den. På så sätt undviker du att kameran skadas. Om det bildas kondens tar du bort objektivet och tar ut kortet och batteriet ur kameran. Vänta tills kondensen har försvunnit innan du använder kameran igen.
- Om kameran inte ska användas på en tid tar du ur batteriet och förvarar kameran på en sval, torr och väl ventilerad plats. Även när du förvarar kameran ska du trycka ner avtryckaren några gånger då och då för att kontrollera att kameran fortfarande fungerar.
- <span id="page-20-1"></span> Undvik att förvara kameran i närheten av kemikalier som kan orsaka rost och korrosion, exempelvis i ett kemilabb.
- Om kameran inte har använts under en tid provar du alla funktioner innan du använder den. Om du inte har använt kameran under en tid eller om du ska ta en viktig bild låter du antingen en Canon-återförsäljare kontrollera den eller kontrollerar själv att den fungerar som den ska.
- Om du använder serietagning, Live View-fotografering eller filminspelning under en längre tid kan kameran bli mycket varm. Det här är inte något funktionsfel.
- Om det finns en stark ljuskälla inuti eller utanför bildområdet kan spökbilder uppträda.

## <span id="page-21-0"></span>**Delarnas namn**

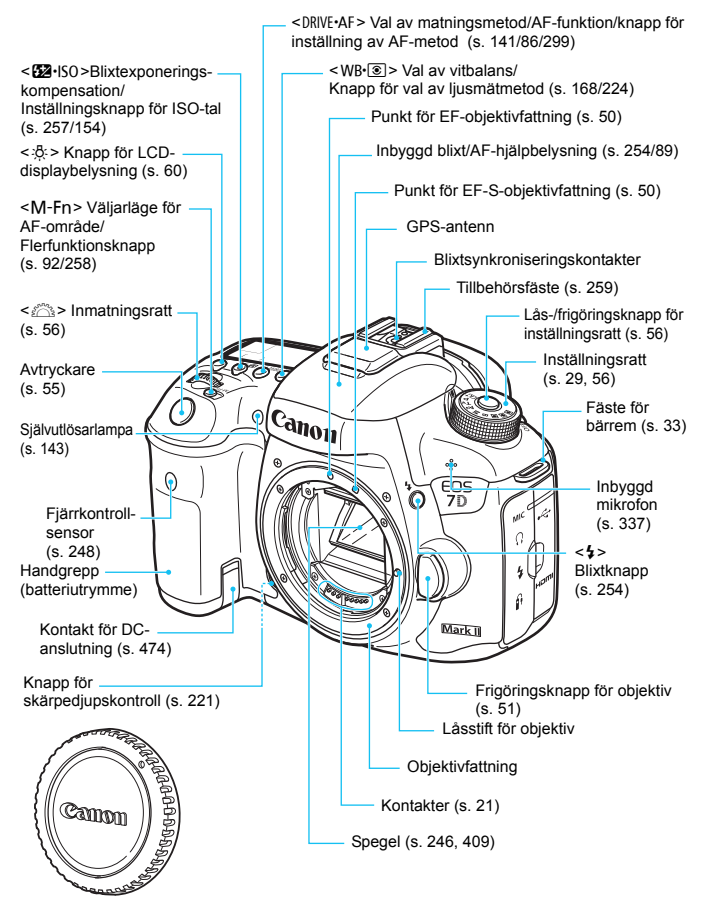

Kamerahuslock (s. [50](#page-49-1))

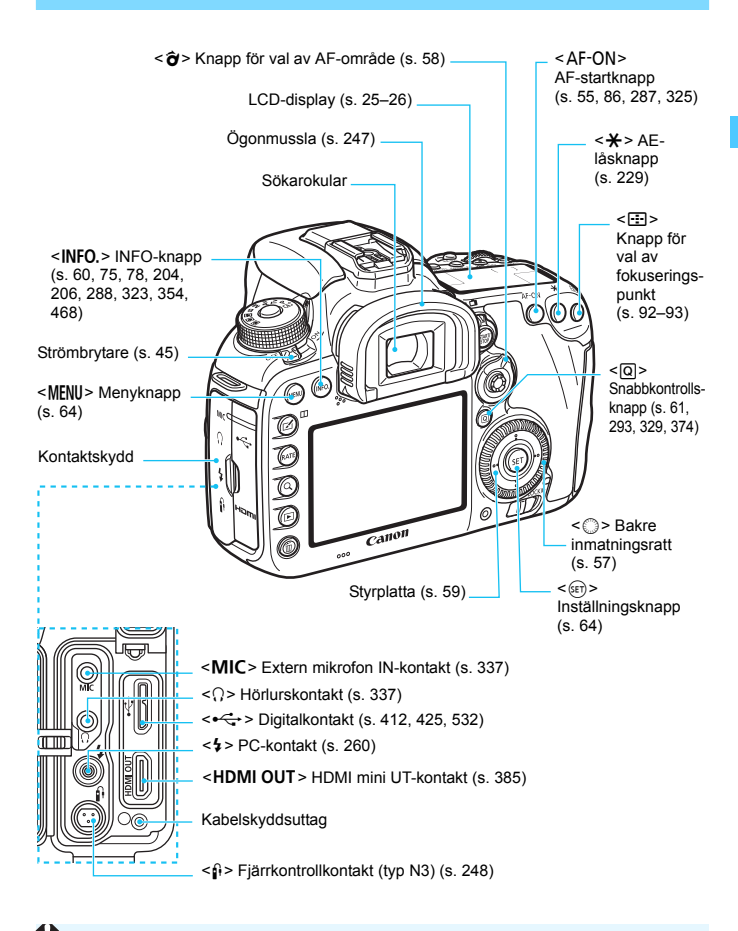

När du ansluter gränssnittskabeln till en digitalkontakt ska du också använda det medföljande kabelskyddet (s. [34\)](#page-33-0).

#### Delarnas namn

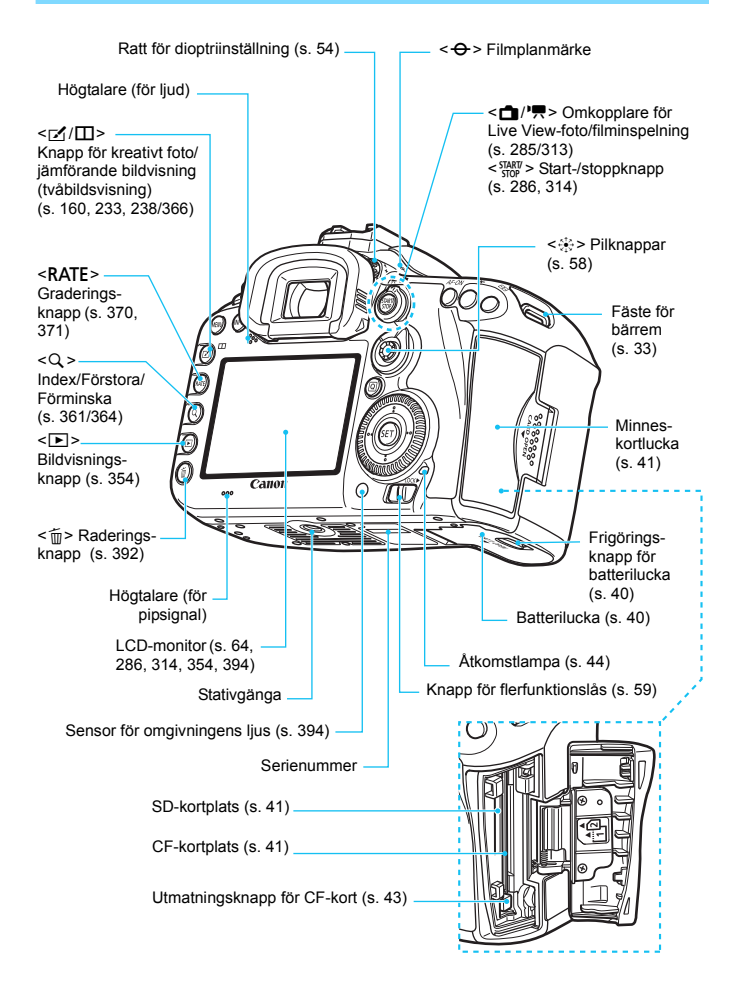

#### <span id="page-24-0"></span>**LCD-display**

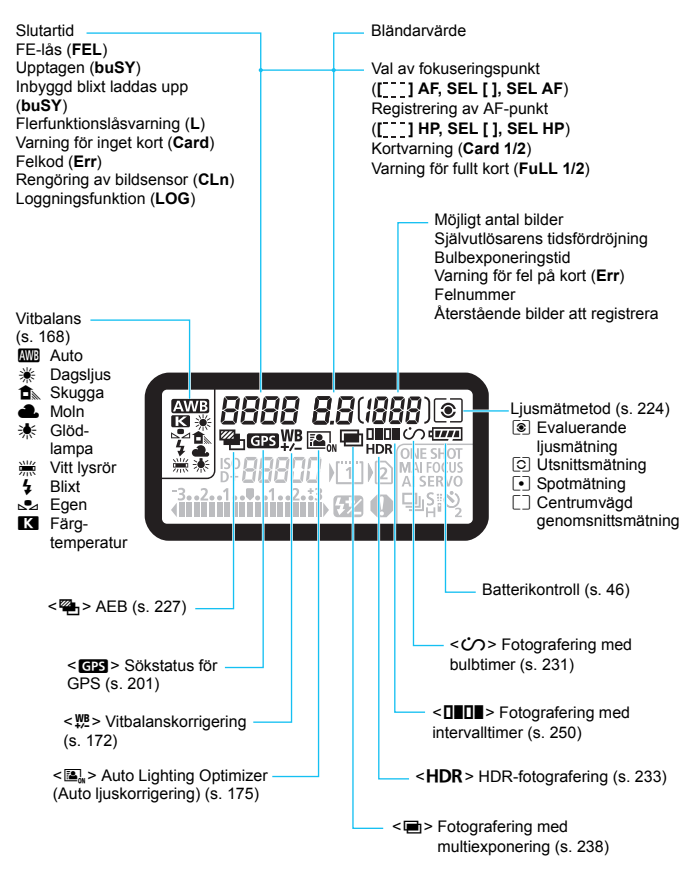

\* Endast de inställningar som för tillfället används visas.

<span id="page-25-0"></span>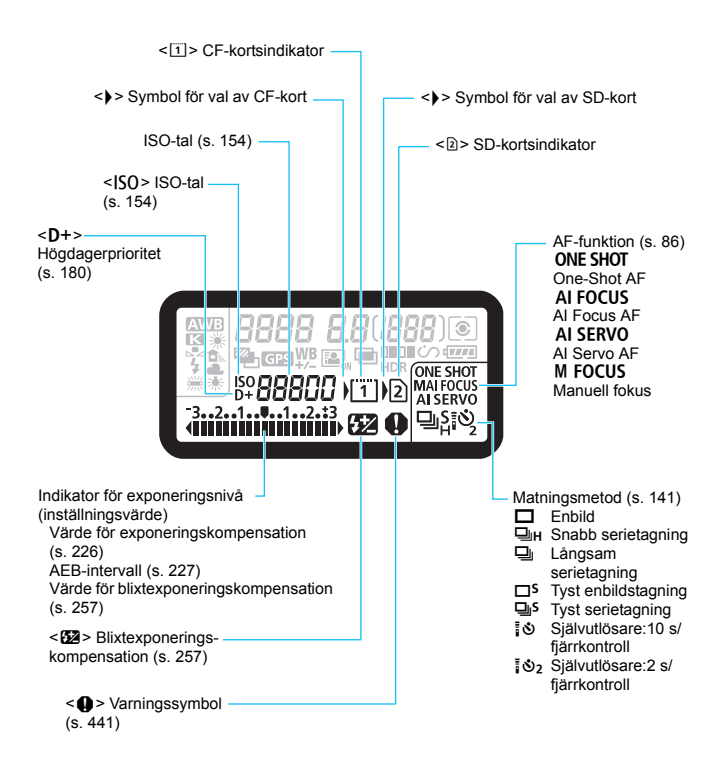

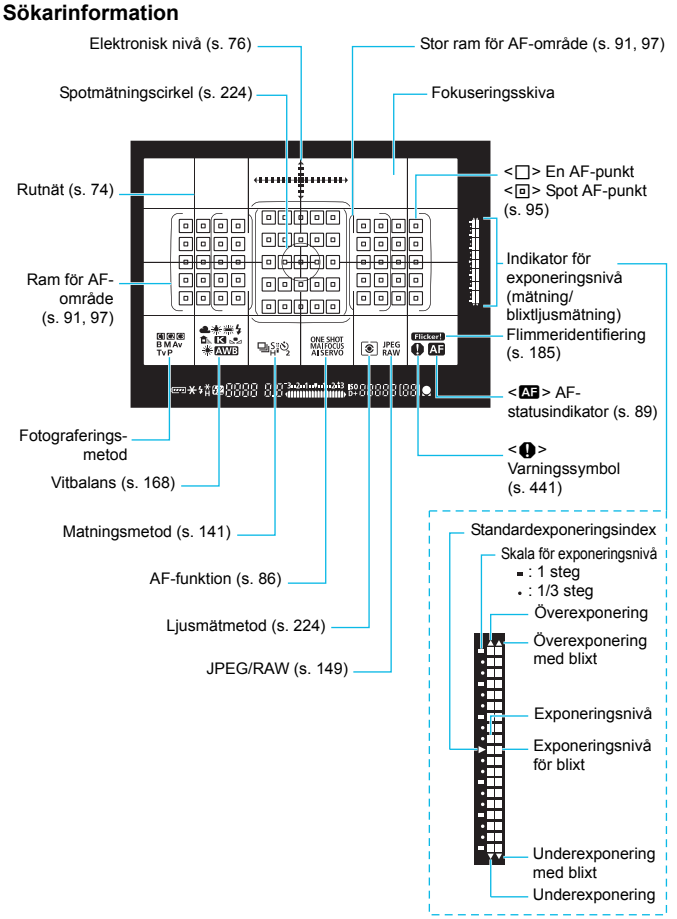

\* Endast de inställningar som för tillfället används visas.

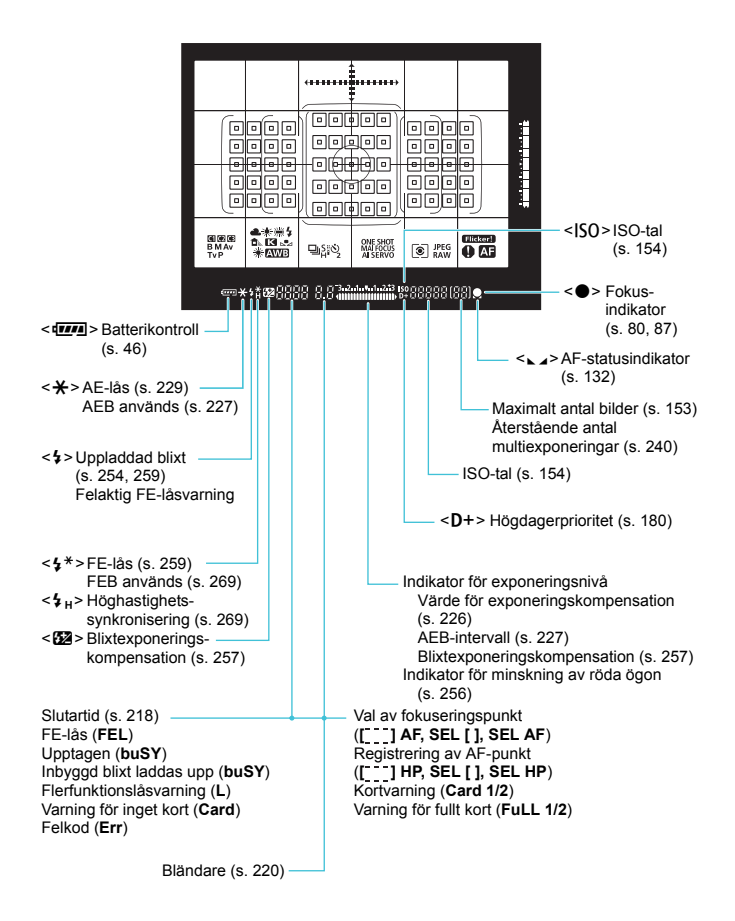

#### <span id="page-28-0"></span>**Inställningsratt**

Du kan ställa in fotograferingsmetod. Vrid på inställningsratten samtidigt som du håller ned knappen i mitten (lås-/frigöringsknapp för inställningsratten).

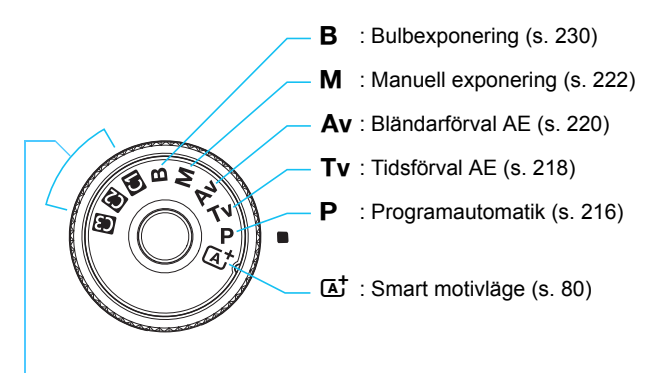

#### **Egen kamerainställning**

Du kan registrera fotograferingsmetod ( $P/Tv/Av/M/B$ ), AF-funktion, menyinställningar osv. på  $\blacksquare$ ,  $\blacksquare$  och  $\blacksquare$  på inställningsratten (s. [464\)](#page-463-0).

#### **EF-S18-135mm f/3.5-5.6 IS USM-objektiv**

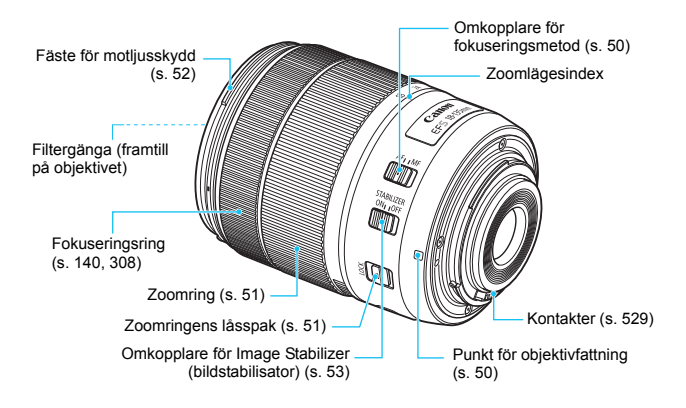

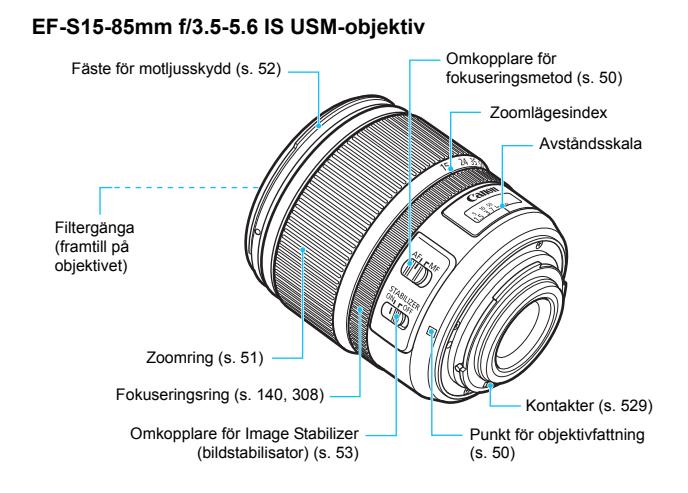

#### 31

#### <span id="page-31-0"></span>**Batteriladdare LC-E6**

Laddare för batteri LP-E6N/LP-E6 (s. [38](#page-37-0)).

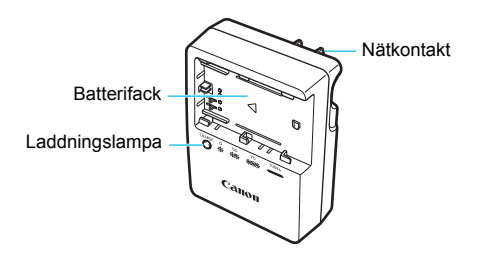

#### **VIKTIGA SÄKERHETSINSTRUKTIONER – SPARA DE HÄR INSTRUKTIONERNA.**

**VARNING! MINSKA RISKEN FÖR BRAND OCH ELEKTRISKA STÖTAR GENOM ATT NOGGRANT FÖLJA DE HÄR ANVISNINGARNA.**

När du ansluter till ett eluttag någon annanstans än i USA ska du vid behov använda en strömadapter som passar för det aktuella eluttaget.

#### **Batteriladdare LC-E6E**

Laddare för batteri LP-E6N/LP-E6 (s. [38](#page-37-0)).

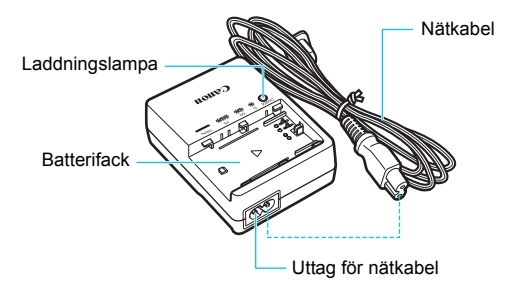

#### <span id="page-32-0"></span>**Fästa remmen**

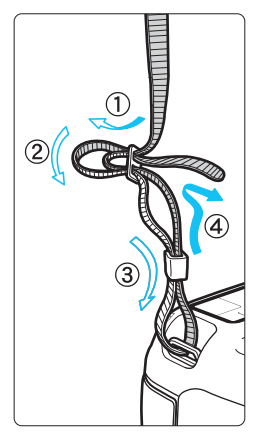

För in remmens ände nedifrån genom kamerans fäste för bärrem. För den sedan genom remmens spänne enligt bilden. Dra åt så att remmen är spänd och kontrollera att remmen inte kan lossna från spännet.

 Okularlocket sitter fast på remmen (s. [247\)](#page-246-0).

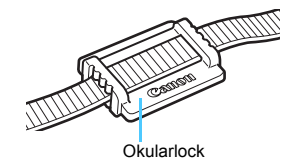

#### <span id="page-33-0"></span>**Använda kabelskydd**

När du ansluter kameran till en dator, skrivare eller trådlös filsändare ska du använda den medföljande gränssnittskabeln eller en från Canon (visas i tabellen på sidan [478](#page-477-0)).

När du ansluter gränssnittskabeln ska du också använda det medföljande kabelskyddet. Om du använder kabelskyddet förhindrar du att kabeln oavsiktligt kopplas bort eller att kontakten skadas.

**Använda en medföljande gränssnittskabel och en original-HDMIkabel (säljs separat)**

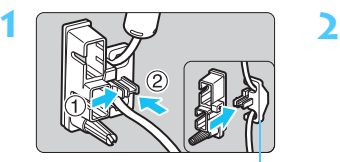

Klämma

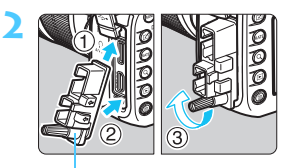

Kabelskydd

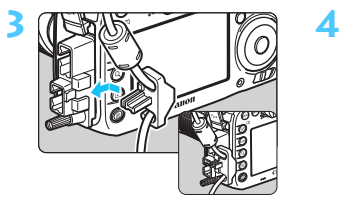

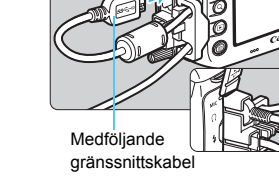

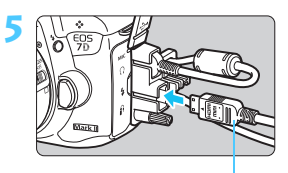

HDMI-kabel (säljs separat)

#### **Använda en originalgränssnittskabel (säljs separat)**

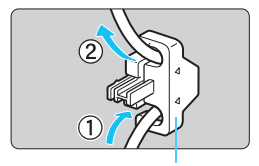

Klämma

Om du använder en originalgränssnittskabel (säljs separat, sidan [478\)](#page-477-0) drar du kabeln genom klämman innan du sätter fast klämman på kabelskyddet.

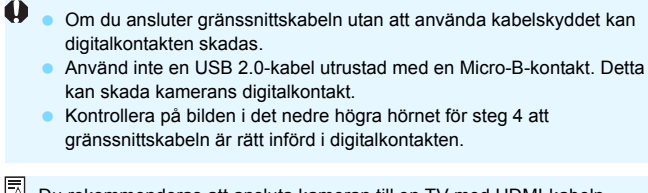

Du rekommenderas att ansluta kameran till en TV med HDMI-kabeln HTC-100 (säljs separat). Du rekommenderas använda kabelskyddet även när du ansluter en HDMI-kabel.

#### <span id="page-35-0"></span>**Wi-Fi-adaptern W-E1**

Den här adaptern är ett tillbehör som möjliggör funktioner för Wi-Fi (trådlös kommunikation) när den installeras i SD-kortplatsen. Mer information finns i "Allmänna noteringar och juridisk information för Wi-Fi-adaptern W-E1" och "Användarhandbok för Wi-Fi-adaptern W-E1" (s. [4](#page-3-1)).

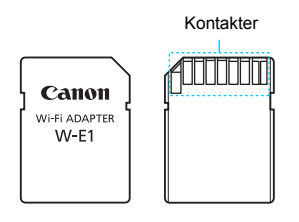

W-E1 kan inte registrera bilder. Använd ett CF-kort om du vill spara bilder.
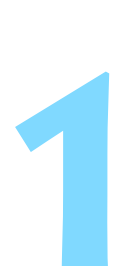

# **Börja använda kameran**

Det här kapitlet innehåller inledande anvisningar och beskrivningar av grundläggande kamerafunktioner.

#### **Minska risken för damm**

- När du byter objektiv bör du göra det snabbt och på en plats med så lite damm som möjligt.
- När du förvarar kameran utan monterat objektiv ska du sätta på kamerahuslocket.
- Ta bort damm från kamerahuslocket innan du sätter på det.

### <span id="page-37-0"></span>**Ladda batteriet**

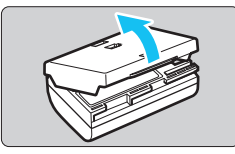

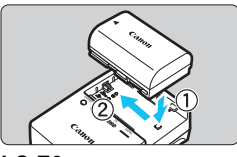

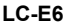

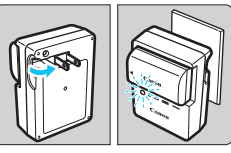

**LC-E6E**

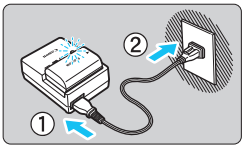

#### **1 Ta bort skyddshöljet.**

Ta bort batteriets skyddshölje.

### **2 Sätt i batteriet.**

- Fäst batteriet ordentligt vid laddaren enligt bilden.
- **Utför momenten i omvänd ordning** när du tar ut batteriet.

#### **3 Ladda batteriet. För LC-E6**

 Fäll ut batteriladdarens stift enligt pilen och sätt dem i ett eluttag.

### **För LC-E6E**

- Anslut nätkabeln till laddaren och sätt i kontakten i eluttaget.
- **Laddningen startar automatiskt och** laddningslampan börjar blinka orange.

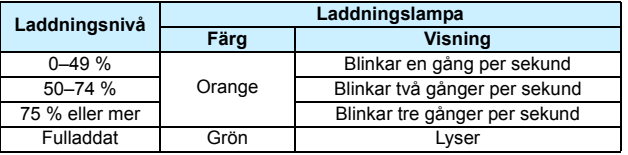

- **Det tar cirka två timmar och 30 minuter att ladda ett helt urladdat batteri vid rumstemperatur (23 °C).** Laddningstiden varierar beroende på omgivningens temperatur och batteriets laddningsnivå.
- Vid låga temperaturer (5 °C–10 °C) tar det av säkerhetsskäl längre tid att ladda batteriet (upp till cirka 4 timmar).

#### **Tips om hur du använder batteriet och laddaren**

- **Batteriet är inte fulladdat när det levereras.** Ladda batteriet innan du använder det.
- **Ladda batteriet dagen före eller den dag du ska använda det.** Batteriet laddas gradvis ur även när du inte använder kameran.
- **När batteriet är laddat tar du loss det och kopplar bort laddaren från eluttaget.**
- **Du kan sätta på höljet åt olika håll för att bättre kunna se om batteriet är laddat eller inte.**

Om batteriet är laddat sätter du på höljet så att det batteriformade hålet < -> hamnar över

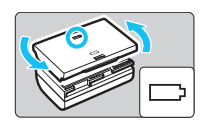

batteriets blå dekal. Om batteriet är urladdat sätter du höljet åt andra hållet.

#### **När du inte använder kameran tar du bort batteriet.**

Om batteriet lämnas i kameran under en längre tid avges en liten mängd ström vilket leder till att det laddas ur och att batterikapaciteten minskar. Förvara batteriet med skyddshöljet på. Om du förvarar batteriet fulladdat kan batteriets prestanda försämras.

#### **Batteriladdaren kan användas i andra länder.**

Batteriladdaren är kompatibel med en strömkälla på 100 V AC till 240 V AC 50/60 Hz. Vid behov ansluter du en strömadapter för respektive land eller område. Anslut inte någon bärbar spänningstransformator till batteriladdaren. Om du gör det kan batteriladdaren skadas.

#### **Om batteriet snabbt laddas ur, även när det är fulladdat, har batteriet nått slutet på sin livslängd.**

Kontrollera batteriets uppladdningsprestanda (s. [470\)](#page-469-0) och köp ett nytt batteri.

- $\bigoplus$  . När du har dragit ur kontakten till laddaren från eluttaget bör du inte röra vid stiften på ungefär 10 sekunder.
	- Om batteriets återstående kapacitet (s. [470\)](#page-469-0) är 94 % eller högre behöver du inte ladda batteriet.
	- **Laddaren kan bara ladda batteri LP-E6N/LP-E6.**

### **Sätta i och ta ur batteriet**

Sätt i ett fulladdat batteri av typen LP-E6N (eller LP-E6) i kameran. Sökaren blir ljus när du installerar batteriet och mörk när du tar ur batteriet.

#### **Sätta i batteriet**

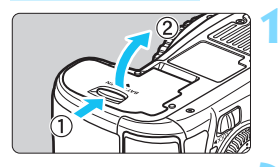

#### **1 Öppna luckan.**

 Skjut låsspaken i pilarnas riktning och öppna luckan.

#### **2 Sätt i batteriet.**

- Sätt i änden med batterikontakterna.
- **Skjut in batteriet tills det fäster.**

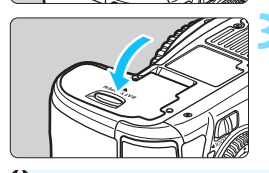

#### **3 Stäng luckan.**

Tryck på luckan tills den stängs.

Endast batteri LP-E6N/LP-E6 kan användas.

#### **Ta ur batteriet**

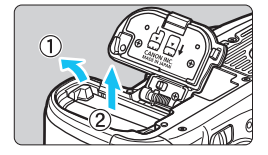

#### **Öppna luckan och ta ur batteriet.**

- Tryck på låsspaken enligt pilen och ta ur batteriet.
- Var noga med att sätta tillbaka det medföljande skyddshöljet (s. [38\)](#page-37-0) för att undvika att batteriets poler kortsluts.

### **Sätta i och ta ur kortet**

Både CF-kort och SD-kort kan användas i kameran. **Bilder kan registreras om minst ett kort finns installerat i kameran.**

Om du satt i båda korttyperna kan du välja vilket kort bilder ska registreras på eller om du vill registrera samma bilder samtidigt på båda korten (s.[146](#page-145-0)-[148](#page-147-0)).

**Om du använder ett SD-kort ser du till att kortets omkopplare för skrivskydd är vridet uppåt så att det går att skriva/radera på kortet.**

#### **Sätta i kortet**

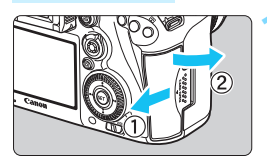

**CF-kort**

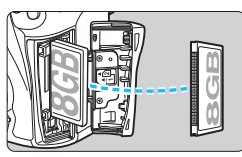

**SD-kort**

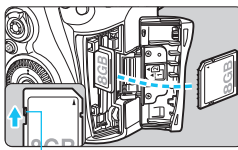

Spärr för skrivskydd

#### **1 Öppna luckan.**

 Öppna luckan genom att föra den i pilarnas riktning.

#### **2 Sätt i kortet.**

- Den främre kortplatsen på kameran är för CF-kort och den bakre kortplatsen på kameran är för SDkort.
- **Rikta CF-kortets etikett mot dig och stick in änden med de små öppningarna i kameran. Om du sätter i kortet åt fel håll kan**

#### **kameran skadas.**

- Utmatningsknappen för CF-kortet sticker ut.
- **Med SD-kortets etikett vänd mot dig trycker du in kortet tills det klickar fast.**

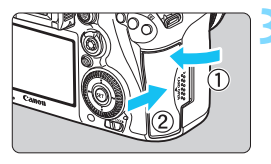

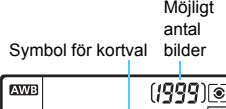

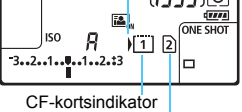

SD-kortsindikator

#### **3 Stäng luckan.**

- Stäng luckan och för den i pilarnas riktning tills den klickar fast.
- När du ställer strömbrytaren i läget <ON> (s. [45\)](#page-44-0) visas antalet möjliga bilder och isatta kort på LCDdisplayen.

**Bilden registreras på det kort som**  anges av pilsymbolen < $\rightarrow$ 

- Kameran kan inte användas med CF-kort typ II eller hårddiskkort.
	- Wi-Fi-adaptern W-E1 kan inte spara bilder. Dessutom kommer SD-kortsindikatorn inte visas för denna.
- $\blacksquare$  Ultra DMA (UDMA) CF-kort kan också användas i kameran. Med UDMAkort kan data skrivas snabbare.
	- **Minneskort av typen SD/SDHC/SDXC kan användas. Minneskort av** typen UHS-I SDHC och SDXC kan också användas.
	- Möjligt antal bilder beror på kortets återstående kapacitet, bildregistreringskvalitet, ISO-tal osv.
	- Även om du kan ta 2 000 eller fler bilder visar indikatorn bara upp till 1 999.
	- Med menyalternativet [z**1: Utlös slutaren utan kort**] inställt på [**Av**] glömmer du inte att sätta i ett kort (s. [484\)](#page-483-0).

#### **Ta ur kortet**

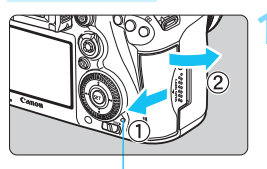

**Åtkomstlampa** 

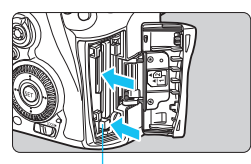

Utmatningsknapp för CF-kort

#### **1 Öppna luckan.**

- Ställ strömbrytaren på <**OFF**>.
- **Kontrollera att åtkomstlampan inte blinkar och öppna sedan luckan.**
- Om [**Registrerar...**] visas stänger du luckan.

#### **2 Ta ut kortet.**

- Du tar ut CF-kortet genom att trycka på utmatningsknappen.
- Du tar ut SD-kortet genom att försiktigt trycka in det så att det frigörs. Dra sedan ut det.
- **Dra kortet rakt ut och stäng sedan** luckan.
- **När åtkomstlampan lyser eller blinkar betyder det att bilder läses till, läses från eller raderas från kortet, eller att data överförs. Öppna inte minneskortsluckan så länge åtkomstlampan lyser eller blinkar. Gör heller inget av följande när åtkomstlampan lyser eller blinkar. Det kan göra att bildkortet, minneskortet eller kameran tar skada.**
	- **Ta ur kortet.**
	- **Ta ur batteriet.**
	- **Skaka kameran eller låta den slå emot andra föremål.**
	- Om det redan finns bilder på kortet kan det hända att bildnumreringen inte börjar på 0001 (s. [193](#page-192-0)).
	- Om ett kortrelaterat felmeddelande visas på LCD-monitorn tar du ut kortet och sätter sedan i det igen. Om felmeddelandet är kvar bör du försöka med ett annat kort.

Om alla bilder går att överföra från kortet till datorn gör du det och formaterar därefter kortet med kameran (s. [67](#page-66-0)). Då är det möjligt att kortet börjar fungera normalt igen.

- Rör inte SD-kortets kontakter med fingrarna eller med något metallföremål. Utsätt inte kontakterna för damm eller vatten. Om kontakterna är smutsiga kan det leda till kontaktfel.
- Multimediakort (MMC) kan inte användas (fel på kort visas).

## <span id="page-44-0"></span>**Slå på strömmen**

**Om du slår på strömbrytaren och menybilden för datum/klocka/zon visas läser du på sidan [47](#page-46-0) om hur du ställer in datum/klocka/zon.**

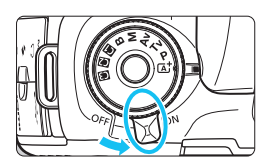

- $\langle ON \rangle$  : Kameran sätts på.
- <**OFF**> : Kameran är avstängd och går inte att använda. Ställ in det här läget när du inte använder kameran.

#### **Automatisk sensorrengöring**

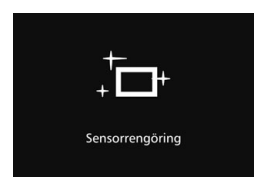

- När strömbrytaren ställs i läget  $\leq$  ON  $>$  eller  $\leq$  OFF  $>$  rengörs sensorn automatiskt. (Ett lågt ljud kan höras.) Under sensorrengöringen visas < for > på LCD-monitorn.
- Du kan fortfarande fotografera under sensorrengöringen genom att trycka ned avtryckaren halvvägs (s. [55](#page-54-0)). Då stoppas rengöringen och du kan ta en bild.
- $\bullet$  Om du växlar mellan lägena <  $ON$  >/<  $OFF$  > flera gånger under kort tid är det inte säkert att symbolen < $\pm$  > visas. Det här är normalt och inte något fel.

#### 3 **Automatisk avstängning**

- Kameran stängs av automatiskt efter 1 minut om den inte används och sparar på så sätt batterikapacitet. Om du vill starta kameran igen trycker du bara ned avtryckaren halvvägs.
- Du kan ställa in hur länge det ska dröja innan kameran stängs av med hjälp av [5**2: Autom avstängn**] (s. [69](#page-68-0)).
- $\boxed{1}$  Om du ställer strömbrytaren på <OFF> medan en bild registreras på kortet visas [**Registrerar...**] och strömmen stängs av efter att kortet slutfört registreringen av bilden.

#### z **Kontrollera batterinivån**

När strömbrytaren ställs i läget < ON > visas batteriets laddningsnivå som någon av följande sex nivåer. En blinkande batterisymbol ( $\neq$ ) anger att batteriet håller på att laddas ur.

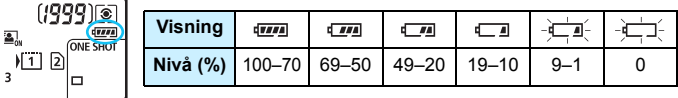

#### **Möjligt antal bilder**

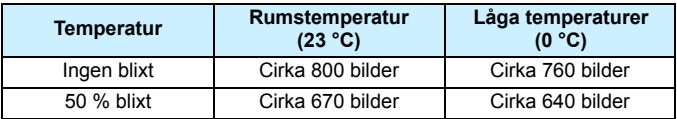

 Värdena ovan baseras på användning med ett fulladdat batteri av typen LP-E6N, ingen Live View-fotografering samt på CIPA:s (Camera & Imaging Products Association) teststandarder.

Möjliga antal bilder med batterihandgrepp BG-E16 (säljs separat)

- Med LP-E6N x 2: cirka dubbelt så många bilder utan batterihandgrepp.
- Med alkaliska AA/LR6-batterier vid rumstemperatur (23 °C): cirka 270 bilder med blixt, cirka 210 bilder med 50 % blixt.
- Ħ Följande gör att batteriet tar slut snabbare:
	- Om du håller ned avtryckaren halvvägs en längre stund.
	- Om du aktiverar autofokusering ofta utan att ta bilder.
	- Om du använder objektivets Image Stabilizer (bildstabilisator).
	- Om du använder LCD-monitorn mycket.
	- Möjligt antal bilder kan minska beroende på de aktuella fotograferingsförhållandena.
	- Objektivet drivs av kamerans batteri. Batteriet kan ta slut snabbare beroende på vilket objektiv som används.
	- Information om möjligt antal bilder vid Live View-fotografering finns på sidan [287.](#page-286-0)
	- **I [43: Batteri-info.**] finns detaljerad information om batteriets status (s. [470](#page-469-0)).
	- Om batterihandgreppet BG-E16 (säljs separat) används, med AA/LR6 batterier, visas en indikator med fyra nivåer. ([LA] [CA] visas inte.)

### <span id="page-46-0"></span>**MENU Ställa in datum, klocka och zon**

När du slår på strömmen första gången eller om datum/klocka/zon har återställts visas menybilden för datum/klocka/zon. Följ stegen nedan för att ställa in tidszon först. Ställ in kameran på tidszonen för den plats där du bor, så att du lätt kan ändra inställningarna när du reser till resmålets tidszon. Datum och tid uppdateras då automatiskt.

**Observera att det datum/klockslag som läggs till i bilderna baseras på den här inställningen. Kom ihåg att ställa in rätt datum/ klockslag.**

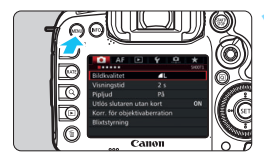

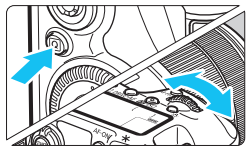

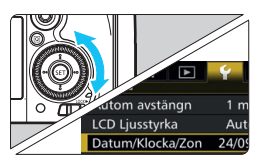

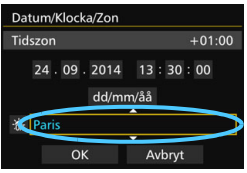

#### **1 Visa menyskärmen.**

Tryck på knappen <MENU> så visas menyskärmen.

#### **2 På fliken [**5**2] väljer du [Datum/ Klocka/Zon].**

- $\bullet$  Tryck på knappen < $\overline{Q}$  > och välj fliken  $[4]$ .
- $\bullet$  Vrid på ratten < $\mathcal{E}^{\text{max}}$ > och välj fliken [5**2**].
- **■** Vrid på ratten <**1** > och välj [**Datum/ Klocka/Zon**] och tryck sedan på  $<$   $(SET)$   $>$ .

#### **3 Ställ in tidszonen.**

- **[London] är inställd som standard.**
- $\bullet$  Vrid på ratten < $\circ$  > för att välja [**Tidszon**].
- Tryck på < $(F)$  > så att < $\hat{F}$  > visas.
- Välj rätt tidszon genom att vrida på ratten < sedan på  $<$  (SET)  $>$ .

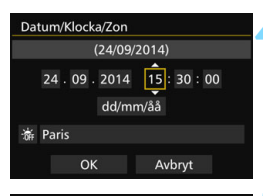

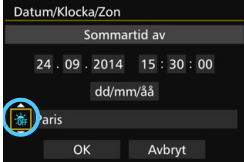

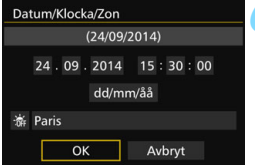

#### **4 Ställ in datum och klockslag.**

- Väli värden genom att vrida på ratten < s
- Tryck på < $(s_{ET})$ > så att < $\dot{\square}$ > visas.
- **Ställ in önskad inställning genom att** vrida på ratten < sedan boch tryck sedan  $p\landlt;$   $\langle \text{er} \rangle$  > (återgår till  $\langle \square \rangle$ ).

#### **5 Ställ in sommartid.**

- Vid behov.
- Välj [涂] genom att vrida på ratten <1>>.
- Tryck på < $(F)$  så att < $\dot{F}$  visas.
- Vrid på ratten < $\mathbb{S}$  > för att välja [ $\cdot$ ) och tryck sedan på  $\leq$  (set) >.
- När sommartid ställs in på  $\left[\frac{1}{2}\right]$  flyttas det klockslag som ställts in i steg 4 fram en timme. Om [  $\frac{1}{26}$ ] ställs in avbryts sommartiden och klockslaget flyttas tillbaka en timme.

#### **6 Stäng menybilden för inställning.**

Vrid på ratten < s> för att markera  $[OK]$  och tryck sedan på  $\leq$   $\sqrt{3}$  >.

**Inställningarna för datum, klockslag,** tidszon och sommartid sparas och menyn visas på nytt.

- $\mathbf{u}$  Inställningarna för datum/klocka/zon kan återställas när kameran förvaras utan batteri, när batteriet laddats ur eller när den utsätts för minusgrader under en längre tid. Om det inträffar ställer du in datum/ klocka/zon på nytt.
	- När du har ändrat tidszon bör du kontrollera att rätt datum och klockslag är inställt.
	- När du utför [**Synktid mellan kameror**] via trådlös filsändare rekommenderas du att använda en annan EOS 7D Mark II. Om du utför [**Synktid mellan kameror**] med olika modeller kanske tidszon eller tid inte ställs in rätt.
- R. Inställningen för datum/klockslag som du ställde in aktiveras när du trycker på < $(F)$  i steg 6.
	- Den tid som visas uppe till höger på skärmen i steg 3 är tidsskillnaden jämfört med UTC-tid (koordinerad universell tid). Om du inte hittar din tidszon kan du ställa in den med hjälp av UTC-tidsskillnaden.
	- Tiden kan ställas in med funktionen för automatisk GPS-tid (s. [209\)](#page-208-0).

### 3 **Välja gränssnittsspråk**

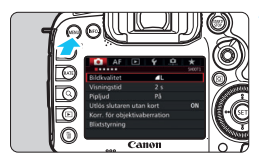

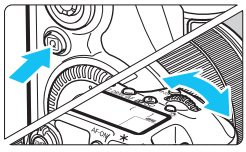

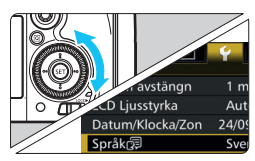

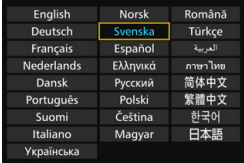

#### **1 Visa menyskärmen.**

Tryck på knappen <MENU> så visas menyskärmen.

#### **2 Välj [Språk**K**] på fliken [**5**2].**

- Tryck på knappen < $\overline{Q}$  > och välj fliken  $[4]$ .
- Vrid på ratten <ﷺ> och välj fliken [5**2**].
- $\bullet$  Vrid på ratten < $\circ$  > för att markera **[Språk <br>
F**  $\left[\frac{1}{2}\right]$  och tryck sedan på <  $\left(\frac{1}{2}\right)$  >.

#### **3 Ställ in önskat språk.**

- Vrid på ratten < s > för att välja språk och tryck sedan på <
- Gränssnittsspråket ändras.

### **Fästa och ta bort ett objektiv**

Kameran är kompatibel med alla Canon EF- och EF-S-objektiv. **Kameran kan inte användas med EF-M-objektiv.**

#### **Fästa ett objektiv**

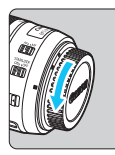

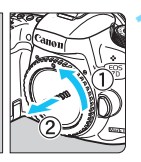

Vit punkt

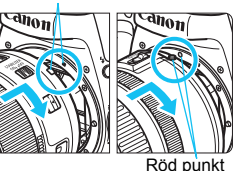

**1 Ta bort skyddslocken.**

 Ta bort det bakre objektivlocket och kamerahuslocket genom att vrida dem i pilarnas riktning.

#### **2 Fäst objektivet.**

 Rikta in objektivets röda eller vita punkt för fastsättning mot kamerans punkt för fastsättning i samma färg. Vrid objektivet i pilens riktning tills det klickar fast.

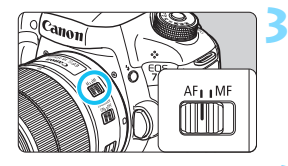

#### **3 Ställ AF-omkopplaren på objektivet i läget <AF>.**

- <**AF**> står för autofokus.
- <**MF**> står för manuell fokus. Autofokus fungerar inte.

### **4 Ta bort det främre objektivlocket.**

#### **Brännviddsfaktor**

Eftersom bildsensorstorleken är mindre än bildytan på en 35-millimetersfilm kommer bildvinkeln på ett monterat objektiv att motsvara vinkeln på ett objektiv med cirka 1.6x av den angivna brännvidden.

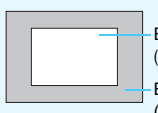

Bildsensorstorlek (cirka) (22,4 x 15,0 mm) Bildyta för 35-millimetersfilm (36 x 24 mm)

#### **Zooma**

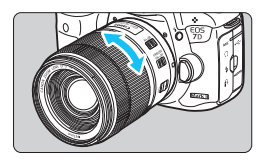

#### **Vrid på objektivets zoomring med fingrarna.**

 Om du vill zooma gör du det innan du ställer in fokus. Om du vrider på zoomringen efter att du ställt in fokus kan fokus gå förlorad igen.

#### **Ta bort objektivet**

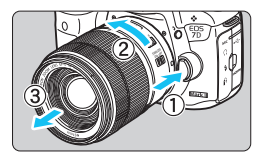

#### **Tryck in objektivets frigöringsknapp och vrid objektivet i pilens riktning.**

- Vrid objektivet tills det tar stopp och ta sedan bort det.
- Sätt på det bakre objektivlocket på det borttagna objektivet.
- **Till ägare av objektivet EF-S18-135mm f/3.5-5.6 IS USM:** Du kan förhindra att objektivet förlängs medan du bär runt det. Ställ in zoomringen på minsta brännvidden (18 mm) och skjut sedan zoomringens låsspak mot <**LOCK**>. Zoomringen kan bara låsas vid den minsta brännvidden.

- 
- **U** Titta aldrig direkt på solen genom ett objektiv. Du kan förlora synen.
	- När du fäster eller tar bort ett objektiv ställer du kamerans strömbrytare  $p\land$  <  $\bigcirc$  FF >.
	- Om den främre delen (fokuseringsringen) på objektivet roterar under autofokuseringen ska du inte röra den roterande delen.

#### **Fästa ett motljusskydd**

Ett motljusskydd kan blockera oönskat ljus och förhindra att regn, snö, damm osv. fastnar på objektivets främre del. Du kan fästa motljusskyddet åt andra hållet innan du lägger ner objektivet i t.ex. en väska.

**Om objektivet och motljusskyddet har en punkt för fastsättning**

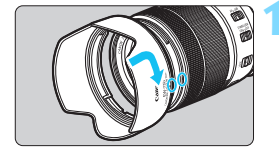

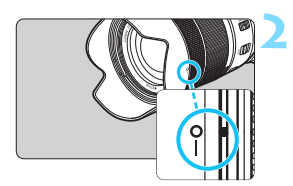

- **1 Passa in den röda punkten och vrid sedan motljusskyddet så som visas med pilen.**
	- Passa in den röda punkten på motljusskyddet mot motsvarande punkt på objektivets kant och vrid sedan motljusskyddet så som visas med pilen.
- **2 Vrid motljusskyddet enligt bilden.**
	- Vrid motljusskyddet tills det sitter fast ordentligt.

- Om motljusskyddet inte fästs ordentligt kan det blockera bildens periferi, vilket gör att bilden ser mörkare ut.
- När du sätter på eller tar bort motljusskyddet tar du tag i motljusskyddets nederkant för att vrida det. Om du griper tag i motljusskyddets kanter kan skyddet deformeras vilket leder till att det inte går att vrida.

### **Objektivets Image Stabilizer (bildstabilisator)**

När du använder IS-objektivets inbyggda Image Stabilizer (bildstabilisator) korrigeras kameraskakningar så att bilden blir skarpare. Tillvägagångssättet som förklaras här baseras på objektivet EF-S18-135mm f/3.5-5.6 IS USM som exempel.

\* IS står för Image Stabilizer (bildstabilisator).

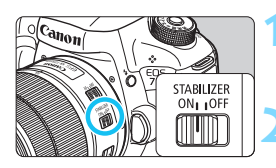

#### **Ställ IS-omkopplaren på <ON>.**

 Ställ också kamerans strömbrytare i läget <0N>.

**2 Håll ned avtryckaren halvvägs.**

**Image Stabilizer (bildstabilisator)** fungerar.

- **3 Ta bilden.**
	- När bilden i sökaren verkar stadig trycker du ned avtryckaren helt för att ta bilden.
- **Image Stabilizer (bildstabilisator) fungerar inte effektivt om motivet rör sig** under exponering.
	- Vid bulbexponeringar bör du ställa IS-omkopplaren på < OFF >. Om <0N> har valts kan det hända att Image Stabilizer (bildstabilisator) inte fungerar som den ska.
	- Det är inte säkert att Image Stabilizer (bildstabilisator) är effektiv vid mycket skakiga förhållanden, t.ex. på en gungande båt.
- ħ Image Stabilizer (bildstabilisator) kan användas när AF-omkopplaren på objektivet är ställd på <**AF**> eller <**MF**>.
	- $\bullet$  Om du använder ett stativ kan IS-omkopplaren vara inställd på < $ON$ >. Men du sparar mer batteri om du ställer IS-omkopplaren på < OFF >.
	- Image Stabilizer (bildstabilisator) fungerar även när kameran är fastsatt på ett enbensstativ.
	- Med objektivet EF-S18-135mm f/3.5-5.6 IS USM eller EF-S15-85mm f/3.5-5.6 IS USM kan läget för Image Stabilizer (bildstabilisator) bytas automatiskt så att det passar dina fotograferingsförhållanden.

### **Grundfunktioner**

#### **Justera sökarens skärpa**

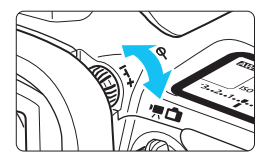

#### **Vrid ratten för dioptriinställning.**

- **Vrid ratten åt vänster eller höger tills** AF-punkterna i sökaren ser skarpa ut.
- Om ratten är trög tar du bort ögonmusslan (s. [247](#page-246-0)).

Om du inte får en tillräckligt skarp sökarbild med dioptriinställning rekommenderas du att använda korrektionslins Eg (säljs separat).

#### **Hålla kameran**

Du får skarpa bilder genom att hålla kameran stadigt, så att kameraskakning minimeras.

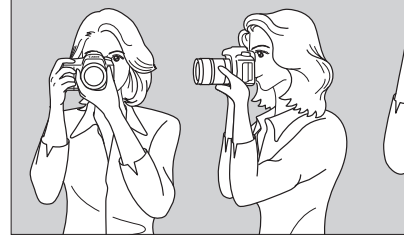

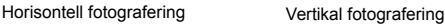

- 1. Ta ett stadigt tag om kameragreppet med höger hand.
- 2. Håll under objektivet med vänster hand.
- 3. Vila ditt högra pekfinger lätt mot avtryckaren.
- 4. Tryck armarna och armbågarna lätt mot kroppens framsida.
- 5. Sätt ena foten strax framför den andra så att du står stadigt.
- 6. Håll kameran tätt mot ansiktet och titta genom sökaren.

 $\mathbb{E}$  Mer information om att fotografera samtidigt som du tittar på LCD-monitorn finns på sidan [285.](#page-284-0)

#### **Avtryckare**

Avtryckaren har två steg. Du kan trycka ned avtryckaren halvvägs. Sedan kan du trycka ned avtryckaren helt.

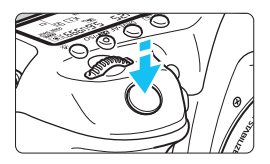

#### <span id="page-54-0"></span>**Trycka ned halvvägs**

Autofokusering och automatisk exponering (inställning av slutartid och bländarvärde) aktiveras. Exponeringsinställningen (slutartid och bländarvärde) visas i sökaren och på LCD-displayen under 4 sekunder (mättimer/ $\delta$ 4).

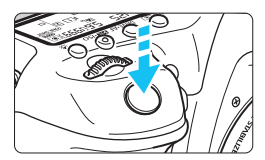

#### **Trycka ned helt**

Slutaren utlöses och en bild tas.

#### **Undvika kameraskakning**

Kamerarörelser vid exponeringstillfället kallas för kameraskakning. Det kan resultera i suddiga bilder. Undvik kameraskakning genom att tänka på följande:

- Håll kameran stadigt på samma sätt som på föregående sida.
- Tryck ned avtryckaren halvvägs för autofokus och tryck sedan försiktigt ned avtryckaren helt.
- 同 Genom att trycka på knappen < AF-ON> i någon av metoderna < $\mathbf{P}$ > <Tv> <Av> <M> <B> kan du utföra samma åtgärd som genom att trycka ned slutaren halvvägs.
	- Om du trycker ned avtryckaren helt utan att trycka ned den halvvägs först eller om du trycker ned den halvvägs och sedan omedelbart trycker ned den helt tas bilden efter en kort fördröjning.
	- Även vid menyvisning, bildvisning eller bildregistrering kan du göra kameran fotograferingsklar genom att trycka ned avtryckaren halvvägs.

#### **Inställningsratt**

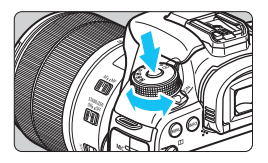

#### 6 **Inmatningsratt**

#### **Vrid på ratten samtidigt som du håller ned lås-/frigöringsknappen i mitten av ratten.**

Använd den för att ställa in fotograferingsmetod.

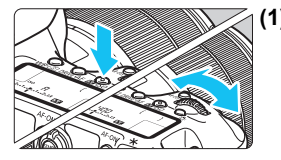

#### **(1) När du har tryckt på en knapp vrider du på ratten <**6**>.**

När du trycker på en knapp, t.ex.  $\langle \text{W}\text{B}\cdot\text{B}\rangle$   $\langle \text{DR}\text{W}\text{B}\cdot\text{A}\text{F}\rangle$  eller  $\langle \sqrt{24}\cdot\text{BS}\rangle$ . förblir respektive funktion vald i 6 sekunder ( $\delta$ 6). Under den tiden kan du vrida på ratten < $\frac{1}{2}$ > för att ändra inställningen.

När funktionsvalet är klart, eller när du trycker ned avtryckaren halvvägs, är kameran klar för fotografering.

**Använd ratten när du vill välja eller** ställa in ljusmätmetod, autofokusmetod, ISO-tal, AF-punkt

#### **(2) Vrid bara på ratten <**6**>.**

Samtidigt som du tittar i sökaren eller på lcD-displayen vrider du ratten < $\frac{28}{200}$ > för att ändra önskad inställning.

 Använd ratten för att ställa in slutartid, bländare osv.

Åtgärderna i (1) är också möjliga när omkopplaren <LOCK $\blacktriangleright$  > är ställd till höger (Flerfunktionslås, s. [59\)](#page-58-0).

osv.

#### 5 **Bakre inmatningsratt**

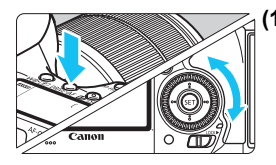

#### **(1) När du har tryckt på en knapp vrider du på ratten <**5**>.**

När du trycker på en knapp, t.ex.  $\langle \text{W}\text{B}\cdot\text{B}\rangle$  >  $\langle \text{DR}\text{W}\text{E}\cdot\text{AF}\rangle$  eller  $\langle \sqrt{24}\cdot\text{BS}\rangle$ . förblir respektive funktion vald i 6 sekunder ( $\textcircled{6}$ 6). Under den tiden kan du vrida på ratten  $\leq$   $\geq$   $\geq$  för att ändra inställningen.

När funktionsvalet är klart, eller när du trycker ned avtryckaren halvvägs, är kameran klar för fotografering.

 Med den här ratten kan du välja eller ställa in vitbalansering, matningsmetod,

exponeringskompensation för blixt, AF-punkt osv.

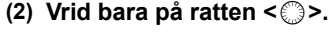

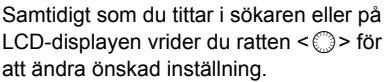

 Den här ratten använder du till att ställa in bland annat värdet för exponeringskompensation och bländarvärde för manuella exponeringar.

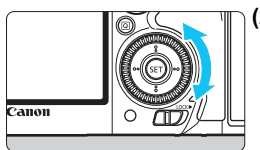

Åtgärderna i (1) är också möjliga när omkopplaren <LOCK $\blacktriangleright$ > är ställd till höger (Flerfunktionslås, s. [59](#page-58-0)).

#### p **Knapp för val av AF-område**

Spaken < $\hat{\sigma}$  kan vinklas åt höger. Använd den för att välja Väljarläge för AF-område.

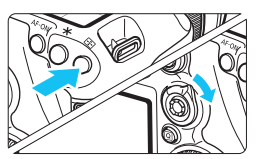

#### **När du har tryckt på knappen <**S**> vinklar du på <**p**>.**

Om du trycker på <**FE** > kan du välja Väljarläge för AF-område och AFpunkt under 6 sek. ( $\textcircled{6}$ ). När du vinklar < $\hat{\sigma}$  > till höger inom denna tid, kan du ändra Väljarläge för AFområde.

 $\boxed{5}$  Du kan också trycka på knappen < $\boxed{5}$  > och sedan på knappen <M-Fn > för att välja Väljarläge för AF-område.

#### **※ Pilknappar**

< $\frac{25}{20}$  > utgörs av en knapp med åtta riktningar och en knapp i mitten.

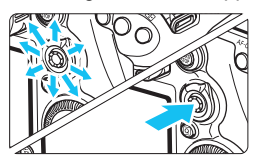

- Använd den när du väljer AF-punkt, korrigerar vitbalansen, flyttar AFpunkten eller förstoringsramen vid Live View-fotografering, visar olika delar av förstorade bilder vid bildvisning, använder snabbkontrollskärmen osv.
- Du kan också använda den för att välja och ställa in menyalternativ.
- **•** För menyer och snabbkontrollskärmen fungerar pilknapparna endast i vertikal och horisontell riktning  $\langle \sqrt{\bullet} \rangle \langle \overline{\bullet} \rangle$ Den fungerar inte diagonalt.

### $\bullet$  Styrplatta

Under filminspelning används styrplattan för att tyst justera slutartid, bländare, exponeringskompensation, ISO-tal, ljudinspelningsnivå och hörlursvolym (s. [338](#page-337-0)).

Funktionen fungerar när [ $\Omega$ 5: Tyst kontroll] är inställd på [ $\Omega$  På].

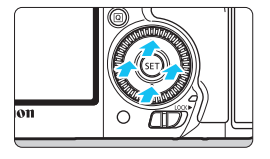

**När du tryckt på knappen <**Q**> trycker du på innerringen på ratten <**5**> upptill, nedtill, till vänster eller till höger.**

#### <span id="page-58-0"></span>R **Flerfunktionslås**

Om du ställer in [8**3: Flerfunktionslås**] (s. [442](#page-441-0)) och flyttar omkopplaren  $\leq$   $C(K)$  > till höger förhindrar du att inmatningsratten, den bakre inmatningsratten, pilknapparna och knappen för val av AFområde oavsiktligt flyttas och ställs in.

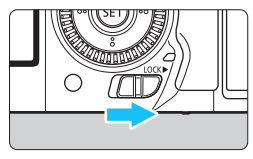

Omkopplaren <LOCK
ightarrow ställd till vänster: Låset frigiort Omkopplaren <LOCK> > ställd till höger: Låset aktiverat

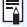

 $\boxed{\color{blue}\blacksquare}$  Om omkopplaren <LOCK $\blacktriangleright$  är ställd till höger och du försöker använda en av de låsta kamerakontrollerna visas <**L**> i sökaren och på LCD-displayen. På visningen av fotograferingsinställningar (s. [60\)](#page-59-0) visas [**LOCK**].

#### <span id="page-59-0"></span>U **LCD-belysning**

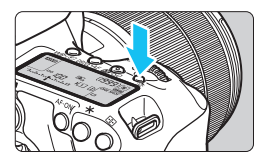

Du kan aktivera ( o )/avaktivera LCDbelysningen genom att trycka på < $\frac{1}{2}$ . Om du trycker ned avtryckaren helt vid en bulbexponering släcks LCDbelysningen.

#### **Visa inställningar för fotograferingsfunktioner**

När du har tryckt på knappen <INFO .> ett antal gånger visas inställningarna för fotograferingsfunktioner.

När inställningarna av fotograferingsfunktioner visas kan du vrida på inställningsratten så visas inställningarna för varje fotograferingsmetod (s. [469](#page-468-0)).

Genom att trycka på knappen < $\overline{Q}$  > aktiveras snabbkontroll av inställningarna för fotograferingsfunktioner (s. [61\)](#page-60-0).

Tryck på knappen <INFO, > igen för att stänga av visningen.

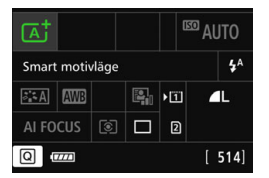

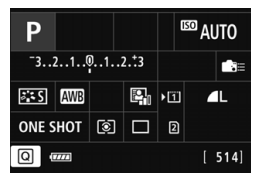

### <span id="page-60-0"></span>Q **Snabbkontroll över fotograferingsfunktioner**

Du kan välja och ställa in de fotograferingsfunktioner som visas på LCD-monitorn direkt. Det kallas för snabbkontroll.

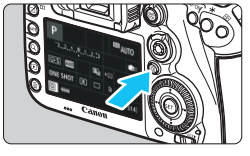

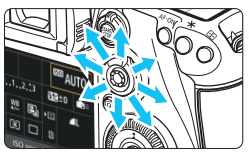

- **1 Tryck på knappen <**Q**>** (7)**.** Snabbkontrollskärmen visas.
- **2 Ställ in önskade funktioner.**
- $\bullet$  Väli funktion med < $\div\div$
- Inställningen för den valda funktionen visas.
- $\bullet$  Ändra inställning med ratten < $\textcircled{\scriptsize\textsf{m}}$ > eller  $\leq$  $\approx$   $\geq$ .

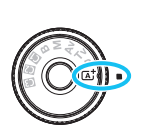

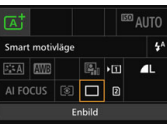

**Metoden <** $\overline{A}$ <sup>+</sup>> **a Metoderna <** $\overline{P}$ /**Tv/** $\overline{A}$ **v/M/** $\overline{B}$ >

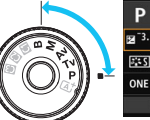

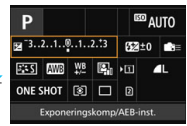

### **3 Ta bilden.**

- Du tar bilden genom att trycka ned avtryckaren helt.
- Den tagna bilden visas.

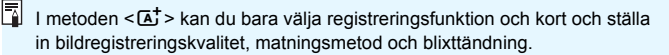

#### **Funktioner som kan ställas in på snabbkontrollskärmen**

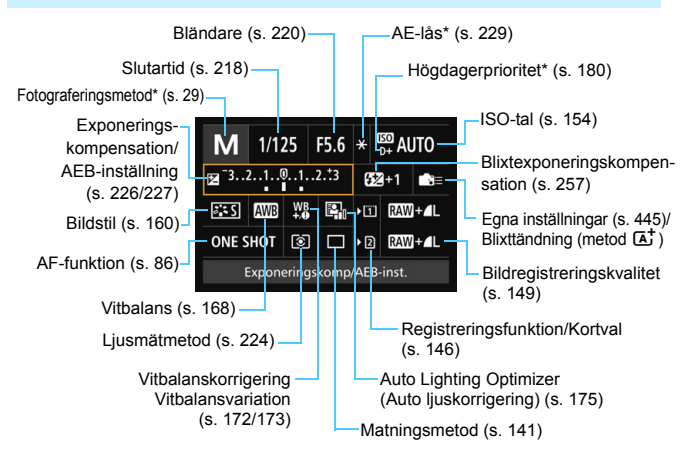

Funktioner markerade med en asterisk kan inte ställas in på snabbkontrollskärmen.

ħ

#### **Menybilden för funktionsinställning**

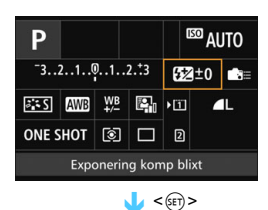

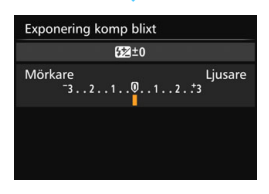

- Välj en funktion och tryck sedan på <0>. Menybilden för funktionsinställning visas.
- $\bullet$  Vrid ratten < $\mathcal{E}^*$  > eller <1> > om du vill ändra några inställningar. Det finns även funktioner som ställs in med knappen.
- Tryck på < $(s_{ET})$ > för att spara inställningen och gå tillbaka till föregående skärm.
- När du väljer < $\sum_{i=1}^{\infty}$  (s. [445](#page-444-0)) och trycker på <MENU> visas föregående skärm igen.

### **MENU** Menyhantering

Du kan ställa in olika funktioner med menyerna, däribland bildregistreringskvalitet, datum/tid med mera.

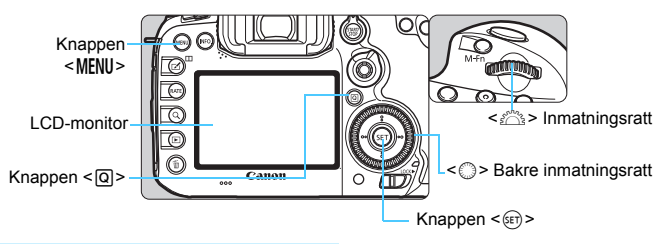

**Menyskärm för metoden** A

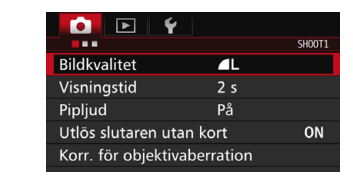

\* Vissa menyflikar och menyalternativ visas inte med metoden < $A^+$ >.

#### **Menyskärm för metoderna**  $P/Tv/Av/M/B$

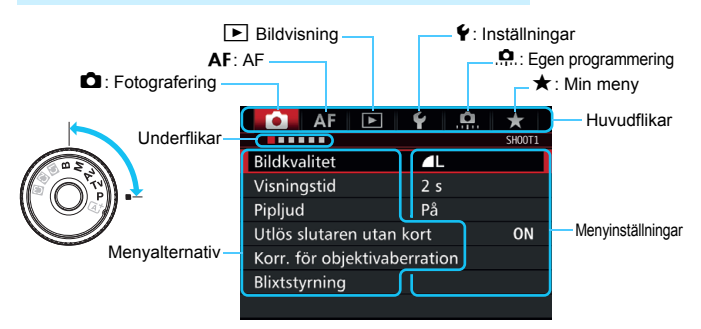

#### **Procedur för menyinställning**

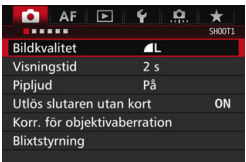

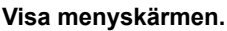

**1 Visa menyskärmen.**<br>• Tryck på knappen <MENU> så visas menyskärmen.

#### **2 Välj en flik.**

- Varje gång du trycker på knappen < [Q] > växlar du huvudflik.
- Välj en underflik genom att vrida på ratten < $\mathcal{E}^{\mathcal{P}}$ :>.
- **Exempelvis syftar fliken [** $\Box$ **4**] på den skärm som visas när den fjärde rutan "" från vänster är vald på fliken  $\Box$  (Fotografering).

#### **3 Välj önskat alternativ.**

 $\bullet$  Vrid på ratten < $\circ$  > för att välja ett alternativ och tryck sedan på  $\leq$   $(F)$  >.

#### **4 Välj inställningen.**

- **Välj önskad inställning genom att** vrida på ratten  $\leq$   $\geq$ .
- **Den aktuella inställningen visas i** blått.

#### **5 Justera inställningen.**

 Bekräfta inställningen genom att trycka på  $\leq$   $\sqrt{(3+1)^2}$ .

#### **6 Stäng menybilden för inställning.**

Tryck på knappen <MENU> för att stänga menyn och återgå till fotografering.

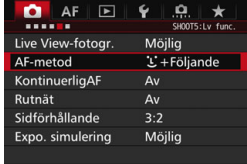

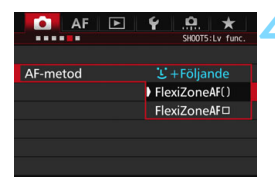

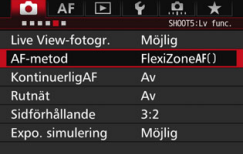

- 围 Följande förklaringar av olika menyfunktioner utgår ifrån att du har tryckt på knappen <MENU> så att menyskärmen visas.
	- Du kan också använda <※> för att göra menvinställningar. (Förutom för [3**1: Radera bilder**] och [5**1: Formatera kort**].)
	- Tryck på knappen <MENU> om du vill avbryta.
	- Mer information om respektive menyalternativ hittar du på sidan [484](#page-483-0).

#### **Nedtonade menyalternativ**

Exempel: När [Brusred. vid multitagning] är inställd

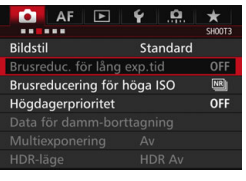

Nedtonade menyalternativ kan inte väljas. Menyalternativet är nedtonat om en annan funktionsinställning åsidosätter det.

Du kan se åsidosättningsfunktionen genom att markera det nedtonade menyalternativet och trycka på  $\leq$   $\sqrt{5}$  >. Om du avbryter åsidosättningsfunktionens inställning kan du välja det nedtonade alternativet.

Brusreduc. för lång exp.tid Ej tillgänglig på grund av andra inställningar. · Brusred. vid multitagning OK

Vissa nedtonade menyalternativ visar inte åsidosättningsfunktionen.

Med [5**4: Återställ alla kamerainst.**] kan du återställa menyfunktionerna till sina standardinställningar (s. [70](#page-69-0)).

### <span id="page-66-0"></span>**Innan du börjar**

#### **MEND Formatera kortet**

Om kortet är nytt eller tidigare har formaterats med en annan kamera eller med en dator formaterar du kortet med den här kameran.

**När kortet formateras raderas alla bilder och data på kortet. Även skyddade bilder raderas, så se till att där inte finns något som du vill behålla. Vid behov kan du överföra bilder och data till exempelvis en dator innan du formaterar kortet.**

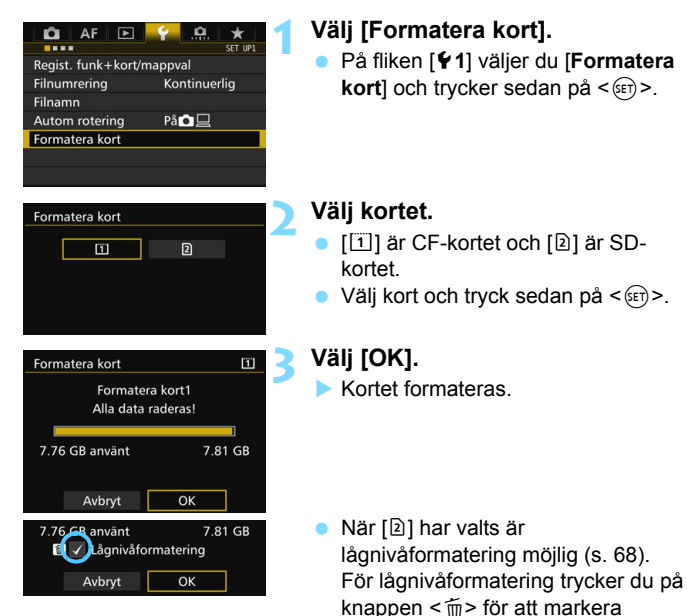

[Lågnivåformatering] med < $\sqrt{$  >. Välj sedan [**OK**].

#### <span id="page-67-0"></span>Formatera kortet i följande fall:

- **Kortet är nytt.**
- **Kortet har formaterats med en annan kamera eller med en dator.**
- **Kortet är fullt med bilder eller data.**
- **Ett felmeddelande relaterat till kortet visas** (s. [510\)](#page-509-0).

#### **Lågnivåformatering**

- Utför lågnivåformatering om SD-kortets registrerings- eller läsningshastighet förefaller långsam eller om du vill radera alla data på kortet fullständigt.
- Eftersom lågnivåformatering raderar alla registrerbara sektorer på SDkortet tar formateringen något längre tid än en vanlig formatering.
- Du kan stoppa lågnivåformateringen genom att välja [**Avbryt**]. Även i det här fallet slutförs normal formatering och du kan använda SD-kortet som vanligt.

- När minneskortet formateras eller raderas ändras bara filhanteringsinformationen. Faktiska data raderas inte helt och hållet. Du bör vara medveten om det när du säljer eller slänger kortet. Undvik att personliga data sprids genom att utföra lågnivåformatering eller klippa sönder kortet innan du slänger det.
	- **Innan du kan börja använda ditt nya Eye-Fi-kort** (s. [475\)](#page-474-0) **måste programvaran på kortet installeras på datorn. Sedan kan du formatera kortet i kameran.**
- 围 Den kapacitet som anges för minneskortet på menybilden för kortformatering kan vara mindre än den kapacitet som anges på kortet.
	- Den här enheten är utrustad med exFAT-teknik från Microsoft.

#### **MENU** Stänga av pipsignalen

Du kan ställa in så att pipsignalen inte hörs när fokuseringen är klar eller när självutlösaren används.

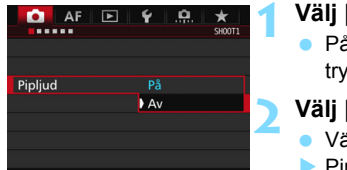

#### **1 Välj [Pipljud].**

 På fliken [z**1**] väljer du [**Pipljud**] och trycker sedan på < $(F)$ .

#### **2 Välj [Av].**

- **•** Välj [Av] och tryck sedan på < $(SF)$  >.
- Pipsignalen stängs av.

#### <span id="page-68-0"></span>3 **Ställa in avstängningstid/automatisk avstängning**

För att spara batterikapacitet stängs kameran av automatiskt efter att inställd tid för inaktivitet förflutit. Standardinställningen är 1 min., men du kan ändra detta. Om du inte vill att kameran stängs av automatiskt ställer du in [**Av**]. När strömmen stängts av startar du kameran igen genom att trycka på avtryckaren eller någon annan knapp.

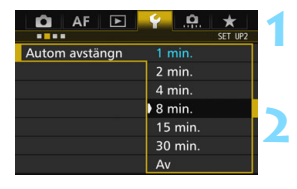

#### **1 Välj [Autom avstängn].**

 Välj [**Autom avstängn**] på fliken [5**2**] och tryck sedan på < $(F)$ >.

#### **2 Ställ in önskad tid.**

 Välj önskad inställning och tryck sedan på  $\leq$   $($ s $\epsilon$  $\rightarrow$  $>$ .

Även om [**Av**] ställts in stängs LCD-monitorn av automatiskt efter 30 min. för att spara ström. (Strömmen till kameran stängs inte av.)

#### **MENU** Ställa in bildvisningstid

Du kan ställa in hur lång tid bilden ska visas på LCD-monitorn omedelbart efter att bilden tagits. Om du vill att bilden ska fortsätta visas ställer du in [**Vänta**]. Om du inte vill att bilden ska visas ställer du in [**Av**].

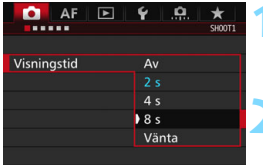

#### **1 Välj [Visningstid].**

 Välj [**Visningstid**] på fliken [z**1**] och tryck sedan på <6m>.

#### **2 Ställ in önskad tid.**

 Välj önskad inställning och tryck sedan på  $\leq$   $(F)$  >.

**D** Om du ställt in [**Vänta**] visas bilden tills kameran stängs av automatiskt.

#### <span id="page-69-0"></span>**MENU Återställa kameran till standardinställningarna**<sup>\*</sup>

Kamerans inställningar för fotograferingsfunktioner och meny kan återställas till standardinställningarna.

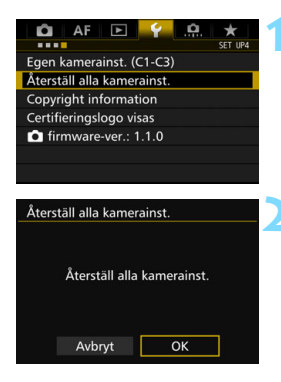

#### **1 Välj [Återställ alla kamerainst.].**

 På fliken [5**4**] väljer du [**Återställ alla kamerainst.**] och trycker sedan på  $<$  (SET)  $>$ .

#### **2 Välj [OK].**

 Om du rensar alla kamerainställningar återställs kameran till standardinställningarna på sidorna [71](#page-70-0)–[73.](#page-72-0)

#### **Inställningar av AF-inställningar**

<span id="page-70-0"></span>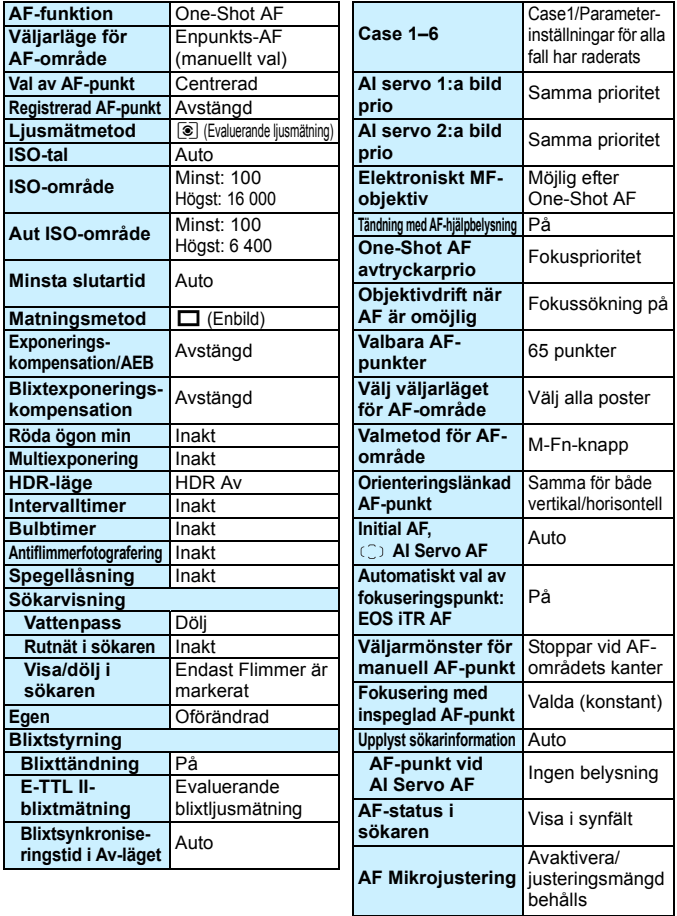

#### **Bildinspelningsinställningar Kamerainställningar**

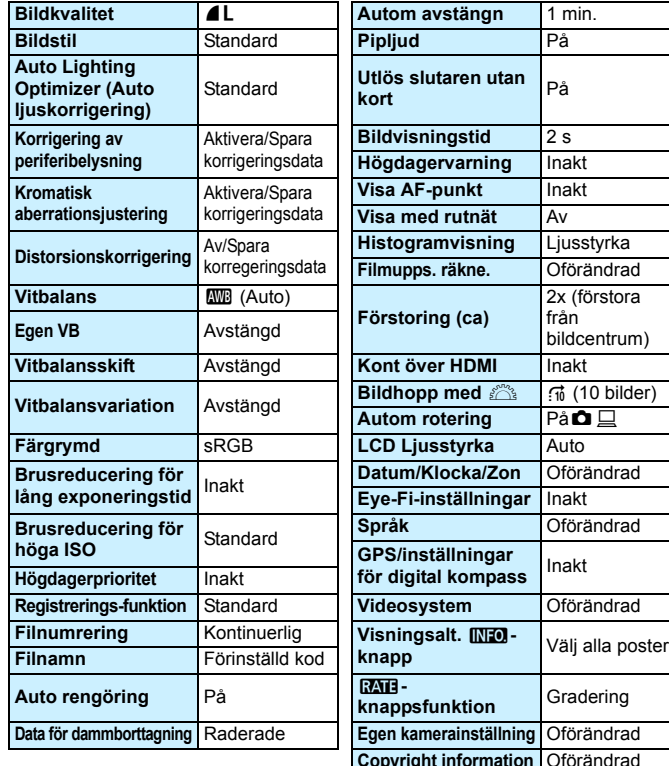

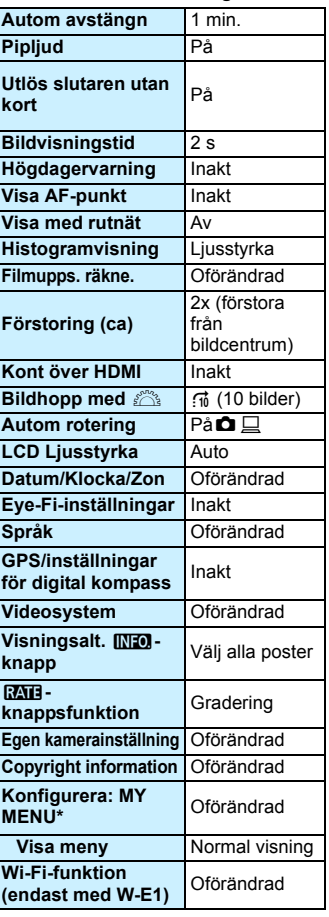
**Inställningar för Live View-fotografering Inställningar för filminspelning**

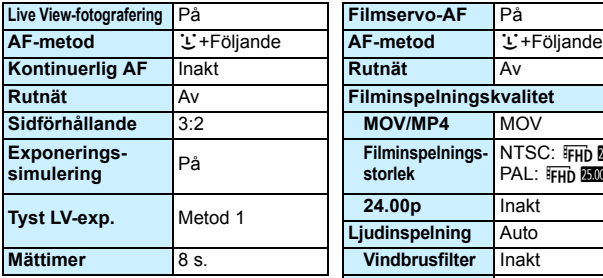

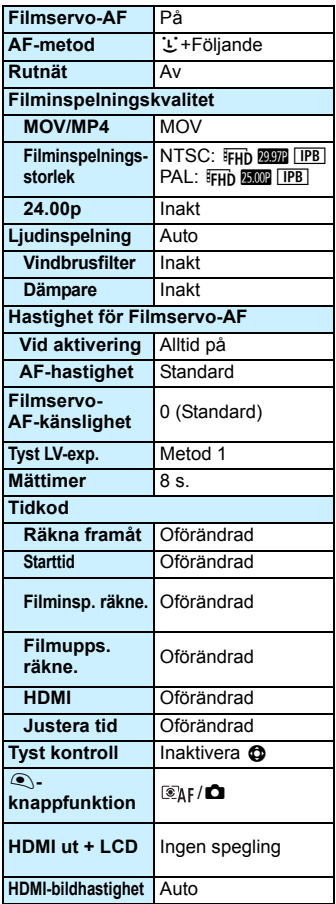

## l **Visa rutnätet**

Du kan visa ett rutnät i sökaren som hjälp för att kontrollera kamerans lutning eller när du komponerar bilden.

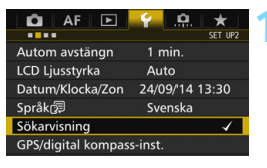

### **1 Välj [Sökarvisning].**

 Välj [**Sökarvisning**] på fliken [5**2**] och tryck sedan på  $\leq$   $\sqrt{\sin}$  >.

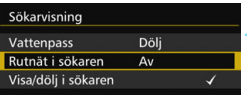

 $\overline{A}$ 

**b** På

Sökarvisning

Rutnät i sökaren

### **2 Välj [Rutnät i sökaren].**

### **3 Välj [På].**

 När du avslutar menyn visas rutnätet i sökaren.

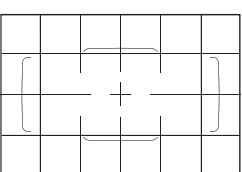

Du kan visa ett rutnät på LCD-skärmen under Live View-fotografering och innan du börjar spela in en film (s. [295](#page-294-0), [344\)](#page-343-0).

## Q **Visa den elektroniska nivån**

Du kan visa den elektroniska nivån på LCD-monitorn och i sökaren för att korrigera kamerans lutning.

### **Visa den elektroniska nivån på LCD-monitorn**

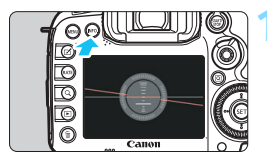

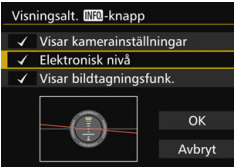

### **12. Tryck på knappen <**INFO.

- **Varie gång du trycker på knappen**  $\leq$  **INFO**,  $>$  ändras visningen.
- Visa den elektroniska nivån.
- Om den elektroniska nivån inte visas ställer du in [ $\angle$ 3: Visningsalt. **[NE0] knapp**] så att den elektroniska nivån kan visas (s. [468](#page-467-0)).

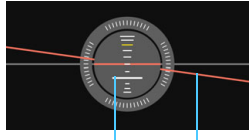

Vertikal nivå Horisontell nivå

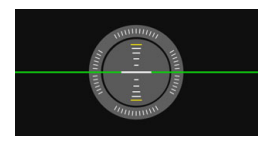

### **2 Kontrollera kamerans lutning.**

- Horisontell och vertikal lutning visas i steg om 1°.
- **När den röda linjen blir grön anger det** att lutningen nästan har korrigerats.

■ Även om du korrigerar lutningen kan det finnas en felmarginal på cirka ±1°. Om kameran lutas mycket blir felmarginalen för den elektroniska nivån större.

Under Live View-fotografering och innan du spelar in en film (utom med  $U^+$ Följande), kan du också visa den elektroniska nivån enligt anvisningarna ovan.

### 3 **Visa den elektroniska nivån i sökaren**

En elektronisk nivå kan visas i sökarens övre del. Eftersom denna kan visas när du fotograferar kan du korrigera kamerans lutning under fotografering.

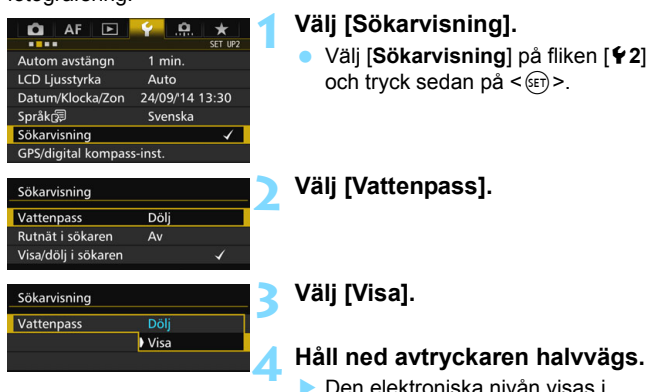

- **Den elektroniska nivån visas i** sökaren.
- **Det här fungerar också vid vertikal** fotografering.

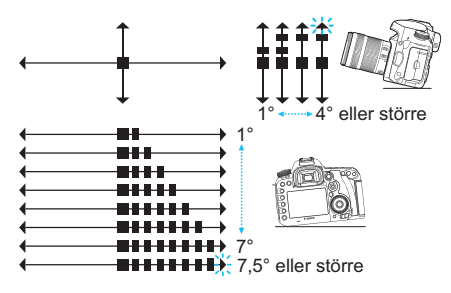

Även om du korrigerar lutningen kan det finnas en felmarginal på cirka ±1°.

## **MENU Ställa in sökarinformationen**<sup>☆</sup>

Inställningar för fotograferingsfunktioner (fotograferingsmetod, vitbalans, matningsmetod, AF-funktion, ljusmätmetod, bildkvalitet: JPEG/RAW, flimmeridentifiering) kan visas i sökaren. Endast flimmeridentifiering är som standard markerad [ $\sqrt{}$ ].

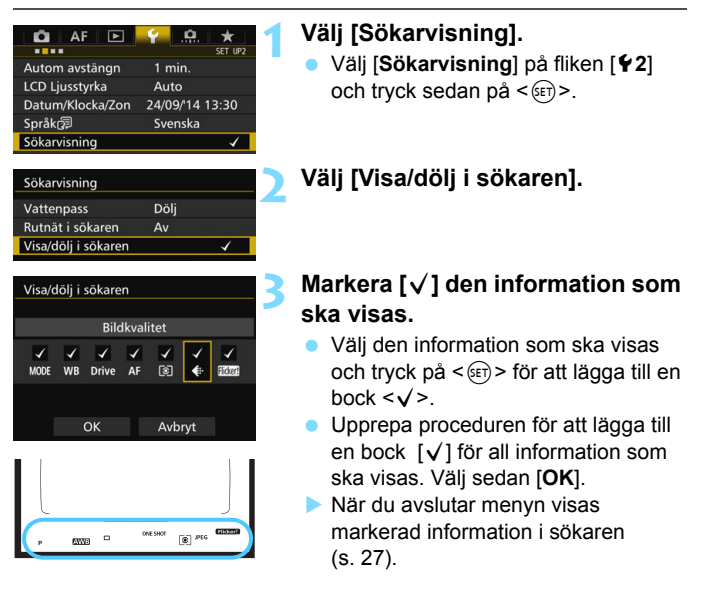

Om det inte finns något kort i kameran kommer inte bildinspelningskvaliteten att visas i sökaren.

När du trycker på <WB·3> eller <DRIVE·AF>, använder AF-omkopplaren på objektivet eller när ett objektiv med elektronisk manuell fokusering används medan AF/MF-omkopplarna på objektivets fokuseringsring vrids (s. [119](#page-118-0)) kommer respektive information att visas i sökaren oavsett om den är markerad eller inte.

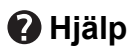

När [**INFO]** Hjälp] visas längst ned på menyskärmen kan funktionsguiden (Hjälp) visas. Hjälpskärmen visas bara när du håller ned knappen <INFO.>. Om hjälpen visas över mer än en skärmsida visas ett bläddringsfält till höger. Du visar olika delar genom att hålla ned knappen <INFO, > och vrida på ratten < $\mathcal{L}$ >.

**Exempel: [**2**1: Case2]**

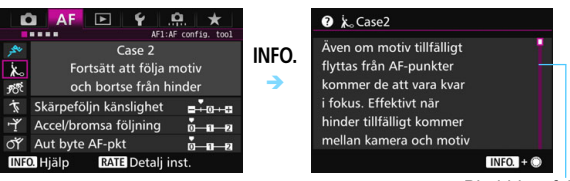

Bläddringsfält

#### **Exempel: [**2**4: Orienteringslänkad AF-punkt]**

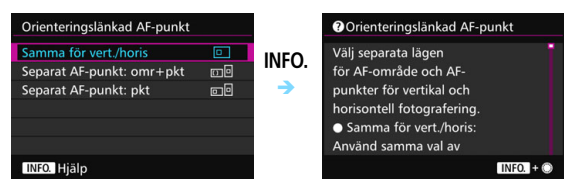

**Exempel: [**8**3: Flerfunktionslås]**

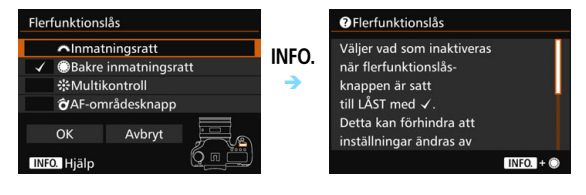

# **Grundläggande fotografering**

**2**

I det här kapitlet förklaras hur du använder metoden <A> (Smart motivläge) på inställningsratten, för enkel bildtagning.

Med metoden  $\leq$   $\sqrt{\Delta}$  > behöver du bara sikta och trycka av så ställer kameran automatiskt in allt (s. [480\)](#page-479-0). För att undvika misslyckade bilder på grund av förväxlade funktioner går det inte att ändra avancerade inställningar av fotograferingsfunktioner.

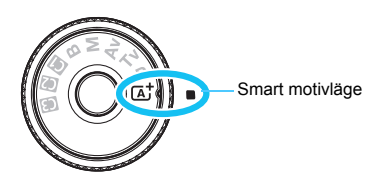

### **Auto Lighting Optimizer (Auto ljuskorrigering)**

Vid användning av metoden < $A^+$  > ställs bilden in automatiskt med hjälp av Auto Lighting Optimizer (Auto ljuskorrigering) (s. [175](#page-174-0)) för bästa ljusstyrka och kontrast. Den aktiveras också som standard i metoderna < $P$ >, < $Tv$ > eller < $Av$ >.

# A **Fotografera med full automatik (Smart motivläge)**

### **<**A**> är ett helautomatiskt läge. Motivet analyseras och inställningar sker automatiskt.** Fokus justeras också automatiskt genom att kameran identifierar om motivet är stilla eller i rörelse (s. [83](#page-82-0)).

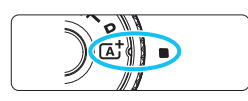

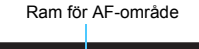

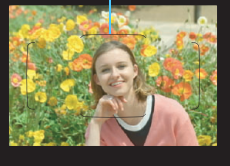

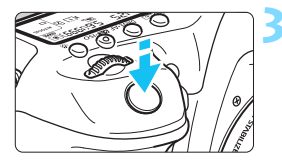

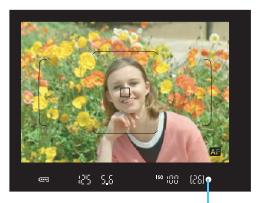

Fokusindikator

### **1 Ställ inställningsratten på <**A**>.**

 Vrid på inställningsratten samtidigt som du håller ned lås-/ frigöringsknappen i mitten.

### **2 Rikta in ramen för AF-området så att den täcker motivet.**

- Alla AF-punkterna används för att ställa in fokus och det närmaste motivet hamnar i fokus.
- Om du centrerar motivet i ramen för AF-område blir det enklare att ställa in fokus.

### **3 Ställ in fokus på motivet.**

- Håll ned avtryckaren halvvägs. Objektivelementen växlar till fokusering.
- Under autofokuseringen visas <  $\blacksquare$ >.
- Den AF-punkt där fokus ställts in visas. Samtidigt hörs en pipsignal och  $f$ okusindikatorn  $\leq$   $\blacktriangleright$  tänds.
- I svagt ljus lyser AF-punkten (AFpunkterna) en kort stund i rött.
- Om den inbyggda blixten behövs fälls den upp automatiskt.

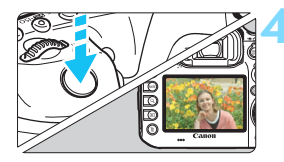

### **4 Ta bilden.**

- **Du tar bilden genom att trycka ned** avtryckaren helt.
- Den tagna bilden visas i två sekunder på LCD-monitorn.
- När du har fotograferat färdigt trycker du ned den inbyggda blixten med fingret.

Om du använder metoden < $A^+$  > vid fotografering av naturbilder, utomhusbilder och solnedgångar blir färgerna mer imponerande. Om du inte fick önskade färgtoner ändrar du fotograferingsmetod till < $P$ >, < $Tv$ >, < Av > eller < M >, ställer in en annan bildstil än < $\frac{1}{24}$  > och tar om bilden (s. [160](#page-159-0)).

#### **Vanliga frågor**  $\overline{\mathbf{2}}$

**• Fokusindikatorn <• > blinkar och fokus ställs inte in.** Placera ramen för AF-område över ett område med bra kontrast och tryck sedan ned avtryckaren halvvägs (s. [55\)](#page-54-0). Om du står för nära motivet backar du lite och försöker sedan igen.

### **När fokus uppnås lyser inte AF-punkterna rött.** AF-punkterna lyser rött i svagt ljus.

### **Flera AF-punkter tänds samtidigt.**

Fokus har ställts in vid alla de punkterna. Så länge den AF-punkt som täcker det önskade motivet tänds kan du ta bilden.

### **• Pipsignalen fortsätter pipa svagt. (Fokusindikatorn <** $\bullet$  **> tänds inte.)**

Det betyder att kameran fokuserar kontinuerligt på ett rörligt motiv. (Fokusindikatorn <  $\bullet$  > tänds inte.) Du kan ta skarpa bilder av rörliga motiv.

Observera att fokuseringslåset (s. [83](#page-82-0)) inte fungerar i det här fallet.

 **När avtryckaren trycks ned halvvägs fokuserar inte kameran på motivet.**

Om omkopplaren för fokuseringsmetod är ställd på <**MF**> (manuell fokus) byter du till <**AF**> (autofokus).

#### **Blixten avfyras även om det råder dagsljus.**

Om du tar bilder av motiv i motljus kan det hända att blixten avfyras för att göra motivets mörka områden ljusare. Om du inte vill ha blixt använder du snabbkontrollen för att ställa in [**Blixttändning**] på [b] (s. [61](#page-60-0)).

### **Blixten avfyrades och bilden blev alldeles för ljus.**

Ställ dig längre från motivet och ta bilden. Om motivet är för nära kameran när du fotograferar med blixt kan bilderna bli alldeles för ljusa (överexponerade).

### **I svagt ljus avfyrar den inbyggda blixten en serie blixtar.**

Genom att trycka ned avtryckaren halvvägs kan du få blixten att fyra av en serie blixtar, vilket underlättar autofokusering. Det kallas för AF-hjälpbelysning (s. [89\)](#page-88-0). Den har en räckvidd på cirka 4 meter. Det hörs ett ljud från den inbyggda blixten när du tar bilder i serie. Det här är normalt och inte något fel.

#### **När blixten användes blev den nedre delen av bilden onaturligt mörk.**

Skuggan från objektivet syns eftersom motivet var för nära kameran. Ställ dig längre från motivet och ta bilden. Om ett motljusskydd är monterat på objektivet bör du ta bort det innan du tar bilder med blixt.

## <span id="page-82-0"></span>A **Teknik med full automatik (Smart motivläge)**

### **Komponera om bilden**

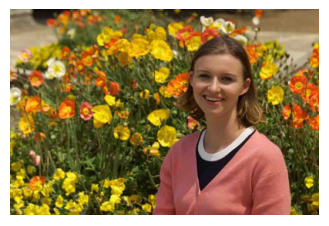

Beroende på omgivningen placerar du motivet till vänster eller till höger för att skapa en balanserad bakgrund och ett bra perspektiv. När du använder metoden < $A^+$  och håller ned avtryckaren halvvägs för att fokusera på ett stillastående motiv låses fokuseringen. Komponera om bilden och tryck ned avtryckaren halvvägs, och tryck sedan ned avtryckaren helt för att ta bilden. Det kallas för "fokuseringslås".

### **Fotografera ett rörligt motiv**

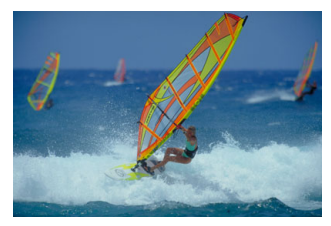

Om motivet rör sig (avståndet till kameran ändras) medan eller efter att du ställt in fokus och du använder metoden < $A^+$  > aktiveras AI Servo AF och fokus ställs in kontinuerligt. (En svag pipsignal fortsätter höras.) Så länge som du riktar ramen för AF-område över motivet och håller ned avtryckaren halvvägs fortsätter fokuseringen att vara kontinuerlig. När du vill ta bilden trycker du ned avtryckaren helt.

### A **Live View-fotografering**

Du kan fotografera medan du visar en bild på LCD-monitorn. Det kallas för "Live View-fotografering". Mer information finns på sidan [285.](#page-284-0)

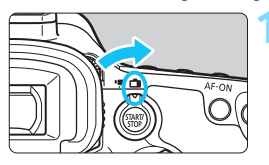

**1 Ställ omkopplaren för Live Viewfoto/filminspelning i läget <**A**>.**

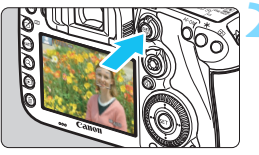

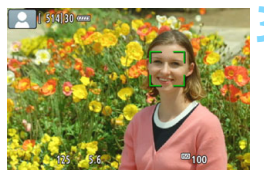

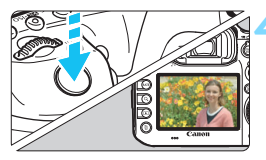

### **2 Visa Live View-bilden på LCDmonitorn.**

- Tryck på knappen  $<sub>500</sub><sup>TARY</sup>$ .</sub>
- Live View-bilden visas på LCDmonitorn.

### **3 Ställ in fokus på motivet.**

- Håll ned avtryckaren halvvägs så att fokus ställs in.
- När fokuseringen är klar blir AFpunkten grön och en pipsignal hörs.

### **4 Ta bilden.**

- Tryck ned avtryckaren helt.
- Bilden tas och den tagna bilden visas på LCD-monitorn.
- När visningstiden är slut återgår kameran automatiskt till Live Viewfotografering.
- Avsluta Live View-fotografering genom att trycka på  $\leq \frac{START}{TOP}$ .

# **Ställa in metoder för autofokus och matning**

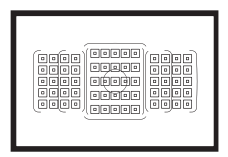

Tack vare sökarens AF-punkter kan du använda autofokusering vid fotografering av en mängd olika motiv och miljöer.

**3**

Du kan också ställa in den AF-funktion och matningsmetod som bäst passar dina fotograferingsförhållanden och motiv.

- En  $\star$ -symbol uppe till höger på sidan anger att funktionen endast kan användas med dessa metoder:  $\langle P \rangle$  < Tv >  $<$  Av  $>$   $<$  M  $>$   $<$  B  $>$ .
- $\bullet$  Med metoden < $\overline{A}^+$ > ställs AF-funktionen och väljarläge för AF-område in automatiskt.

# AF: Välja AF-funktion<sup>★</sup>

Du kan välja egenskaper för AF-funktionen efter fotograferingsförhållanden eller motiv. Med metoden < $A^+$  > ställs "AI Focus AF" in automatiskt.

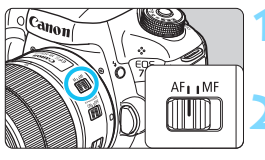

**1 Ställ AF-omkopplaren på objektivet i läget <AF>.**

**2** Ställ in metoden <**P**> <**T**v **<**f**> <**a**> <**F**>.**

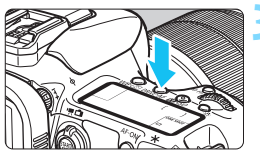

**Tryck på knappen <br/>
<b>SPS**. ( $\Phi$ 6)

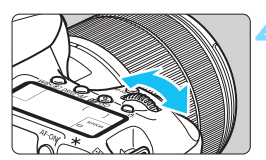

# AI FOCUS  $\blacksquare$

### **4 Välj AF-funktionen.**

 Titta på LCD-displayen eller i sökaren .< ch vrid på ratten <ﷺ

ONE SHOT: One-Shot AF

AI FOCUS : AI Focus AF

AI SERVO : AI Servo AF

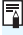

Med metoderna < $P$ >, < $Tv$ >, < $Av$ >, < $M$ >eller < $B$ > kan du också aktivera autofokus genom att trycka på < AF-ON>.

### **One-Shot AF för stillastående motiv**

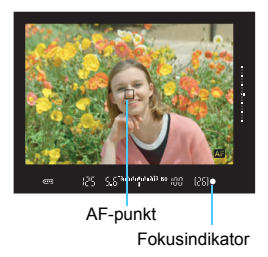

**Lämplig för stillastående motiv. När du trycker ned avtryckaren halvvägs ställer kameran in fokus endast en gång.**

- När fokus uppnåtts visas den AFpunkt där fokus ställts in och  $des$ utom tänds fokusindikatorn  $\leq$ i sökaren.
- **Med evaluerande ljusmätning (s. [224](#page-223-0))** ställs exponeringsinställningen in när fokuseringen är klar.
- När du håller avtryckaren halvvägs nedtryckt är fokuseringen låst. Du kan sedan komponera om bilden.

- R. Om fokus inte kan ställas in blinkar fokuseringsindikatorn <  $\bullet$  > i sökaren. Det går då inte att ta någon bild, även om du trycker ned avtryckaren helt. Komponera om bilden och försök ställa in fokus igen eller läs vidare i "När autofokus inte kan användas" (s. [139\)](#page-138-0).
	- **■** Om [ $\Omega$ **1: Pipljud**] har ställts in på [Av] hörs ingen pipsignal när fokus uppnåtts.
	- När fokus har ställts in med One-Shot AF kan du låsa fokus på ett motiv och komponera om bilden. Det kallas för "fokuseringslås". Det är användbart när du vill fokusera på ett motiv i periferin som inte täcks av ramen för AF-området.

### **AI Servo AF för rörliga motiv**

**Den här AF-funktionen är avsedd för rörliga motiv med ett fokuseringsavstånd som ändras hela tiden. När du håller avtryckaren halvvägs nedtryckt fortsätter kameran att fokusera på motivet kontinuerligt.**

- **Exponeringen ställs in i det ögonblick bilden tas.**
- När väljarläget för AF-område (s. [90\)](#page-89-0) har ställts in på 65-punkts AF autoval fortsätter skärpeföljningen så länge som ramen för AF-område täcker motivet.

 $\boxed{\overline{a}}$  Med AI Servo AF hörs ingen pipsignal ens när fokuseringen är klar. Fokuseringsindikatorn  $\leq \bullet$  > i sökaren tänds inte heller.

### **AI Focus AF för automatisk växling mellan AF-funktioner**

#### **Med metoden AI Focus AF växlar AF-funktionen automatiskt från One-Shot AF till AI Servo AF om ett stillastående motiv börjar röra sig.**

 När du ställt in fokus med One-Shot AF och motivet börjar röra sig identifierar kameran rörelserna, AF-funktionen ändras automatiskt till Al Servo AF och kameran börjar följa motivet.

**När fokus ställs in med AI Focus AF med Servo-åtgärden aktiverad** fortsätter pipsignalen att liuda svagt. Fokuseringsindikatorn <●> i sökaren tänds dock inte. Observera att fokuseringen inte låses i det här fallet.

### **AF-funktionsindikator**

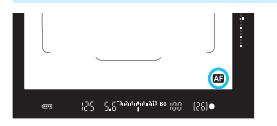

När du trycker ned avtryckaren halvvägs och kameran fokuserar med AF visas symbolen < $\Box$  > nere till höger i sökaren. Med metoden One-Shot AF visas symbolen också om du trycker ned avtryckaren halvvägs efter att fokus uppnåtts.

 $\boxed{5}$  AF-funktionsindikatorn kan visas utanför sökarens bildyta (s. [132\)](#page-131-0).

### **AF-punkter lyser rött**

AF-punkterna lyser rött i svagt lius. I metoden < $P$ >, < $Tv$ >, < $Av$ >, <  $\langle M \rangle$  eller  $\langle B \rangle$  kan du ange om AF-punkterna ska lysa rött eller inte (s. [131\)](#page-130-0).

### <span id="page-88-0"></span>**AF-hjälpbelysning med inbyggd blixt**

Om du trycker ned avtryckaren halvvägs vid fotografering i svag belysning kan den inbyggda blixten avfyra en serie blixtar. Den lyser upp motivet så autofokuseringen underlättas.

- $\bigoplus$   $\bullet$  I metoden < $\overline{A}$  > kommer inte den inbyggda blixten att tända AFhjälpbelysningen om [**Blixttändning**] är inställd på < $\textcircled{3}$  >.
	- AF-hjälpbelysningen kan inte användas med funktionen AI Servo AF.
	- Det hörs ett ljud från den inbyggda blixten när du tar bilder i serie. Det här är normalt och inte något fel.
- 6. Den inbyggda blixtens AF-hjälpbelysning har en räckvidd på cirka 4 meter.
	- $\bullet$  I metoden < $\mathsf{P}$ >, < $\mathsf{T}$ v>, < $\mathsf{A}$ v>, < $\mathsf{M}$ > eller < $\mathsf{B}$ > trycker du på < $\mathsf{L}$ > om du vill fälla upp den inbyggda blixten. Då avfyras AF-hjälpbelysningen vid behov.

## <span id="page-89-0"></span>**ED Välja AF-område och AF-punkt**<sup>\*</sup>

Kameran har 65 AF-punkter för autofokusering. Du kan välja Väljarläge för AF-område och AF-punkt(er) som passar för motivet.

**Beroende på vilket objektiv som monterats på kameran varierar antalet AF-punkter och AF-punktmönster som du kan använda. Mer information finns i "Objektiv och AF-punkter som kan användas" på sidan [100.](#page-99-0)**

### **Väljarläge för AF-område**

Du kan välja ett av siu olika väljarlägen för AF-område. Inställningsproceduren beskrivs på sidan [92.](#page-91-0)

#### $0.00000$  $0.0.0.0$  $0.00000$  $0.0.0.0$  $\begin{array}{cccccccccccccc} 0 & 0 & 0 & 0 & 0 \end{array}$  $0.0.0.0$  $\begin{array}{c} \circ \\ \circ \end{array} \begin{array}{c} \circ \\ \circ \end{array} \begin{array}{c} \circ \\ \circ \end{array} \begin{array}{c} \circ \\ \circ \end{array}$  $0.0.0.0$  $0.0.0.0$  $0.0.0.0$  $0.0000$  $0 0 0 0$  $0.0.0.0$ . . . . .

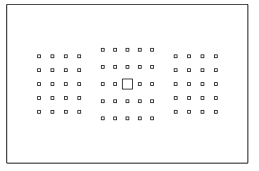

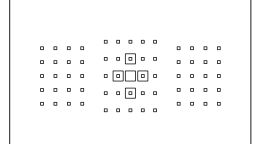

### **Enpunkts spot AF (manuellt val)**

För noggrann fokusering.

### **Enpunkts AF (manuellt val)**

Välj en AF-punkt för att ställa in fokus.

### **AF-punktexpansion** (manuellt val <sup>.</sup>...)

Den manuellt valda AF-punkten  $\leq$   $\Box$ > och fyra omgivande AF-punkter <=> (över, under, till vänster och till höger) används för att ställa in skärpan.

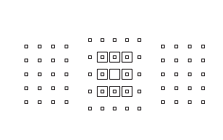

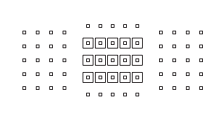

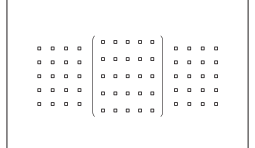

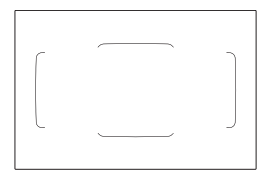

### **AF-punktexpansion (manuellt val, omgivande punkter)**

Skärpan ställs in med hjälp av den AF-punkt som du har valt manuellt  $\leq$   $\Box$ > samt omgivande AF-punkter <=>.

### **Zon AF (manuellt zonval)**

En av nio zoner används för att ställa in skärpan.

### **Stor ram för AF-område (manuellt zonval)**

En av tre zoner (vänster, centrerad eller höger) används för att ställa in skärpan.

### **65-punkts AF autoval**

Ramen för AF-området (hela AFområdet) används för att ställa in skärpan. **Den här metoden ställs in automatiskt i metoden <** $A^+$ **>.** 

### <span id="page-91-0"></span>**Välja väljarläget för AF-område**

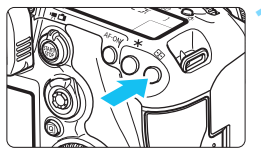

**17 Tryck på knappen <<b>ED>.** ( $\&$ 6)

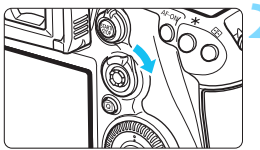

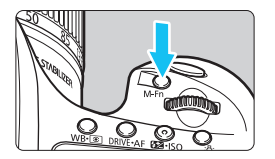

### **Använd knappen <** $\hat{\sigma}$  **> eller <**B**>.**

- Titta genom sökaren och tryck på knappen < $\hat{\sigma}$  > eller <M-Fn>.
- Varje gång du vinklar < $\hat{\mathbf{\alpha}}$  > till höger ändras väljarläget för AF-område.
- Varje gång du trycker på knappen <M-Fn> ändras väljarläget för AF-område.

围 Med [2**Välj väljarläget för AF-omr.**] kan du begränsa väljarlägena för valbart AF-område (s. [124\)](#page-123-0).

 Om du väljer [2**4:Valmetod för AF-område**] på [S9**Inmatningsratt**] kan du välja väljarläget för AF-område genom att trycka på < $\Xi$ > och sedan vrida på ratten < $\ell \geq 8$  (s. [125\)](#page-124-0).

### **Välja AF-punkt manuellt**

Du kan välja AF-punkt eller -zon manuellt.

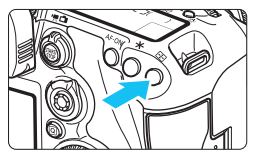

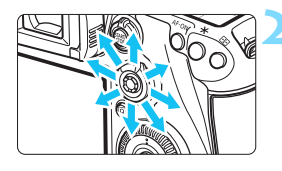

### **1** Tryck på knappen < $\Xi$ >.

- **AF-punkterna visas i sökaren.**
- Med metoder för AF-punktexpansion visas också intilliggande AF-punkter.
- Med metoden Zon AF visas den valda zonen.

### **2 Välj en AF-punkt.**

- Valet av AF-punkt ändras beroende på åt vilket håll du trycker <9>. Om du trycker <<sup>3</sup> > rakt ned väljs den centrerade AF-punkten (eller centrerade zonen).
- Du kan även välja en horisontell AF-punkt genom att vrida på ratten <6> och en vertikal AF-punkt genom att vrida på ratten  $\leq$  >.
- Genom att vrida på ratten < $\frac{28}{100}$  > eller <5> med metoden Zon AF ändras zonen i en slingsekvens.

凮 När [AF4: Initial AF, (C) AI Servo AF] är inställd på [Initial (C) AF**punkt vald**] (s. [127](#page-126-0)) kan du använda den här metoden till att manuellt välja startpositionen för AI Servo AF.

 $\bullet$  När du trycker på < $\bullet$  > visar LCD-displayen följande:

- 65-punkts AF autoval, Zon-AF, Stor ram för AF-område: [114]
- Enpunkts spot-AF, enpunkts-AF och utökad AF-punkt: **SEL** (centrerad)/**SEL AF** (inte centrerad)
- **Med [AF5: Väljarmönstr. man AF-punkt**] kan du ställa in [**Stoppar vid AF-omr kanter**] eller [**Kontinuerlig**] (s. [129](#page-128-0)).

### <span id="page-93-0"></span>**Visning av AF-punkter**

Om du trycker på <**ED**> tänds de AF-punkter som är korslagda AF-punkter för autofokusering med hög precision. De blinkande AF-punkterna är känsliga för horisontella linjer eller vertikala linjer. Mer information finns på sidorna [99](#page-98-0)–[103](#page-102-0).

#### **Registrera AF-punkten**

Du kan registrera en AF-punkt som används ofta för kameran. När du använder knappen eller spaken som angetts med de detaljerade inställningsskärmarna i menyn [8**3: Egna Inställningar**] (s. [445](#page-444-0)) för [**Starta ljusmätning och AF**], [**Byt till registrerad AF-punkt**], [**Vald**  AF-punkt  $\rightleftarrows$  Centrerad/registrerad AF-punkt], [Direktval av AF**punkt**] eller [**Lagra/hämta bildfunktion**] kan du omedelbart växla från den aktuella AF-punkten till den registrerade AF-punkten. Mer information om hur du registrerar AF-punkten finns på sidan [450](#page-449-0).

### **Väljarlägen för AF-område**<sup>\*</sup>

### **Enpunkts spot AF (manuellt val)**

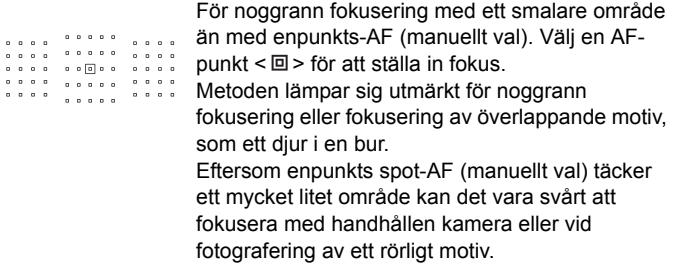

#### **Enpunkts-AF (manuellt val)**

Välj en AF-punkt < $\square$ > för fokusering.

 $\begin{array}{cccccccccccccc} a & a & b & a & b & a \end{array}$  $\begin{array}{cccccccccccccc} \circ & \circ & \circ & \circ & \circ & \circ \end{array}$ . . . . . . . . . . .  $\begin{array}{cccccccccccccc} \circ & \circ & \circ & \circ & \circ & \circ \end{array}$  $00000$ . . . . . . . . . .  $\begin{array}{cccccccccccccc} 0 & 0 & 0 & 0 & 0 \end{array}$ 

### <span id="page-94-0"></span>**•৾৽ AF-punktexpansion (manuellt val <sup>1</sup>•)**

Den manuellt valda AF-punkten  $\leq$   $\Box$  > och intilliggande AF-punkter  $\leq$   $\circ$  > (över, under, till vänster och till höger) används för att ställa in skärpan. Metoden lämpar sig utmärkt i lägen då det kan vara svårt att följa ett rörligt motiv med endast en AF-punkt.

Med AI Servo AF måste den första manuellt valda AF-punkten  $\leq \square$ följa motivet först. Det är däremot mycket bättre än Zon-AF för fokusering på motivet.

Om du väljer One-Shot AF och skärpan ställs in med en expanderad AF-punkt visas även expanderade AF-punkter  $\leq$   $\Box$  > tillsammans med den manuellt valda AF-punkten  $\leq$   $\Box$  >.

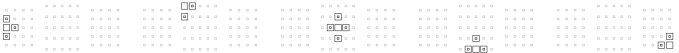

### **AF-punktexpansion (manuellt val, omgivande punkter)**

Skärpan ställs in med hjälp av den AF-punkt som du har valt manuellt  $\leq$  > samt omgivande AF-punkter < = >. AF-punktexpansionen är större än med AF-punktexpansion (manuellt val راهة ) och fokuseringen görs därför över ett bredare område. Metoden lämpar sig utmärkt i lägen då det kan vara svårt att följa ett rörligt motiv med endast en AF-punkt. AI Servo AF och One-Shot AF fungerar på samma sätt som med metoden för AF-punktexpansion (manuellt val أو ) (s. [95\)](#page-94-0).

 $F = F + F$  $\begin{array}{cccccccccc} . & . & . & . & . & . & \textbf{p} & \textbf{p} & \textbf$  $\begin{array}{cccccccccc} . & . & . & . & \textbf{C} & \textbf{C} &$  $0.0.0.0.0.0$  $\sqrt{614161}$  $n = n$  Falfal

### **Zon AF (manuellt zonval)**

AF-området är uppdelat i nio fokusområden för fokusering. Alla AF-punkter i den valda zonen används för det automatiska valet av AF-punkt. Det är mycket bättre än enpunkts-AF eller AFpunktexpansion för att uppnå fokus, och det är effektivt för rörliga motiv. Men eftersom fokus tenderar att ställas in på det närmaste motivet kan det dock vara svårare än med enpunkts-AF eller AF-punktexpansion. De AF-punkter där fokus ställs in visas som  $\leq$   $\Box$ >.

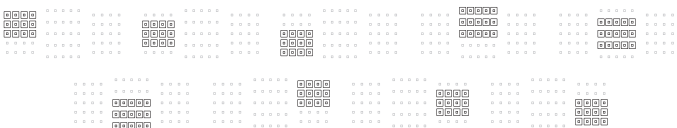

### **Stor ram för AF-område (manuellt zonval)**

AF-området är uppdelat i tre fokusområden (vänster, mitten och höger) för fokusering. Eftersom fokusområdet är större än med Zon-AF är det mycket bättre vid fokusering på målet. Och eftersom automatiskt val av AF används är det mycket bättre än enpunkts-AF eller AF-

punktexpansion för att uppnå fokus, vilket gör det effektivt för rörliga motiv.

Men eftersom fokus tenderar att ställas in på det närmaste motivet kan det dock vara svårare än med enpunkts-AF.

De AF-punkter där fokus ställs in visas som  $\leq$   $\Box$ >.

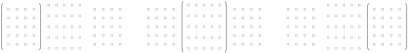

### **65-punkts AF autoval**

Ramen för AF-området (hela AF-området) används för att ställa in skärpan. Den här metoden ställs in automatiskt i metoden  $\leq$   $\sqrt{4}$  >.

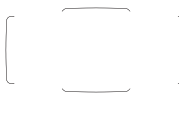

Om du väljer One-Shot AF och trycker ned avtryckaren halvvägs visas den eller de AF-punkter  $\leq$   $\Box$  > där fokus ställts in. Om flera AF-punkter visas har fokus ställts in vid samtliga av dem. Med den här metoden hamnar fokus ofta på det motiv som befinner sig närmast fotografen.

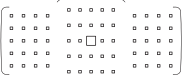

Med AI Servo AF kan du ställa in startpositionen för AI Servo AF med [Initial AF, (C) AI Servo AF] (s. [127](#page-126-0)). Fokuseringen behålls så länge Ram för AF-område kan spåra motivet under fotograferingen.

De AF-punkter där fokus ställs in visas som  $\leq$   $\Box$ >.

- 0 När medoden AI Servo AF är inställd med 65-punkts AF autoval, Stor Zon AF (manuellt zonval) eller Zon-AF (manuellt zonval) kommer den aktiva AF-punkten  $\leq$   $\Box$ > att fortsätta växla så att motivet fölis. Under vissa fotograferingsförhållanden (t.ex. små motiv) går det dock inte att följa motivet. Vid låga temperaturer kan det också vara svårt att följa motivet.
	- Med Enpunkts spot-AF (manuellt val) kan det vara svårt att fokusera med Speedlites AF-hjälpbelysning.
	- Om en perifer AF-punkt eller ett vidvinkelobjektiv används kan det vara svårt att uppnå fokus med AF-hjälpbelysningen hos den separata Speedlite-blixten för EOS. I sådana fall använder du en AF-punkt som ligger närmare mitten.
	- När AF-punkterna tänds kan hela eller delar av sökaren lysa i rött. Detta är kännetecknande för visningen av AF-punkter (med hjälp av flytande kristaller).
	- Vid låga temperaturer kan det vara svårt att se visningen av AF-punkten. Detta är kännetecknande för visningen av AF-punkter (med hjälp av flytande kristaller).
- 围 Med [2**4: Orienteringslänkad AF-punkt**] kan du ange väljarläget för AF-område + AF-punkt (eller endast AF-punkt) separat för horisontell och vertikal orientering (s. [125](#page-124-1)).
	- Med [AF4: Valbara AF-punkter] kan du ändra antalet manuellt valbara AF-punkter (s. [123\)](#page-122-0).

## <span id="page-98-0"></span>**AF-sensor**

Kamerans AF-sensor har 65 AF-punkter. I bilden nedan visas det AFsensormönster som motsvarar varje AF-punkt. Med objektiv med f/2.8 eller större största bländare är autofokus med hög precision möjlig med den centrerade AF-punkten.

**Beroende på vilket objektiv som monterats på kameran varierar antalet AF-punkter och AF-mönster som du kan använda. Mer information finns på sidorna [100](#page-99-1)[–107.](#page-106-0)**

**Diagram** Korslagd fokusering: f/5.6 vertikal + f/5.6 horisontell

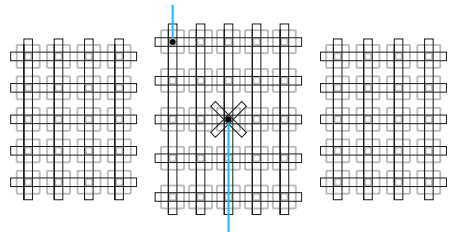

Dubbel korslagd fokusering: f/2.8 höger diagonalt + f/2.8 vänster diagonalt f/5.6 vertikalt + f/5.6 horisontellt

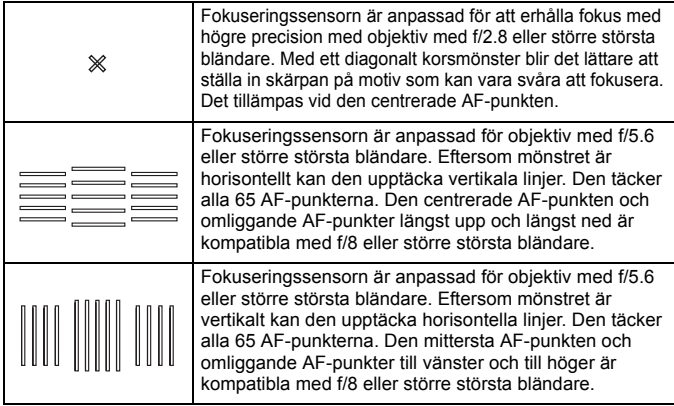

### <span id="page-99-0"></span>**Objektiv och AF-punkter som kan användas**

- Även om kameran har 65 AF-punkter **skiljer sig antalet användbara AF-punkter och fokuseringsmönster beroende på objektiv. Objektiven delas därmed in i sju grupper från A till G.**
	- **När du använder ett objektiv i grupp E till G är färre AF-punkter användbara.**
	- **Se vilken grupp som varje objektiv tillhör på sidorna [104–](#page-103-0)[107](#page-106-0). Kontrollera vilken grupp som objektivet du använder tillhör.**
- $\boxed{5}$  När du trycker på knappen < $\boxed{5}$  > blinkar de AF-punkter som anges med markeringen □ (AF-punkterna ■/■ förblir tända). Mer information om hur AF-punkterna tänds eller blinkar finns på sidan [94.](#page-93-0)
	- Vad gäller nya objektiv som kommit ut på marknaden efter försäljningsstarten av EOS 7D Mark II under andra hälften av 2014, kan du besöka Canons webbplats och se vilken grupp de tillhör.
	- Vissa objektiv är kanske inte tillgängliga i vissa länder eller områden.

### <span id="page-99-1"></span>**Grupp A**

Autofokusering med 65 punkter är möjlig. Alla väljarlägen för AF-område är valbara.

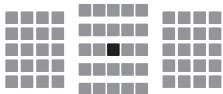

- **Dubbel korslagd AF-punkt.** Skärpeföljningen är förträfflig och fokuseringsprecisionen är högre än med andra AF-punkter.
- : Korslagd AF-punkt. Skärpeföljningen är förträfflig och fokusering med hög precision uppnås.

### **Grupp B**

Autofokusering med 65 punkter är möjlig. Alla väljarlägen för AF-område är valbara.

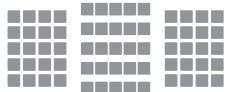

: Korslagd AF-punkt. Skärpeföljningen är förträfflig och fokusering med hög precision uppnås.

### **Grupp C**

Autofokusering med 65 punkter är möjlig. Alla väljarlägen för AF-område är valbara.

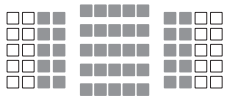

- : Korslagd AF-punkt. Skärpeföljningen är förträfflig och fokusering med hög precision uppnås.
- : AF-punkter som är känsliga för horisontella linjer.

### **Grupp D**

Autofokusering med 65 punkter är möjlig. Alla väljarlägen för AF-område är valbara.

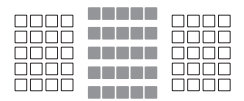

- : Korslagd AF-punkt. Skärpeföljningen är förträfflig och fokusering med hög precision uppnås.
- : AF-punkter som är känsliga för horisontella linjer.

### **Grupp E**

Autofokusering med endast 45 punkter är möjlig. (Inte möjlig med alla 65 AF-punkter.) Alla väljarlägen för AF-område är valbara. Vid automatiskt val av AF-punkt skiljer sig den yttre ramen som markerar AF-området (Ram för AF-område) från 65-punkts AF autoval.

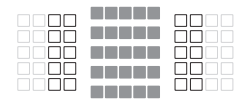

- : Korslagd AF-punkt. Skärpeföljningen är förträfflig och fokusering med hög precision uppnås.
- : AF-punkter som är känsliga för horisontella linjer.
- : Ej möjliga AF-punkter (visas inte).

### **Grupp F**

Autofokusering med endast 45 punkter är möjlig. (Inte möjlig med alla 65 AF-punkter.) Alla väljarlägen för AF-område är valbara. Vid automatiskt val av AF-punkt skiljer sig den yttre ramen som markerar AF-området (Ram för AF-område) från 65-punkts AF autoval.

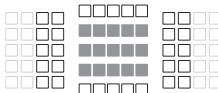

- **E: Korslagd AF-punkt. Skärpeföliningen** är förträfflig och fokusering med hög precision uppnås.
- : AF-punkter som är känsliga för vertikala linjer (AF-punkter i den horisontella uppställningen längst upp och längst ned) eller horisontella linjer (AF-punkter i en vertikal uppställning till vänster och till höger).
- : Ej möjliga AF-punkter (visas inte).

### <span id="page-102-0"></span>**Grupp G**

AF är möjlig med centrerad AF-punkt och intilliggande AF-punkter över, under, till vänster och till höger. Endast följande väljarlägen för AF-område kan väljas: Enpunkts-AF (manuellt val), Enpunkts spot-AF (manuellt val) och AF-punktexpansion (manuellt val  $\phi$ ). Om en förlängare ansluts till objektivet och den största bländaröppningen är f/8 (mellan f/5.6 och f/8), är autofokus möjlig.

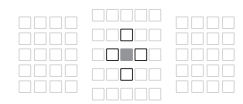

- : Korslagd AF-punkt. Skärpeföljningen är förträfflig och fokusering med hög precision uppnås.
- : AF-punkt som är känslig för vertikala linjer (övre och nedre AF-punkter bredvid den centrerade AF-punkten) eller horisontella linjer (vänster och höger AF-punkter bredvid den centrerade AF-punkten). Kan inte väljas manuellt. Fungerar bara när "AF-punktexpansion (manuellt val : ")" är valt.
- $\Box$ : Ej möjliga AF-punkter (visas inte).

 $\bullet$ **Om största bländare är mindre än f/5,6 (det största bländarvärdet är** mellan f/5,6 och f/8) är autofokusering inte möjlig vid fotografering av motiv med låg kontrast eller vid svagt ljus.

- När Extender EF2x är fäst på EF180mm f/3.5L Macro USM-objektivet är autofokus inte möjlig.
- Om största bländare är mindre än f/8 (högsta bländarvärdet överstiger f/8) är autofokusering inte möjlig vid fotografering med sökare.

### <span id="page-103-0"></span>**Beteckningar för objektivgrupper**

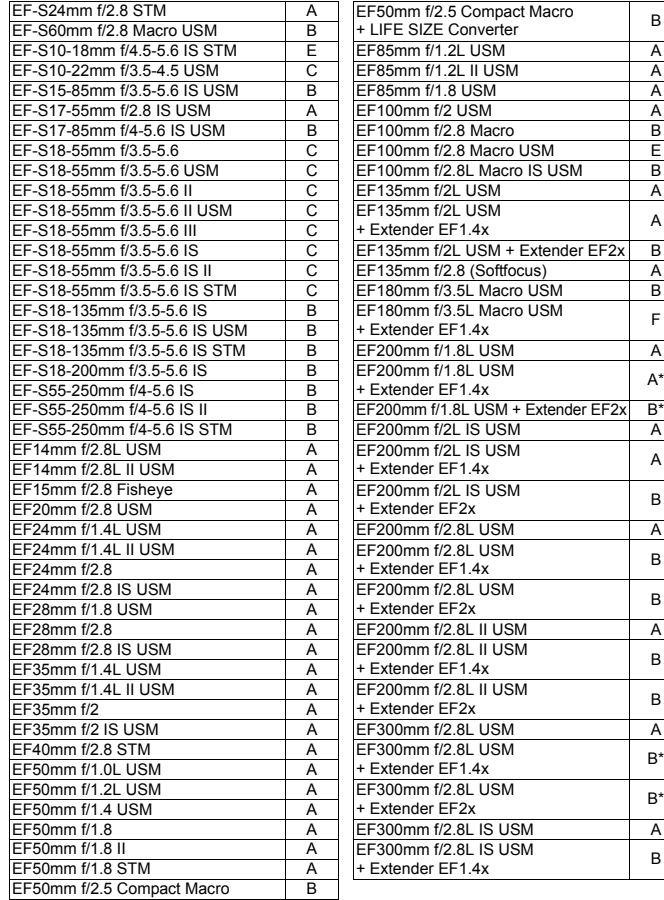

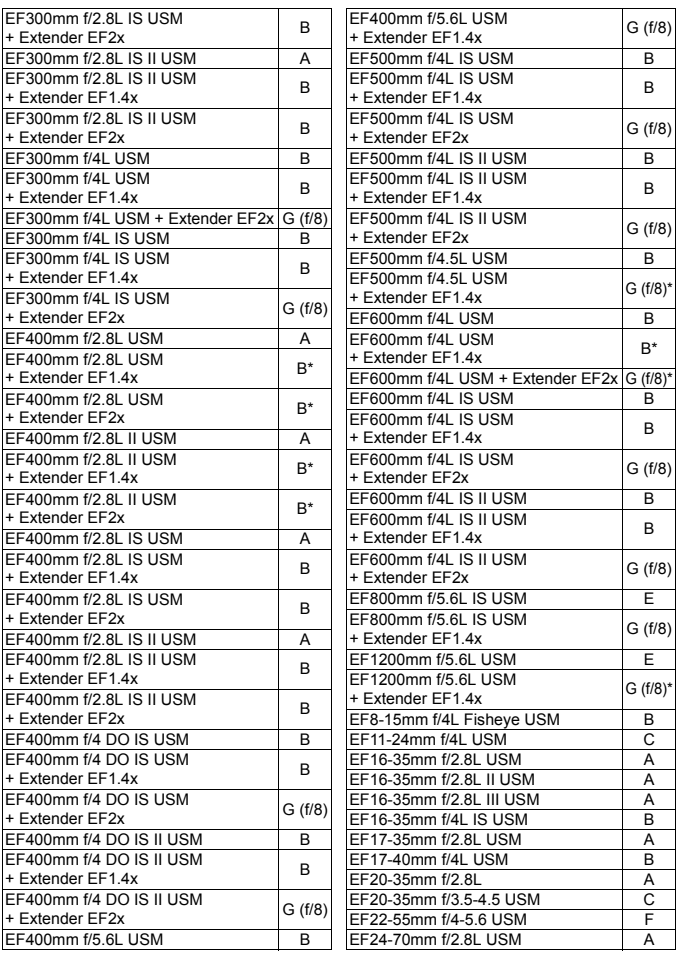

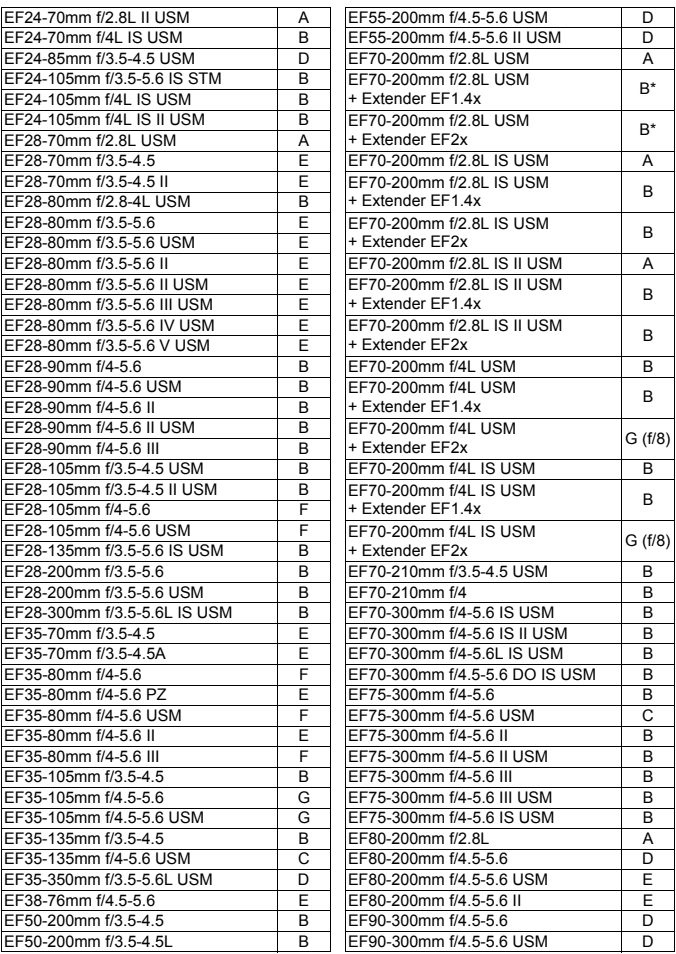

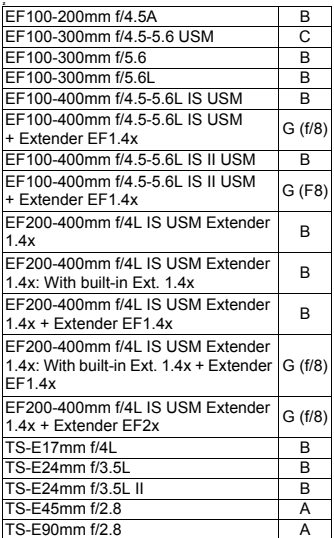

När du använder ett objektiv och en Extender i kombinationen märkt \* går det inte att uppnå exakt fokusering med AF. Mer information finns i användarhandbok för objektivet eller den Extender som används.

- <span id="page-106-0"></span>6 Både "Extender EF1.4x" och "Extender EF2x" gäller för alla I/II/IIImodeller (under den här grupperingen).
	- Om du använder ett TS-E-objektiv krävs manuell fokusering. Gruppbeteckningen för TS-E-objektiv gäller endast när du inte använder lutnings- eller förskjutningsfunktionen.

### **MENU Välja AI Servo AF-egenskaper**<sup>\*</sup>

Du kan enkelt finjustera AI Servo AF så att den passar för ett speciellt motiv eller en viss scen genom att välja ett alternativ från fall 1 till fall 6. Den här funktionen kallas för "AF-konfigurationsverktyget".

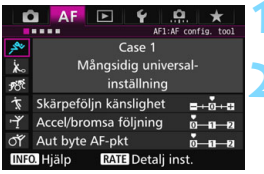

### **1 Välj fliken [**2**1].**

### **2 Välj ett fall.**

- Välj en fallsymbol genom att vrida på ratten < sedan på  $<$   $(SET)$   $>$ .
- Valt fall ställs in. Valt fall markeras med blått.

### **Case 1 till 6**

Som tidigare förklarats på sidorna [113](#page-112-0) till [115](#page-114-0) är fall 1 till 6 sex inställningskombinationer för "Skärpeföljningskänslighet", "Accel/ bromsa följning" och "Automatisk växling av AF-punkt". Titta i tabellen nedan för att välja det fall som gäller för motivet eller scenen.

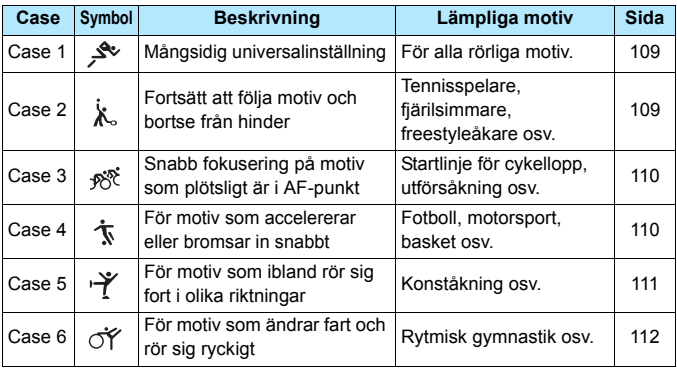
## **Case 1: Mångsidig universalinställning**

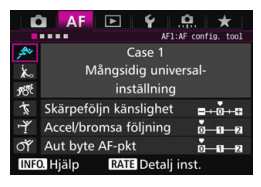

#### **Standardinställningar**

- Skärpeföljningskänslighet: 0
- Accel/bromsa följning : 0
- Aut byte AF-pkt: 0

Standardinställning som är lämplig för alla rörliga motiv. Fungerar för många olika motiv och scener. Välj [**Case 2**] till [**Case 6**] för följande:

När hinder plötsligt dyker upp i AFpunkterna eller när motivet kommer bort från AF-punkterna, när du vill fokusera på ett motiv som plötsligt dyker upp, när hastigheten för ett rörligt motiv plötsligt ändras eller när motivet rör sig markant horisontellt eller vertikalt.

#### **Case 2: Fortsätt att följa motiv och bortse från hinder**

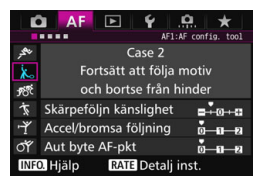

#### **Standardinställningar**

- Skärpeföljningskänslighet: Låst på: -1
- Accel/bromsa följning: 0
- Aut byte AF-pkt: 0

Kameran försöker att fortsätta fokusera på motivet även om ett hinder plötsligt dyker upp i AF-punkterna eller om motivet kommer bort från AF-punkterna. Praktisk när det kan finnas ett hinder som blockerar motivet eller när du inte vill fokusera på bakgrunden.

 $\boxed{5}$  Om ett hinder dyker upp eller om motivet flyttar sig bort från AF-punkterna under en längre tid och standardinställningen inte kan följa motivet kan resultatet bli bättre om du ställer in [**Skärpeföljn känslighet**] på [**-2**] (s. [113\)](#page-112-0).

#### **Case 3: Snabb fokusering på motiv som plötsligt är i AF-punkt**

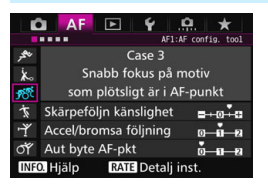

#### **Standardinställningar**

- Skärpeföljningskänslighet: Responsiv: +1
- Accel/bromsa följning : +1
- Aut byte AF-pkt: 0

När en AF-punkt börjar följa motivet gör den här inställningen att kameran kan fokusera på flera motiv efter varandra på olika avstånd. Om ett nytt motiv dyker upp framför ursprungsmotivet börjar kameran fokusera på det nya motivet. Praktiskt även när du alltid vill fokusera på det närmaste motivet.

 $\boxed{5}$  Om du snabbt vill fokusera på ett motiv som plötsligt dyker upp kan resultatet bli bättre om du ställer in [**Skärpeföljn känslighet**] på [**+2**] (s. [113\)](#page-112-0).

#### **Case 4: För motiv som accelererar eller bromsar in snabbt**

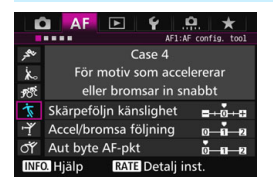

#### **Standardinställningar**

- Skärpeföljningskänslighet: 0
- Öka/ minska följning: +1
- Aut byte AF-pkt: 0

Anpassad för att följa rörliga motiv vars hastighet kan ändra sig mycket och plötsligt.

Praktisk för motiv som har plötsliga rörelser, plötslig acceleration, plötslig inbromsning eller som plötsligt stannar.

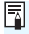

 $|\overline{\overline{\phantom{a}}}|$  Om motivet rör sig och ofta gör plötsliga och markanta hastighetsändringar kan ett bättre resultat nås med inställning av [**Accel/bromsa följning**] på [**+2**] (s. [114](#page-113-0)).

#### **Case 5: För motiv som ibland rör sig fort i olika riktningar**

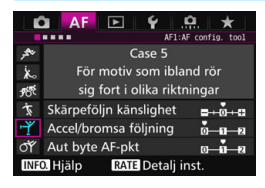

#### **Standardinställningar**

- Skärpeföljningskänslighet: 0
- Accel/bromsa följning: 0
- Aut byte AF-pkt: +1

Även om motivet rör sig mycket uppåt, nedåt, till vänster eller till höger växlar AF-punkten automatiskt för att skärpefölja motivet. Praktisk för att fotografera motiv som rör sig mycket uppåt, nedåt, till vänster eller till höger. Vi rekommenderar att du använder inställningen med följande lägen: AF-punktexpansion (manuellt val  $\frac{1}{2}$ ), AF-punktexpansion (manuellt val, omgivande punkter), Zon-AF (manuellt zonval), Stor zon-AF (manuellt zonval) och automatiskt val av 65-punkts AF. Med läget Enpunkts spot-AF (manuellt val) eller Enpunkts-AF (manuellt val) blir följningen densamma som om du hade använt Case 1.

 $\bar{\Xi}$  Om motivet rör sig ännu mer plötsligt uppåt, nedåt, till vänster eller till höger kan resultatet bli bättre om du ställer in [**Aut byte AF-pkt**] på [**+2**] (s. [115](#page-114-0)).

#### **Case 6: För motiv som ändrar fart och rör sig ryckigt**

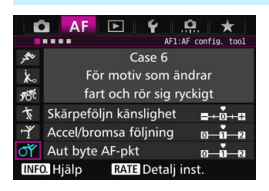

#### **Standardinställningar**

- Skärpeföljningskänslighet: 0
- Accel/bromsa följning: +1
- Aut byte AF-pkt: +1

Anpassad för att följa rörliga motiv vars hastighet kan ändra sig mycket och plötsligt. Om motivet även rör sig mycket uppåt, nedåt, till vänster eller till höger och det är svårt att fokusera växlar AFpunkten automatiskt för att följa motivet. Vi rekommenderar att du använder inställningen med följande lägen: AF-punktexpansion (manuellt val  $\frac{6}{3}$ ), AF-punktexpansion (manuellt val, omgivande punkter), Zon-AF (manuellt zonval), Stor zon-AF (manuellt zonval) och automatiskt val av 65-punkts AF. Med läget Enpunkts spot-AF (manuellt val) eller Enpunkts-AF (manuellt val) blir följningen densamma som om du hade använt Case 4.

ħ Om motivet rör sig och ofta gör plötsliga och markanta hastighetsändringar kan ett bättre resultat nås med inställning av [**Accel/ bromsa följning**] på [**+2**] (s. [114](#page-113-0)).

 Om motivet rör sig ännu mer plötsligt uppåt, nedåt, till vänster eller till höger kan resultatet bli bättre om du ställer in [**Aut byte AF-pkt**] på [**+2**] (s. [115\)](#page-114-0).

#### <span id="page-112-0"></span>**Parametrar**

#### **Skärpeföljningskänslighet**

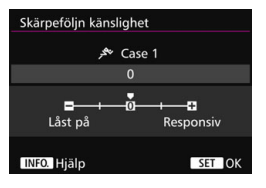

Ställer in känsligheten för skärpeföljningen under AI Servo AF när ett motiv dyker upp i AF-punkterna eller när AF-punkterna kommer bort från motivet.

**0**

Standardinställning. Lämplig för rörliga motiv i allmänhet.

#### **Låst på: -2 / Låst på: -1**

Kameran försöker att fortsätta fokusera på motivet även om ett hinder plötsligt dyker upp i AF-punkterna eller om motivet kommer bort från AF-punkterna. Inställningen -2 gör att kameran följer motivet längre än med inställningen -1.

Om kameran emellertid fokuserar på fel motiv kan det ta något längre tid att växla tillbaka och fokusera på ursprungsmotivet.

#### **Responsiv: +2 / Responsiv: +1**

Kameran kan fokusera på flera motiv efter varandra på olika avstånd som täcks av AF-punkter. Praktiskt även när du alltid vill fokusera på det närmaste motivet. +2-inställningen är mer responsiv än +1 inställningen när du fokuserar på nästa motiv.

Kameran fokuserar dock lättare på fel motiv.

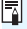

[**Skärpeföljn känslighet**] är den funktion som heter [**Skärpeföljning AI Servo känslighet**] i EOS-1D Mark III/IV, EOS-1Ds Mark III och EOS 7D.

#### <span id="page-113-0"></span>**Accelerera/bromsa följning**

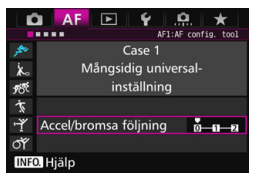

Här ställer du in följningskänsligheten för rörliga motiv vars hastighet plötsligt kan ändras mycket genom plötsliga starter eller stopp osv.

#### **0**

Passar för motiv som rör sig i en och samma takt (minimal förändring i rörelsehastighet).

#### **+2 / +1**

Praktisk för motiv som har plötsliga rörelser, plötslig acceleration/ inbromsning eller som plötsligt stannar. Även om det rörliga motivets hastighet plötsligt ändras mycket fortsätter kameran att fokusera på motivet. Om du till exempel fotograferar ett motiv som närmar sig kameran minskar kamerans tendens att ställa in fokus bakom motivet, vilket i sin tur minskar risken för oskärpa. För ett motiv som plötsligt stannar blir kameran mindre benägen att fokusera framför motivet. Med inställningen +2 kan du följa stora ändringar i det rörliga motivets hastighet bättre än med +1.

Eftersom kameran blir känslig för till och med små rörelser hos motivet kan emellertid fokuseringen tillfälligt bli instabil.

#### <span id="page-114-0"></span>**Automatiskt byte av AF-punkt**

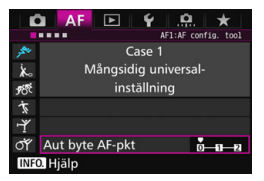

Här ställs växlingskänsligheten för AFpunkterna in när de följer motivet som rör sig mycket uppåt, nedåt, till vänster eller till höger.

Den här inställningen gäller när väljarläget för AF-område ställts in på AF-punktexpansion (manuellt val  $\phi$ ), AF-punktsexpansion (manuellt val, omgivande punkter), Zon-AF (manuellt zonval), Stor ram för AF-område (manuellt zonval) eller 65-punkts AF autoval.

#### **0**

Standardinställning för gradvis växling av AF-punkt.

#### **+2 / +1**

Även om motivet rör sig mycket uppåt, nedåt, till vänster eller till höger och hör sig bort från AF-punkten växlar kameran fokus till omgivande AF-punkter så att fokus hålls kvar på motivet. Kameran växlar till den AF-punkt som mest sannolikt kommer att fokusera på motivet baserat på motivets fortsatta rörelse, kontrast osv. Med inställningen +2 växlar kameran AF-punkt lättare än med +1. Med ett vidvinkelobjektiv som har ett stort skärpedjup eller om motivet är för litet i ramen kan kameran fokusera med fel AF-punkt.

#### **Byta parameterinställningar för fall**

Du kan justera varje falls tre parametrar manuellt: 1. skärpeföljn känslighet, 2. accelerations-/bromsningsföljning och 3. automatiskt byte av AF-punkt.

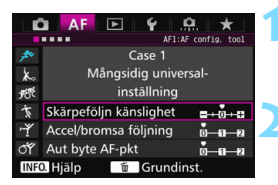

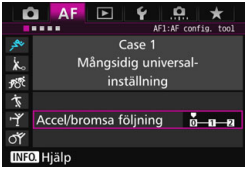

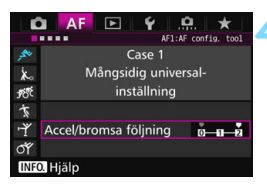

## **1 Välj ett fall.**

Vrid på ratten <1>
och välj symbolen för det fall du vill justera.

## *Tryck på <RATE>.*

 Den valda parametern visas med en magentafärgad ram.

### **3 Välj vilken parameter du vill justera.**

- Välj vilken parameter du vill justera och tryck sedan på  $\leq$   $(n)$  >.
- **När du väljer Skärpeföljn känslighet** visas menybilden för inställning.

## **4 Utför justeringen.**

- Justera inställningen och tryck sedan  $p\aa < \circled{s_{ET}}$ .
- **Justeringen sparas.**
- Standardinställningen visas med den ljusgrå markeringen [<sup>1</sup>].
- Om du vill återgå till menybilden i steg 1 trycker du på <RATE>.
- Om du trycker på <RATE> och sedan på < $m$ > i steg två kan du återställa parameterinställningarna 1, 2 och 3 ovan för varje fall.
	- Du kan också registrera parameterinställningen 1, 2 och 3 i Min meny (s. [459](#page-458-0)). Om du gör det ändras inställningarna för det valda fallet.
	- När du fotograferar med ett fall vars parametrar du justerat väljer du det justerade fallet och tar sedan bilden.

 $\overline{\mathbb{F}}$ 

# **MENU** Anpassa AF-funktioner<sup>\*</sup>

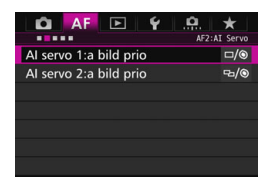

På menyflikarna [AF2] till [AF5] kan du ställa in AF-funktionerna så att de passar din fotograferingsstil eller ditt objekt.

## AF<sub>2</sub>: Al Servo

#### **AI servo 1:a bild prio**

Med AI Servo AF kan du ställa in egenskaper för autofokus och slutarutlösningens fördröjning för den första bilden.

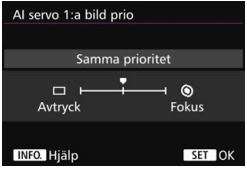

#### **: Samma prioritet**

Samma prioritet ges för fokusering och slutarutlösning.

#### **: Avtryckarprioritet**

När du trycker på avtryckaren tas bilden omedelbart även om fokus inte ställts in. Detta är ett bra alternativ när det är viktigare att ta bilden än att fokus ställts in.

#### **: Fokusprioritet**

När du trycker på avtryckaren tas inte bilden förrän fokus ställts in. Praktisk när du vill uppnå fokus innan du tar bilden.

### **AI servo 2:a bild prio**

Med AI Servo AF kan du ställa in egenskaper för autofokus och slutarutlösningens fördröjning i en bildserie efter den första bilden.

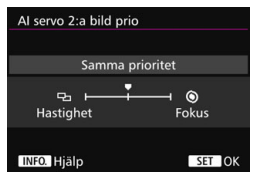

#### **: Samma prioritet**

Samma prioritet ges för fokusering och bildfrekvens för bildserie. I svagt ljus eller för motiv med låg kontrast kan bildfrekvensen minska.

#### **: Hastighetsprioritet**

Prioritet ges för bildfrekvens för bildserie istället för att uppnå fokus.

#### **: Fokusprioritet**

Prioritet ges för att uppnå fokus istället för bildfrekvens för bildserie. Bilden tas inte förrän fokus ställts in.

Vid fotograferingsförhållanden där antiflimmerfotografering (s. [185\)](#page-184-0) har aktiverats kommer bildfrekvensen för bildserier att bli något långsammare eller oregelbunden, även om [**Hastighetsprioritet**] har ställts in.

### 2**3: One-Shot**

#### **Objektiv med elektronisk MF**

När följande USM- och STM-objektiv utrustats med en elektronisk fokuseringsring kan du välja att använda elektronisk manuell fokusering.

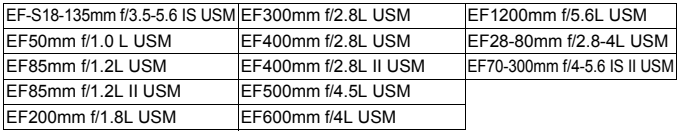

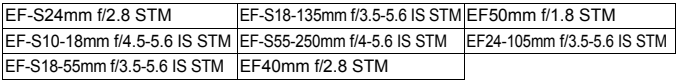

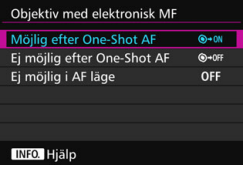

#### **: Möjlig efter One-Shot AF**

När du använt autofokus och du fortsätter trycka ned avtryckaren halvvägs kan du justera fokus manuellt.

#### **: Ej möjlig efter One-Shot AF**

När du använt autofokus är justering av fokus manuellt inte möjligt.

#### **OFF: Ej möjlig i AF läge**

När AF-omkopplaren på objektivet är ställd på <**AF**> är manuell fokusering inte möjlig.

### **Tändning med AF-hjälpbelysning**

Aktiverar eller avaktiverar AF-hjälpbelysningen från den inbyggda blixten eller extern Speedlite för EOS.

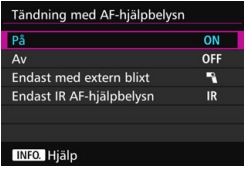

### **ON: På**

AF-hjälpbelysningen tänds när det behövs.

#### **OFF: Av**

AF-hjälpbelysningen tänds inte. Förhindrar AF-hjälpbelysningen från att störa andra.

#### 1**: Endast med extern blixt**

AF-hjälpbelysningen tänds när det behövs endast om en extern Speedlite används. AF-hjälpbelysningen tänds inte av kamerans inbyggda blixt.

### **IR: Endast IR AF-hjälpbelysning**

När du använder en separat Speedlite tänds bara den infraröda AF-hjälpbelysningen. Det förhindrar att AF-hjälpbelysningen tänds som en serie korta blixtar.

Om du använder en Speedlite i EX-serien som är utrustad med LED-belysning tänds inte LED-belysningen automatiskt som AF-hjälpbelysning.

Om en egen programmering för [**Tändning med AF-hjälpbelysn**] ställs in på [**Av**] tänds in AF-hjälpbelysningen att tändas på Speedlite, oavsett inställning.

### **One-Shot AF avtryckarprio**

Du kan ställa in egenskaper för autofokus och slutarutlösningens fördröjning för One-Shot AF.

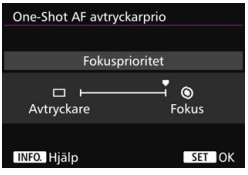

#### **: Fokusprioritet**

Bilden tas inte förrän fokus ställts in. Praktisk när du vill uppnå fokus innan du tar bilden.

#### **: Avtryckarprioritet**

Prioritet ges för att ta bilden istället för att uppnå fokus. Här prioriteras bildtagningen istället för rätt fokus. **Observera att bilden tas även om fokus inte ställts in.**

## 2**4**

#### **Objektivdrift när AF är omöjlig**

Om fokus inte går att ställa in med autofokus kan du få kameran att fortsätta söka efter rätt fokus eller få den att sluta söka.

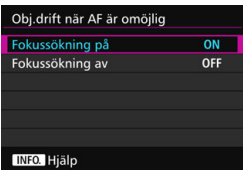

#### **ON: Fokussökning på**

Om fokus inte går att ställa in med autofokus drivs objektivet för att söka efter rätt fokus.

#### **OFF: Fokussökning av**

Om autofokus påbörjas och fokus är mycket ur fas eller om fokus inte går att ställa in stannar objektivdriften. Det här förhindrar att objektivet helt misslyckas med fokuseringen på grund av fokussökning.

 $\boxed{\frac{1}{2}}$  Superteleobjektiv etc. med en vid fokuseringsmatningsräckvidd kan helst misslyckas med fokuseringen under fokussökningen, vilket kan göra att det tar längre tid att uppnå fokus nästa gång. Vi rekommenderar att du ställer in [**Fokussökning av**].

#### **Valbara AF-punkter**

Du kan ändra antalet manuellt valbara AF-punkter. Om 65-punkts AF autoval har valts kommer ramen för AF-området (hela AF-området) att användas för AF, oavsett nedanstående inställning.

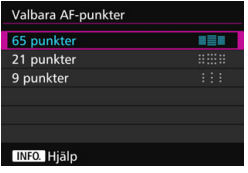

#### **: 65 punkter**

Alla 65 AF-punkter är manuellt valbara.

#### **: 21 punkter**

21 viktiga AF-punkter är manuellt valbara.

#### **: 9 punkter**

Nio viktiga AF-punkter är manuellt valbara.

Med ett objektiv från grupp E till G (s. [102–](#page-101-0)[103](#page-102-0)) är antalet manuellt valbara AF-punkter färre.

凮 Det går fortfarande att uppnå AF-punktexpansion (manuellt val . ...), AFpunktexpansion (manuellt val, omgivande punkter), Zon-AF (manuellt zonval) och Stor Zon AF (manuellt zonval) med andra inställningar än [**65 punkter**].

 $\bullet$  När du trycker på < $\bullet$  visas inte de AF-punkter som inte är manuellt valbara i sökaren.

#### **Välj väljarläget för AF-område**

Du kan begränsa väljarläget för valbart AF-område så att det passar dina fotograferingsönskemål. Välj önskat visningsläge och tryck på <0> för att lägga till en bock <X>. Välj sedan [**OK**] för att registrera inställningen.

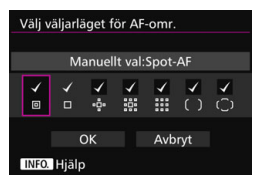

#### **: Manuellt val:Spot-AF**

För noggrann fokusering med ett smalare område än med enpunkts-AF (manuellt val).

#### **: Manuellt val:Enpunkts-AF** En av AF-punkterna som ställts in med [**Valbara AF-punkter**] kan väljas.

### **: Expandera AF-område:**

Kameran fokuserar med den manuellt valda AF-punkten och de intilliggande AF-punkterna (över, under, till vänster och till höger).

### **: Expandera AF-omr:Omgivn.**

Kameran fokuserar med den manuellt valda AF-punkten och omgivande AF-punkter.

### **: Manuellt val:Zon-AF**

AF-området är uppdelat i nio fokusområden för fokusering.

#### **: Manuellt val:Stor zon AF**

AF-området är uppdelat i tre fokusområden för fokusering.

### **: Automatiskt val:65-punkters AF**

Ramen för AF-området (hela AF-området) används för fokusering.

#### $\bullet$ ■ Bocken <√ > kan inte tas bort från [Manuellt val: Enpunkts-AF].

 Om objektivet som används tillhör grupp G (s. [103](#page-102-0)) kan du endast välja [**Manuellt val:Spot-AF**], [**Manuellt val:Enpunkts-AF**] och [**Expandera AF-område:** ].

### **Valmetod för AF-område**

Du kan ställa in metod för att ändra väljarläge för AF-område.

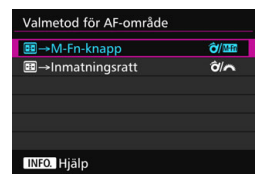

- $\hat{\sigma}$ /**Mm**: **E** → M-Fn-knapp Om du trycker på <**E**>-knappen ändras valet av AF-område med knapparna < $\hat{\sigma}$  > och <M-Fn >.
- p**/ :** S 9 **Inmatningsratt** Om du trycker på <**E**>-knappen ändras valet av AF-område med ratten < $\hat{\sigma}$  > och < $\hat{\sigma}$ .

**När [⊞ → Inmatningsratt**] har ställts in använder du < $\frac{42}{52}$  > för att flytta AF-punkten horisontellt.

### **Orienteringslänkad AF-punkt**

Du kan ställa in AF-punkt eller väljarläge för AF-punkt + AF-punkt separat för vertikal fotografering och horisontell fotografering.

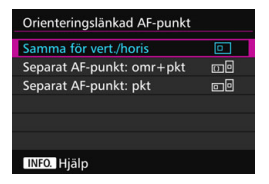

**: Samma för vert./horis**

Samma väljarläge för AF-område och manuellt vald AF-punkt (eller zon) används för både vertikal och horisontell fotografering.

#### **: Separat AF-punkt: omr+pkt**

Väljarläget för AF-område och AF-punkt (eller zon) kan ställas in separat för kamerans orientering (1. horisontell, 2. vertikal med kameragreppet uppåt, 3. vertikal med kameragreppet nedåt). När du manuellt väljer väljarläge för AF-område och AF-punkt (eller zon) för var och en av de tre kameraorienteringarna ställs de in för respektive orientering. När du byter kameraorientering vid fotografering växlar kameran till det väljarläge för AF-område och den manuellt valda AF-punkt (eller zon) som ställts in för den orienteringen.

#### **: Separat AF-punkt: pkt**

AF-punkten kan ställas in separat för kamerans orientering (1. horisontell, 2. vertikal med kameragreppet uppåt, 3. vertikal med kameragreppet nedåt). När du använder samma metod för val av AF-område växlar AF-punkten automatiskt beroende på kamerans orientering.

När du manuellt väljer AV-punkten för de tre typerna för kamerans orientering registreras punkten för respektive orientering. Under fotograferingen växlar den manuellt valda AF-punkten så att den matchar respektive orientering för kameran. Även om du ändrar väljarläget för AF-område till Manuellt val:Spot-AF, Manuellt val: Enpunkts-AF, Expandera AF-omr: eller Expandera AFomr:Omgivn. kommer AF-punkten som angetts för respektive orientering att bibehållas.

Om du ändrar väljarläget för AF-området till Zon-AF (manuellt zonval) eller Stor zon AF (manuellt zonval) kommer zonen att växla så att den matchar respektive orientering för kameran.

- $\mathbf{u}$  Om du återställer kamerainställningarna till standardinställningarna (s. [70](#page-69-0)) blir inställningen [**Samma för vert./horis**]. Dessutom raderas dina inställningar för de tre kameraorienteringarna (1, 2 och 3) och alla tre återställs till Enpunkts-AF (manuellt val) med den centrerade AF-punkten vald.
	- Om du gör den här inställningen och sedan fäster ett objektiv från en annan AF-grupp (s. [100-](#page-99-0)[103,](#page-102-0) särskilt grupp G) kan inställningen rensas.

### **Initial AF, (C) AI Servo AF**

Du kan ställa in AF-startpunkten för AI Servo AF så att när väljarläget för AF-område är inställt på Automatiskt val:65-punkters AF

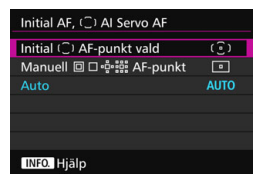

**(E): Initial (C) AF-punkt vald** så startar AI Servo AF med den manuellt valda AF-punkten när AFfunktionen är inställd på AI Servo AF och väljarläget för AF-området är inställt på Automatiskt val:65-punkters AF

### **<b>i**: Manuell 回口噜噜 AF-punkt

Om du växlar från Manuellt val:Spot-AF, Manuellt val:Enpunkts-AF, Expandera AF-omr: eller Expandera AF-omr:Omgivn. till Automatiskt val:65-punkters AF kommer AI Servo AF att starta med AF-punkten som valdes manuellt innan växlingen. Det är användbart om du vill att AI Servo AF ska starta med AF-punkten som valdes innan väljarläget för AF-området växlades till Automatiskt val:65 punkters AF.

Efter att du har ställt in väljarläget för AF-område till Automatiskt val: 65-punkters AF med [**Starta ljusmätning och AF**] (s. [450\)](#page-449-0), [**Växla till registrerad AF-funk.**] (s. [452\)](#page-451-0) eller [**Lagra/hämta bildfunktion**] (s. [457](#page-456-0)) på menyn [8**3: Egna Inställningar**] kan du trycka på knappen som tilldelats i Manuellt val:Spot-AF, Manuellt val:Enpunkts-AF, Expandera AF-omr:.<sup>8</sup>. eller Expandera AF-omr:Omgivn. för att växla till AI Servo AF med Automatiskt val:65-punkters AF i stället för AF-punkten som används precis innan dess.

#### **AUTO: Auto**

AF-punkten som AI Servo AF startar med ställs in automatiskt i enlighet med fotograferingsförhållandena.

När [**Manuell AF-punkt**] har ställts in kommer AI Servo AF att starta med zonen som motsvarar den manuellt valda AF-punkten, även om du växlar väljarläget för AF-område till Zon-AF (manuellt zonval) eller Stor Zon AF (manuellt zonval).

#### <span id="page-127-0"></span>**Automatiskt val av fokuseringspunkt: EOS iTR AF**

EOS iTR\* AF startar autofokus genom att identifiera ansikten och motivfärger. EOS iTR AF fungerar när väljarläget för AF-området är inställt på Zon-AF (manuellt zonval), Stor zon AF (manuellt zonval) eller 65-punkts AF autoval.

\* Smart följning och igenkänning: mätsensorn identifierar motivet och AFpunkterna spårar det.

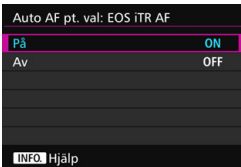

#### **ON: På**

AF-punkten väljs automatiskt baserat på AF-informationen, ansikten och andra uppgifter.

I metoden AI Servo AF sparas färgen för den första fokuseringspositionen, och spårar samt fokuserar därefter på motivet genom att växla AF-punkter så att den färgen spåras. Det gör det enklare att hålla koll på motivet när det endast finns AF-information tillgänglig. I metoden One-Shot AF blir det enklare att fokusera på människor med EOS iTR AF, så att du kan lägga mer tid på kompositionen.

### **OFF: Av**

AF-punkter väljs automatiskt, enbart baserat på AF-informationen. (AF använder inte information baserad på ansikten, motivfärger eller andra uppgifter)

- Om [**På**] är inställt tar det längre tid att fokusera med kameran än om [**Av**] är inställt.
	- När EOS iTR AF används kommer den maximala bildseriefrekvensen  $n$ är < $\Box$ H > har angetts att vara cirka 9,5 bilder/sek. Den maximala bildseriefrekvensen kan dessutom sjunka i svagt ljus.
	- Även om du ställer in [**På**] så är det risk för att det förväntade resultatet inte uppnås under vissa fotograferingsförhållanden och för vissa motiv.
	- När det är så mörkt att blixten använder AF-hjälpbelysningen automatiskt väljs AF-punkter automatiskt enbart baserat på AF-informationen.
	- Det kan hända att ansiktsigenkänningen inte fungerar om ansiktet är litet eller vid svagt lius.

## 2**5**

#### **Väljarmönster för manuell AF-punkt**

Vid manuellt val av AF-punkt kan urvalet antingen stanna vid ytterkanten eller växla runt till motsatt sida. Den här funktionen fungerar i andra väljarlägen för AF-områden än Zon-AF (manuellt zonval), Stor Zon AF (manuellt zonval) och 65-punkts AF autoval (fungerar också med AI Servo AF).

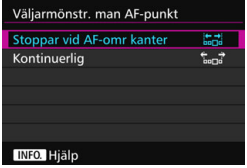

#### **Stoppar vid AF-omr kanter**

Praktiskt om du ofta använder en AF-punkt som ligger i periferin.

#### **: Kontinuerlig**

Istället för att stanna vid ytterkanten fortsätter valet av AF-punkten till motstående sida.

#### **Fokusering med inspeglad AF-punkt**

Du kan ställa in om du vill eller inte vill visa AF-punkter i följande fall: 1. när du väljer AF-punkter, 2. när kameran är klar för fotografering (före användning av autofokus), 3. vid användning av autofokus och 4. när fokus ställts in.

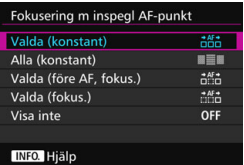

**: Valda (konstant)** Valda AF-punkter visas alltid.

## **: Alla (konstant)**

Alla AF-punkter visas alltid.

#### **: Valda (före AF, fokus.)**

Valda AF-punkter visas för 1, 2 och 4.

#### **: Valda (fokus.)**

Den valda AF-punkten eller de valda AF-punkterna visas för 1 och 4 och när AF startar.

#### **OFF: Visa inte**

För 2, 3 och 4 visas inte valda AF-punkter.

### **Upplyst sökarinformation**

Du kan ange om AF-punkterna i sökaren ska lysa rött eller inte när fokus ställts in.

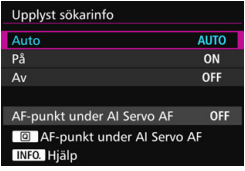

### **AUTO: Auto**

AF-punkterna lyser rött automatiskt i svagt ljus.

#### **ON: På**

AF-punkterna lyser rött, oavsett den omgivande ljusnivån.

#### **OFF: Av**

AF-punkterna lyser inte rött.

När [**Auto**] eller [**På**] har valts in kan du välja om AF-punkten ska lysa rött (blinka) eller inte när du trycker på < $\overline{Q}$  > vid AI Servo AF.

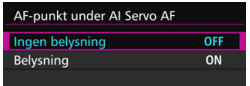

### **OFF: Ingen belysning**

AF-punkten lyser inte vid AI Servo AF.

### **ON: Belysning**

AF-punkter för fokusering lyser rött vid AI Servo AF. De lyser även vid serietagning. Funktionen kan inte användas om [**Upplyst sökarinfo**] är inställd på [**Av**].

- **S** När du trycker på <**E**D> lyser AF-punkterna i rött oavsett den här inställningen.
	- Den elektroniska nivån och rutnätet i sökaren och informationen som angetts i [**Visa/dölj i sökaren**] (s. [77\)](#page-76-0) lyser också rött.

#### **AF-status i sökaren**

AF-statusikonen som visar att AF används kan visas i eller utanför sökarens synfält.

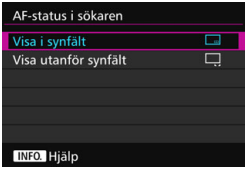

**: Visa i synfält**

AF-statusikonen < **23** > visas nere till höger i sökarens synfält.

**: Visa utanför synfält** Symbolen  $\leq_{\mathbf{k}}$   $\blacktriangle$  > visas under

fokuseringsindikatorn  $\leq$   $\blacktriangleright$  utanför sökarens synfält.

 $\boxed{3}$  AF-statusikonen visas medan du trycker ned slutarknappen halvvägs efter att fokus har uppnåtts och medan du trycker på <AF-ON>.

## **AF Mikrojustering**

Du kan finjustera autofokusens fokuseringspunkt. Mer information finns i "Finjustering av autofokusens fokuseringspunkt" på nästa sida.

# **MENU** Finjustering av autofokusens fokuseringspunkt<sup>\*</sup>

Finjustering av autofokusens fokuseringspunkt är möjlig för fotografering med sökare. Detta kallas för "AF Mikrojustering". Innan du justerar läser du "Försiktighetsåtgärder för AF Mikrojustering" på sidan [138](#page-137-0).

**Vanligtvis behöver den här justeringen inte göras. Gör bara justeringen om det är nödvändigt. Om du utför den här justeringen kan det hända att korrekt fokus inte kan ställas in.**

#### **Ställ alla objektiv lika**

Ställ in justeringen manuellt genom att justera, fotografera och kontrollera resultatet. Upprepa detta tills önskad justering gjorts. Vid autofokus, oavsett vilket objektiv som används, förskjuts fokuseringspunkten alltid med justeringsvärdet.

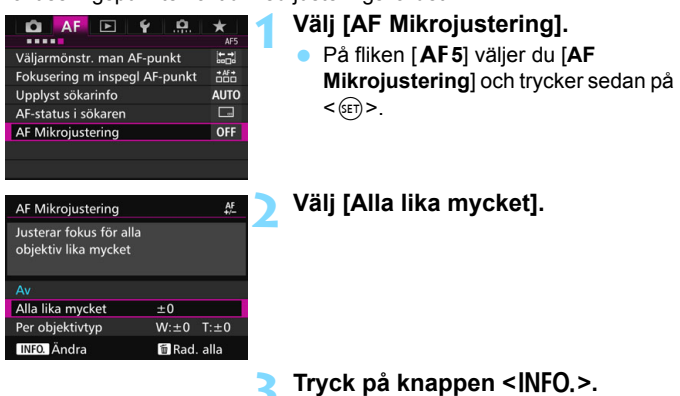

Menybilden [**Alla lika mycket**] visas.

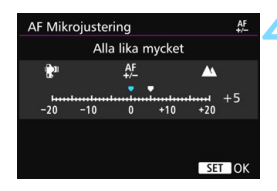

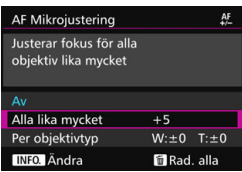

### **4 Utför justeringen.**

- Ställ in justeringsmängden. Justeringsintervallet är ±20 steg.
- $\bullet$  Om du ställer in mot "-:  $\mathbb{R}^n$ " förskjuts fokuseringspunkten framför standardfokuseringspunkten.
- $\bullet$  Om du ställer in mot "+:  $\blacktriangle$ " förskjuts fokuseringspunkten bakom standardfokuseringspunkten.
- När justeringen är klar trycker du på  $<$  (SET)  $>$ .
- Välj [**Alla lika mycket**] och tryck på  $<$   $(SET)$   $>$ .

### **5 Kontrollera resultatet för justeringen.**

- Ta en bild och visa bilden (s. [354](#page-353-0)) för att kontrollera justeringsresultatet.
- **•** Om fotograferingsresultatet har fokus framför den önskade punkten justerar du mot "+: ▲ "-sidan. Om fotograferingsresultatet har fokus bakom den önskade punkten justerar du mot "-:  $\mathbf{F}$ " "-sidan.
- Vid behov kan justeringen göras en gång till.

Om [**Alla lika mycket**] har valts är separat justering av autofokus inte möjlig för minsta brännvidd och maximal brännvidd för zoomobjektiv.

### **Per objektivtyp**

Du kan göra justeringen för varje objektiv och registrera justeringen i kameran. Du kan registrera justeringar för upp till 40 objektiv. När du autofokuserar med ett objektiv vars justering registrerats förskjuts alltid fokuseringspunkten enligt justeringsvärdet.

Ställ in justeringen manuellt genom att justera, fotografera och kontrollera resultatet. Upprepa tills önskad justering gjorts. Om du använder ett zoomobjektiv gör du justeringen för minsta brännvidd (W) och maximal brännvidd (T).

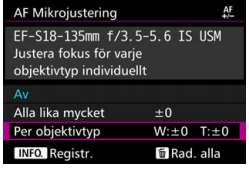

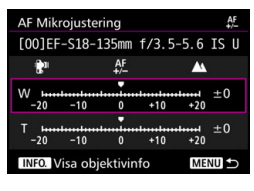

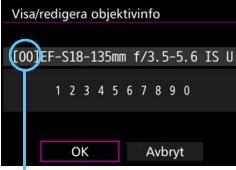

Registrerat nummer

## **1 Välj [Per objektivtyp].**

## *Tryck på knappen <***INFO.>.**

Menybilden [**Per objektivtyp**] visas.

#### **3 Kontrollera och ändra objektivinformationen. Kontrollera objektivinformationen.**

- Tryck på knappen  $\leq$ INFO. $\geq$ .
- På skärmen visas objektivets namn och ett 10-siffrigt serienummer. När serienumret visas väljer du [**OK**] och går till steg 4.
- **Om objektivets serienummer inte kan** bekräftas visas "0000000000". I det här fallet anger du numret genom att följa instruktionerna på nästa sida.
- Se nästa sida för information om asterisken " \* " som visas framför vissa objektivs serienummer.

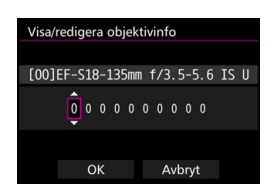

#### **Ange serienumret**

- **•** Välj siffran du vill ange och tryck sedan på < $(F)$  > så att < $\bigoplus$  > visas.
- **Ange siffran och tryck sedan på**  $<$  (SET)  $>$ .
- När du har angett alla siffror väljer du [**OK**].

#### **Objektivets serienummer**

- **Om " \* " visas framför objektivets 10-siffriga serienummer i steg 3 kan du endast registrera en enhet av samma objektivmodell. Asterisken visas även om du anger serienumret.**
- **Objektivets serienummer på objektivet kan skilja sig från serienumret som visas på menybilden i steg 3. Det här är inte något funktionsfel.**
- Om objektivets serienummer innehåller bokstäver anger du endast siffrorna.
- Om objektivets serienummer har elva siffror eller fler anger du endast de tio sista siffrorna.
- **Serienumrets placering varierar beroende på objektiv.**
- På vissa objektiv står inget serienummer. Om du vill registrera ett objektiv där det inte står något serienummer anger du ett valfritt serienummer.

- ħ
- Om [**Per objektivtyp**] har valts och en Extender används, registreras justeringen för kombinationen av objektiv och Extender.
- Om 40 objektiv redan har registrerats visas ett meddelande. När du valt ett objektiv vars registrering ska tas bort (skrivas över) kan du registrera ytterligare ett objektiv.

Objektiv med fast brännvidd

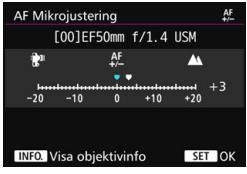

#### **Zoomobiektiv**

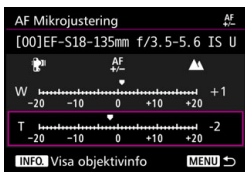

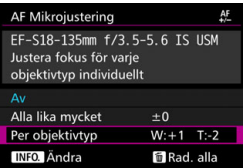

#### **4 Utför justeringen.**

- För zoomobjektiv väljer du minsta brännvidd (W) eller den maximal brännvidd (T). Om du trycker på < stängs den magentafärgade ramen av och gör justering möjlig.
- **Ange justeringsmängden och tryck** sedan på < $(F)$ >. Justeringsintervallet är ±20 steg.
- Om du ställer in mot "-: two " förskjuts fokuseringspunkten framför standardfokuseringspunkten.
- **Om du ställer in mot "+: A " förskjuts** fokuseringspunkten bakom standardfokuseringspunkten.
- **•** För ett zoomobjektiv upprepar du den här proceduren och justerar det för minsta brännvidd (W) och maximal brännvidd (T).
- **När du är klar med justeringen trycker** du på <MENU> för att återgå till menybilden i steg 1.
- Välj [**Per objektivtyp**] och tryck sedan på  $\leq$   $(s_{ET})$  >.

### **5 Kontrollera resultatet för justeringen.**

- **Ta en bild och visa bilden (s. [354](#page-353-0)) för** att kontrollera justeringsresultatet.
- **Om fotograferingsresultatet har fokus** framför den önskade punkten justerar du mot "+: A "-sidan. Om fotograferingsresultatet har fokus bakom den önskade punkten justerar du mot "-: <sup>"</sup>\*"-sidan.
- **Vid behov kan justeringen göras en** gång till.

När du fotograferar med mellanområdet (brännvidd) på ett zoomobjektiv korrigeras autofokusens fokuseringspunkt automatiskt relativt de justeringar som gjorts för minsta och maximal brännvidd. Även om minsta eller maximal brännvidd justeras görs en korrigering automatiskt för mellanområdet.

#### **Återställa alla AF Mikrojusteringar**

När [**iii] Rad. alla**] visas längst ned på skärmen och du trycker på < $\overline{m}$  > raderas alla justeringar som gjorts för [**Alla lika mycket**] och [**Per objektivtyp**].

## <span id="page-137-0"></span>**Försiktighetsåtgärder för AF Mikrojustering**

- Autofokusens fokuseringspunkt varierar något beroende på motivets förhållanden, ljusstyrka, zoomläge och andra fotograferingsförhållanden. Även om du utför AF Mikrojustering kan det därför hända att fokuseringen ändå inte ställs in på lämplig position.
- Justeringsvärdet för ett steg varierar beroende på objektivets maximala bländarvärde. Fortsätt justera, fotografera och kontrollera fokus upprepade gånger för att justera autofokusens fokuseringspunkt.
- Justeringen tillämpas inte på AF under Live View-fotografering eller filminspelning.
- Justeringarna sparas även om du raderar alla kamerainställningar (s. [70](#page-69-0)). Själva inställningen kommer dock att vara ställd på [**Av**].

## **Anmärkningar om AF Mikrojustering**

- Det bästa är att utföra justeringen på den plats där fotograferingen ska ske. Det ger en mer exakt justering.
- Vi rekommenderar att du använder stativ när du gör justeringen.
- När du gör justeringar rekommenderar vi att du fotograferar med bildregistreringskvaliteten **4L**.

# **När autofokus inte kan användas**

Ibland ställs inte fokus in automatiskt (fokuseringsindikatorn  $\leq \bullet$ ) blinkar i sökaren). Det kan gälla följande typer av motiv:

### **Motiv som är svåra att fokusera**

- Motiv med mycket låg kontrast (Exempel: Blå himmel, enfärgade och plana ytor osv.)
- **Motiv i mycket svagt ljus**
- **•** Motiv i starkt motlius eller reflekterande motiv (Exempel: Bilar med mycket reflekterande kaross osv.)
- Motiv nära och långt borta i närheten av en AF-punkt (Exempel: Djur i bur osv.)
- **Motiv som liusprickar i närheten av en AF-punkt** (Exempel: Kvällsmiljöer osv.)
- **Mönster som upprepas** (Exempel: Fönster på en skyskrapa, tangentbord osv.)

I sådana fall fokuserar du på något av följande sätt:

- (1) Använd One-Shot AF och ställ in fokus mot ett föremål på samma avstånd som motivet och lås fokuseringen innan du sedan komponerar om bilden (s. [83](#page-82-0)).
- (2) Ställ AF-omkopplaren på objektivet <**MF**> och fokusera manuellt (s. [140](#page-139-0)).

- $\boxed{\color{blue}\textbf{b}}$  . Du kan återställa fokus genom att komponera om bilden och utföra AF-funktionen en gång till, beroende på motivet.
	- Förhållanden som försvårar fokuseringen med AF under Live Viewfotografering eller filminspelning visas på sidan [306.](#page-305-0)

#### <span id="page-139-0"></span>**MF: Manuell fokus**

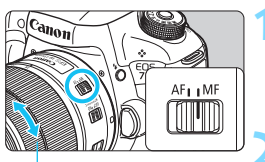

Fokuseringsring

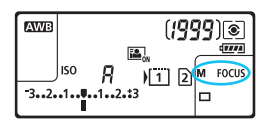

### **1 Ställ AF-omkopplaren på objektivet på <MF>.**

**EX** <M FOCUS> visas på LCDdisplayen.

### **2 Ställ in fokus på motivet.**

 Ställ in fokus genom att vrida på fokuseringsringen på objektivet tills motivet ser skarpt ut i sökaren.

围 Om du trycker ned avtryckaren halvvägs medan du fokuserar manuellt tänds fokuseringsindikatorn <<sup>o></sup> när fokus ställts in.

 Med 65-punkts AF autoval och när den centrerade AF-punkten uppnår fokus tänds fokuseringsindikatorn  $<\bullet>$ .

# o **Välja matningsmetod**

Metoderna som finns att tillgå är enbild och bildserie. Du kan välja det matningsläge som passar för motivet.

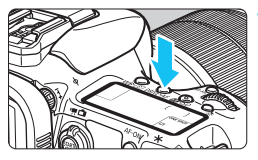

### **17 Tryck på knappen <DRIVE** $\cdot$ **AF>.** ( $\ˆ$ 6)

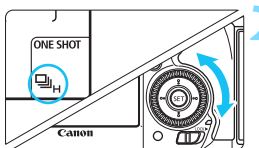

### **2 Välj matningsmetod.**

 Titta på LCD-displayen eller i sökaren och vrid på ratten  $\leq$   $\geq$ .

När du trycker ned avtryckaren helt tas bara en bild.

#### $Q_{H}$ **: Snabb serietagning**

 $\Pi$  : **Enbild** 

Om du håller ned avtryckaren helt tar kameran serier av bilder med som **högst cirka 10,0 bilder/sek.**

#### **edge:** Långsam serietagning

När du håller ned avtryckaren helt tas bilderna med en hastighet av **cirka 3,0 bilder/sek.**

#### B: **Tyst enbildstagning**

Enbildstagning med lägre fotoljud än med < $\square$ > vid fotografering med sökaren.

### $\Box$ **<sup>S</sup>**: Tyst serietagning

Seriebildstagning med lägre fotoljud än med < $\Box$ >vid fotografering med sökaren. Seriebildstagningen sker med en hastighet av **cirka 4,0 bilder/sek.**

Vid Live View-fotografering och videoinspelning kommer inte fotograferingen att vara tyst, även om  $\leq \square$ S > eller  $\leq \square$ S > har ställts in.

#### Q : **10 s självutlösare/fjärrkontroll**

#### k: **2 s självutlösare/fjärrkontroll**

Information om fotografering med självutlösare finns på sidan [143.](#page-142-0) Mer information om fotografering med fjärrkontroll finns på sidan [248](#page-247-0).

0

- När EOS iTR AF används (s. [128](#page-127-0)) kommer den maximala bildseriefrekvensen när <<u>
Heta angetts att vara cirka 9,5 bilder/sek. Den maximala bildseriefrekvensen kan dessutom sjunka i svagt ljus.
- Om  $\leq$   $\Box$ <sup>5</sup> > eller  $\leq$   $\Box$ <sup>5</sup> > har ställts in är fördröjningen från att du trycker ned avtryckaren helt tills bilden tas något längre än normalt.
- Om du utför snabb serietagning i låga temperaturer när den återstående batterinivån är låg kommer hastigheten att vara långsam.
- Vid användning av AI Servo AF-funktionen kan serietagningshastigheten bli lägre beroende på motivet och vilket objektiv som används.
- $\Box$  H: Den högsta serietagningshastigheten på cirka 10 bilder/sekund gäller under följande förhållanden\*: 1/1 000 sekund eller kortare slutartid, maximalt bländarvärde (varierar beroende på objektiv), EOS iTR AF: AV och Antiflimmerfotografering: Av. Serietagningshastigheten kan bli lägre beroende på slutartid, bländare, motivförhållanden, ljusstyrka, objektiv, blixtanvändning, temperatur, återstående batterinivå med mera.
	- \* Med autofokusmetoden inställd på One-Shot AF och Image Stabilizer (bildstabilisator) avstängd när följande objektiv används: EF300mm f/4L IS USM, EF28-135mm f/3.5–5.6 IS USM, EF75-300mm f/4–5.6 IS USM, EF100-400mm f/ 4.5–5.6L IS USM.
- Om [**Regist. funk**] på menyn [5**1: Regist. funk+kort/mappval**] ställs in på [**Registr. separat**] (s. [146\)](#page-145-0) och inställningen för registreringskvalitet för CF-kort [[1]] och SD-kort [2] är olika sjunker antalet bilder i bilserien (s. [151](#page-150-0)). När internminnet blir fullt under bildserietagning kan bildfrekvensen för bildserie sjunka vid fotografering, eftersom fotografering tillfälligt kommer att vara avaktiverat (s. [153](#page-152-0)).

Genom att ställa in [.**...** 2: Serietagningshastighet] (s. [439](#page-438-0)) kan du ställa in serietagningshastighet manuellt.

# <span id="page-142-0"></span>j **Använda självutlösaren**

Använd självutlösaren när du själv vill vara med på bilden.

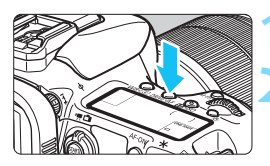

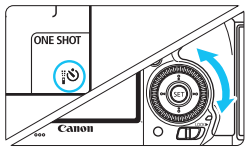

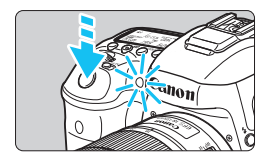

### **17 Tryck på knappen <DRIVE** $\cdot$ **AF>.** ( $\otimes$ 6)

## **2 Välj självutlösare.**

- Titta på LCD-displayen eller i sökaren och vrid på ratten  $\leq$   $\geq$ .
	- Q : **10 s självutlösare** k: **2 s självutlösare**

### **3 Ta bilden.**

- Titta genom sökaren, ställ in fokus på motivet och tryck sedan ned avtryckaren helt.
- Du kan kontrollera användningen med hjälp av självutlösarlampan, pipsignalen och visning av nedräkning
	- (i sekunder) på LCD-displayen.
- Två sekunder innan bilden tas börjar självutlösarlampan lysa och en snabbare pipsignal hörs.
- Om du inte har för avsikt att titta genom sökaren när du trycker på avtryckaren bör du sätta på okularlocket (s. [247](#page-246-0)). Om ströljus kommer in i sökaren när du tar bilden kan exponeringen bli felaktig.
- 围 Tack vare <ស 2> kan du ta bilder utan att röra vid kameran när den är monterad på ett stativ. På så sätt kan du undvika kameraskakning i stillbilder och vid långa exponeringstider.
	- När du har tagit bilder med självutlösaren bör du visa bilderna (s. [354\)](#page-353-0) så att du kan kontrollera fokusering och exponering.
	- Om du använder självutlösaren för att ta ett kort av dig själv tillämpar du fokuseringslåset (s. [83](#page-82-0)) på ett motiv på samma avstånd som du själv kommer att ha.
	- Du kan stänga av självutlösaren efter att den startats genom att trycka på  $<$  DRIVE $\cdot$ AF $>$

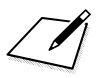
# **Bildinställningar**

**4**

I det här kapitlet beskrivs bildrelaterade funktionsinställningar: Bildregistreringskvalitet, ISO-tal, bildstil, vitbalans, Auto Lighting Optimizer (Auto ljuskorrigering), brusreducering, högdagerprioritet, korrigering för objektivaberration, fotografering med antiflimmer och andra funktioner.

En  $\star$ -symbol uppe till höger på sidan anger att funktionen endast kan användas med dessa metoder: < $P$ >< $Tv$ >  $<$  Av  $>$   $<$  M  $>$   $<$  B  $>$ .

## <span id="page-145-0"></span>3**Välja kort för registrering och bildvisning**

### **Om ett CF-kort eller SD-kort redan är isatt kan du börja registrera kort. Om bara ett kort är isatt behöver du inte följa anvisningarna på sidan [146](#page-145-0)[–148.](#page-147-0)**

Om du satt i både ett CF-kort och ett SD-kort kan du välja registreringsmetod och välja vilket kort som ska användas för att registrera och visa bilder.

[f] är CF-kortet och [g] är SD-kortet.

### **Registreringsmetod med två isatta kort**

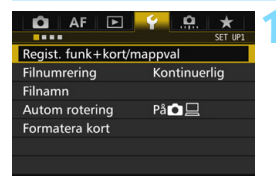

Standard

**D** 

 $[1]$ 100EOS7D

Regist. funk+kort/mappval Regist. funk

 $E$ 

 $\blacksquare$ 

Regist/Visa

Mapp

## **1 Välj [Regist. funk+kort/mappval.].**

 På fliken [5**1**] väljer du [**Regist. funk+kort/mappval**] och trycker sedan på  $\leq$   $\sqrt{3}$ .

## **2 Välj [Regist. funk].**

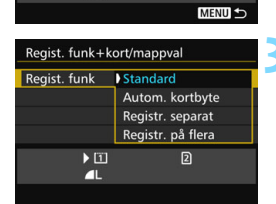

### **3 Välj registreringsmetod.**

 Välj registreringsmetod och tryck på  $<$  (SET)  $>$ .

### **Standard**

Bilder registreras på det kort som valts med [**Regist/Visa**].

### **Autom. kortbyte**

Samma som inställningen [**Standard**] men om kortet blir fullt byter kameran automatiskt till det andra kortet för att registrera bilder. När kortet växlats automatiskt skapas en ny mapp.

### **Registr. separat**

Du kan ställa in bildregistreringskvaliteten för varje kort (s. [149](#page-148-0)). Varje bild registreras på både CF- och SD-kortet med angiven bildregistreringskvalitet. Du kan fritt ställa in

bildregistreringskvaliteten, till exempel på  $\blacktriangle$  L och **RW** eller S3 och **M RAW** 

#### **Registr. på flera**

Varje bild registreras samtidigt på både CF- och SD-kortet i samma bildstorlek. Du kan också välja RAW+JPEG.

- Om [**Registr. separat**] har ställts in och olika registreringskvalitet ställs in för CF-kortet och SD-kortet kommer det maximala antalet bilder i en bildserie att minska (s. [151](#page-150-0)).
	- Även om [**Regist. funk**] är inställt på [**Registr. på flera**] går det inte att spela in filmer på både CF-kortet och SD-kortet samtidigt. Om [**Registr. separat**] eller [**Registr. på flera**] har ställts in registreras videon på det kort som ställts in i [**Bildvisning**].

## **[Registr. separat] och [Registr. på flera]**

- Samma filnummer används för inspelning på både CF-kortet och SDkortet.
- LCD-displayen visar antalet möjliga bilder för det kort som har det lägre antalet.
- När något av korten blir fullt visas [**Kort\* fullt**] och du kan inte ta några bilder. Om det händer kan du antingen byta kort eller ställa in [**Regist. funk**] på [**Standard**] eller [**Autom. kortbyte**] och välja det kort där det finns plats kvar för att fortsätta fotografera.

### <span id="page-147-0"></span>**Välja CF-kortet eller SD-kortet för registrering och bildvisning**

Om [**Regist. funk**] har ställts in på [**Standard**] eller [**Autom. kortbyte**] väljer du kort för registrering och visning av bilder.

Om [**Regist. funk**] har ställts in på [**Registr. separat**] eller [**Registr. på flera**] väljer du kort för visning av bilder.

### **Standard/Autom. kortbyte**

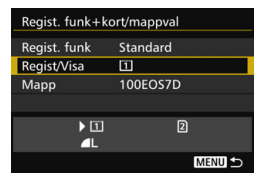

## **Välj [Regist/Visa].**

- Välj [**Regist/Visa**] och tryck sedan på  $<$   $(SET)$   $>$ .
	- [1]: Registrera bilder på och visa bilder från CF-kortet.
	- $[2]$  : Registrera bilder på och visa bilder från SD-kortet.
- $\bullet$  Välj kort och tryck sedan på < $(F)$ >.

### **Registr. separat/Registr. på flera**

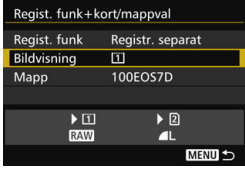

## **Välj [Bildvisning].**

- Välj **[Bildvisning**] och tryck sedan på  $<$  (SET)  $>$ .
	- f: Visa bilder på CF-kortet.
	- g : Visa bilder på SD-kortet.
- $\bullet$  Välj kort och tryck sedan på < $(F)$ >.

## <span id="page-148-0"></span>3 **Ställa in bildregistreringskvalitet**

Du kan ställa in pixelantal och bildkvalitet. Det finns åtta inställningar för bildregistreringskvalitet för JPEG: **4L, 4L, 4M, 4M, 4S1, 4S1, S2,** S3. Det finns tre kvalitetsinställningar för RAW-bilder: **1740. M 1740.**  $S$   $\overline{200}$  (s. [152\)](#page-151-0).

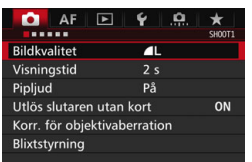

#### **Med Standard/Autom. kortbyte/Registr. på flera:**

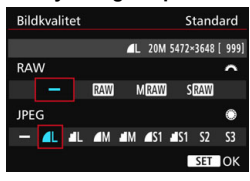

### **Registr. separat**

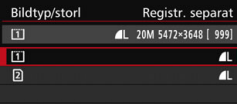

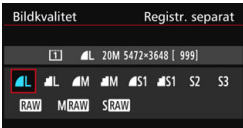

### **1 Välj [Bildkvalitet].**

 Välj [**Bildkvalitet**] på fliken [z**1**] och tryck sedan på  $\leq$   $(F)$  >.

## **2 Välj bildregistreringskvalitet.**

- Välj en RAW-kvalitet genom att vrida på ratten <<br/> $\leq$   $\geq$   $\geq$   $\geq$   $\geq$   $\geq$   $\geq$   $\geq$   $\geq$   $\geq$   $\geq$   $\geq$   $\geq$   $\geq$   $\geq$   $\geq$   $\geq$   $\geq$   $\geq$   $\geq$   $\geq$   $\geq$   $\geq$   $\geq$   $\geq$   $\geq$   $\geq$   $\geq$   $\geq$   $\geq$   $\geq$   $\geq$   $\geq$   $\geq$   $\$ kvalitet genom att vrida på ratten  $\langle$
- Värdet "**\*\*M** (megapixlar) **\*\*\*\* x \*\*\*\***" uppe till höger anger det registrerade pixelantalet, och [**\*\*\***] är antalet bilder som kan tas (visas upp till 9999).
- Bekräfta inställningen genom att trycka på < $(F)$ >.
- Under [5**1: Regist. funk+kort/ mappval.**], om [**Regist. funk.**] har värdet [**Registr. separat**], väljer du CF-kort [f] eller SD-kort [g] och sedan trycker du på < $(s_{ET})$  >.
- Välj önskad bildregistreringskvalitet och tryck sedan på < $(F)$ >.

#### **Exempel på inställning av bildregistreringskvalitet**

Endast  $\triangle$ L

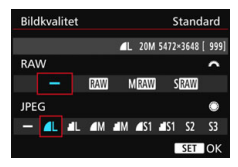

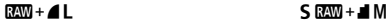

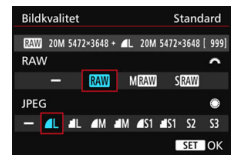

Endast **RAW** 

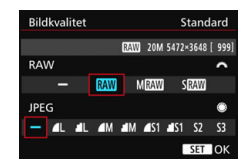

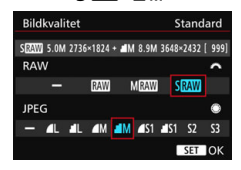

围 ● Om [-] ställts in för både RAW och JPEG ställs 4L in. Antalet möjliga bilder visas på LCD-displayen upp till 1999.

| <b>Bildkvalitet</b>       |                     | Registrer-<br>ade pixlar | Utskrifts-<br>storlek | <b>Filstorlek</b><br>(MB) | <b>Möjligt</b><br>antal<br>bilder | <b>Maximalt antal</b><br>bilder i en<br>bildserie |
|---------------------------|---------------------|--------------------------|-----------------------|---------------------------|-----------------------------------|---------------------------------------------------|
| <b>JPEG</b>               | 4L                  | 20 M                     | A2                    | 6,6                       | 1 0 9 0                           | 130 (1 090)                                       |
|                           | 4 L                 |                          |                       | 3,5                       | 2 0 6 0                           | 2 060 (2 060)                                     |
|                           | $\blacksquare$      | 8,9 M                    | A <sub>3</sub>        | 3,6                       | 2 0 0 0                           | 2 000 (2 000)                                     |
|                           | ШM                  |                          |                       | 1,8                       | 3810                              | 3 810 (3 810)                                     |
|                           | <b>4</b> S1         | 5,0 M                    | A4                    | 2,3                       | 3 0 6 0                           | 3 060 (3 060)                                     |
|                           | $\blacksquare$ S1   |                          |                       | 1,2                       | 5800                              | 5 800 (5 800)                                     |
|                           | $52*1$              | 2,5 M                    | $9x13$ cm             | 1,3                       | 5 2 4 0                           | 5 240 (5 240)                                     |
|                           | $53*2$              | 0.3 <sub>M</sub>         |                       | 0,3                       | 20 330                            | 20 330 (20 330)                                   |
| <b>RAW</b>                | <b>RAW</b>          | 20 M                     | A2                    | 24,0                      | 290                               | 24 (31)                                           |
|                           | <b>M</b> RAW        | 11 M                     | A <sub>3</sub>        | 19,3                      | 350                               | 28 (31)                                           |
|                           | <b>S</b> RAW        | 5,0 M                    | A4                    | 13,3                      | 510                               | 35 (35)                                           |
| <b>RAW</b><br><b>JPEG</b> | <b>RAW</b><br>4L    | 20 M<br>20 M             | A2<br>A2              | $24,0+6,6$                | 220                               | 18 (19)                                           |
|                           | <b>M</b> RAW<br>11  | 11 M<br>20 M             | A <sub>3</sub><br>A2  | $19,3 + 6,6$              | 260                               | 18 (19)                                           |
|                           | <b>S</b> RAW<br>4 L | 5,0 M<br>20 M            | A4<br>A2              | $13,3 + 6,6$              | 340                               | 18 (19)                                           |

<span id="page-150-0"></span>**Instruktioner för inställning av bildregistreringskvalitet (cirka)**

\*1: S2 är lämpat för att visa bilderna i en digital fotoram.

\*2: S3 är lämpat för att e-posta bilden eller använda den på en webbplats.

- **b** S<sub>2</sub> och S<sub>3</sub> får kvaliteten  $\triangle$  (fin).
- Filstorlek, antal möjliga bilder och maximalt antal bilder i bildserier baseras på Canons teststandarder (sidförhållande 3:2, ISO 100 och bildstilen Standard) och ett CF-kort på 8 GB. **Siffrorna kan variera beroende på motiv, kortfabrikat, sidförhållande, ISO-tal, bildstil, egen programmering och andra inställningar.**
- Det maximala antalet bilder i en bildserie avser < $\Box$ <sub>H</sub>>, bildserier med hög bildfrekvens. Värdena inom parentes gäller för ett CF-kort av typen Ultra DMA (UDMA) 7 baserat på Canons teststandarder.

Indikatorn för maximalt antal bilder i en bildserie ändras inte även om du använder ett kort av UDMA-klass. I stället gäller det maximala antalet bilder i en bildserie inom parentes i tabellen.

- 围 Om du väljer både RAW och JPEG registreras samma bild samtidigt på kortet både i RAW och i JPEG med valda bildregistreringskvaliteter. De två bilderna registreras med samma filnummer (filtillägg: .JPG för JPEG och .CR2 för RAW).
	- Symbolerna för bildregistreringskvalitet är följande: **1200** (RAW), MR200 (medium RAW),  $S \mathbb{Z} \mathbb{W}$  (liten RAW), JPEG (JPEG),  $\triangleq$  (hög),  $\triangleq$  (normal),  $L$  (stor),  $M$  (medium) och  $S$  (liten).

### <span id="page-151-0"></span>**RAW-bilder**

En RAW-bild är de rådata som matas ut från bildsensorn omvandlade till digitala data. De registreras på kortet i befintligt skick och du kan välja kvalitet enligt följande: **RAW**, MRAW eller SRAW.

En **RAW**-bild kan bearbetas med [10 1: RAW-bildbearbetning] (s. [398\)](#page-397-0) och sparas som en JPEG-bild. (MRW- och SRW-bilder kan inte bearbetas med kameran.) Eftersom själva RAW-bilden inte ändras kan du bearbeta RAW-bilden efter olika förhållanden och skapa flera JPEGbilder utifrån den.

Du kan använda Digital Photo Professional (EOS-programvara, s. [534](#page-533-0)) till att bearbeta RAW-bilder. Du kan göra diverse ändringar och generera bilder i exempelvis JPEG- eller TIFF-format som innehåller de ändringarna.

## **Programvara för RAW-bildbearbetning**

- Om du ska visa RAW-bilder på en dator rekommenderas du att använda Digital Photo Professional (DPP, EOS-programvara).
- **Tidigare versioner av DPP kanske inte kan bearbeta RAW-bilder tagna** med den här kameran. Om du har en tidigare version av DPP på datorn uppdaterar du den med EOS Solution Disk (s. [534](#page-533-0)). (Den tidigare versionen kommer att skrivas över.)
- Det är inte säkert att kommersiellt tillgänglig programvara kan användas för att visa RAW-bilder tagna med den här kameran. Information om kompatibilitet får du från tillverkaren av programvaran.

### **Bildkvalitetsinställning med ett tryck**

Med Egna Inställningar kan du tilldela bildregistreringskvaliteten till knappen <M-Fn> eller knappen för skärpedjupskontroll så att du tillfälligt kan växla till den. Om du tilldelar [**Bildkvalitetsinst med ett tryck**] eller [**Återst bildkval med ett tryck**] till <M-Fn> eller knappen för skärpedjupskontroll kan du snabbt växla till önskad bildregistreringskvalitet och ta bilder.

Mer information finns i Egna Inställningar (s. [445\)](#page-444-0).

Om **[Regist. funk**] har ställts in på Registr. separat under [ $\blacklozenge$ 1: Regist. **funk+kort/mappval**] kan du inte växla till Bildkvalitetsinst med ett tryck.

### **Maximalt antal bilder för en bildserie**

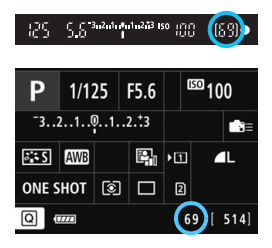

Ett ungefärligt värde för maximalt antal bilder i en bildserie visas längst ned till höger både i sökaren samt på menybilden för inställning av fotograferingsfunktioner. Om det maximala antalet bilder i bildserier är 99 eller högre står det "99".

Maximalt antal bilder i en bildserie visas även om det inte finns något minneskort i kameran. Se till att ett minneskort är isatt innan du tar bilder.

Om det maximala antalet bilder som anges är "**99**" anger detta att du kan ta 99 bilder eller fler i följd. Om det högsta antalet bilder i en bildserie minskar till 98 eller lägre och det interna buffertminnet blir fullt visas "**buSY**" i sökaren och på LCD-displayen. Det går tillfälligt inte att ta några bilder. Om du inte tar bildserier kommer det maximala antalet bilder att öka. När alla bilder skrivits till minneskortet kan du återgå till att ta bildserier och ta så många bilder som anges på sidan [151.](#page-150-0)

## **i**SO: Ställa in ISO-tal<sup>\*</sup>

Ställ in ISO-talet (bildsensorns ljuskänslighet) så att det passar omgivningens ljusnivå. Om du valt metoden < $A^+$ > ställs ISO-talet in automatiskt (s. [156\)](#page-155-0).

Information om ISO-tal vid filminspelning finns på sidorna [317](#page-316-0) och [321](#page-320-0).

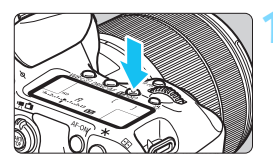

## **11 Tryck på knappen <** $\mathbb{Z}$ **·ISO>.** ( $\delta$ 6)

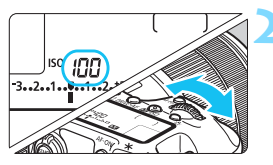

## **2 Ställ in ISO-talet.**

- Titta på den övre LCD-displayen eller i sökaren och vrid på ratten < $\mathcal{E}^{\text{max}}$ >.
- ISO-tal kan anges inom ISO 100-16000 i 1/3-steg.
- "**A**" anger Auto ISO. ISO-talet ställs in automatiskt (s. [156\)](#page-155-0).

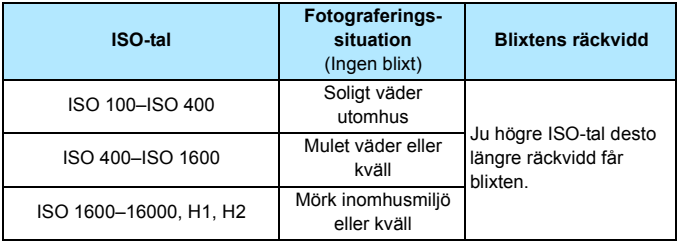

### **Guide för ISO-tal**

\* Höga ISO-tal resulterar i mer korniga bilder.

- Eftersom H1 (motsvarande ISO 25600) och H2 (motsvarande ISO 51200) är utökade ISO-inställningar blir brus (ljusa prickar, ränder osv.) och ojämna färger mer framträdande och upplösningen lägre än vanligt.
	- Om [z**3: Högdagerprioritet**] är inställt på [**På**] (s. [180\)](#page-179-0) går det inte att välja ISO 100/125/160, H1 (motsvarande ISO 25600) och H2 (motsvarande ISO 51200).
	- Fotografering vid höga temperaturer kan resultera i bilder som ser korniga ut. Lång exponeringstid kan ge ojämna färger i bilden.
	- När du har fotograferat med höga ISO-tal kan brus (till exempel ljusa prickar och ränder) framträda på bilden.
	- När du fotograferar i förhållanden som ger upphov till väldigt mycket brus, som en kombination av högt ISO-tal, hög temperatur och lång exponeringstid, registreras bilderna eventuellt inte korrekt.
	- Om du använder ett högt ISO-tal och blixt när du fotograferar ett motiv på nära håll kan överexponering uppstå.
	- Om du ställer in H2 (motsvarande ISO 51200) och spelar in en film växlar den till H1 (motsvarande ISO 25600) med videoinspelning med manuell exponering. Om du växlar tillbaka till stillbildsfotografering går inte ISO-talet tillbaka till H2.
	- Du kan använda [**ISO-inställningar**] under [z**2: ISO speed settings**] till att utöka det inställbara ISO-området till H2 (motsvarande ISO 51200) (s. [157](#page-156-0)).
	- Du kan fortfarande välja ISO 16000, även om [8**1: ISO inställningssteg**] är inställt på [**1 steg**].

围

### <span id="page-155-0"></span>**Auto ISO**

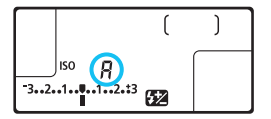

Om du ställt in ISO-talet som "**A**" (Auto) visas det ISO-tal som kommer att användas när du trycker ner avtryckaren halvvägs.

ISO-talet ställs in automatiskt så att det passar för fotograferingsmetoden.

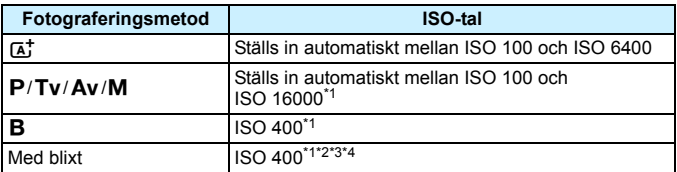

\*1: Det faktiska ISO-området beror på vilka inställningar som gjorts för [**Minimum**] och [**Maximum**] i [**Aut ISO-område**].

- \*2: Om upplättningsblixten ger överexponering kan ISO-inställningen sänkas ned till ISO 100 (förutom i metoderna < $M$  > och < $B$  >).
- \*3: Förutom i metoden  $\leq$   $\sqrt{4}$  >.
- \*4: I metoden < $\mathbf{P}$  > kommer ISO 400–ISO 1600 att ställas in automatiskt om studsblixt är inställd med en extern Speedlite.

### <span id="page-156-0"></span>3 **Ställa in det manuellt inställbara ISO-området**

Du kan ställa in det manuellt inställbara ISO-området (minimum- och maximumgränser). Du kan ställa in minimumgränsen mellan ISO 100 och H1 (motsvarande ISO 25600) och maximumgränsen mellan ISO 200 och H2 (motsvarande ISO 51200).

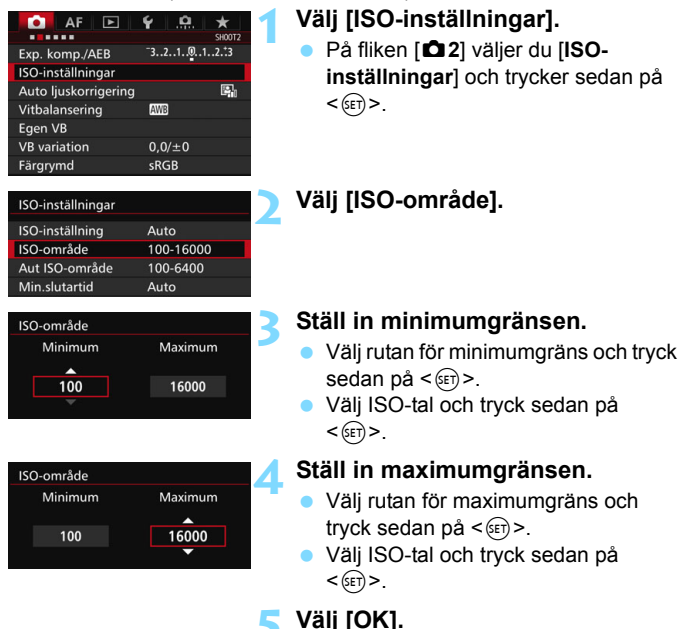

157

### 3 **Ställa in ISO-området för Auto ISO**

Du kan ställa in det automatiska ISO-området för Auto ISO mellan ISO 100 och ISO 16000. Du kan ställa in minimumgränsen mellan ISO 100 och ISO 12800 och maximumgränsen mellan ISO 200–ISO 16000.

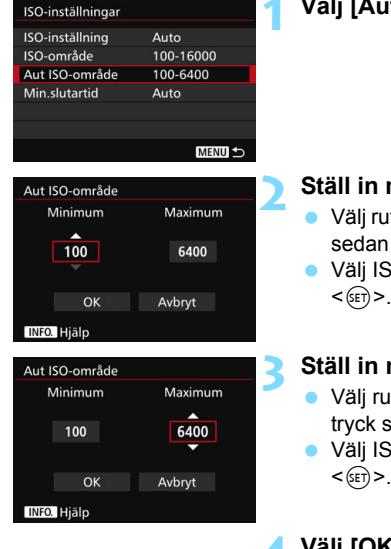

### **1 Välj [Aut ISO-område].**

### **2 Ställ in minimumgränsen.**

- Välj rutan för minimumgräns och tryck sedan på  $\leq$   $\sqrt{\sin}$  >.
- Välj ISO-tal och tryck sedan på  $<$   $(SET)$   $>$ .

### **3 Ställ in maximumgränsen.**

- Välj rutan för maximumgräns och tryck sedan på  $\leq$   $(F)$  >.
- Välj ISO-tal och tryck sedan på  $<$  (SET)  $>$ .

**4 Välj [OK].**

Inställningarna [**Minimum**] och [**Maximum**] gäller också för säkerhetsförskjutningens minimum och maximum för ISO-tal (s. [436\)](#page-435-0).

### 3 **Ställa in minsta slutartid för Auto ISO**

Du kan ställa in den minsta slutartiden så att slutartiden ställs in automatiskt så att den inte är för långsam när Auto ISO har ställts in. Det här är praktiskt i metoderna <**P** > och <**Av** > när du använder ett vidvinkelobjektiv till att fotogradera ett rörligt motiv eller när du använder ett teleobjektiv. Det hjälper till att förhindra kameraskakningar och oskärpa.

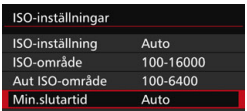

#### **Ställs in automatiskt**

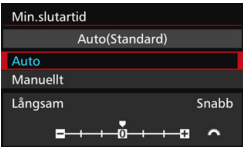

#### **Ställs in manuellt**

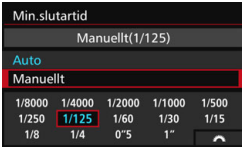

### **1 Välj [Min.slutartid.].**

### **2 Ställ in önskad minsta slutartid.**

- Välj [**Auto**] eller [**Manuellt**].
- Om du väljer [**Auto**] ställer du in önskad slutartid (snabbare eller långsammare) jämfört med standardtiden genom att vrida på ratten < $\frac{1}{2}$ > och trycker sedan på  $<$  (SET)  $>$ .
- Om du väljer [**Manuellt**] vrider du ratten  $\leq$   $\leq$  till önskad slutartid och trycker sedan på < $(F)$ .

 $\mathbf u$  Om rätt exponering inte kan ställas in med ISO-talets maximumgräns som ställts in med [**Aut ISO-område**] ställs en slutartid in som är längre än [**Min.slutartid**] för att erhålla standardexponering.

Den här funktionen gäller inte för blixten eller filmsinspelning.

**När [Auto: 0**] har ställts in kommer den minsta slutartiden vara samma som den för brännvidden. Ett steg från [**Långsam**] till [**Snabb**] motsvarar ett steg för slutartiden.

## **a<sup>'</sup> välja en bildstil**<sup>\*</sup>

Genom att välja en bildstil kan du få bildegenskaper som stämmer överens med ditt fotografiska uttryck eller motivet. Bildstilen ställs automatiskt in på < $\sqrt{2\cdot A}$ > (Auto) i metoden < $\overline{A}$ <sup>+</sup>>.

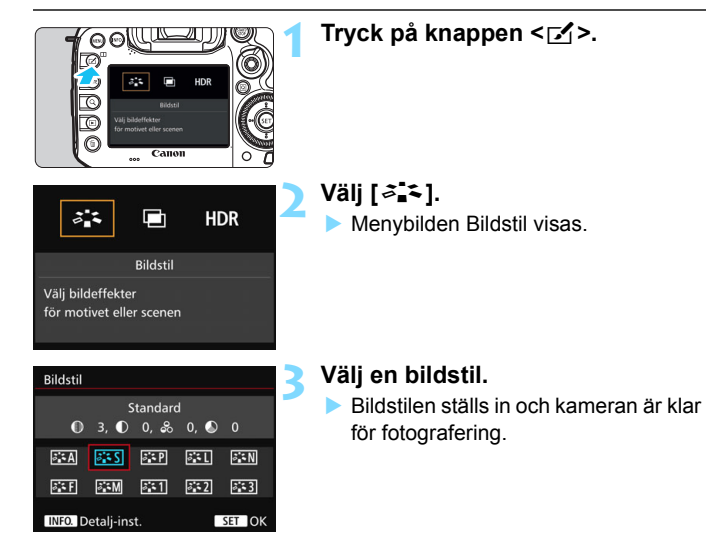

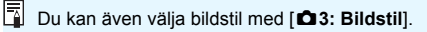

### **Bildstilsegenskaper**

### D**Auto**

Färgtonen justeras automatiskt för att passa motivet. Färgerna blir kraftigare, särskilt vid fotografering av blå himmel, grönska, solnedgångar och utomhusbilder.

Om du inte har fått den färgton du vill ha med [**Auto**] väljer du en annan bildstil.

### *<b>STS* Standard

Bilden får kraftigare färger och blir skarp och klar. Det här är en bildstil som är lämplig för de flesta miljöer.

### **Porträtt**

För fina hudtoner. Bilden ser mjukare ut. Lämpar sig för porträtt i närbild.

Genom att ändra [**Färgton**] (s. [163\)](#page-162-0) kan du ändra hudtonerna.

#### **ERL** Landskap

För kraftigare blå och gröna färger och väldigt skarpa och klara bilder. Lämplig för imponerande landskap.

### $\approx$  **Neutral**

Passar när bilden bearbetas i en dator. För naturliga färger och dämpade bilder.

### **EXEM** Naturtrogen

Passar när bilden bearbetas i en dator. Färgen på ett motiv som fotograderas i solljus med färgtemperaturen 5200K kommer att justeras så att den matchar motivets kolorimetriska färg. Bilderna ser dämpade ut.

#### *ৰ*মা Monokrom

Ger svartvita bilder.

Svartvita bilder som fotograferats i JPEG kan inte återställas till färg. Om du vid ett senare tillfälle vill ta bilder i färg ska du se till att inställningen [**Monokrom**] stängts av.

**E**Du kan visa <  $\bigcirc$  > i sökaren och på LCD-panelen när [Monokrom] har ställts in (s. [441](#page-440-0)).

### **Egen 1–3**

Du kan registrera en grundläggande stil som [**Porträtt**], [**Landskap**], en bildstilsfil o.s.v. och justera den efter egna önskemål (s. [166](#page-165-0)). En egen bildstil som inte har registrerats kommer att ha samma inställningar som bildstilen [**Standard**].

### **Symboler**

Symbolerna på menybilden Bildstil anger parametrar som [**Skärpa**] och [**Kontrast**]. Siffrorna anger parameterinställningarna, t.ex. [**Skärpa**] och [**Kontrast**], för varje bildstil.

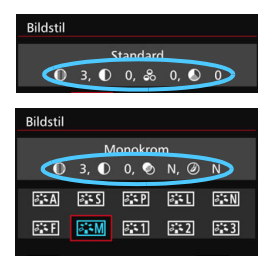

#### **Symboler**

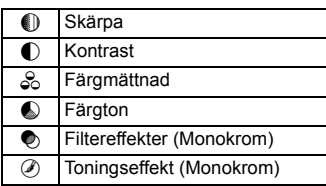

## <span id="page-162-0"></span>**a<sup>'</sup> Anpassa en bildstil**<sup>\*</sup>

Du kan anpassa en bildstil genom att justera enskilda parametrar, till exempel [**Skärpa**] och [**Kontrast**]. Ta provbilder för att se effekten. Information om hur du anpassar [**Monokrom**] finns på sidan [165](#page-164-0).

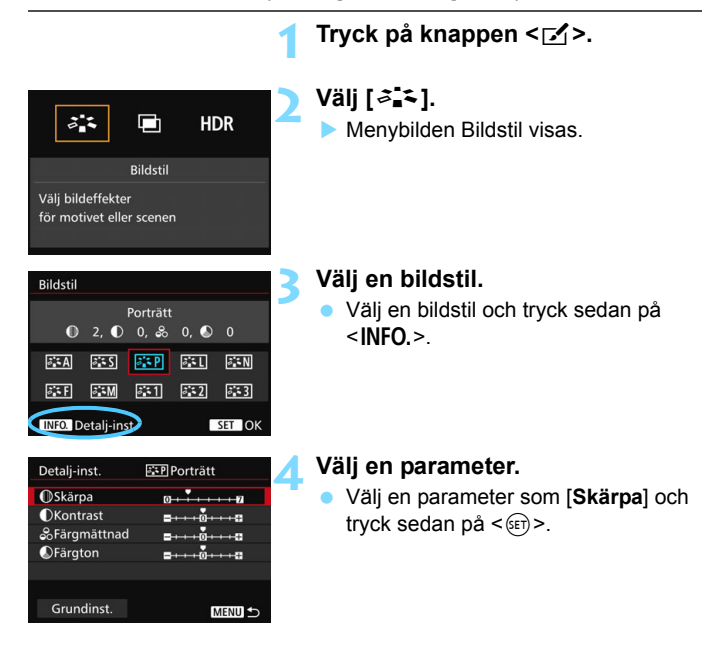

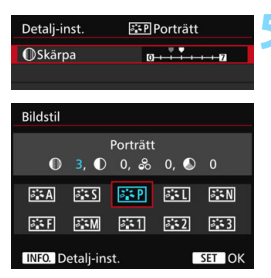

### **5 Ställ in parametern.**

- Justera parametern enligt önskemål och tryck sedan på  $\leq$   $\sqrt{\text{sn}}$  >.
- Tryck på <MENU> och spara de justerade parametrarna. Menybilden Bildstil visas igen.
- Alla parameterinställningar som skiljer sig från grundinställningarna visas i blått.

### **Parameterinställningar och effekter**

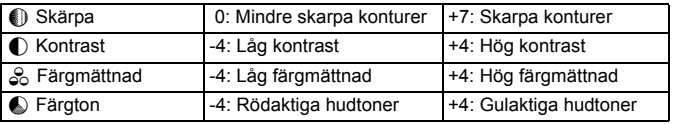

 Genom att välja [**Grundinst.**] i steg 4 kan du återställa respektive bildstil till standardparameterinställningarna.

 Om du vill ta bilder med den ändrade bildstilen väljer du först den justerade bildstilen och tar sedan bilden.

围

### <span id="page-164-0"></span>*<b>EXM* Monokrom inställning

För Monokrom kan du, förutom [**Skärpa**] och [**Kontrast**], som förklaras på föregående sidor, även ställa in [**Filtereffekter**] och [**Toningseffekt**].

### **h**Filtereffekt

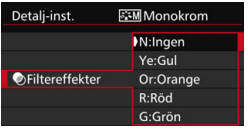

Med en filtereffekt tillämpad på en monokrom bild kan du få vita moln eller gröna träd att framträda tydligare.

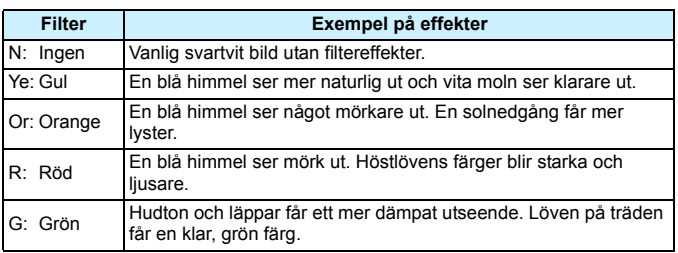

**Ti** Om du ökar värdet för [**Kontrast**] förstärks filtereffekten.

## l**Toningseffekt**

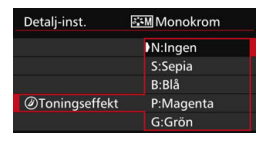

Genom att tillämpa en toningseffekt kan du skapa en monokrom bild i den färgen. Det kan göra en bild mer effektfull. Du kan välja följande: [**N:Ingen**], [**S:Sepia**], [**B:Blå**], [**P:Magenta**] eller [**G:Grön**].

## <span id="page-165-0"></span>**a<sup>** $\overline{\bullet}$ **</sup> Registrera en bildstil**<sup>\*</sup>

Du kan välja en grundläggande bildstil, t.ex. [**Porträtt**] eller [**Landskap**], justera parametrarna efter egna önskemål och registrera den under [**Egen 1**], [**Egen 2**] eller [**Egen 3**].

Du kan skapa flera bildstilar med olika inställningar av exempelvis skärpa och kontrast.

Du kan även justera parametrarna för en bildstil som är registrerad i kameran med EOS Utility (EOS-programvara, s. [534\)](#page-533-1).

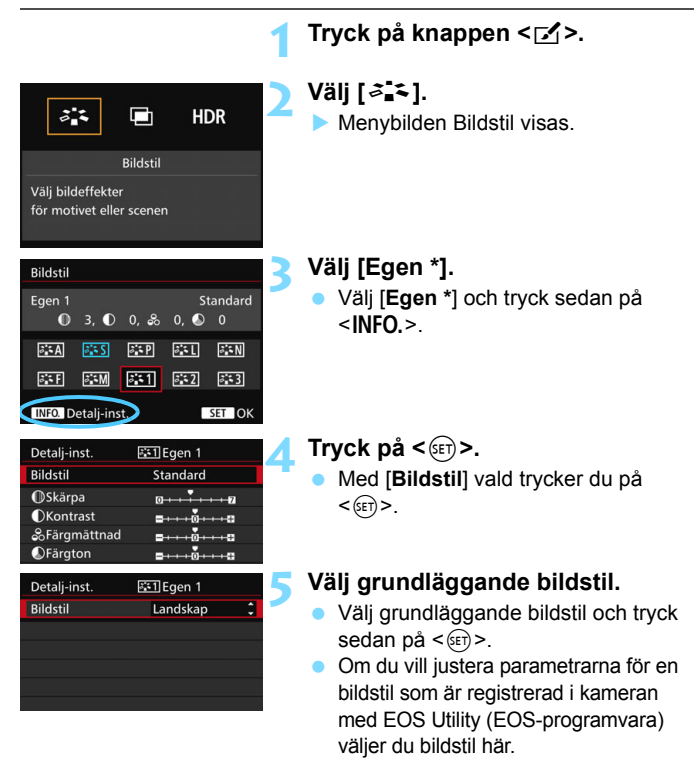

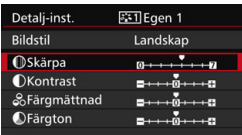

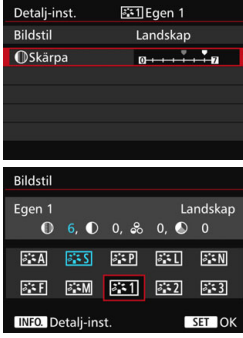

## **6 Välj en parameter.**

 Välj en parameter som [**Skärpa**] och tryck sedan på  $\leq$   $\sqrt{\sin}$  >.

### **7 Ställ in parametern.**

- Justera parametern enligt önskemål och tryck sedan på  $\leq$   $\leq$   $\leq$   $\geq$ . Mer information finns i "Anpassa en bildstil" (s. [163\)](#page-162-0).
- Tryck på knappen <MENU> för att registrera den ändrade bildstilen. Menybilden Bildstil visas då igen.
- Grundläggande bildstil anges till höger om [**Egen \***].

- Om en bildstil redan har registrerats för [**Egen \***] kan du nollställa parameterinställningarna för den registrerade bildstilen genom att ändra grundläggande bildstil i steg 5.
	- Om du väljer [**Återställ alla kamerainst.**] (s. [70](#page-69-0)) återställs alla standardinställningar för [**Egen \***]. När det gäller bildstilar som registrerats med EOS Utility (EOS-programvara) är det endast ändrade parametrar som återställs till standardinställningen.
- 凮 Om du vill ta bilder med den bildstil du har justerat väljer du [**Egen \***] som registrerats och tar sedan bilden.
	- **Information om hur du registrerar en bildstilsfil i kameran finns i** EOS Utility Användarhandbok.

## **WB**: Ställa in vitbalans<sup>★</sup>

Vitbalans (VB) är till för att få vita områden att se vita ut. I normala fall ger inställningen [**WE**] (Auto) korrekt vitbalans. Om inställningen [WEE] inte ger naturliga färger kan du välja vitbalansinställning utifrån ljuskällan eller ställa in den manuellt genom att fotografera ett vitt motiv. < $\overline{A}^+$  > ställs automatiskt in med metoden [WD].

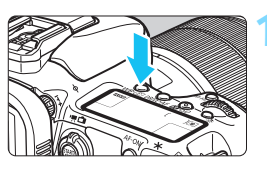

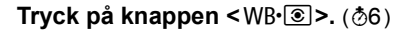

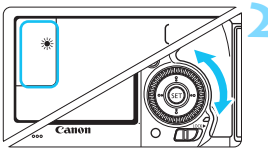

## **2 Välj en vitbalansinställning.**

 Titta på LCD-displayen eller i sökaren och vrid på ratten  $\leq$   $\geq$ .

(Cirka)

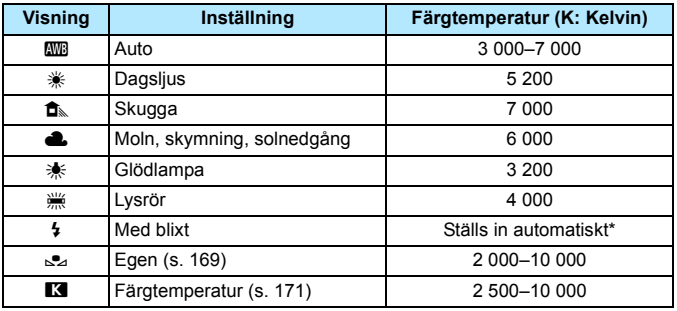

\* Gäller för Speedlite med en överföringsfunktion för färgtemperatur. Annars ställs den in på cirka 6 000 K.

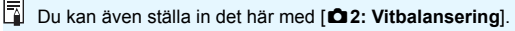

### **Vitbalansering**

För ett mänskligt öga ser ett vitt föremål alltid vitt ut, oavsett typen av ljus. Med en digitalkamera justeras färgtemperaturen med programvara för att få vita områden att se vita ut. Den justeringen fungerar som referens för färgjusteringen. Den här funktionen gör att du kan ta bilder med naturliga färgnyanser.

## <span id="page-168-0"></span>O **Egen VB**

Med egen VB kan du manuellt ställa in vitbalansen för en viss ljuskälla för att få bättre noggrannhet. Utför dessa steg med den ljuskälla som ska användas.

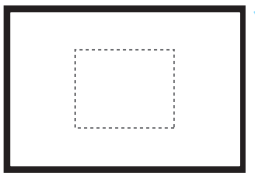

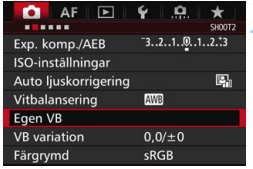

### **1 Fotografera ett vitt motiv.**

- **Titta genom sökaren och rikta hela** rutan med den prickade linjen (enligt bilden) över ett enfärgat vitt motiv.
- **Fokusera manuellt och fotografera** med standardexponeringen inställd för det vita motivet.
- **Du kan använda valfri** vitbalansinställning.

## **2 Välj [Egen VB].**

- Välj [**Egen VB**] på fliken [z**2**] och tryck sedan på  $\leq$   $(F)$  >.
- Menybilden för val av egen vitbalans visas.

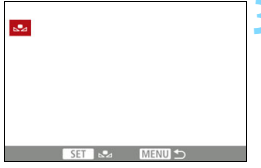

### **3 Importera vitbalansdata.**

- Vrid på ratten < )> för att välja den bild som du tog i steg 1 och tryck sedan på  $\leq$   $\leq$   $\leq$   $\geq$ .
- I den dialogruta som visas väljer du [**OK**], så importeras data.
- **Tryck på knappen <MENU> för att** lämna menyn.

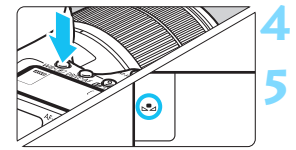

## *Tryck på knappen* **<***WB*<sup>•</sup> © >  $\cdot$  ( $\&$ 6)

### **5 Välj egen vitbalans.**

 Titta på LCD-displayen och vrid på ratten < $\circ$ > och välj < $\square$ 

 Om exponeringen från steg 1 skiljer sig mycket från standardexponeringen kanske inte en korrekt vitbalans kan uppnås. I steg 3 kan följande bilder inte väljas: bilder tagna med bildstilen inställd på [**Monokrom**], multiexponeringsbilder och bilder tagna med en annan kamera.  $\overline{\phantom{1}}$  I stället för ett vitt motiv kan ett gråkort eller gråreflex 18 % (finns i handeln) ge mer korrekt vitbalans.

 Den personliga vitbalans som registreras med EOS-programvaran registreras under < $\leq$  >. Om du utför steg 3 kommer data för den registrerade personliga vitbalansen att raderas.

### <span id="page-170-0"></span>**K** Ställa in färgtemperatur

同

Du kan ställa in vitbalansens färgtemperatur som ett numeriskt värde. Det här är en funktion för avancerade användare.

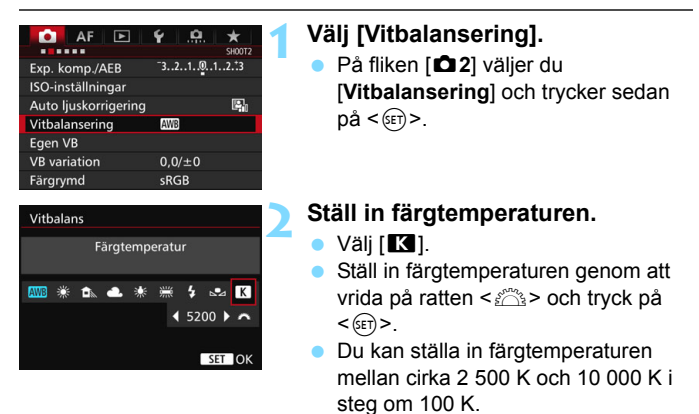

 När du använder färgtemperaturen för en artificiell ljuskälla ställer du in vitbalanskorrigeringen (magenta eller grön) i mån av behov.

● Om du ställer in [**K]** enligt ett värde från en färgtemperaturmätare (finns i handeln) så tar du en provbild och anpassar inställningen så att du kompenserar för skillnaden mellan färgtemperaturmätarens värde och kamerans värde för färgtemperatur.

## **WE** Vitbalanskompensation<sup>\*</sup>

Du kan korrigera den vitbalans som ställts in. Korrigeringen har samma effekt som användningen av färgtemperaturfilter eller färgkompensationsfilter (finns i handeln). Alla färger kan korrigeras till någon av nio nivåer. Den här funktionen är avsedd för avancerade användare som är vana vid att använda filter för färgtemperatur eller färgkompensation.

## **Vitbalanskorrigering**

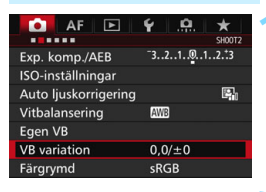

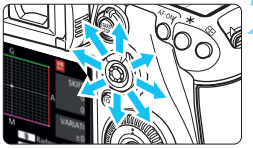

Exempelinställning: A2, G1

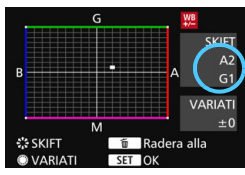

## **1 Välj [VB variation].**

 På fliken [z**2**] väljer du [**VB variation**] och trycker sedan på  $<$  (SET)  $>$ .

## **2 Ställ in vitbalanskorrigeringen.**

- Använd <<sup>5</sup> > för att flytta markeringen "" till rätt läge.
- B står för blå, A för gul, M för magenta och G för grön. Bildens färgbalans justeras efter den valda färgen.
- Till höger på skärmen under "**SKIFT**" anges riktning respektive styrka.
- Om du trycker på knappen  $\leq$  m> raderas alla inställningar för [**VB variation**].
- Tryck på  $\leq$   $(n)$  > så avslutas inställningarna.

● Under vitbalanskompensationen visas < $\Psi$ > på LCD-displayen.

- Du kan visa <
■> i sökaren och på LCD-panelen när vitbalanskorrigering har ställts in (s. [441\)](#page-440-0).
- En nivås kompensation av blå/gul motsvarar ungefär 5 mired för ett färgtemperaturfilter. (Mired: Ett mått som anger densiteten för ett färgtemperaturfilter.)

Ħ

### **Automatisk vitbalansvariation**

När du tar en bild kan du registrera tre bilder samtidigt med olika färgton. Beroende på den aktuella vitbalansinställningens färgtemperatur varieras bilden med blå/gul förstärkning eller magenta/ grön förstärkning. Det kallas vitbalansvariation (VB-VAR). Vitbalansvariationen kan ställas in på upp till ±3 nivåer i steg om en nivå.

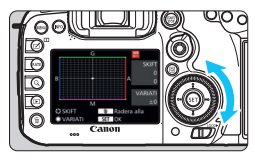

Förstärkning av B/A ±3 nivåer

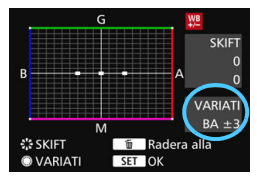

### **Ställ in vitbalansvariationen.**

När du vrider på ratten < 3> i steg 2 i "Vitbalanskorrigering" ändras markeringen "" på skärmen till "" = " (3 punkter).

Om du vrider ratten åt höger ställs B/ A-variationen in och om du vrider den åt vänster ställs M/G-variationen in.

- Till höger anger "**VARIATI**" variationsvärde och variationens riktning.
- Om du trycker på knappen  $\leq$ m> raderas alla inställningar för [**VB variation**].
	- Tryck på  $\leq$   $(F)$  så avslutas inställningarna.

### **Variationsföljd**

Variation av bilderna utförs i följande ordning: 1. standardvitbalans, 2. blå (B) förstärkning och 3. gul (A) förstärkning, eller 1. standardvitbalans, 2. Magenta (M) förstärkning och 3. grön (G) förstärkning.

- Vid vitbalansvariation kommer det maximala antalet bilder i en bildserie att vara lägre och även antalet möjliga bilder kommer att sjunka till en tredjedel av det normala antalet.
	- Eftersom tre bilder registreras för en bild tar det längre tid att registrera bilden på kortet.
- Ħ Du kan också använda vitbalanskorrigering och AEB tillsammans med vitbalansvariation. Om du använder både AEB och vitbalansvariation registreras sammanlagt nio bilder varje gång du tar en bild.
	- När vitbalansvariationen har ställts in blinkar symbolen för vitbalans.
	- Du kan ändra antalet bilder för vitbalansvariation (s. [435\)](#page-434-0).
	- "**VARIATI**" står för variation.

## **MENU** Automatisk korrigering av ljusstyrka och kontrast<sup>\*</sup>

Om bilden blir för mörk eller om kontrasten är för låg kan bildens ljusstyrka och kontrast korrigeras automatiskt. Funktionen kallas Auto Lighting Optimizer (Auto ljuskorrigering). Standardinställningen är [**Standard**]. Vid fotografering av JPEG-bilder utförs korrigeringen när bilden tas.

[**Standard**] ställs in automatiskt med metoden < $A^+$ >.

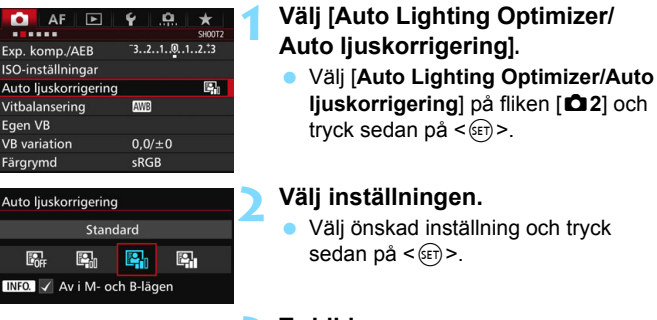

### **3 Ta bilden.**

**Bildens ljusstyrka och kontrast** korrigeras efter behov vid fototillfället.

 $\bigoplus$  I vissa fotograferingsförhållanden kan bruset öka.

- Om Auto Lighting Optimizer (Auto ljuskorrigering) är för stark och bilden är för ljus ställer du in [**Låg**] eller [**Ej möjlig**].
- Om du har valt någon annan inställning än [**Ej möjlig**] och försöker uppnå en mörkare exponering med hjälp av exponeringskompensation eller blixtexponeringskompensation kan bilden bli ljus ändå. Om du vill uppnå en mörkare exponering måste du först välja [**Ej möjlig**].
- Om [z**3: Högdagerprioritet**] är inställd på [**På**] kommer Auto Lighting Optimizer (Auto ljuskorrigering) att ställas in på [**Av**] automatiskt.

 $\boxed{\overline{\hspace{-.1cm}[\hspace{-.1cm}]} }$  Om du trycker på knappen <**INFO.**> i steg två och avmarkerar < $\checkmark$ > inställningen [**Av i M- och B-lägen**] kan [**Auto Lighting Optimizer/Auto liuskorrigering**] även väljas i <**M**> och <**B**>.

## **MENU** Ställa in brusreducering<sup>\*</sup>

### **Brusreducering för höga ISO**

Funktionen reducerar brus som skapats i bilden. Även om brusreducering tillämpas vid alla ISO-tal är den speciellt effektiv vid höga ISO-tal. Vid låga ISO-tal minskas bruset ytterligare i de mörkare delarna (skuggområden).

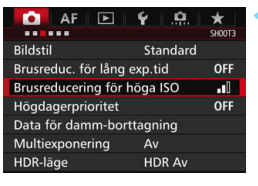

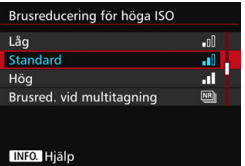

## **1 Välj [Brusreducering för höga ISO].**

På fliken [**D3**] väljer du [**Brusreducering för höga ISO**] och trycker sedan på  $\leq$   $(F)$  >.

## **2 Ställ in nivån.**

 Välj önskad nivå på brusreduceringen och tryck sedan på < $(F)$ >.

### M**: Brusred. vid multitagning**

Det här gäller brusreducering med högre bildkvalitet än [**Hög**]. För en enda bild tas fyra bilder efter varandra som justeras och sammanfogas automatiskt till en JPEG-bild.

Om bildregistreringskvaliteten är inställd på RAW eller RAW+JPEG kan du inte ställa in [**Brusred. vid multitagning**].

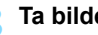

### **3 Ta bilden.**

 Bilden registreras med brusreducering.

 $\boxed{\frac{1}{2}}$  När brusreducering vid multitagning har ställts in kan du visa <  $\bigoplus$  > i sökaren och på LCD-panelen (s. [441](#page-440-0)).

## **Försiktighetsåtgärder vid brusreducering vid multitagning**

- Om det finns betydande fel i bilden på grund av kameraskakning kan brusreduceringseffekten bli minimal.
- Om du håller kameran i handen måste du hålla den stadigt för att undvika kameraskakning. Vi rekommenderar att du använder ett stativ.
- Om du fotograferar ett motiv i rörelse kan motivet i rörelse ge upphov till efterbilder.
- Sammanfogningen av bilderna kanske inte fungerar korrekt vid upprepade mönster (till exempel rutor och ränder) eller kontrastlösa, entonade bilder.
- Om motivets ljusstyrka ändras medan de fyra bilderna i tas efter varandra kan det resultera i att bildens exponering blir oregelbunden.
- Registrering av bilden på kortet tar längre tid än vid vanlig fotografering. Under bearbetningen av bilderna visas "**buSY**" i sökaren och på LCDdisplayen och det går inte att ta några bilder förrän bearbetningen är klar.
- Du kan inte använda AEB-fotografering och vitbalansvariation.
- Inställningen för [**Distorsion**] ställs in på [**Av**] automatiskt.
- Om [z**3: Brusreduc. för lång exp.tid**], [z**3: Multiexponering**], [z**3: HDR-läge**], AEB eller Vitbalansvariation har ställts in går det inte att ställa in [**Brusred. vid multitagning**].
- **•** Fotografering med blixt ej möjlig. AF-hjälpbelysningen aktiveras enligt inställningen för [2**3: AF-hjälpbelysning**].
- Det går inte att aktivera [**Kombinerad brusreducering**] vid bulbexponeringar och filminspelningar.
- Ändringen ändras automatiskt till [**Standard**] om du gör något av följande: ställer strömbrytaren på < $\mathsf{OFF}$ >, byter batteriet, byter ut kortet, välier fotometoden < $\overline{A}$  > eller < $\overline{B}$  >, ställer in eller växlar bildregisteringskvaliteten till RAW eller RAW+JPEG eller växlar till filminspelning.

### **Brusreducering för lång exponeringstid**

OFF

**AUTO** 

ON

Brusreducering är möjlig för bilder med en exponeringstid på 1 sekund eller längre.

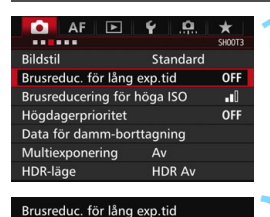

### På fliken [z**3**] väljer du [**Brusreduc. för lång exp.tid**] och trycker sedan  $p\mathring{a}$  <  $(sF)$  >.

**1 Välj [Brusreduc. för lång exp.tid].**

### **2 Ställ in ett värde.**

 Välj önskad inställning och tryck sedan på  $\leq$   $(F)$  >.

### INFO. Hjälp **Auto**

Av Auto

 $P_{\sigma}^s$ 

För exponeringar på 1 sekund eller längre utförs brusreducering automatiskt, om brus som är typiskt för långa exponeringar upptäcks. Inställningen [**Auto**] är effektiv i de flesta fall.

#### **På**

Brusreducering tillämpas vid alla exponeringar på 1 sekund eller längre. Inställningen [**På**] kan reducera brus som annars inte upptäcks med inställningen [**Auto**].

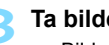

## **3 Ta bilden.**

 Bilden registreras med brusreducering.

- Om [**Auto**] och [**På**] valts kan brusreduceringen när bilden tagits ta lika lång tid som exponeringen. Vid brusreducering kan du ändå fotografera så länge sökarindikatorn för maximalt antal bilder visar minst "1".
	- Bilder med ISO 1600 eller högre kan se kornigare ut med inställningen [**På**] än med [**Av**] eller [**Auto**].
	- Med inställningen [**På**] visas "**BUSY**" när brusreduceringsprocessen pågår om en lång exponering tas medan Live View-bilden visas. Live View-visningen öppnas inte förrän brusreduceringen har slutförts. (Det går inte att ta en till bild.)

## <span id="page-179-0"></span>**MENU Högdagerprioritet**<sup>\*</sup>

Du kan minimera områden med överexponerade högdagrar.

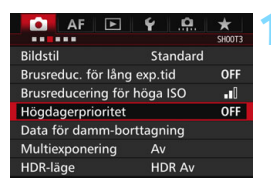

### **1 Välj [Högdagerprioritet].**

 På fliken [z**3**] väljer du [**Högdagerprioritet**] och trycker  $sedan<sub>0</sub> < s<sub>ET</sub>$ .

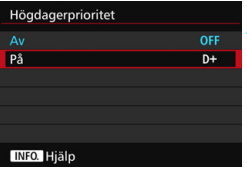

## **2 Välj [På].**

**Högdagrarnas detaljrikedom blir** större. Det dynamiska intervallet utökas från standardvärdet 18 % grått till ljusa högdagrar. Gradationen mellan gråtoner och högdagrar blir jämnare.

## **3 Ta bilden.**

 Bilden registreras med tillämpad högdagerprioritet.

När [**På**] har valts kan mängden brus öka något.

För [**På**] kan urvalet ställas in mellan ISO 200 och ISO 16000. Dessutom visas symbolen <D+> i sökaren och på LCD-displayen när högdagerprioritet är på.
### **MENU** Korrigering av objektivets periferibelysning och aberration

Vinjettering innebär ljusbortfall i bildhörnen till följd av objektivets egenskaper. Färgkanter längs motivets ytterlinjer kallas för kromatisk aberration. Bildförvrängning på grund av objektivets egenskaper kallas distorsion. Dessa objektivaberrationer och ljusbortfall kan korrigeras. Som standard är korrigering av objektivets periferibelysning och justering av kromatisk aberration inställt på [**På**] och distorsionskorrigering är inställt på [**Av**].

Om [**Kan ej korrigera – data saknas**] visas hittar du information om detta under "Objektivs korrigeringsdata" på sidan [183.](#page-182-0)

#### **Korrigering av periferibelysning**

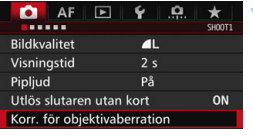

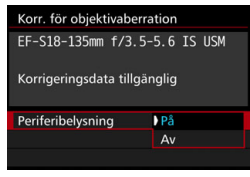

### **1 Välj [Korr. för objektivaberration].**

 På fliken [z**1**] väljer du [**Korr. för objektivaberration**] och trycker sedan på < $(s_{ET})$  >.

#### **2 Välj inställningen.**

- Kontrollera att [**Korrigeringsdata tillgänglig**] visas för det objektiv som används.
- Välj [**Periferibelysning**] och tryck sedan på  $\leq$   $(5F)$  >.
- **•** Välj [**På**] och tryck sedan på < $(F\hat{\mathbf{a}})$  >.

#### **3 Ta bilden.**

**Bilden registreras med korrigerat** periferiljus.

Beroende på fotograferingsförhållanden kan brus uppstå i bildens periferi.

- 凮 Det korrigeringsvärde som tillämpas är lägre än det maximala korrigeringsvärde som kan ställas in med Digital Photo Professional (EOS-programvara, s. [534](#page-533-0)).
	- Ju högre ISO-tal som används, desto lägre blir korrigeringsvärdet.

#### **Kromatisk aberrationsjustering**

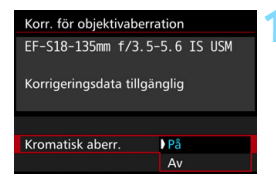

#### **1 Välj inställningen.**

- Kontrollera att [**Korrigeringsdata tillgänglig**] visas för det objektiv som används.
- Välj [**Kromatisk aberr.**] och tryck sedan på  $\leq$   $\leq$   $\leq$   $\geq$ .
- Välj [**På**] och tryck sedan på < $(F)$ >.

#### **2 Ta bilden.**

 Bilden registreras med justerad kromatisk aberration.

#### **Distorsionskorrigering**

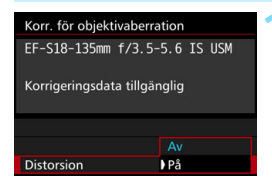

#### **1 Välj inställningen.**

- Kontrollera att [**Korrigeringsdata tillgänglig**] visas för det objektiv som används.
- Välj [**Distorsion**] och tryck sedan på  $<$   $(SET)$   $>$ .
- Välj [**På**] och tryck sedan på < $(F)$ >.

#### **2 Ta bilden.**

 Bilden registreras med korrigerad distorsion.

- När distorsionskorrigering har aktiverats registreras ett bildurval i kameran som är smalare än det som visas i sökaren. (Bildperiferin kommer att beskäras något, och upplösningen sänks något.)
	- Om du ställer in [**Distorsion**] som [**På**] kommer det maximala antalet bilder i en bildserie (s. [153\)](#page-152-0) vid serietagning att sjunka.
	- Distorsion kommer inte att åtgärdas om du spelar in en video eller använder HDR-läget, multiexponeringar eller brusreducering vid multitagning.
	- **Om du använder distorsionskorrigering vid Live View-fotograferingen** påverkas bildvinkeln något.
	- När du förstorar bilden vid Live View-fotografering tillämpas inte distorsionskorrigering på bilden som visas. När bildperiferin förstoras kan därför en del av bildurvalet som inte registreras i den faktiska bilden visas.
	- **Data för dammborttagning (s. [407](#page-406-0)) läggs inte till på bilder som** registrerats när distorsionskorrigering aktiverats. AF-punkten eller punkterna kommer inte heller att visas (s. [359](#page-358-0)) när du visar bilden.

#### <span id="page-182-0"></span>**Objektivs korrigeringsdata**

I kameran finns redan korrigeringsdata för objektivets periferibelysning och kromatiska aberrationsdata för ungefär 30 objektiv. Om du väljer [**På**] kommer korrigeringen av periferibelysning och den kromatiska aberrationsjusteringen att tillämpas automatiskt för alla objektiv vars korrigeringsdata är registrerade i kameran.

Med EOS Utility (EOS-programvara) kan du kontrollera objektiven vars korrigeringsdata finns i kameran. Du kan också registrera korrigeringsdata för ej registrerade objektiv. Mer information finns i EOS Utility Användarhandbok.

### **Försiktighetsåtgärder för objektivkorrigering**

- **Korrigering av periferibelysning, kromatisk aberrationsjustering och** distorsionskorrigering kan inte tillämpas på tagna JPEG-bilder.
- Om du använder ett objektiv från någon annan tillverkare än Canon bör du ställa in korrigeringarna som [**Av**] även om [**Korrigeringsdata tillgänglig**] visas.
- Om du använder förstorad bild vid Live View-fotografering syns inte korrigeringen av periferibelysning, kromatisk aberrationsjustering och distorsionskorrigering på bilden som visas på skärmen.
- Mängden kompensation kommer att vara mindre om objektivet som använts inte har avståndsinformation.

### **Anmärkningar om objektivkorrigering**

- Om korrigeringen inte syns kan du förstora bilden när du tagit bilden och kontrollera korrigeringen igen.
- Korrigering kan utföras även vid användning av en Extender eller Lifesize Converter.
- Om korrigeringsdata för det använda objektivet inte registrerats i kameran blir resultatet som om korrigeringen ställts in som [**Av**].

### **MENU Reducera flimmer**<sup>★</sup>

Om du tar ett kort med kort slutartid under en ljuskälla som till exempel lysrör, leder ljuskällans blinkningar till flimmer och bilden kan bli ojämnt exponerad vertikalt. Om du använder serietagning under dessa förhållanden kan det leda till ojämn exponering eller ojämna färger på bilderna.

Med flimmerreducering identifierar kameran liuskällans blinkningsfrekvens och tar bilden när flimmereffekten på exponeringen eller färgen är som lägst.

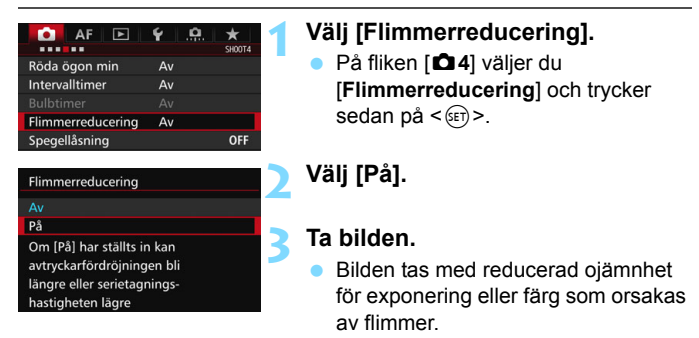

 $\bullet$ 

- När [**På**] har ställts in och du fotograferar vid ljuskällor som flimrar kan avtryckarfördröjningen bli något längre. Serietagningshastigheten kan dessutom bli något långsammare, och bildfrekvensen kan bli oregelbunden.
- **Den här funktionen fungerar inte med Live View-fotografering och** filminspelning.
- Om slutartiden ändras vid serietagning eller om du tar flera bilder av samma motiv med olika slutartider i metoden < $P$ > eller < $Av$  > kan färgtonen bli inkonsekvent. Förhindra att färgtoner blir inkonsekventa genom att använda metoderna < $Tv$  > eller < $M$  > med en fast slutartid.
- Färgtonen för bilder som tagits när [**Flimmerreducering**] är inställt på [**På**] kan vara annorlunda än när det är inställt på [**Av**].
- Flimmer på andra frekvenser än 100 Hz och 120 Hz kan inte upptäckas. Om lampans flimmerfrekvens ändras vid serietagning går det inte att påverka flimrets effekter.
- Om motivet står framför en mörk bakgrund eller om det finns en stark ljuskälla i bilden kan flimmer eventuellt inte upptäckas.
	- I viss typ av belysning går det inte att minska flimrets effekter, trots att <Glidker > visas.
	- Beroende på ljuskällan kan flimret eventuellt inte upptäckas.
	- Om du komponerar om en bild kan <Gildaren > då och då visas och försvinna.
	- Även om du använder den här funktionen finns det en risk att det förväntade resultatet inte uppnås, beroende på ljuskällorna eller fotograferingsförhållandena.
	- Vi rekommenderar att du tar provbilder.
	- **Om < Eligker > inte visas i sökaren markerar du [Flimmervarning] in Om < Eligker Blockhard in Multiple States in States Communist Communist Communist Communist Communist Communist Communist Communist Communist Communist C [Visa/dölj i sökaren]** (s. [77](#page-76-0)). < **Elicker.** > Ivser när kameran minskar flimmereffekterna när du fotograferar. < **Elicker.** > visas inte vid liuskällor som inte flimrar eller om inget flimmer upptäcks.
	- Om [**Flimmervarning**] har markerats och [z**4: Flimmerreducering**] är inställt på [**Av**] kommer mätningen vid en flimrande ljuskälla att resultera i att < **Elicker >** blinkar i sökaren som en varning. Vi rekommenderar att du ställer in inställningen på [**På**] innan bildtagningen.
	- I metoden < $A^+$  kan effekterna av flimrande ljus minskas när du tar bilder, men < $\Box$  dider > visas inte.
	- Antiflimmerfotografering fungerar även med blixt. Däremot går det eventuellt inte att uppnå önskat resultat vid fotogradering med trådlös blixt.

围

### **MENU** Ställa in färgrymd<sup>\*</sup>

Omfånget för reproducerbara färger kallas "färgrymd". I den här kameran kan du ställa in färgrymden som sRGB eller Adobe RGB. För vanlig fotografering rekommenderar vi sRGB.

Färgrymden ställs in automatiskt till [**sRGB**] i metoden < $A^+$ >.

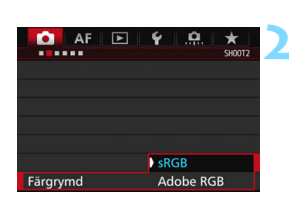

### **1 Välj [Färgrymd].**

 På fliken [z**2**] väljer du [**Färgrymd**] och trycker sedan på  $\leq$   $\leq$   $\leq$   $\geq$ .

#### **2 Ställ in önskad färgrymd.**

 Välj [**sRGB**] eller [**Adobe RGB**] och tryck sedan på  $\leq$   $(F)$  >.

#### **Adobe RGB**

Den här färgrymden används främst för professionell tryckning och annat yrkesmässigt bruk. Den här inställningen rekommenderas bara om du är kunnig inom bildbehandling, Adobe RGB och Design rule for Camera File System 2.0 (Exif 2.21 eller högre). Bilden ser väldigt dämpad ut på datorer med sRGB och med skrivare som inte är kompatibla med Design rule for Camera File System 2.0 (Exif 2.21 eller högre). Du måste efterbehandla bilden med programvara på en dator.

- R. Om bilden togs med Adobe RGB färgrymd är det första tecknet i filnamnet ett understreck " ".
	- ICC-profilen bifogas inte. Information om ICC-profilen finns i Digital Photo Professional användarhandbok.

### **MENU Skapa och välja en mapp**

Du kan fritt skapa och välja en mapp där de tagna bilderna ska sparas. Det här är inget måste eftersom det ändå skapas en mapp för tagna bilder automatiskt.

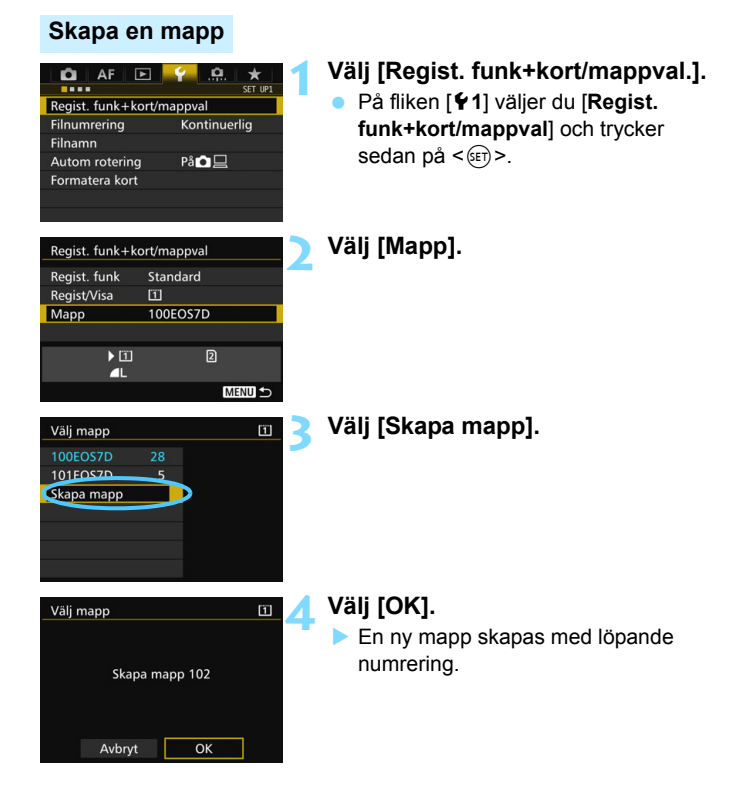

#### **Välja en mapp**

Lägsta filnummer

Antal bilder i en mapp

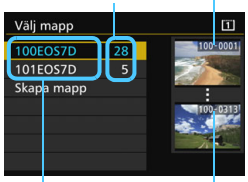

Mappnamn Högsta filnummer

- Välj en mapp på menybilden för val av mapp och tryck sedan på  $\leq$   $\leq$   $\leq$   $\geq$ .
- Den mapp där de tagna bilderna kommer att sparas väljs.
- Nya bilder registreras i den valda mappen.

### **Mappar**

Som i exemplet "**100EOS7D**" inleds mappnamnet med tre siffror (mappnumret) följt av fem alfanumeriska tecken. En mapp kan innehålla upp till 9 999 bilder (filnummer 0001–9999). När en mapp blir full skapas automatiskt en ny mapp med löpande numrering. Dessutom skapas en ny mapp automatiskt om manuell återställning (s. [194](#page-193-0)) utförs. Mappar från 100 till 999 kan skapas.

#### **Skapa mappar med en dator**

Öppna minneskortet på skärmen och skapa en ny mapp med namnet "**DCIM**". Öppna mappen DCIM och skapa så många mappar som du behöver för att spara och sortera dina bilder. Mappnamnet måste följa formatet "**100ABC\_D**". De första tre siffrorna består av mappnumret 100– 999. De fem sista tecknen kan innehålla stora och små bokstäver (A–Z), siffror och understreck "\_". Mellanslag kan inte användas. Observera också att två mappnamn inte kan bestå av samma tresiffriga mappnummer (till exempel 100ABC\_D och 100W\_XYZ). Detta gäller även om övriga fem tecken skiljer sig.

### 3 **Ändra filnamnet**

Filnamnet har fyra alfanumeriska tecken,

åtföljda av ett fyrsiffrigt nummer (s. [193\)](#page-192-0) och filtillägg. De första fyra (Exempel) **BE3B0001.JPG**

alfanumeriska tecknen är fabriksinställda och unika för kameran. De kan emellertid ändras.

Med "Användarinst1" kan du ändra och registrera de fyra tecken du vill använda. Om du har "Användarinst2" och registrerar tre tecken läggs det fjärde tecknet från vänster till automatiskt för att visa bildstorleken.

#### **Registrera eller ändra filnamnet**

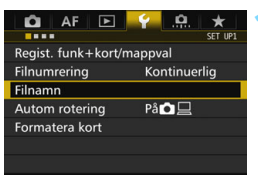

#### **1 Välj [Filnamn].**

 På fliken [5**1**] väljer du [**Filnamn**] och trycker sedan på  $\leq$   $(5F)$  >.

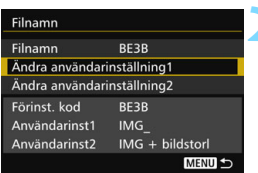

#### Filnamn  $0/4$ 回它 百倍 **ABCDEFGHIJKLMNOPQRSTUVWXYZ** 0123456789 **INFO.** Avbryt

### **2 Välj [Ändra användarinställning\*].**

#### **3 Ange valfria alfanumeriska tecken.**

- För Användarinställning1 anger du fyra tecken. För Användarinställning2 anger du tre tecken.
- Tryck på  $\leq$   $\frac{1}{10}$  och ta bort eventuella onödiga tecken.
- Tryck på < $\overline{Q}$  >. Textpaletten visas med en färgram och text kan anges.
- Filnamn  $\overline{a}$ **7DM2** 回它 百分 ABCDEFGHIJKLMNOPQRSTUVWXYZ  $-0123456789$ **INFO.** Avbryt **MENU OK**
- Använd ratten <(p> eller < $\frac{1}{2}$ > för att flytta och välj önskat tecken. Tryck sedan på < $(F)$ > för att ange tecknet.

#### **4 Stäng menybilden för inställning.**

- När du har angett rätt antal tecken trycker du på <MENU> och väljer sedan [**OK**].
- Det registrerade filnamnet sparas.

#### **5 Välj det registrerade filnamnet.**

- Välj [**Filnamn**] och tryck sedan på  $<$   $(SET)$   $>$ .
- Välj det registrerade filnamnet och tryck sedan på  $\leq$   $(F)$  >.
- Om Användarinst2 har registrerats väljer du "\*\*\* (de 3 registrerade tecknen) + bildstorlek".

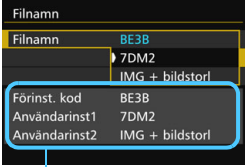

Inställningar

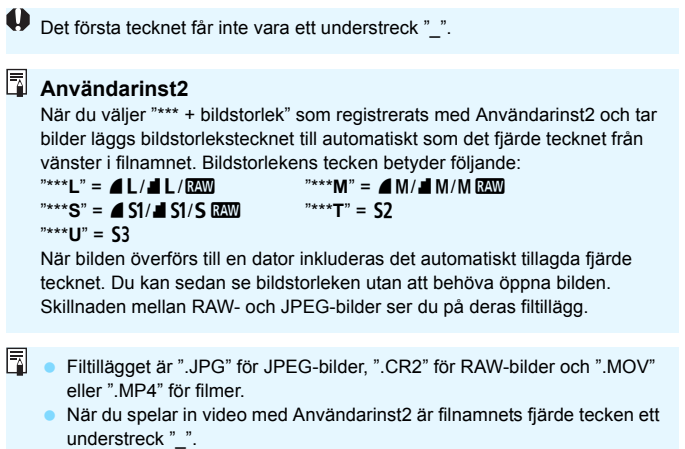

### <span id="page-192-0"></span>**MENU Filnumreringsmetoder**

Det fyrsiffriga filnumret motsvarar numret för bildrutan på en film. De tagna bilderna tilldelas ett filnummer i ordningsföljd från

(Exempel) **BE3B0001.JPG**

0001 till 9999 och sparas i en mapp. Du kan ändra hur filnumret tilldelas.

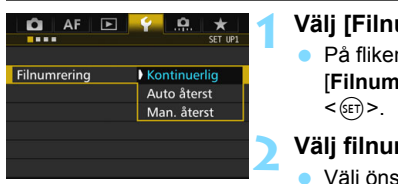

#### **1 Välj [Filnumrering].**

 På fliken [5**1**] väljer du [**Filnumrering**] och trycker sedan på

#### **2 Välj filnumreringsmetod.**

 Välj önskad inställning och tryck sedan på  $\leq$   $($ s $\epsilon$  $\rightarrow$  $>$ .

#### **Kontinuerlig**

#### **Fortsätter filnumreringssekvensen också när minneskortet bytts ut eller en ny mapp skapats.**

Till och med när du har bytt kortet, skapat en mapp eller bytt målkort (t.ex.  $\boxed{1} \rightarrow \boxed{2}$ ) fortsätter filnumreringen i sekvens upp till 9999 för sparade bilder. Det är praktiskt när du vill spara bilder med tal mellan 0001 och 9999 på flera kort eller i flera mappar i en mapp på datorn. Om det nya minneskortet eller den aktuella mappen redan innehåller tidigare registrerade bilder kan det hända att filnumreringen för de nya bilderna fortsätter enligt de befintliga bildernas numrering. Om du vill ha kontinuerlig filnumrering rekommenderas du att använda ett nyformaterat kort varje gång.

0051 || || || || || 0052 **Filnumrering efter byte av kort**  $Kort A (\Box)$   $(Kort B (\Box))$   $(Kort A (\Box))$ 

Nästa filnummer i samma följd

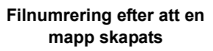

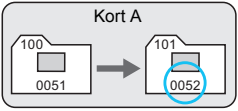

#### <span id="page-193-0"></span>**Automatisk återställning**

#### **Filnumreringen börjar om från 0001 varje gång minneskortet byts ut eller en ny mapp skapas.**

När du har bytt kortet, skapat en mapp eller bytt målkort (t.ex.  $[1] \rightarrow [2]$ ) fortsätter filnumreringen i sekvens från 0001 för sparade bilder. Det är praktiskt om du vill sortera bilderna efter vilket minneskort eller vilken mapp de registrerats på.

Om det nya minneskortet eller den aktuella mappen redan innehåller tidigare registrerade bilder kan det hända att filnumreringen för de nya bilderna fortsätter enligt de befintliga bildernas numrering. Om du vill spara bilder med en filnumrering som börjar på 0001 ska du använda ett nyformaterat minneskort varje gång.

 $100$ 

0051 0001

**Filnumrering efter att en mapp skapats**

101

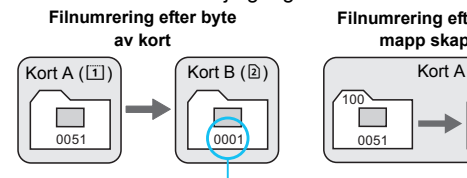

Filnumreringen återställs

#### **Manuell återställning**

#### **Återställer filnumreringen till 0001 eller till starten från filnummer 0001 i en ny mapp.**

När du återställer filnumreringen manuellt skapas en ny mapp automatiskt och filnumreringen för bilder som sparas i mappen börjar på 0001.

Det är praktiskt om du till exempel vill använda olika mappar för bilder tagna igår och bilder tagna idag. Efter manuell återställning återgår filnumreringen till kontinuerlig eller automatisk återställning. (Ingen menybild visas som bekräftar att manuell återställning har ägt rum.)

Om ett filnummer i mapp 999 uppnår 9999 går det inte att ta fler bilder, trots att det finns utrymme på kortet. Ett meddelande visas på LCD-monitorn som talar om att du måste byta kort. Byt till ett nytt kort.

### **MENU** Ställa in Copyright-information<sup>\*</sup>

När du ställer in information om copyright registreras den i bilden i form av Exif-data.

 $<$  (SET)  $>$ .

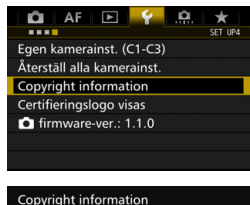

Ange upphovsman Ange info om copyright

**1 Välj [Copyright information].** På fliken [5**4**] väljer du [**Copyright information**] och trycker sedan på

Ange upphovsman 11/63 xxxxx.xxxxx 000  $0 - 1$ : ; !? () [] <> 0123456789 abcdefghiiklmnopgrstuvwxvz ABCDEFGHIJKLMNOPQRSTUVW<mark>X</mark>YZ  $*#$ , +=\$%&'"{} J **INFO.** Avbryt **MENU OK** 

### **2 Välj det alternativ som ska ställas in.**

 Välj [**Ange upphovsman**] eller [**Ange info om copyright**] och tryck sedan  $p\hat{a}$  <  $(s\hat{c})$  >.

#### **3 Skriv in texten.**

- Tryck på  $\leq |\Omega|$  >. Textpaletten visas med en färgram och text kan anges.
- Använd ratten <(1) > eller < $\frac{1}{2}$  > för att flytta cch välj önskat tecken. Tryck sedan på  $\leq$   $(F)$  > för att ange tecknet.
- Du kan ange upp till 63 tecken.
- **Om du vill ta bort ett tecken trycker du**  $p\land \leq m$
- **Avbryt textinmatningen genom att** trycka på <INFO.> och välja [OK] på bekräftelseskärmen.

#### **4 Stäng menybilden för inställning.**

- När du har skrivit in texten trycker du på <MENU> och väljer [OK].
- Informationen har sparats.

#### **Kontrollera informationen om copyright**

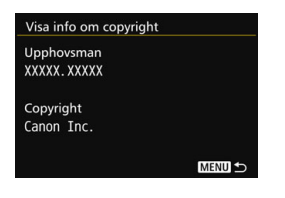

När du väljer [**Visa info om copyright**] i steg 2 kan du kontrollera angiven information om [**Upphovsman**] och [**Copyright**].

#### **Ta bort informationen om copyright**

När du väljer [**Ta bort info om copyright**] i steg 2 på föregående sida kan du ta bort informationen om [**Upphovsman**] och [**Copyright**].

Om posten för "Upphovsman" eller "Copyright" är lång visas eventuellt inte hela posten när du väljer [**Visa info om copyright.**].

 $\bar{\Xi}$  Du kan även ställa in eller kontrollera copyright-information med EOS Utility (EOS-programvara, s. [534\)](#page-533-1).

# **GPS-inställningar**

**5**

I det här kapitlet beskrivs kamerans inbyggda GPS-inställningar. EOS 7D Mark II (G) kan ta emot satellitsignaler från GPS-satelliter (USA), GLONASS-satelliter (Ryssland) och Quasi-Zenith Satellite System (QZSS) "Michibiki" (Japan).

- GPS-funktionen är inställd på [**Av**] som standard.
- I den här handboken används termen "GPS" som referens till satellitnavigeringsfunktionen.

**När [GPS] är inställd på [På]** (s. [201](#page-200-0)) **fortsätter kameran att ta emot GPS-signaler regelbundet även efter att strömmen stängts av. Batteriet laddas därför snabbare ur och antalet möjliga bilder minskar. Om du inte vill använda GPS ställer du in [GPS] på [Av].**

Vid användning av GPS-funktionen bör du kontrollera vad som gäller för områden där du använder den och använda enheten enligt de lagar och bestämmelser som finns i landet eller området. Var försiktig när du använder GPS utanför ditt hemland.

### **GPS-funktioner**

#### **Geomärkning av bilder**

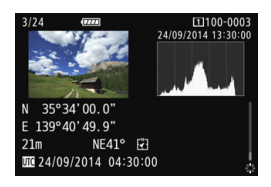

- Du kan lägga till information för geomärkning\*1 (latitud, longitud, höjd) och UTC (koordinerad universell tid)<sup>\*2</sup> till bilderna.
- Om du använder den digitala kompassen (baserad på den magnetiska nordpolen) kan du lägga till fotograferingsriktning till bilderna.
- Med den här informationen kan du på en karta på datorn visa var bilden är tagen och fotograferingsriktningen.
- \*1: Vissa reseförhållanden eller GPS-inställningar kan göra att felaktig information för geomärkning läggs till i bilder.
- \*2: Koordinerad universell tid, förkortad UTC (Coordinated Universal Time), är i stort sett detsamma som Greenwich Mean Time.

#### **Logga resrutt**

Med GPS-loggningsfunktionen kan du automatiskt notera kamerans platsinformation vid fastställda intervaller. Geomärkningsinformationen kan sedan visas på en karta på en dator.

\* Vissa reseförhållanden, platser och GPS-inställningar kan göra att felaktig platsinformation läggs till i bilder.

#### **Ställa in kameratiden**

Kameratiden kan ställas in med hjälp av GPS-signaler.

#### **Visa bilder och information på en virtuell karta**

Fotograferingsplatser och resrutt kan visas på en karta på en dator med Map Utility (EOS-programvara, s. [534\)](#page-533-2).

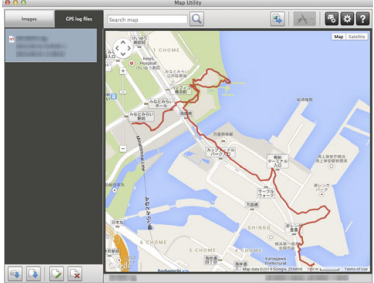

Kartdata ©2014 ZENRIN -

### **GPS-försiktighetsåtgärder**

#### 9**Länder och områden där det är tillåtet att använda GPS-funktionen**

I vissa länder och områden är användningen av GPS-funktionen begränsad. Olaglig användning kan vara straffbar enligt nationella eller lokala föreskrifter. Besök Canons webbplats och ta reda på var användningen är tillåten för att undvika överträdelser av föreskrifter för GPS-funktioner.

Observera att Canon inte kan hållas ansvariga för eventuella problem som uppstår om du använder GPS-funktionen i andra länder och områden.

#### 9**Modellnummer**

EOS 7D Mark II (G): DS126461

(inklusive GPS-modulmodell: CH9-1352)

- **I** vissa länder och områden kan användning av GPS-funktionen vara begränsad. Tänk därför på att du måste använda GPS-funktionen i enlighet med lagar och förordningar i ditt land eller ditt område. Var extra försiktig när du använder GPS-funktionen utanför ditt hemland.
- Var försiktigt när du använder GPS-funktionen där användning av elektriska apparater är begränsad.
- Andra personer kan lokalisera eller identifiera dig genom att använda lokaliseringsdata i dina geomärkta bilder eller filmer. Var försiktig när du delar dessa geomärkta bilder, filmer eller GPS-loggfiler med andra, till exempel när du publicerar dem online där många personer kan se dem.
- GPS-signalmottagning kan ta längre tid i vissa fall.

Canon Inc., förklarar härmed att denna CH9-1352 uppfyller grundläggande krav och övriga relevanta bestämmelser i direktivet 1999/5/EG.

 $\epsilon$ 

Vänd dig till följande adress om du vill ha den ursprungliga försäkran om överensstämmelse:

**CANON EUROPA N.V.** Bovenkerkerweg 59, 1185 XB Amstelveen, Nederländerna **CANON INC.**

30-2, Shimomaruko 3-chome, Ohta-ku, Tokyo 146-8501, Japan

#### 201

### <span id="page-200-0"></span>**Hämta GPS-signaler**

Bästa sättet att ta emot GPS-signaler är med kameran utomhus där himlen syns klart. Placera kamerans översida mot himlen och håll händerna borta från kamerans översida.

Om signalförhållandena är goda tar det kameran cirka 30 till 60 sekunder att hämta GPS-satellitsignalerna efter att du ställt in [**GPS**] på [På]. Kontrollera att [**GE3**] visas på LCD-displayen och börja sedan fotografera.

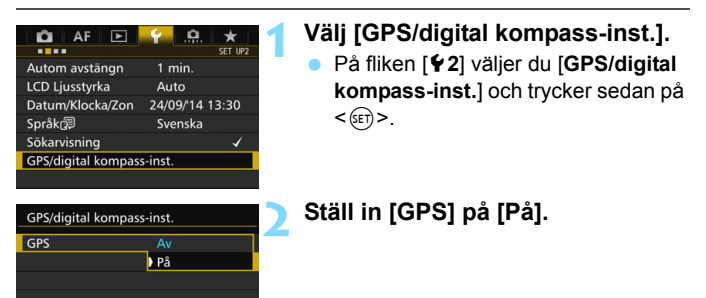

#### **Status för inhämtning av GPS-data**

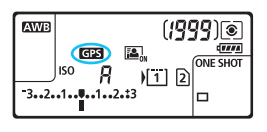

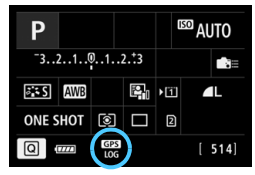

Status för inhämtning av GPS-data anges med symbolen [dB] på LCDdisplayen och på menybilden för inställningar av fotograferingsfunktioner.

#### r **konstant: Signal hämtad** r **blinkar: Signal inte hämtad ännu**

Om du fotograferar medan  $[$   $q$   $q$   $]$  visas blir bilden geomärkt.

- Om du har valt [På] visas < **G23** > fortfarande på LCD-displayen, till och med när du för kamerans strömbrytare till < $OFF$  >. Eftersom kameran tar emot GPS-signaler med jämna mellanrum töms batteriet snabbt och det möjliga antalet bilder minskar. Om du inte tänker använda kameran under en tid ställer din in på [**Av**].
	- GPS-antennen är inbyggd runt tillbehörsfästet. Du kan få GPS-signal när en extern Speedlite är fäst vid tillbehörsfästet, men känsligheten för inhämtningen minskar något.
	- Det går inte att använda GPS-mottagaren GP-E2 (säljs separat).

#### **Dålig GPS-täckning**

Under följande förhållanden mottas inte GPS-satellitsignalen som den ska. Det innebär att geomärkningsinformationen kanske inte sparas, eller att otillräcklig geomärkningsinformation sparas.

- Inomhus, under jorden, i tunnlar eller skog, mellan byggnader eller i dalar.
- I närheten av högspänningsledningar eller mobiltelefoner som använder 1,5 GHz-bandet.
- **Kameran ligger i en väska eller liknande.**
- När du reser långt.
- När du färdas genom olika miljöer.
- Eftersom GPS-satelliterna rör på sig kan deras rörelser påverka geomärkningen. Det kan leda till att information saknas eller felaktig information sparas, till och med vid andra omständigheter än de vi beskriver ovan. Geomärkningsinformationen kan dessutom omfatta resrutten, även om kameran bara har använts på en plats.

Kameran kan få GPS-signaler till och med i vertikal riktning.

#### **Visa GPS-information**

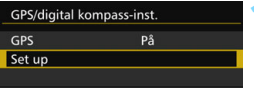

Av

Var 15s

 $\mathscr{B}_{\text{all}}$  3D

GPS/digital kompass-inst. Auto tidinställn

Positionsuppdatering

Satellitmottagning

#### **1 Välj [Set up].**

- Kontrollera att [**GPS**] är inställt på [**På**].
- Välj [**Set up**] och tryck sedan på  $<$   $(SET)$   $>$ .

#### **2 Välj [GPS-informationsvisning].**

Detaljerad GPS-information visas.

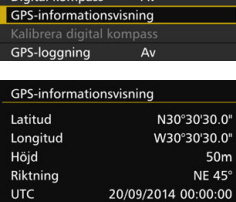

#### **3 Ta bilden.**

 Bilder som tas efter GPSsignalhämtning geomärks.

Höjdangivelsen är vanligtvis inte lika exakt som angivelsen av latitud och longitud, och det beror på hur GPS:er fungerar.

- 凮 Symbolen < $\mathcal{A}_n$  > anger signalförhållanden. När <3D> visas kan även höjden registreras. Däremot kan höjden inte registreras när <2D> visas.
	- UTC (Coordinated Universal Time, koordinerad universell tid) är i stort sett detsamma som Greenwich Mean Time.
	- På exempelskärmen indikerar riktningen NE45° nordost 45°.

#### **Geomärkningsinformation**

Visa bilderna och tryck på knappen <INFO.> för att visa fotograferingsinformation (s. [357\)](#page-356-0). Vinkla sedan < $\frac{1}{2}$  > uppåt eller nedåt för att kontrollera geomärkningsinformationen.

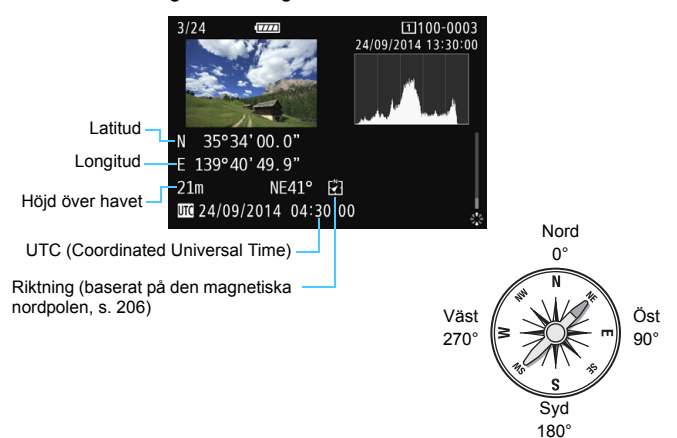

 När du spelar in en film sparas GPS-informationen från tidpunkten när du påbörjar inspelningen. Observera att signalmottagningsförhållanden inte registreras.

 Du kan visa fotograferingsplatserna på en karta på en dator med Map Utility (EOS-programvara, s. [534](#page-533-2)).

同

### <span id="page-204-0"></span>**Ställa in positioneringsintervall**

Du kan ställa in intervallet (tid) för uppdatering av geomärkningsinformation. Uppdatering av geomärkningsinformationen med kortare intervall gör den mer korrekt, men minskar antalet möjliga bilder.

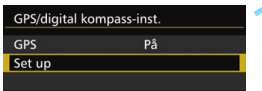

### **1 Välj [Set up].**

- Kontrollera att [**GPS**] är inställt på [**På**].
- Välj [**Set up**] och tryck sedan på  $<$  (SET)  $>$ .

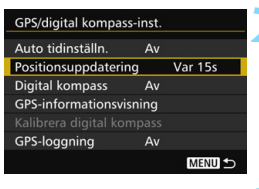

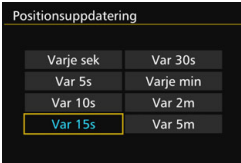

#### **2 Välj [Positionsuppdatering].**

#### **3 Ställ in önskat uppdateringsintervall.**

 Välj önskat uppdateringsintervall och tryck sedan på < $(F)$ .

- Ju kortare intervall desto färre blir det möjliga antalet bilder.
	- Om du befinner dig på en plats med dålig GPS-sökstatus minskar det möjliga antalet bilder.
	- GPS:ens egenskaper kan orsaka viss inkonsekvens i positionsintervall.

### <span id="page-205-0"></span>**Använda digital kompass**

Information om kamerans orientering (det håll som kameran riktas mot) kan läggas till i bilden.

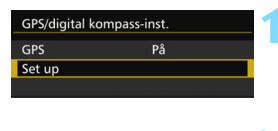

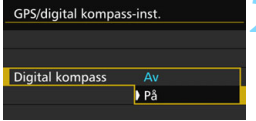

#### **1 Välj [Set up].**

- Kontrollera att [**GPS**] är inställt på [**På**].
- Välj **[Set up**] och tryck sedan på < $(n)$ >.

#### **2 Ställ in [Digital kompass] på [På].**

- Välj [**Digital kompass**] och tryck sedan på  $\leq$   $\leq$   $\leq$   $\geq$ .
- **•** Välj [**På**] och tryck sedan på < $(F \times F)$  >.
- Om skärmen [**Kalibrera digital kompass**] visas utför du stegen 2 och 3 på sidan [208.](#page-207-0)

#### **Kompassvisning under fotografering**

Kamerans aktuella orientering kan visas på LCD-monitorn.

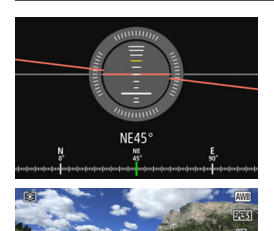

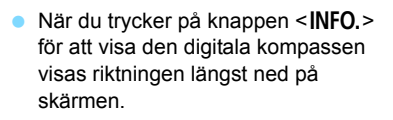

- Under Live View-fotografering och filminspelning kan du bekräfta riktningen med pilsymbolen vid den plats som inringats på den här exempelskärmen.
- Om du ändrar kamerariktning eller lutar kameran uppåt eller nedåt under serietagning kanske rätt riktningsinformation inte kan lagras.
	- Riktningsinformationen sparas inte i loggfilen (s. [211](#page-210-0)).

Eftersom den digitala kompassen känner av riktning med hjälp av geomagnetism kan det vara svårt att få information eller att kalibrera i följande miljöer.

- I eller nära byggnader (inklusive kontorsbyggnader, bostadshus byggda i förstärkt betong eller murverk och shoppinggallerior som ligger under jord), fordon (inklusive bilar, tåg, flygplan och båtar) och metallstrukturer som hissar.
- Nära metall (inklusive ståldiskar och andra inredningsdetaljer i stål), permanenta magneter (inklusive smycken med magnetiska detaljer) och hemelektronik (inklusive tv-apparater, datorer, högtalare och mobiltelefoner).
- Nära högspänningsledningar (inklusive master), ovanlöpande kraftledningar (inklusive sådana som driver tåg) och metallkonstruktioner (inklusive gångbroar och räcken).
- På hög höjd.

#### **Kalibrera den digitala kompassen**

Om skärmen [**Kalibrera digital kompass**] visas medan du använder GPS-funktionen, eller om den riktning som visas inte verkar stämma, kalibrerar du den digitala kompassen så här. Du bör kalibrera den digitala kompassen på den plats där du tänker ta bilden.

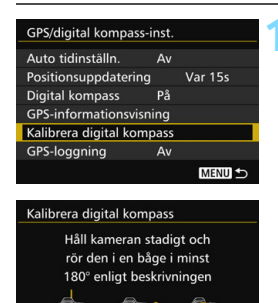

Avbryt

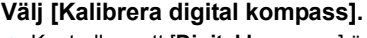

- Kontrollera att [**Digital kompass**] är inställd på [**På**].
- Välj [**Kalibrera digital kompass**] och tryck sedan på  $\leq$   $(F)$  >.
- **Kameran är redo för kalibrering.**

#### Använda digital kompass

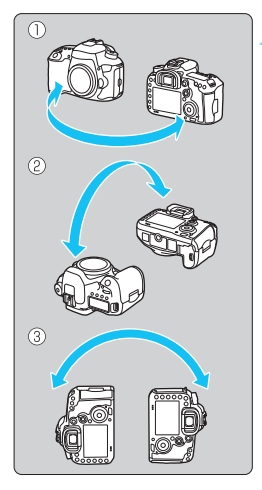

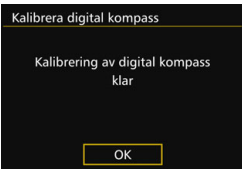

#### **2 Rör kameran.**

- (1) Sväng kameran åt vänster och höger minst 180°.
- (2) Luta kameran uppåt och nedåt minst 180°.
- (3) Vrid kameran minst 180°.
- Var försiktig så att du inte tappar kameran.
- Stegen (1), (2) och (3) kan utföras i valfri ordning. Fortsätt att röra kameran tills kalibreringen är klar.
- Om kompassen inte har kalibrerats när du gjort det här vänder du dig åt höger eller vänster och rör kameran igen.

#### <span id="page-207-0"></span>**3 Lämna kalibreringen.**

- När kalibreringen har genomförts visas en skärm om att den är klar.
- Kalibreringen slutförs normalt även om meddelandet om att den har genomförts visas medan du fortfarande rör kameran som beskrivs i steg 2.

Vi rekommenderar av säkerhetsskäl att du tar bort objektivet från kameran innan du utför kalibreringen.

### **Ställa in kameratiden från GPS:en**

Tidsinformationen som fås av GPS-signalerna kan ställas in i kameran. Felmarginalen är ungefär ±1 sekund.

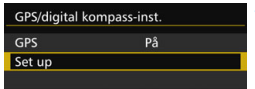

#### **1 Välj [Set up].**

- Kontrollera att [**GPS**] är inställt på [**På**].
- Välj [**Set up**] och tryck sedan på  $<$  (SET)  $>$ .
- GPS/digital kompass-inst. Auto tidinställn.  $\overline{Av}$ Var 15s Positionsuppdatering **Digital kompass**  $\Delta v$ GPS-informationsvisning **GPS-loganing** Av MENU<sup>5</sup> GPS/digital kompass-inst.

## Auto tidinställn Auto uppdat.

#### **2 Välj [Auto tidinställn.].**

#### **3 Välj önskad inställning.**

- Välj [**Auto uppdat.**] eller [**Ange nu**] och tryck sedan på < $(n)$ .
- Med [**Auto uppdat.**] uppdaterar du tiden när kameran slås på och en GPS-signal tas emot.

 Om det inte går att få in signal från minst fem GPS-satelliter går det inte att uppdatera tiden automatiskt. [**Ange nu**] tonas ned och går inte att välja.

- Även om du väljer [**Ange nu**] kan det hända att det inte går att justera tiden automatiskt, om timingen för GPS-signalen inte stämmer.
- När [**Auto tidinställn.**] är inställd på [**Auto uppdat.**] kan datum och tid inte ställas in manuellt med [**Datum/Klocka/Zon**] under fliken [5**2**].
- Om du använder den trådlösa sändaren WFT-E7 (version 2/säljs separat) och du inte vill ändra tiden när du har genomfört [**Synktid mellan kameror**] ställer du in [**Auto tidinställn.**] till [**Av**] i steg 2.

### **Logga resrutt**

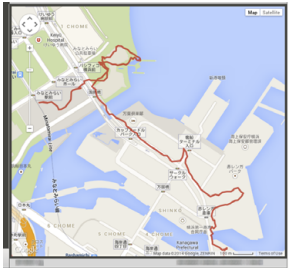

Kartdata ©2014 ZENRIN -

När du använder GPS-loggningsfunktionen registreras automatiskt geomärkningsinformationen i kamerans internminne för den resrutt som kameran färdats. Fotograferingsplatser och resrutt kan visas på en karta som visas på en dator med Map Utility (EOS-programvara, s. [534](#page-533-2)). GPS-loggningsfunktionen fortsätter logga information även när kameran är avstängd, däribland automatisk avstängning.

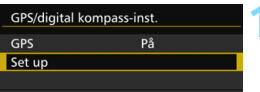

 $\Delta v$ Var 15s

på

 $\overline{Av}$ 

GPS/digital kompass-inst. Auto tidinställn.

Positionsuppdatering

**Digital kompass GPS-informationsvisning** Kalibrera digital kompass GPS-loggning

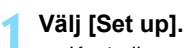

- Kontrollera att [**GPS**] är inställt på [**På**].
- Välj [**Set up**] och tryck sedan på  $<$  (SET)  $>$ .

#### **2 Välj [GPS-loggning].**

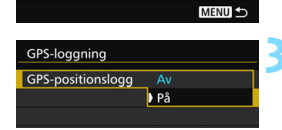

#### **3 Ställ in [GPS-positionslogg] på [På].**

- Välj [**GPS-positionslogg**] och tryck sedan på  $\leq$   $\leq$   $\geq$ .
- Välj [**På**] och tryck sedan på < $(F)$ >.

围 När GPS-loggningsfunktionen är aktiverad visas ikonen [106] på menybilden för inställning av fotograferingsfunktioner (s. [201\)](#page-200-0).

När du ställer in strömbrytaren till < OFF > eller om automatisk avstängning aktiveras så visas < $10G$  > på LCD-displayen.

#### <span id="page-210-0"></span>**Informationsloggar för geomärkning**

Geomärkningsinformation för kamerans resrutt noteras med de intervaller som har ställts in med [**Positionsuppdatering**] (s. [205](#page-204-0)). Loggdata sparas i kamerans internminne efter datum. I tabellen nedan ser du hur många dagars data som kan sparas.

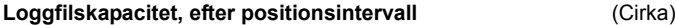

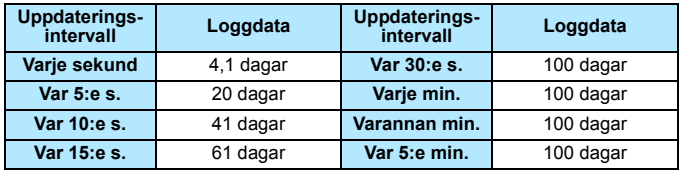

\* Förutsätter 8 timmar data loggade per dag.

- De loggdata som sparas i det interna minnet kan överföras som en loggfil till ett kort (s. [212\)](#page-211-0).
- Det skapas en loggfil per dag. Loggfilsnamnet har namnet (ÅÅÅÅMMDD) och ett nummer, exempelvis 14103100. Om tidszonen ändras (s. [47\)](#page-46-0) skapas en ny loggfil.
- Om kamerans internminne blir fullt skrivs de loggdata som är äldst över med de loggdata som är nyast.

#### **Batteriförbrukning under loggning**

När [**GPS**] är inställd på [**På**] fortsätter kameran att ta emot GPS-signaler vid fastställda intervaller även om strömmen stängts av. Det betyder att batteriet töms snabbare, och därmed att du kan ta färre bilder. När [**GPS-positionslogg**] är inställd på [**På**] töms batteriet snabbare vid kortare uppdateringsintervall.

När du inte reser eller när GPS-signalen är svag rekommenderar vi att du ställer in [**GPS**] på [**Av**].

#### <span id="page-211-0"></span>**Överföra loggdata till datorn**

Du kan överföra loggdata i kamerans internminne till en dator med EOS Utility (EOS-programvaran) eller överföra dem från ett kort när du har överfört data till kortet.

Om du öppnar en loggfil som du har sparat på datorn med Map Utility (EOS-programvara, s. [534\)](#page-533-2) visas kamerans reserutt på en karta.

#### **Importera loggdata med EOS-programvara**

När kameran är ansluten till en dator via den medföljande gränssnittskabeln kan du överföra loggdata till datorn med hjälp av EOS Utility (EOS-programvara). Mer information finns i EOS Utility Användarhandbok.

#### **Flytta loggdata till ett kort för överföring**

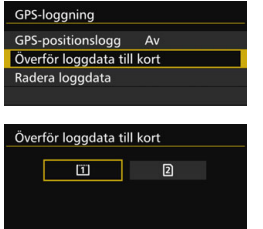

- När [**Överför loggdata till kort**] är valt kan du överföra dina loggdata i internminnet som loggfiler till ett CF-kort [[1] eller ett SD-kort [2]. Observera att när du överför loggfiler till ett kort så tas dina loggdata bort permanent från kamerans internminne.
- Loggfilerna som importeras till kortet lagras i mappen "GPS" som ligger i mappen "MISC". Filändelsen är ".log".
- Om du väljer [**Radera loggdata**] så tas alla loggdata som har sparats i internminnet bort helt. Det tar ungefär en minut att ta bort data.
- Använd den medföljande gränssnittskabeln eller en från Canon (s. [478\)](#page-477-0). När du ansluter gränssnittskabeln ska du också använda det medföljande kabelskyddet (s. [34](#page-33-0)).
	- GPS-antennen sitter längst upp på kamerahuset. Det är därför bra om du håller kameran med ovansidan vänd uppåt, till och med när du bär den i till exempel i en väska, och om du ser till att inte placera föremål ovanpå kameran.
	- Ställ in kameratid och datum så noga som möjligt. Se också till att ställa in rätt tidszon och sommartid för den plats där du fotograferar.
	- **Eftersom geomärkningsinformationen samlas in hela tiden, till och med** när kameran är avstängd, drar det hela tiden batteri. När du använder kameran igen kan det hända att batterinivån redan är låg. Ladda om batteriet om det behövs, eller förbered ett extrabatteri som du byter till (säljs separat).

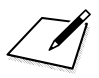

# **Avancerade funktioner**

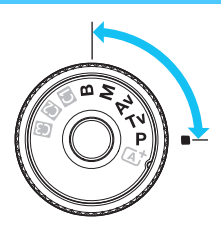

Vid användning av fotograferingsmetoderna $\leq P$  $\langle$  Tv  $>$   $\langle$  Av  $>$   $\langle$  M  $>$   $\langle$  B  $>$  kan du välja slutartid, bländarvärde och andra kamerainställningar för att ändra exponeringen och uppnå önskat resultat.

**6**

- En  $\star$ -symbol uppe till höger på sidan anger att funktionen endast kan användas med dessa metoder:  $\langle P \rangle$  < Tv >  $<$   $\Delta v$   $>$   $<$   $\bf{M}$  $>$   $<$   $\bf{R}$  $>$
- När du tryckt ned avtryckaren halvvägs och släppt upp den igen visas exponeringsvärdena i sökaren och på LCD-displayen i 4 sekunder  $(\& 4)$ .
- Mer information om de inställningsbara funktionerna i varje fotograferingsmetod finns på sidan [480.](#page-479-0)

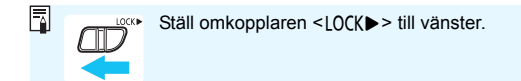

## d**: Programautomatik**

Slutartid och bländare ställs in automatiskt för att passa motivets ljusstyrka. Det kallas för programautomatik.

- < $\mathsf{P}$  > står för program.
- \* AE står för automatisk exponering.

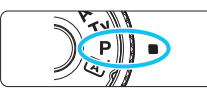

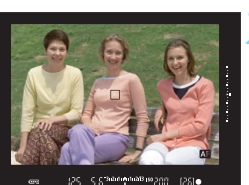

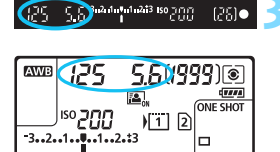

### **2 Ställ in fokus på motivet.**

 Titta genom sökaren och placera AF-punkten över motivet. Tryck sedan ned avtryckaren halvvägs.

**Ställ inställningsratten på <<b>P**>.

- När fokus har ställts in tänds fokusindikatorn <<sup>2</sup> i sökaren (med metoden One-Shot AF).
- Slutartiden och bländaren ställs in automatiskt och visas i sökaren och på LCD-displayen.

#### **3 Läs av displayen.**

 Du får en standardexponering så länge den slutartid och det bländarvärde som visas inte blinkar.

### **4 Ta bilden.**

 Komponera bilden och tryck ned avtryckaren helt.

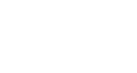
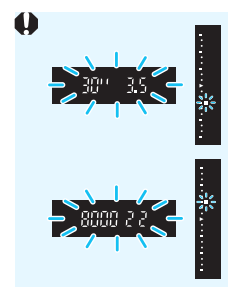

 Om slutartiden "**30"**" och det lägre bländarvärdet blinkar blir bilden underexponerad. Öka ISO-talet eller använd blixt.

 Om slutartiden "**8000**" och det högre bländarvärdet blinkar blir bilden överexponerad. Minska ISO-talet eller använd ett ND-filter (säljs separat) för att minska mängden lius som tränger in i objektivet.

# **Skillnaden mellan metoderna <P> och <** $\overline{\mathbf{A}}$

Med metoden < $\overline{A}^+$  > ställs många funktioner in automatiskt, däribland AFfunktion och ljusmätmetod. På så sätt kan misslyckade bilder undvikas. Det kan bara göra vissa inställningar själv. Med metoden < $P$ > ställs bara slutartid och bländarvärde in automatiskt. Du kan själv ställa in AF-funktion, ljusmätmetod och andra funktioner (s. [480\)](#page-479-0).

#### **Programförskjutning**

- Med programautomatik kan du fritt ändra kombinationen av slutartid och bländare (program) som ställts in automatiskt i kameran och ändå behålla samma exponering. Det kallas programförskjutning.
- **Programförskjutningen ställer du in genom att trycka ned avtryckaren** halvvägs och vrida på ratten < $\frac{1}{2}$ > tills önskad slutartid eller bländare visas.
- **•** Programförskjutningen avbryts automatiskt när mättimern  $(\&04)$  slutar (exponeringsinställningsskärmen stängs av).
- **Programförskjutning kan inte användas tillsammans med blixt.**

# s**: Tidsförval AE**

Med den här metoden ställer du själv in slutartiden, medan bländaren ställs in automatiskt till en standardexponering som passar motivets ljusstyrka. Det kallas tidsförval AE. En kortare slutartid kan frysa rörelserna hos ett motiv som rör sig. En längre slutartid kan skapa en oskarp effekt, vilket ger ett intryck av rörelse.

\* <Tv > står för tidsvärde

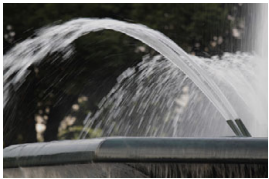

Suddig rörelse (lång slutartid: 1/30 sek.)

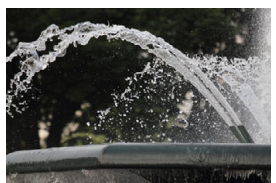

Fryst rörelse (kort slutartid: 1/2 000 sek.)

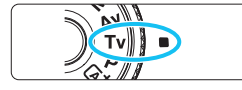

# **10 Ställ inställningsratten på <Tv>.**

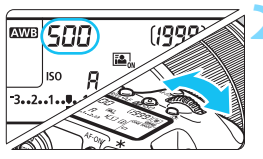

## **2 Ställ in önskad slutartid.**

 Titta på LCD-displayen eller i sökaren och vrid på ratten < $\mathcal{E}^*$ >.

## **3 Ställ in fokus på motivet.**

- Håll ned avtryckaren halvvägs.
- Bländaren ställs in automatiskt.

#### **4 Titta genom sökaren och ta bilden.**

 Så länge bländaren inte blinkar får du en standardexponering.

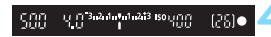

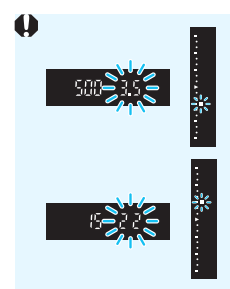

- Om det lägre bländarvärdet blinkar blir bilden underexponerad. Vrid på ratten < $\frac{2000}{2000}$ > och ställ in en längre slutartid tills bländarvärdet slutar blinka, eller ställ in ett högre ISO-tal.
- Om det högre bländarvärdet blinkar blir bilden överexponerad.

Vrid på ratten < $68$  > och ställ in en kortare slutartid tills bländarvärdet slutar blinka, eller ställ in ett lägre ISO-tal.

# **Slutartidsvisning**

Slutartidsvärdena "**8000**" till "**4**" anger tiden som delar av en sekund. "**125**" betyder till exempel 1/125 sekund, "**0"5**" betyder 0,5 sekunder och "**15"**" betyder 15 sekunder.

# f**: Bländarförval AE**

Med den här metoden ställer du själv in bländarvärdet, så ställs slutartiden in automatiskt för att ge en standardexponering som passar motivets ljusstyrka. Det kallas bländarförval AE. Med ett högt bländarvärde (liten bländaröppning) får du godtagbar fokusering på en större del av för- och bakgrunden. Ett lägre bländarvärde (större bländaröppning) innebär att du får godtagbar fokusering på en mindre del av för- och bakgrunden.

 $* **Av**$  står för bländarvärde (bländaröppning).

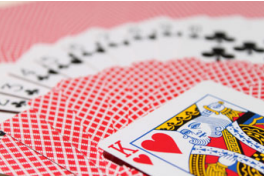

Oskarp bakgrund (med ett lågt bländarvärde: f/5.6)

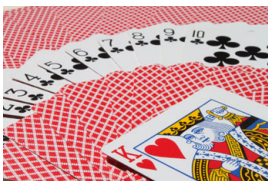

Skarp förgrund och bakgrund (med ett högt bländarvärde: f/32)

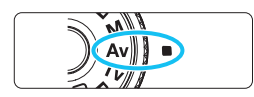

# **Ställ inställningsratten på <Av>.**

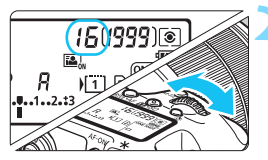

# **2 Ställ in önskat bländarvärde.**

 Titta på LCD-displayen eller i sökaren och vrid på ratten  $\leq$   $\leq$   $\geq$ .

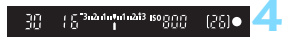

# **3 Ställ in fokus på motivet.**

- Håll ned avtryckaren halvvägs.
- Slutartiden ställs in automatiskt.

#### **4 Titta genom sökaren och ta bilden.**

 Så länge slutartiden inte blinkar får du en standardexponering.

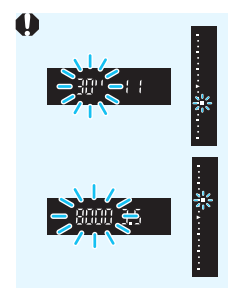

 Om slutartiden "**30"**" blinkar blir bilden överexponerad. Vrid på ratten < $\frac{1}{2}$ > och ställ in en större bländaröppning (lägre bländarvärde) tills slutartiden slutar blinka, eller ställ in ett högre ISO-tal. Om slutartiden "**8000**" blinkar betyder det att

motivet är överexponerat. Vrid på ratten < $\frac{1}{2}$  mot mindre bländaröppning (högre bländarvärde) tills slutartiden slutar blinka, eller ställ in ett lägre ISO-tal.

### **Bländarvärdesvisning**

Ju högre bländarvärdet är, desto mindre är bländaröppningen. Bländarvärdet som visas varierar beroende på objektivet. Om inget objektiv är monterat på kameran visas bländarvärdet "**00**".

## **Skärpedjupskontroll**<sup>\*</sup>

Bländaröppningen ändras endast i det ögonblick som bilden tas. I övriga lägen förblir bländaren helt öppen. Det innebär att skärpedjupet verkar litet när du tittar på motivet genom sökaren eller på LCD-monitorn.

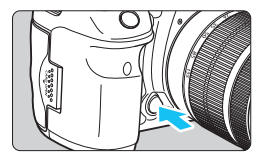

Tryck på knappen för skärpedjupskontroll om du vill blända ned objektivet till den aktuella bländaröppningen och kontrollera skärpedjupet (avståndsomfånget med godtagbar fokusering).

- $\boxed{5}$  . Med ett högt bländarvärde får du acceptabel fokusering på en större del av för- och bakgrunden. Men det sökarbilden ser mörkare ut.
	- När du tittar på Live View-bilden (s. [286](#page-285-0)) kan du ändra bländaren och trycka på knappen för skärpedjupskontroll och se hur skärpedjupet ändras.
	- Exponeringen låses (AE-lås) under tiden knappen för skärpedjupskontroll är intryckt.

# a**: Manuell exponering**

Med den här metoden kan du ställa in både slutartid och bländare efter eget önskemål. Bestäm lämpligt exponeringsvärde genom att läsa av indikatorn för exponeringsnivå i sökaren. Du kan också använda en separat ljusmätare (finns i handeln). Metoden kallas manuell exponering. \* <M> står för manuell

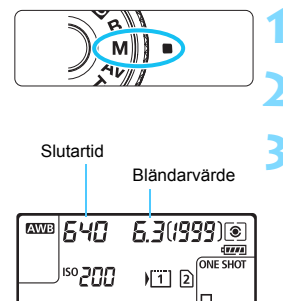

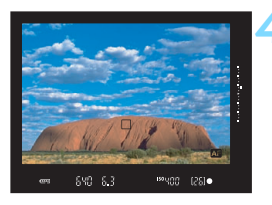

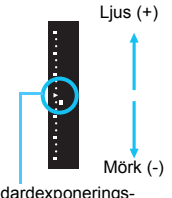

Standardexponerings $index < \rightarrow$ 

# **Ställ inställningsratten på <M>.**

**2 Ställ in ISO-talet** (s. [154](#page-153-0))**.**

# **3 Ställ in slutartid och bländarvärde.**

- Om du vill ställa in slutartiden vrider du på ratten < $65$ .
- Om du vill ställa in bländarvärdet vrider du på ratten  $\leq$  >.
- Om det inte går att ställa in ställer du omkopplaren <LOCK▶> till vänster och vrider sedan på ratten < $\mathcal{E}^{\text{max}}$ >  $eller < \bigcirc$

# **4 Ställ in fokus på motivet.**

- Håll ned avtryckaren halvvägs.
- **Den inställda exponeringen visas i** sökaren och på LCD-displayen.
- På sökarens högra sida visar indikatorn för exponeringsnivå <■ > hur långt den aktuella exponeringsnivån är ifrån standardexponeringsnivån < $\blacktriangleright$ >.

# **5 Ställ in exponeringen och ta bilden.**

- Kontrollera indikatorn för exponeringsnivå och ställ in slutartid och bländarvärde.
- Om exponeringsnivån överstiger ±3 steg från standardexponeringen visas < $\triangle$  > eller < $\nabla$  > längst ut på indikatorn för exponeringsnivå.

#### <span id="page-222-0"></span>**Exponeringskompensation med Auto ISO**

Om ISO-talet är inställt på **A** (AUTO) kan du ställa in exponeringskompensationen (s. [226](#page-225-0)) så här.

- $\cdot$  [ $\Omega$ 2: Exp. komp./AEB]
- Under [**.C.3: Egna Inställningar**] använder du [**SED**: Exp. komp **(håll knapp, vrid )**] (s. [455\)](#page-454-0) eller [p**: Expo komp (håll ned knapp, vrid )**] (s. [455](#page-454-1)).
- Snabbkontroll (s. [61\)](#page-60-0)

Ställ in exponeringskompensationen medan du tittar på indikatorn för exponeringsnivå på sökarens nedre del eller på LCD-displayen.

- $\bullet$  Om Auto ISO har ställts in ändras inställningen för ISO-talet så att det passar slutartiden och bländarvärdet för att ge standardexponering. Därför kan det hända att du inte får önskad exponeringseffekt. I så fall ställer du in exponeringskompensation.
	- Om du använder blixt när du ställer in Auto ISO appliceras inte exponeringskompensationen även om du ställer in ett värde för exponeringskompensation.
- 凮 Om krysset <√ > har tagits bort för [Av i M- och B-lägen] under [ $\Phi$ **2: Auto Lighting Optimizer/02: Auto liuskorrigering**] kan Auto Lighting Optimizer (Auto ljuskorrigering) ställas in även i metoden < $M$  > (s. [175\)](#page-174-0).
	- $\bullet$  När Auto ISO har valts kan du trycka på knappen < $\bigstar$ > för att låsa ISOinställningen.
	- $\bullet$  Om du trycker på knappen < $\bigstar$ > och komponerar om bilden visas exponeringsnivåskillnaden på indikatorn för exponeringsnivå jämfört med när du tryckte på knappen  $\leq$  $\neq$  >.
	- $\bullet$  Om du har tillämpat exponeringskompensation (s. [226\)](#page-225-0) i läget < $\mathsf{P}$ >.  $\langle$ Tv > eller < $Av$  > och du sedan byter fotograferingsmetod till < $M$  > med Auto ISO inställd så behålls det värde för exponeringskompensation som redan har ställts in.
	- Om du har ställt in Auto ISO och [8**1: ISO inställningssteg**] är inställd på [**1/2 steg**], så implementeras vilken 1/2-stopsexponeringskompensation som helst med det ISO-talet (1/3 steg) och slutartid. Den slutartid som visas ändras däremot inte.

# <span id="page-223-0"></span>**<b>@** Välja ljusmätmetod<sup>\*</sup>

Du kan välja en av följande fyra metoder för att mäta motivets ljusstyrka. Med metoden < $A^+$  > ställs evaluerande ljusmätning in automatiskt.

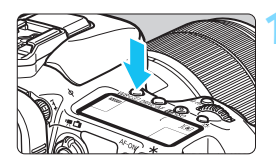

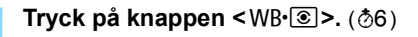

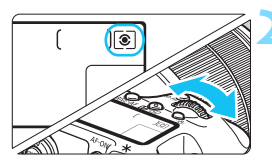

## **2 Välj ljusmätmetod.**

- Titta på LCD-displayen eller i sökaren och vrid på ratten  $\leq$   $\leq$   $\geq$ .
	- q**: Evaluerande ljusmätning**
	- w**: Utsnittsmätning**
	- r**: Spotmätning**
	- e**: Centrumvägd genomsnittsmätning**

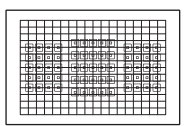

## q **Evaluerande ljusmätning**

Det här är en allmän ljusmätmetod som även passar för motiv i motlius. Kameran ställer automatiskt in exponeringen för att passa motivet.

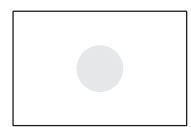

### w **Utsnittsmätning**

Metoden ger bra resultat när bakgrunden är mycket ljusare än motivet, till exempel på grund av motljus. Utsnittsmätningen täcker cirka 6 % av sökarbilden vid mitten.

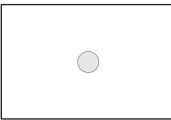

### r **Spotmätning**

Metoden används för att mäta liuset vid en viss punkt i ett motiv. Spotmätning täcker cirka 1,8 % i mitten av sökarens yta. Spotmätningscirkeln visas i sökaren.

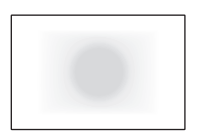

#### e **Centrumvägd genomsnittsmätning**

Mätningen viktas i mitten och sedan görs en genomsnittlig mätning för hela bilden.

- $\boxed{5}$   $\bullet$  Om du använder  $\boxed{\textcircled{\textcirc}}$  (evaluerande ljusmätning) kommer exponeringsinställningen att låsas när du trycker ned avtryckaren halvvägs och fokus ställs in. Om du använder [C] (Utsnittsmätning),  $\lceil \cdot \rceil$  (Spotmätning) och  $\lceil \cdot \rceil$  (Centrumvägd genomsnittsmätning) ställs exponeringen in i det ögonblick bilden tas. (Det går inte att låsa exponeringen genom att trycka ned avtryckaren halvvägs.)
	- $\bullet$  När <[ $\bullet$ ]> (spotmätning) är inställt kan du visa < $\bullet$ }> i sökaren och på LCD-displayen (s. [441](#page-440-0)).

# <span id="page-225-0"></span>**Z** Ställa in exponeringskompensation<sup>\*</sup>

Med exponeringskompensation kan du göra den standardexponering som har ställts in för kameran ljusare (ökad exponering) eller mörkare (minskad exponering). Exponeringskompensation kan ställas in med fotograferingsmetoderna < $\mathbf{P}$ >. <Tv > och <Av >. Du kan visserligen ställa in exponeringskompensationen upp till ±5 steg i 1/3 steg, men indikatorn för exponeringskompensation i sökaren och på LCD-displayen kan endast visa en inställning på upp till ±3 steg. Om du vill ställa in exponeringskompensationen bortom ±3 steg kan du använda snabbkontrollen (s. [61](#page-60-0)) eller följa anvisningarna för [z**2: Exp. komp./AEB**] på nästa sida. Om metoden <**M**> med Auto ISO är inställd läser du sidan [223](#page-222-0) för att ställa in exponeringskompensationen.

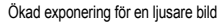

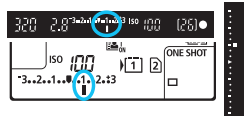

Minskad exponering för en mörkare bild

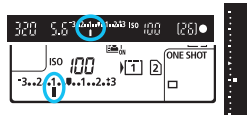

## **1 Kontrollera exponeringen.**

- Tryck ned avtryckaren halvvägs ( $\ddot{\otimes}4$ ) och kontrollera indikatorn för exponeringsnivå.
- **2 Ställ in värdet för exponeringskompensationen.**
	- Vrid på ratten < set > medan du tittar i sökaren eller på LCD-displayen.
	- Om det inte går att ställa in ställer du omkopplaren < $\overline{OCK}$  > till vänster och vrider sedan på ratten  $\leq$   $\geq$ .

### **3 Ta bilden.**

Om du vill avbryta

exponeringskompensationen ställer du in indikatorn för exponeringsnivå < $\parallel$ / $\parallel$  > på standardexponeringsnivån (<**V**> eller <**U**>).

Om [ $\Omega$ 2: Auto Lighting Optimizer/ $\Omega$ 2: Auto ljuskorrigering] (s. [175\)](#page-174-0) är inställd på något annat än [**Av**] kan bilden bli ljus även om du har ställt in en lägre exponeringskompensation för att få en mörkare bild.

- Värdet för exponeringskompensation behålls också efter att strömbrytaren ställts i läget < OFF >.
	- När du har ställt in värdet för exponeringskompensationen kan du ställa spärren <LOCK> > åt höger och förhindra att värdet ändras av misstag.
	- Om exponeringskompensationen överstiger ±3 steg visas < $\blacktriangleright$ /▲> eller < √/ ▼ > längst ut på indikatorn för exponeringsnivå.

同

# **<sup>62</sup><sub>1</sub> Automatisk exponeringsvariation (AEB)**<sup>\*</sup>

Genom att ändra slutartiden eller bländarvärdet automatiskt kan du variera exponeringen upp till ±3 steg i 1/3 steg för tre varianter av samma bild. Det kallas för AEB.

\* AEB står för automatisk exponeringsvariation.

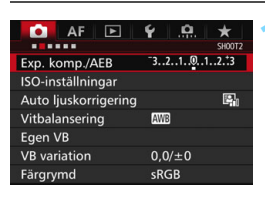

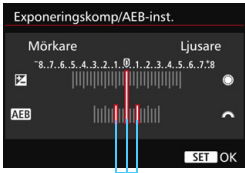

AEB-intervall

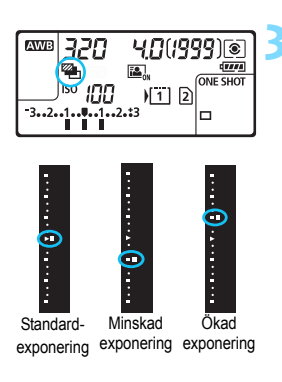

# **1 Välj [Exp. komp./AEB].**

 Välj [**Exp. komp./AEB**] på fliken  $\left[\Box 2\right]$  och tryck sedan på < $\sin$ >.

## **2 Ställ in AEB-intervallet.**

- Vrid på ratten < $\frac{28}{100}$ > och ställ in AEBintervallet. Om du vrider på <1> kan du ställa in exponeringskompensationen.
- Bekräfta inställningen genom att trycka på  $\leq$   $\sqrt{\sin}$  >.
- När du stänger menyn visas < $\mathbb{Z}_1$ > och AEB-intervallet på LCDdisplayen.

## **3 Ta bilden.**

- Tre bildvarianter tas i enlighet med inställd matningsmetod och i följande ordning: standardexponering, minskad exponering och ökad exponering.
- **AEB avbryts inte automatiskt. Om du** vill avbryta AEB följer du steg 2 för att stänga av visningen av AEBintervallet.
- 围 Vid AEB blinkar symbolen < $\frac{4}{1}$  > i sökaren och symbolen < $\frac{1}{1}$  > på LCD-displayen.
	- $\bullet$  Om matningsmetoden har ställts in på < $\square$ > eller < $\square$ <sup>5</sup>> trycker du ned avtryckaren tre gånger för varie bild. När < $\Box_H$ > < $\Box_H$ > eller < $\Box$ ns> har ställts in och du håller ned avtryckaren helt tas de tre bildvarianterna i serie och kameran avbryter fotograferingen automatiskt. När <Q> eller << sign> är inställt är inställt tas de tre bildvarianterna efter 10 eller 2 sekunder.
	- Du kan ställa in AEB i kombination med exponeringskompensation.
	- Om AEB-intervallet överstiger  $\pm 3$  steg visas < $\blacktriangleright$ / $\blacktriangle$  > eller < $\blacklozenge$ / $\blacktriangleright$  längst ut på indikatorn för exponeringsnivå.
	- Det går inte att använda AEB med blixt- eller bulbexponering, eller när [**Brusred. vid multitagning**] eller [**HDR-läge**] är inställt.
	- AEB stängs av automatiskt om du ställer strömbrytaren i läget <OFF> eller om blixten är klar att avfyras.

# $\frac{1}{\lambda}$  AF-lås<sup> $\dot{\pi}$ </sup>

Använd AE-lås när fokuseringsområdet skiljer sig från ljusmätningsområdet för exponeringen eller när du vill ta flera bilder med samma exponeringsinställning. Tryck på knappen < $\bigstar$  > för att låsa exponeringen, komponera sedan om och ta bilden. Det kallas för AE-lås. Metoden passar bl.a. bra för motiv i motljus.

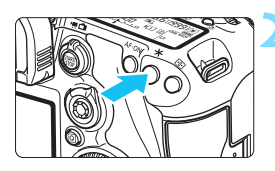

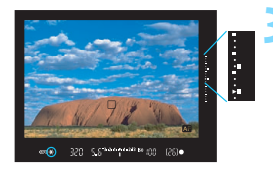

# **1 Ställ in fokus på motivet.**

- **Håll ned avtryckaren halvvägs.**
- Exponeringsinställningen visas.

### **Tryck på knappen <** $\angle X$ **>.** ( $\Diamond 4$ )

- Symbolen  $\leq$   $\neq$  > tänds i sökaren och anger att exponeringsinställningen är låst (AE-lås).
- Varje gång du trycker på knappen < $\bigstar$ > låses den aktuella exponeringsinställningen.

### **3 Komponera om och ta bilden.**

- Indikatorn för exponeringsnivå på höger sida i sökaren visar AE-låsets exponeringsnivå och aktuell exponeringsnivå i realtid.
- Om du vill ha kvar AE-låset medan du tar fler bilder håller du ned knappen  $\leq$   $\frac{1}{\sqrt{2}}$  och tar en ny bild genom att trycka på avtryckaren.

# **AE-låseffekter**

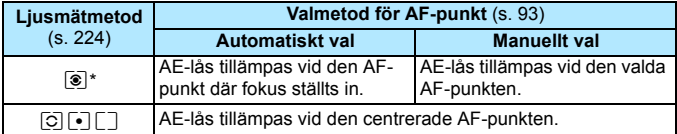

\* När AF-omkopplaren på objektivet ställs på <**MF**> tillämpas AE-lås vid den centrerade AF-punkten.

 $\boxed{5}$  AE-lås kan inte användas med bulbexponeringar.

# F**: Bulbexponeringar**

Med den här metoden förblir slutaren öppen så länge som du håller avtryckaren helt nedtryckt och stängs när du släpper upp avtryckaren. Det kallas bulbexponering. Använd bulbexponering för nattbilder, fyrverkerier, bilder av himlen och andra motiv som kräver långa exponeringstider.

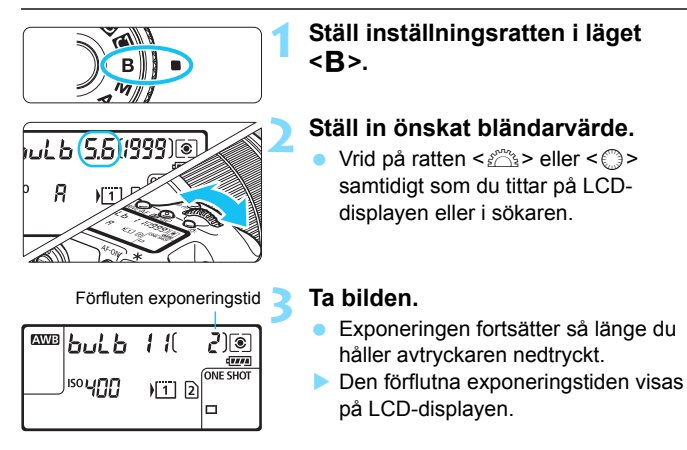

Långa exponeringar ger mer brus än vanligt.

- Om Auto ISO har ställts in är ISO-talet ISO 400 (s. [156\)](#page-155-0).
- Om du för en bulbexponering använder både självutlösare och spegellåsning istället för bulbtimer fortsätter du trycka ned avtryckaren helt (självutlösarfördröjningstid + bulbexponeringstid). Om du släpper avtryckaren under självutlösarens nedräkning hörs ett avtryckarljud men ingen bild tas. Om du använder bulbtimern under samma fotograferingsförhållanden behöver du inte hålla ned avtryckaren helt.
- Rikta inte kameran mot en intensiv ljuskälla, som solen under en solig dag eller en intensiv artificiell ljuskälla. Det kan skada bildsensorn eller kamerans inre komponenter.
- 凮 Med [ $\bigcirc$ 3: Brusreduc. för lång exp.tid] kan du minska mängden brus som skapas vid långa exponeringstider (s[.178](#page-177-0) ).
	- Vid bulbexponering bör du använda stativ och bulbtimer. Det går också att använda spegellåsning (s. [246\)](#page-245-0) vid bulbexponeringar.
	- Du kan fotografera bulbexponeringar med fjärrutlösare RS-80N3 eller timerfjärrkontroll TC-80N3 (båda säljs separat, s. [248](#page-247-0)).
	- Du kan också använda fiärrkontrollen RC-6 (sälis separat, s. [248](#page-247-0)) vid bulbfotografering. När du trycker på fjärrkontrollens överföringsknapp startar bulbexponeringen genast eller efter 2 sekunder. Tryck på knappen igen när du vill stoppa bulbexponeringen.

# *C* Bulbtimer<sup>\*</sup>

Du kan förinställa exponeringstiden för bulbexponeringen. Om du använder bulbtimer behöver du inte hålla ned avtryckaren under bulbexponeringen. Det innebär att kameran skakar mindre. Bulbtimern bara ställas in i fotograferingsmetoden <B> (Bulb). Den kan inte ställas in, och den fungerar inte, i andra fotograferingsmetoder.

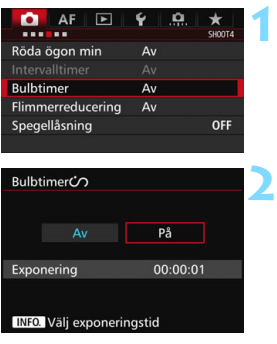

### **1 Välj [Bulbtimer].**

 Välj [**Bulbtimer**] på fliken [z**4**] och tryck sedan på  $\leq$   $(F)$  >.

# **2 Välj [På].**

 Välj [**På**] och tryck sedan på knappen  $\leq$  INFO.  $\geq$ .

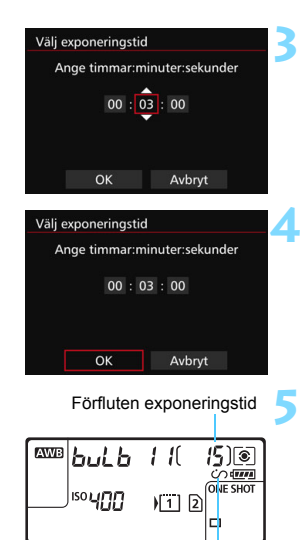

Bulbtimer

**3 Ställ in önskad exponeringstid.**

- Välj timme, minut eller sekund.
- Tryck på < $(n)$  > så att < $\dot{p}$  > visas.
- Ställ in det önskade värdet och tryck sedan på < $(s_{F})$ > (återgår till < $\square$ >).

# **4 Välj [OK].**

- Den inställda tiden visas på menyskärmen.
- $\triangleright$  < $\bigcirc$  > visas på LCD-displayen.

### **5 Ta bilden.**

- Tryck ned avtryckaren helt. Bulbexponeringen startar och fortsätter under den inställda tiden.
- Om du vill avbryta timerinställningen ställer du in [**Av**] i steg 2.

 Om du trycker ned avtryckaren helt medan bulbtimern används så avslutas bulbexponeringen.

 Om du gör något av det här så avbryts bulbtimern (återgår till [**Av**]): Ställ in strömbrytaren till < OFF >, visa filminspelningsskärmen eller ändra fotograferingsmetoden från  $\leq$ **B** $>$ .

#### Du kan också ställa in HDR-fotografering med [ $\triangle$ 3: HDR-läge].

# **HDR: HDR-fotografering (High Dynamic Range)**  $\star$

Detaljer i högdagrar och skuggor behålls för toner med stort dynamiskt omfång även med hög kontrast. HDR-fotografering passar för landskaps- och stillbildsfotografering.

#### **Vid HDR-fotografering tas tre bilder med olika exponering (standardexponering, underexponering och överexponering) för varje bild som sedan automatiskt slås samman. HDR-bilden registreras som en JPEG-bild.**

\* HDR står för High Dynamic Range (stort dynamiskt omfång).

# **2 Välj HDR-läge. HDR**

Välj [HDR] och tryck sedan på  $\langle \sin \rangle$  >. Menybilden för HDR-läge visas.

# **3 Ställ in [Just dynam. omf.].**

**11 Tryck på knappen <<br/>**  $\leq$  $\leq$  **>.** 

- Välj önskad inställning för dynamiskt omfång och tryck sedan på  $\leq$   $\sqrt{5}$ .
- Inställningen [**Auto**] gör att det dynamiska omfånget ställs in automatiskt beroende på bildens allmänna tonomfång.
- Ju högre siffra desto bredare blir det dynamiska omfånget.
- Om du vill avbryta HDRfotograferingen väljer du [**HDR Av**].

# **4 Ställ in [Effekt].**

 Välj önskad effekt och tryck sedan på  $<$   $(SET)$   $>$ .

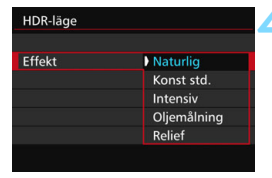

Ħ

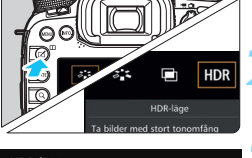

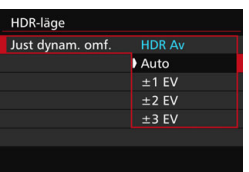

#### **Effekter**

#### **Naturlig**

För bilder där du vill bevara ett brett tonomfång, där detaljer i högdagrar och skuggor annars skulle gå förlorade.

#### **Konst std.**

Även om detaljer i högdagrar och skuggor bevaras på ett bättre sätt än med [**Naturlig**] blir kontrasten lägre och gradationen dovare för att få bilden att se ut som en målning. Motivets konturer får ljusa (eller mörka) kanter.

#### $\bullet$  Intensiv

Färgerna är mer mättade än med [**Konst std.**] och den låga kontrasten och dova gradationen skapar en effekt av grafisk konst.

#### **Oljemålning**

Färgerna är som mest mättade, vilket gör att motivet står ut och bilden ser ut som en oljemålning.

#### **Relief**

Färgmättnad, ljusstyrka, kontrast och gradation minskas för att få bilden att se dov ut. Bilden ser blekt och gammal ut. Motivets konturer får ljusa (eller mörka) kanter.

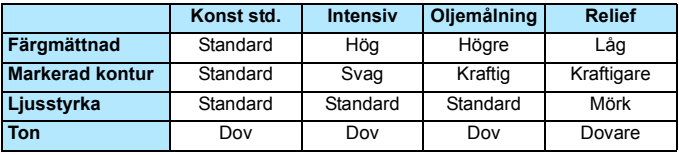

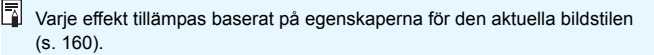

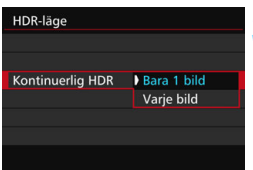

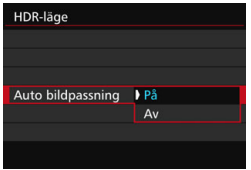

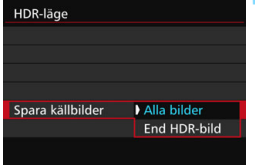

# **5 Ställ in [Kontinuerlig HDR].**

- Välj antingen [**Bara 1 bild**] eller [Varje bild] och tryck sedan på < $(F)$ >.
- Med [**Bara 1 bild**] avbryts HDRfotograferingen automatiskt efter att fotograferingen är klar.
- Med [**Varje bild**] fortsätter HDRfotograferingen tills inställningen i steg 3 ställs in på [**HDR Av**].

# **6 Ställ in [Auto bildpassning].**

**•** För handhållen fotografering väljer du [**På**]. När du använder ett stativ väljer du [**Av**] och trycker sedan på < $(SF)$  >.

#### **7 Ställ in så att bilderna sparas.**

- **Om du vill spara alla tre bilderna och** den sammanslagna HDR-bilden väljer du [**Alla bilder**] och trycker sedan på < $(s_{ET})$  >.
- **Om du endast vill spara HDR-bilden** väljer du [**End HDR-bild**] och trycker sedan på < $(s_{ET})$  >.

# **8 Ta bilden.**

- **HDR-fotografering går att använda** med fotografering med sökare och Live View-fotografering.
- $\blacktriangleright$  <HDR > visas på LCD-displayen.
- När du trycker ned avtryckaren helt tas tre bilder i följd och HDR-bilden registreras på kortet.

- Om bildregistreringskvaliteten har ställts in på RAW registreras HDRbilden med  $\triangle$ L-kvalitet. Om bildregistreringskvaliteten har ställts in på RAW+JPEG registreras HDR-bilden med den JPEG-kvalitet som ställts in.
	- HDR-fotografering kan inte användas med utvidgat ISO (H1, H2). HDRfotografering är möjlig mellan ISO 100 och 16000.
	- Blixten avfyras inte vid HDR-fotografering.
	- Under HDR-fotografering ändras inställningarna [**Distorsion**], [z**2: Auto Lighting Optimizer/**z**2: Auto ljuskorrigering**], [z**3: Högdagerprioritet**] och [z**5: Expo. simulering**] automatiskt till [**Av respektive Ej möjlig**].
	- Om du fotograferar ett motiv i rörelse kan rörelsen ge upphov till så kallade efterbilder.
	- **I HDR-fotografering tas 3 bilder med olika slutartid som ställs in** automatiskt. Därför förskjuts slutartiden även i fotograferingsmetoderna <Tv> och <M> baserat på den slutartid du ställt in.
	- För att förhindar kameraskakningar kan du ställa in ett högt ISO-tal.
- Om du tar HDR-bilder med [**Auto bildpassning**] inställt på [**På**] kommer information om AF-punktvisning (s. [359\)](#page-358-0) och data för dammborttagning (s. [407](#page-406-0)) inte att läggas till i bilden.
	- Om du HDR-fotograferar utan stativ medan [**Auto bildpassning**] är inställt på [**På**] blir bildens periferi en aning beskuren och upplösningen blir något lägre. Om bilderna inte kan passas in rätt på grund av kameraskakning osv, kan det hända att den automatiska bildpassningen inte aktiveras. Observera att automatisk bildpassning kanske inte fungerar ordentligt om du fotograferar med väldigt ljusa eller mörka exponeringsinställningar.
	- Om du tar HDR-bilder med handhållen kamera när [**Auto bildpassning**] har ställts in på [**Av**] kan det hända att de 3 bilderna inte passas in rätt och HDR-effekten blir minimal. Vi rekommenderar att du använder ett stativ.
	- Det kan hända att den automatiska bildpassningen inte fungerar rätt med mönster som upprepas (galler, ränder osv.) eller dova, entoniga bilder.
	- Färggradationen av himlen eller av vita väggar kanske inte återges korrekt. Ojämna färger, ojämn exponering eller brus kan visas.
	- HDR-fotografering i lysrörsljus eller ljus från LED-belysning kan resultera i onaturlig färgåtergivning på de belysta områdena.
	- Med HDR-fotografering slås de tre bilderna samman efter att du tagit en bild. Därför tar det längre tid att registrera HDR-bilden på kortet än vid vanlig fotografering. Under bearbetningen av bilderna visas "**buSY**" i sökaren och på LCD-displayen och det går inte att ta några bilder förrän bearbetningen är klar.
	- Om du byter fotograferingsmetod eller växlar till filminspelning när du har ställt in HDR-fotografering så kan det hända att HDR-fotograferingsinställningarna rensas. (Inställningen [**Just dynam. omf.**] kan bytas ut mot [**HDR Av**]).

# **P** Multiexponeringar<sup>\*</sup>

Du kan ta två till nio exponeringar som slås samman till en bild. Om du tar multiexponeringsbilder med Live View-fotografering (s. [285\)](#page-284-0) kan du se hur de enskilda exponeringarna slås samman under fotograferingen.

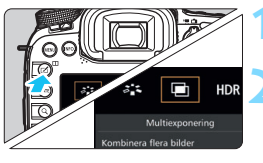

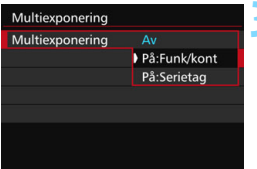

# **1 Tryck på knappen <**b**>.**

# **2 Välj multiexponering.**

- Välj  $[\blacksquare]$  och tryck sedan på < $(n)$ >.
- Menybilden för multiexponering visas.

# **3 Ställ in [Multiexponering].**

 Välj [**På:Funk/kont**] eller [På:Serietag] och tryck på <(ET) >.

 Avbryt multiexponeringsfotograferingen genom att välja [**Av**].

## **På:Funk/kont (funktions- och kontrollprioritet)**

Praktisk när du vill fotografera flera exponeringar samtidigt som du kontrollerar resultatet medan du fortsätter. Vid bildserietagning minskar bildfrekvensen för bildserie avsevärt.

### **På:Serietag (bildserieprioritet)**

Anpassad för kontinuerlig multiexponeringsfotografering av ett rörligt motiv. Bildserie kan användas, men följande åtgärder är avaktiverade under fotograferingen: menyvisning, Live View-visning, bildvisning efter att bilden tagits, bildvisning och ångra senaste bilden (s. [244](#page-243-0)).

Dessutom sparas endast multiexponeringsbilden. (De enskilda exponeringarna som slås samman till multiexponeringsbilden sparas inte.)

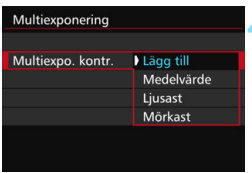

# **4 Ställ in [Multiexpo. kontr.].**

 Välj önskad kontrollmetod för multiexponering och tryck sedan på  $<$  (SET)  $>$ .

#### **Lägg till**

Exponeringen för varje enskild exponering läggs till kumulativt. Baserat på [**Exponeringsantal**] ställer du in en negativ exponeringskompensation. Titta nedan för instruktioner om hur du ställer in en negativ exponeringskompensation.

#### **Instruktioner för inställning av exponeringskompensation för multiexponeringar**

Två exponeringar: -1 steg, tre exponeringar: -1,5 steg, fyra exponeringar: -2 steg

#### **Medelvärde**

Baserat på [**Exponeringsantal**] ställs negativ exponeringskompensation in automatiskt när du tar multiexponeringar. Om du tar flera exponeringar av samma motiv kontrolleras exponeringen av motivets bakgrund automatiskt för att få en standardexponering.

#### **Ljusast/Mörkast**

Ljusstyrkan (eller mörkheten) i grundbilden och de bilder som ska läggas till jämförs vid samma position, och sedan blir den ljusa (eller mörka) delen kvar i bilden. Beroende på de överlappande färgerna kan det hända att färgerna blandas beroende på ljusförhållandet (eller mörkerförhållandet) i de bilder som jämförs.

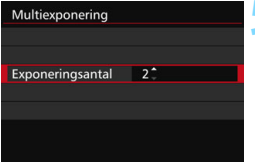

## **5 Ställ in [Exponeringsantal].**

- Välj antal exponeringar och tryck sedan på < $(s_{ET})$  >.
- Du kan ställa in från 2 till 9 exponeringar.

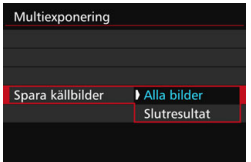

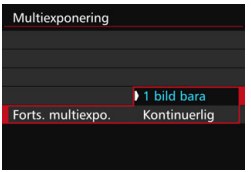

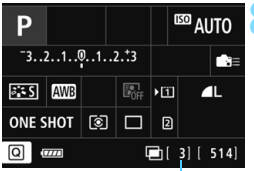

Återstående antal exponeringar

#### **6 Ställ in så att bilderna sparas.**

- Om du vill spara alla enskilda exponeringar och den sammanslagna multiexponeringsbilden väljer du [**Alla bilder**] och trycker sedan på < $(F)$ >.
- Om du endast vill spara den sammanslagna multiexponeringsbilden väljer du [**Slutresultat**] och trycker sedan på  $\leq$   $(5F)$  >.

### **7 Ställ in [Forts. multiexpo.].**

- Välj antingen [**1 bild bara**] eller [**Kontinuerlig**] och tryck sedan på  $<$  (SET)  $>$ .
- Med [**1 bild bara**] avbryts fotograferingen med multiexponering automatiskt när fotograferingen är klar.
- Med [**Kontinuerlig**] fortsätter multiexponeringsfotograferingen tills inställningen i steg 3 ställs in på [**Av**].

## **8 Ta den första exponeringen.**

- När [**På:Funk/kont**] har ställts in visas den tagna bilden.
- $\triangleright$  Symbolen < $\blacksquare$  > blinkar.
- Antalet återstående exponeringar visas inom hakparentes [ ] i sökaren eller på skärmen.
- Om du trycker på knappen < $\square$ > visas den tagna bilden (s. [244](#page-243-0)).

## **9 Ta efterföljande exponeringar.**

- När [**På:Funk/kont**] har ställts in visas den sammanslagna multiexponeringsbilden.
- Med Live View-fotografering visas de multiexponeringsbilder som hittills slagits samman. Genom att trycka på knappen  $\leq$  INFO  $\geq$  kan du visa enbart Live View-bilden.
- När du tagit det inställda antalet exponeringar avbryts multiexponeringsfotograferingen. När det gäller kontinuerlig fotografering stoppas fotograferingen när du tagit det inställda antalet exponeringar medan du håller ned avtryckaren.
- Bildregistreringskvaliteten, ISO-talet, bildstilen, brusreduceringen för höga ISO, färgrymden osv. som ställts in för den första enskilda exponeringen ställs även in för efterföljande exponeringar.
	- [z**5: Sidförhållande**] är fast inställd på 3:2.
	- Vid multiexponeringsfotografering ändras inställningarna [z**1: Korr. för objektivaberration**], [z**2: Auto Lighting Optimizer/**z**2: Auto ljuskorrigering**] och [z**3: Högdagerprioritet**] automatiskt till [**Av**].
	- Om [z**3: Bildstil**] är inställd på [**Auto**] används [**Standard**] för fotograferingen.
	- Om [**På:Funk/kont**] och [**Lägg till**] har ställts in kan bilden som visas under fotograferingen se brusig ut. När du fotograferat klart det inställda antalet exponeringar tillämpas emellertid brusreducering och den slutliga multiexponeringsbilden ser mindre brusig ut.
	- Om du använder Live View-fotografering när [**På:Serietag**] är inställd så upphör Live View-funktionen automatiskt när du har tagit den första bilden. Från den andra bilden och framåt tar du bilder medan du tittar genom sökaren.
- **När [På:Funk/kont]** har ställts in kan du trycka på knappen <**E**> och visa de multiexponeringar som hittills tagits eller ta bort den senaste enskilda exponeringen (s. [244\)](#page-243-0).
- För multiexponeringar gäller att ju fler exponeringar som finns desto mer framträdande blir brus, ojämna färger och ränder. Eftersom brus dessutom ökar med högre ISO-tal rekommenderas att du tar bilder med låga ISO-tal.
	- Om [**Lägg till**] har ställts in kommer bildbehandlingen efter multiexponeringen att ta tid. (Åtkomstlampan är tänd längre än vanligt.)
	- Om du använder Live View-fotografering när både [**På:Funk/kont**] och [**Lägg till**] så stoppas Live View-funktionen automatiskt när fotograferingen med multiexponering avslutas.
	- I steg 9 skiljer sig ljusstyrkan och bruset i den multiexponeringsbild som visas vid Live View-fotografering från den slutliga multiexponeringsbilden som registreras.
	- Om du har ställt in [**På:Serietag**] släpper du avtryckaren när du tagit det inställda antalet exponeringar.
	- Om du gör något av följande avbryts multiexponeringsfotograferingen: ställer strömbrytaren på < OFF >, byter batteriet, byter ut kortet eller växlar till filminspelning.
	- Om du växlar fotograferingsmetod till  $\leq$   $\mathbb{A}^+$  > eller  $\leq$   $\mathbb{Q}/\mathbb{Q}$  /  $\mathbb{Q}$  > medan du fotograferar stoppas multiexponeringsfotograferingen.
	- Om du ansluter kameran till en dator eller skrivare går det inte att använda multiexponeringsfotografering. Om du ansluter kameran till en dator eller skrivare medan du fotograferar stoppas multiexponeringsfotograferingen.

#### <span id="page-242-0"></span>**Slå samman multiexponeringar med en bild som registrerats på kortet**

Du kan välja en bild som registrerats på kortet som den första enskilda exponeringen. Originalet för den valda bilden förblir intakt.

**Du kan endast välja <b>1741** - bilder. Du kan inte välja M 1741/S 1741- eller JPEG-bilder.

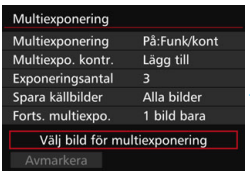

### **1 Välj [Välj bild för multiexponering].**

De bilder som finns på kortet visas.

#### **2 Välj en bild.**

- $\bullet$  Vrid på ratten < $\circ$  > och välj den bild som ska användas som den första enskilda exponeringen och tryck sedan på  $\leq$   $\sqrt{(s+1)}$
- Välj [**OK**].
- Filnumret för den valda bilden visas längst ned i menybilden.

#### **3 Ta bilden.**

 När du väljer den första bilden kommer antalet återstående exponeringar som ställts in med [**Exponeringsantal**] att minska med 1. Om exempelvis [**Exponeringsantal**] är 3 kan du ta två exponeringar.

- Det här kan du inte välja som första enskilda exponering: Bilder tagna med [z**3: Högdagerprioritet**] inställd på [**På**], bilder vars [**Sidförhållande**] är inställt på något annat än [**3:2**] (s. [295\)](#page-294-0) och bilder med beskärningsinformation (s. [443](#page-442-0)).
	- Inställningen är [**Av**] för [z**1: Korr. för objektivaberration**] och [z**3: Högdagerprioritet**] oavsett inställningarna för den RAW-bild som valdes som första enskilda exponering.
	- ISO-talet, bildstilen, brusreduceringen för höga ISO, färgrymden osv. som ställts in för den första **1200**-bilden ställs även in för efterföljande bilder.
	- **Om [** $\triangle$ **3: Bildstil**] är inställd till Auto för RAW-bilden som har valts som första enskilda exponering så används Standard under fotograferingen.
	- Du kan inte välja en bild som tagits med en annan kamera.
- 围 Du kan också välja en Mam-multiexponeringsbild som den första enskilda exponeringen.
	- Om du väljer [**Avmarkera**] avbryts den valda bilden.

#### <span id="page-243-0"></span>**Kontrollera och ta bort multiexponeringar under fotografering**

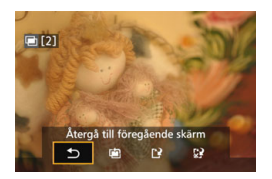

När [**På:Funk/kont**] har ställts in och du inte har fotograferat klart det antal exponeringar som ställts in kan du trycka  $p\land q$  knappen < $\blacktriangleright$  för att visa den hittills sammanslagna multiexponeringsbilden. Du kan kontrollera hur den ser ut samt exponeringen. (Inte möjligt när [**På:Serietag**] har ställts in.) Om du trycker på knappen < $m$  > visas vilka åtgärder som är möjliga under multiexponeringsfotografering.

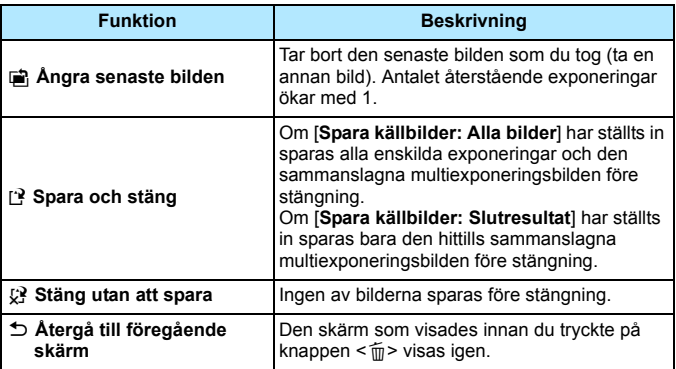

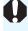

Vid multiexponeringsfotografering kan du endast visa multiexponeringsbilder.

### **Vanliga frågor**

**Finns det begränsningar på bildregistreringskvaliteten?**

Du kan välja alla inställningar för bildregistreringskvalitet för JPEG. Om MEXIII eller SEXIII har ställts in är den sammanslagna multiexponeringen en **12W**-bild.

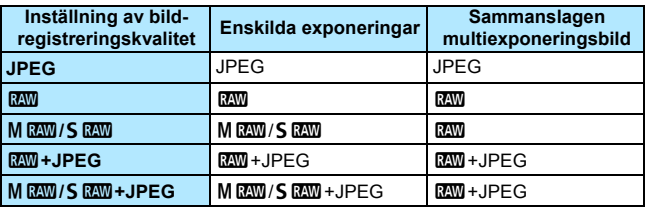

- **Kan jag slå samman bilder som är registrerade på kortet?** Med [**Välj bild för multiexponering**] kan du välja den första enskilda exponeringen från de bilder som finns registrerade på kortet (s. [243](#page-242-0)). Observera att du inte kan slå samman flera bilder som redan registrerats på kortet.
- **Är multiexponering möjlig med Live View-fotografering?** Med [**På:Funk/kont**] inställd kan du ta multiexponeringar med Live View-fotografering (s. [285\)](#page-284-0). Observera att [z**5: Sidförhållande**] då är fast inställt på [**3:2**].
- **Vilka filnummer används för att spara sammanslagna multiexponeringar?** Om du ställt in att alla bilder ska sparas blir filnumret för den sammanslagna multiexponeringsbilden det serienummer som kommer efter filnumret för den sista enskilda exponeringen som användes för att skapa den sammanslagna multiexponeringsbilden.

 **Aktiveras automatisk avstängning under multiexponeringsfotografering?** Så länge [5**2: Autom avstängn**] är inställd på en annan inställning än [**Av**] så stängs strömmen automatiskt av om kameran inte använts på 30 minuter. Om automatisk avstängning aktiveras stoppas multiexponeringen och inställningarna för multiexponering avbryts. Innan du påbörjar multiexponeringen kommer den automatiska avstängningen att börja gälla enligt inställningarna i kameran och inställningarna för multiexponering avbryts.

# <span id="page-245-0"></span>**√7** Spegellåsning<sup>★</sup>

Genom att använda självutlösare eller fjärrutlösare kan du undvika kameraskakning. När du använder superteleobjektiv eller fotograferar närbilder kan det också vara bra att använda spegellåsning för att undvika kameravibrationer (makrofotografering).

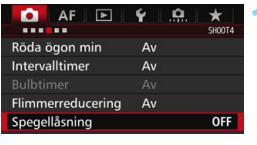

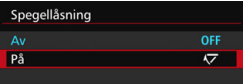

- **1 Ställ in [Spegellåsning] på [På].**
- **•** Välj [Spegellåsning] på fliken [ $\Omega$ 4] och tryck på  $\leq$   $\sqrt{\sin 2}$ .
- **Välj [På] och tryck sedan på <**  $(n)$  **>.**

**2 Ställ in fokus på motivet och tryck ned avtryckaren helt.**

Spegeln fälls upp.

**3 Tryck ned avtryckaren helt igen.** ▶ En bild tas och spegeln fälls ned.

- Vid mycket starkt ljus, till exempel en solig dag på stranden eller i skidbacken, bör du ta bilden direkt efter att spegeln har låsts.
	- Rikta inte kameran mot solen. Solen kan bränna och skada slutarridåerna.
	- Under spegellåsningen är inställningar av fotograferingsfunktioner och menyhantering osv. avaktiverade.
- R. Även om matningsmetoden ställts in på bildserie går det endast att ta en bild.
	- Du kan också använda självutlösaren eller bulbtimern med spegellåsning.
	- 30 sekunder efter spegellåsningen fälls den ned automatiskt. Om du trycker ned avtryckaren helt låses spegeln igen.
	- För spegellåsning rekommenderas att du använder ett stativ och fjärrutlösare RS-80N3 (säljs separat) eller timerfjärrkontroll TC-80N3 (säljs separat) (s. [248](#page-247-0)).
	- Du kan också använda en fjärrkontroll (säljs separat, s. [248\)](#page-247-0). Inställning av fjärrkontrollen på en 2 s fördröjning rekommenderas.

# <span id="page-246-0"></span>**Använda okularlocket**

När du använder självutlösare, bulbexponering eller fjärrutlösare och inte tittar genom sökaren kan ströljus som kommer in i sökaren göra att bilden ser mörk ut. För att undvika det använder du okularlocket (s. [33\)](#page-32-0) som är fäst vid kameraremmen.

Vid Live View-fotografering och filminspelning är det onödigt att sätta fast enhetens okularlock.

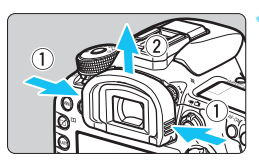

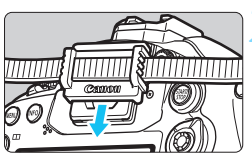

#### **1 Ta bort ögonmusslan.**

**Ta tag på båda sidor av ögonmusslan** och dra den uppåt för att ta loss den.

### **2 Sätt fast okularlocket.**

- **Fäst okularlocket genom att skjuta** ned det i sökarokularets skåra.
- När du har fotograferat färdigt tar du bort okularlocket och fäster ögonmusslan.

# F **Använda fjärrutlösaren**

Du kan ansluta fjärrutlösare RS-80N3 (säljs separat), timerfjärrkontroll TC-80N3 (säljs separat), eller annat EOS-tillbehör som har en kontakt av N3-typ, till kameran för fotografering (s. [478\)](#page-477-0).

Instruktioner för användningen finns i tillbehörets användarhandbok.

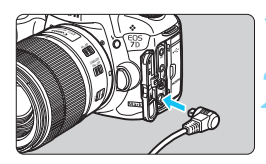

# **1 Öppna kamerans kontaktskydd.**

### **2 Anslut kontakten till fjärrutlösarkontakten.**

- Anslut kontakten så som bilden visar.
- Du kopplar ur kontakten genom att ta tag i den silverfärgade delen och dra.

# <span id="page-247-0"></span>**Fotografering med fjärrkontroll**

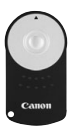

Med fjärrkontroll RC-6 (säljs separat) kan du fjärrfotografera på upp till cirka 5 meter från kameran. Du kan välja att ta bilden direkt eller använda 2 s fördröjning.

Du kan också använda fjärrkontroll RC-1 och RC-5.

# **1 Ställ in fokus på motivet.**

### **2 Ställ AF-omkopplaren på objektivet på <MF>.**

- Du kan också fotografera med  $\leq$ AF $>$ .
- **Tryck på knappen <DRIVE·AF>. (** $\ˆ$ **6)**

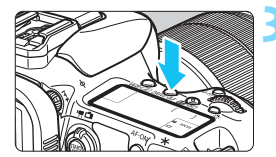

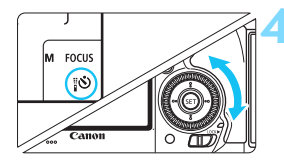

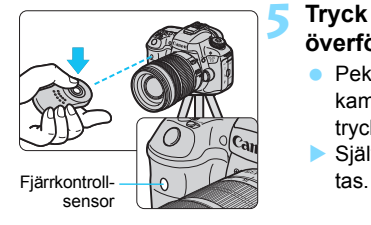

## **4 Välj självutlösare.**

 Titta på LCD-displayen eller i sökaren, vrid på ratten < s> och välj  $<$   $\circ$   $\circ$  eller  $<$   $\circ$   $\circ$   $\circ$   $>$ .

### **5 Tryck på fjärrkontrollens överföringsknapp.**

- Peka med fjärrkontrollen mot kamerans fjärrkontrollsensor och tryck på överföringsknappen.
- Siälvutlösarlampan tänds och bilden

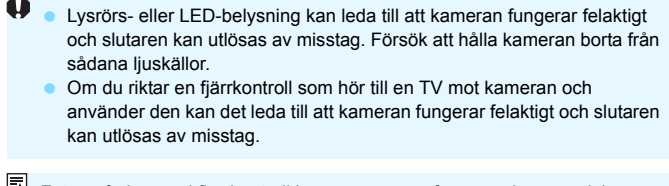

Fotografering med fjärrkontroll kan även genomföras med exempelvis Speedlite i EX-serien med fjärrutlösarfunktion.

# **HILL** Fotografering med intervalitimer

Med intervalltimern kan du ställa in fotograferingsintervall och antal bilder. Kameran tar en bild med det inställda intervallet tills det inställda antalet bilder har tagits.

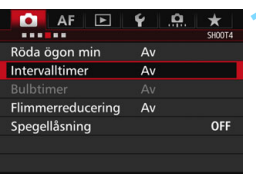

# **1 Välj [Intervalltimer].**

På fliken [ $\bigcirc$ 4] (fliken [ $\bigcirc$ 2] i < $\overline{A}$ <sup>+</sup> >) väljer du [**Intervalltimer**] och trycker  $p\aa < (SET) >$ .

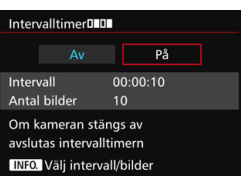

 $00:03:00$  $10$ 

Avbryt

# **2 Välj [På].**

 Välj [**På**] och tryck sedan på knappen  $\leq$ INFO. $\geq$ .

## **3 Ställ in intervall och antal bilder.**

- Ställ in timme, minut, sekund eller antal bilder.
- Tryck på < $(F)$  så att < $\Rightarrow$  visas.
- Ställ in det önskade värdet och tryck sedan på < $(F)$ > (återgår till < $\square$ >).

#### **Intervall**

Väli intervall/bilder

Intervall

**Antal bilder** 

De möjliga värdena är [**00:00:01**] till [**99:59:59**].

#### **Antal bilder**

OK

De möjliga värdena är [**01**] till [**99**]. Om du ställer in [**00**] fortsätter kameran att ta bilder tills du stoppar intervalltimern.

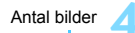

Intervall

Av

 $\Delta v$ 

00:03:00[10]

AF  $\blacksquare$  $\epsilon$ ė  $^\star$ SHOOTA

Röda ögon min

Flimmerreducering

<sup>ISO</sup> Inn

Intervalltimer

**AWB** פקן

同

Intervalltimer

**5,609916**  $47775$ ONE SHOT

 $N1$   $\Omega$ π

## **4 Välj [OK].**

- **Intervalltimerinställningarna visas på** menyskärmen.
- $\blacktriangleright$  <  $\blacksquare$  = visas på LCD-displayen.

#### **5 Ta bilden.**

- **Fotograferingen börjar enligt** inställningarna för intervalltimern.
- **Under fotograferingen med**  $interval$ timer blinkar < $\blacksquare$  $\blacksquare$
- När det inställda antalet bilder har tagits upphör fotograferingen med intervalltimern och avbryts automatiskt.

- Vi rekommenderar att du använder ett stativ.
	- Vi rekommenderar att du tar testbilder.
	- När fotograferingen med intervalltimern startar kan du fortfarande trycka ned avtryckarknappen helt och ta bilder som vanligt. 5 sekunder innan nästa fotografering med intervalltimern inaktiveras dock inställningarna av fotograferingsfunktionerna, menyhanteringen, bildvisningen och andra funktioner eftersom kameran förbereds för fotografering.
	- Om en bild håller på att tas, eller om en bild behandlas, under förberedelsen inför nästa fotografering med intervalltimer så uteblir den intervalltimerbilden. Det innebär att antalet bilder som tas med intervalltimern blir lägre än det inställda antalet bilder.
	- **Fotograferingen med intervalltimern kan kombineras med AEB,** vitbalansvariation, multiexponeringar och HDR-läge.
	- Du kan avbryta fotograferingen med intervalltimer genom att välja [**Av**] eller ställa strömbrytaren till < $\text{OFF}$  >.
- 0 Om AF-omkopplaren på objektivet är inställd på <**AF**> så tas ingen bild om fokus inte uppnås. Vi rekommenderar att du ställer in den på <**MF**> och först fokuserar manuellt.
	- **Live View-fotografering, filminspelning, bulbexponeringar och** spegellåsning kan inte användas vid fotografering med intervalltimer.
	- Under fotografering med intervalltimer fungerar inte funktionen för automatisk avstängning. För långvarig fotografering med intervalltimer rekommenderas nätaggregatet DR-E6 (säljs separat) och nätadaptern AC-E6N (säljs separat) som strömkälla till kameran.
	- Om du har ställt in en lång exponering eller en slutartid som är längre än det inställda fotograferingsintervallet kan kameran inte fotografera med det inställda intervallet. Kameran tar färre bilder än det antal som har ställts in för fotografering med intervalltimer. Antalet tagna bilder kan också minska när slutartiden och fotograferingsintervallet är nästan desamma eller lika i längd.
	- Om den inställda inspelningstiden för ett kort är längre än det inställda inspelningsintervallet, beroende på exempelvis kortprestanda eller fotograferingsinställningar, kanske kameran inte kan fotografera vid det inställda fotograferingsintervallet.
	- Om du använder blixt när du fotograferar med intervalltimer ska du ställa in ett intervall som är längre än blixtens uppladdningstid. I annat fall, om intervallet är för kort, kanske blixten inte avfyras.
	- Om fotograferingsintervallet är för kort kanske ingen bild tas, eller så tas en bild utan autofokusering.
	- Fotograferingen med intervalltimer avbryts och den återställs till av [**Av**] om du inte gör något av följande: Ställ in strömbrytaren på < OFF >, visa skärmen för Live View eller filminspelning, ställ in fotograferingsmetoden till < $B$  > eller på en Egen kamerainställning, eller använd EOS Utility (EOS-programvara, s. [534\)](#page-533-0).
	- När fotograferingen med intervalltimer har startat går det inte att använda fotografering med fjärrkontroll (s. [248](#page-247-0)) eller fotografera med självutlösarfunktion med en extern Speedlite för EOS.
	- Under fotograferingen med intervalltimer ska du fästa okularlocket (s. [247](#page-246-0)) om du inte tänker ha kvar ögat på sökarokularet. Om ströljus kommer in i sökaren kan exponeringen bli felaktig.
# **Blixtfotografering**

**7**

I det här kapitlet förklaras hur du fotograferar med den inbyggda blixten och separata Speedlite (EX-serien, säljs separat), hur du ställer in blixtinställningar på kamerans menyskärm och hur du använder den inbyggda blixten för trådlös blixtfotografering.

**Blixten kan inte användas vid filminspelning. Den avfyras inte.** 

AEB kan inte användas tillsammans med blixt.

# D **Använda den inbyggda blixten**

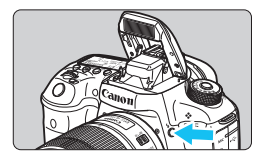

Med metoderna < $P$ > < $Tv$  > < $Av$  > < $M$ >  $\leq$ B > trycker du på knappen  $\leq$ 4 > för att fälla upp blixten för fotografering med blixt. Innan du tar en bild kontrollerar du att  $[4]$ visas i sökaren. Efter fotograferingen trycker du ned den inbyggda blixten med fingrarna tills den klickar på plats.

Med metoden < $A^+$  > fälls den inbyggda blixten upp och avfyras automatiskt i svag belysning eller i motljus. Du kan också aktivera eller inaktivera blixttändning. Tabellen nedan visar de slutartider och bländarinställningar som används med blixt.

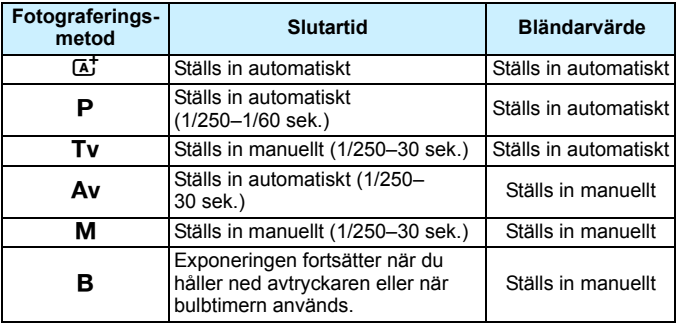

# **Blixtfotografering med <Av>-metoden**

Rätt blixtexponering uppnås genom att blixtenergin ställs in automatiskt (blixtautomatikexponering) så att den stämmer överens med det manuellt inställda bländarvärdet. Slutartiden ställs automatiskt in på mellan 1/250 sekund och 30 sekunder för att passa ljuset i motivet.

I svagt ljus exponeras huvudmotivet med den automatiska blixten och bakgrunden exponeras med en lång slutartid som ställs in automatiskt. Både motivet och bakgrunden ser korrekt exponerade ut (automatisk lång blixtsynkroniseringstid). Om du håller kameran i handen måste du hålla den stadigt för att undvika kameraskakning. Vi rekommenderar att du använder ett stativ.

Så här förhindrar du en lång slutartid: Under [z**1: Blixtstyrning**] ställer du in [**Blixtsynktid i Av-läget**] till [**1/250-1/60sek. auto**] eller [**1/250 sek. (fast)**] (s. [263](#page-262-0)).

#### **Den inbyggda blixtens räckvidd**

(Ungefärlig räckvidd i meter)

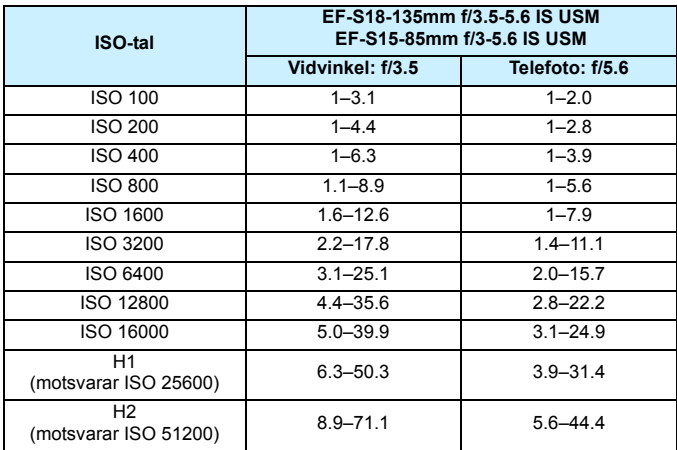

 $\bigoplus$  a Ta bort motljusskyddet och ha ett avstånd på minst 1 meter till motivet när du använder inbyggd blixt.

- Om du har fäst ett motljusskydd eller om motivet befinner sig för nära skyms den inbyggda blixten och nederdelen av bilden kan bli mörk.
- Försök inte fotografera med blixt när du håller ned den inbyggda blixten med fingret eller när den av någon annan anledning inte är helt uppfälld.

 $\boxed{\color{blue}\blacksquare}$  Om du använder ett superteleobjektiv eller en stor bländare och nederdelen av bilden ser mörk ut rekommenderar vi att du använder en extern Speedlite (säljs separat, s. [259](#page-258-0)).

#### 3 **Minskning av röda ögon**

Du kan minska risken för röda ögon genom att använda lampan för minskning av röda ögon när du tar en bild med blixt.

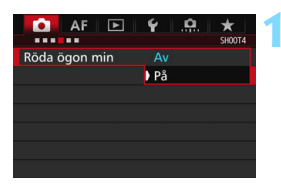

# **1 Välj [Röda ögon min].**

**På fliken [** $\bullet$ **4] (fliken [** $\bullet$ **2] i <A<sup>+</sup>>)** väljer du [**Röda ögon min**] och trycker på  $\leq$   $(5F)$  >.

# **2 Välj [På].**

**Om du fotograferar med blixt och** håller ned avtryckaren halvvägs tänds lampan för minskning av röda ögon.

 $\overline{\mathbb{F}}$  Funktionen för minskning av röda ögon får störst effekt när motivet tittar på lampan för minskning av röda ögon, rummet är väl upplyst och du är nära motivet.

 När du trycker ned avtryckaren halvvägs förminskas skalvisningen längst ned i sökaren tills den försvinner helt. För bästa resultat bör du ta bilden efter att skalvisningen slocknat helt.

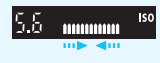

Hur effektiv minskningen av röda ögon är varierar beroende på motivet.

# <span id="page-256-0"></span>**<sup>■■</sup> Exponeringskompensation för blixt**<sup>★</sup>

Ställ in blixtexponeringskompensationen om motivet inte blir som önskat. Du kan ställa in blixtexponeringskompensation på upp till ±3 steg i 1/3 steg.

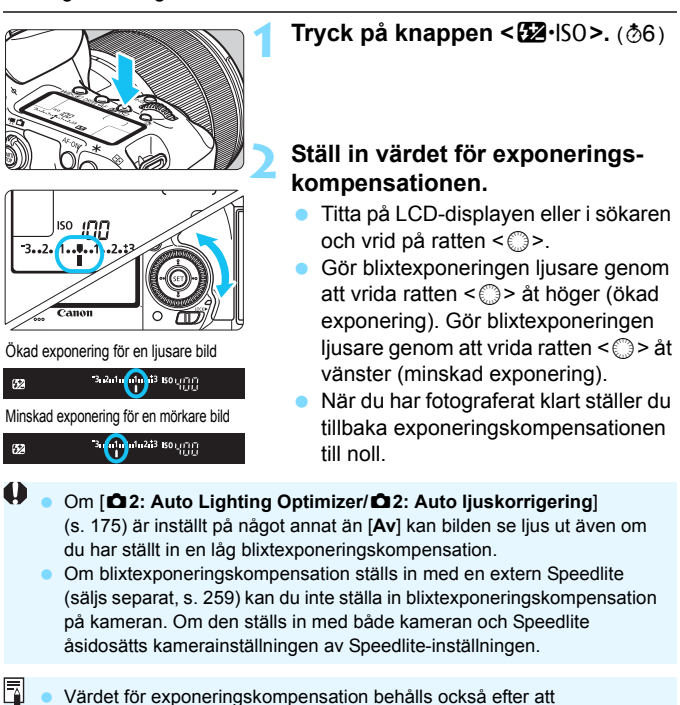

- strömbrytaren ställts i läget < OFF >. Du kan även ställa in blixtexponeringskompensation via [**Inst. för** 
	- **inbyggd blixt**] under [z**1: Blixtstyrning**] (s. [262](#page-261-0)).
- **Kameran kan även användas till att ställa in blixtexponeringskompensation** för extern Speedlite för EOS på samma sätt som med inbyggd blixt.

# <span id="page-257-0"></span> $\frac{4}{\pi}$  FE-lås<sup>\*</sup>

FE-låset (blixtexponering) hämtar och låser rätt blixtexponering för den önskade motivdelen.

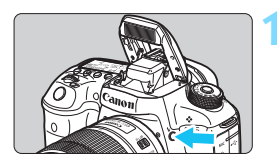

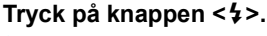

- Den inbyggda blixten fälls upp.
- Tryck ned avtryckaren halvvägs och kontrollera i sökaren att symbolen  $<$  4 > lyser.

# **2 Ställ in fokus på motivet.**

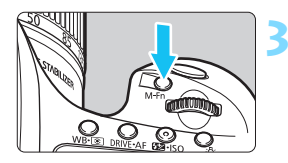

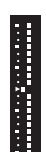

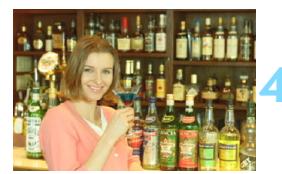

# **Tryck på knappen <M-Fn>. (** $\&$ **16)**

- Rikta in sökarens mittparti över motivet där blixtexponeringen ska låsas och tryck sedan på <M-Fn>.
- En förblixt avfyras och värdet för den nödvändiga blixtenergin beräknas och sparas i minnet.
- **I sökaren visas "FEL" en kort stund.** och  $\leq$   $\frac{1}{2}$   $\approx$  tänds. Indikatorn för exponeringsnivå för blixt visas så som visas till vänster.
- Varje gång du trycker på knappen <M-Fn > avfyras en förblixt och värdet för den nödvändiga blixtenergin beräknas och sparas i minnet.

#### **4 Ta bilden.**

- Komponera bilden och tryck ned avtryckaren helt.
- Blixten avfyras när bilden tas.
- Om motivet är för långt bort och utanför blixtens räckvidd blinkar symbolen < $\frac{1}{2}$  >. Flytta kameran närmare motivet och upprepa steg 2 till 4.
	- FE-lås kan inte användas vid Live View-fotografering.

# <span id="page-258-0"></span>D **Använda en extern Speedlite**

# **Speedlite i EX-serien för EOS**

Blixtfotografering med Speedlite i EX-serien (säljs separat) är lika enkelt som med inbyggd blixt.

**Mer information finns i användarhandboken till Speedlite i EXserien.** Det här är en kamera av typ A och alla funktioner hos Speedlite i EX-serien kan användas.

Mer information om hur du ställer in blixtfunktioner och egen programmering av blixt med hjälp av kameramenyn finns på sidan [262](#page-261-0)[–271.](#page-270-0)

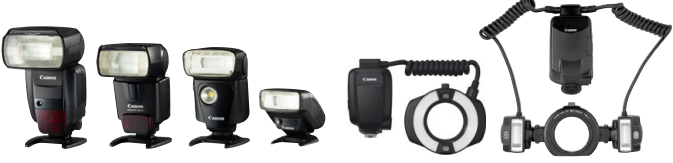

Speedlite för tillbehörsfästet Macro Lite-blixtaggregat

#### **Blixtexponeringskompensation**

Ställ in det här på samma sätt som med inbyggd blixt. Mer information finns på sidan [257](#page-256-0).

**FE-lås**

Inställningsproceduren är i stort sett densamma som för den inbyggda blixten. Mer information finns på sidan [258.](#page-257-0)

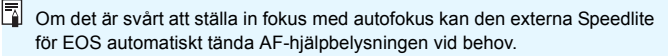

## **Canon Speedlite som inte ingår i EX-serien**

 **Om du använder en Speedlite i EZ-, E-, EG-, ML- eller TL-serien inställt för A-TTL eller TTL blixtautomatik kan blixten endast avfyras med full energi.**

Ställ in kamerans fotograferingsmetod på  $\leq M$  / manuell exponering) eller < $Av$ > (bländarförval AE) och ställ in bländarvärdet innan du fotograferar.

 När du använder en Speedlite som har manuell blixtmetod fotograferar du med den.

#### **Blixtaggregat från andra tillverkare än Canon**

#### **Synkroniseringstid**

Kameran kan synkroniseras med enkla blixtaggregat från andra tillverkare än Canon vid slutartiden 1/250 sek och långsammare. Om du använder en stor studioblixt bör du vara noga med att testa blixtsynkroniseringen före fotografering med en synkroniseringstid på mellan cirka 1/60 sekund och 1/30 sekund. Den här typen av stora blixtenheter har längre varaktighet än enkla blixtaggregat, och den varierar beroende på modell.

#### **PC-kontakt**

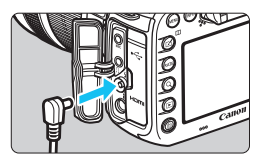

- Kamerans PC-kontakt kan användas för blixtenheter som har en synkroniseringssladd. PC-kontakten är försedd med gängor för att förhindra att den kopplas ifrån av misstag.
- Kamerans PC-kontakt har ingen polaritet. Du kan ansluta valfri synkroniseringskabel oavsett polaritet.

#### **Försiktighetsåtgärder vid Live View-fotografering**

Om du använder en blixt från någon annan tillverkare vid Live Viewfotografering ställer du in [z**6: Tyst LV-exp.**] på [**Av**] (s. [297\)](#page-296-0). Blixten avfyras inte om du väljer [**Metod 1**] eller [**Metod 2**].

- Om kameran används med ett blixtaggregat eller ett blixttillbehör som är anpassat för ett annat kameramärke kan det hända att kameran inte fungerar som den ska och att funktionsfel uppstår.
	- Anslut aldrig ett blixtaggregat på 250 V eller mer till kamerans PCkontakt.
	- Anslut inte ett blixtaggregat som kräver hög spänning till kamerans tillbehörsfäste. Det är inte säkert att det avfyras.

Ett blixtaggregat som är anslutet till tillbehörsfästet och ett annat blixtaggregat som är anslutet till PC-kontakten kan användas samtidigt.

# <span id="page-261-0"></span>**MENU** Ställa in blixten<sup>★</sup>

Med den inbyggda blixten eller extern Speedlite i EX-serien som har kompatibla blixtfunktionsinställningar kan du använda kamerans menyskärm för att ställa in blixtfunktioner och egen programmering för extern Speedlite. **Om du använder en extern Speedlite sätter du fast Speedlite på kameran och aktiverar Speedlite innan du ställer in blixtfunktionerna.** Mer information om blixtfunktionerna för extern Speedlite finns i användarhandboken till Speedlite.

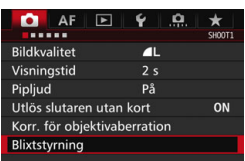

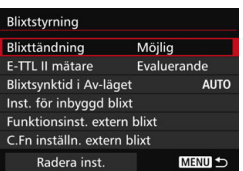

# **1 Välj [Blixtstyrning].**

- Välj [**Blixtstyrning**] på fliken [z**1**] och tryck sedan på  $\leq$  (set) >.
- Menybilden för blixtstyrning visas.

# **2 Välj önskat alternativ.**

 Välj den post som ska ställas in och tryck på  $\leq$   $(F)$ .

# **Blixttändning**

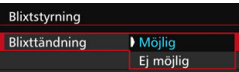

# **E-TTL II-blixtmätning**

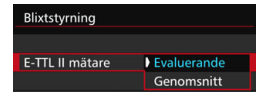

Om du vill aktivera blixtfotografering ställer du in på [**Möjlig**]. Om du bara vill aktivera AF-hjälpbelysning ställer du in på [**Ej möjlig**].

För vanlig blixtexponering ställer du in [**Evaluerande**]. Om [**Genomsnitt**] har ställts in görs en genomsnittlig blixtexponeringsmätning för hela området. Blixtexponeringskompensation kan behövas, beroende på motivet. Den här inställningen är till för avancerade användare.

### <span id="page-262-0"></span>**Blixtsynkroniseringstid i Av-läget**

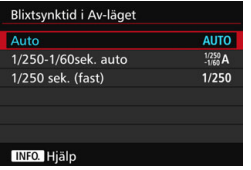

Du kan ställa in blixtsynkroniseringstid för fotografering i läget för bländarförval  $AE$  ( $Av$ ).

#### **: Auto**

Blixtsynkroniseringstiden ställs in automatiskt på ett värde mellan 1/250 sekund och 30 sekunder för att passa ljuset i motivet. Om du använder en separat Speedlite kan du även välja kort synkroniseringstid.

#### **: 1/250-1/60sek. auto**

Förhindrar att en lång slutartid ställs in vid svag belysning. Metoden är effektiv när man vill förhindra oskärpa och kameraskakningar. Motivet får rätt exponering med hjälp av blixtbelysningen, men bakgrunden kan bli mörk.

#### **: 1/250 sek. (fast)**

Blixtsynkroniseringstiden är inställd på 1/250 sekund. Detta förhindrar oskärpa och kameraskakningar mer effektivt än inställningen [**1/250-1/60sek. auto**]. I svagt ljus kan emellertid bakgrunden till motivet bli mörkare än med [**1/250-1/60sek. auto**].

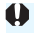

Om [**1/250-1/60sek. auto**] eller [**1/250 sek. (fast)**] har valts är inte höghastighetssynkronisering möjlig med metoden < $Av$  > med extern Speedlite.

#### **Visa skärmen med funktionsinställningar för blixt direkt**

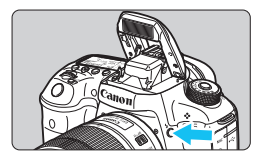

När du använder den inbyggda blixten eller en extern Speedlite ur EX-serien som fungerar med blixtfunktionsinställningar kan du trycka på knappen  $\leq$  > och direkt visa skärmen [**Inst. för inbyggd blixt**] eller [**Funktionsinst. extern blixt**] utan att först visa menyskärmen.

#### **Med inbyggd blixt**

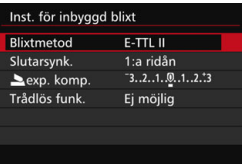

#### **Med extern Speedlite**

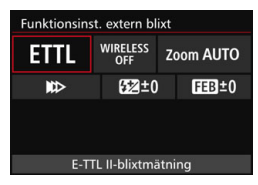

#### **Tryck på knappen <**D**> två gånger.**

- Tryck på knappen igen. Den inbyggda blixten fälls upp.
- Tryck på knappen igen. Skärmen [**Inst. för inbyggd blixt**] visas.

#### **Tryck på knappen <** $\frac{1}{2}$ **>.**

 Om du har slagit på en extern Speedlite trycker du på knappen < $\frac{1}{2}$ > och visar skärmen [**Funktionsinst. extern blixt**].

När du trycker på knappen < $\frac{1}{2}$ > för att visa skärmen med funktionsinställningar för blixt kan du inte ställa in [**Blixttändning**], [**E-TTL II mätare**] eller [**Blixtsynktid i Av-läget**]. De här funktionerna ställer du istället in via [z**1: Blixtstyrning**].

Om [**Blixttändning**] är inställd på [Av] och du trycker på knappen < $\frac{1}{2}$ > visas skärmen [**Blixtstyrning**] (s. [262\)](#page-261-0).

# **Inställningar för inbyggd blixt**

#### **Blixtmetod**

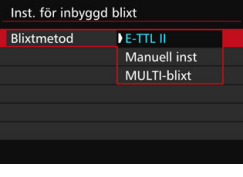

Inst. för inbyggd blixt **Blixtmetod** Manuell inst  $1/4$  .  $1/2$  .  $1/1$ blixtenergi Slutarsynk. 1:a ridân Trådlös funk. Ej möjlig

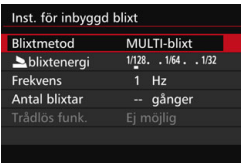

Vanligen inställd på [**E-TTL II**]. Det möjliggör inspelning med autoexponering med inbyggd blixt.

Om du vill ställa in blixtnivåregleringen manuellt väljer du [**Manuell inst**]. Välj [2**blixtenergi**] och ställ sedan in blixtnivåregleringen mellan 1/1–1/128 (1/3 steg) innan du fotograferar. Den här metoden är till för avancerade användare.

Om du har valt [**MULTI-blixt**] kan du använda en lång slutartid och fånga flera ögonblick av ett rörligt motiv i en bild. Först ställer du in [2**blixtenergi**], [**Frekvens**] och [**Antal blixtar**]. Sedan fotograferar du. Den här metoden är till för avancerade användare.

 För att förhindra att blixten blir överhettad och skadas bör du undvika att avfyra MULTI-blixten fler än tio gånger i följd. Om du avfyrar blixten 10 gånger bör du låta blixten vila i 10 minuter innan du använder den igen.

Blixten utlöses vid 1/128-1/4 för MULTI-blixt.

#### **Slutarsynkronisering**

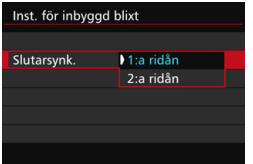

Vanligen inställd på [**1:a ridån**] så att blixten avfyras direkt efter det att exponering har påbörjats.

Om den är inställd på [**2:a ridån**] utlöses blixten precis innan slutaren stängs. I kombination med lång slutartid kan du skapa ett ljusspår, till exempel efter billyktor på kvällen, och få en naturligare känsla. När du använder synkronisering med andra ridån avfyras blixten två gånger. Första gången när du trycker ned avtryckaren helt och en gång till precis innan exponeringen är klar.

#### 2 **Blixtexponeringskompensation**

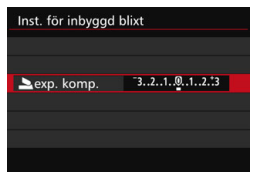

Du kan ställa in blixtexponeringskompensation på upp till ±3 steg i 1/3 steg.

#### **Trådlösa funktioner**

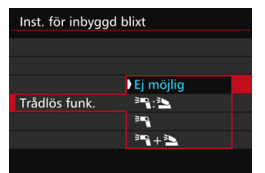

Med trådlös blixtfotografering (via optisk överföring) kan du använda den inbyggda blixten och styra en extern Speedlite trådlöst. Mer information finns i "Använda trådlös blixt" på sidan [272.](#page-271-0)

När du använder synkronisering med andra ridån ställer du in slutartiden som 1/25 sekund eller långsammare. Om slutartiden är 1/30 sek. eller snabbare tillämpas synkronisering med första nivån automatiskt även om [**2:a ridån**] har ställts in.

## **Funktionsinställningar för extern blixt**

**Menybilden och inställningsalternativen skiljer sig beroende på extern Speedlite-modell, aktuell blixtmetod, inställningar för egen programmering för Speedlite osv.**

Mer information om vilka funktioner du har med din Speedlite (säljs separat) finns i användarhandboken för Speedlite.

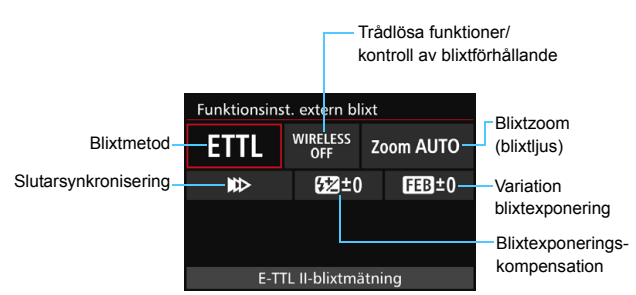

#### **Exempel på visning**

#### **Blixtmetod**

Du kan välja den blixtmetod som passar bäst för din blixtfotografering.

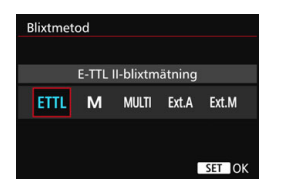

#### [**E-TTL II-blixtmätning**] är

standardmetoden för automatisk blixtfotografering med Speedlite i EX-serien.

Med [**Manuell blixtinställning**] kan du själv ställa in [**Blixtnivåreglering**] för Speedlite.

Information om andra blixtmetoder finns i användarhandboken till den Speedlite som är kompatibel med funktionerna.

#### **Trådlösa funktioner/kontroll av blixtförhållande**

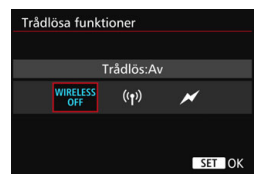

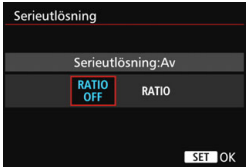

#### **Blixtzoom (blixtljus)**

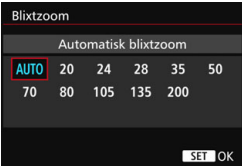

Trådlös blixtfotografering (flera blixtar) är möjlig via radioöverföring eller optisk överföring.

Mer information om trådlös blixt finns i användarhandboken till den Speedlite som är kompatibel med trådlös blixtfotografering.

Med en makroblixt (MR-14EX II eller liknande) som är kompatibel med funktionsinställningar för extern blixt kan du ställa in blixtförhållandet mellan blixttuberna eller blixthuvudena A och B och använda en trådlös blixt med slavenheter.

Du kan läsa mer om kontroll av blixtförhållande i användarhandboken till makroblixten.

Med Speedlite som har blixthuvud med zoom kan du ställa in blixtljus. Vanligen ställer du in på [**AUTO**] så att kameran automatiskt ställer in blixtljuset så att det stämmer överens med objektivets brännvidd.

#### **Slutarsynkronisering**

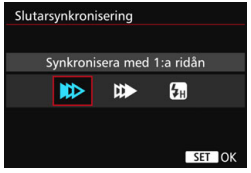

Vanligen inställd på [**Synkronisera med 1:a ridån**] så att blixten avfyras direkt efter det att exponering har påbörjats.

Om den är inställd på [**Synkronisera med 2:a ridån**] utlöses blixten precis innan avtryckaren stängs. I kombination med lång slutartid kan du skapa ett ljusspår, till exempel efter billyktor på kvällen, och få en naturligare känsla. När du använder synkronisering med andra ridån avfyras blixten två gånger. Första gången när du trycker ned avtryckaren helt och en gång till precis innan exponeringen är klar. Om [**Höghastighetssynkronisering**] har ställts in kan blixten användas för alla slutartider. Detta är speciellt effektivt för porträtt med upplättningsblixt när du vill prioritera bländarinställningen.

#### **Blixtexponeringskompensation**

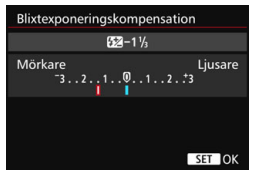

Du kan ställa in blixtexponeringskompensation på upp till ±3 steg i 1/3 steg. Mer information finns i användarhandboken till Speedlite.

#### **Variation blixtexponering**

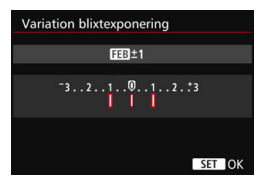

Medan blixtenergin ändras automatiskt tas tre bilder. Mer information finns i användarhandboken till Speedlite med funktioner för blixtexponeringskompensation.

När du använder synkronisering med andra ridån ställer du in slutartiden som 1/25 sekund eller långsammare. Om slutartiden är 1/30 sek. eller snabbare tillämpas synkronisering med första nivån automatiskt även om [**Synkronisera med 2:a ridån**] har ställts in.

围 Med en Speedlite i EX-serien som inte är kompatibel med blixtfunktionsinställningar kan du endast ställa in följande: [**Blixttändning**], [**E-TTL II mätare**] och [**Blixtexponeringskompensation**] under [**Funktionsinst. extern blixt**]. ([**Slutarsynkronisering**] kan också ställas in för vissa Speedlite i EX-serien.)

 Om blixtexponeringskompensation ställs in med en extern Speedlite kan du inte ställa in blixtexponeringskompensation på kameran. Om den ställs in med både kameran och extern Speedlite åsidosätts kamerainställningen av Speedlite-inställningen.

#### **Inställningar för egen programmering för extern Speedlite**

Mer information om egen programmering för extern Speedlite (säljs separat) finns i användarhandboken till Speedlite.

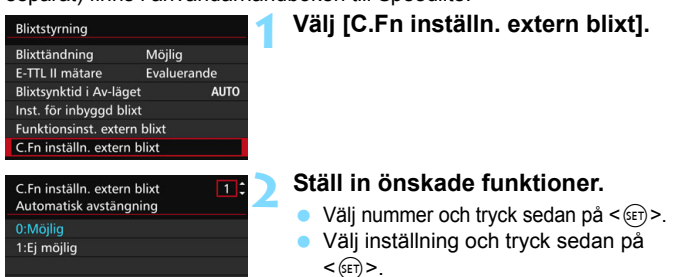

Om inställningen för egen programmering [**Blixtljusmätmetod**] är inställd på [**TTL-blixtmätning**] (blixtautomatik) med en Speedlite i EX-serien utlöses Speedlite alltid med full energi.

#### <span id="page-270-0"></span>**Radera inställningarna**

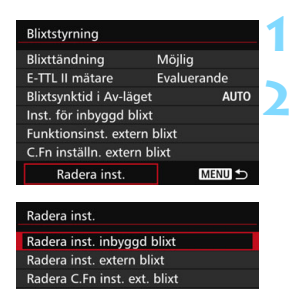

# **1 Välj [Radera inst.].**

- **2 Välj den inställning du vill radera.** Välj [**Radera inst. inbyggd blixt**], [**Radera inst. extern blixt**] eller
	- [**Radera C.Fn inst. ext. blixt**] och tryck därefter på  $\leq$   $(F)$  >.
	- Välj [**OK**] i dialogrutan. Blixtinställningarna och inställningarna för egen programmering tas bort.

**Personliga funktioner (P.Fn) för Speedlite kan inte ställas in eller avbrytas** med menybilden [**Blixtstyrning**] på kameran. Ställ in dem med Speedlite.

# <span id="page-271-0"></span>Använda trådlös blixt<sup>\*</sup>

Kamerans inbyggda blixt kan användas som huvudblixt för Canons EXserie, som är externa Speedlite-blixtar med trådlös slavfunktion. Du kan utlösa Speedlite trådlöst via optisk överföring.

Du rekommenderas att först läsa om trådlös blixtanvändning (optisk överföring) i användarhandboken till Speedlite.

### **Slavenhetens inställningar och placering**

Läs mer om din Speedlite (slavenheten) i medföljande användarhandbok och gör följande inställningar. De inställningar för slavenhetens styrning som inte nämns nedan ställs in med kameran. Olika typer av slavenheter kan användas och kontrolleras tillsammans.

- **(1) Ställ in extern Speedlite som slavenhet.**
- **(2) Ställ in samma överföringskanal för extern Speedlite som för kameran.**\* 1
- **(3) För kontroll av blixtförhållande ställer du in slavenhetens blixtgrupp.**
- **(4) Placera kamera och slavenhet(er) inom det avstånd som anges nedan.**
- **(5) Rikta slavenhetens trådlösa sensor mot kameran.**\* 2

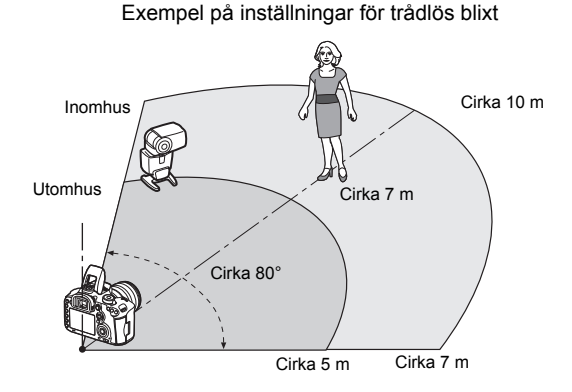

- \*1: Om Speedlite-blixten saknar funktion för inställning av överföringskanal fungerar den oavsett kanalinställningen på kameran.
- \*2: Om du befinner dig i ett litet rum kan det hända att slavenheten fungerar utan att du behöver rikta den trådlösa sensorn mot kameran. Kamerans trådlösa signaler kan studsa mot väggarna och på så sätt tas emot av slavenheten. Om du använder en Speedlite-blixt i EX-serien med fast blixthuvud och trådlös sensor ska du kontrollera att den faktiskt avfyras när du tar bilder.

#### **Avbryt slavenhetens automatiska avstängning**

Tryck på kameraknappen <M-Fn> för att avbryta slavenhetens automatiska avstängning.

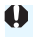

Kamerans huvudenhetsfunktion kan inte användas för trådlös blixtfotografering med radiostyrning.

#### **Konfigurationer för trådlös blixtfotografering**

I tabellen nedan visas möjliga konfigurationer för trådlös blixtfotografering Välj den konfiguration som passar motiv, fotograferingsförhållanden och antal externa Speedlite osv.

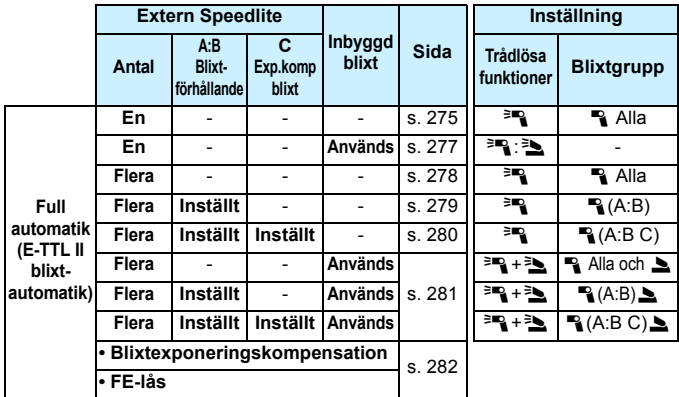

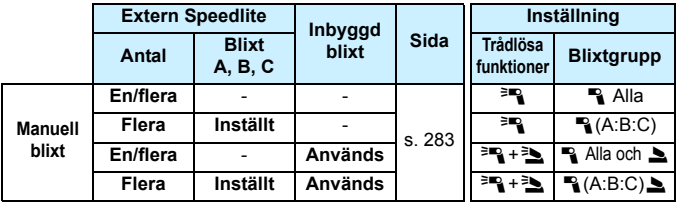

**Även om den inbyggda blixten är avstängd i kamerainställningarna avfyras den ändå för att styra slavenheten via optisk överföring.**  Beroende på fotograferingsförhållandena kan den blixt som avfyras för att styra slavenheten synas i bilden.

# <span id="page-274-0"></span>**Fotografera med full automatik med en extern Speedlite**

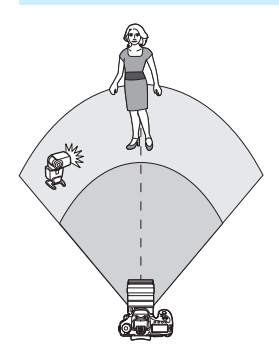

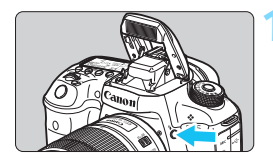

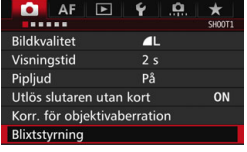

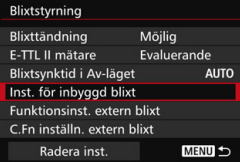

Här beskrivs den mest grundläggande inställningen för helautomatisk trådlös blixtfotografering med en extern Speedlite.

**Steg 1 till 4 och 6 gäller vid alla typer av trådlös blixtfotografering. Därför har dessa steg utelämnats i instruktionerna för inställning av trådlös blixtanvändning på efterföljande sidor.** Symbolerna <<sup>3</sup> / P > på

menyskärmarna anger en extern Speedlite och symbolerna < $\geq$  /  $\blacktriangleright$  > anger den inbyggda blixten.

#### **1 Fäll upp den inbyggda blixten**  genom att trycka på < $\frac{1}{2}$ >.

**•** För att kunna fotografera med trådlös blixt måste du först fälla upp den inbyggda blixten.

# **2 Välj [Blixtstyrning].**

Välj [**Blixtstyrning**] på fliken [z**1**].

# **3 Välj [Inst. för inbyggd blixt].**

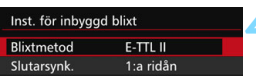

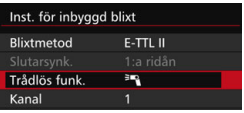

 $E-TILII$ 

RAlla

 $F-TT1$ 

**RAIla** 

試

3E

Inst. för inbyggd blixt Blixtmetod

Inst. för inbyggd blixt

Trådlös funk.

Kanal Blixtarupp

Rlixtmetod Trådlös funk.

Kanal

Blixtgrupp

# **4 Ställ in [Blixtmetod] på [E-TTL II].**

**5 Ställ in [Trådlös funk.] på [**0**].**

# **6 Ställ in [Kanal].**

 Ställ in samma kanal (1–4) som för slavenheten.

# **7 Ställ in [Blixtgrupp] på [**1**Alla].**

 Slavenheten kan ställas in på valfri blixtgrupp (A, B eller C).

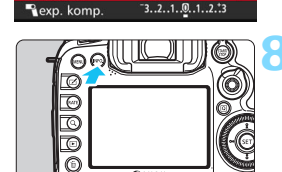

# **8 Avfyra en testblixt.**

- Kontrollera att slavenheten är redo att avfyras och tryck sedan på knappen <INFO<sub>.</sub>> medan skärmen [Inst. för **inbyggd blixt**] visas.
- Nu avfyras slavenheten.

# **9 Ta bilden.**

- Ställ in kameran och ta bilder på samma sätt som vid vanlig blixtfotografering.
- **Du avslutar den trådlösa** blixtanvändningen genom att ställa in [**Trådlös funk.**] på [**Ej möjlig**].

Du rekommenderas att ställa in [**E-TTL II mätare**] på [**Evaluerande**].

Trådlös blixtfotografering med flera blixtar är inte möjlig.

 $\overline{\phantom{a}}$ 

# <span id="page-276-0"></span>**Fotografera med full automatik med en extern Speedlite och inbyggd blixt**

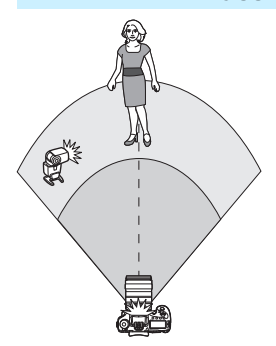

Det här är helautomatisk trådlös blixtfotografering med en extern Speedlite och den inbyggda blixten. Du kan ändra blixtförhållandet mellan din externa Speedlite och den inbyggda blixten för att på så sätt justera hur skuggorna framträder i motivet.

**1 Ställ in [Trådlös funk.] till [**0**:**3**].**

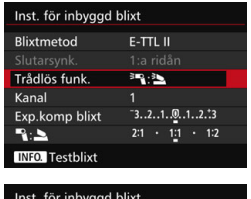

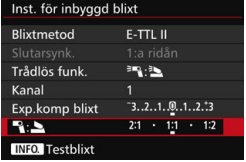

#### **2 Ställ in önskat blixtförhållande och ta bilden.**

● Välj [<sup>12</sup>] och ställ in blixtförhållandet mellan 8:1 och 1:1. Det går inte att ställa in ett blixtförhållande över 1:1.

同

- Om den inbyggda blixten inte ger tillräckligt ljus måste du ange ett högre ISO-tal (s. [154](#page-153-0)).
- Blixtförhållande 8:1 till 1:1 motsvarar 3:1 till 1:1 steg (1/2 steg).

#### <span id="page-277-0"></span>**Fotografera med full automatik med flera externa Speedlite-aggregat**

Flera Speedlite-slavenheter kan användas som en blixtenhet eller delas in i slavgrupper, där du kan ställa in blixtförhållandet.

Grundinställningarna visas nedan. Genom att ändra inställningen för [**Blixtgrupp**] kan du fotografera med olika trådlösa blixtkonstellationer med flera Speedlite.

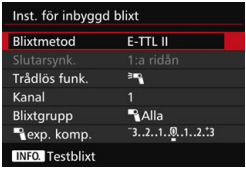

#### **Grundinställningar:**

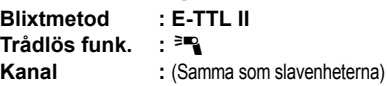

#### <span id="page-277-1"></span> **[**1**Alla] Använda flera slav-Speedlite som en enda blixtenhet**

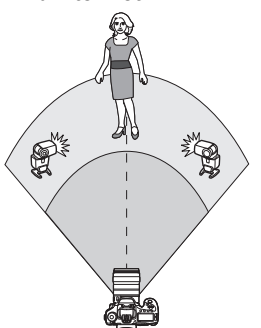

Praktiskt när du behöver hög blixtenergi. Samtliga slavenheter avfyras med samma energi och styrs för att ge standardexponering.

Alla slavenheter avfyras som samma grupp (A, B eller C) oavsett vilken grupp de hör till.

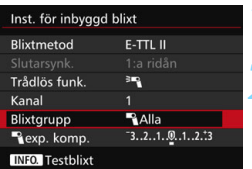

# **1 Ställ in [Blixtgrupp] till [**1**Alla].**

**2 Ta bilden.**

# <span id="page-278-0"></span>**[**1**(A:B)] Flera slavenheter i flera grupper**

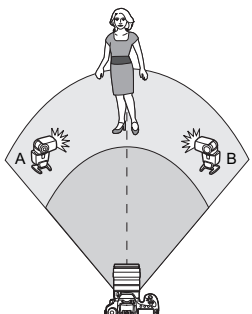

Du kan dela in slavenheterna i grupp A och B och ställ in blixtförhållandet så att du får önskad ljuseffekt.

Läs i Speedlite-användarhandboken och ställ in en slavenhet som grupp A och den andra som grupp B. Vrid Speedliteenheterna enligt bilden.

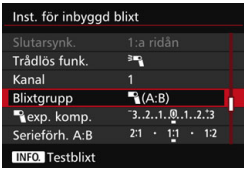

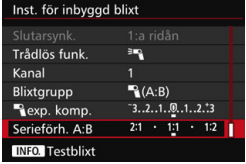

#### **1 Ställ in [Blixtgrupp] som [**1**(A:B)].**

- **2 Ställ in A:B-blixtförhållandet och ta bilden.**
- Välj [**Serieförh. A:B**] och ställ in blixtförhållandet.

#### <span id="page-279-0"></span>**[**1**(A:B C)] Flera slavenheter i flera grupper**

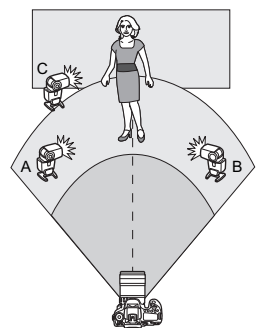

Det här är en variant av inställningen [1**(A:B)**]. Med den här inställningen eliminerar grupp C de bakgrundsskuggor som genereras av grupp A och B. Läs i Speedlite-användarhandboken och ställ in tre slavenheter till respektive grupp A, B och C. Vrid Speedliteenheterna enligt bilden.

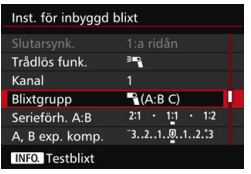

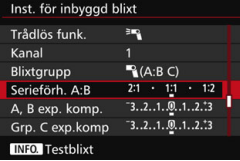

# **1 Ställ in [Blixtgrupp] som [**1**(A:B C)].**

**2 Ställ in blixtförhållandet A:B och blixtexponeringskompensationen för C och ta sedan bilden.**

- Välj [**Serieförh. A:B**] och ställ in blixtförhållandet.
- Välj [**Grp. C exp.komp.**] och ställ in värdet för

blixtexponeringskompensationen.

 Om [**Blixtgrupp**] är inställt på [1**(A:B)**] avfyras inte slavenheterna i grupp C.

 Om avfyrningsgrupp C är riktad mot det huvudsakliga motivet kan det ge upphov till överexponering.

围

# <span id="page-280-0"></span>**Fotografera med full automatik med inbyggd blixt och flera externa Speedlite.**

Den inbyggda blixten kan även läggas till vid trådlös blixtfotografering, som beskrivs på sidorna [278](#page-277-1)–[280.](#page-279-0)

Grundinställningarna visas nedan. Genom att ändra inställningen för [**Blixtgrupp**] kan du fotografera med olika trådlösa blixtkonstellationer bestående av flera Speedlite, som kompletteras av den inbyggda blixten.

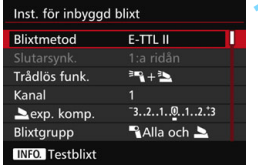

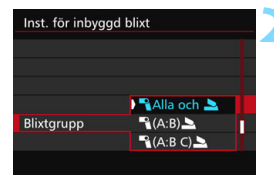

# **1 Grundinställningar:**

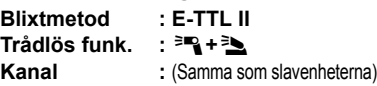

# **2 Ställ in [Blixtgrupp].**

- Välj en av följande: [1**Alla och**2], [1**(A:B)**2] eller [1**(A:B C)**2].
- Med [1**(A:B)**2] ställer du in blixtförhållandet A:B och tar bilden.
- Med [**1**<sup>2</sup> (A:B C) <u>b</u>] ställer du in blixtförhållandet A:B och blixtexponeringskompensationen för C och tar sedan bilden.

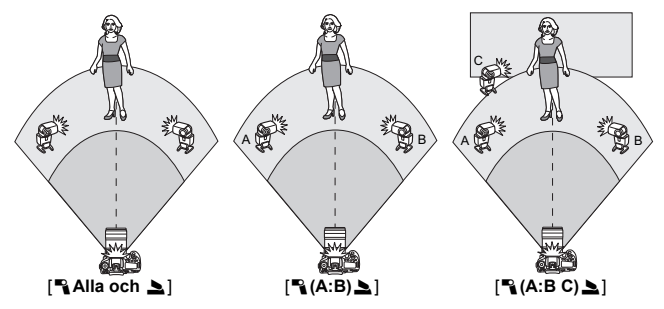

#### <span id="page-281-0"></span>**Kreativ trådlös blixtfotografering**

#### **Blixtexponeringskompensation**

När [**Blixtmetod**] är inställd på [**E-TTL II**] kan du ställa in blixtexponeringskompensation. Vilka inställningar för blixtexponeringskompensation (se nedan) som du kan välja varierar beroende på inställningarna för [**Trådlös funk.**] och [**Blixtgrupp**].

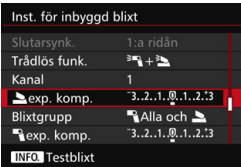

#### **Blixtexponeringskompensation**

Blixtexponeringskompensationen tillämpas för den inbyggda blixten och samtliga externa Speedlite.

#### 2 **exp. komp.**

Blixtexponeringskompensationen tillämpas för den inbyggda blixten.

#### 1 **exp. komp.**

Blixtexponeringskompensationen tillämpas för samtliga externa Speedlite.

#### **A, B exp. komp.**

Exponeringskompensation för blixt tillämpas för grupperna A och B.

#### **Grp. C exp. komp.**

Exponeringskompensation för blixt tillämpas för grupp C.

#### **FE-lås**

Om [**Blixtmetod**] är inställd på [**E-TTL II**] kan du aktivera FE-låset genom att trycka på <M-Fn> (s. [258\)](#page-257-0).

#### <span id="page-282-0"></span>**Ställa in blixtenergin manuellt vid trådlös blixtfotografering**

När [**Blixtmetod**] är inställd på [**Manuell inst**] kan du ställa in blixtexponering manuellt. Vilka inställningar för blixtenergi ([1 **blixtenergi**], [**Grupp A effekt**] o.s.v.) som du kan välja varierar beroende på inställningen av [**Trådlös funk.**] (se nedan).

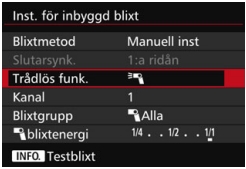

#### **Trådlös funk.:** 0

- **Blixtgrupp:** 1**Alla** Den manuella inställningen av blixtenergi används för alla separata Speedlite.
- **Blixtgrupp:** 1**(A:B:C)** Du kan dela in slavenheterna i grupp A och B och ställa in blixtenergin separat för varje grupp.

#### **Trådlös funk.:** 0**+**3

**Blixtgrupp:** <sup>2</sup> Alla och Du kan ställa in blixtenergin separat för extern Speedlite och inbyggd blixt.

#### **■ Blixtgrupp:**  $\mathbb{P}_1(A:B:C)$

Du kan dela in slavenheterna i grupp A och B och ställa in blixtenergin separat för varje grupp. Du kan också ställa in blixtenergin för den inbyggda blixten.

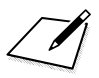

# **Fotografera med LCD-monitorn (Live View-fotografering)**

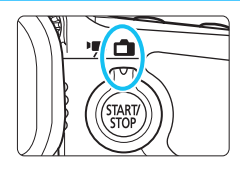

Du kan fotografera medan du visar bilder på kamerans LCD-monitor. Det kallas för "Live View-fotografering". Du aktiverar funktionen genom att ställa omkopplaren för Live View-foto/filminspelning i läget  $<$  $\bigcap$ 

**8**

 Om du håller kameran i handen och tittar på LCD-monitorn när du fotograferar kan kameraskakningar ge suddiga bilder. Vi rekommenderar att du använder ett stativ.

# **Live View-fjärrfotografering**

Med EOS Utility (EOS-programvara, s. [534\)](#page-533-0) installerat på datorn kan du ansluta kameran till datorn och fjärrfotografera samtidigt som du tittar på datorskärmen. Mer information finns i EOS Utility Användarhandbok.

# A **Fotografera med LCD-monitorn**

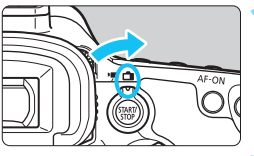

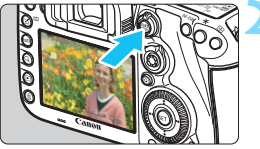

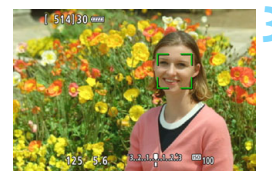

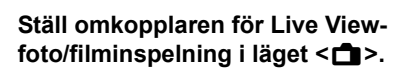

# **2 Visa Live View-bilden.**

- Tryck på knappen  $\leq^{\text{starv}}_{\text{stop}}$ .
- **Live View-bilden visas på LCD**monitorn.
- Live View-bilden återger noggrant ljushetsnivån på den faktiska bild du tar.

# **3 Ställ in fokus på motivet.**

 När du håller ned avtryckaren halvvägs ställs fokus in med vald AF-metod (s. [299\)](#page-298-0).

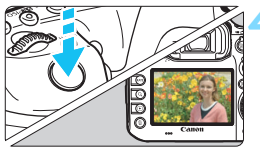

# **4 Ta bilden.**

- Tryck ned avtryckaren helt.
- Bilden tas och den tagna bilden visas på LCD-monitorn.
- När visningstiden är slut återgår kameran automatiskt till Live Viewfotografering.
- När du vill avsluta Live Viewfotografering trycker du på  $\leq$   $\frac{57ARV}{1500}$  >.
- $\boxed{7}$  Bildens synfält är cirka 100 % (när bildregistreringskvaliteten är inställd på JPEG 1L).
	- I fotograferingsmetoderna < $P$ > < $Tv$ > < $Av$ > < $M$ > < $B$ > kan du kontrollera skärpedjupet genom att trycka på knappen för skärpedjupskontroll.
	- Vid serietagning kommer den exponering som ställts in för den första bilden även att tillämpas på efterföljande bilder.
	- Du kan också använda en fjärrkontroll (säljs separat, s. [248](#page-247-0)) för Live View-fotografering.

#### **Aktivera Live View-fotografering**

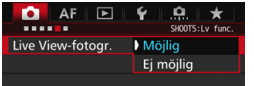

Ställ in [ $\Omega$ 5: Live View-fotogr.] (fliken [**□3**] i <**A**<sup>†</sup>>) på [**Möjlig**].

#### **Möjligt antal bilder med Live View-fotografering**

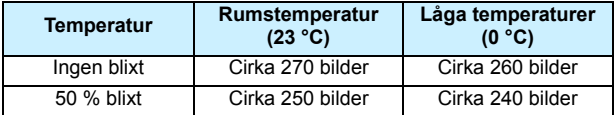

 Värdena i tabellen baseras på ett fulladdat batteri av typen LP-E6N och CIPAs (Camera & Imaging Products Association) teststandarder.

 Om du använder ett fulladdat batteri av typen LP-E6N kan du arbeta med kontinuerlig Live View-fotografering i cirka 2 timmar och 20 minuter i rumstemperatur (23 °C), eller i cirka 2 timmar och 10 minuter vid låg temperatur (0 °C).

- $\mathbf u$  Rikta inte kameran mot en intensiv ljuskälla, som solen under en solig dag eller en intensiv artificiell ljuskälla. Det kan skada bildsensorn eller kamerans inre komponenter.
	- **Allmänna försiktighetsåtgärder vid Live View-fotografering finns på sidorna [310–](#page-309-0)[311](#page-310-0).**
- 凮 Du kan även ställa in fokus genom att trycka på  $\leq$ AF-ON $\geq$ .
	- När du använder blixt hörs två slutarljud, men det är bara en bild som tas. Jämfört med fotografering med sökare tar det lite längre tid från det att du trycker ned avtryckaren helt tills bilden tas.
	- Om kameran inte används stängs strömmen av automatiskt efter den tid som ställts in under [ $\sqrt{2}$ : Autom avstängn] (s. [69\)](#page-68-0). Om [ $\sqrt{2}$ : Autom **avstängn**] är inställt på [**Av**] avslutas Live View-fotograferingen automatiskt efter cirka 30 minuter (kameran förblir påslagen).
	- Om du har HDMI-kabeln HTC-100 (säljs separat) kan du visa Live Viewbilder på en TV-skärm (s. [385\)](#page-384-0). Observera att inget ljud hörs. Om bilden inte visas på TV-skärmen ställer du in [5**3: Videosystem**] rätt till [**För NTSC**] eller [**För PAL**] (beroende på videostandarden för TV:n).

#### **Informationsvisning**

Varje gång du trycker på <INFO .> ändras informationsvisningen.

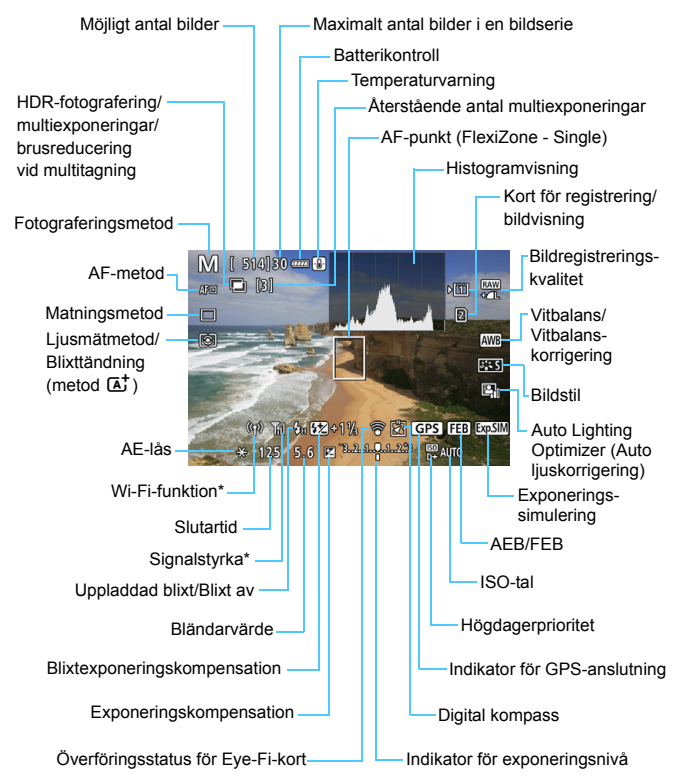

\* Mer information finns i Användarhandbok för Wi-Fi-adaptern W-E1.
围 Histogrammet kan visas när [z**5: Expo. simulering: Möjlig**] (s. [296\)](#page-295-0) har ställts in.

 $\bullet$  Du kan visa den elektroniska nivån genom att trycka på <INFO  $>$  (s. [75\)](#page-74-0). Observera att det inte går att visa den elektroniska nivån om du har valt AF-metoden [u**+Följande**] eller om kameran är ansluten till en TV med hjälp av en HDMI-kabel.

- När < $\frac{1}{2}$  visas i vitt betyder det att Live View-bildens liusstyrka ligger nära den tagna bildens ljusstyrka.
- $\bullet$  Om < $\sqrt{2}$   $\overline{2}$   $\overline{2}$  blinkar betyder det att Live View-bilden visas med en ljusstyrka som inte motsvarar den tagna bilden på grund av svagt eller starkt ljus. Den faktiska bilden kommer emellertid att återge exponeringsinställningen. Observera att bruset kan vara mer framträdande än den faktiska bilden.
- Om du använder brusreducering vid multitagning, bulbexponering eller blixt tonas ikonen < $\frac{d}{dx}$  > och histogrammet ut (som referens). Det kan hända att histogrammet inte visas korrekt vid förhållanden med svagt eller starkt lius.

### **Håll inte kameran i samma ställning under längre tidsperioder.**

Även om kameran inte känns alltför varm, kan långvarig kontakt med samma kroppsdel orsaka hudrodnad, blåsor eller sveda som uppstår vid låga temperaturer. Användning av stativ rekommenderas för personer med nedsatt blodcirkulation eller mycket känslig hud, eller när kameran används på mycket varma platser.

#### **Motivsymboler**

Med fotograferingsmetoden < $A^+$  > upptäcks motivet i kameran och allting ställs in automatiskt för att passa motivet. Motivtypen visas i skärmens övre vänstra hörn. För vissa miljöer eller

fotograferingsförhållanden kan det hända att ikonen inte motsvarar den aktuella miljön.

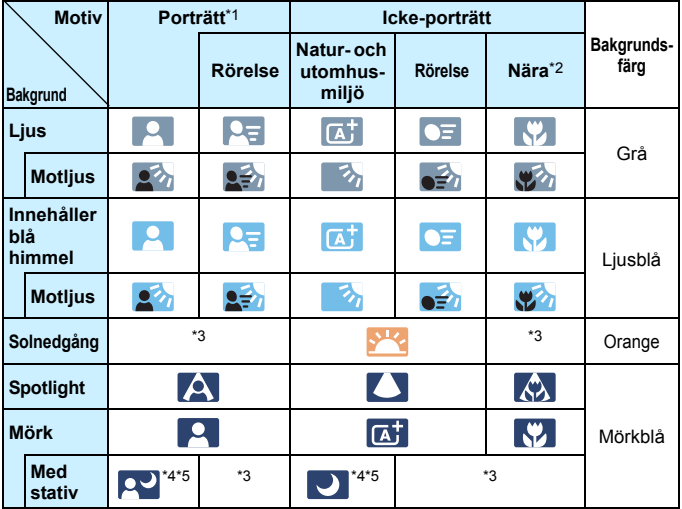

\*1:Visas endast när AF-metoden är inställd på [u**+spårning**]. Om en annan AF-metod är inställd visas symbolen för icke-porträtt även om en person identifieras av kameran.

- \*2:Visas när objektivet har avståndsinformation. Om du använder ett förlängningsrör eller ett närbildsobjektiv kan det hända att symbolen inte motsvarar den aktuella miljön.
- \*3:Symbol visas efter identifierad miljö.
- \*4:Visas om samtliga förhållanden nedan gäller: fotograferingsmiljön är mörk, det är en natt- eller kvällsbild och stativ används.
- \*5:Visas med följande objektiv:
	- EF-S18-55mm f/3.5-5.6 IS II EF-S55-250mm f/4-5.6 IS II
	-
	-
- 
- EF300mm f/2.8L IS II USM EF400mm f/2.8L IS II USM
- EF500mm f/4L IS II USM EF600mm f/4L IS II USM
- Objektiv med Image Stabilizer (bildstabilisator) från 2012 och framåt.

\*4+\*5:Om förhållandena i \*4 och \*5 råder blir slutartiden längre.

#### **Slutlig bildsimulering**

Den slutliga bildsimuleringen visar de aktuella inställningarna för bildstil, vitbalans och andra funktioner i Live View-bilden, så att du kan se hur den tagna bilden kommer att se ut.

Effekterna av nedanstående inställningar visas automatiskt i Live Viewbilden.

#### **Slutlig bildsimulering vid Live View-fotografering**

- Bildstil
	- \* Alla inställningar som skärpa, kontrast, färgmättnad och färgton kommer att återges.
- Vitbalans
- **•** Vitbalanskorrigering
- **•** Liusmätmetod
- **•** Exponering (med [ $\bullet$ 5: Expo. simulering: Möjlig] inställd)
- Skärpedjup (med knappen skärpedjupskontroll PÅ)
- **Auto Lighting Optimizer (Auto liuskorrigering)**
- **Korrigering av periferibelysning**
- **Kromatisk aberrationsjustering**
- **•** Distorsionskorrigering
- **Högdagerprioritet**
- Sidförhållande (bekräftelse av bildområde)

# **Inställningar av filminspelningsfunktioner**

#### **Inställningarna WB/ @/DRIVE/AF/** 2/150/2

Om du trycker på knappen <WB·®>, <DRIVE·AF>, <22·ISO> eller < $\leq$ när Live View-bilden visas öppnas menybilden för inställning på LCDmonitorn och du kan ställa in respektive fotograferingsfunktion genom att vrida på ratten < $\mathcal{E}^{\text{max}}$ > eller < $\text{S}$ >.

■ Om du trycker på knappen <WB·3> och sedan på knappen  $\leq$  INFO  $\geq$  kan du ställa in VB-variation.

 $\boxed{5}$  När du ställer in  $\boxed{\circ}$  (utsnittsmätning) eller  $\boxed{\bullet}$  (spotmätning) visas spotmätningscirkeln i mitten.

#### Q **Snabbkontroll**

I metoderna <**P**> <**Tv**> <**Av**> <**M**> <**B**> kan du ställa in **AF-metod**, **matningsmetod**, ljusmätmetod, **kort- och bildkvalitet för inspelning och uppspelning**, vitbalans, bildstil och Auto Lighting Optimizer (Auto ljuskorrigering).

**I metoden <**A**> kan du ställa in de fetstilta alternativen och blixttändningen.**

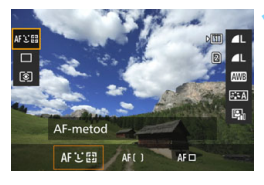

#### **11 Tryck på knappen <** $\overline{Q}$  > ( $\ddot{\otimes}10$ ).

**Funktioner som kan ställas in visas.** 

#### **2 Välj en funktion och ställ in den.**

- $\bullet$  Väli funktion med < $\Rightarrow$ .
- Inställningen av den valda funktionen visas längst ned på skärmen.
- Vrid ratten <6> eller <5> för att ställa in den.
- Om du vill ställa in RAWbildregistreringskvaliteten trycker du  $p\aa < (SET) >$ .
- Om du vill välja kort för inspelning/ uppspelning, VB-variation eller bildstilsparametrar trycker du på knappen  $\leq$ **INFO.** $\geq$ .
- Spara inställningen och återgå till Live View-fotografering genom att trycka på  $\leq$   $\leq$   $\geq$ .

# <span id="page-293-0"></span>3 **Inställningar av menyfunktioner**

#### **05**

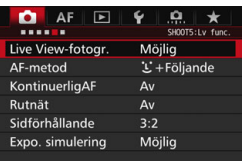

När knappen för Live View-fotografering/ videoinspelning ställs i läget < $\Box$  > visas alternativen för Live View-fotografering på flikarna [z**5**] och [z**6**] (fliken [z**3**]  $i \leq \boxed{\Delta}$ ;

#### **De funktioner som kan ställas in på den här menyskärmen gäller endast vid Live View-fotografering. De fungerar inte med fotografering med sökare (inställningarna blir ogiltiga).**

#### **Live View-fotografering**

Du kan ställa in Live View-fotografering på [**Möjlig**] eller [**Ej möjlig**].

#### **AF-metod**

Du kan välja [u**+Följande**], [**FlexiZone - Multi**] eller [**FlexiZone - Single**]. Du kan läsa om AF-metoden på sidorna [299](#page-298-0)[–307.](#page-306-0)

#### **• KontinuerligAF**

Standardinställningen är [**Av**].

Kameran grovfokuserar kontinuerligt på motivet. Det gör att du kan fokusera snabbare när du trycker ned avtryckaren halvvägs. Om [**På**] har valts arbetar objektivet hela tiden och förbrukar mer batterikraft. Det innebär att möjligt antal bilder minskas på grund av batterikapaciteten.

Om du vill ställa in AF-omkopplaren på objektivet på <**MF**> vid KontinuerligAF måste du först avsluta Live View-fotograferingen.

#### **Rutnät**

Med [3x3  $\pm$ ] eller [6x4  $\pm$ ] kan du visa rutnät som hjälper dig att rikta kameran rakt vertikalt eller horisontellt. Med [**3x3+diag** n] visas rutnätet tillsammans med diagonala linjer så att du kan komponera med bättre balans genom att justera kryssen över motivet.

#### **Sidförhållande** $\star$

Bildens sidförhållande kan ställas in på [**3:2**], [**4:3**], [**16:9**] eller [**1:1**]. Området runt Live View-bilden är svartmarkerat när något av följande sidförhållanden är inställda: [**4:3**] [**16:9**] [**1:1**]. JPEG-bilder sparas med inställda sidförhållanden. RAWbilder sparas alltid med sidförhållandet [**3:2**]. Eftersom sidförhållandeinformation läggs till på RAW-bilden kan bilden genereras i respektive sidförhållande när du bearbetar RAW-bilden med kameran eller Digital Photo Professional (s. [534](#page-533-0)). När du visar RAW-bilder på kameran visas sidförhållandelinjer som markerar bildområdet.

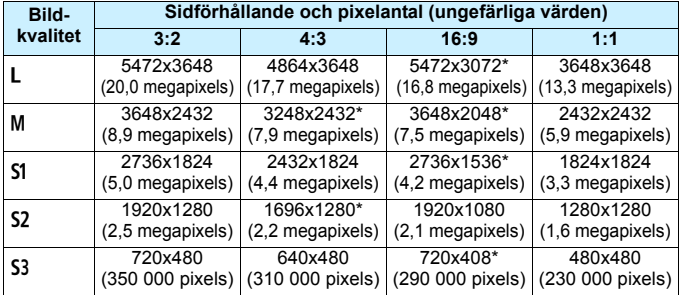

- Inställningarna för bildregistreringskvalitet märkta med asterisk överensstämmer inte helt med sidförhållandet.
	- $\bullet$  Bildområdet för de sidförhållanden som är markerade med en asterisk kan skilja sig något från det som visas. Kontrollera de tagna bilderna på LCD-monitorn när du fotograferar.
	- Om du använder en annan kamera för direktutskrift av bilder tagna med den här kameran med sidförhållandet 1:1 är det inte säkert att bilderna skrivs ut korrekt.

#### <span id="page-295-0"></span>Exponeringssimulering<sup>\*</sup>

Vid exponeringssimulering simuleras och visas den aktuella bildens (exponeringens) ljusstyrka.

• Möjlig (EDSM)

Ljusstyrkan som visas är snarlik den faktiska ljusstyrkan hos den bild (exponering) som tas. Om du ställt in exponeringskompensation kommer bildens ljusstyrka att ändras i enlighet med det.

#### • Under  $\mathbb{R}$  (**CDER**/EVEM)

Vanligtvis visas bilden med standardljusstyrka för att det ska bli enklare att se Live View-bilden. Bilden visas med snarlik faktisk ljusstyrka (exponering) som hos den bild som tas när du enbart håller ned knappen för skärpedjupskontroll.

#### • Ej möjlig (**E)**

Bilden visas med standardljusstyrka för att det ska bli enklare att se Live View-bilden. Även om du ställer in

exponeringskompensation visas bilden med standardljusstyrka.

#### $\overline{\mathbf{O}}$  6<sup> $\star$ </sup>

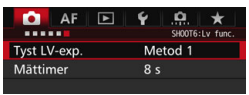

#### **Tyst LV-exp.**<sup>\*</sup>

#### **• Metod 1**

Du kan dämpa kameraljudet när du spelar in. Det går även att ta bildserier. Om <  $\Box$  H > har ställts in kan du fotografera med en högsta bildfrekvens för bildserier på cirka 10,0 bilder/sekund.

#### **• Metod 2**

När du trycker ned avtryckaren helt tas bara en bild. Så länge du håller avtryckaren nedtryckt kan du inte göra några inställningar i kameran. När du sedan släpper upp avtryckaren halvvägs börjar kameran fungera som vanligt igen. Därigenom minimeras bildtagningsljudet. Även om bildserie har ställts in tas bara en bild.

#### **• Av**

Se till att du ställer in [**Av**] om du använder ett annat TS-E-objektiv än de som anges i nedan **för inställning eller lutning av objektivet**, eller om du använder ett förlängningsrör. Om du har ställt in [**Metod 1**] eller [**Metod 2**] är det inte säkert att standardexponering kan uppnås och exponeringen kan bli oregelbunden.

- Om du använder [**Metod 1**] med serietagning så används inställningen [**Av**] på bild nummer två och efterföljande bilder.
	- Om du använder blixt är inställningen [**Av**], oavsett inställningen för [**Tyst LV-exp.**]. (Det går inte att genomföra tyst fotografering.)
	- När du använder ett blixtaggregat från en annan tillverkare än Canon ställer du in [**Av**]. Blixten avfyras inte om du väljer [**Metod 1**] eller [**Metod 2**].

 Om [**Metod 2**] är inställd och du använder en fjärrkontroll (s. [248\)](#page-247-0) blir resultatet detsamma som om du hade använt [**Metod 1**].

Med objektivet TS-E17mm f/4L eller TS-E24mm f/3.5L II kan du använda [**Metod 1**] eller [**Metod 2**].

#### ■ Mättimer<sup>\*</sup>

Du kan ändra hur länge exponeringsinställningen ska visas (tid för AE-lås).

 $\boxed{\color{blue}\mathbb{R}}$  Om du utför någon av följande åtgärder avslutas Live View-fotograferingen. Du kan aktivera Live View-fotografering igen genom att trycka på knappen  $<$  START/ $>$ .

• Välja [z**3: Data för dammborttagning**], [5**3: Sensorrengöring**], [5**4: Återställ alla kamerainst.**] eller [5**4:** z **firmware ver.**]

# <span id="page-298-1"></span><span id="page-298-0"></span>**Ställa in fokus med autofokus (AF-metod)**

### **Ändringar av AF-hastighet beroende på AF-kontrollmetod**

För Live View-fotografering eller filminspelning växlar AF-kontrollmetoden (fasskillnadsdetektion med bildsensorn eller kontrastdetektion) automatiskt beroende på vilket objektiv som används och vilka funktioner som har valts, till exempel förstorad bild. Det här kan påverka AF-hastigheten avsevärt och kameran kan behöva längre tid för att ställa in fokus (fasskillnadsdetektion brukar vanligtvis ge snabbare AF-fokusering). Mer information finns på Canons webbplats.

#### **Välja AF-metod**

Du kan välja AF-metod efter fotograferingsförhållanden och motiv. Följande AF-metoder är tillgängliga: [u**(ansikte)+Följande**] (s. [300\)](#page-299-0), [**FlexiZone - Multi**] (s. [302\)](#page-301-0) och [**FlexiZone - Single**] (s. [304](#page-303-0)).

Om du vill uppnå noggrann fokusering ställer du AF-omkopplaren på objektivet på <**MF**>, förstorar bilden och fokuserar manuellt (s. [308\)](#page-307-0).

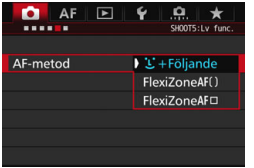

#### **Välj AF-metod.**

- $\bullet$  På fliken  $\overline{[}\bullet 5]$  (fliken  $\overline{[}\bullet 3]$  i < $\overline{A}$ <sup>+</sup>>) väljer du [**AF-metod**].
- Välj önskad AF-metod och tryck sedan på  $\leq$  GET)  $>$ .
- När Live View-bilden visas kan du välja AF-metod genom att trycka på  $<$  DRIVF $\cdot$ AF $>$

#### <span id="page-299-0"></span>**U**(ansikte)+Följande: AFUE

Kameran identifierar människors ansikten och fokuserar på dem. Om någon rör på sig spåras ansiktet med AF-punkten <. .>

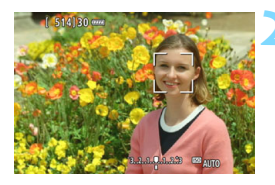

#### **1 Visa Live View-bilden.**

- Tryck på knappen  $<sub>STOP</sub><sup>STARY</sup>$ .</sub>
- **Live View-bilden visas på LCD**monitorn.

#### **2 Välj en AF-punkt.**

- När ett ansikte hittats visas ramen <p> över det och fokus ställs in där.
- Om flera ansikten hittas visas  $\lt\leftrightarrow$ Använd < $\frac{2}{3}$ > för att flytta ramen << till det ansikte du vill fokusera på.
- **Om inga ansikten identifieras går** kameran över till FlexiZone - Multi med automatiskt val (s. [302\)](#page-301-0).

#### **3 Ställ in fokus på motivet.**

- **Håll ned avtryckaren halvvägs så att** fokus ställs in.
- När fokuseringen är klar blir AFpunkten grön och en pipsignal hörs.
- ▶ Om fokus inte uppnås blir AF-punkten orange.

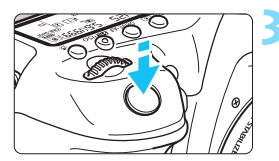

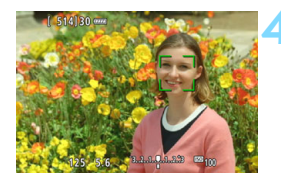

#### **4 Ta bilden.**

- Kontrollera fokusering och exponering och ta bilden genom att trycka ned avtryckaren helt (s. [286\)](#page-285-0).
- **Fokusera på ett motiv som inte är ett mänskligt ansikte**

Tryck på < $\frac{25}{20}$  > eller < $\frac{6}{20}$  > så att AF-ramen <  $\frac{8}{20}$  > visas i mitten. Använd sedan < $\frac{55}{2}$ > för att flytta AF-ramen över önskat motiv. När AF-ramen fokuserat spårar den motivet även om det rör sig eller du ändrar komposition.

- **A** Ansiktsigenkänning fungerar inte om ansiktet är väldigt oskarpt. Det kan du förebygga genom att ställa in [z**5: KontinuerligAF**] på [**På**].
	- Det kan hända att ett annat objekt misstas för ett mänskligt ansikte.
	- Ansiktsigenkänning fungerar inte om ansiktet upptar för stor eller liten del av bilden, är för ljust eller mörkt eller om det är delvis dolt.
	- $\bullet$  Det kan hända att  $\lt$ .  $\gt$  bara täcker en del av ansiktet.
- $\boxed{5}$   $\bullet$  Eftersom autofokus inte kan användas på ett ansikte som identifieras nära bildens kant tonas <<a> <<<</>>
l>>>>>> ned. Om du håller ned avtryckaren halvvägs i den här situationen fokuseras motivet med FlexiZone - Multimetoden med automatiskt val.
	- Formen på AF-området < : "> varierar beroende på motivets storlek och form.

#### <span id="page-301-0"></span>**FlexiZone - Multi: AF()**

Du kan ställa in fokus över ett stort område med upp till 31 AF-punkter (automatiskt val). Området kan även delas upp i 9 zoner (zonval).

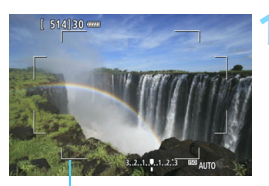

#### Områdesram

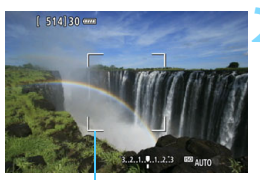

Zonram

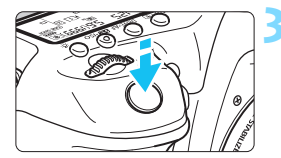

#### **1 Visa Live View-bilden.**

Tryck på knappen  $\leq$ <sup>TART</sup> $>$ . Live View-bilden visas på LCDmonitorn.

#### **Väli AF-punkt.**<sup>★</sup>

- Tryck på < $\frac{35}{20}$  > eller < $\frac{6}{20}$  > för att växla mellan automatiskt val och zonval. Med metoden  $\leq$   $\sqrt{A}$   $\geq$  ställs automatiskt val in automatiskt.
- Välj zon med < $\frac{4}{5}$ >. Om du vill återgå till den centrerade zonen trycker du  $p\land \langle \frac{2}{32} \rangle$  eller  $\langle \frac{2}{321} \rangle$  igen.

#### **3 Ställ in fokus på motivet.**

- Placera AF-punkten över motivet och tryck ned avtryckaren halvvägs.
- När fokuseringen är klar blir AFpunkten grön och en pipsignal hörs.
- Om fokus inte uppnås blir områdets ram orange.

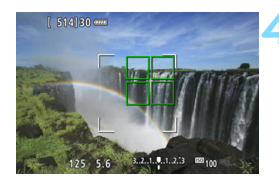

#### **4 Ta bilden.**

 Kontrollera fokusering och exponering och ta bilden genom att trycka ned avtryckaren helt (s. [286\)](#page-285-0).

 Om kameran inte kan fokusera på det önskade motivet med automatiskt val av AF-punkt kan du välja en zon eller byta AF-metod till [**FlexiZone - Single**] och fokusera om.

 Antalet AF-punkter varierar beroende på [z**5: Sidförhållande**]. Vid [**3:2**] finns det 31 AF-punkter. Vid [**4:3**] och [**1:1**] finns det 25 AF-punkter. Vid [**16:9**] finns det 21 AF-punkter. Vid [**16:9**] finns det dessutom tre zoner.

 Vid filminspelning finns det 21 AF-punkter (eller 25 AF-punkter om inställningen är [**640x480**]) och tre zoner (eller nio om inställningen är [**640x480**]).

#### <span id="page-303-0"></span>**FlexiZone - Single:** d

Kameran fokuserar med en enda AF-punkt. Detta är praktiskt när du vill ställa in fokus på ett visst motiv.

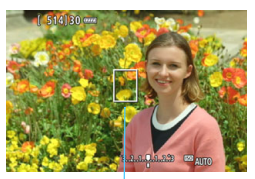

AF-punkt

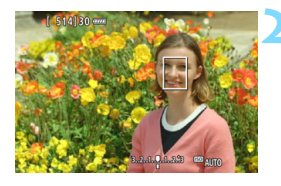

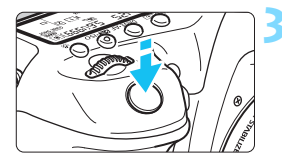

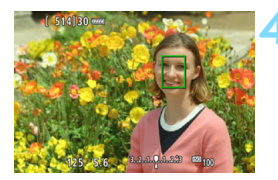

#### **1 Visa Live View-bilden.**

- Tryck på knappen  $\leq$ <sup>TART</sup> $>$ .
- Live View-bilden visas på LCDmonitorn.
- AF-punkten  $\leq$   $\Box$ > visas.
- Om [**Filmservo-AF**] är inställt på [**På**] vid filminspelning visas AF-punkten i en större storlek.

#### **2 Flytta AF-punkten.**

- Använd < $\frac{25}{27}$ > för att flytta AF-punkten till den plats där du vill ställa in fokus. (Den kan inte flyttas till kanten av bildskärmen.)
- Tryck på < $\frac{25}{25}$  > eller < $\frac{25}{27}$  > om du vill återställa AF-punkten till mitten.

#### **3 Ställ in fokus på motivet.**

- Placera AF-punkten över motivet och tryck ned avtryckaren halvvägs.
- När fokuseringen är klar blir AFpunkten grön och en pipsignal hörs.
- Om fokus inte uppnås blir AF-punkten orange.

#### **4 Ta bilden.**

 Kontrollera fokusering och exponering och ta bilden genom att trycka ned avtryckaren helt (s. [286](#page-285-0)).

#### **Anmärkningar om AF**

#### **AF-funktion**

- Om du trycker ned avtryckaren halvvägs efter att fokus uppnåtts ställs fokus in igen.
- Bildens ljusstyrka kan ändras under och efter AF-funktionen.
- **Om liuskällan ändras när Live View-bilden visas kan skärmen flimra** och det kan vara svårt att ställa in fokus. Om det inträffar avslutar du Live View-fotograferingen och använder autofokusering under den faktiska liuskällan.
- **Om [U+Följande**] har valts kan förstorad bild inte användas.
- **•** Om [**FlexiZone Multi**] har valts och du trycker på <Q > förstoras den valda zonens mitt (eller bildens mitt vid automatiskt val).
- **•** Om [**FlexiZone Single**] har valts och du trycker på < $Q$  > förstoras det område som täcks av AF-punkten. Om du håller ned avtryckaren halvvägs fokuserar du samtidigt som den förstorade bilden visas. Om det är svårt att fokusera med förstorad bild återgår du till normal bild och autofokus. Observera att AF-hastigheten kan skilja sig åt mellan normal och förstorad bild.
- Om du använder förstorad visning när du har ställt in fokus med [**FlexiZone - Multi**] eller [**FlexiZone - Single**] i normal visning kan oskärpa uppstå.

- Vid förstorad bild används autofokus med konstrastdetektion oavsett vilket objektiv som används. Autofokushastigheten blir därför lägre.
	- Vid förstorad bild aktiveras inte KontinuerligAF (s. [294\)](#page-293-0).
	- Vid förstorad bild visas bilden utan distorsionskorrigering.

#### **Fotograferingsförhållanden som försvårar fokuseringen**

- Motiv med låg kontrast, som blå himmel, enfärgade ytor och detaljer som försvinner i skuggor eller högdagrar.
- **Motiv i svagt lius.**
- Ränder och andra mönster där det bara finns kontrast i horisontell riktning.
- Motiv med upprepade mönster (fönster i skyskrapor, tangentbord osv.).
- **Tunna linjer och motivkonturer.**
- Vid alla ljuskällor där ljusstyrka, färg eller mönster förändras.
- **Kvällsmiliöer eller liuspunkter.**
- Vid belysning av lysrör eller lysdioder, eller när bilden flimrar.
- **Ytterst små motiv.**
- **Motiv i kanten på bilden.**
- **Motiv som starkt reflekterar lius.**
- Motiv nära eller långt borta som skyms av en AF-punkt (exempelvis ett djur i en bur).
- Motiv som rör sig inom AF-punkten och inte kan hållas stilla på grund av kameraskakningar eller oskärpa.
- **Ett motiv som närmar sig eller rör sig bort från kameran.**
- Använda autofokusering när motivet är långt utanför fokuspunkten.
- Mjuka fokuseringseffekter får du med hjälp av ett objektiv med mjuk fokus.
- **Ett särskilt effektfilter används.**
- Brus (fläckar, ränder med mera) framträder på skärmen vid autofokusering.
- <span id="page-306-0"></span> $\blacksquare$  Om du inte kan ställa in fokus med autofokuseringen ställer du in AFomkopplaren på objektivet på <**MF**> och ställer in fokus manuellt.
	- Om du fotograferar ett motiv i periferin och det är svårt att ställa in fokus kan du rikta den centrerade AF-punkten eller zonen över motivet, försöka ställa in fokus igen och sedan ta bilden.
	- AF-hjälpbelysningen tänds inte. Om du däremot använder en Speedlite i EX-serien (säljs separat) som är utrustad med LED-belysning kan AFhjälpbelysningen tändas vid behov.
	- I förstorad bild kan kameraskakningar göra det svårare att hitta rätt fokus. Vi rekommenderar att du använder ett stativ.

# <span id="page-307-0"></span>**MF: Fokusera manuellt**

Du kan förstora bilden och ställa in fokus mer exakt med manuell fokusering (MF).

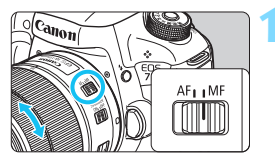

#### **1 Ställ AF-omkopplaren på objektivet på <MF>.**

 Vrid fokuseringsringen på objektivet för grov fokusering.

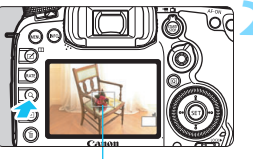

Förstoringsram

#### **2 Visa förstoringsramen.**

- Tryck på knappen < Q >.
- Förstoringsramen visas.

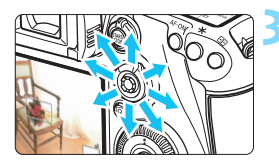

AE-lås Läge för förstorat område Förstoring (ca)

#### **3 Flytta förstoringsramen.**

- Använd <<br/>  $\lessdot$  > för att flytta förstoringsramen till den plats där du vill ställa in fokus.
- Tryck på < $\frac{5}{2}$ > om du vill återställa förstoringsramen till mitten.

### **4 Förstora bilden.**

- Varje gång du trycker på <u> ändras förstoringen inuti ramen enligt följande:
	- Normal visning  $\rightarrow 1x \rightarrow 5x \rightarrow 10x$
- När bilden är förstorad kan du använda  $\leq$  $\geq$  > för att visa olika delar av den förstorade bilden.

#### **5 Fokusera manuellt.**

- Medan du tittar på den förstorade bilden vrider du fokuseringsringen på objektivet för att fokusera.
- När du ställt in fokus trycker du på knappen < Q > för att återgå till normal visning.

# <span id="page-308-0"></span>**6 Ta bilden.**

**Kontrollera exponeringen och ta** bilden genom att trycka ned avtryckaren helt (s. [286\)](#page-285-0).

#### <span id="page-309-0"></span>**Allmänna försiktighetsåtgärder vid Live View-fotografering Bildkvalitet**

- När du har fotograferat med höga ISO-tal kan brus (till exempel ljusa prickar och ränder) framträda på bilden.
- Fotografering vid höga temperaturer kan orsaka brus och ojämna färger på bilden.
- Om Live View-fotografering används kontinuerligt under en längre period kan kamerans innertemperatur stiga, och bildkvaliteten kan försämras. Stäng av Live View-fotografering när du inte tar bilder.
- Om du fotograferar med lång exponering när kamerans innertemperatur är hög kan bildkvaliteten försämras. Avsluta Live View-fotograferingen och vänta några minuter innan du fotograferar igen.

#### Vit <**B** > och röd <B >: Varningssymboler för innertemperatur

- Om temperaturen inuti kameran stiger på grund av utdragen Live Viewfotografering eller hög omgivande temperatur visas en vit < symbol eller en röd <B >-symbol.
- Den vita < $\blacksquare$  >-symbolen anger att bildkvaliteten hos stillbilder påverkas negativt. Du bör tillfälligt stänga av Live View-fotografering och låta kameran svalna innan du använder den igen.
- Den röda <E>-symbolen visar att Live View-fotograferingen snart avslutas automatiskt. Om det inträffar kan du inte spela in igen förrän temperaturen i kameran har sjunkit. Avsluta Live View-fotograferingen eller stäng av kameran och låt bli att använda den på en stund.
- < > och < | > visas tidigare om du använder Live View-fotografering vid hög temperatur under en längre period. Stäng av kameran när du inte använder den.
- Om temperaturen inuti kameran är hög kan bildkvaliteten hos bilder med höga ISO-tal eller lång exponering försämras innan den vita < $\blacksquare$ >symbolen visas.

#### **Fotograferingsresultat**

- Vid förstorad bild visas slutartid och bländarvärde i rött. Om du fotograferar med förstorad bild kan det hända att exponeringen inte blir som du tänkt dig. Återgå till normal bild innan du tar bilden.
- Även om du fotograferar med förstorad bild kommer bilden att registreras som en normal bild.

# <span id="page-310-0"></span>**Allmänna försiktighetsåtgärder vid Live View-fotografering**

#### **Live View-bild**

- Vid svagt eller starkt ljus kan det hända att Live View-bilden inte återger den tagna bildens ljusstyrka.
- Vid svagt ljus kan brus framträda när Live View-bilden visas, trots att låga ISO-tal har använts. Men när du tar bilden registreras den med minimalt brus. (Bildkvaliteten på Live View-bilden och den registrerade bilden är inte densamma.)
- Om ljuskällan (belysningen) i bilden ändras kan skärmen flimra. Om det inträffar avslutar du Live View-fotograferingen och återupptar Live Viewfotograferingen under den faktiska ljuskällan.
- Om du riktar kameran åt ett annat håll kan Live View-bildens ljusstyrka tillfälligt förändras. Vänta tills bildens liusstyrka stabiliserats innan du fotograferar.
- Om det finns en mycket stark ljuskälla i bilden kan det ljusa området se svart ut på LCD-monitorn. Det ljusa området kommer däremot att visas på rätt sätt i den tagna bilden.
- **■** Om du ställer in [**42: LCD Ljusstyrka**] på en ljus inställning vid fotografering i svagt ljus kan brus eller ojämna färger uppträda i Live View-bilden. Bruset eller de ojämna färgerna registreras emellertid inte i bilden som tas.
- När du förstorar bilden kan bildskärpan se mer markerad ut än vad den egentligen är.

#### **Egen programmering**

 Vid Live View-fotografering fungerar inte en del av funktionerna i Egen programmering (inställningarna blir ogiltiga). Du kan läsa mer på  $$432 - 433$ 

#### **Objektiv och blixt**

- Funktionen för förinställning av fokus är endast möjlig vid Live Viewfotografering när ett (super)teleobjektiv med läge för förinställning av fokus används. Det har funnits på marknaden sedan senare hälften av 2011.
- FE-lås fungerar inte om den inbyggda blixten används. FE-lås och inställningsljus fungerar inte om en extern Speedlite används.

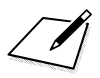

# **Spela in filmscener**

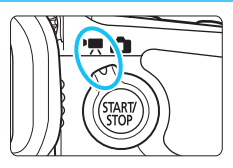

Aktivera funktionen genom att ställa omkopplaren för Live View-foto/filminspelning i läget <!!!

**9**

- Information om kort som kan lagra filmscener finns på sidan [5](#page-4-0).
- Om du håller kameran i handen när du spelar in filmer så kan kameraskakningar orsaka oskarpa filmer. Vi rekommenderar att du använder ett stativ.

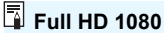

Full HD 1080 innebär HD-kompatibilitet för 1080 vertikala pixels (scanningslinjer).

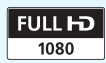

# <span id="page-313-0"></span>**'只 Spela in filmscener**

#### <span id="page-313-1"></span>**/ Spela in med autoexponering**

När fotograferingsmetoden är inställd på < $\overline{A}$ , < $\overline{P}$ > eller < $\overline{B}$ > aktiveras den autoexponeringskontroll som passar till scenens aktuella ljusstyrka. Exponeringskontrollen blir densamma för alla fotograferingsmetoderna.

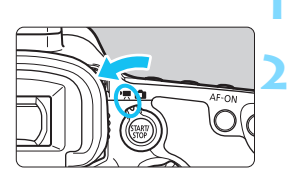

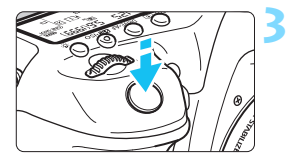

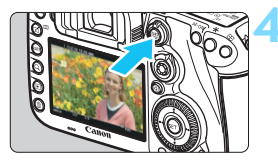

Spelar in film

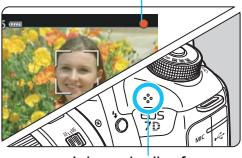

Inbyggd mikrofon

#### **1 Ställ inställningsratten i läget <**A**>, <**d**> eller <**F**>.**

#### **2 Ställ omkopplaren för Live View**foto/filminspelning i läget <<sup>\*</sup>只>.

Det hörs ett ljud från reflexspegeln och sedan visas bilden på LCDmonitorn.

## **3 Ställ in fokus på motivet.**

- Innan du spelar in en film ställer du in skärpan med hjälp av autofokus eller manuell fokus (s. [299](#page-298-1)–[309\)](#page-308-0).
- När du trycker ned avtryckaren halvvägs ställer kameran in fokus med vald AF-metod.

#### **4 Spela in filmen.**

- Starta filminspelningen genom att trycka på knappen  $\leq \frac{\text{START}}{\text{STOP}}$ .
- Medan filmen spelas in visas markeringen " $\bullet$ " längst upp till höger på skärmen.
- Ljudet spelas in med den inbyggda mikrofonen.
- När du vill sluta spela in trycker du på  $<$  START/ $>$  igen.

#### **Tidsförval AE**

När fotograferingsmetoden är <Tv> kan du manuellt ställa in slutartiden för filminspelning. ISO-tal och bländarvärde ställs in automatiskt för att passa ljusstyrkan och få en standardexponering.

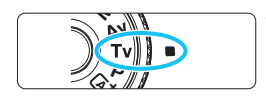

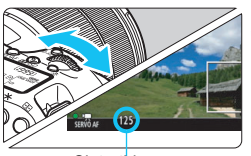

Slutartid

#### **Ställ inställningsratten på <Tv>.**

- **2 Ställ omkopplaren för Live View**foto/filminspelning i läget <',,
	- **3 Ställ in önskad slutartid.**
		- Titta på LCD-monitorn och vrid på ratten <6>. Vilka slutartider du kan välja varierar beroende på bildhastigheten.
			- 29.97P 25.00P 24.00P 23.98P :
				- 1/4 000 sekund till 1/30 sekund
			- 59,94P 50,00P: 1/4 000 sekund till 1/60 sekund

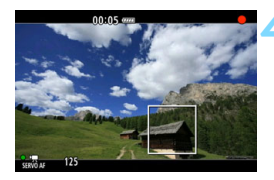

#### **4 Fokusera och spela in filmen.**

- Proceduren är densamma som den i steg 3 och 4 för "Spela in med autoexponering" (s. [314\)](#page-313-0).
- Att ändra slutartid under pågående videoinspelning rekommenderas inte eftersom exponeringsändringarna kommer att registreras.
	- Om du filmar ett rörligt föremål rekommenderas du att välja en slutartid mellan 1/30 sek och 1/125 sek. Ju kortare slutartiden är, desto ojämnare blir föremålets rörelser.
	- Om du ändrar slutartiden när du spelar in under lysrörs- eller LEDbelysning kan bildflimmer uppstå.

#### **Bländarförval AE**

När fotograferingsmetoden är < Av > kan du manuellt ställa in bländarvärdet för filminspelning. ISO-tal och slutartid ställs in automatiskt för att passa ljusstyrkan och få en standardexponering.

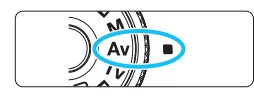

#### **Ställ inställningsratten på <Av>.**

**2 Ställ omkopplaren för Live View**foto/filminspelning i läget <',,

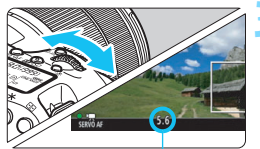

Bländarvärde

#### **3 Ställ in önskat bländarvärde.**

 Titta på LCD-monitorn och vrid på ratten < $\mathcal{E}$ 

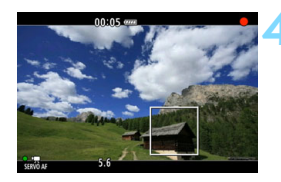

#### **4 Fokusera och spela in filmen.**

 Proceduren är densamma som den i steg 3 och 4 för "Spela in med autoexponering" (s. [314\)](#page-313-1).

Du bör inte ändra bländarvärdet under pågående videoinspelning, eftersom variationer i exponeringen till följd av ändringar av objektivets bländaröppning kommer att registreras.

#### **ISO-tal med metod <** $A^+$ **>**

 $\bullet$  Med metoden  $[4]$  ställs ISO-talet automatiskt in mellan ISO 100 och 16000.

#### **ISO-tal med metoden <P>, <Tv>, <Av> och <B>**

- ISO-talet ställs automatiskt in på mellan 100 och 16000.
- **Om du under [** $\Omega$ **?: ISO-inställningar**] (s. [157\)](#page-156-0) ställer in inställningen [**Maximum**] för [**ISO-område**] till [**H1 (25600)**] i metoderna < $\mathbf{P}$ >, < $\mathbf{A}$ v> eller < $\mathbf{B}$ > så utökas det automatiska ISOomfånget till H1 (motsvarande ISO 25600). Även om du ställer in [**Maximum**] och [**Minimum**] till ett snävare område än standarden för ISO-område (ISO 100–16000) så gäller inte det snävare området.
- **Om [** $\Omega$ **3: Högdagerprioritet**] har ställts in på [På] (s. [180\)](#page-179-0) blir det automatiska ISO-området ISO 200–16000.
- **Under [** $\Omega$ **2: ISO-inställningar**] kan [Aut ISO-område] och [Min. **slutartid**] inte ställas in (s. [158](#page-157-0)–[159](#page-158-0)) för filminspelning. Dessutom kan [**ISO-område**] inte ställas in i metoden <**Tv**>.

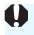

Om [**Maximum**] för [**ISO-område**] har ställts in på [**H2 (51200)**] och du växlar från stillbildsfotografering till filminspelning, blir det maximala automatiska ISO-talet vid filminspelning H1 (motsvarande ISO 25600), utom i metoderna < $A^+$ > och < $T$ v >. Det kan inte utökas till ISO 51200.

#### **Anmärkningar för metoderna <** $\overline{\mathbf{A}}$ **; < <b>P**>, <**Tv**>, <**Av**> och <**B**>

- När metoden  $\leq$   $\sqrt{\mathbf{A}^+}$  > är vald visas en symbol uppe till vänster på skärmen för den miljö som kameran har identifierat (s. [319\)](#page-318-0).
- Du kan låsa exponeringen (AE-lås) genom att trycka på knappen < $\bigstar$ > (förutom i metoden < $A^+$ >, s. [229](#page-228-0)). Exponeringsinställningen visas under så lång tid som ställts in med [z**6: Mättimer**]. Om du har använt AE-lås vid filminspelning kan du ta bort låset genom att trycka på <**ED>**. (AElåset är aktiverat tills du trycker på  $\leq$  $\geq$  $>$ .)
- Du kan ställa in exponeringskompensation upp till ±3 stopp genom att ställa omkopplaren < $\vert$  OCK $\blacktriangleright$  > till vänster och vrida på ratten < $\textcircled{\scriptsize s}$  > (förutom i metoden  $\leq$   $\sqrt{\mathbf{A}}^+$ >).
- Om du trycker ned avtryckaren halvvägs visas ISO-tal och slutartid längst ned på skärmen. Det här är exponeringsinställningen för att ta en stillbild (s. [323](#page-322-0)). Exponeringsinställningarna för filminspelning visas inte. Observera att exponeringsinställningen för filminspelning kan skilja sig från den för stillbilder.
- $\bullet$  I metoderna < $\overline{A}$ ; <**P**> och <**B**> registreras inte slutartid och bländarvärde i filmens Exif-data.

#### **Använda en Speedlite i EX-serien (säljs separat) som är utrustad med LED-belysning**

Vid filminspelning med någon av metoderna < $A^+$ >, < $P$ >, < $T$ v>,  $\langle A$ v > och  $\langle B \rangle$  kan den här kameran använda funktionen för automatisk aktivering av LED-belysningen på Speedlite vid svagt ljus. **Mer information finns i användarhandboken till Speedlite i EXserien.**

#### <span id="page-318-0"></span>**Motivsymboler**

Vid filminspelning med metoden < $A^+$  > visas en symbol som representerar den miljö som kameran har identifierat och fotograferingen anpassas efter miljön. För vissa miljöer eller fotograferingsförhållanden kan det hända att ikonen inte motsvarar den aktuella miljön.

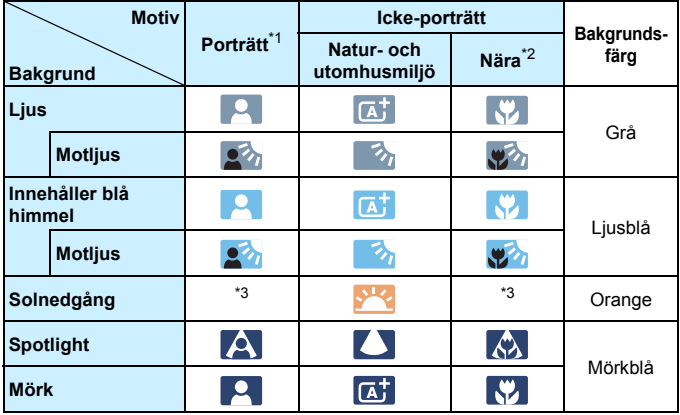

- \*1: Visas endast när AF-metoden är inställd på [**i**j +spårning]. Om en annan AF-metod är inställd visas symbolen för icke-porträtt även om en person identifieras av kameran.
- \*2: Visas när objektivet har avståndsinformation. Om du använder ett förlängningsrör eller ett närbildsobjektiv kan det hända att symbolen inte motsvarar den aktuella miljön.
- \*3: Symbol visas efter identifierad miljö.

#### **Spela in med manuell exponering**

Du kan ställa in slutartid, bländarvärde och ISO-tal manuellt för filminspelning. Manuell exponering vid inspelning av filmscener lämpar sig främst för mer erfarna användare.

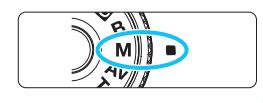

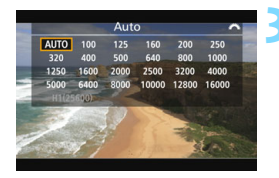

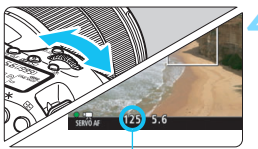

Slutartid

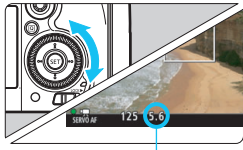

Bländarvärde

#### **Ställ inställningsratten på <M>.**

#### **2 Ställ omkopplaren för Live View**foto/filminspelning i läget <<sup>\*</sup>只>.

#### **3 Ställ in ISO-talet.**

- Tryck på knappen < $\mathbb{Z}$ ·ISO>.
- Inställningsskärmen för ISO-tal visas på LCD-monitorn.
- $\bullet$  Vrid på ratten < $\frac{1}{2}$ > och ställ in ISO-talet.
- Mer information om ISO-tal finns på nästa sida.

#### **4 Ställ in slutartid och bländarvärde.**

- Tryck ned avtryckaren halvvägs och kontrollera indikatorn för exponeringsnivå.
- Om du vill ställa in slutartiden vrider du på ratten < $\frac{6}{2}$ >. Vilka slutartider du kan välja varierar beroende på bildhastigheten.
	- 29.97P 25.00P 24.00P 23.98P :

1/4 000 sekund till 1/30 sekund

- $\frac{1}{2}$   $\frac{1}{4}$  000 sekund till 1/60 sekund
- Om du vill ställa in bländarvärdet vrider du på ratten  $\leq \mathbb{S}$  >.
- Om det inte går att ställa in ställer du omkopplaren < $\overline{OCK}$  > till vänster och vrider sedan på ratten  $\leq$ eller  $\leq$   $\geq$ .

#### **5 Fokusera och spela in filmen.**

**Proceduren är densamma som den** i steg 3 och 4 för "Spela in med autoexponering" (s. [314\)](#page-313-1).

#### **ISO-tal med metoden <M>**

- Med [**Auto**] (**A**) ställs ISO-talet automatiskt in på mellan 100 och 16000. Om du under [z**2: ISO-inställningar**] ställer in [**Maximum**] för [**ISO-område**] till [**H1 (25600)**] (s. [157](#page-156-0)) utökas inte det automatiska ISO-området till H1-maximum. Även om du ställer in [**Maximum**] och [**Minimum**] till ett snävare område än standarden för ISO-område (ISO 100–16000) så gäller inte det snävare området.
- Du kan ställa in ISO-talet manuellt och i 1/3 steg mellan 100 och 16000. Om du väljer [z**2: ISO-inställningar**] och ställer in alternativet [**Maximum**] för [**ISO-område**] på [**H1 (25600)**] utökas det högsta ISO-talet för manuell inställning av ISO-tal till H1 (motsvarande ISO 25600). Du kan också ställa in [**Maximum**] och [**Minimum**] till ett snävare område än standardområdet (ISO 100–ISO 16000).
- Om [z**3: Högdagerprioritet**] är inställd på [**På**] (s. [180](#page-179-0)) blir ISOområdet för automatisk eller manuell inställning ISO 200– ISO 16000.
- Under [z**2: ISO-inställningar**] kan [**Aut ISO-område**] och [**Min.slutartid**] inte ställas in (s. [158–](#page-157-0)[159](#page-158-0)) för filminspelning.
- Om [**Maximum**] i [**ISO-område**] har ställts in på [**H (51200)**] och du växlar från stillbildsfotografering till filminspelning, blir det maximala ISO-talet för manuellt ISO-område vid filminspelning H (motsvarande ISO 25600). Det kan inte utökas till ISO 51200.
	- Du rekommenderas inte att ändra slutartid eller bländarvärde under pågående filminspelning, eftersom exponeringsändringarna kommer att registreras.
	- Om du filmar ett rörligt föremål rekommenderas du att välja en slutartid mellan 1/30 sek och 1/125 sek. Ju kortare slutartiden är, desto ojämnare blir föremålets rörelser.
	- Om du ändrar slutartiden när du spelar in under lysrörs- eller LEDbelysning kan bildflimmer uppstå.
	- Om du under [8**3: Egna Inställningar**] har ställt in [s**: Exp. komp (håll knapp, vrid )**] (s. [455\)](#page-454-0) kan du ställa in exponeringskompensation medan Auto ISO är inställt.
		- $\bullet$  När Auto ISO har valts kan du trycka på knappen < $\bigstar$  > för att låsa ISO-inställningen.
		- Om du trycker på knappen < $\frac{4}{10}$  > och komponerar om bilden visas exponeringsnivåskillnaden på indikatorn för exponeringsnivå (s. [323\)](#page-322-1) jämfört med när du tryckte på knappen  $\leq$   $\neq$  >.
	- $\bullet$  Visa histogrammet genom att trycka på <INFO.>.

Ħ

#### <span id="page-322-0"></span>**Informationsvisning**

Varje gång du trycker på <INFO.> ändras informationsvisningen.

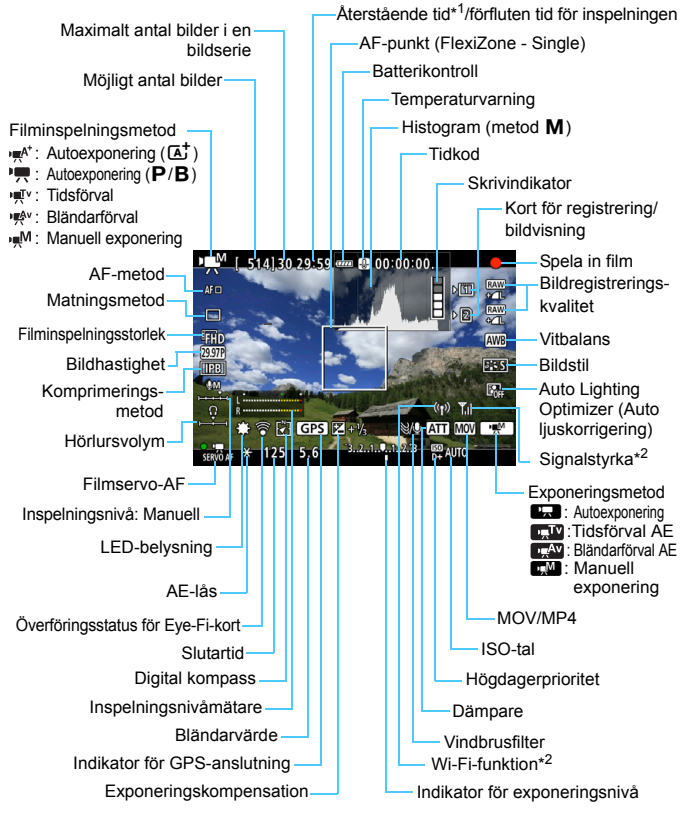

<span id="page-322-1"></span><sup>\*1:</sup> Gäller ett enda filmklipp.

\*2: Mer information finns i Användarhandbok för Wi-Fi-adaptern W-E1.

- R. Du kan visa den elektroniska nivån genom att trycka på <INFO, > (s. [75](#page-74-0)).
	- Observera att det inte går att visa den elektroniska nivån om du har valt AF-metoden [U+spårning] eller om kameran är ansluten till en TV med hjälp av en HDMI-kabel (s. [385\)](#page-384-0).
	- Den elektroniska nivån kan inte visas under filminspelning. (Den elektroniska nivån försvinner när du börjar spela in en film.)
	- När filminspelningen startar ändras den återstående tiden för filminspelningen till förfluten tid.

# **Försiktighetsåtgärder vid filminspelning**

- Rikta inte kameran mot en intensiv ljuskälla, som solen under en solig dag eller en intensiv artificiell ljuskälla. Det kan skada bildsensorn eller kamerans inre komponenter.
- **Under [** $\blacklozenge$  **1: Regist. funk+kort/mappval]** kan du inte registrera videon både på CF-kortet [f] och SD-kortet [g] även om [**Regist. funk**] har ställts in på [**Registr. på flera**] (s. [147](#page-146-0)). Om [**Registr. separat**] eller [**Registr. på flera**] har ställts in registreras videon på det kort som ställts in i [**Bildvisning**].
- Om ISO-tal eller bländarvärde ändras under pågående filminspelning och <<br> **William** > har valts, kan vitbalansen påverkas.
- Om du spelar in en film under lysrörs- eller LED-belysning kan flimmer uppstå i filmen.
- Du bör spela in några testfilmer när du tänker använda zoomning vid filminspelning. Om du zoomar vid filminspelning kan ändringar i exponeringen eller mekaniska ljud från objektivet spelas in, eller också kan bilderna bli oskarpa.
- Du kan inte förstora bilden under filminspelning även om du trycker på < $Q$ >.
- Var noga med att inte blockera den inbyggda mikrofonen (s. [314](#page-313-0)) med exempelvis ett finger.
- Det går inte att ställa in [**Brusred. vid multitagning**] (s. [176\)](#page-175-0) och [**Distorsion**] (s. [182](#page-181-0)). (De fungerar inte.)
- Om du ansluter eller kopplar loss HDMI-kabeln när du spelar in film avslutas inspelningen.
- **Allmänna försiktighetsåtgärder vid filminspelning finns på sidorna [351–](#page-350-0)[352](#page-351-0).**
- **Om du vill kan du även läsa de allmänna försiktighetsåtgärderna för Live View-fotografering på sidorna [310](#page-309-0)[–311](#page-310-0).**
# <span id="page-324-0"></span>**Anmärkningar om filminspelning**

- Videorelaterade inställningar finns på flikarna **[</u>○4**] och [○5] (s. [342\)](#page-341-0). I metoden < $\overline{A}$ <sup>+</sup> > finns de på flikarna [ $\overline{2}$ **2**] och [ $\overline{2}$ **3**].
- Varje gång du spelar in en film registreras en filmfil. Om filstorleken överstiger 4 GB skapas en ny fil varje gång ungefär 4 GB överskrids igen.
- Bildens synfält är cirka 100 % (när filminspelningsstorleken är inställd  $p\land$  FHD).
- $\bullet$  Du kan också fokusera på bilden genom att trycka på knappen < AF-ON>.
- **●** Om du under [**立5: <u></u>A-knappfunktion**] har valt [ ③ k<sup>\*</sup> / [ ③ k<sup>\*</sup> / kan du starta och stoppa inspelningen genom att trycka ned avtryckaren helt (s. [348](#page-347-0)).
- Monoljud spelas in med kamerans inbyggda mikrofon (s. [314](#page-313-0)).
- Det går även att spela in ljud i stereo genom att ansluta den riktade stereomikrofonen DM-E1 (säljs separat) till kamerans IN-kontakt för extern mikrofon (s. [23\)](#page-22-1) eftersom den externa mikrofonen ges prioritet.
- Om du använder HDMI-kabeln HTC-100 (säljs separat) kan du visa filmen på en TV-skärm (s. [385](#page-384-0)). Om bilden inte visas på TV-skärmen kontrollerar du att [5**3: Videosystem**] är rätt inställt på [**För NTSC**] eller [**För PAL**] (beroende på standarden för TV:n).
- Om du ansluter stereohörlurar (finns i handeln) utrustade med en minikontakt med en diameter på 3,5 mm till kamerans hörlurskontakt (s. [23\)](#page-22-0) kan du lyssna på ljudet under filminspelningen.
- Om du har valt matningsmetod < $\dot{\mathbf{S}}$ > eller < $\dot{\mathbf{S}}$  > kan du starta och avbryta filminspelningen med fjärrkontroll RC-6 (säljs separat, s. [248](#page-247-0)). Ställ timeromkopplaren i läget <**2**> (2 s fördröjning) och tryck sedan på överföringsknappen. Om omkopplaren ställs i läget <<sup>o></sup> (direktfotografering) aktiveras stillbildsfotograferingen.
- Om du har ett fulladdat batteri LP-E6N blir den totala filminspelningstiden som följer: Vid 23 °C: cirka 1 timme och 40 min., Vid 0 °C: Cirka 1 timme och 30 min.
- Vid filminspelning är funktionen för förinställning av fokus möjlig om du använder ett (super)teleobjektiv med läge för förinställning av fokus. Det har funnits på marknaden sedan andra halvåret 2011.

## **Håll inte kameran i samma ställning under längre tidsperioder.**

Även om kameran inte känns alltför varm, kan långvarig kontakt med samma kroppsdel orsaka hudrodnad, blåsor eller sveda som uppstår vid låga temperaturer. Användning av stativ rekommenderas för personer med nedsatt blodcirkulation eller mycket känslig hud, eller när kameran används på mycket varma platser.

#### **Slutlig bildsimulering**

Den slutliga bildsimuleringen visar de aktuella inställningarna för bildstil, vitbalans och andra funktioner i bilden, så att du kan se hur den tagna bilden kommer att se ut.

Vid filminspelning visas nedanstående inställningar automatiskt i bilden.

#### **Slutlig bildsimulering för filminspelning**

- Bildstil
	- \* Alla inställningar som skärpa, kontrast, färgmättnad och färgton kommer att återges.
- Vitbalans
- **•** Vitbalanskorrigering
- **•** Exponering
- **Skärpedjup**
- **•** Auto Lighting Optimizer (Auto ljuskorrigering)
- **Korrigering av periferibelysning**
- **Kromatisk aberrationsjustering**
- **Högdagerprioritet**

#### <span id="page-326-0"></span>**Ta stillbilder**

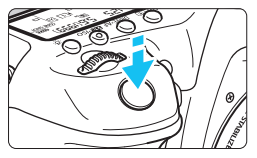

När du spelar in en film kan du även ta stillbilder genom att trycka ned avtryckaren helt.

#### **Ta stillbilder vid videoinspelning**

- Om du tar en stillbild under pågående filminspelning stoppas filmen i cirka 1 sek.
- Den tagna stillbilden registreras på kortet och filminspelningen fortsätter automatiskt när Live View-bilden visas.
- **Filmen och stillbilden registreras som separata filer på kortet.**
- Under [5**1: Regist. funk+kort/mappval**], om [**Regist. funk.**] (s. [146](#page-145-0)) är inställd på [**Standard**] eller [**Autom. kortbyte**], registreras filmscenerna och stillbilderna på samma kort. Om [**Registr. separat**] eller [**Registr. på flera**] har ställts in registreras filmmaterialet på det kort som ställts in i [**Bildvisning**] (s. [148\)](#page-147-0). Stillbilderna registreras med den bildregistreringskvalitet som ställts in för respektive kort.
- Specifika funktioner för stillbildsfotografering visas nedan. Övriga funktioner är desamma som för filminspelning.

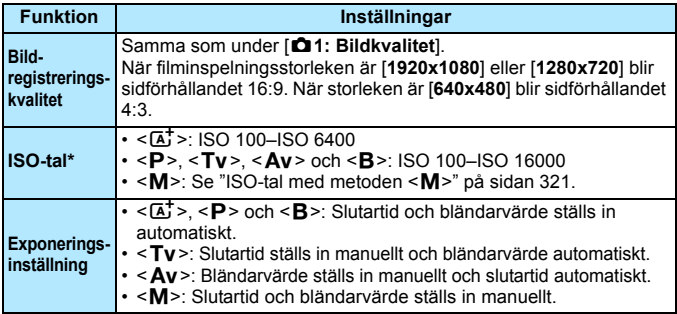

\* Om högdagerprioritet har ställts in startar ISO-området på ISO 200.

- Om du har ställt in FHD 5999 (59,94 b/s) eller 5000 (50,00 b/s), eller om [**△5: Q**-knappsfunkt] är inställd på [  $\mathbb{R}$  [  $\mathbb{R}$ ] eller [  $\mathbb{R}$  ] går det inte att ta stillbilder.
	- Om du tar en stillbild när du spelar in en film får den cirka 99 % täckning med FHD och LHD och cirka 98 % med LVGA (när bildinspelningskvaliteten är inställd på JPEG  $\triangle$ L).
	- AEB kan inte användas.
	- Även om en blixt används avfyras den inte.
	- Det går att ta stillbildsserier under filminspelning. De tagna bilderna visas emellertid inte på skärmen. Filminspelningen kan stoppas automatiskt beroende på bland annat stillbildernas bildregistreringskvalitet, antal bilder i bildserien och kortprestanda.
	- Du kan använda AF när du spelar in film. Men följande kan inträffa:
		- Fokuseringen kan bli tillfälligt oskarp.
		- Den inspelade filmscenens ljusstyrka kan ändras.
		- Den inspelade filmen kan frysas under ett ögonblick.
		- Eventuella ljud från objektivet spelas också in.
		- Om du inte lyckas fokusera kan du inte ta stillbilder.
	- Exponeringskompensation på upp till ±3 stopp kan tillämpas vid stillbildsfotografering när du spelar in film.
	- Om du vill fotografera stillbilder kontinuerligt under filminspelning rekommenderas att du använder ett kort med hög hastighet. Att ställa in en lägre bildregistreringskvalitet för stillbilder och att ta färre kontinuerliga stillbilder rekommenderas också.
	- Du kan ta stillbilder i alla matningsmetoder.
	- Självutlösaren kan ställas in innan du startar filminspelningen. Vid filminspelning kommer kameran att växla till enbildstagning.

围

# <span id="page-328-0"></span>**Inställningar av filminspelningsfunktioner**

# **Inställningarna WB/DRIVE/AF/ISO/** $\geq$

Om du trycker på knappen < WB· $\circled{s}$  >, <DRIVE·AF >, < $\circled{2}$ ·ISO > eller < $\circled{r}$ /> när bilden visas på LCD-monitorn visas menybilden för inställning på LCD-monitorn och du kan ställa in respektive funktion genom att vrida på ratten < $\mathcal{E}^*$ > eller < $\mathcal{E}$ >.

- Vid fotografering med manuell exponering (s. [320\)](#page-319-0) kan du trycka på knappen < $\mathbb{Z}$ ·ISO> för att ställa in ISO-talet.
- $\bullet$  Om du trycker på knappen <WB $\cdot$   $\circ$  > och sedan på knappen <INFO.> kan du ställa in VB-variation.
- Observera att följande inte kan ställas in:  $\leq$  >ljusmätmetod, <y> blixtexponeringskompensation, <w> HDR-läge och <P> multiexponeringar.

### Q **Snabbkontroll**

I metoderna <**P**>, <**Tv**>, <**Av**>, <**M**> och <**B**> kan **AF-metoden**, **matningsmetoden, filminspelningsstorlek**, inspelningsnivå (ställs bara in manuellt), **volym** (hörlurar), **kort- och bildkvalitet för inspelning och uppspelning** (stillbilder), vitbalans, bildstil och Auto Lighting Optimizer (Auto ljuskorrigering) ställas in.

**I metoden <** $A^{\dagger}$ **> kan bara de fetstilta funktionerna ovan ställas in.** 

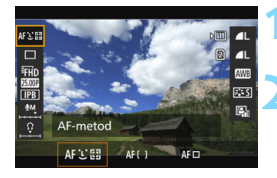

- **1 Tryck på knappen <**Q**>** (7)**.**
- Funktioner som kan ställas in visas.

## **2 Välj en funktion och ställ in den.**

- $\bullet$  Väli funktion med < $\Rightarrow$ .
- Inställningen av den valda funktionen visas längst ned på skärmen.
- $\bullet$  Vrid ratten < $\mathcal{E}^{\text{max}}$ > eller <1> för att ställa in den.
- Tryck på < $(F)$  om du vill ställa in filminspelningsstorlek eller ställa in bildkvaliteten på RAW.
- Om du vill välja kort för inspelning/ uppspelning, VB-variation eller bildstilsparametrar trycker du på knappen  $\leq$  **NFO**. $\geq$ .
- Om du trycker på < GET) > återgår kameran till filminspelning.

# <span id="page-329-0"></span>3 **Ställa in filminspelningsstorlek**

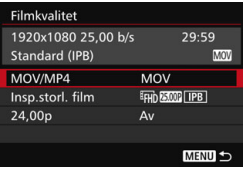

Med [ $\Delta$ 4: Filmkvalitet] (fliken [ $\Delta$ 2] i < $\overline{A}^+$ >) kan du ställa in filminspelningsformat, filminspelningsstorlek (storlek, bildhastighet, komprimeringsmetod) och andra funktioner.

Bildhastigheten som visas på skärmen [**Insp.storl. film**] växlar automatiskt beroende på inställningen för [5**3: Videosystem**] (s. [491\)](#page-490-0).

#### **MOV/MP4**

Du kan välja filmens inspelningsformat.

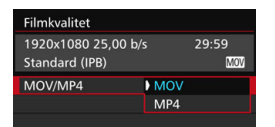

#### **MOV MOV**

Filmen spelas in i MOV-format (filtillägget: ".MOV"). Bekvämt vid redigering med dator.

#### **MP4**

Filmen spelas in i MOV-format (filtillägget: ".MP4"). Formatet är kompatibelt med fler bildvisningssystem än MOV-formatet.

#### **Filminspelningsstorlek**

Du kan välja filmens storlek, bildhastighet och komprimeringsmetod.

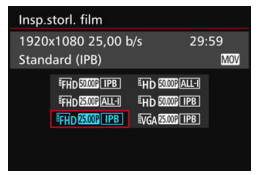

#### **Bildstorlek** L**1920x1080**

Inspelningskvaliteten Full HD (Full High-Definition). Sidförhållandet är 16:9.

#### w**1280x720**

Inspelningskvaliteten HD (High-Definition). Sidförhållandet är 16:9.

#### *<u>WGA 640x480</u>*

Standardinspelningskvalitet. Sidförhållandet är 4:3.

#### **Bildhastighet** (b/s: bilder per sekund) 6**29,97 b/s**/8**59,94 b/s**

För områden där TV-formatet är NTSC (Nordamerika, Japan, Korea, Mexiko osv.).

#### 5**25,00 b/s**/7**50,00 b/s**

För områden där TV-formatet är PAL (Europa, Ryssland, Kina, Australien osv.).

#### 4**23,98 b/s**/B**24,00 b/s**

Främst för rörliga bilder. Se sidan [333](#page-332-0) när det gäller 2009.

Filmer som spelas in vid FHD DOM (59,94 b/s) eller 2000 (50,00 b/s) kanske inte spelas upp som de ska på andra enheter. Det här beror på att databehandlingen under uppspelningen är så resursintensiv.

 $\overline{\Xi}$  Den bildhastighet som visas skärmen för filminspelningsstorlek beror på om [5**3: Videosystem**] har ställts in på [**För NTSC**] eller [**För PAL**].

#### **• Komprimeringsmetod**

#### **ALL-I** (För redigering/I-only)

Komprimerar en bild åt gången för registrering. Även om filstorleken är större än med IPB (Standard) och IPB (Light) lämpar sig filmen bättre för redigering.

#### **IPB** (Standard)

Komprimerar effektivt flera bilder åt gången för registrering. Eftersom filstorleken är mindre än med ALL-I (för redigering) kan du spela in längre (med samma kort).

#### **IPB** (Light)

Valbart när filminspelningsformatet är [**MP4**]. Filmen spelas in med en överföringskapacitet som är lägre än med IPB (Standard), vilket leder till en mindre filstorlek och kompatibilitet med fler bildvisningssystem. Av de tre tillgängliga metoderna ger den här metoden längst total filminspelningstid på ett kort med en viss kapacitet.

 $\bigcirc$  om FFHb  $\Box$ 59,94 b/s) eller  $\Box$  $(50,00$  b/s) har ställts in är vissa funktioner inte tillgängliga.

- Filmservo-AF fungerar inte.
- Autofokus med konstrastdetektion används. (Det kan ta längre tid än vanligt att fokusera.)
- Du kan fortfarande ta stillbilder.
- Om du ändrar på inställningen [5**3: Videosystem**] behöver du ställa in filminspelningsstorleken igen.

## <span id="page-332-0"></span>**24.00p**

Spelar in filmen med en bildhastighet på 24,00 b/s. Använder Full HDkvalitet.

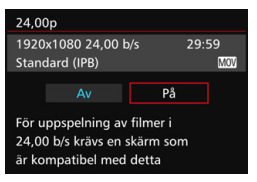

Om värdet [**På**] har valts spelas filmen in  $i$   $F_H$  $D$   $2000$   $ALI$  eller  $F_H$  $D$   $2000$   $IPB$ . Om du har ställt in [**Insp.storl. film**] och sedan ställer in [**24.00p**] på [**På**], ställer du in [**Insp.storl. film**] igen.

# **Försiktighetsåtgärder för [24.00p: På]**

- Det går inte att ställa in [5**3: Videosystem**].
- Det går inte att ställa in [♥3: HDMI-bildfrekvens] (s. [350\)](#page-349-0). Filmen får utvärdet 1080/24.00p via HDMI. Om du ansluter kameran till en TV eller liknande som inte fungerar med formatsignalen för 1080/24.00p via HDMI kan det hända att filmen inte visas.
- Om du ställer tillbaka det till [Av] ställs [♥3: HDMI-bildfrekvens] in på [**Auto**].
- Även om du ställer tillbaka till [**Av**] återgår filminspelningsstorleken inte till den ursprungliga storleken. Ställ in filminspelningsstorleken igen.

#### **Total filminspelningstid och filstorlek per minut**

#### **I MOV-format** (cirka)

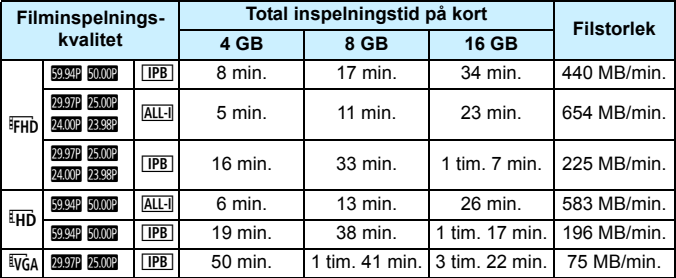

#### **I MP4-format** (cirka)

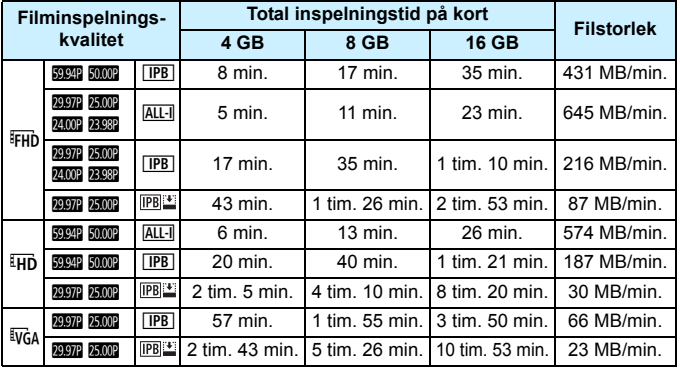

Om kamerans innertemperatur ökar kan filminspelningen stoppas före maximal inspelningstid som visas i tabellen ovan (s. [351](#page-350-0)).

#### **Filmfiler som överskrider 4 GB**

Om du spelar in en film som överskrider 4 GB kan du fortsätta spela in utan avbrott.

Cirka 30 sekunder innan inspelningen uppnår en filstorlek på 4 GB börjar den förflutna inspelningstiden eller tidkoden blinka på filminspelningsskärmen. Om du fortsätter spela in och filmfilstorleken överstiger 4 GB skapas en ny filmfil automatiskt och den förflutna inspelningstiden eller tidkoden slutar blinka. När du visar filmen måste varje fil spelas upp var för sig. Filmfiler kan inte visas automatiskt i nummerföljd. När filmvisningen är slut väljer du nästa film och visar den.

#### **Maximal filminspelningstid**

Längsta inspelningstid för ett filmklipp är 29 minuter och 59 sekunder. Om filminspelningen pågår i 29 minuter och 59 sekunder avbryts den automatiskt. Du kan börja spela in en film igen genom att trycka på knappen < $\frac{57ABV}{570P}$  >. (En ny filmfil börjar då spelas in.)

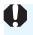

Om filstorleken överskrider 4 GB när du spelar in film visas meddelandet "**buSY**" en stund på LCD-displayen. När meddelandet "**buSY**" visas på skärmen går det inte att ta stillbilder.

# <span id="page-335-0"></span>**MENU Ställa in ljudinspelning**

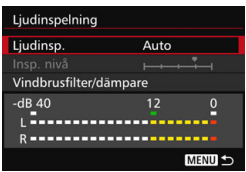

Du kan spela in film samtidigt som du spelar in liud med den inbyggda mikrofonen med monoljud eller med den riktade stereomikrofonen DM-E1 (säljs separat). Du kan också fritt justera ljudinspelningsnivån. Du hittar ljudinspelningsinställningarna under [ $\bigcirc$ 4: Ljudinspelning] (fliken  $[$  $\bullet$ **2**] i < $\overline{A}$ <sup>+</sup>>).

### **Ljudinspelning/Ljudinspelningsnivå**

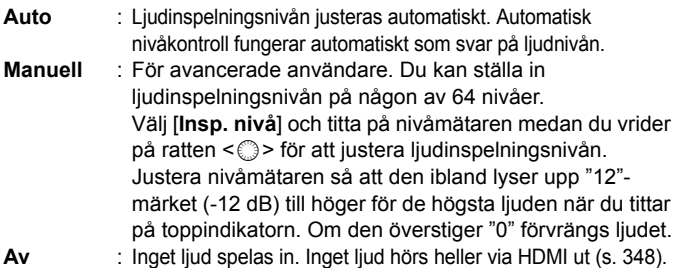

#### **Vindbrusfilter/dämpare:**

**Vindbrusfilter** : Om du väljer [**På**] minskas bruset från vinden när du spelar in utomhus. Funktionen fungerar endast med den inbyggda mikrofonen. Observera att [**På**] också minskar låga basljud. Använd därför inställningen [**Av**] när det inte är blåsigt. Det ger dig ett mer naturligt ljud än med inställningen [**På**].

**Dämpare** : Minskar automatiskt de ljudförvrängningar som orsakas av höga ljud. Om ljudet från omgivningen är mycket högt kan ljudförvrängningar förekomma även om [**Ljudinsp.**] har ställts in på [**Auto**] eller [**Manuell**] före inspelning. I så fall bör du ställa in [**På**] i stället.

#### **Använda mikrofon**

I vanliga fall spelar den inbyggda mikrofonen in monoljud. Det går även att spela in ljud i stereo genom att ansluta den riktade stereomikrofonen DM-E1 (säljs separat) till kamerans IN-kontakt för extern mikrofon (s. [23\)](#page-22-1) eftersom den externa mikrofonen ges prioritet.

#### **Använda hörlurar**

Om du ansluter stereohörlurar (finns i handeln) utrustade med en minikontakt med en diameter på 3,5 mm till kamerans hörlurskontakt (s. [23\)](#page-22-0) kan du lyssna på ljudet under filminspelningen. Om du använder den riktade stereomikrofonen DM-E1 (säljs separat) kan du lyssna på ljudet i stereo. Om du vill justera volymen för hörlurarna trycker du på knappen < $\overline{Q}$  > och väljer < $\Omega$  >. Sedan vrider du på  $\leq$   $\geq$   $\geq$  och justerar (s. [329\)](#page-328-0).

Du kan också använda hörlurar vid videouppspelning.

När du använder hörlurar för ljudet tillämpas inte brusreducering på utporten för hörlurarna. Det innebär att det du hör skiljer sig från det ljud som faktiskt spelas in till filmen.

- **I I** metoden <**A**<sup>†</sup> > kan du ställa in [**Ljudinspelning**] till [**På**] och [**Av**]. Om [**På**] har ställts in justeras ljudinspelningsnivån automatiskt (samma som med [**Auto**]) men vindfilterfunktionen aktiveras inte.
	- När kameran är ansluten till en TV via HDMI-kabeln hörs ljudet också (utom när [**Ljudinspelning**] är inställd på [**Av**]). Om ljudet från TV:n orsakar rundgång ställer du kameran längre bort från TV:n eller vrider ned ljudvolymen på TV:n.
	- $\bullet$  Du kan också justera hörlursvolymen genom att trycka på knappen < $\overline{Q}$  > och sedan hålla ned knappen <RATE> och skjuta < $\circ$  > uppåt eller nedåt.
	- Ljudvolymbalansen mellan L (vänster) och R (höger) kan inte justeras.
	- **.** Ljudet spelas in med en samplingsfrekvens på 48 kHz/16 bitar.
	- Om [**å 5: Tyst kontroll**] har ställts in på [**@ På**] (s. [338\)](#page-337-0) kan du justera ljudinspelningsnivån med styrplattan < $\bigcirc$  > vilket minskar ljudet under videoinspelningen.

# <span id="page-337-0"></span>**MENU Tyst kontroll**

Du kan ändra inställningarna för ISO-tal, ljudinspelningsnivå osv. utan att det låter för mycket medan du spelar in filmmaterial.

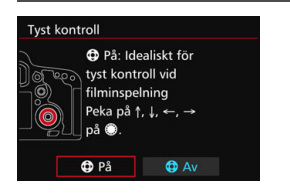

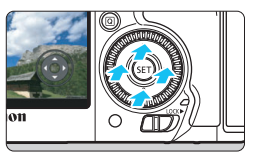

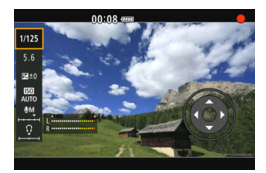

När [z**5: Tyst kontroll**] (fliken [z**3**] i <A>) är inställd på [h **På**] kan du använda styrplattan < $\bigcirc$  > på den bakre inmatningsrattens innerring.

Du trycker helt enkelt upptill, nedtill, till vänster eller till höger på < $\bigcirc$  > för tyst manövrering.

När du spelar in film kan du trycka på <Q> och visa direktkontrollskärmen och ändra nedanstående funktioner med  $\leq \mathbf{D}$  >.

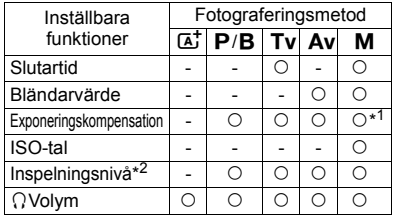

\*1: Med Auto ISO inställt.

\*2: Med [**Ljudinspelning: Manuell**] inställd.

- Om [ $\Omega$ 5: Tyst kontroll] har ställts in på [ $\Theta$  På] går det inte att ändra inställningarna för direktkontroll med kamerans < sig > bakre inmatningsratt när du spelar in film.
	- $\bullet$  Även om du ändrar bländarvärdet tyst med < $\bullet$  > spelas liudet in när objektivets bländaröppning ändras.

 $\bullet$  Om det finns vatten eller smuts på < $\bullet$  kan det hända att manövreringen inte fungerar. Använd i sådant fall en ren duk för att rengöra  $\leq \mathbf{0}$  >. Om det fortfarande inte fungerar väntar du en stund och försöker sedan igen.

Innan du spelar in filmmaterial kan du använda < $\bigoplus$  > med inställningen [**Insp. nivå**] och justera nivån för ljudinspelningen.

# <span id="page-338-0"></span>3 **Ställa in tidkoden**

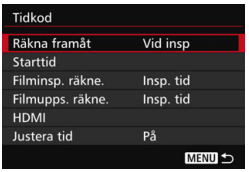

Tidkoden är en tidsreferens som spelas in automatiskt för att synkronisera filmen under filminspelning. Den spelas alltid in i följande enheter: timmar, minuter, sekunder och bildrutor. Den används främst vid filmredigering. Ställ in tidkoden med [ $\Box$  5: Tidkod] (fliken  $\left[\Box \Box 3\right]$  i <  $\left[\overline{A}^{+}\right]$  >).

#### **Räkna framåt**

- **Vid insp** : Tidkoden räknar framåt endast när du spelar in en video. Tidkoden fortsätter i sekvensen för de inspelade filmfilerna.
- **Alltid** : Tidkoden räknar framåt oavsett om du spelar in eller inte.

#### **Starttid**

Du kan ställa in starttid för tidkoden.

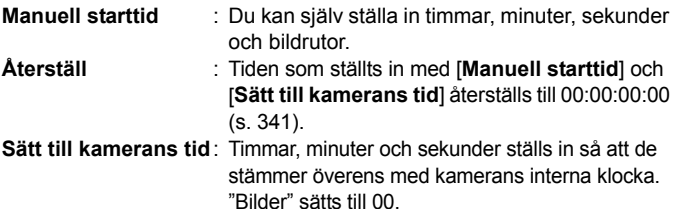

- 0 **Fotografering av stillbilder under filminspelning orsakar en avvikelse** mellan den faktiska tiden och tidkoden.
	- Om [**Alltid**] har ställts in och du ändrar tid, zon eller sommartid (s. [47](#page-46-0)) påverkas tidkoden.
	- Om du använder en annan kamera när du spelar upp MP4-filmmaterial som du har spelat in med den här kameran kanske tidkoden inte visas som den ska.

#### **Filminsp. räkne.**

Du kan välja vad du vill visa på filminspelningsskärmen.

- **Insp. tid** : Anger hur lång tid som gått sedan videoinspelningen startades.
- **Tidkod** : Anger tidkoden under videoinspelningen.

#### **Filmupps. räkne.**

Du kan välja vad du vill visa på filmvisningsskärmen.

- **Insp. tid** : Visar inspelningstid och tidsintervall under videouppspelningen.
- **Tidkod** : Visar tidkoden under videouppspelningen.

#### **Med [Tidkod] inställd:**

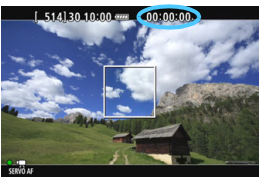

**Under filminspelning Under filmvisning**

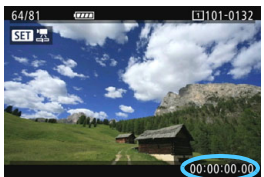

 Oavsett inställningen i [**Filminsp. räkne.**] registreras alltid tidkoden i filmfilen.

- Inställningen [**Filmupps. räkne.**] under [z**5: Tidkod**] växlar i tandem med inställningen [x**3: Filmupps. räkne.**]. Om du ändrar den ena inställningen så ändras den andra automatiskt.
- "Bilder" visas inte under filminspelning och filmvisning.

#### <span id="page-340-2"></span>**HDMI**

#### <span id="page-340-1"></span>**Tidkod**

Du kan bifoga tidkoden till en film som överförs via HDMI (s. [350](#page-349-0)).

**På**: Bifogar tidkoden till film som överförs via HDMI.

**Av**: Bifogar inte tidkoden till film som överförs via HDMI.

#### **Inspelningskommando**

När du spelar in en film som är utdata till en extern inspelningsenhet via HDMI kan kamerans start och stopp av filminspelningen synkroniseras med inspelningen från den externa inspelningsenheten.

- **På**: Synkroniserar start och stopp för den externa inspelningsenheten med kamerans start och stopp av filminspelning.
- **Av**: Kontrollerar den externa enhetens start och stopp av inspelning från den externa inspelningsenheten.

Kontakta tillverkaren om du behöver ta reda på om din externa inspelningsenhet är kompatibel med [**Tidkod**] eller [**Insp. kommando**].

#### <span id="page-340-0"></span>**Justera tid**

Om bildhastighetsinställningen är **1997** (29,97 b/s) eller 59,94 (59,94 b/s) orsakar tidkodens bildräkning en avvikelse mellan den faktiska tiden och tidkoden. Den här avvikelsen kan korrigeras automatiskt. Korrigeringsfunktionen kallas "Justera tid".

- **På** : Tidkodsnummer hoppas över och avvikelsen korrigeras automatiskt (DF: Justera tid).
- **Av** : Avvikelsen korrigeras inte (NDF: Justera inte tid).

Tidkoden visas enligt följande:

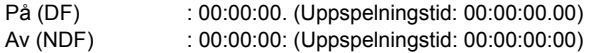

 $\boxed{5}$  Om bildhastigheten är 2003 (23,98 b/s), 2009 (24,00 b/s), 2009 (25,00 b/s) eller 7(50,00 b/s) används inte Justera tid. (Om 4/B har ställts in eller om [5**3: Videosystem**] har ställts in på [**För PAL**] visas inte [**Justera tid**].)

# <span id="page-341-0"></span>3 **Inställningar av menyfunktioner**

#### z**4**

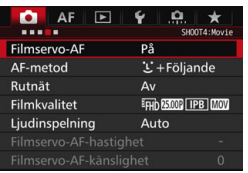

När knappen för Live View-fotografering/ videoinspelning ställs i läget <',>
visas alternativen för Live View-fotografering på flikarna [z**4**] och [z**5**] (flikarna  $\left[\frac{\text{O}}{\text{O}}\right]$   $\left[\frac{\text{O}}{\text{O}}\right]$   $\left[\frac{\text{O}}{\text{O}}\right]$   $\left[\frac{\text{O}}{\text{O}}\right]$   $\left[\frac{\text{O}}{\text{O}}\right]$ 

#### **Filmservo-AF**

Vid filminspelning fokuserar kameran kontinuerligt på motivet. Standardinställningen är [**På**].

#### **När [På] har valts:**

- Kameran fokuserar kontinuerligt på motivet även om du inte trycker ned avtryckaren halvvägs.
- Eftersom detta driver objektivet kontinuerligt förbrukas batteriet och den möjliga filminspelningstiden blir kortare (s. [325](#page-324-0)).
- Med vissa objektiv kan mekaniska ljud från objektivet spelas in vid fokusering. Om detta inträffar kan objektivets mekaniska ljud i filmen minskas med hjälp av den riktade stereomikrofonen DM-E1 (säljs separat). Bruset minskar dessutom om du använder ett objektiv som EF-S18-135mm f/3.5-5.6 IS USM.
- Om du vill ställa in AF-omkopplaren på objektivet på <**MF**> vid Filmservo-AF måste du först ställa knappen för Live Viewfotografering/filminspelning i läget  $\leq$  >.

Om FHD DOM (59,94 b/s) eller 2000 (50,00 b/s) har ställts in så fungerar inte Filmservo-AF. Det kan dessutom ta längre tid att hitta fokus, eftersom kontrastdetektion används för att kontrollera autofokus.

- Om du vill fortsätta fokusera på en specifik punkt eller om du inte vill att ljudet från fokuseringen ska spelas in kan du göra så här och tillfälligt stoppa Filmservo-AF. När du stoppar Filmservo-AF blir AF-punkten grå. När du utför samma åtgärd igen aktiveras Filmservo-AF på nytt.
	- Tryck på knappen < $\frac{1}{2}$ >.
	- På [8**3: Egna Inställningar**]: om en knapp har tilldelats [**Stoppa AF**] kan du pausa Filmservo-AF medan du håller ned den knappen. När du släpper knappen igen aktiveras Filmservo-AF på nytt.
- Om du återgår till filminspelningen när du har tryckt på knappen <MENU> eller < $\square$ > ändrar AF-metod eller utför någon annan åtgärd så aktiveras Filmservo-AF automatiskt på nytt.

#### **När [Av] har valts kan du:**

 $\bullet$  Tryck ned avtryckaren halvvägs eller tryck på knappen < AF-ON> för att fokusera.

#### **AF-metod**

AF-metoderna är desamma som de som beskrivs på sidorna [299–](#page-298-0) [307](#page-306-0). Du kan välja [u**+Följande**], [**FlexiZone - Multi**] eller [**FlexiZone - Single**].

# **Observera följande när [Filmservo-AF] är inställt på [På]**

#### **Fotograferingsförhållanden som försvårar fokuseringen**

- Ett motiv som snabbt närmar sig eller rör sig bort från kameran.
- Ett motiv som rör sig nära framför kameran.
- Se även "Fotograferingsförhållanden som försvårar fokuseringen" på sidan [306](#page-305-0).
- **•** Filmservo-AF pausar vid zoomning eller förstorad bild.
- Om motivet flyttar sig närmare eller längre bort eller om du flyttar kameran horisontellt eller vertikalt (panorering) under filminspelningen kan det hända att den inspelade bilden tillfälligt expanderas eller dras ihop (bildförstoringen ändras).

#### **Rutnät**

Med [3x3  $\pm$ ] eller [6x4  $\text{mm}$ ] kan du visa rutnät som hjälper dig att rikta kameran rakt vertikalt eller horisontellt. Med [3x3+diag ] **)** visas rutnätet tillsammans med diagonala linjer så att du kan komponera med bättre balans genom att justera kryssen över motivet.

Observera att rutnätet inte visas när du spelar in film.

#### **Filminspelningskvalitet**

Du kan ställa in filminspelningsformatet (MOV eller MP4), filminspelningsstorleken och 24.00p. Mer information finns på sidan [330](#page-329-0).

#### **Ljudinspelning**

Du kan ställa in ljudinspelningsinställningar. Mer information finns på sidan [336](#page-335-0).

#### Hastighet för Filmservo-AF<sup>\*</sup>

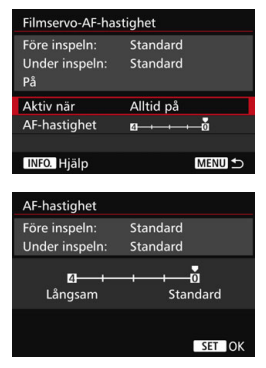

Du kan ställa in autofokushastighet för Filmservo-AF och driftsförhållanden. Du kan ställa in den här funktionen när [**Filmservo-AF**] är inställd på [**På**] och [**AF-metod**] är inställd på [**FlexiZone - Single**]. Den här funktionen är dessutom bara aktiverad när du använder ett objektiv som är kompatibelt med långsam fokusövergång vid filminspelning\*.

- **När det är aktiverat** : Med [**Alltid på**] ställer du in AF-justeringshastighet som alltid ska gälla vid filminspelning (innan och under filminspelning). Med [**Under inspeln.**] ställer du in AF-justeringshastighet som bara ska gälla när du spelar in film.
- **Autofokushastighet** : Du kan ställa in AF-justeringshastighet till en av fem olika nivåer, från standard till långsam, så att du får önskad effekt.
- **\* Objektiv som kan användas med långsam fokusövergång vid filminspelning** USM-objektiv som kom ut på marknaden under 2009 eller senare och STM-objektiv (exempelvis EF-S18-135mm f/3.5-5.6 IS STM) kan användas med långsam fokusövergång vid filminspelning. Mer information finns på Canons webbplats.

Om FFHD DOM (59,94 b/s) eller 2009 (50,00 b/s) har ställts in så fungerar inte Filmservo-AF och inställningarna ovan blir därför inte tillgängliga.

Om du har ställt in [**AF-metod**] på [u**+Följande**] eller [**FlexiZone - Multi**] blir justeringen av AF densamma som inställningen för [**Standard**].

#### **Filmservo-AF-känslighet**<sup>\*</sup>

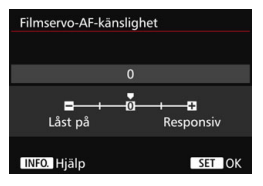

Du kan ändra spårningskänsligheten för Filmservo-AF till en av fem nivåer. Det här påverkar hur responsiv AFspårningskänsligheten är när autofokuspunkten tappar motivet. Det kan exempelvis vara vid panorering eller om ett föremål passerar framför autofokuspunkterna.

Du kan ställa in den här funktionen när [**Filmservo-AF**] är inställd på [**På**] och [**AF-metod**] är inställd på [**FlexiZone - Single**].

#### **Låst på: -2/Låst på: -1**

Med den här inställningen krävs det mer för att kameran ska spåra ett annat motiv om autofokuspunkten tappar det ursprungliga motivet. Inställningen -2 gör att det krävs mer innan kameran spårar ett annat motiv än inställningen -1. Det här är bra om du vill förhindra att autofokuspunkterna snabbt spårar något som inte ska vara med i motivet under panorering, eller om någonting passerar framför autofokuspunkterna.

#### **Responsiv: +2/Responsiv: +1**

Det här gör att kameran svarar snabbare när du spårar ett motiv som täcker autofokuspunkten. Med inställningen +2 svarar autofokuspunkten snabbare än med +1. Det är bra om du vill fortsätta att spåra ett motiv när dess avstånd från kameran ändras, eller om du snabbt vill fokusera på ett annat motiv.

Om FFH DREAR(59,94 b/s) eller FILMEN(50,00 b/s) har ställts in så fungerar inte Filmservo-AF och inställningarna ovan blir därför inte tillgängliga.

Om [**AF-metod**] har ställts in på [u**+Följande**] eller [**FlexiZone - Multi**] blir följningskänsligheten densamma som inställningen för [**0**].

# **05**

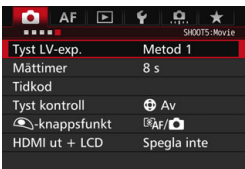

#### **•** Tyst LV-exp.  $*$

Den här funktionen tillämpas på stillbildsfotografering. Mer information finns på sidan [297](#page-296-0).

#### ■ Mättimer<sup>★</sup>

Du kan ändra hur länge exponeringsinställningen ska visas (tid för AE-lås).

#### **Tidkod**

Du kan ställa in tidkoden. Mer information finns på sidorna [339–](#page-338-0)[341](#page-340-1).

#### **Tyst kontroll**

När [**th På**] har ställts in kan du använda styrplattan < $\bullet$  > och direktkontrollskärmen för att ändra inställningar tyst under videoinspelning. Mer information finns på sidan [338.](#page-337-0)

#### <span id="page-347-0"></span>**•** *<b>Q*-knappsfunktion

Du kan ställa in vilka funktioner som utförs när du trycker ned avtryckaren halvvägs eller hela vägen när du spelar in film.

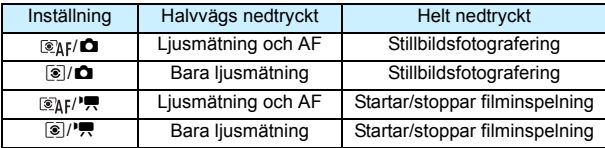

Om  $\left[\frac{m}{k}I^{\prime}$ , eller  $\left[\frac{m}{k}\right]$  **| •** har ställts in kan du starta och stoppa inspelningen på fler sätt än genom att trycka ned knappen < ${}^{5}S_{FDP}^{IRTV}$  >: Du kan trycka ned avtryckaren helt. Du kan också använda fjärrutlösaren RS-80N3 eller timerfjärrkontrollen TC-80N3 (båda säljs separat, s. [248\)](#page-247-1). När [ $\mathbb{R}$ <sub>1</sub> |  $\mathbb{R}$ ] och [ $\odot$ ] har ställts in kan du däremot inte ta stillbilder (s. [327](#page-326-0)).

När du spelar in film åsidosätter inställningen för [V**-knappsfunkt**] alla funktioner som har tilldelats till avtryckaren med [.**...** 3: Egna Inställningar].

#### <span id="page-347-1"></span>**HDMI ut + LCD**

Det här är till för spela in en HDMI-film till en extern inspelningsenhet. Standardinställningen är [**Spegla inte**].

#### **[Spegla inte]**

- När materialet börjar överföras via HDMI stängs LCD-monitorn på kameran av.
- Inspelningsinformationen, autofokuspunkten och annan information läggs över på filmen som överförs via HDMI. Om du tittar på en extern monitor som är ansluten till en extern inspelningsenhet kan du däremot trycka på knappen <INFO. > och byta utgång utan att någon information läggs över.
- Om du inte ansluter HDMI-utgången till någon extern enhet och istället bara visar materialet på kamerans LCD-monitor kan du inte göra utgångsinställningarna utan att informationen läggs över, ens om du trycker på knappen <INFO.>.
- När du spelar in filmmaterial utan att lägga över information ska du innan inspelningen använda en extern monitor och bekräfta att inspelningsinformationen, autofokuspunkten och annan information inte visas (bekräfta att filmen överförs utan informationen läggs över).

#### **[Spegla]**

- Filmen visas samtidigt på LCD-monitorn och via HDMI ut.
- Den film som visas via HDMI ut visar inte fotograferingsinformation, AF-område och annan information (visas utan att information läggs över).

Om du inte tänker röra kameran under mer än 30 minuter när du visar material via HDMI väljer du [**Spegla inte**] och ställer in [5**2: Autom avstängn**] till [**Av**] (s. [69\)](#page-68-0).

- Om HDMI-filmen överförs utan att information läggs över visas inte återstående kortkapacitet, återstående batterikapacitet, intern temperaturvarning (s. [351](#page-350-0)) och andra varningar på skärmen på den enhet som är kopplad via HDMI-utgången. Var särskilt försiktig om du har ställt in [**Spegla inte**]. Om du har ställt in [**Spegla**] ser du eventuella varningar på kamerans LCD-monitor.
	- När du inte spelar in film stängs strömmen av automatiskt när tiden för [5**2: Autom avstängn**] har förflutit. Om du har valt [**Spegla**] och [5**2: Autom avstängn**] är inställd på [**Av**] slutar överföringen via HDMI ut (inspelningen av filmen avslutas) om du inte rör kameran på 30 minuter.
	- Även om du har ställt in [**Spegla**] visas inte HDMI-filmen om du spelar upp en bild eller visar en meny.
	- Undvik att ta stillbilder (s. [327\)](#page-326-0) när du spelar in HDMI ut-materialet på en extern inspelningsenhet. En del enheter för extern inspelning kanske inte synkroniserar tidkoden eller ljudet med bildmaterialet. Det kan också uppstå ljudinterferens. I båda fallen innebär det att filmen inte spelas in på det sätt som var avsett.
	- Ljusstyrkan för filmen som har spelats in med kameran kan beroende på visningsmiljön se annorlunda ut än det material som har spelats in med den externa inspelningsenheten via HDMI ut.
- $\boxed{5}$  . Om du trycker på knappen <INFO > kan du ändra vilken information som visas.
	- Du kan bifoga en tidkod till HDMI ut-filmen (s. [341\)](#page-340-2).
	- Filmen som spelats in via HDMI ut spelas upp med ljud (utom när [**Ljudinspelning**] är inställd på [**Av**]).

#### 5**3**

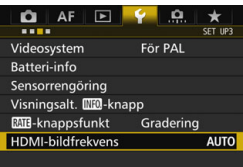

#### <span id="page-349-0"></span>**HDMI-bildfrekvens**

Du kan ställa in bildfrekvensen för HDMI ut till [**Auto**], [**59.94i**]/ [**50.00i**], [**59.94p**]/[**50.00p**] eller [**23.98p**]. Ställ in den bildfrekvens som är kompatibel med den externa inspelningsenhet (finns i handeln) som du tänker använda när du spelar in filmmaterialet via HDMI-utgången.

#### Det går inte att ställa in bildhastigheten om [**24.00p**] har ställts in [**På**] som för [z**4: Filminspelningskvalitet**].

- 围 De bildhastigheter som kan ställas in varierar beroende på inställningarna för [5**3: Videosystem**]. Om filmen inte visas på enheten som är kopplad till HDMI ut ställer du in [5**3: Videosystem**] rätt till [**För NTSC**] eller [**För PAL**] (beroende på standarden för enheten).
	- Om den bildfrekvens som du har ställt in manuellt inte är kompatibel med den externa inspelningsenheten så ställs bildfrekvensen in automatiskt.
	- Om för [5**3: HDMI-bildfrekvens**] [**59.94i**] eller [**59.94p**] är inställt tillsammans med filminspelningsstorleken 2009 (23,98 bilder/sekund) konverteras filmen via 2:3-neddragning.

# <span id="page-350-0"></span>**Allmänna försiktighetsåtgärder vid filminspelning**

#### Vit <BI> och röd <BI>: Varningssymboler för innertemperatur

- Om temperaturen inuti kameran ökar på grund av utdragen filminspelning eller hög omgivande temperatur visas en vit <图 >-symbol eller en röd <III >-symbol.
- **Den vita <M>**-symbolen anger att bildkvaliteten hos stillbilder påverkas negativt. Du bör upphöra med stillbildsfotograferingen en stund och låta kameran svalna. Eftersom filmbildkvaliteten knapp påverkas alls kan du fortfarande spela in filmscener.
- Den röda symbolen <  $11$   $\times$  visar att filminspelningen snart avslutas automatiskt. Om det inträffar kan du inte spela in igen förrän temperaturen i kameran har sjunkit. Stäng av strömmen och låt kameran svalna en stund.
- Symbolerna < $\overline{3}$  > och < $\overline{3}$  > visas tidigare om du spelar in film länge vid hög temperatur. Stäng av kameran när du inte använder den.

#### **Inspelnings- och bildkvalitet**

- **Om det finns en Image Stabilizer (bildstabilisator) på objektivet och du** ställer in omkopplaren för Image Stabilizer (IS, bildstabilisator) på <ON> kommer Image Stabilizer (bildstabilisator) vara aktiv hela tiden, även när du inte håller ned avtryckaren halvvägs. Image Stabilizer (bildstabilisator) drar batteri och kan bidra till att den totala filminspelningstiden eller möjligt antal bilder minskar. Om du använder ett stativ eller om Image Stabilizer (bildstabilisator) inte behövs bör du ställa in IS-omkopplaren på <**OFF**>.
- Kamerans inbyggda mikrofon fångar även upp ljud från kameran och mekaniska ljud under filmtagningen. Dessa ljud kan minskas i filmen med hjälp av den riktade stereomikrofonen DM-E1 (säljs separat).
- Anslut inte någonting annat än en extern mikrofon till kamerans externa IN-kontakt för mikrofon.
- Om ljusstyrkan ändras vid inspelning med autoexponering eller tidsförval AE kan filmen tillfälligt frysas. I sådana fall kan du spela in filmer med bländarförval AE eller manuell exponering.
- Om det finns en mycket stark ljuskälla i bilden kan det ljusa området se svart ut på LCD-monitorn. Filmen spelas in nästan exakt så som den visas på LCD-monitorn.
- Vid svag belysning kan liknande brus eller oregelbundna färger förekomma i bilden. Filmen spelas in nästan exakt så som den visas på LCD-monitorn.
- Om du spelar upp en film med en annan enhet eller med en annan bildeller ljudkvalitet kan resultatet bli sämre eller så kanske det inte går att spela upp alls (även om enheterna har funktioner för formatet MOV/MP4).

# **Allmänna försiktighetsåtgärder vid filminspelning**

#### **Inspelnings- och bildkvalitet**

 Om du använder ett kort med låg skrivhastighet kan en indikator med fem nivåer visas till höger på skärmen under filminspelningen. Den indikerar hur mycket data som ännu inte har skrivits till kortet (återstående kapacitet i det interna buffertminnet). Ju långsammare kort, desto snabbare stiger indikatornivån. Om indikatorn blir full avslutas filminspelningen automatiskt.

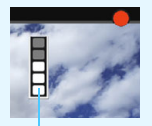

Indikator

Om kortet har en snabb skrivkapacitet visas indikatorn antingen inte alls eller så går nivån (om den visas) knappt upp. Spela först in några testfilmscener för att se om kortet kan skriva snabbt nog.

- Om indikatorn visar att kortet är fullt och filminspelningen stoppar automatiskt så kanske ljudet inte spelas in som det ska mot slutet av filmen.
- Om kortets skrivhastighet minskar (på grund av fragmentering) och indikatorn visas kan det hjälpa att formatera CF-kortet (s. [67](#page-66-0)) eller att lågnivåformatera SD-kortet (s. [67–](#page-66-0)[68](#page-67-0)).

#### **Stillbildsfotografering under filminspelning**

Information om stillbildskvalitet finns under "Bildkvalitet" på sidan [310.](#page-309-0)

#### **Begränsningar för MP4-filmer**

Vanligtvis gäller följande begränsningar för MP4-filmer.

- Ljud spelas inte in på ungefär de två sista bilderna.
- När du spelar upp filmer i Windows kan bilder och ljud ibland vara osynkroniserade.

# **10**

# **Bildvisning**

I det här kapitlet förklaras hur du visar eller raderar foton och filmer, hur du visar dem på en TV-skärm och andra visningsrelaterade funktioner.

#### **Bilder som tagits med och sparats på en annan enhet**

Det är inte säkert att det går att visa bilder som tagits med en annan kamera, som redigerats på en dator eller vars filnamn har ändrats.

# <span id="page-353-0"></span>x **Bildvisning**

#### **Enbildsvisning**

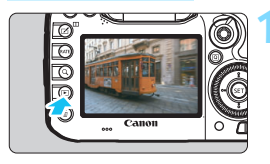

### **1 Visa bilden.**

- Tryck på knappen  $\leq$   $\blacktriangleright$  >.
- Den senast tagna eller visade bilden visas.

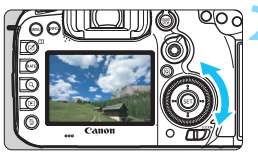

### **2 Välj en bild.**

- Du visar bilderna med den senast tagna bilden först genom att vrida ratten  $\leq$  > motsols. Du visar bilder med den tidigast tagna bilden först genom att vrida ratten medsols.
- Varje gång du trycker på <INFO.> ändras informationsvisningen.

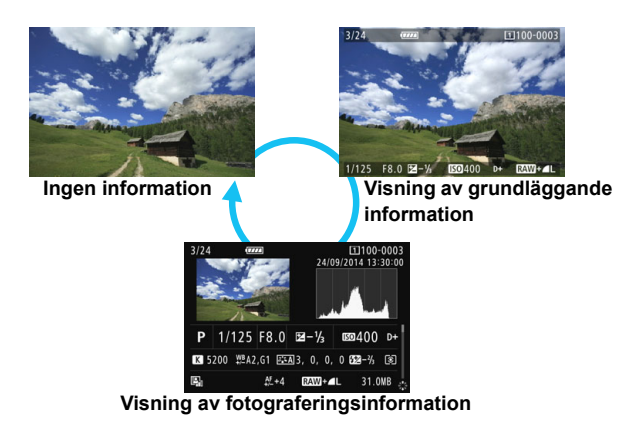

# **3 Avsluta bildvisningen.**

 Stäng av bildvisningen och gör kameran klar för fotografering genom att trycka på knappen  $\leq$   $\blacktriangleright$   $\geq$ .

#### **Visning av fotograferingsinformation**

När skärmen för fotograferingsinformation visas (s. [354](#page-353-0)) kan du vinkla  $\leq$  > uppåt eller nedåt för att ändra fotograferingsinformationen som visas längst ned på skärmen. Mer information finns på sidorna [357](#page-356-0)–[358.](#page-357-0)

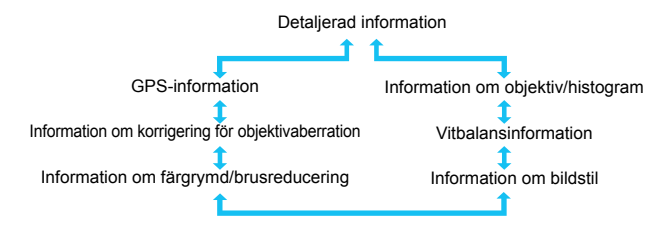

#### **MENU Rutnät**

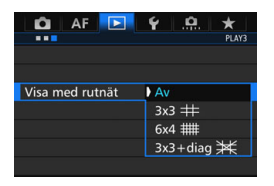

I enbildsvisning och tvåbildsvisning (s. [366](#page-365-0)) kan du lägga ett rutnät över bildvisningen.

Med [**▶ 3: Visa med rutnät**] kan du välja [**3x3** l], [**6x4** m] eller [**3x3+diag** n].

Funktionen är praktisk om du vill kontrollera bildens vertikala och horisontella lutning samt komposition.

Rutnätet visas inte under filmvisning.

# **INFO.: Visning av fotograferingsinformation**

#### **Exempel på information för stillbilder**

#### **Visning av grundläggande information**

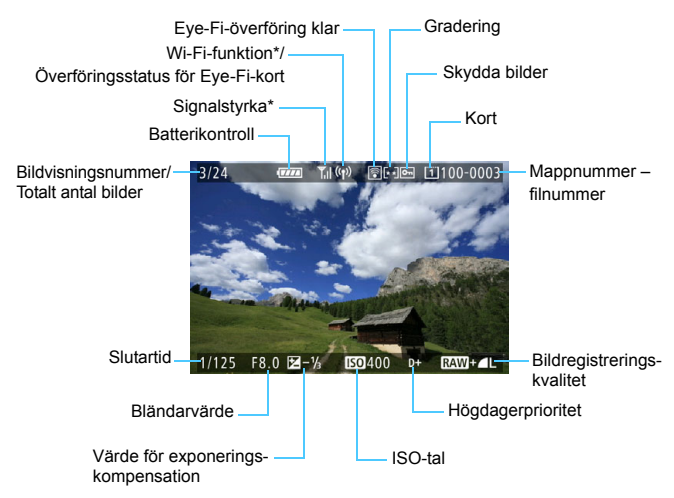

\* Mer information finns i Användarhandbok för Wi-Fi-adaptern W-E1.

<span id="page-356-0"></span>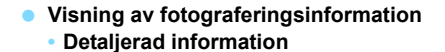

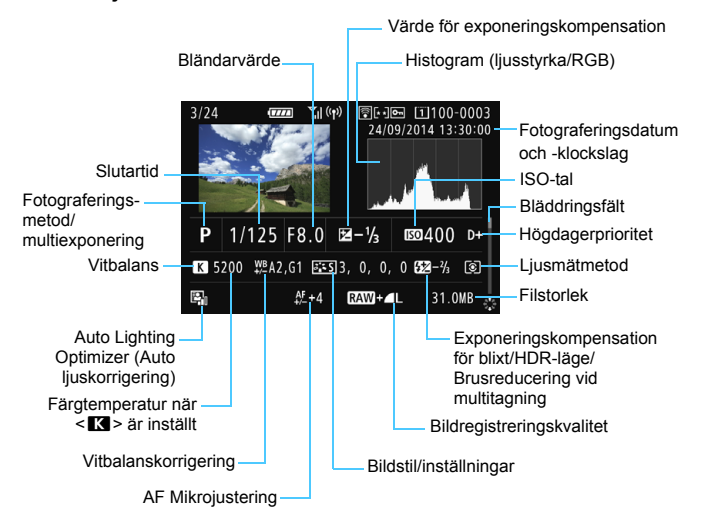

- \* När du tar bilder med RAW+JPEG-bildkvalitet visas RAW-filens filstorlek.
- \* Vid blixtfotografering utan blixtexponeringskompensation visas  $\leq 2$ .
- \* <**HDR** > och justeringsvärdet för dynamiskt omfång visas för bilder som tagits i HDR-läget.
- \* < $\blacksquare$  > visas för multiexponeringsbilder.
- \* < [9] > visas för bilder tagna med brusreducering vid multitagning.
- \* För stillbilder som har tagits vid filminspelning visas  $\leftarrow \rightarrow$ .
- \* För JPEG-bilder som bearbetats med kamerans RAW-bildbearbetningsfunktion eller storleksändrats och sedan sparats visas < $\Box$ >.

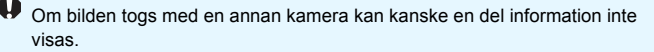

#### <span id="page-357-0"></span>**• Information om objektiv/histogram**

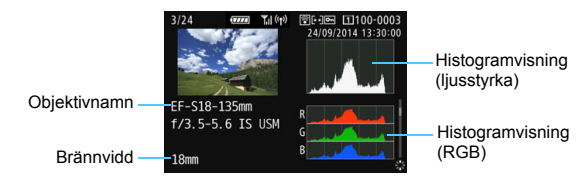

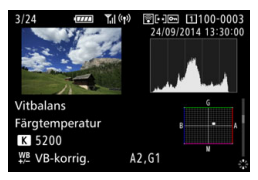

#### **• Information om färgrymd/ brusreducering**

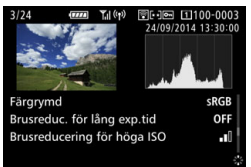

#### **• Vitbalansinformation • Information om bildstil**

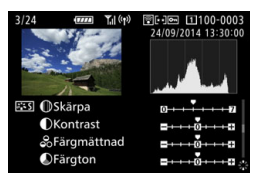

**• Information om korrigering för objektivaberration**

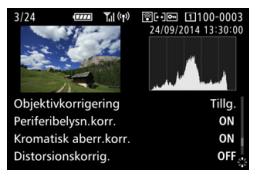

#### **• GPS-information**

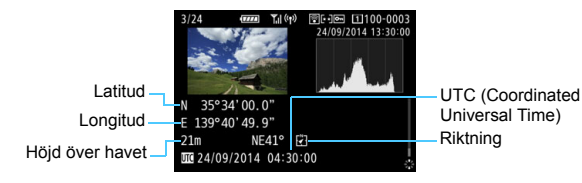

 $\boxed{1}$  Om ingen GPS-information har noterats för bilden visas inte skärmen med GPS-information.

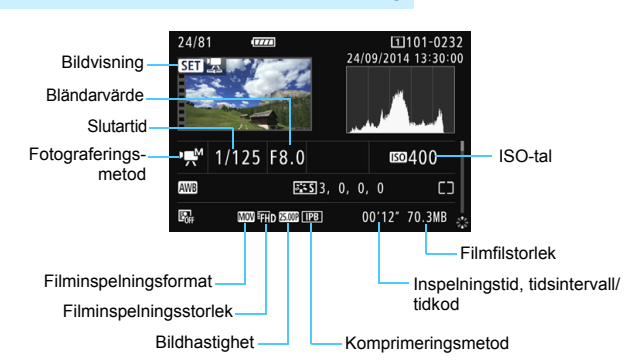

#### **Exempel på filminformationsvisning**

- Metoderna < $\blacktriangleright$   $\blacktriangleright$  och < $\blacktriangleright$  slutartid, bländarvärde och ISO-tal visas inte.
- Metoden <  $\psi$  >: Bländarvärde och ISO-tal visas inte.
- Metoden <<br/>  $\leq$  >: Slutartid och ISO-tal visas inte.
- Metoden <... M> + Auto ISO: ISO-tal visas inte.

#### **Högdagervarning**

Om [3**3: Högdagervarning**] har ställts in på [**På**] blinkar områden med överexponerade högdagrar. Om du vill ha mer detalj i överexponerade, blinkande områden ställer du in exponeringskompensationen till ett negativt värde och tar om bilden.

#### **Visa AF-punkt**

När [3**3: Visa AF-punkt**] har ställts in på [**På**] blir den AF-punkt där fokus ställts in röd. Om automatiskt val av AF-punkt har ställts in kan flera AF-punkter visas.

#### **Histogram**

Ljushetshistogrammet visar exponeringsnivåns fördelning och allmän ljusstyrka. RGB-histogrammet som visas är till för kontroll av färgmättnad och gradering. Du växlar visning med [3**3: Histogram**].

#### **Visningen [Ljusstyrka]**

Histogrammet är ett diagram som visar fördelningen av bildens ljusstyrka. Längs den horisontella axeln anges liusstyrka (mörkare till vänster och ljusare till höger) och längs den vertikala axeln anges antalet pixels som finns på varje snivå för ljusstyrka. Ju fler pixels det finns åt vänster, desto mörkare är bilden. Ju fler pixels det finns åt höger, desto ljusare är bilden. Om det är för många pixels till vänster förlorar de skuggade områdena sin detaljrikedom. Om det är för många pixels till höger förlorar högdagrarna sin detaljrikedom. Graderingen

#### **Exempelhistogram**

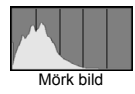

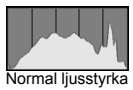

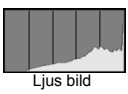

däremellan återges. Genom att kontrollera bilden och dess histogram för ljusstyrka kan du se exponeringsnivåns tendens och den övergripande graderingen.

#### **Visningen [RGB]**

Det här histogrammet är ett diagram som visar fördelningen av varje primärfärgs nivå för ljusstyrka i bilden (RGB eller röd, grön och blå). Längs den horisontella axeln anges färgens ljushet (mörkare till vänster och ljusare till höger) och längs den vertikala axeln anges antalet pixels som finns på varje färgs nivå för ljusstyrka. Ju fler pixels det finns åt vänster, desto mörkare och mindre framträdande är färgen. Ju fler pixels det finns åt höger, desto ljusare och tätare är färgen. Om det finns för många pixels till vänster saknas respektive färginformation. Och om det finns för många pixels till höger blir färgen för mättad utan gradering.

Genom att kontrollera bildens RGB-histogram kan du se färgmättnad och -gradering samt vitbalansens tendens.
## <span id="page-360-0"></span> $⊓$  Söka efter bilder snabbt

#### <span id="page-360-1"></span>H **Visa flera bilder på en skärm (Indexbild)**

Sök efter bilder snabbt med en indexbild som visar 4, 9, 36 eller 100 bilder på en skärmbild.

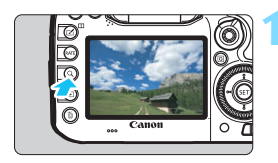

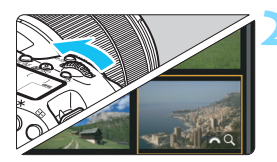

#### **12 1 1 Tryck på knappen <** $Q$ **>.**

- Under bildvisning eller när kameran är klar för tagning trycker du på knappen</u>  $<\,Q>$ .
- **[** $\mathbb{Z}^3$ Q] visas längst ned till höger på skärmen.

#### **2 Växla till indexbilden.**

- Vrid ratten <*∛*ैं > motsols.
- Ett 4-bilders index visas. Den valda bilden markeras med en orange ram.
- Om du vrider ratten < $\frac{28}{100}$  > ytterligare motsols växlar visningen mellan 9 bilder, 36 bilder och 100 bilder. Om du vrider ratten medsols roterar den mellan visning av 100, 36, 9, 4 bilder och enbildsvisning.

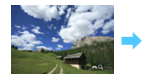

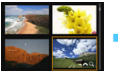

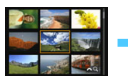

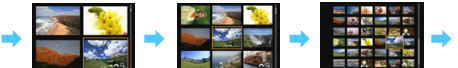

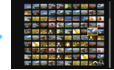

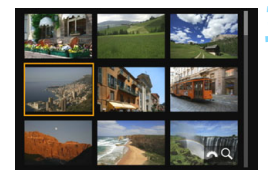

#### **3 Välj en bild.**

- $\bullet$  Vrid på ratten < $\circ$  > för att flytta den orange ramen och välja bilden.
- Tryck på knappen  $< Q$  > för att stänga av symbolen [ $\frac{1}{2}$ ], vrid sedan på ratten < $6$  > för att gå till nästa eller föregående skärm.
- Tryck på  $\leq$   $(5r)$  i indexbilden för att visa den valda bilden som en enbild.

#### **图 Hoppa i bildvisningen (visningshopp)**

Vid enbildsvisning kan du vrida på < $\frac{1}{2}$ > för att hoppa framåt eller bakåt bland bilderna med den hoppmetod som du har valt.

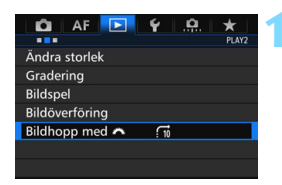

Bildhopp med Hoppa 10 bilder

#### **1 Välj [Bildhopp med** 6**].**

 På fliken [3**2**] väljer du [**Bildhopp med 6**<sup>2</sup>] och trycker sedan på  $<$  (SET)  $>$ .

#### **2 Välj hoppmetod.**

- Välj hoppmetod och tryck på  $\leq$   $\leq$   $\geq$ .
	- d: **Visa en bild i taget**
	- e: **Hoppa 10 bilder**
	- f: **Hoppa 100 bilder**
	- g: **Visa bilder efter datum**
	- h: **Visa bilder efter mapp**
	- i: **Visa endast filmer**
	- j: **Visa endast stillbilder**
	- P: **Visa endast skyddade bilder**
	- k: **Visa bilder efter gradering**  (s. [371\)](#page-370-0) Välj genom att vrida på < $\mathcal{E}^*$ >.

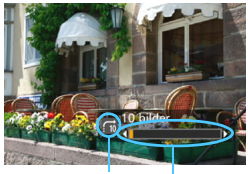

Bildvisningsposition Hoppmetod

#### **3 Bläddra med hopp.**

- Visa bilder genom att trycka på knappen  $\leq$   $\geq$  >.
- På enbildsvisningen vrider du på ratten  $\leq$   $\leq$   $\leq$
- Du kan bläddra med den valda metoden.

- **D** o Om du vill söka efter bilder efter fotograferingsdatum väljer du [Datum].
	- Om du vill söka efter bilder i en viss mapp väljer du [**Mapp**].
	- Om det finns både filmscener och stillbilder på kortet väljer du [**Filmscener**] eller [**Stillbilder**] för att visa ett av alternativen.
	- Om det inte finns några bilder som stämmer med inställningen för [**Skyddad**] eller [**Gradering**] går det inte att bläddra bland bilderna med ratten  $\langle \xi \rangle^{\text{max}}$

## u **Förstora bilder**

Du kan förstora en bild 1,5 till 10 gånger på LCD-monitorn.

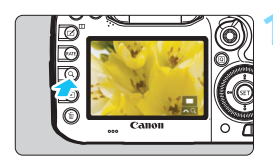

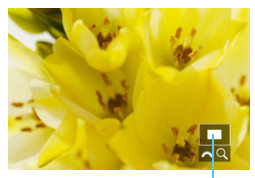

Läge för förstorat område

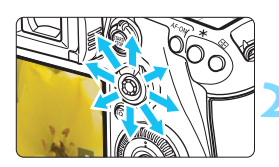

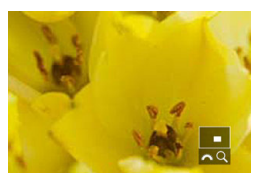

#### **1 Förstora bilden.**

- Bilden kan förstoras enligt följande: 1. Under bildvisning (enbildsvisning), 2. Under bildgranskning efter tagning och 3. När kameran är klar för
- fotografering. Tryck på knappen  $Q$  >.
- Den förstorade bilden visas. Det förstorade området och [ $\mathcal{E}^{\mathbb{R}}\setminus\mathsf{Q}$ ] visas längst ned till höger på skärmen.
- Bildens förstoring ökar när du vrider ratten  $\langle \hat{\mathcal{E}} \rangle$  medsols. Du kan förstora bilden upp till 10 gånger.
- Bildens förstoring minskar när du vrider ratten < $\frac{6}{100}$  > motsols. Om du vrider ratten ytterligare (bara vid 1 och 3) visas indexbilden (s. [361](#page-360-0)).

#### **2 Visa olika delar av bilden.**

- Använd < $\frac{35}{2}$ > för att visa olika delar av den förstorade bilden.
- Om du vill stänga av den förstorade visningen trycker du på knappen <Q > eller < $\blacktriangleright$  så återgår kameran till enbildsvisning.

- 围 I fallen 1 och 3 (endast) kan du vrida på < s> och visa en annan bild medan förstoringen bibehålls.
	- Det går inte att förstora en film.

#### 3 **Förstoringsinställningar**

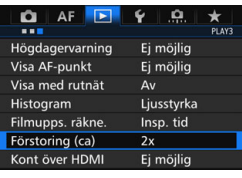

Förstoring (ca) 1x (ingen förstoring) 2x (förstora från bildcentrum) 4x (förstora från bildcentrum) 8x (förstora från bildcentrum) 10x (förstora från bildcentrum) Verklig storlek (från valt pkt) Som senaste förstoring (centr)

När du väljer [**Förstoring (ca)**] på fliken [3**3**] kan du ställa in startförstoring och ursprungsposition för den förstorade visningen.

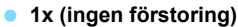

Bilden förstoras inte. Den förstorade visningen börjar med enbildsvisning.

#### **2x, 4x, 8x, 10x (förstora från bildcentrum)**

Den förstorade visningen börjar från bildens centrum med vald förstoring.

#### **Verklig storlek (från valt pkt)**

Den registrerade bildens pixels visas med cirka 100 %. Den förstorade visningen börjar från den AF-punkt där fokus ställts in. Om bilden har tagits med manuell fokus börjar den förstorade visningen från bildens centrum.

#### **Som senaste förstoring (centr)**

Förstoringen är densamma som sist du avslutade den förstorade visningen med knappen < $\square$ > eller < $Q$  >. Den förstorade visningen startar i mitten av bilden.

För bilder som har tagits med [u**+Följande**] eller [**FlexiZone - Single**] (s. [299](#page-298-0)) eller med [**Distorsion**] inställd på [**På**] (s. [182](#page-181-0)) börjar förstoringen vid bildens mitt även om du har ställt in [**Verklig storlek (från valt pkt)**].

## <span id="page-365-0"></span>X **Jämföra bilder (tvåbildsvisning)**

Du kan jämföra två bilder bredvid varandra på LCD-monitorn. Vid tvåbildsvisning kan du använda förstorad bild eller visningshopp samt skydda, gradera och ta bort bilder.

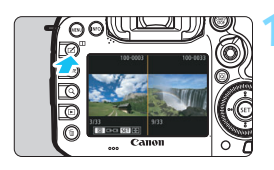

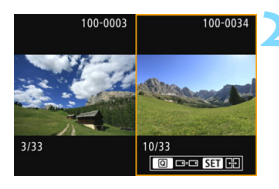

#### **1 Ställ in tvåbildsvisningen.**

- Vid bildvisning trycker du på knappen <Ш>.
- Ett index med två bilder visas. Den för närvarande valda bilden markeras med en orange ram.

#### **2 Välj de bilder som du vill jämföra.**

- Om du trycker på < GET) > växlar den orange ramen mellan de två bilderna.
- Vrid på ratten < set > och välj en bild.
- **Upprepa proceduren och välj den** andra bilden som ska jämföras.
- Om vänster och höger bild är desamma visas ikonen [  $\approx$  ] uppe till vänster om båda bilderna.
- Genom att trycka på knappen < $\overline{Q}$  > kan du ställa in samma förstoring och förstorat område för båda bilderna. (Förstoringsinställningarna överensstämmer med dem i bilden som inte är markerad med en orange ram.)
- Genom att hålla ned knappen  $\leq$   $\blacktriangleright$  > kan du visa bilden som är markerad med en orange ram som en enskild bild.
- **Om du vill återgå till tidigare visning** trycker du på knappen  $\leq \square$ >.

Om du trycker på knappen <INFO.> kan du ändra visningen av information. Du kan inte spela upp video i tvåbildsvisningen.

ħ

## b **Rotera bilden**

Du kan rotera bilden som visas till önskad riktning.

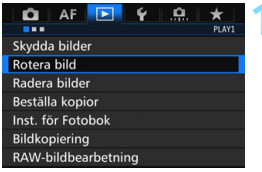

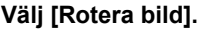

 På fliken [3**1**] väljer du [**Rotera bild**] och trycker sedan på < $(F)$ >.

#### **2 Välj en bild.**

- **Välj den bild du vill rotera genom** att vrida på ratten  $\leq$   $\geq$ .
- **Du kan även välja en bild i** indexbilden (s. [361](#page-360-0)).

#### **3 Rotera bilden.**

- Varje gång du trycker på < $(F)$ roteras bilden medsols enligt följande:  $90^\circ \rightarrow 270^\circ \rightarrow 0^\circ$ .
- Om du vill rotera en bild till upprepar du steg 2 och 3.

- R Om du ställer in [**41: Autom rotering**] som [På**nd** □ (s. [395](#page-394-0)) innan du tar en vertikal bild behöver du inte rotera bilden enligt anvisningarna ovan.
	- Om den roterade bilden inte visas i roterad riktning vid bildvisning ställer du in [**41: Autom rotering**] på [**PåO Q**].
	- **Det går inte att rotera en film.**

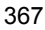

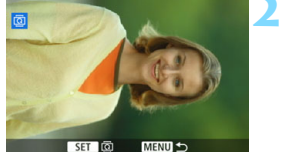

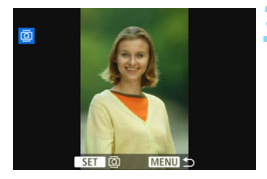

## <span id="page-367-0"></span>**M** Skydda bilder

Genom att skydda en bild kan du försäkra dig om att den inte raderas av misstag.

#### **MENU** Skydda en enbild

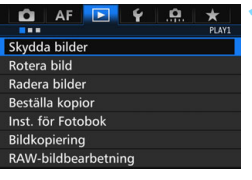

#### **1 Välj [Skydda bilder].**

 På fliken [3**1**] väljer du [**Skydda bilder**] och trycker sedan på < $(sF)$  >.

#### **2 Välj [Välja bilder].** En bild visas.

o-Skydda bilder  $[1]$ Välja bilder Alla bilder i mappen Ta bort för alla bilder i mapp Alla bilder på kortet Ta bort för alla bilder på kort MENU<sub>5</sub>

# **3 Välj en bild.**

- **Välj den bild du vill skydda genom att** vrida på ratten  $\leq$   $\geq$ .
- **Du kan även välja en bild eller video** i indexbilden (s. [361](#page-360-1)).

#### **4 Skydda bilden.**

- Tryck på  $\leq$   $\frac{1}{2}$  för att skydda den valda bilden. Ikonen <<sub>[예</sub>> visas längst upp på skärmen.
- Du stänger av bildskyddet genom att trycka på <  $(n)$  igen. Symbolen  $\leq$  m  $>$  försvinner.
- Om du vill skydda en bild till upprepar du steg 3 och 4.

#### Symbol för skyddad bild

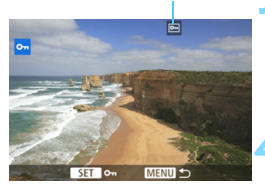

#### **MENU** Skydda alla bilder i en mapp eller på ett kort

Du kan skydda alla bilder i en mapp eller på ett kort på en gång.

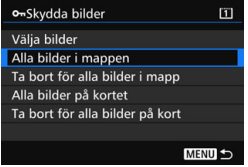

Om du väljer [**Alla bilder i mappen**] eller [**Alla bilder på kortet**] på [3**1: Skydda bilder**] skyddas alla bilder i mappen eller på kortet.

Avbryt bildskyddet genom att välja [**Ta bort för alla bilder i mapp**] eller [**Ta bort för alla bilder på kort**].

## **Om du formaterar kortet** (s. [67\)](#page-66-0) **raderas även skyddade bilder.**

- Filmscener kan också skyddas.
	- När en bild är skyddad kan den inte raderas med kamerans raderingsfunktion. Om du vill radera en skyddad bild måste du först stänga av skyddet.
	- Om du raderar alla bilder (s. [393](#page-392-0)) blir bara de skyddade bilderna kvar. På så sätt kan du enkelt radera alla bilder som inte är viktiga på en gång.
	- När du har valt [**Alla bilder på kortet**] eller [**Ta bort för alla bilder på kort**] aktiveras eller avaktiveras skyddet för bilderna på kortet som har valts för [Regist/visa] eller [Bildvisning] under [ $\blacklozenge$ 1: Regist. funk+kort/ **mappval.**].

#### **Skydda bilder med knappen <RATE>**

Vid bildvisning kan du använda knappen <RATE> till att skydda en bild.

#### $\star$  $\bullet$ AF Videosystem För PAI **Batteri-info** Sensorrengöring Visningsalt. Mill-knapp **EMB-knappsfunkt** Gradering HDMI-bildfrekvens **AUTO**

#### **1 Välj [**m**-knappsfunkt].**

På fliken [ $\sqrt{3}$ ] väljer du [**m/mknappsfunkt**] och trycker på < $(E)$ >.

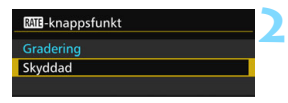

#### **2 Välj [Skyddad].**

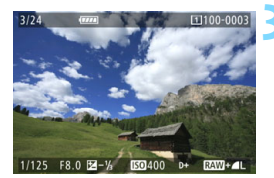

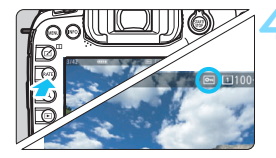

#### **3 Välj en bild.**

- Visa bilder genom att trycka på knappen  $\leq$   $\blacktriangleright$ .
- **Välj den bild du vill skydda genom att** vrida på ratten  $\leq$  >.
- Du kan även välja en bild eller video i indexbilden (s. [361](#page-360-0)).

#### **4 Skydda bilden.**

- När du trycker på knappen <RATE> är bilden skyddad och symbolen  $<sub>Im</sub> > viss.$ </sub>
- Om du vill avbryta bildskyddet trycker du på knappen <RATE > igen. Symbolen <K> försvinner.

## <span id="page-370-0"></span>**Ställa in graderingar**

Du kan gradera bilder (stillbilder och filmer) genom att förse dem med något av fem graderingsmärken: [\*]/[\*]/[\*]/[\*i]/[\*i]/[\*i]. Den här funktionen kallas gradering.

#### **Gradera bilder med knappen <RATE>**

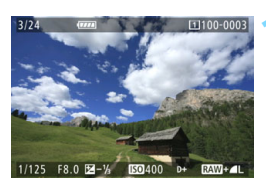

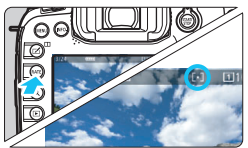

#### **1 Välj en bild.**

- **Vid bildvisning vrider du på ratten** <5> och väljer en bild eller video som ska graderas.
- Du kan även välja en bild eller video i indexbilden (s. [361\)](#page-360-0).

#### **2 Gradera bilden.**

- Varje gång du trycker på knappen <RATE > ändras graderingsmärket: [\*]/[\*3/[\*\*]/[\*\*]/inget.
- Om du vill skydda en annan bild upprepar du steg 1 och 2.

- 凮 **Om [93: MIE-knappsfunkt]** är inställd på [Skyddad] ändras den till [**Gradering**].
	- **Om du trycker på knappen <**  $\overline{Q}$  **> när du har valt [Gradering] i [** $\overline{9}$ **3: MTE-knappsfunkt**] kan du ställa in graderingsmärkningarna som kan väljas när du trycker på knappen  $\leq$ RATE $\geq$ .

#### 3 **Ställa in graderingar på menyn**

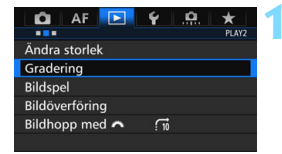

#### **1 Välj [Gradering].**

 På fliken [3**2**] väljer du [**Gradering**] och trycker sedan på  $\leq$   $(F)$  >.

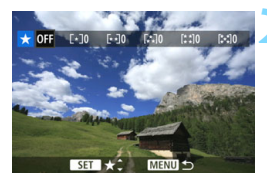

#### **2 Välj en bild.**

- Vrid på ratten < se > och välj en bild eller film som ska graderas.
- Om du trycker på knappen < Q > och vrider ratten < $\frac{1}{2}$  > motsols kan du välja en bild från en trebildsvisning. Du återgår till enbildsvisningen senom att vrida ratten < $\ell$ medsols.

#### **3 Gradera bilden.**

- Tryck på <  $(F)$  >. En blå markeringsram visas, som på skärmbilden.
- Vrid på ratten < set för att välja kort och tryck sedan på  $\leq$   $\leq$   $\leq$   $\geq$ .
- Det totala antalet graderade bilder räknas och visas för varje gradering.
- Om du vill gradera en bild till upprepar du steg 2 och 3.

Totalt 999 bilder med en viss gradering kan visas. Om det finns fler än 999 bilder med en viss gradering visas [**###**].

#### **Fördelar med gradering**

- **■** Om du ställer in [**E**] **2: Bildhopp med**  $\frac{3}{2}$ ] kan du endast visa bilder med en viss gradering.
- **■** Om du ställer in [**E**]<sub>2</sub>: Bildspel] kan du endast visa bilder med en viss gradering.
- I Digital Photo Professional (EOS-programvara, s. [534\)](#page-533-0) kan du endast välja de bilder som har en viss gradering (endast stillbilder).
- **I** Windows 8.1, Windows 8 och Windows 7 osv. kan du se varje fils gradering som en del av informationsvisningen eller med den medföljande bildvisaren (endast JPEG-bilder).

## Q **Snabbkontroll för bildvisning**

Under pågående bildvisning kan du trycka på knappen < $\overline{Q}$  > och ställa in följande: [J**: Skydda bilder,** [b: Rotera bild], [9**: Gradering**], [RAW]: RAW-bildbearbetning] (endast RAW-bilder), [F]: Ändra storlek] (endast JPEG-bilder), [ **: Högdagervarning**], [ **: Visa AF-punkt**] och [**fi: Bildhopp med 6**].

För filmscener kan **endast funktionerna i fetstil ovan** ställas in.

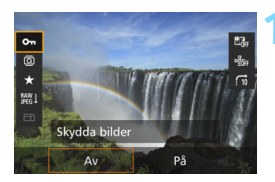

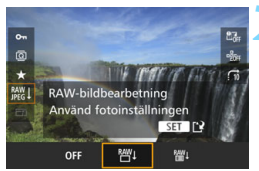

## **1 Tryck på <**Q**>.**

- Vid bildvisning trycker du på knappen  $<$  $\overline{Q}$  $>$ .
- Snabbkontrollalternativen visas.

#### **2 Välj ett alternativ och ställ in det.**

- Tryck på < $\frac{5}{2}$  > upp eller ned för att välja en funktion.
- Inställningen av den valda funktionen visas längst ned.
- $\bullet$  Vrid ratten < $\circ$  > för att ställa in den.
	- För RAW-bildbearbetning och Ändra storlek trycker du på < och ställer in funktionen. Mer information finns på sidan [398](#page-397-0) för RAW-bildbehandling och på sidan [403](#page-402-0) för Ändra storlek. Tryck på <MENU> om du vill avbryta.

## **3 Stäng menybilden för inställning.**

Tryck på  $\leq$   $\sqrt{Q}$  > för att stänga snabbkontrollskärmen.

**Om du vill rotera en bild ställer du in [91: Autom rotering] på [På** $\Omega$ **].** Om [**41: Autom rotering**] är inställt på [**PåQ**] eller [Av] registreras inställningen [**@ Rotera bild**] för bilden, men bilden roteras inte vid kameravisning.

Om du trycker på knappen < $\overline{Q}$  > när du visar en indexbild växlar du till enbildsvisning och snabbkontrollskärmen visas. Trycker du på < $\overline{Q}$  > en gång till återgår du till indexbilden.

 $\overline{\mathbb{E}}$ 

● För bilder som tagits med en annan kamera kan de valbara alternativen vara begränsade.

## **"只 Titta på filmscener**

Du kan spela upp filmscener på följande tre sätt:

#### **Visa film på TV:n** (s. [385](#page-384-0))

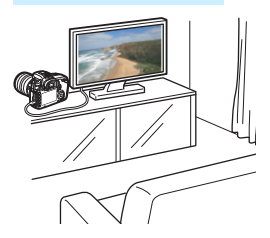

Om du ansluter kameran till en TV med en HDMI-kabel HTC-100 (säljs separat) kan du visa stillbilderna och filmerna som finns på kameran på TV:n.

 Eftersom inspelningsbara DVD-spelare med hårddisk saknar HDMI INport kan du inte ansluta kameran till DVD-spelaren med en HDMI-kabel.

 Om du ansluter kameran till en inspelningsbar DVD-spelare med hårddisk via en USB-kabel går det inte att visa eller spara varken videoscener eller stillbilder.

#### **Filmvisning på kamerans LCD-monitor** (s. [378](#page-377-0)[–379\)](#page-378-0)

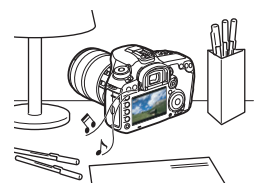

Du kan visa filmscener på kamerans LCD-monitor. Du kan även redigera bort den första och sista scenen i en film och visa stillbilder och filmscener på kortet i ett automatiskt bildspel.

En film som redigerats på en dator kan inte överföras tillbaka till kortet och spelas upp på kameran.

#### **Visa och redigera film på datorn** (s. [534\)](#page-533-1)

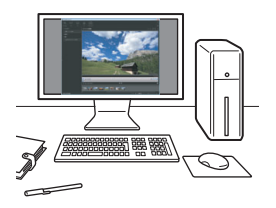

De filmfiler som har spelats in på kortet kan överföras till en dator och visas eller redigeras med ett förinstallerat program eller ett universalprogram som är kompatibelt med filmens inspelningsformat.

 $\boxed{5}$  Om du vill använda kommersiellt tillgänglig programvara för visning eller redigering av filmscener måste du först kontrollera att programmet kan hantera MOV- eller MP4-filer. Om du vill veta mer om någon kommersiellt tillgänglig programvara kontaktar du tillverkaren.

## <span id="page-377-0"></span>**'只 Spela upp filmscener**

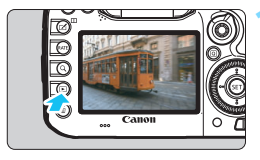

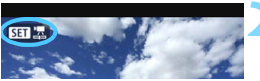

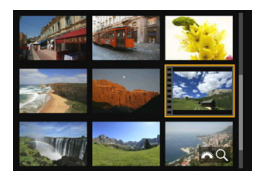

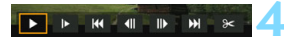

Högtalare (för ljud)

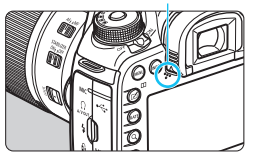

#### **1 Visa bilden.**

Tryck på knappen < $\square$ > för att visa en bild.

#### **2 Välj en film.**

- Välj den film du vill spela upp genom att vrida på ratten  $\leq$   $\geq$ .
- Vid enbildsvisning anger symbolen <s1> längst upp till vänster i bilden att det är en film.
- Vid visning av indexbild anger perforeringen i bildens vänsterkant att det är en film som visas. **Eftersom det inte går att spela upp filmscener från indexbilden trycker du på <**0**> för att växla till enbildsvisning.**
- **3 Vid enbildsvisning trycker du på <**0**>.**
	- Panelen för filmvisning visas längst ned på skärmen.

#### **4 Spela upp filmen.**

- Välj [▶] (Uppspelning) och tryck sedan på  $\leq$   $\sqrt{(sF)}$  >.
- Filmvisningen startar.
- Du gör en paus i filmvisningen genom att trycka på <(sET) >.
- Du kan justera ljudvolymen under filmvisningen senom att vrida på ratten < $\frac{1}{2}$ >.
- På nästa sida finns det mer information om visningsproceduren.
- Innan du lyssnar på en film med hörlurar bör du vrida ned volymen så att du inte skadar öronen.
	- Det går eventuellt inte att spela upp filmer som spelats in med en annan kamera.

#### <span id="page-378-0"></span>**Panel för filmvisning**

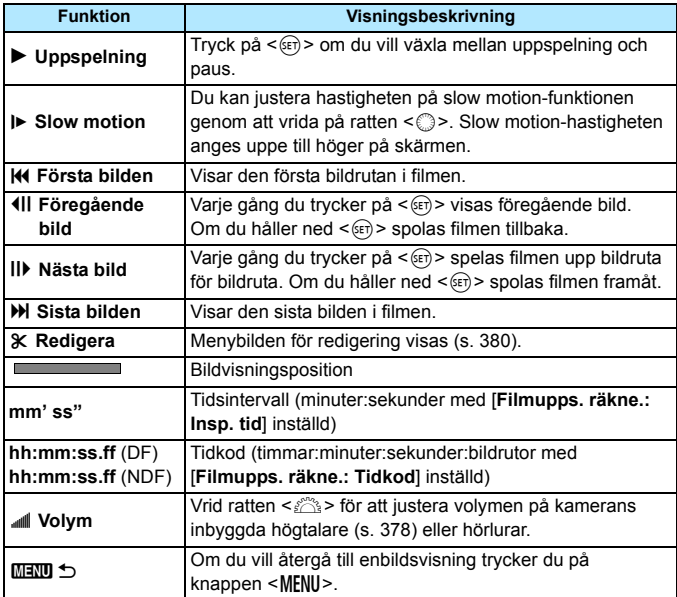

- Med ett fulladdat batteri LP-E6N är den kontinuerliga bildvisningstiden vid rumstemperatur (23 °C) följande: cirka 3 timmar och 20 minuter.
	- Om du ansluter hörlurar (finns i handeln) utrustade med en minikontakt med en diameter på 3,5 mm till kamerans hörlurskontakt (s. [23\)](#page-22-0) kan du lyssna på videoljudet (s. [337](#page-336-0)).
	- Om du ansluter kameran till en TV för att spela upp en film (s. [385](#page-384-0)) ställer du in ljudet på TV:n. (Ljudvolymen ändras inte när du vrider på <6>.) Om det uppstår rundgång placerar du kameran längre bort från TV:n eller vrider ned ljudvolymen på TV:n.
	- Om du tar en stillbild under pågående filminspelning visas stillbilden i cirka 1 sekund under filmvisningen.

## <span id="page-379-0"></span>X **Redigera första och sista scenen i en film**

Du kan redigera första och sista scenen i en film i steg om cirka 1 sekund.

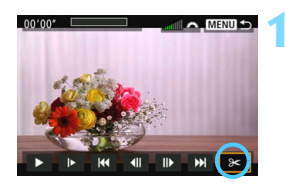

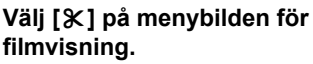

Filmredigeringspanelen visas längst ned på skärmen.

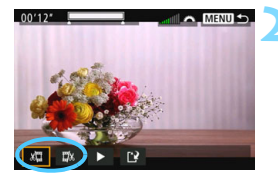

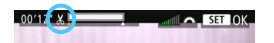

#### **2 Ange vilken del som ska redigeras bort.**

- Välj antingen [  $\sqrt{u}$ ] (Klipp början) eller [ $\Box$ »] (Klipp slutet) och tryck sedan på  $<$   $(SET)$   $>$ .
- $\bullet$  Luta < $\frac{25}{27}$  > åt vänster eller höger för att visa föregående eller nästa bild. Om du håller ned knappen snabbspolas bilderna framåt eller bakåt. Vrid på ratten <1>> om du vill visa bildruta för bildruta.
- När du har bestämt vilken del som ska redigeras trycker du på  $\leq$   $(F)$  >. Den del som visas i vitt högst upp på skärmen är den del som kommer att bli kvar.

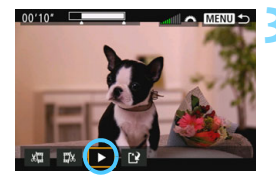

#### **3 Kontrollera den redigerade filminspelningen.**

- Välj [ $\blacktriangleright$ ] och tryck på < $(F)$ > för att spela upp den redigerade filminspelningen.
- Om du vill ändra redigeringen återgår du till steg 2.
- Avbryt redigeringen genom att trycka på <MENU> och välja [OK] på bekräftelseskärmen.

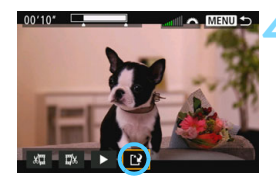

#### **4 Spara den redigerade filmen.**

- Välj  $[1]$  och tryck sedan på < $(F)$  >.
- Menybilden för att spara visas.
- **Om du vill spara den som en ny film** väljer du [**Ny fil**]. Om du vill skriva över originalfilmfilen väljer du [**Skriv över**]. Tryck sedan på < $(s_{ET})$  >.
- Välj [**OK**] på bekräftelseskärmen för att spara den redigerade filmen och återgå till skärmen för filmvisning.

- Eftersom redigeringen genomförs i steg om ungefär 1 sekund (placeringen markeras med [X ] uppe på skärmen) är det inte säkert att filmen redigeras på exakt det ställe som du angett.
	- Om det inte finns tillräckligt med utrymme på kortet går det inte att välja [**Ny fil**].
	- Det går inte att redigera film när batterinivån är låg. Använd ett fulladdat batteri.
	- **Filmscener som spelats in med en annan kamera kanske inte kan** redigeras med den här kameran.

## **MENU** Bildspel (automatisk visning)

Du kan visa bilderna på kortet i ett automatiskt bildspel.

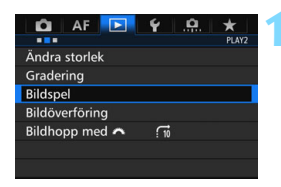

#### **1 Välj [Bildspel].**

 På fliken [3**2**] väljer du [**Bildspel**] och trycker sedan på  $\leq$   $\sqrt{\sin}$  >.

#### **2 Välj de bilder du vill visa.**

 Välj önskat alternativ på skärmen och tryck sedan på  $\leq$   $(F)$  >.

#### **Alla bilder/Filmscener/Stillbilder/ Skyddad**

**•** Väli ett alternativ: [**Jalla bilder**] [k**Filmer**] [z**Stillbilder**] [O<sub>T</sub> Skyddad]. Tryck sedan på < $(F)$ >.

#### **Datum/Mapp/Gradering**

- Välj något av följande: [i**Datum**] [n**Mapp**] [9**Gradering**].
- $\bullet$  När < $\blacksquare$   $\blacksquare$  > är markerad trycker du på <INFO.>.
- Välj önskad inställning och tryck sedan på  $\leq$   $\sqrt{\sin}$  >.

# 19

 $14$ 

6

 $41$ 

 $\overline{1}$ 

91

 $\overline{m}$ 

Välj datum

19/09/2014

20/09/2014

21/09/2014

22/09/2014

24/09/2014

20/10/2014

22/10/2014

#### **Datum Mapp Gradering**

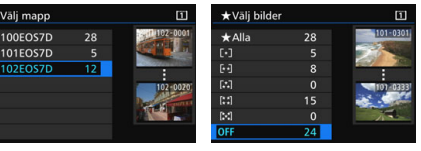

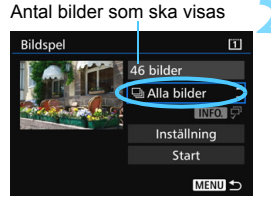

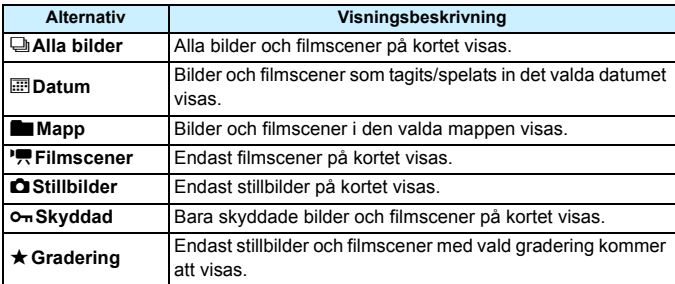

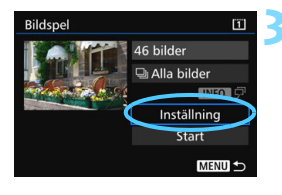

#### **3 Ställ in [Inställning] enligt önskemål.**

- Välj [**Inställning**] och tryck sedan på  $<$   $(SET)$   $>$ .
- Ställ in [**Tidsintervall**] och [**Repetera**] för stillbilder.
- **När du är klar med inställningarna** trycker du på <MENU>.

#### Bildspel Tidsintervall  $\overline{11s}$  $2<sub>s</sub>$  $\overline{\mathbf{3}}$  s  $5<sub>s</sub>$  $10<sub>s</sub>$  $20<sub>s</sub>$

#### **Tidsintervall Repetera**

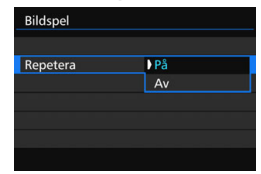

När du har valt [**Alla bilder**] spelas bilderna på kortet som har valts för [**Regist/visa**] eller [**Bildvisning**] under [5**1: Regist. funk+kort/mappval.**] upp.

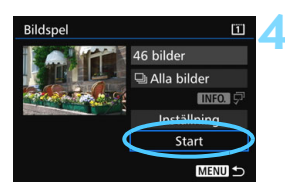

#### **4 Starta bildspelet.**

- Välj [Start] och tryck sedan på < $(F)$ >.
- **Efter att [Laddar bild...]** visats startar bildspelet.

#### **5 Avsluta bildspelet.**

 Du kan avsluta bildspelet och återgå till menybilden för inställning genom att trycka på knappen <MENU>.

- $\overline{\mathbb{F}}$ Du pausar bildspelet genom att trycka på < $(F)$ >. Under tiden som bildspelet är pausat visas [II] längst upp till vänster i bilden. Starta bildspelet på nytt genom att trycka på < $(F)$  igen.
	- . Under automatisk bildvisning kan du trycka på <INFO .> för att ändra visningsformat för stillbilder (s. [354](#page-353-0)).
	- Du kan också justera ljudvolymen vid filmvisning genom att vrida på ratten < $\mathcal{E}^{\text{max}}$ >.
	- $\bullet$  Under automatisk visning eller paus kan du vrida på ratten  $\leq$   $\circ$  för att visa en annan bild.
	- Under automatisk visning fungerar inte funktionen för automatisk avstängning.
	- **Tidsintervallet kan variera beroende på bilderna.**
	- Information om hur du visar bildspelet på en TV-skärm finns på sidan [385](#page-384-0).

## <span id="page-384-0"></span>**Visa bilder på TV:n**

Om du ansluter kameran till en TV med en HDMI-kabel (säljs separat) kan du visa stillbilderna och filmerna som finns på kameran på TV:n. Vi rekommenderar HDMI-kabeln HTC-100 (säljs separat).

Om bilden inte visas på TV-skärmen ställer du in [5**3: Videosystem**] rätt till [**För NTSC**] eller [**För PAL**] (beroende på videostandarden för TV:n).

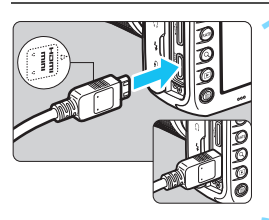

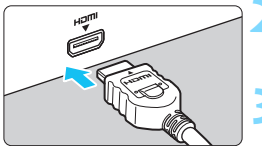

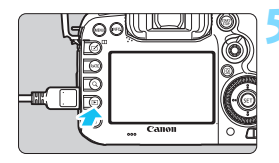

#### **1 Anslut HDMI-kabeln till kameran.**

Vänd kontaktens logotyp <**△HDMI MINI**> mot kamerans framsida och sätt i den i kontakten <HDMI OUT>

#### **2 Anslut HDMI-kabeln till TV:n.**

- Anslut HDMI-kabeln till kontakten HDMI IN på TV:n.
- **3 Starta TV:n och ställ in rätt TVingång för den kontakt kabeln är ansluten till.**

#### **4 Ställ kamerans strömbrytare på <**1**>.**

#### **Tryck på knappen <** $\square$ **>.**

- Bilden visas på TV-skärmen. (Ingenting visas på kamerans LCDmonitor.)
- **Bilderna visas automatiskt med TV:ns** bästa upplösning.
- $\bullet$  Om du trycker på knappen <INFO.> ändras visningsformatet.
- **Information om hur du spelar upp** filmscener finns på sidan [378.](#page-377-0)
- Vid filmuppspelningen på en TV justerar du ljudnivån på TV:n. Det går inte att justera ljudvolymen via kameran.
	- Stäng av kameran och TV:n innan du ansluter eller kopplar bort kabeln mellan kameran och TV:n.
	- På vissa TV-apparater kan det hända att delar av bilden inte visas.
	- Anslut inte någon annan enhets utgång till kontakten <HDMI OUT > på kameran. Det kan orsaka funktionsfel.
	- Det kan hända att vissa TV-apparater inte kan visa de inspelade filmerna.

#### **TV-apparater med HDMI-CEC**

Om den TV som kameran anslutits till med en HDMI-kabel är kompatibel med HDMI-CEC\* kan du styra visningen med fjärrkontrollen till TV:n.

\* Det finns en HDMI-standardfunktion som gör att HDMI-enheter kan styra varandra, vilket innebär att du kan styra dem med en enda fjärrkontroll.

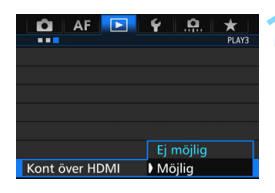

#### **1 Ställ in [Kont över HDMI] på [Möjlig].**

- På fliken [3**3**] väljer du [**Kont över HDMI**] och trycker sedan på  $\leq$   $(n)$  >.
- Välj [**Möjlig**] och tryck sedan på  $<$   $(SET)$   $>$ .

#### **2 Anslut kameran till en TV.**

- Anslut kameran till TV:n med hjälp av en HDMI-kabel.
- TV-ingången växlar automatiskt till den HDMI-port som kameran är ansluten till. Om den inte växlar automatiskt väljer du den HDMI INport som sladden är ansluten till med hjälp av fjärrkontrollen till TV:n.

#### **3 Tryck på knappen <** $\boxed{\blacktriangleright}$  **> på kameran.**

 En bild visas på TV-skärmen och du kan styra bildvisningen med fjärrkontrollen till TV:n.

#### **4 Välj en bild.**

**Visningsmeny för stillbilder**

**INFO.** তি

**INFO** 

**Visningsmeny för film**

888

: Återgå : 9-bilders index : Spela upp film : Bildspel INFO.: Visa fotograferingsinfo : Rotera

⇆ 噩 雲  $\oplus$ তি

 Rikta fjärrkontrollen mot TV:n och välj bild genom att trycka på  $\leftarrow/\rightarrow$ .

#### **5 Tryck på Enter-knappen på fjärrkontrollen.**

- Menyn visas och du kan utföra visningsåtgärderna som visas till vänster.
- Tryck på  $\leftarrow$ / $\rightarrow$  på fjärrkontrollen och välj önskat alternativ. Tryck sedan på Enter-knappen. Om du vill se ett bildspel väljer du ett alternativ genom att trycka på knappen 1/4. Tryck sedan på Enter-knappen.
- Om du väljer [**Återgå**] och trycker på Enter-knappen försvinner menyn och du kan använda  $\leftarrow$ / $\rightarrow$  för att välja en bild.

Vid tvåbildsvisning (s. [366\)](#page-365-0) är bildvisning med TV:ns fjärrkontroll inte möjlig. Om du vill använda TV:ns fjärrkontroll för bildvisning trycker du först på knappen  $\leq \square$  för att återgå till enbildsvisning.

- 同 Beroende på vilken typ av TV du har kan du bli tvungen att först aktivera HDMI-CEC-anslutningen. Mer information hittar du i användarhandboken till TV:n.
	- Med vissa TV-apparater fungerar inte detta som det ska. Det gäller även apparater som är kompatibla med HDMI-CEC. I så fall ställer du in [3**3: Kont över HDMI**] på [**Ej möjlig**] och styr visningen med kameran.

## a **Kopiera bilder**

Bilderna som registrerats på ett kort kan kopieras till ett annat kort.

#### **MENU Kopiera en enbild**

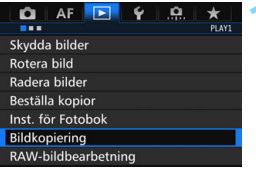

#### **HBildkopiering** Källa  $\overline{11}$ Led utrym  $\overline{2}$ 7.22 GB Väli bild Väli **La** Alla bild MENU<sub>5</sub>

Lägsta filnummer

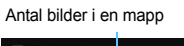

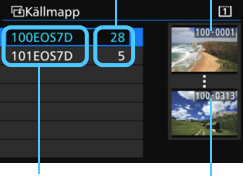

Mappnamn Högsta filnummer

#### **1 Välj [Bildkopiering].**

 På fliken [3**1**] väljer du [**Bildkopiering**] och trycker sedan på  $<$  (SET)  $>$ .

#### **2 Välj [Välj bild].**

- Kontrollera kopiekällan och numret på målkortet, och den återstående kapaciteten.
- Välj [**Välj bild**] och tryck sedan på  $<$  (SET)  $>$ .

#### **3 Välj mappen.**

- **Välj mappen som innehåller den bild** som du vill kopiera. Tryck på < $(F)$ >.
- **Titta på bilderna som visas till höger** och välj önskad mapp.
- Bilderna i den valda mappen visas.

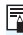

Kopiekällan är det kort som har valts för [**Regist/Visa**] eller [**Bildvisning**] under [5**1: Regist. funk+kort/mappval**].

Totalt antal valda bilder

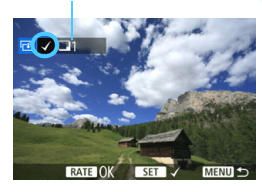

#### **4 Välj de bilder som du vill kopiera.**

- $\bullet$  Vrid på ratten < $\circ$  > och välj en bild som ska kopieras, tryck sedan på  $<$   $(SET)$   $>$ .
- Symbolen  $[\checkmark]$  visas på längst upp till vänster på skärmen.
- $\bullet$  Om du trycker på knappen < $Q$  > och vrider ratten <<a>><a>></a> motsols kan du välja en bild från en trebildsvisning. Du återgår till enbildsvisningen senom att vrida ratten < $65$ medsols.
- **Om du vill välja andra bilder som** ska kopieras upprepar du steg 4.

#### **Tryck på knappen <RATE>.**

 När du har valt alla bilder som ska kopieras trycker du på knappen  $<$ RATF $>$ 

## **6 Välj [OK].**

 Kontrollera det kort som bilderna kopieras till och välj sedan [**OK**].

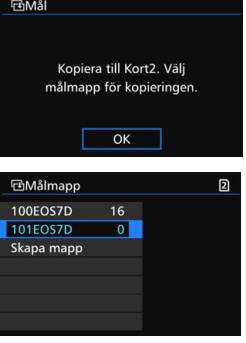

#### **7 Välj målmappen.**

- Välj den målmapp som du vill kopiera bilderna till och tryck på  $\leq$   $(n)$  >.
- **Om du vill skapa en ny mapp väljer** du [**Skapa mapp**].

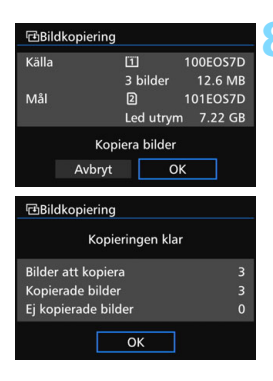

## **8 Välj [OK].**

- Kontrollera informationen på käll- och målkortet och välj sedan [**OK**].
- Kopieringen startar och status visas fortlöpande.
- **När kopieringen är klar visas** resultatet. Välj [**OK**] och återgå till skärmen i steg 2.

#### **MENU** Kopiera alla bilder i en mapp eller på ett kort

Du kan kopiera alla bilder i en mapp eller på ett kort på en gång.

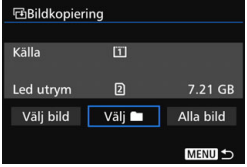

Om du på [ $\blacktriangleright$ **1: Bildkopiering**] väljer [**Välj** n] eller [**Alla bild**] kan du kopiera alla bilder i mappen eller på ett kort.

Filnamnet för den kopierade bilden är samma som källbildens filnamn.

凮

- Om [**Välj bild**] har ställts in kan du inte kopiera bilder i flera mappar samtidigt. Välj bilder i varje mapp och kopiera dem en mapp i taget.
- Om en bild kopieras till en målmapp/-kort där det finns en bild med samma filnummer visas följande: [**Hoppa över bilden och fortsätt**] [**Ersätt befintlig bild**] [**Avbryt kopieringen**]. Välj kopieringsmetoden och tryck på  $\leq$   $\sqrt{5}$ .
	- [**Hoppa över bilden och fortsätt**]: Alla bilder i källmappen som har samma filnummer som bilderna i målmappen hoppas över och kopieras inte.
	- [**Ersätt befintlig bild**]: Alla bilder i målmappen som har samma filnummer som källbilderna (bland annat skyddade bilder) skrivs över. Om en bild med en beställd kopia (s. [421](#page-420-0)) skrivs över måste du beställa kopian igen.
- Bildens information om beställning av kopia, bildöverföring och fotobok behålls inte när bilden kopieras.
- Du kan inte fotografera samtidigt som du kopierar. Välj [**Avbryt**] innan du fotograferar.

# L **Radera bilder**

Du kan antingen välja och radera onödiga bilder en i taget eller radera dem i grupp. Skyddade bilder (s. [368\)](#page-367-0) raderas inte.

**När du har raderat en bild kan du inte återställa den. Kontrollera att du inte behöver bilden mer innan du raderar den. Om du vill undvika att radera viktiga bilder av misstag skyddar du dem. Om du raderar en RAW+JPEG-bild raderas både RAW- och JPEG-bilden.**

#### **Radera en enbild**

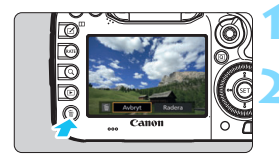

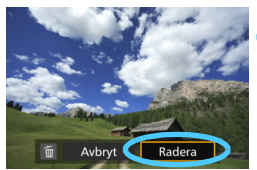

#### **1 Visa bilden som ska raderas.**

#### **2 Tryck på knappen <**L**>.**

**Då öppnas menyn Radera.** 

#### **3 Radera bilden.**

 Välj [**Radera**] och tryck sedan på <0>. Bilden som visas kommer att raderas.

Om du ställer in [8**4: Standardval Radera**] till [**[Radera] är vald**] kan du radera bilder snabbare (s. [444](#page-443-0)).

#### **MENU** Markera [√] bilder som ska raderas samtidigt

Genom att markera de bilder som ska raderas med en bockmarkering, < V >, kan du radera flera bilder samtidigt.

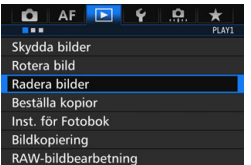

#### **1 Välj [Radera bilder].**

 På fliken [3**1**] väljer du [**Radera bilder**] och trycker sedan på < $(F)$ >.

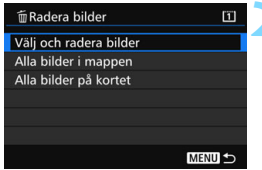

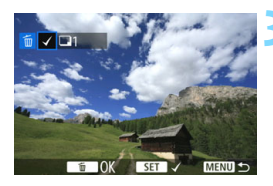

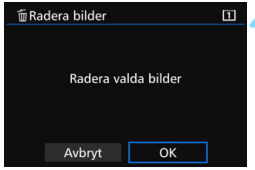

#### **2 Välj [Välj och radera bilder].**

- En bild visas.
- $\bullet$  Om du trycker på knappen < $Q >$  och vrider ratten < $\frac{1}{2}$ > motsols kan du välja en bild från en trebildsvisning. Du återgår till enbildsvisningen senom att vrida ratten < $65$ medsols.

#### **3 Välj de bilder som du vill radera.**

- Välj den bild du vill radera genom att vrida på ratten <1>
och tryck sedan  $p\aa < (SET) >$ .
- En bockmarkering,  $[\checkmark]$ , visas uppe till vänster på skärmen.
- **Upprepa steg 3 om du vill välja andra** bilder för radering.

#### **4 Radera bilden.**

- Tryck på knappen < $m >$  och tryck sedan på [**OK**].
- De valda bilderna raderas samtidigt.

#### <span id="page-392-0"></span>**MENU** Radera alla bilder i en mapp eller på ett kort

Du kan ta bort alla bilder i en mapp eller på ett kort på en gång. Om du ställer in [3**1: Radera bilder**] på [**Alla bilder i mappen**] eller [**Alla bilder på kortet**] raderas alla bilder i mappen eller på kortet.

- 
- $\boxed{5}$   $\bullet$  Om du vill radera alla bilder, inklusive de skyddade bilderna, formaterar du kortet (s. [67](#page-66-0)).
	- När du har valt [**Alla bilder på kortet**] raderas bilderna på kortet som har valts för [**Regist/visa**] eller [**Bildvisning**] under [5**1: Regist. funk+kort/ mappval.**].

# **Ändra inställningar för bildvisning**

#### 3 **Ställa in LCD-monitorns ljusstyrka**

LCD-monitorns ljusstyrka justeras automatiskt för att uppnå optimal visningskvalitet beroende på omgivande ljusnivå. Du kan använda den automatiska inställningsfunktionen för ljusstyrka (ljusare eller mörkare) eller justera den manuellt.

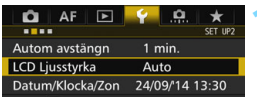

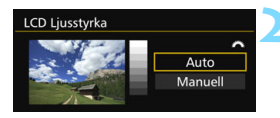

#### **1 Välj [LCD Ljusstyrka].**

 På fliken [5**2**] väljer du [**LCD Ljusstyrka**] och trycker sedan på  $<$  (SET)  $>$ .

#### **2 Välj [Auto] eller [Manuell].**

Välj genom att vrida på ratten < $\mathcal{E}$ 

#### **3 Ställ in ljusstyrkan.**

- Jämför med gråskalan, vrid på ratten <  $\leq$  > och tryck sedan på  $\leq$   $\leq$   $\leq$   $\geq$   $\leq$
- Du kan justera [**Auto**] till en av tre nivåer och [**Manuell**] till en av sju nivåer.

#### **Automatisk inställning Manuell inställning**

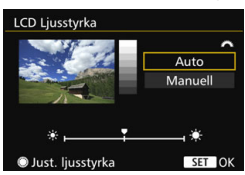

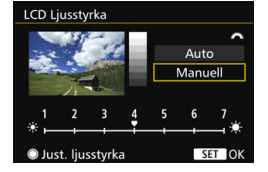

När [**Auto**] har ställts in måste du vara försiktig så att du inte blockerar den runda, externa ljussensorn (s. [24\)](#page-23-0) nere till vänster om den bakre inmatningsratten med exempelvis fingret.

- 围 Om du vill kontrollera bildens exponering rekommenderas du att titta på histogrammet (s. [360](#page-359-0)).
	- Om du under uppspelning trycker på knappen < $\mathcal{B}$  > visas skärmen i steg 2.

#### <span id="page-394-0"></span>**MENU** Automatisk rotering av vertikala bilder

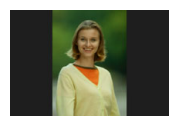

Vertikala bilder roteras automatiskt så att de visas vertikalt i stället för horisontellt på kamerans LCDmonitor och på datorn. Du kan ändra inställningen för den här funktionen.

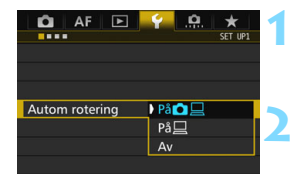

#### **1 Välj [Autom rotering].**

 Välj [**Autom rotering**] på fliken [5**1**] och tryck på < $(F)$ >.

#### **2 Ställ in automatisk rotering.**

 Välj önskad inställning och tryck sedan på  $\leq$   $($ s $\epsilon$  $\rightarrow$  $>$ .

#### **På** $\Box$

Den vertikala bilden roteras automatiskt vid bildvisning både på kamerans LCD-monitor och på datorn.

#### **På**D

Den vertikala bilden roteras automatiskt endast på datorn.

#### **Av**

Den vertikala bilden roteras inte automatiskt.

Automatisk rotering fungerar inte med vertikala bilder tagna om automatisk rotering var inställd på [**Av**]. De kommer inte att roteras ens om du senare växlar till [**På**] för bildvisning.

- R. Den vertikala bilden roteras inte automatiskt för bildvisningen omedelbart efter att bilden tagits.
	- Om en vertikal bild har tagits med kameran riktad uppåt eller nedåt kanske den inte roteras automatiskt vid bildvisning.
	- Om den vertikala bilden inte roteras automatiskt på datorskärmen betyder det att den programvara du använder inte klarar av att rotera bilden. Vi rekommenderar att du använder den medföljande EOSprogramvaran.

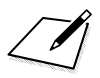
# **11**

# **Efterbehandla bilder**

Du kan bearbeta RAW-bilder med kameran eller ändra storlek (minska upplösningen för) JPEG-bilder.

En  $\star$ -symbol uppe till höger på sidan anger att funktionen endast kan användas med dessa metoder:  $\langle P \rangle$  <  $\langle Tv \rangle$  $<$  Av  $>$   $<$  M  $>$   $<$  B  $>$ .

- Det kan hända att kameran inte kan hantera bilder som är tagna med en annan kamera.
	- **Efterbearbetning av bilder så som beskrivs i det här kapitlet** kan inte göras medan kameran är ansluten till en dator via en gränssnittskabel.

#### 398

## <span id="page-397-0"></span>RAWL Bearbeta RAW-bilder med kameran<sup>\*</sup>

Du kan bearbeta **12W**-bilder med kameran och spara dem som JPEGbilder. Själva RAW-bilden ändras inte, så du kan bearbeta den efter olika förhållanden och skapa flera JPEG-bilder utifrån den. Observera att MRXV- och SRXV-bilder inte kan bearbetas med kameran. Använd Digital Photo Professional (EOS-programvara, s. [534\)](#page-533-0) när du bearbetar sådana bilder.

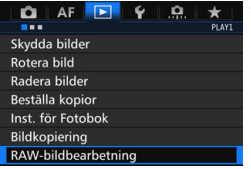

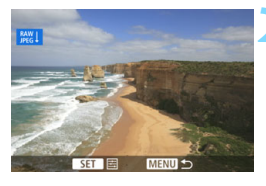

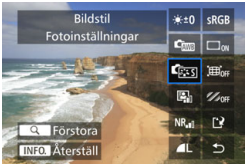

#### **1 Välj [RAW-bildbearbetning].**

- På fliken [3**1**] väljer du [**RAWbildbearbetning**] och trycker på  $<$  (SET)  $>$ .
- RAM-bilderna visas.

#### **2 Välj en bild.**

- $\bullet$  Vrid på ratten < $\circ$  > och välj den bild som du vill bearbeta.
- $\bullet$ </u> Om du trycker på knappen  $\leq Q$   $>$  och vrider ratten < $\frac{2}{3}$  > motsols kan du välja en bild från indexbilden.

#### **3 Bearbeta bilden.**

- När du trycker på < $(n)$ > visas alternativen för RAW-bearbetning (s. [400](#page-399-0)).
- Välj ett alternativ med < $\frac{45}{2}$  > och vrid sedan ratten  $\leq$  > för att bekräfta valet.
- I bilden som visas återspeglas "Justering av ljusstyrka", "Vitbalans" och de andra inställningsjusteringarna.
- Tryck på <INFO. > om du vill återgå till bildinställningarna vid fotograferingstillfället.

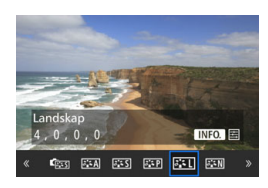

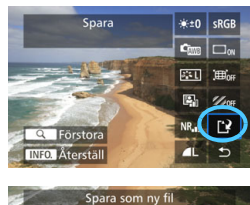

 $\overline{OK}$ 

#### **Visa menybilden för inställning**

Tryck på  $\leq$   $\frac{1}{2}$  så visas menybilden för inställning. Ändra inställning med ratten <()> eller < $\mathcal{E}$ >. Tryck på <0> för att spara inställningen och gå tillbaka till föregående skärm.

#### **4 Spara bilden.**

- Välj [W] (Spara) och tryck sedan på  $<$  (SET)  $>$ .
- Välj [**OK**] för att spara bilden.
- **Kontrollera målmapp och** bildfilsnummer och välj sedan [**OK**].
- Om du vill bearbeta en annan bild upprepar du steg 2 till 4.

#### <span id="page-398-0"></span>**Förstorad bild**

Avbryt

Du kan förstora bilden genom att trycka på knappen  $Q > i$  steg 3. Förstoringen varierar beroende på vilket pixelantal som ställdes in i **[Bildkvalitet]** under **[RAW-bildbearbetning**]. Med < $\frac{35}{20}$  > kan du flytta dig runt i den förstorade bilden.

Om du vill avbryta den förstorade bilden trycker du på knappen <u> igen.

#### **Bilder med inställning för sidförhållande**

Bilder som inte har tagits med sidförhållandet (s. [404\)](#page-403-0) inställt på [**4:3**], [**16:9**] eller [**1:1**] visas med linjer som visar bildområdet. JPEG-bilder som skapas utifrån RAW-bilder sparas i det inställda bildförhållandet.

#### <span id="page-399-0"></span>**Alternativ för RAW-bildbearbetning**

- $\cdot$  **+0 Justering av ljusstyrka** Du kan justera ljusstyrkan upp till ±1 steg i 1/3 steg. Effekten av inställningen återges i den visade bilden.
- **Franz Vitbalans** (s. [168](#page-167-0))

Du kan välja vitbalans. Om du väljer [K] och trycker på knappen <INFO.> kan du ställa in färgtemperaturen. Effekten av inställningen återges i den visade bilden.

#### **• Ex Bildstil** (s. [160\)](#page-159-0)

Du kan välja bildstil. Om du trycker på knappen <INFO. > kan du justera skärpan och andra parametrar. Effekten av inställningen återges i den visade bilden.

**• E Auto Lighting Optimizer (Auto liuskorrigering)** (s. [175\)](#page-174-0) Du kan ställa in Auto Lighting Optimizer (Auto ljuskorrigering). Effekten av inställningen återges i den visade bilden.

#### **Brusreducering för höga ISO** (s. [176](#page-175-0)) Du kan ställa in brusreduceringen för höga ISO. Effekten av inställningen återges i den visade bilden. Om det är svårt att se effekten förstorar du bilden (s. [399\)](#page-398-0).

#### *AL* Bildkvalitet (s. [149](#page-148-0))

Du kan ställa in bildkvaliteten när du skapar en bild i JPEG-format.

#### **•** sRGB **Färgrymd** (s. [187](#page-186-0))

Du kan välja antingen sRGB eller Adobe RGB. Eftersom kamerans LCD-monitor inte är kompatibel med Adobe RGB kommer bilden inte att se så annorlunda ut oavsett vilken färgrymd som används.

#### *COFF* **Periferibelysning korrigerad (s. [181\)](#page-180-0)**

Om [**På**] är vald kommer den korrigerade bilden att visas. Om det är svårt att se effekten förstorar du bilden (s. [399\)](#page-398-0) och kontrollerar de fyra hörnen. Den korrigering av periferibelysningen som tillämpas med kameran är mindre tydlig än med Digital Photo Professional (EOS-programvara) och kan vara mindre påtaglig. Använd i sådant fall Digital Photo Professional för att tillämpa korrigering av periferibelysningen.

**• Example 20 Distorsionskorrigering** (s. [182](#page-181-0)) Bildförvrängning på grund av objektivets egenskaper går att korrigera. Om [**På**] är vald kommer den korrigerade bilden att visas. Bildens periferi kommer att beskäras i den korrigerade bilden. Eftersom bildupplösningen kan se något lägre ut kan du göra nödvändiga justeringar med hjälp av parametern Skärpa under Bildstil.

#### **•**  $\frac{K}{\sqrt{12}}$  **Kromatisk aberrationsjustering (s. [182\)](#page-181-1)**

Kromatisk aberration (färgkanter längs motivets ytterlinjer) som uppstår på grund av objektivets egenskaper kan korrigeras. Om [**På**] är vald kommer den korrigerade bilden att visas. Om det är svårt att se effekten förstorar du bilden (s. [399\)](#page-398-0).

#### **Korrigering av periferibelysning, distorsionskorrigering och kromatisk aberrationsjustering**

För att ställa in periferibelysning korrigerad, distorsionskorrigering och kromatisk aberrationsjustering i kameran måste korrigeringsinformation om det objektiv som användes registreras i kameran. Använd EOS Utility (EOSprogramvara, s. [534\)](#page-533-1) för att registrera korrigeringsinformation för objektivet om den inte har registrerats i kameran.

- Om du bearbetar RAW-bilder i kameran får du inte samma resultat som om du bearbetar RAW-bilder med Digital Photo Professional.
	- När du bearbetar bilder med [**Distorsion**] inställt på [**På**] kommer information om AF-punktvisning (s. [359\)](#page-358-0) och data för dammborttagning (s. [407\)](#page-406-0) inte att läggas till i bilden.

## S **Ändra storlek på JPEG-bilder**

Du kan ändra storlek på en JPEG-bild så att pixelantalet blir mindre och spara den som en ny bild. Det går bara att ändra storlek på JPEG-bilder L/M/S1/S2. Det går inte att ändra storlek på JPEG S3- och RAW**bilder.**

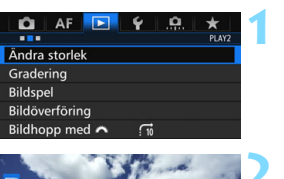

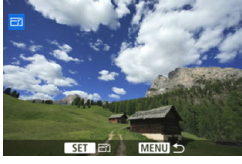

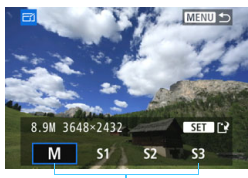

#### Målstorlekar

#### **1 Välj [Ändra storlek].**

- På fliken [3**2**] väljer du [**Ändra storlek**] och trycker sedan på < $(F)$ >.
- $\blacktriangleright$  En bild visas.

#### **2 Välj en bild.**

- $\bullet$  Vrid på ratten < $\circ$  > och välj den bild som du vill ändra storlek på.
- $\bullet$  Om du trycker på knappen  $\leq Q$  > och vrider ratten < $\frac{1}{6}$  > motsols kan du välja en bild från indexbilden.

#### **3 Välj önskad bildstorlek.**

- Tryck på < $(F)$ > så visas bildstorlekarna.
- **Välj önskad bildstorlek och tryck** sedan på  $\leq$   $(F)$  >.

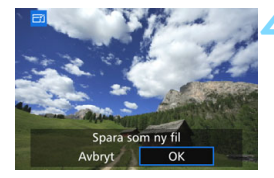

#### **4 Spara bilden.**

- Välj [**OK**] för att spara bilden med den nya storleken.
- **Kontrollera målmapp och** bildfilsnummer och välj sedan [**OK**].
- Om du vill ändra storlek på en annan bild upprepar du steg 2 till 4.

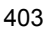

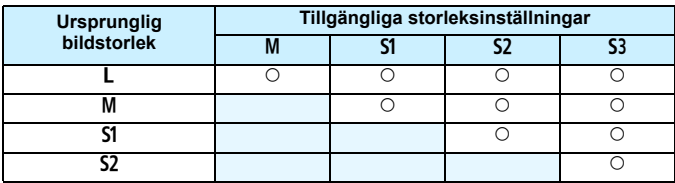

#### **Alternativ för att ändra storlek efter ursprunglig bildstorlek**

#### <span id="page-403-0"></span>**Bildstorlekar**

Bildstorlek efter sidförhållande anges i tabellen nedan. Värdena för bildregistreringskvalitet märkta med asterisk överensstämmer inte helt med sidförhållandet. Bilden kommer att beskäras något.

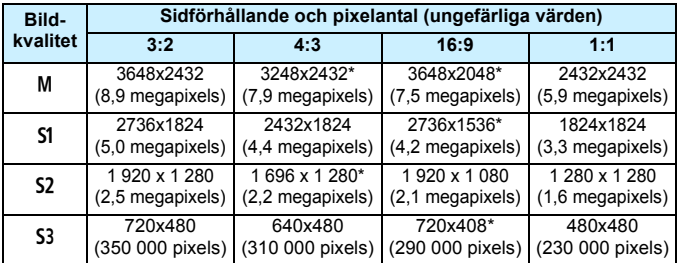

# **Sensorrengöring**

**12**

Kameran har en enhet för självrengöring av sensor som används för att automatiskt skaka bort damm från sensorns framsida (lågpassfilter). Dessutom kan data för dammborttagning läggas till i bilden så att kvarvarande dammfläckar automatiskt kan tas bort med Digital Photo Professional (EOSprogramvara, s. [534\)](#page-533-0).

#### **Smuts på sensorns framsida**

Förutom damm som kommer in i kameran kan i vissa sällsynta fall smörjmedel från kamerans inre komponenter lämna fläckar på sensorns framsida. Om synliga fläckar finns kvar efter den automatiska sensorrengöringen bör du låta ett Canon Service Center rengöra sensorn.

 $\overline{\mathbb{R}}$  Även när enheten för självrengöring av sensor är igång kan du trycka ned avtryckaren halvvägs för att avbryta rengöringen och omedelbart börja fotografera.

## f **Automatisk sensorrengöring**

När du ställer strömbrytaren i läget < ON > eller < OFF > används enheten för självrengöring av sensor för att automatiskt skaka bort damm från sensorns framsida. Normalt behöver du inte bry dig om den här funktionen. Du kan välja att utföra sensorrengöring manuellt och att inaktivera funktionen.

#### **Rengöra sensorn nu**

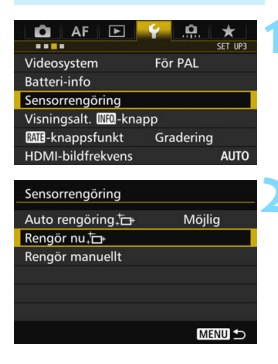

#### **1 Välj [Sensorrengöring].**

 Välj [**Sensorrengöring**] på fliken  $[43]$  och tryck sedan på  $\leq$   $\sqrt{3}$ .

#### **2 Välj [Rengör nu**f**].**

- Välj **[Rengör nu**<sup>t</sup><sub>1</sub>] och tryck sedan  $p\hat{a}$  <  $\sin$  >.
- Välj [**OK**].
- På skärmen anges att sensorn rengörs. (Ett lågt ljud kan höras.) Det hörs ett slutarljud, men ingen bild tas.
- ħ För bästa resultat bör sensorrengöringen utföras när kameran står upprätt och stadigt på ett bord eller liknande plan yta.
	- Även om du upprepar sensorrengöringen kommer resultatet inte att förbättras särskilt mycket. Direkt efter att sensorrengöringen är klar kommer alternativet [**Rengör nu** [1] att tillfälligt vara avaktiverat.

#### **Avaktivera automatisk sensorrengöring**

- I steg 2 väljer du [**Auto rengöring**] och ställer in den som [**Ej möjlig**].
- $\triangleright$  Om du ställer strömbrytaren i läget < ON > eller < OFF > utförs ingen sensorrengöring.

## **MENU** Lägga till data för dammborttagning<sup>\*</sup>

Normalt tar enheten för självrengöring av sensor bort det mesta av det damm som kan synas på tagna bilder. Om damm fortfarande syns kan du lägga till data för dammborttagning i bilden för att kunna ta bort dammfläckarna vid ett senare tillfälle. Data för dammborttagning används av Digital Photo Professional (EOS-programvara, s. [534\)](#page-533-0) för automatisk borttagning av dammfläckar.

#### **Förberedelse**

- Ta fram ett helvitt föremål, till exempel ett pappersark.
- **Ställ in brännvidden på 50 mm eller längre.**
- Ställ AF-omkopplaren på objektivet på <**MF**> och ställ in fokus på oändlighet (∞). Om objektivet inte har någon avståndsskala vrider du kameran mot dig och vrider fokuseringsringen medsols så långt det går.

#### <span id="page-406-0"></span>**Erhålla data för dammborttagning**

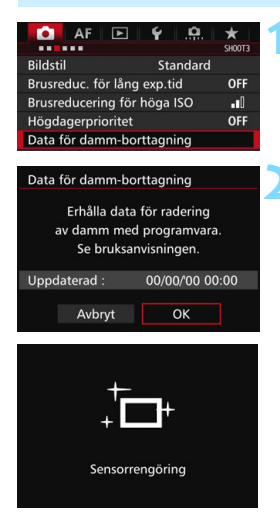

**1 Välj [Data för damm-borttagning].** På fliken [z**3**] väljer du [**Data för damm-borttagning**] och trycker sedan på  $\leq$   $(F)$  >.

#### **2 Välj [OK].**

 När den automatiska självrengöringen av sensorn är klar visas ett meddelande. Trots att det hörs ett slutarljud vid rengöringen tas ingen bild.

> Data för damm-borttagning Tryck ned avtryckaren helt, när du är klar för fotografering

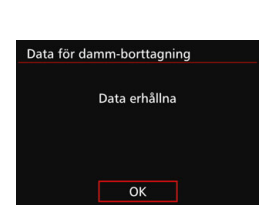

#### **3 Fotografera ett helvitt motiv.**

- Ta en bild på ett helvitt motiv utan mönster som täcker hela sökaren från ett avstånd på 20–30 cm.
- Bilden tas med bländarförval AE med ett bländartal på f/22.
- **Eftersom bilden inte ska sparas kan** data tas emot även om det inte finns något kort i kameran.
- När bilden tagits börjar kameran samla in data för dammborttagning. Ett meddelande visas när data för dammborttagning samlas in.
- Om data inte tas emot som de ska visas ett felmeddelande. Följ proceduren under "Förberedelse" på föregående sida och välj sedan [**OK**]. Ta bilden igen.

#### **Data för dammborttagning**

Efter att data för dammborttagning erhållits läggs de till alla JPEG- och RAW-bilder som tas därefter. Innan du tar en viktig bild bör du se till att uppdatera data för dammborttagning genom att erhålla dem på nytt. Information om hur du tar bort dammfläckar med hjälp av Digital Photo Professional (EOS-programvara, s. [534](#page-533-1)) finns i Digital Photo Professional användarhandbok.

De data för dammborttagning som läggs till bilden är så små att de knappast påverkar bildens filstorlek.

Det är viktigt att du använder ett helt vitt motiv, till exempel ett nytt ark vitt pappersark. Om det finns mönster eller motiv på objektet kan det kännas av som dammdata och påverka dammborttagning med EOS-programvaran.

## **MENU Manuell sensorrengöring**<sup>\*</sup>

Damm som inte gick att ta bort med den automatiska sensorrengöringen kan tas bort manuellt med en gummiblåsa (finns i handeln) eller dylikt. Ta bort objektivet från kameran innan du rengör bildsensorn.

**Bildsensorn är mycket känslig. Om sensorn behöver rengöras direkt rekommenderar vi att du låter någon vid ett Canon Service Center utföra det åt dig.**

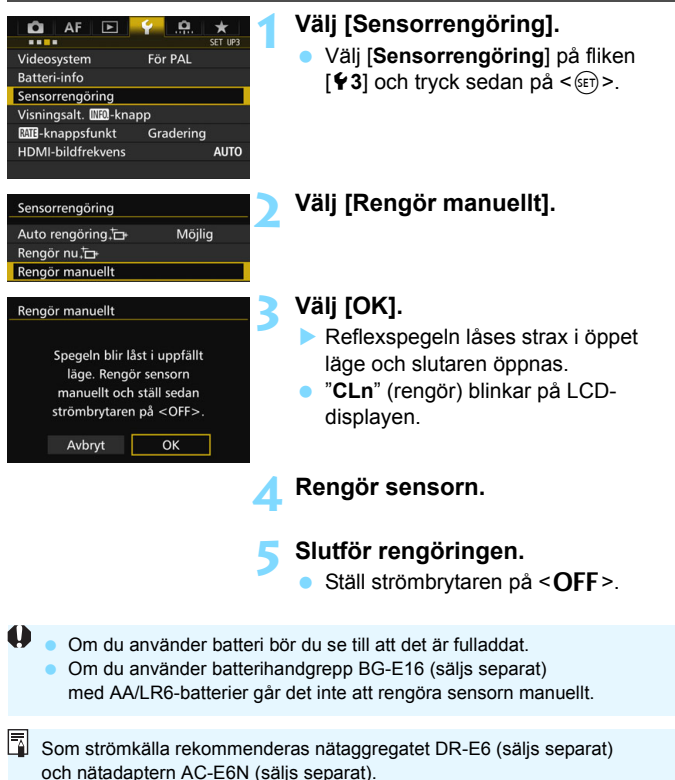

- **Under tiden du rengör sensorn ska du aldrig göra något av följande. Om strömmen stängs av stängs slutaren, och slutarridåerna och bildsensorn kan skadas.**
	- **Ställa strömbrytaren på <OFF>.**
	- **Ta bort eller sätta i batteriet.**
	- Bildsensorns yta är mycket känslig. Rengör sensorn försiktigt.
	- Använd en vanlig gummiblåsa utan borste. En borste kan repa sensorn.
	- För inte gummiblåsans spets längre in i kameran än till objektivfattningen. Om strömmen stängs av stängs slutaren, och slutarridåerna och reflexspegeln kan skadas.
	- Använd aldrig tryckluft eller tryckgas för att rengöra sensorn. Blåskraften kan skada sensorn och sprejgasen kan frysa på sensorn och ge repor.
	- Om batterinivån blir låg medan du rengör sensorn hörs en pipsignal som en varning. Avbryt sensorrengöringen.
	- Om det kvarstår fläckar som inte kan tas bort med en gummiblåsa rekommenderas du att låta ett Canon Service Center rengöra sensorn.

# <span id="page-410-0"></span>**Skriva ut bilder och överföra bilder till datorn**

**13**

#### **Skriva ut** (s. [414](#page-413-0)) Du kan ansluta kameran direkt till en skrivare och skriva ut bilderna på kortet. Kameran är kompatibel med " / PictBridge", som är standarden för direktutskrift.

- **DPOF (Digital Print Order Format)** (s. [421](#page-420-0)) Med DPOF (Digital Print Order Format) kan du skriva ut bilder som finns på kortet. Du väljer själv vilka bilder, antal kopior och så vidare. Och du kan skriva ut flera bilder i grupp eller ge beställningen till en fotobutik.
- **Överföra bilder till datorn** (s. [425](#page-424-0)) Du kan ansluta kameran till en dator och använda kameran till att överföra bilder som registrerats på kortet till datorn.
- **Ange vilka bilder som ska ingå i en fotobok** (s. [429\)](#page-428-0) Du kan välja bilder på kortet för fotoboksutskrift.

## <span id="page-411-0"></span>**Förbereda utskrift**

**Du kan hantera hela direktutskriften med kameran** via LCDmonitorn.

#### **Ansluta kameran till en skrivare**

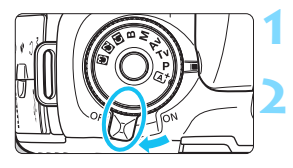

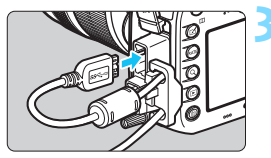

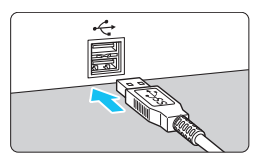

#### **1 Ställ kamerans strömbrytare på <**2**>.**

#### **2 Ställ in skrivaren.**

 Mer information finns i skrivarens användarhandbok.

#### **3 Ansluta kameran till en skrivare.**

- Använd den gränssnittskabel som levererades med kameran.
- När du ansluter kabeln till kameran använder du kabelskyddet (s. [34\)](#page-33-0). Anslut kabeln till digitalkontakten med kontaktens < >-symbol mot kamerans baksida.
- **Information om hur du ansluter till** skrivaren finns i skrivarens användarhandbok.

#### **4 Starta skrivaren.**

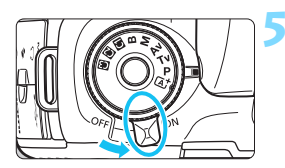

#### **5 Ställ kamerans strömbrytare på <**1**>.**

En del skrivare kan avge en pipsignal.

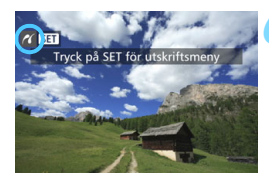

#### **6 Visa bilden.**

- Tryck på knappen < $\square$ >.
- Bilden visas och symbolen < $\gamma$ visas längst upp till vänster. Den talar om att kameran är ansluten till en skrivare.

- $\bigoplus$  . Kontrollera att skrivaren har en PictBridge-port.
	- Använd den medföljande gränssnittskabeln eller en från Canon (s. [478\)](#page-477-0). När du ansluter gränssnittskabeln ska du också använda det medföljande kabelskyddet (s. [34](#page-33-0)).
	- **Filmscener kan inte skrivas ut.**
	- **Kameran kan inte användas med skrivare som endast är kompatibla** med CP Direct eller Bubble Jet Direct.
	- Om en lång pipsignal hörs under steg 5 betyder det att ett fel har uppstått med skrivaren. Lös det problem som beskrivs i felmeddelandet (s. [420](#page-419-0)).
	- Det går inte att skriva ut när brusreducering vid multitagning eller HDRläget är valt.
- Du kan också skriva ut RAW-bilder du tagit med kameran.
	- Om du använder ett batteri som strömkälla i kameran bör du se till att det är fulladdat. Ett fulladdat batteri har kapacitet för cirka 3 timmars utskrift.
	- Innan du kopplar från kabeln stänger du av kameran och skrivaren. Håll i kontakten (inte i sladden) när du drar ut kabeln.
	- För direktutskrift rekommenderas nätaggregatet DR-E6 (säljs separat) och nätadaptern AC-E6N (säljs separat) som strömkälla till kameran.

<span id="page-413-0"></span>**K** Skriva ut

**Menybilden och inställningsalternativen skiljer sig beroende på vilken skrivare du använder.** Vissa inställningar kanske inte är tillgängliga. Mer information finns i skrivarens användarhandbok.

Symbol för ansluten skrivare

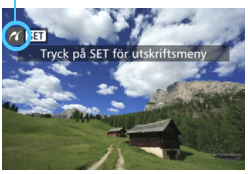

#### **1 Välja den bild du vill skriva ut.**

- Kontrollera att symbolen  $\leq$   $\alpha$  > visas längst upp till vänster på LCDmonitorn.
- Välj den bild du vill skriva ut genom att vrida på ratten  $\leq$   $\geq$ .

#### **2 Tryck på <**0**>.**

 Menybilden för utskriftsinställningar visas.

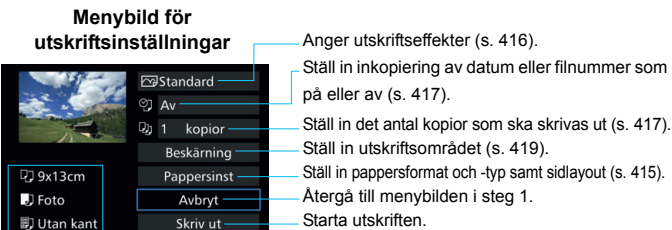

De inställningar du har gjort för pappersformat och -typ samt sidlayout visas.

**\* Beroende på skrivaren kanske vissa inställningar, t.ex. inkopiering av datum och filnummer samt beskärning, inte kan väljas.**

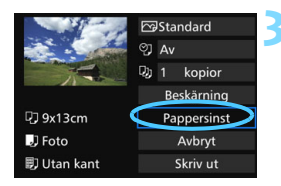

#### **3 Välj [Pappersinst].**

 Menybilden för pappersinställningar visas.

#### <span id="page-414-0"></span>Q **Ställa in pappersformat**

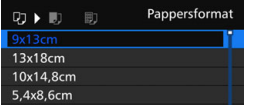

- Välj det pappersformat som är påfyllt i skrivaren och tryck sedan på < $(F)$  >.
- **Menybilden för papperstyp visas.**

#### **J** Ställa in papperstyp

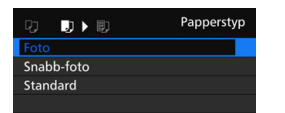

#### U **Ställa in sidlayout**

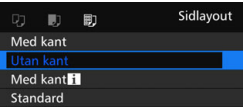

- **·** Välj den papperstyp som är påfylld i skrivaren och tryck sedan på < $(F)$  >. Menybilden för sidlayout visas.
- Välj sidlayout och tryck sedan på  $<$   $(SET)$   $>$ .
- Menybilden för utskriftsinställningar visas igen.

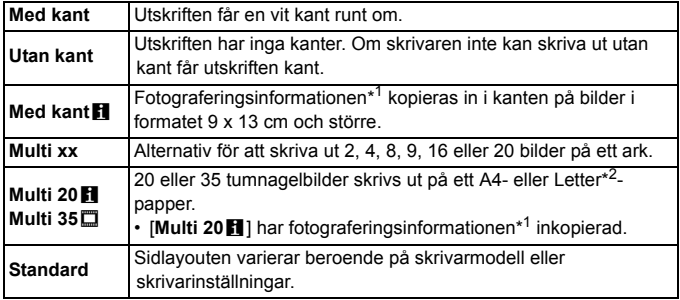

\*1:Kameranamn, objektivnamn, fotograferingsmetod, slutartid, bländarvärde, värde för exponeringskompensation, ISO-tal, vitbalans med mera kopieras in från Exif-data.

\*2:När du har beställt utskrifter med Digital Print Order Format (DPOF) (s. [421](#page-420-0)) rekommenderas du att följa anvisningarna i "Direktutskrift av bilder du beställt kopior av" (s. [424\)](#page-423-0).

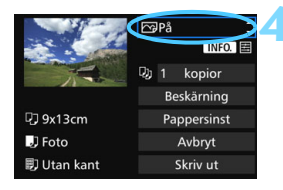

#### <span id="page-415-0"></span>**4 Ställ in utskriftseffekter.**

- Ställ in dem vid behov. Om du inte behöver ställa in utskriftseffekter går du till steg 5.
- **Olika innehåll visas på skärmen beroende på skrivaren.**
- Välj inställning och tryck sedan på  $\leq$   $\leq$   $\geq$ .
	- Välj önskad utskriftseffekt och tryck sedan på  $\leq$  GET) >.
- Om symbolerna < $\blacksquare$  $\blacksquare$  > visas tydligt kan du även justera utskriftseffekter (s. [418](#page-417-0)).

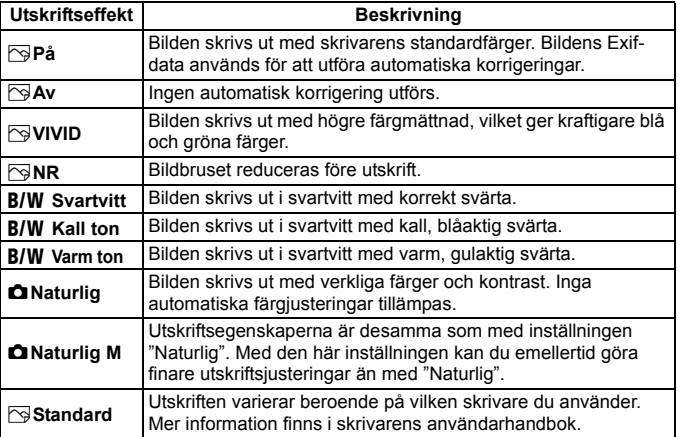

\* **När du ändrar utskriftseffekterna kan du se ändringarna i bilden uppe till vänster på skärmen. Observera att den utskrivna bilden kan skilja sig något från den visade bilden, som bara är en ungefärlig bild. Det gäller även [Ljusstyrka] och [Just. nivåer] på sidan [418](#page-417-0).**

När du gör en stor utskrift av RAW- eller RAW+JPEG-bilder rekommenderas du att skriva ut en JPEG  $\blacktriangle$  L-bild skapad genom bearbetning av en RAW-bild (s. [398](#page-397-0)) eller utskrift via Digital Photo Professional (EOS-programvara, s. [534\)](#page-533-0).

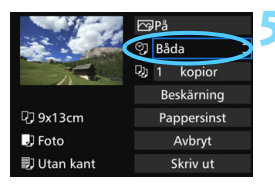

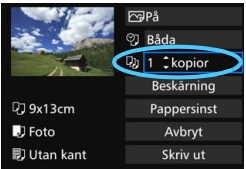

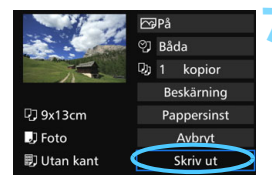

#### <span id="page-416-0"></span>**5 Ställ in inkopiering av datum och filnummer.**

- Ställ in dem vid behov.
- Välj < $\heartsuit$ > och tryck sedan på < $(F)$ >.
- **Ställ in utskriftsinställningarna som du** vill ha dem och tryck sedan på <(sET) >.

#### <span id="page-416-1"></span>**6 Ställ in antal kopior.**

- **Vid behov.**
- Välj < $\Box$  > och tryck sedan på < $(F)$  >.
- Välj antal kopior och tryck sedan på  $<$  (SET)  $>$ .

#### **7 Starta utskriften.**

 Välj [**Skriv ut**] och tryck sedan på  $<$   $(SET)$   $>$ .

- 6 Inställningen [**Standard**] för utskriftseffekter och andra alternativ är skrivarens standardinställningar som ställts in av tillverkaren. Information om vilka inställningar som är angivna som grundinställningar [**Standard**] finns i skrivarens användarhandbok.
	- Beroende på bildens filstorlek och bildregistreringskvalitet kan det ta en stund efter att du har valt [**Skriv ut**] innan utskriften startar.
	- Om bildlutningskorrigeringen (s. [419](#page-418-0)) tillämpats kan det ta längre tid att skriva ut bilden.
	- **Om du vill avbryta utskriften trycker du på <** $(F)$  **medan [Stopp] visas** och väljer sedan [**OK**].
	- Om du utför [5**4: Återställ alla kamerainst.**] (s. [70\)](#page-69-0) återställs alla inställningar till grundinställningarna.

#### <span id="page-417-0"></span>e **Justera utskriftseffekter**

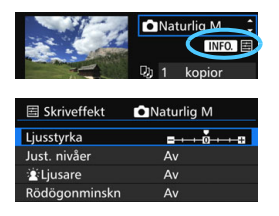

I steg 4 på sidan [416](#page-415-0) väljer du utskriftseffekten. När symbolerna <**INFO** E > visas tydligt kan du trycka på knappen <INFO. >. Sedan kan du justera utskriftseffekterna. Vad som kan justeras eller vad som visas beror på vad du valde i steg 4.

#### **Ljusstyrka**

Ljusstyrkan kan justeras.

#### **Just. nivåer**

När du väljer [**Manuell**] kan du ändra histogrammets fördelning och justera bildens ljusstyrka och kontrast.

När menybilden för justering av nivåer visas trycker du på knappen  $\leq$  **INFO**,  $\geq$  för att flytta på <l>. Justera skuggnivån (0 - 127) eller

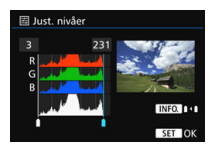

högdagernivån (128 - 255) fritt genom att vrida på ratten < 
sense i 28.

#### **kLiusare**

Praktisk i motljus som kan göra att motivets ansikte ser mörkt ut. När [**På**] är inställd görs ansiktet ljusare vid utskrift.

#### **Rödögonminskn**

Praktisk i bilder där blixt använts och motivet har röda ögon. När [**På**] är inställd korrigeras röda ögon vid utskrift.

围

 Effekterna [k**Ljusare**] och [**Rödögonminskn**] visas inte på skärmen. Om du väljer [**Detalj inst.**] kan du justera [**Kontrast**], [**Färgmättnad**], **[Färgton]** och [**Färgbalans**]. Du ställer in [**Färgbalans**] med < $\langle \frac{1}{2} \rangle$ >. B står för blå, A för gul, M för magenta och G för grön. Bildens färgbalans justeras efter den valda färgen.

 Om du väljer [**Radera alla**] återställs alla inställningar för utskriftseffekter till grundinställningarna.

#### <span id="page-418-0"></span>**Beskära bilden**

Lutningskorrigering

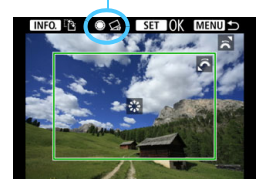

Du kan beskära en bild och bara skriva ut den beskurna delen, som om du hade komponerat om bilden. **Ställ in beskärningen precis innan du skriver ut.** Om du ändrar utskriftsinställningarna efter det att du har ställt in beskärningen kan du bli tvungen att göra om beskärningen igen innan du kan skriva ut.

#### **1 På menybilden för utskriftsinställningar väljer du [Beskärning].**

- **2 Ställ in beskärningsramens storlek, position och sidförhållande.**
	- **Bildytan inom beskärningsramen skrivs ut. Beskärningsramens** sidförhållande kan ändras med [**Pappersinst**].

#### **Ändra beskärningsramens storlek**

Vrid på ratten < $\frac{1}{2}$ > och ändra beskärningsramens storlek. Ju mindre du gör beskärningsramen desto mer förstoras bilden vid utskriften.

#### **Flytta beskärningsramen**

Flytta ramen vertikalt eller horisontellt över bilden med < $\frac{4}{5}$ >. Flytta beskärningsramen tills den täcker den önskade bildytan.

#### **Ändra beskärningsramens orientering**

Genom att trycka på <INFO, > kan du växla mellan vertikal och horisontell orientering av beskärningsramen. Det gör att du kan skapa en vertikalt orienterad utskrift från en horisontell bild.

#### **Bildlutningskorrigering**

Du kan luta bilden med ±10 grader i steg om 0,5 grad genom att vrida ratten < s>. När du justerar bildens lutning blir symbolen  $<$  $\triangle$  > blå.

#### **3 Tryck på <**0**> för att avsluta beskärningen.**

- Menybilden för utskriftsinställningar visas igen.
- Du kan kontrollera den beskurna bildytan uppe till vänster på menybilden för utskriftsinställning.
- Om bildernas sidförhållande skiljer sig från utskriftspapperets sidförhållande kan bilden beskäras avsevärt om du skriver ut den utan kanter. Om bilden beskärs kan utskriften se kornigare på grund av lägre antal pixels.
	- Om du kopierar in fotograferingsinformationen för en bild som tagits med ett utökat ISO-tal (H1 eller H2) kan det hända att rätt ISO-tal inte kopieras in.
	- Beroende på skrivaren kan det hända att den beskurna bildytan inte skrivs ut så som du har ställt in den.
	- Ju mindre du gör beskärningsramen, desto kornigare kommer bilden att se ut på utskriften.
	- Titta på kamerans LCD-monitor när du beskär bilden. Om du visar bilden på en TV kan det hända att beskärningsramen inte visas korrekt.

#### **Hantera skrivarfel**

<span id="page-419-1"></span>Om utskriften inte återupptas när du åtgärdat ett skrivarfel (inget bläck, inget papper osv.) och väljer [**Fortsätt**] fortsätter du utskriften med hjälp av knapparna på skrivaren. Information om hur du återupptar utskriften hittar du i skrivarens användarhandbok.

#### <span id="page-419-0"></span>**Felmeddelanden**

Om ett fel uppstår när du skriver ut visas ett felmeddelande på kamerans LCD-monitor. Tryck på <  $\varepsilon$  > om du vill avbryta utskriften. När du har åtgärdat felet kan du fortsätta utskriften. Mer information om hur du åtgärdar ett utskriftsfel finns i skrivarens användarhandbok.

#### **Pappersfel**

Kontrollera att papperet är korrekt påfyllt i skrivaren.

#### **Bläckfel**

Kontrollera skrivarens bläcknivå och behållaren med kasserat bläck.

#### **Maskinfel**

Kontrollera om fel som inte berör papper eller bläck har uppstått.

#### **Filfel**

Den valda bilden kan inte skrivas ut med PictBridge. Det är inte säkert att det går att skriva ut bilder som tagits med en annan kamera eller som redigerats på en dator.

## <span id="page-420-0"></span>W **DPOF (Digital Print Order Format)**

Du kan ställa in utskriftstyp samt inkopiering av datum och filnummer. Utskriftsinställningarna tillämpas på alla bilder som du beställer kopior av. (De kan inte ställas in individuellt för varje bild.)

#### **Ställa in utskriftsalternativ**

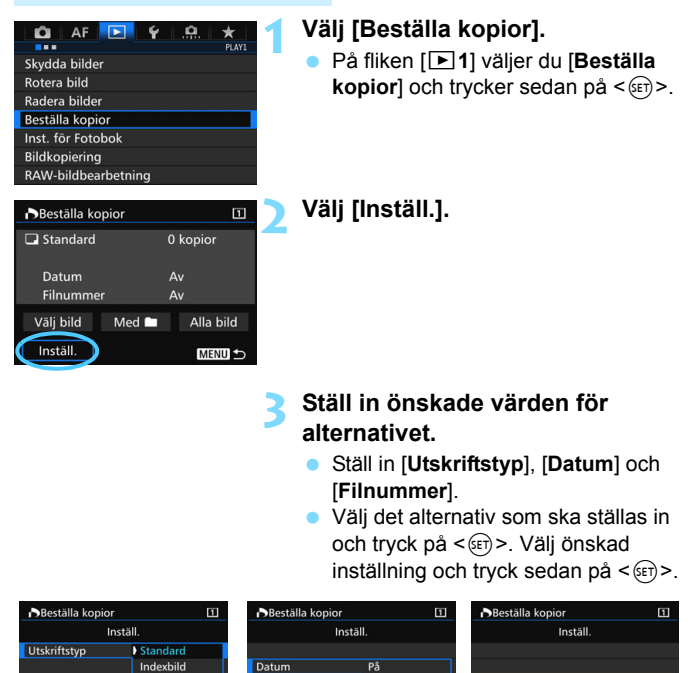

Båda

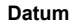

**D** Av

**Utskriftstyp Datum Filnummer**

pâ **D** Av

Filnummer

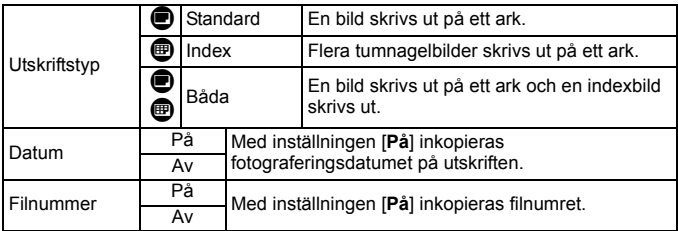

**4 Stäng menybilden för inställning.**

- $\bullet$  Tryck på knappen <MENU>.
- Menybilden för att beställa kopior visas igen.
- **Välj sedan [Välj bild], [Med <b>n**] eller [**Alla bild**] för att beställa de bilder som ska skrivas ut.
- **D** Det går inte att beställa kopior av RAW-bilder och filmscener. Du kan skriva ut RAW-bilder med PictBridge (s. [411](#page-410-0)).
	- Även om [**Datum**] och [**Filnummer**] är inställda på [**På**] kan det hända att datumet och filnumret inte kopieras in. Det beror på utskriftstyp och skrivarmodell.
	- Om du valt att skriva ut [**Indexbild**] kan inte både [**Datum**] och [**Filnummer**] ställas in på [**På**].
	- När du skriver ut med DPOF använder du det kort som du använde för att ställa in specifikationerna för att beställa kopior. Du kan inte flytta bilderna från kortet och försöka skriva ut dem.
	- Det är inte säkert att alla DPOF-kompatibla skrivare eller fotobutiker kan skriva ut bilderna enligt din beställning. Titta i skrivarens användarhandbok innan du skriver ut eller fråga personalen i fotobutiken vilken typ av beställningar för utskrift de hanterar.
	- Ange inte en ny kopiebeställning för ett kort som innehåller bilder vilkas kopiebeställning ställts in med en annan kamera. Det kan hända att kopiebeställningen skrivs över. Det kan även hända att det inte går att göra en kopiebeställning beroende på bildtyp.

#### **Beställa kopior**

#### **Välj bild**

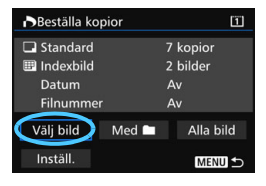

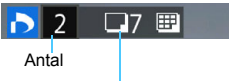

Totalt antal valda bilder

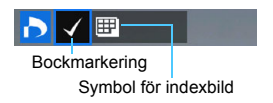

#### **Med** n

Välj och beställ bilder en och en. Om du trycker på knappen < Q > och vrider ratten < $\frac{28}{100}$ > motsols kan du välja en bild från en trebildsvisning. Du återgår till enbildsvisningen genom att vrida ratten < $\mathbb{Z}^n$ > medsols. Spara kopiebeställningen på kortet

genom att trycka på <MENU>.

#### **Standard/Båda**

Tryck på < $(F)$ > för att beställa en kopia av den visade bilden. Genom att vrida på ratten <1>> kan du ställa in hur många kopior som ska skrivas ut, upp till 99.

#### **Index**

Tryck på < $(F)$ > om du vill markera kryssrutan [V]. Bilden tas med i indexutskriften.

Välj [**Markera alla i mappen**] och välj mappen. En kopiebeställning för en kopia av alla bilder i mappen görs. Om du väljer [**Ta bort för alla i mappen**] och väljer mappen kommer utskriftsbeställningen för alla bilder i mappen att avbrytas.

#### **Alla bild**

Om du väljer [**Markera alla på kortet**] skrivs en kopia ut av samtliga bilder på kortet. Om du väljer [**Ta bort för alla på kortet**] raderas kopiebeställningen för samtliga bilder på kortet.

- U. **Observera att även om du ställer in [Med III] eller [Alla bild] kommer** RAW-bilder och filmscener inte tas med i kopiesbeställningen.
	- Om du använder en PictBridge-skrivare ska du inte beställa mer än 400 bilder per beställning. Om du anger ett större antal är det inte säkert att alla bilder skrivs ut.

## <span id="page-423-0"></span>W **Direktutskrift av bilder du beställt kopior av**

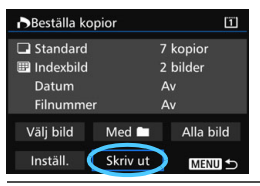

Med en PictBridge-skrivare är det enkelt att skriva ut bilder med DPOF.

#### **1 Förbered för utskrift.**

- Mer information finns på sidan [412.](#page-411-0)
	- Följ anvisningarna i "Ansluta kameran till en skrivare" till och med steg 5.

#### **2 Välj [Beställa kopior] på fliken [**3**1].**

#### **3 Välj [Skriv ut].**

[**Skriv ut**] visas bara om kameran är ansluten till en skrivare och utskrift är möjlig.

#### **4 Ställ in [Pappersinst]** (s. [414\)](#page-413-0)**.**

**Ställ vid behov in utskriftseffekter (s. [416\)](#page-415-0).** 

### **5 Välj [OK].**

- $\bigoplus$  **Innan du skriver ut måste du välja pappersformat.** 
	- Vissa skrivare kan inte kopiera in filnumret.
	- **Om [Med kant]** har valts kan vissa skrivare kopiera in datum i kanten.
	- Beroende på skrivaren kan datumet se blekt ut om det kopieras in på en lius bakgrund eller vit kant.
	- Under [**Just. nivåer**] kan du inte välja [**Manuell**].
- 同 Om du stoppade utskriften och vill fortsätta skriva resten av bilderna väljer du [**Fortsätt**]. Observera att utskriften inte återupptas om något av följande gäller:
	- Du ändrade kopiebeställningen eller raderade bilder du beställt kopior av innan du fortsatte utskriften.
	- När indexbild ställdes in ändrade du pappersinställningarna innan du försökte fortsätta utskriften.
	- Kortets återstående kapacitet var låg när du pausade utskriften.
	- Information om hur du löser problem som inträffar under utskrift finns på sidan [420.](#page-419-1)

## <span id="page-424-0"></span>d**Överföra bilder till datorn**

Du kan ansluta kameran till en dator och använda kameran till att överföra bilder på kortet till datorn. Det här kallas för direkt bildöverföring.

#### **Du hanterar direkt bildöverföring med kameran samtidigt som du tittar på LCD-monitorn.**

Bilder som överförs till datorn sparas i mappen [**Pictures/Bilder**] eller [**My Pictures/Mina bilder**] och sorteras in i mappar efter

fotograferingsdatum.

**Innan du ansluter kameran till en dator bör du installera EOS Utility** (s. [534](#page-533-1)) **på datorn.**

#### **Förberedelser inför bildöverföring**

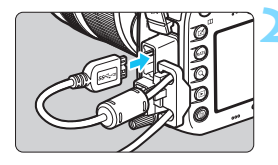

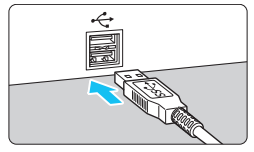

#### **1 Ställ kamerans strömbrytare på <**2**>.**

#### **2 Anslut kameran till en dator.**

- **Använd den gränssnittskabel som** levererades med kameran.
- När du ansluter kabeln till kameran använder du kabelskyddet (s. [34\)](#page-33-0). Anslut kabeln till digitalkontakten med kontaktens <ss -- symbol mot kamerans baksida.
- Anslut kontakten till datorns USBport.

Använd den medföljande gränssnittskabeln eller en från Canon (s. [478](#page-477-0)). När du ansluter gränssnittskabeln ska du också använda det medföljande kabelskyddet (s. [34](#page-33-0)).

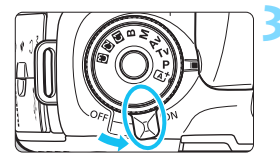

- **3 Ställ kamerans strömbrytare på <**1**>.**
	- När en skärm visas på datorn där du kan välja programmet väljer du [**EOS Utility**].
	- Menybilden EOS Utility visas på datorn.

**Efter att menybilden EOS Utility visats ska du inte använda EOS Utility.**  Om någon annan menybild än huvudskärmen för EOS Utility visas visas inte [**Direktöverföring**] i steg 5 på sidan [428](#page-427-0). (Funktionen för bildöverföring kommer inte att vara tillgänglig.)

- Information om vad du gör ifall skärmen EOS Utility inte visas finns i EOS Utility Användarhandbok.
	- Stäng av kameran innan du kopplar bort kabeln. Håll i kontakten (inte i sladden) när du drar ut kabeln.

#### <span id="page-425-0"></span>3 **Överföra RAW+JPEG-bilder**

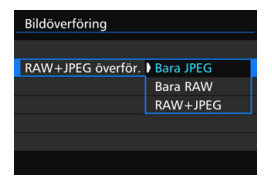

För RAW+JPEG-bilder kan du ange vilken bild som ska överföras. I steg 2 på nästa sida väljer du [**RAW+JPEG överför.**] och väljer bilden du vill överföra: [**Bara JPEG**], [**Bara RAW**], eller [**RAW+JPEG**].

#### 3 **Välja bilder för överföring**

#### **Välj bild**

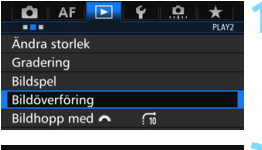

#### Bildöverföring Välj/överför bild RAW+JPEG överför. Bara JPEG

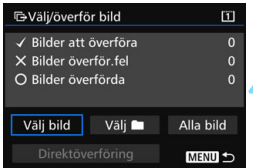

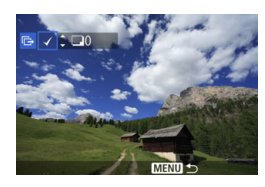

#### **1 Välj [Bildöverföring].**

 På fliken [3**2**] väljer du [**Bildöverföring**] och trycker sedan  $p\landlt;$   $\left(\sqrt{5E}\right)$  >.

#### **2 Välj [Välj/överför bild].**

#### **3 Välj [Välj bild].**

#### **4 Välj de bilder som du vill överföra.**

- $\bullet$  Vrid på ratten < $\circ$  > och välj den bild som ska överföras, tryck sedan på  $<$   $(SET)$   $>$ .
- $\bullet$  Vrid på ratten <  $\circ$  > för att visa  $\lceil \bigvee \rceil$  uppe till vänster på skärmen och tryck sedan på  $<$  (SET)  $>$ .
- $\bullet$  Om du trycker på knappen  $\leq Q$  > och vrider ratten < $\mathcal{E} \rightarrow$  motsols kan du välja en bild från en trebildsvisning. Du återgår till enbildsvisningen genom att vrida ratten  $\leq$   $\approx$   $\approx$  medsols.
- **•** Om du vill välja andra bilder som ska överföras upprepar du steg 4.
- 凮 När [**Välj bild**] har valts kan du kontrollera status för bildöverföringen högst upp till vänster på skärmen: Ingen markering: Inte vald.  $\sqrt{ }$ : Vald för överföring. X: Överföringen utfördes inte. O: Överföringen utförd.
	- Tillvägagångssätten för [**RAW+JPEG överför.**] (s. [426\)](#page-425-0) och steg 1 till 4 kan även utföras när kameran inte är ansluten till dator.

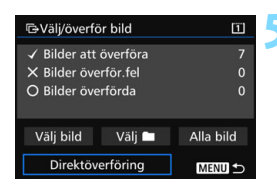

#### <span id="page-427-0"></span>**5 Överför bilden.**

- Kontrollera att huvudskärmen för EOS Utility visas på datorskärmen.
- Välj [**Direktöverföring**] och tryck sedan på  $\leq$   $\sqrt{(sF)}$  >.
- På bekräftelseskärmen väljer du [**OK**] så överförs bilderna till datorn.
- Bilder som valts med [**Väli nd**] och [**Alla bild**] kan också överföras på det här viset.

#### **Välj** n

Välj [**Välj** n] och välj [**Mappbilder ej överförda**]. När du väljer en mapp markeras alla bilder i mappen som ännu inte överförts till datorn.

Om du väljer [**Mappbilder överföringsfel**] väljs bilder i den valda mappen för vilka överföringen misslyckades.

Om du väljer [**Radera mappöverför.historik**] raderas överföringshistoriken för bilderna i den valda mappen. När du raderat överföringshistoriken kan du välja [**Mappbilder ej överförda**] och igen överföra alla bilder i mappen.

#### **Alla bild**

Om [**Alla bild**] har valts och du väljer [**Kortbilder ej överförda**] väljs alla bilder på kortet som ännu inte överförts till en dator. En beskrivning av [**Kortbilder överföringsfel**] och [**Radera kortöverför. historik**l. finns under "Välj $\blacksquare$ " ovan.

 Om någon annan skärm än huvudskärmen för EOS Utility visas på datorn visas inte [**Direktöverföring**].

Under bildöverföringen kan vissa menyalternativ inte användas.

Du kan också överföra videoscener.

Det går att fotografera under bildöverföringen.

ħ

## <span id="page-428-0"></span>p **Ange vilka bilder som ska ingå i en fotobok**

Du kan ange upp till 998 bilder för fotoboksutskrift. När du överför bilder till dator med EOS Utility (EOS-programvara) kopieras de angivna bilderna till en särskild mapp. Det här kan vara till hjälp när du vill beställa fotoböcker online.

#### **Ange en bild i taget**

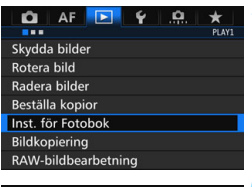

Antal bilder:0

Inst. för Fotobok

Välja bilder Alla bilder i mappen Ta bort för alla i mappen Alla bilder på kortet Ta bort för alla på kortet

#### **1 Välj [Inst. för Fotobok].**

 På fliken [x**1**] väljer du [**Inst. för Fotobok**] och trycker på < $(F)$ >.

**2 Välj [Välja bilder].**

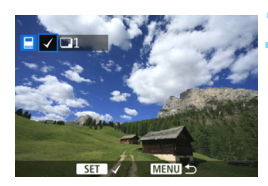

**MENU S** 

#### **3 Välj den bild du vill ha med i fotoboken.**

- Välj den bild du vill ha med genom att vrida på ratten < sedan och tryck sedan  $p\aa < (SET) >$ .
- $\bullet$  Om du trycker på knappen < $Q >$  och vrider ratten < $\mathcal{E}^{\text{max}}$ > motsols kan du välja en bild från en trebildsvisning. Du återgår till enbildsvisningen aenom att vrida ratten < $\mathscr{E}^{\mathbb{R}}$ >> medsols.
- **Om du vill välja andra bilder som ska** överföras upprepar du steg 3. Antalet valda bilder visas.

#### **Välja alla bilder i en mapp eller på ett kort**

Du kan välja alla bilder i en mapp eller på ett kort på en gång.

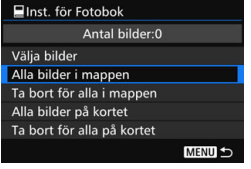

När [x**1: Inst. för Fotobok**] är inställt på [**Alla bilder i mappen**] eller [**Alla bilder på kortet**] väljs alla bilder i mappen eller på kortet.

Om du vill avbryta skyddet väljer du [**Ta bort för alla i mappen**] eller [**Ta bort för alla på kortet**].

**A** RAW-bilder och filmscener kan inte väljas.

 Bilder som redan har valts för en fotobok i en annan kamera ska inte väljas igen för en fotobok med den här kameran. Det kan hända att inställningarna för fotoboken skrivs över.

# **Anpassa kameran**

**14**

Med hjälp av egen programmering kan du anpassa olika kamerafunktioner så att de passar dina behov. Du kan även spara kamerainställningarna i inställningsrattens lägen < $\blacksquare$ > < $\blacksquare$ > < $\blacksquare$ >. De funktioner som beskrivs i det här kapitlet kan ställas in och användas med följande fotograferingsmetoder:  $\langle P \rangle \langle Tv \rangle \langle Av \rangle \langle M \rangle \langle B \rangle$ .

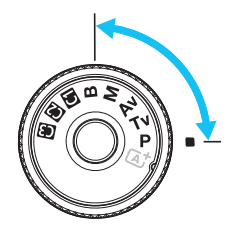

## **MENU** Egen programmering<sup>\*</sup>

#### $\Omega$  1<sup>.</sup> Exponering  $\blacksquare$

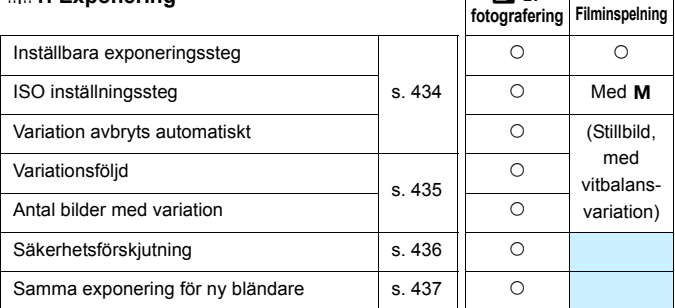

k

 $\mathsf{l}$ 

#### 8**2: Exponering/Matning**

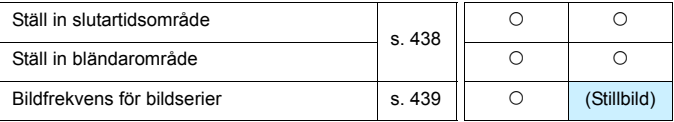

 $\boxed{5}$  De gråtonade inställningarna för egen programmering fungerar inte vid Live View-fotografering (LV) eller filminspelning. (Inställningarna är avaktiverade.)
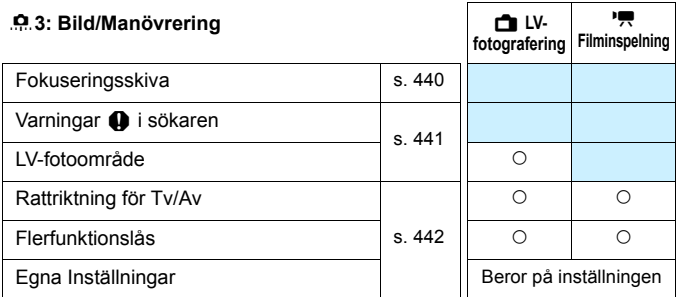

## 8**4: Övrigt**

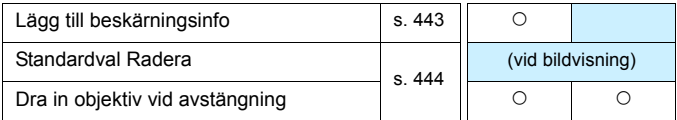

## 8**5: Återställ**

Om du väljer [8**5: Återställ alla C.Fn**] återställs alla egna funktionsinställningar.

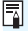

Även om du utför [8**5: Återställ alla C.Fn**] ändras inte inställningarna för [8**3: Fokuseringsskiva**] och [8**3: Egna Inställningar**].

# **MENU** Ställa in funktioner för egen programmering \*

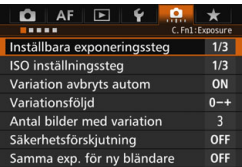

På fliken [.**O.**] kan du anpassa olika kamerafunktioner så att de passar för dina önskemål om bildtagning. Alla inställningar som skiljer sig från grundinställningarna visas i blått.

## **C.Fn1: Exponering**

## **Inställbara exponeringssteg**

## **1/3:1/3 steg**

#### **1/2:1/2 steg**

Ställer in 1/2 steg för slutartid, bländarvärde, exponeringskompensation, automatisk exponeringsvariation, blixtexponeringskompensation med mera. Det här är praktiskt när du vill justera exponeringen i större steg än 1/3.

 $3...2...1...$ 

n

**När [1/2 steg]** är valt visas exponeringsnivå som på bilden nedan.

5.5<sup>3.244</sup>10<sup>243</sup> iso (00  $P51<sub>o</sub>$ 

## **ISO inställningssteg**

## **1/3: 1/3 steg**

#### **1/1: 1 steg**

Även när [**1 steg**] är inställt kan du ställa in ISO 16000.

#### **Variation avbryts automatiskt**

#### **ON: På**

När du ställer strömbrytaren i läget < OFF > avbryts inställningarna för AEB och vitbalansvariation. AEB avbryts också när blixten är klar att avfyras eller om du växlar till filminspelning.

#### **OFF: Av**

Inställningarna för AEB och vitbalansvariation avbryts inte ens om du ställer strömbrytaren i läget < OFF >. (Om blixten är klar att avfyras eller om du växlar till filminspelning avbryts AEB tillfälligt, men AEB-intervallet behålls.)

## **Variationsföljd**

Fotograferingsföljden för AEB och vitbalansvariation går att ändra.

**0-+: 0, -, + -0+: -, 0, +**

**+0-: +, 0, -**

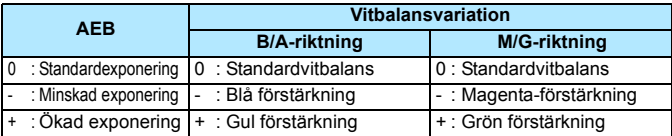

## **Antal bilder med variation**

Antalet bilder som tas med AEB och vitbalansvariation kan ändras från standardinställningen med 3 bilder till 2, 5 eller 7 bilder.

När [**Variationsföljd: 0, -, +**] har ställts in tas bildvarianterna i enlighet med vad som visas i tabellen nedan.

- **3: 3 bilder**
- **2: 2 bilder**
- **5: 5 bilder**
- **7: 7 bilder**

(1 steg)

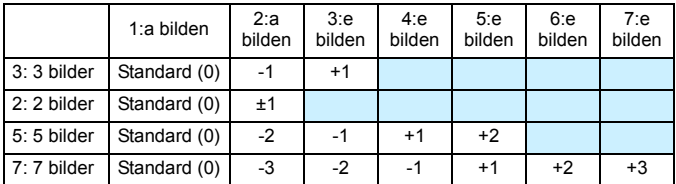

Om [**2 bilder**] har ställts in kan du välja sidan + eller - när du ställer in AEB-intervallet. Genom att ställa in vitbalansvariation minskas exponeringen i B/A- eller M/G-riktning.

## **Säkerhetsförskjutning**

#### **OFF: Av**

#### **Tv/Av: Slutartid/Bländare**

Funktionen gäller bara med metoderna för tidsförval AE ( $Tv$ ) och bländarförval AE ( $Ay$ ). Om motivets ljusstyrka ändras och det inte går att uppnå standardexponering inom autoexponeringsområdet ändrar kameran automatiskt den manuellt valda inställningen för att uppnå en standardexponering.

#### **ISO: ISO-tal**

Funktionen kan användas med programautomatik  $(P)$ , tidsförval AE ( $Tv$ ) och bländarförval AE ( $Av$ ). Om motivets ljusstyrka ändras och det inte går att uppnå standardexponering inom autoexponeringsområdet ändrar kameran automatiskt den manuellt valda ISO-inställningen för att uppnå en standardexponering.

- 围 Under [z**2: ISO-inställningar**] och även om [**ISO-område**] eller [**Min.slutartid**] ändras från grundinställningen åsidosätts den av säkerhetsförskjutningen om en standardexponering inte kan uppnås.
	- Minsta och största ISO-tal för den säkerhetsförskjutning som använder ISO-talet bestäms av inställningen [**Aut ISO-område**] (s. [158](#page-157-0)). Om det manuellt inställda ISO-talet däremot överstiger [**Aut ISO-område**] aktiveras säkerhetsförskjutningen uppåt eller nedåt till det manuellt inställda ISO-talet.

När det behövs sker säkerhetsförskjutningen även när blixten används.

## **Samma exponering för ny bländare**

Om metoden  $\leq M$  / (fotografering med manuell exponering) är angiven och ISO-talet ställts in manuellt (annat än Auto ISO), kan det största bländarvärdet (f-numret) ändras till ett högre bländarvärde (mindre bländaröppning) om du gör något av följande: 1. Byter objektiv, 2. Sätter fast eller tar bort en förlängare, eller 3. Använder ett zoomobjektiv vars största bländarvärde (f-nummer) ändras. Om du sedan fotograferar med exponeringsinställningen som den är blir bilden underexponerad enligt storleken på ändringen av största bländarvärdet (f-numret). Om du däremot ändrar ISO-talet eller slutartiden (Tv) automatiskt får du samma exponering som du skulle ha fått innan du gjorde 1, 2 eller 3.

## **OFF: Av**

Inga automatiska ändringar av inställningar för att bibehålla den angivna exponeringen tillämpas. ISO-talet, slutartiden och bländaren som angivits används vid bildtagningen. Om du gör 1, 2 eller 3 och största bländarvärdet (f-numret) ökar, justerar du ISOtalet och slutartid innan du fotograferar.

## **ISO: ISO-tal**

Om du gör 1, 2 eller 3 höjs ISO-talet automatiskt för att kompensera för ökningen av det största bländarvärdet (f-numret). Du får samma exponering som du skulle ha fått innan du gjorde 1, 2 eller 3.

## **Tv: Slutartid**

Om du gör 1, 2 eller 3 ställs en längre slutartid automatiskt in för att kompensera för ökningen av det största bländarvärdet (f-numret). Du får samma exponering som du skulle ha fått innan du gjorde 1, 2 eller 3.

- $\bullet$ **Den här funktionen fungerar inte med makroobjektiv vars faktiska** bländare (f/-nummer) ändras när förstoringen ändras.
	- **Den här funktionen fungerar inte för videoscener.**
	- Om [**ISO-tal**] är inställt och exponeringen inte kan bibehållas inom området som angivits i [**ISO-område**] växlar ISO-talet automatiskt inom det angivna intervallet.
	- Om [**Slutartid**] är inställt och exponeringen inte kan bibehållas inom området som angivits i [8**2: Ställ in slutartidsområde**] växlar slutartiden automatiskt inom det angivna intervallet.
	- Om du gör 1, 2 eller 3 och kameran stängs av (strömbrytaren är inställd på < OFF > osv.) medan exponeringen är aktiv uppdateras målexponeringen till exponeringen när kameran stängs av.
- $\boxed{5}$   $\bullet$  Den här funktionen fungerar också när högsta f/-nummer (minsta bländare) ändras.
	- Om du ställer in [**ISO-tal**] eller [**Slutartid**], gör 1, 2 eller 3, och sedan ångrar 1, 2 eller 3 utan att återställa kameran genom att manuellt ändra ISO-talet, slutartiden eller bländaren, återställs den ursprungliga exponeringen.
	- Om [**ISO-talet**] är inställt och sedan höjs till ett utökat ISO-tal kan slutartiden ändras så att exponeringen bibehålls.

## **C.Fn2: Exponering/Matning**

## **Ställ in slutartidsområde**

Du kan ställa in slutartidsområde. Med metoderna < $Tv$  > och < $M$  > kan du ställa in slutartiden manuellt inom det slutartidsområde du ställt in. Med metoderna  $\langle P \rangle$  och  $\langle Av \rangle$  ställs slutartiden in automatiskt inom det slutartidsområde du ställt in.

## **Kortaste slutartid**

Du kan ställa in den från 1/8 000 till 15 sekunder

#### **Längsta slutartid**

Du kan ställa in den från 30 till 1/4 000 sekunder

## **Ställ in bländarområde**

Du kan ställa in bländarområde. Med metoderna < $Av$ >, < $M$ > och  $\leq$ **B** > kan du ställa in bländarvärdet manuellt inom det bländarområde du ställt in. Med metoderna < $P$ > och < $Tv$ > ställs bländarvärdet in automatiskt inom det bländarområde du ställt in.

## **Minsta bländaröppning (max f/)**

Du kan ställa in den från f/91 till f/1,4.

#### **Max bländaröppning (min f/)**

Du kan ställa in den från f/1,0 till f/64.

Det inställbara bländarområdet varierar beroende på objektivets största och minsta bländare.

## **Serietagningshastighet**

Du kan ställa in serietagningshastigheten till < UH> Serietagning i hög hastighet, <**W**> Serietagning i låg hastighet och <**W**S> Tyst serietagning.

#### **Hög hastighet**

Du kan ställa in från 2 till 10 bilder per sekund (b/s).

## **Låg hastighet**

Du kan ställa in från 1 till 9 bilder per sekund (b/s).

## **Tyst serietagning**

Du kan ställa in från 1 till 4 bilder per sekund (b/s).

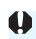

 $\bigoplus$  Om **[** $\bigodot$ **4: Flimmerreducering.] (s. [185\)](#page-184-0) är inställt till [På] eller EOS iTR AF** (s. [128](#page-127-0)) är inställt till [**På**] kanske det inte går att fotografera i den serietagningshastighet som angetts.

## **C.Fn3: Bild/Manövrering**

## <span id="page-439-0"></span> **Fokuseringsskiva**

Beroende på dina fotograferingsbehov kan du byta till en fokuseringsskiva (säljs separat).

**Om du byter fokuseringsskiva måste du ändra den här inställningen så att den passar för typen av fokuseringsskiva. Det gör du för att få rätt exponering.**

## **Std.: Eh-A**

Standardskiva som levereras med kameran. Precision Matt standardfokuseringsskiva.

## **Eh-S: Eh-S**

Superprecisionsfokuseringsskiva gör det lättare att skilja fokuspunkten än med fokuseringsskivan standard Precision Matt Eh-A. Den passar perfekt för snabba objektiv med en största bländare på minst f/2,8. Utformad för manuell fokusering. Om du använder ett objektiv vars största bländaröppning är mindre än f/2,8 ser sökarbilden mörkare ut än med fokuseringsskivan Eh-A.

同

 Inställningen för fokuseringsskivan återställs inte ens om du väljer [8**5: Återställ alla C.Fn**].

 Du hittar anvisningar om hur du byter fokuseringsskiva i användarhandboken till fokuseringsskivan. Luta kameran framåt om fokuseringsskivan inte kommer ned med hållaren.

## <span id="page-440-0"></span>**Varningar @ i sökaren**

När någon av följande funktioner har ställts in kan symbolen  $\leq 2$ visas i sökaren och på LCD-displayen (s. [26](#page-25-0)–[27\)](#page-26-0).

Välj den funktion du vill att varningssymbolen ska visas för och tryck på < $\frac{\epsilon}{\epsilon}$ ) > för att lägga till en bockmarkering < $\sqrt{$  >. Välj sedan [OK] för att registrera inställningen.

#### **När monokrom <b>FIM** har valts

Om bildstilen har ställts in på [**Monokrom**] (s. [162\)](#page-161-0) visas varningssymbolen.

#### **När vitbalans är korrigerad**

Om vitbalanskorrigering (s. [172\)](#page-171-0) har ställts in visas varningssymbolen.

## **Ett-tryck bildkvalitet är på**

Om du ändrar bildregistreringskvaliteten med funktionen för bildkvalitet med ett tryck (s. [456](#page-455-0)) visas varningssymbolen.

#### **När**M **har valts**

Om [ $\Omega$ 3: Brusreducering för höga ISO] är inställd till [Brusred. **vid multitagning**] (s. [176\)](#page-175-0) visas varningssymbolen.

## **När spotmätning är på**

Om ljusmätmetoden har ställts in på [**Spotmätning**] (s. [225\)](#page-224-0) visas varningssymbolen.

När du ställer in någon av de bockmarkerade funktionerna  $[\checkmark]$  visas dessutom < $\bigcirc$  > för inställningarna (med undantag för när brusreducering vid multitagning är inställt) på menybilden för fotograferingsinställningar (s. [60,](#page-59-0) [469](#page-468-0)).

## **LV-fotoområde**

När sidförhållandet för Live View-fotografering (s. [295\)](#page-294-0) är inställt på [**4:3**], [**16:9**] eller [**1:1**], kan du ställa in visningsmetoden för fotograferingsområdet.

 **: Maskerad**

 **: Gräns**

## **Rattriktning för Tv/Av**

## $\overline{z}$  : Normal

## **: Omvänd riktning**

Du kan vända på rattens vridriktning när du ställer in slutartid och bländarvärde.

I fotograferingsmetoden < $M$ > är vridriktningen för ratten < $\mathcal{E}$ och < s > omvänd. För övriga fotograferingsmetoder är det bara vridriktningen för ratten < $\frac{2}{3}$ > som är omvänd. Vridriktningen för ratten < $\mathbb{S}$ > i metoden < $M$ > och vridriktningen för inställning av exponeringskompensation i metoderna < $P$ >, < $Tv$ > och < $Av$ > förblir densamma.

## **Flerfunktionslås**

<span id="page-441-0"></span>Genom att ställa omkopplaren < $\Omega$ CK $\blacktriangleright$  > till höger förhindrar du att inställningar oavsiktligt ändras med < $\mathbb{S}$ >, <(1) >, < $\mathbb{S}$ > > och < $\hat{\sigma}$  >. Välj den kamerakontroll du vill låsa och tryck på < GET) > för att lägga till en bockmarkering [X]. Registrera inställningen genom att välja [**OK**].

- 6 **Inmatningsratt**
- 5 **Bakre inmatningsratt**
- 9 **Pilknappar**
- p **Knapp för val av AF-område**
- Ħ Om <LOCK▶ > är inställd och du försöker använda en av de låsta kamerakontrollerna visas <**L**> i sökaren och på LCD-displayen. Dessutom visas [**LOCK**] i visningen av fotograferingsinställningar (s. [60](#page-59-0)).
	- $\bullet$  Om du låser den blir ratten < $\circ$  > låst som standard.
	- $\bullet$  Även om ratten <  $\circ$  > har en bock  $\lceil \sqrt{\cdot} \rceil$  kan du fortfarande använda styrplattan  $\leq \mathbf{0}$ >.

## **Egna Inställningar**

Du kan tilldela funktioner som du ofta använder till kamerans knappar och rattar helt efter dina egna önskemål. Mer information finns på sidan [445.](#page-444-0)

## **C.Fn4: Övrigt**

## <span id="page-442-0"></span>**Lägg till beskärningsinfo**

Om du ställer in beskärningsinformation visas vertikala linjer i Live View-bilden för det sidförhållande som du ställt in. Du kan sedan komponera bilden som om du fotograferade med en kamera med ett medelstort eller stort format (6x6 cm, 4x5 tum osv.).

När du tar en bild används information om sidförhållande för beskärning av bilden med EOS-programvaran. (Bilden registreras på kortet utan att beskäras.)

När bilden överförts till en dator kan du använda Digital Photo Professional (EOS-programvara, s. [534](#page-533-0)) och enkelt beskära bilden till det inställda sidförhållandet.

- 
- 
- **3:4 : Sidförhållande 3:4 5:7 : Sidförhållande 5:7**
- **4:5 : Sidförhållande 4:5**
- **Av : Av 6:7 : Sidförhållande 6:7**
- **6:6 : Sidförhållande 6:6 5:6 : Sidförhållande 10:12**
	-

- Om [z**5: Sidförhållande**] är inställt till något annat än [**3:2**] läggs inte beskärningsinformation till för bilden.
	- Beskärningsinformation läggs också till vid fotografering med sökare. Men beskärningsinformationen visas inte.
	- Om beskärningsinformation har lagts till i en RAW-bild kan bilden inte beskäras med RAW-bildbearbetning i kameran.

## <span id="page-443-0"></span>**Standardval Radera**

När du trycker på knappen < $\overline{m}$ > under bildvisning och vid bildvisning efter att bilden tagits visas raderingsmenyn (s. [392](#page-391-0)). På den här menybilden kan du välja vilket alternativ, [**Avbryt**] eller [**Radera**], som ska vara förvalt.

Om [Radera] har ställts in kan du helt enkelt trycka på <<sup>3</sup> för att snabbt radera bilden.

- **: [Avbryt] är vald**
- L **: [Radera] är vald**

Om [**Radera**] har ställts in ska du vara försiktig så att du inte oavsiktligt raderar en bild.

## **Dra in objektiv vid avstängning**

Det här är för att ställa in mekanismen för indragning av objektivet när ett kugghjulsdrivet STM-objektiv (som EF40mm f/2.8 STM) har fästs på kameran. Du kan ställa in den så att det förlängda objektivet dras in automatiskt när kamerans strömbrytare är inställd på  $\leq$ OFF $\geq$ .

#### **ON: På**

#### **OFF: Av**

- W Med den automatiska avstängningen dras inte objektivet in, oavsett inställning.
	- Se till att objektivet är indraget innan du tar bort det.

**När [På]** har ställts in aktiveras den här funktionen oavsett hur omkopplaren för fokusläge ställts in (AF eller MF).

# <span id="page-444-0"></span>**9.3: Egna inställningar**<sup>\*</sup>

Du kan tilldela funktioner som du ofta använder till kamerans knappar och rattar helt efter dina egna önskemål.

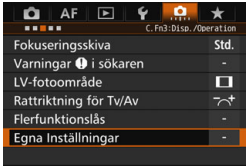

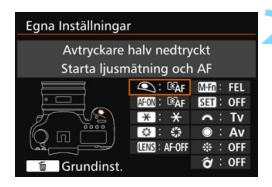

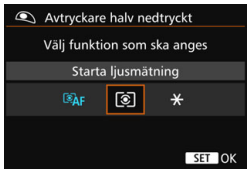

## **1 Välj [**8**3: Egna Inställningar].**

- På fliken [8**3**] väljer du [**Egna Inställningar**] och trycker på < $(n)$ >.
- Menybilden för egna inställningar där du kan välja kontrollknappar och rattar visas.

## **2 Välj en knapp eller ratt på kameran.**

- Välj en knapp eller ratt på kameran och tryck sedan på < $(F)$ >.
- Nu visas namnet på kamerakontrollen och tilldelade funktioner.

## **3 Tilldela en funktion.**

- Välj en funktion och tryck sedan på  $<$  (SET)  $>$ .
- Om symbolen [MD] visas längs ned till vänster kan du trycka på knappen  $\leq$ INFO  $\geq$  och ställa in andra relaterade alternativ.

## **4 Stäng menybilden för inställning.**

- $\bullet$  När du trycker på < $\sin$  > för att avsluta inställningen visas menybilden i steg 2 igen.
- Avsluta genom att trycka på <MENU>.

När menybilden i steg 2 visas kan du trycka på knappen < $\overline{m}$  > för att återställa de egna inställningarna till standardinställningarna. Observera att [8**3: Egna Inställningar**] inte avbryts ens om du väljer [8**5: Återställ alla C.Fn**].

## **Funktioner som kan tilldelas till kamerans kontroller**

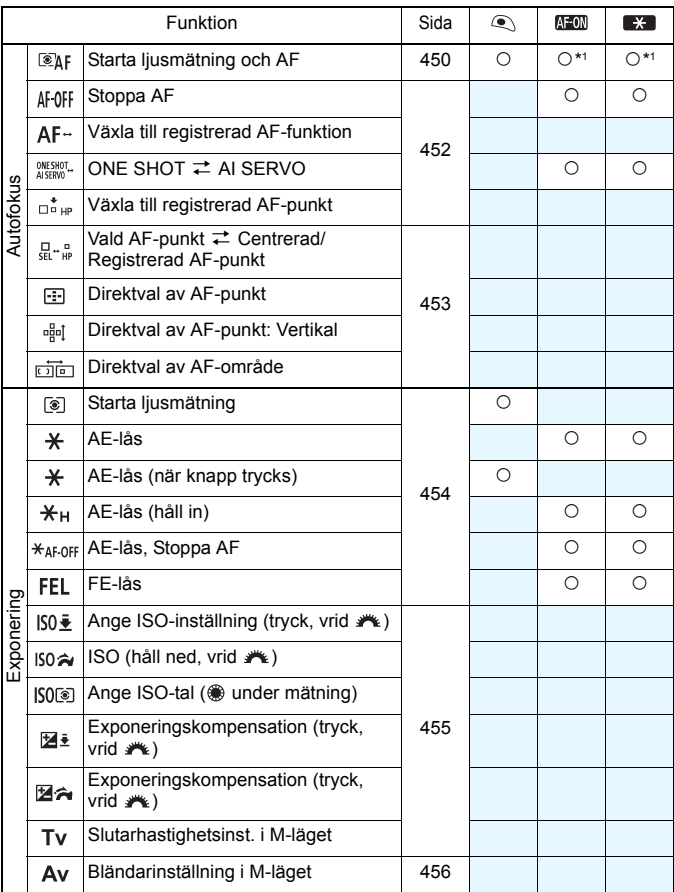

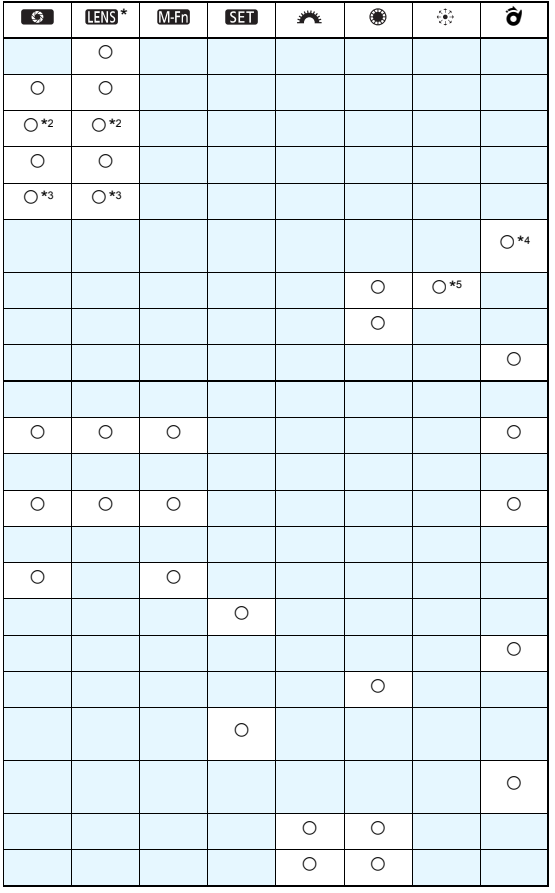

\* AF-stoppknappen (**IIII**) finns bara på IS-superteleobjektiv.

## .**Ω.**3: Egna inställningar<sup>\*</sup>

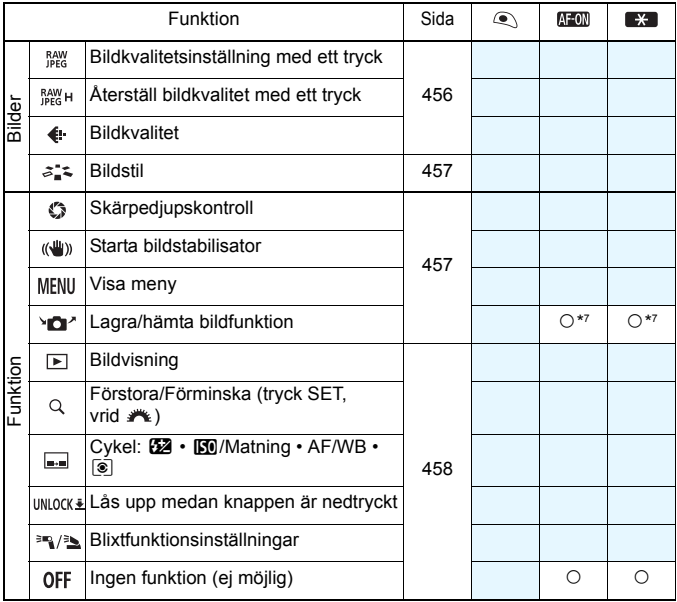

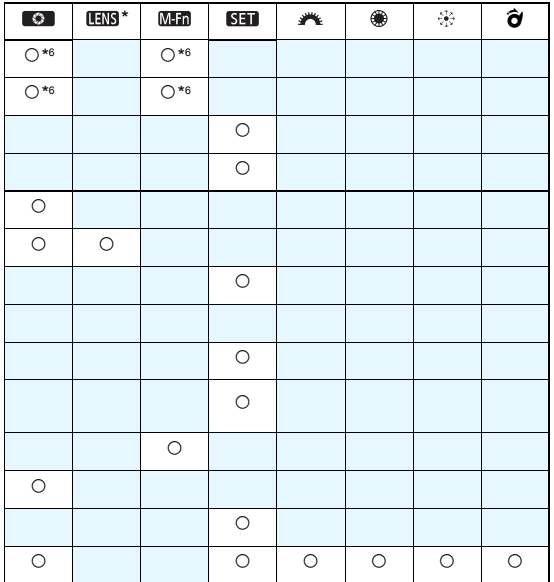

\* AF-stoppknappen ( $\Box$ ) finns bara på IS-superteleobjektiv.

#### <span id="page-449-0"></span>**: Starta ljusmätning och AF**

När du trycker på den knapp som har tilldelats den här funktionen utförs ljusmätning och autofokusering.

\*1:När det har tilldelats < AF-ON> eller < $\bigstar$ > kan du ställa in detaljerade AF-inställningar genom att trycka på <  $INFO$ , > medan menybilden för inställningar visas. När du fotograferar trycker du på <AF-ON> eller < $\bigstar$ > för att autofokusera med de inställningar som ställts in.

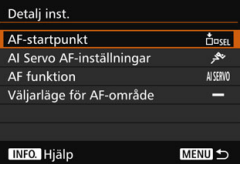

#### <span id="page-449-1"></span>**AF-startpunkt**

När [**Registrerad AF-punkt**] har valts kan du växla till den registrerade AF-punkten genom att trycka på <AF-ON> eller < $\star$ >.

#### **Registrera AF-punkten**

- 1. Välj ett av följande väljarlägen för AF-område: enpunkts spot-AF (manuellt val), enpunkts AF (manuellt val), AF-punktexpansion (manuellt val  $\phi$ ), AF-punktexpansion (manuellt val, omgivande punkter) eller 65-punkts AF autoval. Det går inte att välja Zon AF (manuellt zonval) och Stor zon AF (manuellt zonval).
- 2. Välja AF-punkt manuellt.
- 3. Håll ned knappen < $\Xi$  > och tryck på < $\cdot$ 5 >. En signal hörs och AF-punkten registreras. Om väljarläget för AF-område inte ställs in på 65-punkts AF autoval blinkar den registrerade AF-punkten.
- När AF-punkten registreras visas följande:
	- 65-punkts AF autoval: **HP** (HP: Home Position)
	- Spot-AF, Enpunkts-AF, Expandera AF-omr.: **SEL** (centrerad), **SEL HP** (inte centrerad)
- **Vid registrering med SEL[] eller SEL HP** blinkar den registrerade AF-punkten.
- Om du vill avbryta den registrerade AF-punkten håller du ned knappen <<id> och trycker på knappen <<a><a>>9</a>. Den registrerade AF-punkten avbryts också om du väljer [5**4: Återställ alla kamerainst.**].

围

**AI Servo AF-inställningar** (s. [108\)](#page-107-0)

Tryck på <AF-ON> eller < $\bigstar$ > om du vill autofokusera med det Case du ställt in mellan [**Case1**] till [**Case6**].

- **AF-funktion** (s. [86\)](#page-85-0) Autofokusera med den inställda AF-funktionen genom att trycka på  $\leq$ AF-ON> eller  $\leq$  $\neq$  >.
- **Väljarläge för AF-område** (s. [90\)](#page-89-0) Autofokusera med det angivna väljarläget för AF-område genom att trycka på <AF-ON> eller < $\star$ >.

Om du vill fortsätta använda den valda AF-punkten genom att trycka på <AF-ON> eller <\*> ställer du in [AF-startpunkt] till [Manuellt vald **AF-punkt**]. Om du vill behålla nuvarande AI Servo AF-inställning, AF-funktion och Väljarläge för AF-område väljer du [**Behåll aktuell inställning**].

6 Om [2**4: Orienteringslänkad AF-punkt**] är inställt på [**Separat AFpunkt: omr+pkt**] eller [**Separat AF-punkt: pkt**], kan du registrera de AF-punkter som ska användas separat för vertikal (grepp upp och ned) och horisontell fotografering.

 Om både [**AF-startpunkt: Registrerad AF-punkt**] och [**Väljarläge för AF-område**] är inställda används [**Registrerad AF-punkt**].

#### <span id="page-451-0"></span>**: Stoppa AF**

När du trycker ned den knapp som har tilldelats den här funktionen stoppas autofokuseringen. Det här är praktiskt när du vill stoppa AF under AI Servo AF.

#### **: Växla till registrerad AF-funktion**

När du ställt in och tilldelat funktionen till en knapp kan du tillämpa följande inställningar genom att trycka ned den tilldelade knappen för AF: Väljarläge för AF-område (s. [90](#page-89-0)), Skärpeföljn känslighet (s. [113\)](#page-112-0), Accel/bromsa följning (s. [114](#page-113-0)), Automatiskt byte av AF-punkt (s. [115\)](#page-114-0), Servo 1:a bild prio (s. [117\)](#page-116-0) och Servo 2:a bild prio (s. [118](#page-117-0)). Det här är praktiskt om du vill ändra AF-egenskaper under AI Servo AF.

\*2:Visa menybilden för detaljerade inställningar genom att trycka på knappen <INFO, > på menybilden för inställning, ar. Vrid på ratten < 0> eller < $6\frac{1}{100}$ > och välj den parameter som du vill registrera. Tryck sedan på < $(F)$ > för att lägga till en bockmarkering [V]. När du väljer en parameter och trycker på  $\leq$   $(n)$  kan du justera parametern. Genom att trycka på knappen < $m$  kan du återställa inställningarna till grundinställningarna.

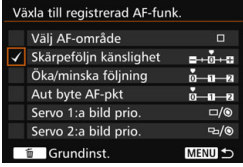

#### **: ONE SHOT** z **AI SERVO**

Du kan byta AF-funktion. Om du använder metoden One-Shot AF och håller ned knappen som har tilldelats funktionen växlar kameran till metoden AI Servo AF. I metoden AI Servo AF växlar kameran till One-Shot AF bara medan du håller knappen intryckt. Det är praktiskt när du är tvungen att skifta mellan One-Shot AF och AI Servo AF för ett motiv som växlar mellan att vara stilla och i rörelse.

#### **: Växla till registrerad AF-punkt**

Under mätning och när du trycker på knappen som har tilldelats funktionen växlar kameran till den registrerade AF-punkten.

\*3: När du trycker på knappen <**INFO**. > på menybilden för inställningar kan du välja [Byt **bara när knapp hålls ner**] eller [**Byt vid varje knapptryckning**]. Information om registrering av AF-punkt finns på sidan [450](#page-449-1).

#### <span id="page-452-0"></span>**: Vald AF-punkt**z**Centrerad/Registrerad AF-punkt**

Om du lutar <  $\hat{\sigma}$  > till höger under mätningen kan du växla mellan nuvarande AF-punkt och centrerad eller registrerad AF-punkt.

\*4:När du trycker på knappen < INFO. > på menybilden för inställningar kan du välja [**Växla till centrerad AF-punkt**] eller [**Växla till registrerad AF-punkt**]. Information om registrering av AF-punkt finns på sidan [450](#page-449-1).

#### **: Direktval av AF-punkt**

Under mätning kan du välja en AF-punkt direkt med ratten < $\frac{55}{2}$  > eller <  $\leq$  > utan att trycka på knappen <  $\equiv$  >. Med ratten <  $\geq$  > kan du ställa in en AF-punkt till vänster eller höger. (Slingsekvens för Zon AF och Stor zon AF.)

\*5: Om du trycker på knappen < INFO, > på menybilden för inställningar av Pilknappar kan du trycka i mitten av < $\gg$  > för att välja [**Växla till centrerad AF-punkt**] eller [**Växla till registrerad AF-punkt**]. Information om registrering av AF-punkt finns på sidan [450](#page-449-1).

#### **: Direktval av AF-punkt: Vertikal**

Under mätning kan du vrida på ratten < setta bör att direkt välja en högre eller lägre AF-punkt utan att trycka på knappen <<a>. (Slingsekvens för Zon AF och Stor zon AF.)

#### **: Direktval av AF-område**

Under mätning kan du använda < $\hat{\sigma}$  > till att välja ett väljarläge för AF-område direkt utan att trycka på knappen  $\leq$   $\geq$  >.

Om du ändrar bländarvärdet i läget <M> när [Direktval av AF-punkt], [Välj AF-punkt direkt: Vertikal] eller [Ange ISO-inst ( wunder mätn)] (s. [455](#page-454-0)) har tilldelats till < externed upå ratten < $\leq$  samtidigt som du håller ned knappen < $\bigstar$ >.

#### <span id="page-453-0"></span>**: Starta ljusmätning**

När du trycker ned avtryckaren halvvägs utförs endast ljusmätning.

#### **: AE-lås**

När du trycker på den knapp som tilldelats funktionen kan du låsa exponeringen (AE-lås) under mätningen. Det är praktiskt när du vill fokusera och mäta bilden i olika områden eller när du vill ta flera bilder med samma exponeringsinställning.

#### **: AE-lås (med knappen nedtryckt)**

Exponeringen är låst (AE-lås) medan du trycker på avtryckaren.

#### **: AE-lås (håll in)**

När du trycker på den knapp som tilldelats funktionen kan du låsa exponeringen (AE-lås). AE-låset förblir aktivt tills du trycker på knappen igen. Det är praktiskt när du vill fokusera och mäta bilden i olika områden eller när du vill ta flera bilder med samma exponeringsinställning.

#### **: AE-lås, Stoppa AF**

När du trycker på den knapp som tilldelats funktionen kan du låsa exponeringen (AE-lås) och stoppa AF. Praktiskt under AI Servo AF om du vill ha AE-lås när AF stoppas.

#### **: FE-lås**

När du under pågående blixtfotografering trycker på den knapp som har tilldelats den här funktionen avfyras en förblixt och den nödvändiga blixtenergin registreras (FE-lås).

Om du tilldelar [**AE-lås (när knapp trycks)**] till avtryckaren kommer knappar som tilldelats till [**AE-lås**] eller [**AE-lås (Håll in)**] också att fungera som [**AE-lås (när knapp trycks)**].

#### <span id="page-454-0"></span>**: Ange ISO-inställning (tryck, vrid )**

Du kan ange ISO-inställningen genom att hålla ned < $(F)$  > och vrida på ratten  $\langle \hat{S}^{\text{mag}} \rangle$ 

Om den här kontrollen används när Auto ISO ställs in aktiveras den manuella ISO-inställningen. Auto ISO kan inte ställas in. Om du använder den här funktionen i metoden  $\leq M$  kan du justera exponeringen med ISO-talet samtidigt som du behåller aktuell slutartid och bländarvärde.

#### **: ISO (håll ned, vrid**  $\mathcal{F}_k$ **)**

Du kan ange ISO-inställningen genom att luta < $\hat{\sigma}$  > åt höger och vrida på ratten < $\frac{2}{3}$ >. Inställningsområdet är samma som för  $150\pm$ .

#### **: Ange ISO-tal ( under mätning)**

Under mätning kan du ställa in ISO-talet genom att vrida på ratten  $\leq$  >. Inställningsområdet är samma som för  $150 \div$ .

#### **: Exponeringskompensation (tryck, vrid )**

Du kan ange exponeringskompensation genom att hålla ned  $\leq$   $\leq$   $\geq$   $\geq$  och vrida på ratten < $\frac{1}{2}$ >. Praktiskt när du vill ställa in exponeringskompensation medan < $M$  > manuell exponering och Auto ISO ställs in.

#### **ZA: Exponeringskompensation (håll ned, vrid**  $\rightarrow$  **)**

Du kan ställa in exponeringskompensation genom att luta < $\hat{\sigma}$  > åt höger och vrida på ratten < $\frac{1}{2}$ >. Praktiskt när du vill ställa in exponeringskompensation medan  $\leq M$  manuell exponering och Auto ISO ställs in.

#### **: Slutarhastighetsinst. i M-läget**

Vid manuell exponering  $\leq M$  kan du ställa in slutartiden med ratten  $\langle \xi \rangle^{\text{max}}$  > eller  $\langle \xi \rangle$ 

#### <span id="page-455-1"></span>**: Bländarinställning i M-läget**

Vid manuell exponering <**M**> kan du ställa in bländarvärdet med ratten < े> eller <ईैं:>.

#### <span id="page-455-0"></span>**: Bildkvalitetsinställning med ett tryck**

När du trycker på den knapp som tilldelats funktionen kan du växla till den bildregistreringskvalitet som du ställt in här. När ändringen trätt i kraft blinkar bildregistreringskvaliteten (JPEG/RAW) i sökaren (med [**Bildkvalitet**] för [**Visa/dölj i sökaren**] bockmarkerad). När fotograferingen är klar avbryts bildkvalitetsinställningen med ett tryck och bildregistreringskvaliteten återgår till föregående kvalitetsinställning.

\*6: Genom att trycka på knappen < INFO, > på menybilden för inställningar kan du välja bildregistreringskvalitet för funktionen.

#### **: Återst bildkval med ett tryck**

När du trycker på den knapp som tilldelats funktionen kan du växla till den bildregistreringskvalitet som du ställt in här. När ändringen trätt i kraft blinkar bildregistreringskvaliteten (JPEG/RAW) i sökaren (med [**Bildkvalitet**] för [**Visa/ dölj i sökaren**] bockmarkerad). Bildkvalitetsinställningen med ett tryck avbryts inte ens efter fotograferingen. Om du vill återgå till den föregående inställningen för bildregistreringskvalitet trycker du på den knapp som tilldelats funktionen igen.

\*6: Genom att trycka på knappen <**INFO**. > på menybilden för inställningar kan du välja bildregistreringskvalitet för funktionen.

#### **: Bildkvalitet**

Visa menybilden för inställning av bildregistreringskvalitet (s. [149\)](#page-148-0) på LCD-monitorn genom att trycka på < $(F)$ >.

Om RAW eller RAW+JPEG är bildkvaliteten som det ska växlas till med [**Bildkvalitetsinst med ett tryck**] och [**Återst bildkval med ett tryck**] går det inte att använda [**Brusred. vid multitagning**] (s. [176\)](#page-175-0) efter växlingen. För [z**3: Brusreducering för höga ISO**] används [**Standard**] vid fotografering.

När du växlar till bildkvalitetsinställning med ett tryck kan du visa < $\bigcirc$  > i sökaren och på LCD-displayen (s. [441](#page-440-0)).

#### <span id="page-456-0"></span>*a***: Sildstil**

Visa menybilden för val av bildstil på LCD-monitorn genom att trycka på  $<$  (set) > (s. [160\)](#page-159-0).

#### <span id="page-456-1"></span>**: Skärpedjupskontroll**

När du trycker på knappen för skärpedjupskontroll bländas bländaröppningen ned och du kan kontrollera skärpedjupet (s. [221](#page-220-0)).

#### **: Starta bildstabilisator**

Om du ställer objektivets IS-omkopplare i läget < ON > aktiveras objektivets Image Stabilizer (bildstabilisator) när du trycker på den knapp som tilldelats funktionen (s. [53\)](#page-52-0).

#### **: Visa meny**

När du trycker på < $(F)$ > visas menyn på LCD-monitorn.

#### **: Lagra/hämta bildfunktion**

Du kan ställa in de viktigaste fotograferingsfunktionerna manuellt, till exempel slutartid, bländare, ISO-tal, ljusmätmetod och väljarläge för AF-område, och registrera dem i kameran. Det är bara när du håller ned knappen för funktionen som du kan välja bland och använda de registrerade fotograferingsinställningarna och fotografera.

\*7:Visa de detaljerade inställningarna genom att trycka på knappen <INFO, > på menybilden för inställningar. Vrid på ratten < $\widehat{\mathbb{C}}$  > eller < $\widehat{\mathbb{C}}$  > och välj den funktion du vill registrera och tryck sedan på < $(F)$ > för att lägga till en bock [ $\sqrt{}$ ]. När du väljer en parameter och trycker på < $(F)$  kan du justera parametern. Genom att trycka på knappen < $m$ > kan du återställa inställningarna till grundinställningarna.

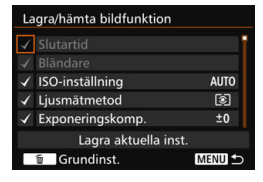

Genom att välja [**Lagra aktuella inst**] sparar du kamerans aktuella inställningar. Information om registrering av AF-punkt finns på sidan [450](#page-449-1).

#### <span id="page-457-0"></span>**: Bildvisning**

Om du trycker på < set) > visas bilderna.

#### **: Förstora/Förminska (tryck på SET, vrid )**

Förstora eller förminska bilderna som registrerats på kortet genom att trycka på < $(F)$ >. På sidan [364](#page-363-0) finns anvisningar för funktionen. Vid Live View- eller filminspelning (med undantag för ゾ+Följande), kan du även förstora bilden (s. [305](#page-304-0), [308](#page-307-0)).

#### **E. R**: Cykel:  $\mathbb{Z} \cdot \mathbb{R}$  /Matning • AF/VB •  $\circledcirc$

Genom att trycka på knappen <M-Fn> ändrar du den inställbara funktionen i den här ordningen:  $\mathbb{Z} \cdot \mathbb{F} \rightarrow \text{DRIVE} \cdot \text{AF} \rightarrow \text{WB} \cdot \text{F}.$ 

#### **: Lås upp medan knappen är nedtryckt**

Även om omkopplaren < $\overline{OC}$ K $\blacktriangleright$  ar ställd till höger, är det bara medan du håller ned knappen för skärpedjupskontroll som du kan använda kamerans kontrollknappar och -rattar som begränsas av [**0.**3: **Flerfunktionslås**].

#### **: Blixtfunktionsinställningar**

När du trycker på <  $(F)$  visas menybilden för funktionsinställning för den inbyggda blixten eller extern Speedlite.

#### **: Ingen funktion (ej möjlig)**

Använd den här inställningen när du inte vill tilldela någon funktion till knappen.

# **MENU Registrera Min meny**  $\star$

På fliken Min meny kan du registrera menyposter och egna funktioner vars inställningar du ändrar ofta. Du kan också namnge de registrerade menyflikarna och trycka på knappen <MENU> för att visa fliken Min meny först.

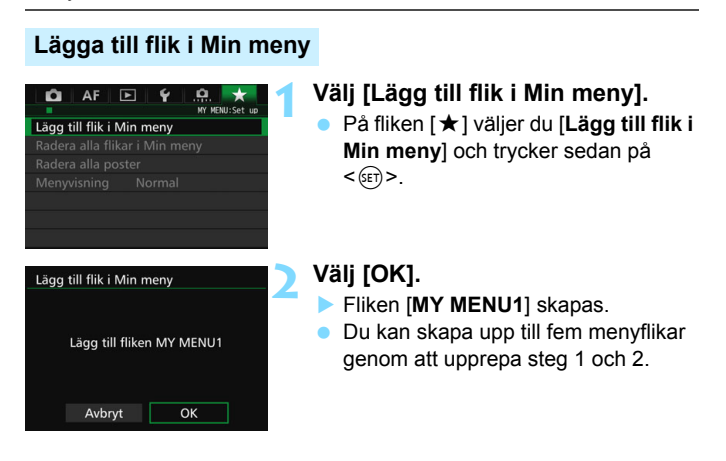

## **Registrera menyposterna på Min meny-flikar**

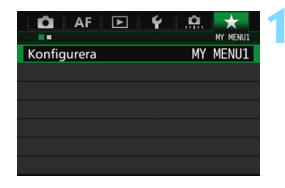

## **1 Välj [Konfigurera: MY MENU\*].**

 $\bullet$  Vrid på ratten < $\frac{1}{2}$  > och välj [**Konfigurera: MY MENU\***] (flik för registrering av menyposter). Tryck sedan på  $\leq$   $($ s $\epsilon$  $\rightarrow$  $>$ .

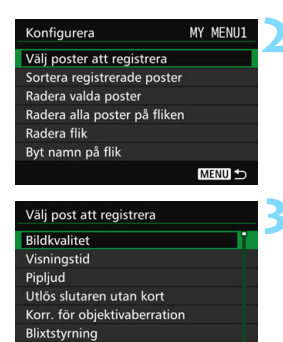

## **2 Välj [Välj poster att registrera].**

## **3 Registrera önskade poster.**

- Välj önskad post och tryck sedan på  $<$  (SET)  $>$ .
- Välj [**OK**] i dialogrutan.
- **Du kan registrera upp till sex objekt.**
- Om du vill återgå till menybilden i steg 2 trycker du på knappen <MFNU>.

## **Min meny-inställningar**

MENU<sup>5</sup>

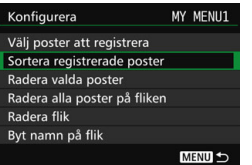

Du kan sortera och ta bort objekt på menyfliken och byta namn på eller ta bort den.

## **Sortera registrerade poster**

På Min meny kan du ändra ordning på de registrerade posterna. Välj [**Sortera registrerade poster**] och den post som du vill ändra ordning för. Tryck sedan på <(ET) >. När [ $\bigoplus$ ] visas ändrar du på ordningen genom att vrida på ratten < $\circ$ >. Tryck sedan på < $\circ$ n>.

 **Radera valda poster/Radera alla poster på fliken** Du kan välja att ta bort de poster som registrerats. Med [**Radera valda poster**] tar du bort en post i taget, och med [**Radera alla poster på fliken**] tar du bort alla registrerade poster.

#### **Radera flik**

Du kan ta bort den Min meny-flik som visas. Välj [**Radera flik**] om du vill ta bort [**MY MENU\***]-fliken.

#### **Byt namn på flik**

Du kan byta namn på Min meny-fliken under [**MY MENU\***].

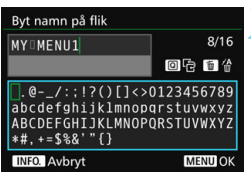

# **2 Skriv in texten.**

**1 Välj [Byt namn på flik].**

- Tryck på  $\leq \frac{1}{10}$  och ta bort eventuella onödiga tecken.
- Tryck på  $\leq |\Omega|$ >. Textpaletten markeras med en färgram och du kan ange text.
- Använd ratten <(p> eller < $\frac{1}{2}$ > för att flytta  $\Box$  och välj önskat tecken. Tryck sedan på < $(F)$ > för att ange tecknet.
- **Du kan ange upp till 16 tecken.**

## **3 Stäng menybilden för inställning.**

- När du har skrivit in texten trycker du på <M> och väljer [**OK**].
- Mamnet sparas.

## **Radera alla flikar i Min meny/Radera alla poster**

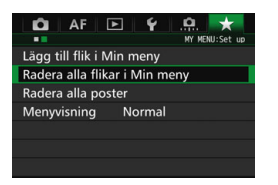

Du kan ta bort alla flikar i Min meny och alla poster i Min meny.

#### **Radera alla flikar i Min meny**

Du kan ta bort alla flikar i Min meny. När du väljer [**Radera alla flikar i Min meny**] tas alla flikar i [**MY MENU1**] till [**MY MENU5**] bort och fliken [ $\star$ ] återställs till standard.

#### **Radera alla poster**

Du kan ta bort alla poster som finns registrerade under flikarna [**MY MENU1**] till [**MY MENU5**] och bevara flikarna. Menyflikarna kommer att finnas kvar. När [**Radera alla poster**] är valt tas alla poster som sparats på alla skapade flikar bort.

Om du väljer [**Radera flik**] eller [**Radera alla flikar i Min meny**] tas även alla fliknamn som döpts om via [**Byt namn på flik**] bort.

## **Inställningar för menyvisning**

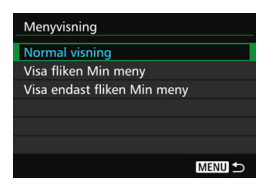

Under [**Menyvisning**] kan du ange vilken menyskärm som ska visas först när du trycker på knappen <MENU>.

**• Normal visning** 

Visar den senast visade menyskärmen.

- **Visa fliken Min meny** Visar med fliken  $\lceil \bigstar \rceil$  vald.
- **Visa endast fliken Min meny** Endast fliken  $\lceil \star \rceil$  visas. (Flikarna  $\blacksquare$ , AF,  $\blacksquare$ ,  $\blacklozenge$  och  $\blacksquare$ , visas inte.)

# <span id="page-463-0"></span>**W**: Registrera egna kamerainställningar<sup>\*</sup>

Du kan registrera aktuella kamerainställningar, t.ex. fotograferingsmetod, menyfunktioner och inställningar för egen programmering, som egna kamerainställningar i lägena <**a)** >, <**a)** >  $och \leq \mathbb{F}$  > på inställningsratten.

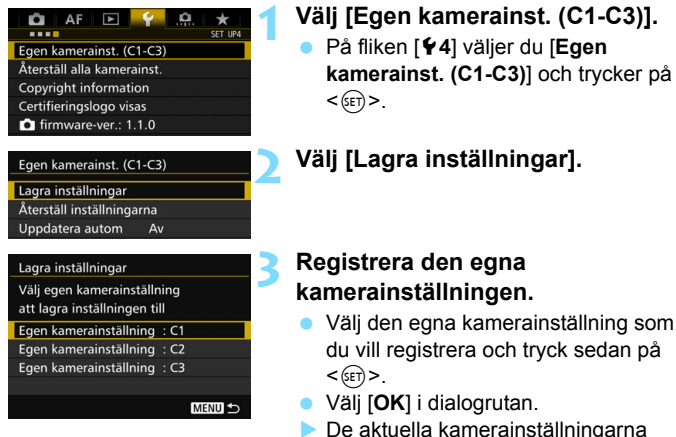

## (s. [465](#page-464-0)[-466\)](#page-465-0) registreras i inställningsrattens C\*-läge.

## **Automatisk uppdatering**

Om du ändrar en inställning medan du fotograferar med metoden <**W** > eller < **B** > kan du automatiskt uppdatera de egna kamerainställningarna för respektive metod med de ändrade inställningarna. Du aktiverar den automatiska uppdateringen genom att i steg 2 ställa in [**Uppdatera autom**] på [**På**].

## **Avbryta registrerade egna kamerainställningar**

Om du väljer [**Återställ inställningarna**] i steg 2 återställs kameran till standardinställningar utan några registrerade egna fotometoder.

## <span id="page-464-0"></span>**Lagrade inställningar**

#### **Fotograferingsfunktioner**

Fotometod, Slutartid, Bländare, ISO-tal, AF-funktion, Väljarläge för AF-område, AF-punkt, Matningsmetod, Ljusmätmetod, Värde för exponeringskompensation, Värde för blixtexponeringskompensation

#### **Menyfunktioner**

- [z**1**] Bildkvalitet, Visningstid, Pipljud, Utlös slutaren utan kort, Korr. för objektivaberration, Blixttändning, E-TTL II-blixtmätning, Blixtsynktid i Av-läget
- [z**2**] Exponeringskomp./AEB, ISO-inställningar, Auto Lighting Optimizer (Auto ljuskorrigering), Vitbalansering, Egen VB, VB variation, Färgrymd
- [ $\bigcirc$ 3] Bildstil, Brusreduc. för lång exp.tid, Brusreducering för höga ISO, Högdagerprioritet, Multiexponering (inställningar), HDR-läge (inställningar)
- [ $\triangle$ 4] Röda ögon min, Intervalltimer, Bulbtimer, Flimmerreducering, Spegellåsning
- [z**5 (Live View-fotografering)**]

Live View-fotografering, AF-metod, KontinuerligAF, Rutnät, Sidförhållande, Expo. simulering

[ $\bigcirc$ 6] Tyst LV-exp., Mättimer

#### [z**4 (Filmscener)**]

Filmservo-AF, AF-metod, Rutnät, Filmkvalitet, Ljudinspelning, AF-hastighet under Filmservo-AF, Filmservo-AF-känslighet

## [z**5 (Filmscener)**]

Tyst LV-exponering, Mättimer, Filminsp. räkne., Filmupps. räkne., Tyst kontroll,  $\bigcirc$ -knappfunktion, HDMI ut + LCD

- [2**1**] Case 1, Case 2, Case 3, Case 4, Case 5, Case 6
- [AF2] AI servo 1:a bild prio, AI servo 2:a bild prio
- [AF3] Objektiv med elektronisk MF, Tändning med AF-hjälpbelysn, One-Shot AF avtryckarprio
- [2**4**] Obj.drift när AF är omöjlig, Valbara AF-punkter, Välj väljarläget för AF-område, Välj AF-område, Orienteringslänkad AF-punkt, Initial AF-punkt (C) AI Servo AF, Auto AF pt. val: EOS iTR AF
- [AF5] Väljarmönstr. man AF-punkt, Fokusering m inspegl AF-punkt, Upplyst sökarinfo, AF-status i sökaren, AF Mikrojustering
- **[** $\blacktriangleright$ ] Bildspel (inställningar), Bildhopp med  $\binom{3}{2}$
- [x**3**] Högdagervarning, Visa AF-punkt, Visa med rutnät, Histogramvisning, Filmupps. räkne., Förstoring (ca)
- [5**1**] Filnumrering, Autom rotering, Eye-Fi-inställningar
- [5**2**] Automatisk avstängning, LCD-ljusstyrka, Sökarvisning
- **[63]** Auto rengöring, Visningsalternativ **[NEO]**-knapp, **MAH**knappens funktion, HDMI-bildfrekvens
- [8**1**] Inställbara exponeringssteg, ISO inställningssteg, Variation avbryts autom, Variationsföljd, Antal bilder med variation, Säkerhetsförskjutning, Samma exp. för ny bländare
- [8**2**] Ställ in slutartidsområde, Ställ in bländarområde, Serietagningshastighet
- [8**3**] Live View-fotoområde, Rattriktning för Tv/Av, Flerfunktionslås, Egna Inställningar
- <span id="page-465-0"></span>[8**4**] Lägg till beskärningsinfo, Standardvalet Radera, Dra in objektiv vid avstängning

Inställningar för Min meny registreras inte vid Egna kamerainställningar.

 $\boxed{\color{blue}\mathbb{R}}$  . Även när inställningsratten är ställd i läget < $\boxed{\color{blue}\mathbb{R}}$ >, < $\boxed{\color{blue}\mathbb{R}}$ > eller < $\boxed{\color{blue}\mathbb{R}}$ > kan du fortfarande ändra fotograferingsinställningar och menyinställningar.

Genom att trycka på knappen <INFO. > kan du kontrollera vilken fotometod som registrerats för lägena < $\textcircled{\textbf{1}}$ >, < $\textcircled{\textbf{2}}$ > och < $\textcircled{\textbf{3}}$ > (s. [468](#page-467-0)[-469\)](#page-468-0).

466

# **Övrig information**

**15**

Det här kapitlet ger referensinformation om kamerafunktioner, systemtillbehör m.m.

**Certifieringslogotyp**

Välj [ $$4:$  Certifieringslogotyp visas] och tryck på < $(E)$ > så att några av logotyperna för kamerans certifieringar visas. Du hittar andra certifieringslogotyper i användarhandboken, på kamerahuset och på kameraförpackningen.

# B**-knappfunktioner**

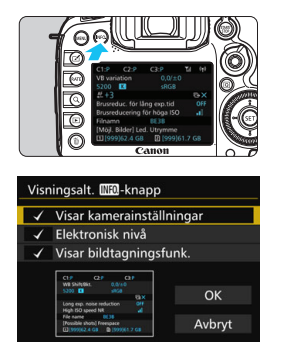

Om du trycker på knappen <INFO.> när kameran är klar för fotografering visas skärmbilderna [**Visar kamerainställningar**], [**Elektronisk nivå**] (s. [75](#page-74-0)) och [**Visar bildtagningsfunk.**] (s. [469\)](#page-468-1) i följd. På fliken [5**3**] kan du med hjälp av **[Visningsalt. <b>INFO**]-knapp] välja de alternativ som ska visas när du trycker på knappen <INFO.>.

- Välj önskat skärmalternativ och tryck  $p\hat{a}$  < $\sin$  > för att lägga till en bock  $\lceil \sqrt{\cdot} \rceil$ .
- När du har gjort dina val väljer du [**OK**].
- Observera att du inte kan ta bort [X] för alla tre visningsalternativen.
- Exempelskärmen [**Visar kamerainställningar**] visas på engelska för alla språk.
- Även om du avmarkerar [**Elektronisk nivå**] så att den inte visas, visas den fortfarande vid Live View-fotografering och filminspelning när du trycker på knappen <INFO.>.

## <span id="page-467-0"></span>**Kamerainställningar**

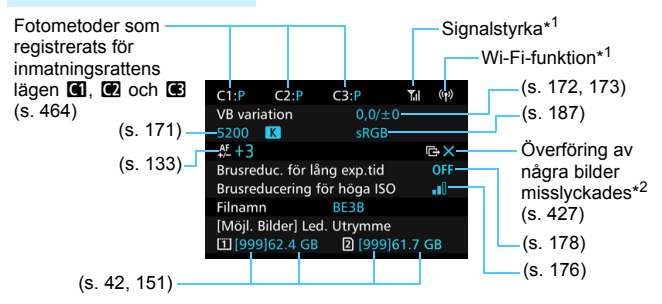

- \*1: Mer information finns i Användarhandbok för Wi-Fi-adaptern W-E1.
- \*2: Den här symbolen visas när överföringen av några bilder har misslyckats.

R
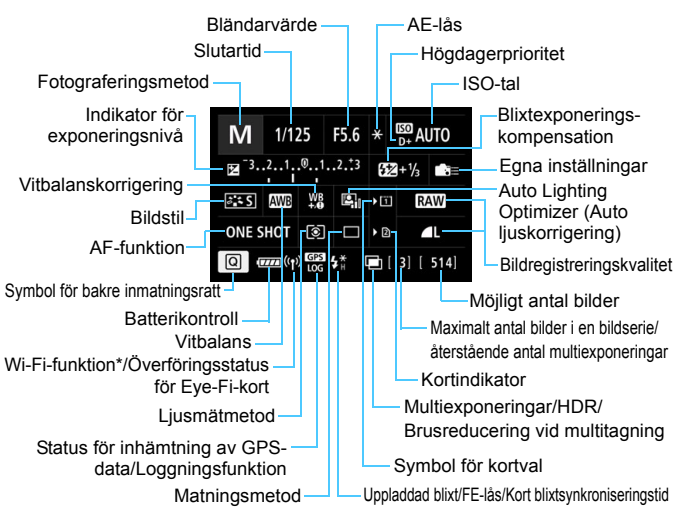

## **Inställningar av filminspelningsfunktioner**

- \* Mer information finns i Användarhandbok för Wi-Fi-adaptern W-E1.
- Genom att trycka på knappen  $\leq |\Omega|$  aktiveras snabbkontroll av fotograferingsinställningarna (s. [61](#page-60-0)).
- $\bullet$  När du trycker på <WB $\overline{\circ}$  > <DRIVE AF> < $\overline{\mathbf{Z}}$ -ISO > eller < $\overline{\mathbf{F}}$  > visas inställningsskärmen och du kan ställa in funktionen med < $\frac{1}{2}$ >. < ... < M-Fn> eller < ...>.

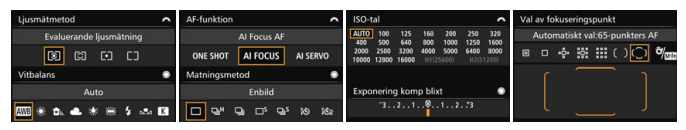

Om du stänger av strömmen när menybilden för inställningar av fotograferingsfunktioner eller elektronisk nivå visas kommer samma menybild att visas nästa gång du startar kameran. Om du inte vill det trycker du på knappen <INFO, > för att stänga av menybilden för inställningar av fotograferingsfunktioner och stänger därefter av strömmen.

## <span id="page-469-0"></span>3 **Kontrollera batteriinformationen**

Du kan kontrollera batterinivån på LCD-monitorn. Batteri LP-E6N/LP-E6 har ett unikt serienummer och du kan registrera flera batterier för kameran. När du använder den här funktionen kan du kontrollera det registrerade batteriets återstående kapacitet samt dess driftshistorik.

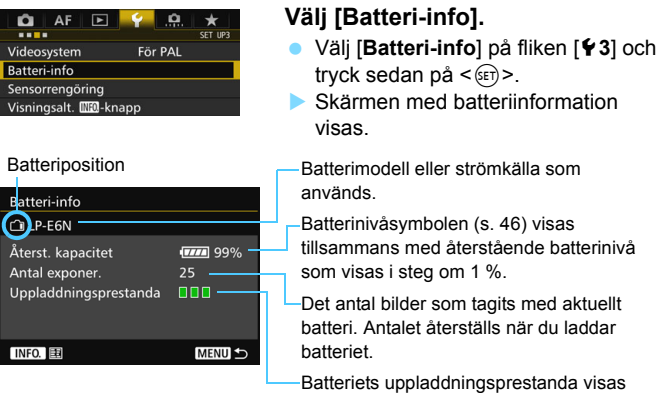

- **III** (Grön): Batteriets uppladdningsprestanda är bra.
- **■■**□ (Grön): Batteriets uppladdningsprestanda är något reducerade.
- (Röd): Du rekommenderas att köpa ett nytt batteri.
- $\bullet$  Användning av Canons batteri LP-E6N/LP-E6 rekommenderas. Om du använder batterier som inte är originalprodukter från Canon är det inte säkert att kameran uppnår full prestanda och funktionsfel kan uppstå.
	- Om batterihandgrepp BG-E16 (säljs separat) och den trådlösa filsändaren WFT-E7 (version 2, säljs separat) båda är anslutna till kameran, visas endast batteriinformation för BG-E16. Batteriinformation för WFT-E7 (version 2) visas inte.

som en av tre nivåer.

围 Antal exponeringar är det antal stillbilder som har tagits. (Filmscener räknas inte.) Batteriinformation visas också för batteri LP-E6N/LP-E6 i batterihandgrepp BG-E16 (säljs separat). Om AA/LR6-batterier används visas endast batterinivån.

 $\boxed{5}$  Om kommunikationen med batteriet av någon anledning inte är möjlig eller är ojämn visas [**Använd det här batteriet?**]. Om du väljer [**OK**] kan du fortsätta fotografera. Beroende på vilket batteri du använder kan det dock hända att menybilden med batteriinformation inte visas, eller att den inte visar batteriinformationen på rätt sätt.

## <span id="page-470-0"></span>**Registrera batterier för kameran**

Du kan registrera upp till sex LP-E6N/LP-E6-batterier för kameran. Om du vill registrera flera batterier följer du anvisningarna nedan för varie batteri.

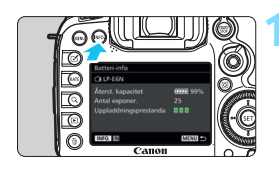

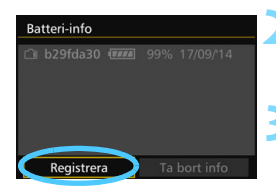

## **12.** Tryck på knappen <**INFO**.

- När skärmen med batteriinformation visas trycker du på knappen  $\leq$  **INFO.**  $\geq$ .
- **Batterihistorikskärmen visas.**
- Om du inte registrerat batteriet är namnet nedtonat.

## **2 Välj [Registrera].**

 En dialogruta visas där du får bekräfta formateringen.

## **3 Välj [OK].**

- **Batteriet registreras och** batterihistorikskärmen visas igen.
- Det nedtonade batterinumret visas nu i vitt.
- **Tryck på knappen <MENU>. Skärmen** med batteriinformation visas igen.
- 围 Batteriet kan inte registreras om batterihandgrepp BG-E16 (säljs separat) med AA/LR6-batterier är anslutet eller kameran drivs med nätaggregatet DR-E6 (säljs separat) och nätadaptersatsen AC-E6N (säljs separat).
	- Om du redan har registrerat sex batterier går det inte att välja alternativet [**Registrera**]. Information om hur du tar bort onödig batteriinformation finns på sidan [473.](#page-472-0)

## **Märka batterierna med serienummer**

Det kan vara bra att märka alla registrerade LP-E6N/LP-E6-batterier med respektive serienummer. Etiketter finns i handeln.

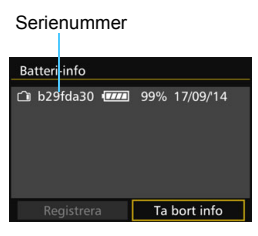

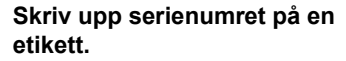

 Skriv upp serienumret som visas på batterihistorikskärmen på en etikett som är cirka 25 mm x 15 mm stor etikett.

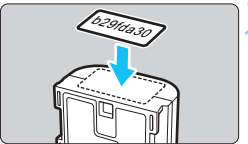

## **2 Ta ut batteriet och sätt fast etiketten.**

- Ställ strömbrytaren på  $\leq$ OFF $\geq$ .
- Öppna batteriluckan och ta ur batteriet.
- Klistra fast etiketten enligt bilden (på sidan utan poler).
- Upprepa den här proceduren för alla registrerade batterier så att det är lätt att se serienumret.

- Fäst inte etiketten på någon annan del än den som visas i bilden i steg 2. Om etiketten är felplacerad kan det bli svårt att sätta in batteriet eller omöjligt att slå på kameran.
	- Om du använder batterihandgrepp BG-E16 (säljs separat) kan etiketten lossna när du sätter i och tar ur batteriet. Fäst en ny etikett om den faller av.

## **Kontrollera återstående kapacitet hos ett registrerat batteri**

Du kan kontrollera den återstående kapaciteten hos ett batteri (även om det inte är isatt) och när det användes senast.

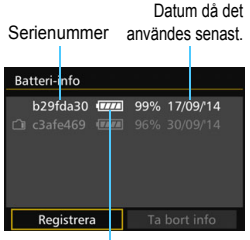

## **Sök rätt på serienumret.**

- **Läs på batteriets serienummeretikett** och sök rätt på numret på batterihistorikskärmen.
- ▶ Du kan kontrollera respektive batteris återstående kapacitet och vilket datum det användes senast.

Återstående kapacitet

## <span id="page-472-0"></span>**Ta bort information om det registrerade batteriet**

## **1 Välj [Ta bort info].**

 Följ anvisningarna i steg 2 på sidan [471](#page-470-0) för att markera [**Ta bort info**] och tryck sedan på knappen < $(F)$ >.

## **2 Välj den batteriinformation du vill ta bort.**

- $\bullet$  Välj den batteriinformation du vill ta bort och tryck sedan < $(F)$ >.
- $\blacktriangleright$   $\lceil \sqrt{\ } \rceil$  visas.
- Upprepa den här proceduren om du vill ta bort information för ett batteri till.

## **3 Tryck på knappen <** $\overline{\mathbb{D}}$ **>.**

**En bekräftelsedialogruta visas.** 

## **4 Välj [OK].**

Batteriinformationen tas bort och menybilden i steg 1 visas på nytt.

# **Använda ett eluttag**

Du kan använda kameran med ett vanligt eluttag med nätaggregatet DR-E6 och nätadaptern AC-E6N (båda säljs separat).

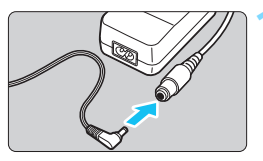

## **1 Anslut DC-anslutningen.**

 Anslut DC-anslutningen till uttaget på nätadaptern.

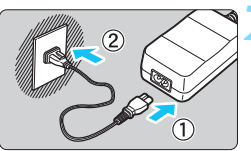

## **2 Anslut nätkabeln.**

- Anslut nätkabeln enligt bilden.
- När du använt kameran drar du ut nätkontakten från eluttaget.

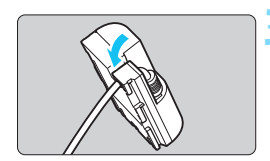

## **3 Placera kabeln i skåran.**

 För in nätaggregatets kabel försiktigt utan att skada den.

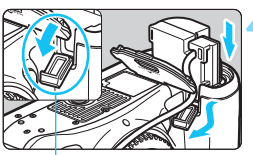

Uttag för nätaggregatets kabel

## **4 Sätt i nätaggregatet.**

- Öppna batterifackets lucka och luckan till hålet för DC-anslutningens kabel.
- Sätt i DC-anslutningen ordentligt tills det låser fast och dra kabeln genom hålet.
- Stäng luckan.

Sätt inte i eller dra ur nätkabeln eller nätaggregatet när kamerans strömbrytare står i läget <ON>.

## <span id="page-474-0"></span>H **Använda Eye-Fi-kort**

Med ett förinställt Eye-Fi-kort, som finns att köpa i handeln, kan du automatiskt överföra bilder som du tagit till en dator eller till en onlinetjänst via trådlöst LAN.

Bildöverföring ingår som en funktion i Eye-Fi-kortet. För anvisningar om hur du använder Eye-Fi-kortet eller hur du felsöker problem med bildöverföring, se Eye-Fi-kortets användarhandbok eller kontakta kortets tillverkare.

**Det är inte säkert att kameran hanterar Eye-Fi-kortets funktioner (t.ex. trådlös överföring). Om du får problem med ett Eye-Fi-kort kontaktar du korttillverkaren. Observera även att du i många länder och områden måste ha tillstånd för att kunna använda Eye-Fi-kort. Det är inte tillåtet att använda kortet utan ett sådant tillstånd. Om du är osäker på om du får använda kortet där du befinner dig ber vi dig vända dig till korttillverkaren.**

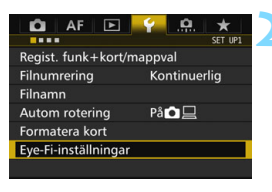

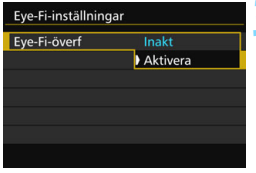

## **1 Sätt i ett Eye-Fi-kort** (s. [41](#page-40-0))**.**

- **2 Välj [Eye-Fi-inställningar].**
- Välj [**Eye-Fi-inställningar**] på fliken  $[41]$  och tryck sedan på < $(F)$ .
- **Den här menyn visas endast om det** sitter ett Eye-Fi-kort i kameran.

## **3 Aktivera Eye-Fi-överföring.**

- Välj [**Eye-Fi-överf**] och tryck sedan  $p\land <(6E)$ .
- Välj [**Aktivera**] och tryck sedan på  $<$  (SET)  $>$ .
- Om du ställer in [**Inakt**] sker ingen automatisk överföring även om Eye-Fi-kortet sitter i (statusikon för överföring **?**).

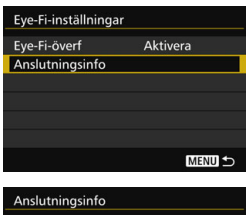

#### Kopplingspunktens SSID: ABCDEFG1234567890 Anslutning: <sup></sub> Ansluten</sup> MAC-adress: 最後後の条件 Eye-Fi firmware ver: 3,004,000,2,200,22,2002 MENU<sub>5</sub>

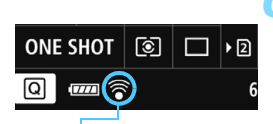

Statusikon för överföring

- 
- 
- 
- 

## **4 Visa anslutningsinformation.**

 Välj [**Anslutningsinfo**] och tryck sedan på  $\leq$   $\sqrt{(sF)}$  >.

## **5 Markera [Kopplingspunktens SSID:].**

- Kontrollera att en kopplingspunkt visas för [**Kopplingspunktens SSID:**].
- Du kan även kontrollera Eye-Fikortets MAC-adress och firmwareversion.
- Tryck på knappen <MENU> för att lämna menyn.

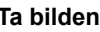

## **6 Ta bilden.**

- Bilden överförs och i stället för den grå symbolen < $\hat{\mathcal{F}}$  > (inte ansluten) visas någon av symbolerna nedan.
- För överförda bilder visas **a** i fotograferingsinformationen (s. [357](#page-356-0)).
- H(Grå) **Inte ansluten** : Ingen anslutning till kopplingspunkten.
- H(Blinkar) **Ansluter...** : Ansluter till kopplingspunkten.
- H(Upplyst) **Ansluten** : Anslutningen till kopplingspunkten har upprättats.
- <sup></sup> $\mathcal{P}(t)$  Överför... : Överföring av bilder till kopplingspunkten pågår.

## **Försiktighetsåtgärder vid användning av Eye-Fi-kort**

- Om " (a)" visas inträffade ett fel när kortinformationen hämtades. Stäng av kameran med strömbrytaren för att sedan slå på den igen.
- En signal kan överföras även om [**Eye-Fi-överf**] är inställd på [**Inakt**]. Du ombeds därför att ta ut Eye-Fi-kortet ur kameran om du befinner dig på ett sjukhus, en flygplats eller någon annan plats där det är förbjudet med trådlös överföring.
- Om bildöverföringen inte fungerar kontrollerar du Eye-Fi-kortets inställningar och datorinställningarna. Mer information finns i användarhandboken till kortet.
- Beroende på egenskaperna hos den trådlösa LAN-anslutningen kan bildöverföringen ta längre tid eller avbrytas.
- Eye-Fi-kortet kan bli varmt under sändningen.
- Batteriet tar slut snabbare.
- Under bildöverföringen fungerar inte funktionen för automatisk avstängning.
- Om du sätter i något annat kort för trådlöst LAN än ett Eye-Fi-kort visas inte [**Eye-Fi-inställningar**]. Statusikonen för överföring < $\mathcal{F}$  > visas inte heller.

## **Systemkarta**

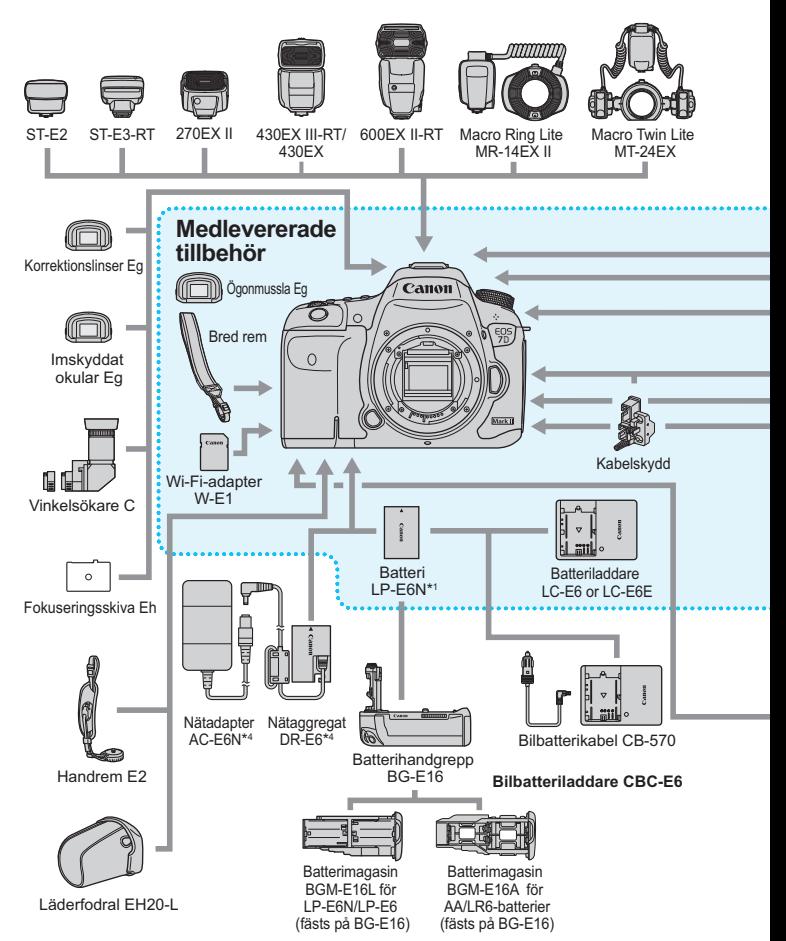

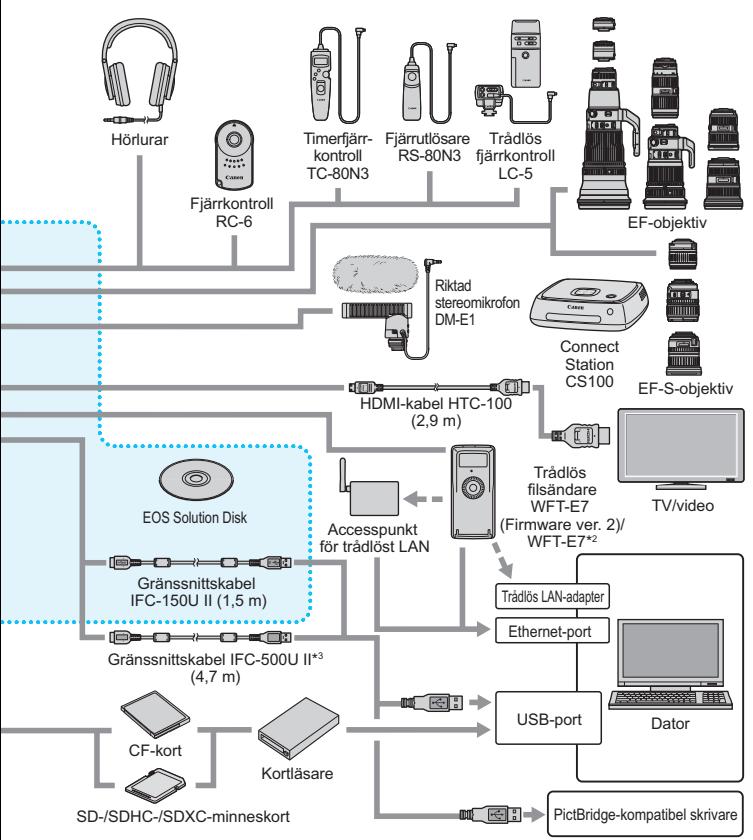

- \*1: Batteri LP-E6 kan också användas.
- \*2: För att använda den äldre modellen WFT-E7 (inte version 2), måste firmware uppdateras och gränssnittskabeln IFC-40AB II eller IFC-150AB II måste användas.
- \*3: Med IFC-500U II motsvarar kommunikationshastigheten Hi-Speed USB (USB 2.0).
- \*4: Batteri ACK-E6 kan också användas.
- \* Alla angivna kabellängder är ungefärliga.

## **Tabell över funktionstillgänglighet efter fotograferingsmetod**

## **Stillbildsfotografering**

 $\bullet$ : Ställs in automatiskt  $\circ$ : Ställs in av användaren  $\Box$ : Kan inte väljas/avaktiverad

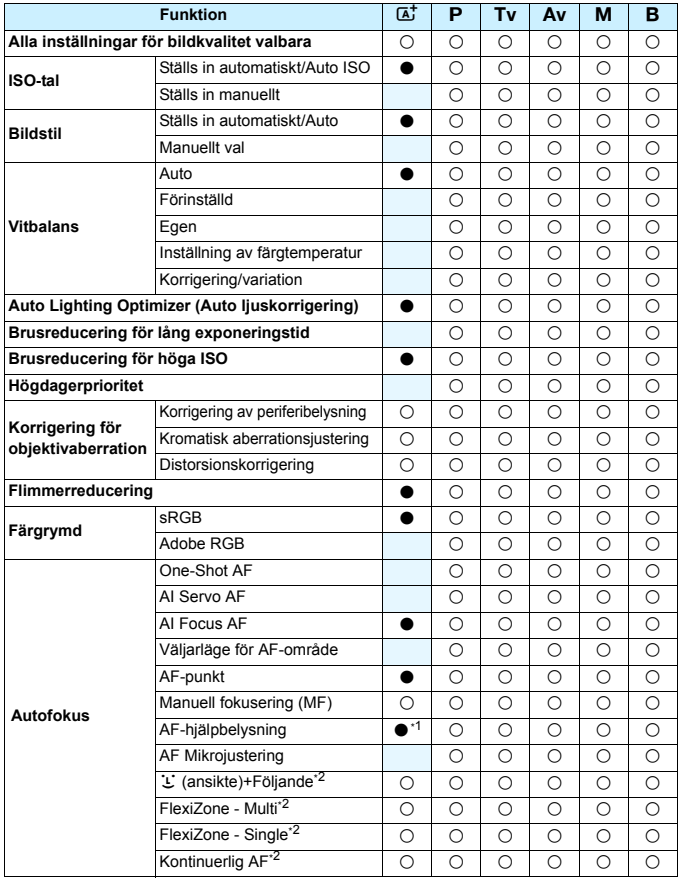

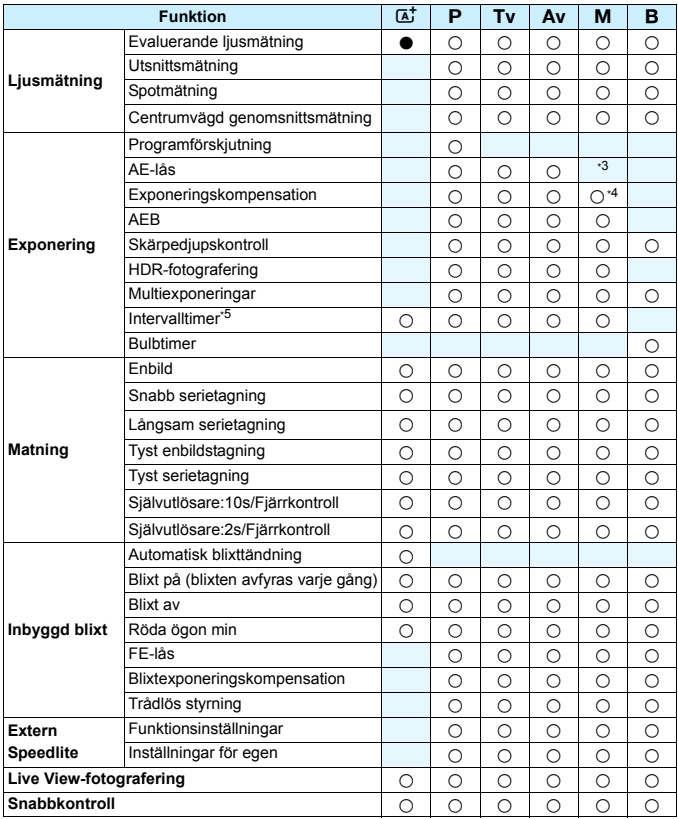

\*1: Om den inbyggda blixten är inställd på <b> tänds inte AF-hjälpbelysningen.

\*2: Kan endast väljas vid Live View-fotografering.

\*3: Ett fast ISO-tal kan väljas med Auto ISO.

\*4: Kan endast väljas när Auto ISO är inställt.

\*5: Kan endast väljas för fotografering med sökare.

## **Filminspelning**

 $\bullet$ : Ställs in automatiskt  $\circ$ : Ställs in av användaren  $\Box$ : Kan inte väljas/avaktiverad

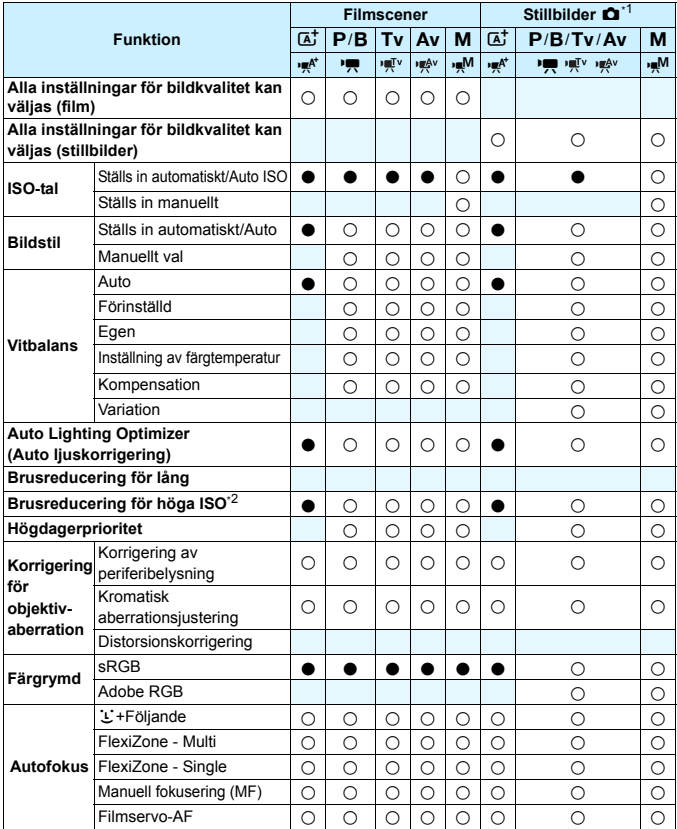

\*1:  $\bullet$ -symbolen anger stillbildsfotografering under filminspelning.

\*2: Det går inte att ställa in brusreducering vid multitagning.

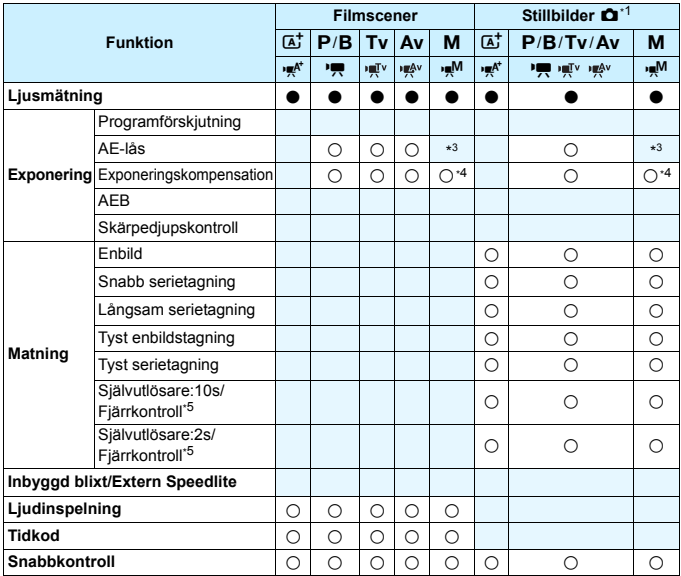

\*3 : Ett fast ISO-tal kan ställas in med Auto ISO.

\*4 : Exponeringskompensation kan ställas in med Auto ISO.

\*5 : Fungerar bara innan du börjar spela in film.

## **Menyinställningar**

## **Fotografering med sökare och Live View-fotografering**

#### $\bullet$ **: Fotografering 1** (Röd) Sida

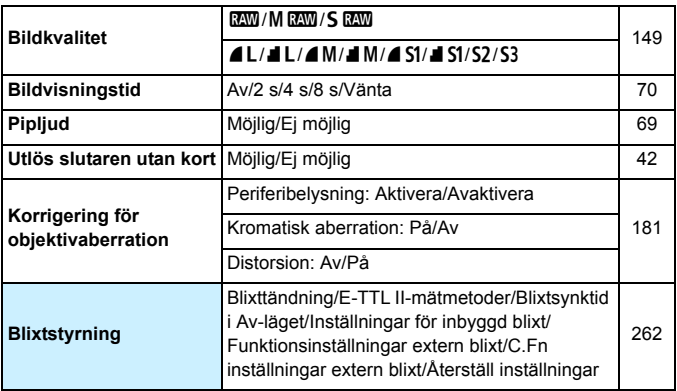

Nedtonade menyalternativ visas inte i metoden <4<sup>5</sup>>.

■ Vad som visas under [ $\Omega$ **1: Bildkvalitet**] beror på inställningen [**Regist. funk**] (s. [146\)](#page-145-0) under [5**1: Regist. funk+kort/mappval**]. Om [**Registr. separat**] har ställts in ställer du in bildkvaliteten för varje kort.

 Vid filminspelning visas inte alla menyalternativ. Dessutom visas inte heller fliken [ $\Omega$ **6**].

#### $\bullet$ **: Fotografering 2** (Röd) Sida **Exponeringskomp./ AEB-inställning** 1/3 steg och 1/2 steg, ±5 steg (AEB: ±3 steg) [226](#page-225-0) [227](#page-226-0) **ISO-inställningar** ISO-inställning/ISO-område/ Aut ISO-område/Minsta slutartid [154](#page-153-0) **Auto Lighting Optimizer (Auto ljuskorrigering)** Ej möjlig/Låg/Standard/Hög [175](#page-174-0) Av i M- och B-lägen **Vitbalans** 2019年11月11日 2019年11月11日 2019年11月11日 2019年11月11日 2019年11月11日 2019年11月11日 2019年11月11日 2019年11月11日 2019年1 **P (Cirka 2 500–10 000)** [168](#page-167-0) **Egen VB** Manuell inställning av vitbalans [169](#page-168-0) **Vitbalansskift/variation** Vitbalanskompensation: B/A/M/G-förstärkning, 9 nivåer var Vitbalansvariation: B/A- och M/G-förstärkning, i steg om en nivå, ±3 nivåer [172](#page-171-0) **Färgrymd** sRGB/Adobe RGB [187](#page-186-0)

\* Vid filminspelning kommer [**Exp. komp./AEB**] att vara [**Exponeringskomp.**].

### z**: Fotografering 3** (röd)

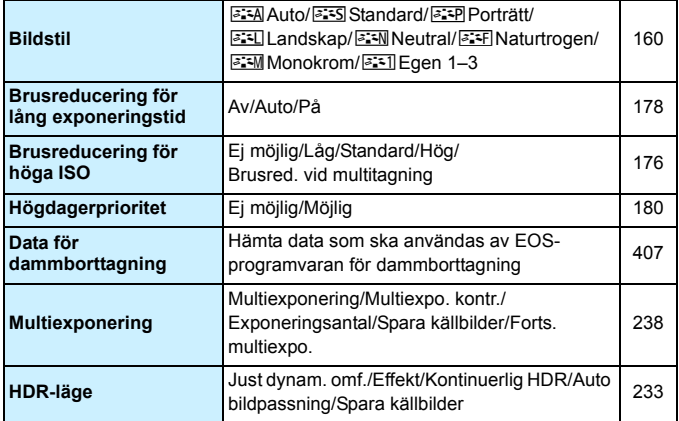

## $\bullet$ **: Fotografering 4\*** (röd) Sida

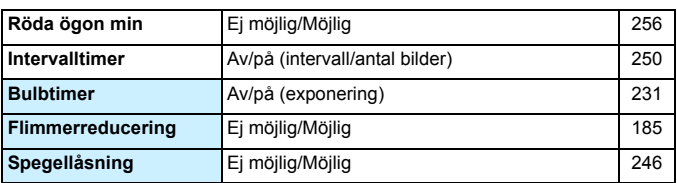

\* I metoden < $\overline{A}$ <sup>+</sup> > visas dessa menyalternativ i [ $\Omega$ 2].

## z**: Fotografering 5\*** (röd)

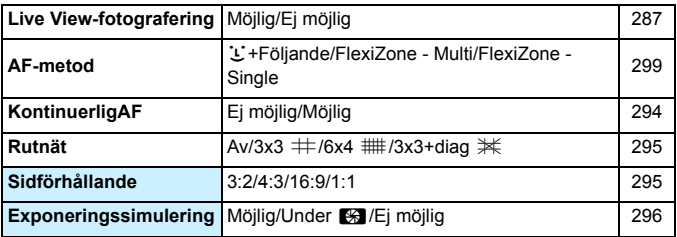

 $*$  I metoden < $\overline{A}$ <sup>t</sup> > visas dessa menyalternativ i  $\overline{a}$ 3].

## z**: Fotografering 6** (röd)

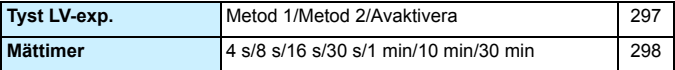

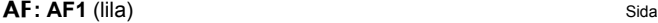

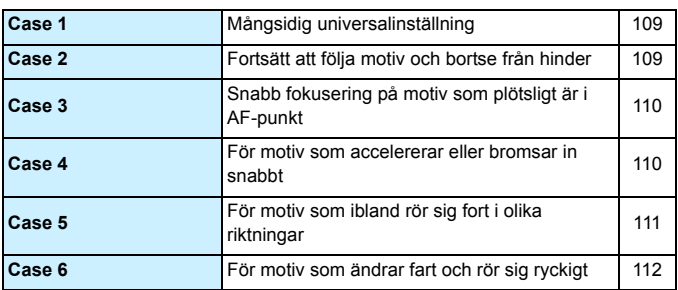

## **AF**: **AF2** (lila)

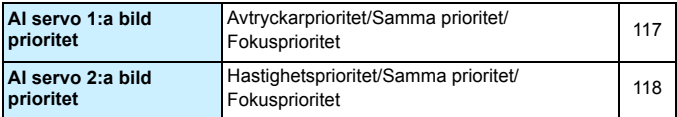

### 2**: AF3** (lila)

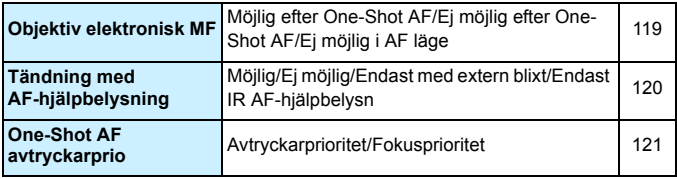

## **AF:** AF4 (iila) Page

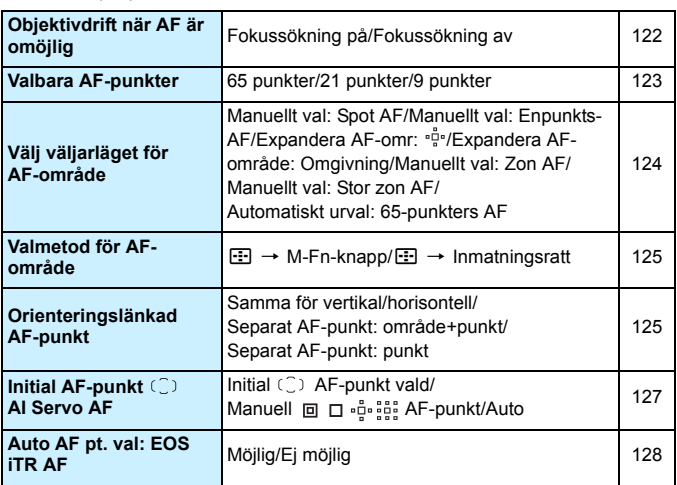

### 2**: AF5** (lila)

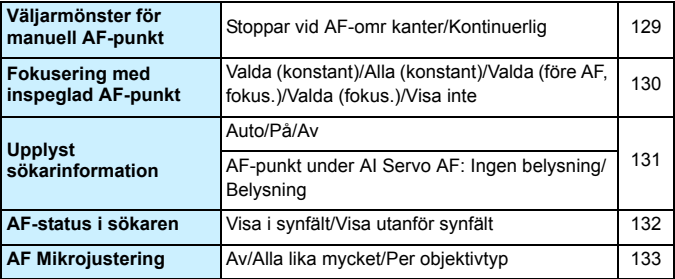

### **1 Bildvisning 1** (blå) Sida

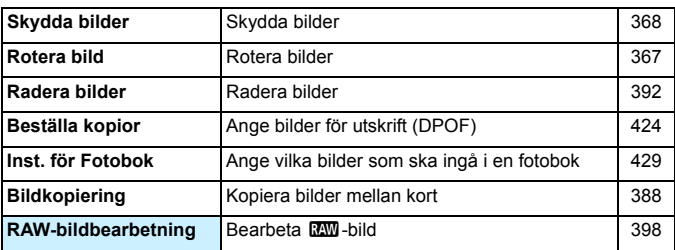

### 3**: Bildvisning 2** (blå)

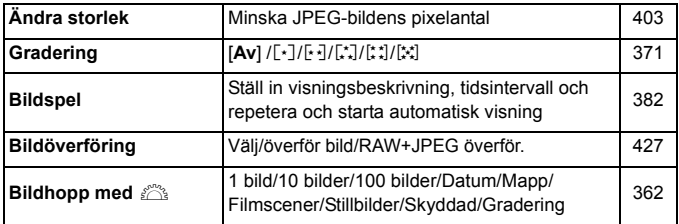

## 3**: Bildvisning 3** (blå)

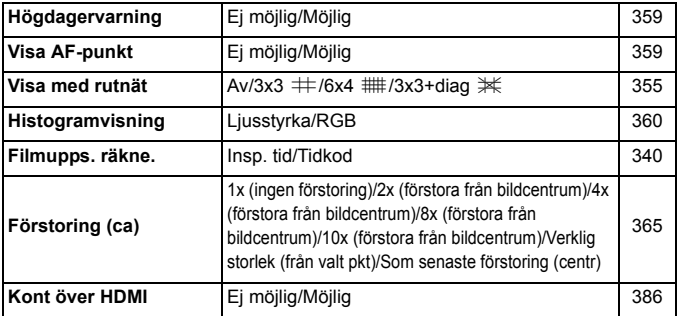

\* Inställningen är länkad till [**Filmupps. räkne.**] i [**Tidkod**] på fliken [z**5 (Video)**].

## **4: Inställningar 1 (gul)**

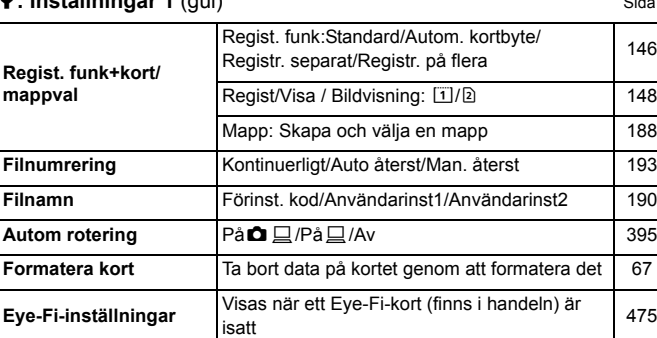

## 5**: Inställningar 2** (gul)

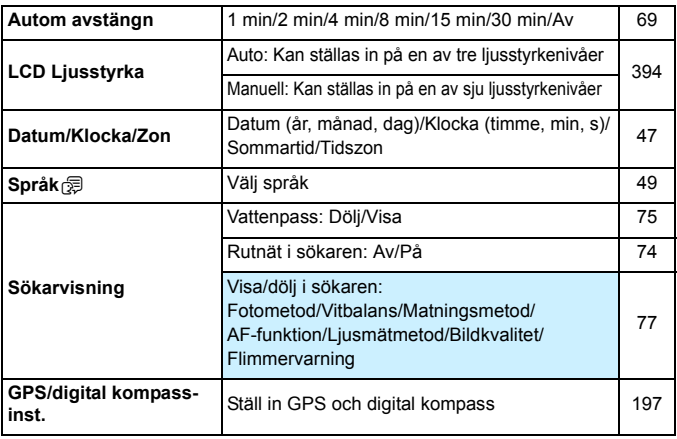

## **4: Inställningar 3** (gul) Sida

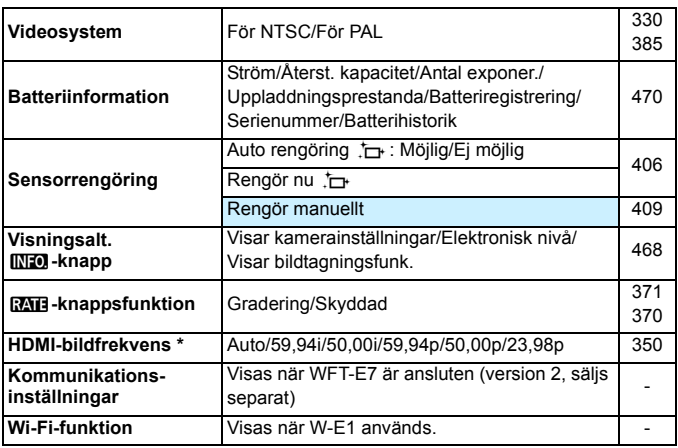

\* Vilka alternativ som visas på skärmen beror på inställningen för [**Videosystem**].

#### 5**: Inställningar 4** (gul)

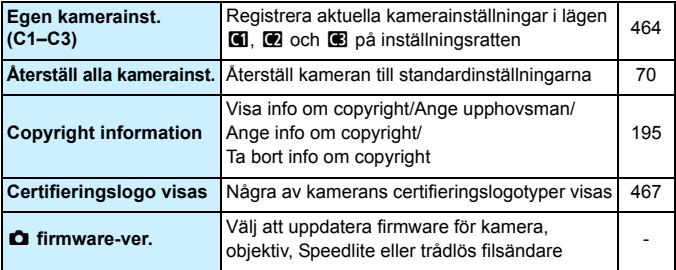

När du använder en GPS-funktion eller trådlös filsändare måste du kontrollera vilka lagar och regler som gäller i de länder och områden där du tänker använda dem och se till att följa alla lokala lagar och regler.

## **P.**: **Egen programmering** (orange) Sida

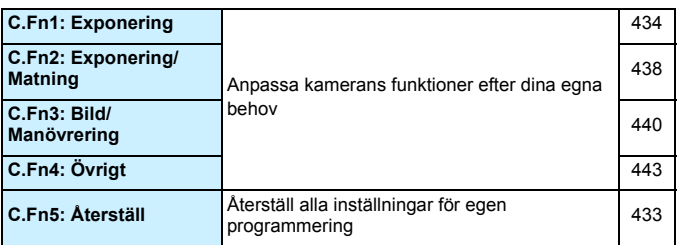

## 9**: Min meny** (grön)

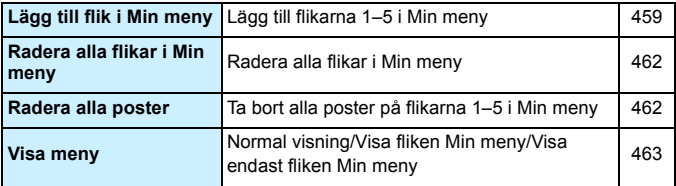

## **Filminspelning**

## $\Omega$ **:** Inspelning  $4^{*1}$  (Filmscener) (röd) Sida

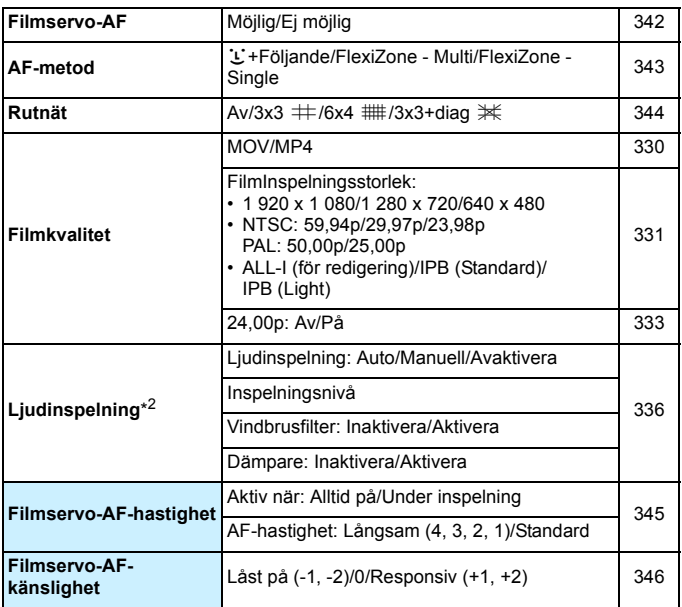

 $\overline{\bullet}$  I metoden < $\overline{\mathbf{A}}$ <sup>+</sup> > visas dessa menyalternativ i [ $\bullet$ 2].

\* I fotograferingsmetoden < $\overline{A}$ <sup>+</sup> > är inställningarna för [**Ljudinspelning**] [På] [Av].

## $\bullet$ **:** Inspelning 5<sup>\*1</sup> (Filmscener) (röd) Sida

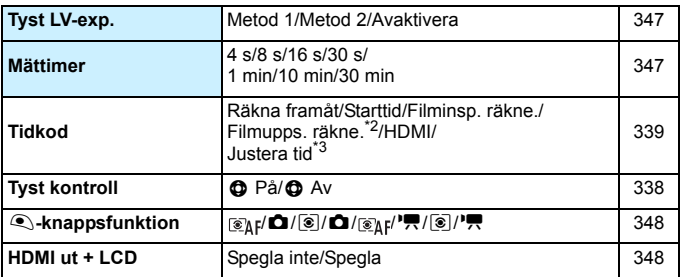

\*1: I metoden < $\overline{A}^+$  > visas de här menyalternativen under [ $\bullet$ 3].

\*2: Inställningen är länkad till [**Filmupps. räkne.**] på fliken [x**3**].

\*3: Visas när 800 (59,94 bilder/s) eller 200 (29,97 bilder/s) är inställt.

# **Felsökningsguide**

Om du får problem med kameran läs först den här felsökningsguiden. Om du inte finner den hjälp du behöver i den här felsökningsguiden kontaktar du din återförsäljare eller närmaste Canon Service Center.

## **Strömförsörjningsrelaterade problem**

#### **Batteriet laddas inte.**

- Om batteriets återstående kapacitet är 94 % eller högre behöver du inte ladda batteriet (s. [470\)](#page-469-0)
- Använd inte några andra batterier än Canons batteri LP-E6N/LP-E6.

#### **Batteriladdarens lampa blinkar snabbt.**

 Om (1) det uppstår problem med batteriladdaren eller batteriet eller om (2) kommunikationen med batteriet inte fungerar (batterier av andra märken än Canon) avbryts laddningen automatiskt och laddningslampan blinkar snabbt i orange. I fall (1) drar du ut sladden till laddaren ur vägguttaget. Ta ur batteriet och sätt i det på nytt i laddaren. Vänta några minuter och sätt sedan i sladden igen. Om problemet kvarstår kontaktar du din återförsäljare eller närmaste Canon Service Center.

#### **Laddningslampan blinkar inte.**

 Om den inre temperaturen hos batteriet som sitter i laddaren är för hög laddas det av säkerhetsskäl inte (lampan är släckt). Om batteritemperaturen av någon anledning blir för hög under laddningen stoppas uppladdningen automatiskt (lampan blinkar). När batteriets temperatur sjunker återupptas laddningen automatiskt.

#### Kameran fungerar inte fastän strömbrytaren är ställd på < ON>.

- **Kontrollera att batteriluckan är stängd (s. [40\)](#page-39-0).**
- Kontrollera att batteriet är rätt isatt i kameran (s. [40](#page-39-0)).
- **Ladda batteriet (s. [38\)](#page-37-0).**
- **Kontrollera att kortluckan är stängd (s. [41\)](#page-40-0).**

## **Åtkomstlampan lyser fortfarande eller blinkar när**  strömbrytaren är i läget <**OFF** >.

 Om strömmen bryts medan en bild registreras på kortet fortsätter åtkomstlampan att lysa eller blinka i några sekunder. När bildregistreringen är klar stängs strömmen av automatiskt.

#### **Meddelandet [Kan inte kommunicera med batteriet] visas.**

- Använd inte några andra batterier än Canons batteri LP-E6N/LP-E6.
- **Ta bort och sätt i batteriet igen (s. [40](#page-39-0)).**
- Om batteripolerna är smutsiga rengör du dem med en mjuk trasa.

#### **Batteriet tar slut fort.**

- Använd ett fulladdat batteri (s. [38](#page-37-0)).
- Batteriets prestanda kan ha minskat. Se [**43: Batteri-info**] och kontrollera batteriets uppladdningsprestanda (s. [470](#page-469-0)). Om batteriets prestanda är dåliga byter du ut batteriet mot ett nytt.
- Möjligt antal bilder minskas i nedanstående fall:
	- Om du håller ned avtryckaren halvvägs en längre stund.
	- Om du aktiverar autofokusering ofta utan att ta bilder.
	- Om du använder objektivets Image Stabilizer (bildstabilisator).
	- Om du använder LCD-monitorn mycket.
	- Om Live View-fotografering eller filminspelning pågår under en längre period.
	- Om du använder GPS.
	- [**GPS**] är inställd till [**På**] även när kameran stängts av.
	- Eye-Fi-kortets kommunikationsfunktion är aktiv.

#### **Kameran stänger av sig själv.**

- **Funktionen för automatisk avstängning är aktiv. Om du inte vill att den** automatiska avstängningen ska vara aktiv väljer du [**Av**] på menyn [5**2: Autom avstängn**] (s. [69](#page-68-1)).
- Om du har ställt in [5**2: Autom avstängn**] på [**Av**] stängs LCDmonitorn ändå av om kameran inte används på 30 minuter. (Kameran stängs inte av.)

#### **Automatisk avstängning fungerar inte.**

 Under inspelning med intervalltimer fungerar inte funktionen för automatisk avstängning (s. [250\)](#page-249-0).

## **Fotograferingsrelaterade problem**

#### **Det går inte att sätta fast objektivet.**

Kameran kan inte användas med EF-M-objektiv (s. [50](#page-49-0)).

#### **Det är svart i sökaren.**

Sätt i ett uppladdat batteri i kameran (s. [38](#page-37-0)).

#### **Det går inte att ta eller registrera några bilder.**

- **Kontrollera att kortet är rätt isatt (s. [41\)](#page-40-0).**
- Om du använder ett SD-kort skjuter du kortets omkopplare för skrivskydd till inställningen skriva/radera (s. [41](#page-40-0)).
- Om kortet är fullt byter du ut kortet eller raderar bilder som inte behövs för att frigöra utrymme (s. [41,](#page-40-0) [392](#page-391-0)).
- Om du försöker ställa in fokus med metoden One-Shot AF och fokuseringsindikatorn <  $\bullet$  > i sökaren blinkar går det inte att ta någon bild. Håll ned avtryckaren halvvägs på nytt om du vill ställa in fokus igen automatiskt eller om du vill göra det manuellt (s. [55,](#page-54-0) [140](#page-139-0)).

#### **Det går inte att använda kortet.**

 Information om vad du gör om ett felmeddelande för kortet visas finns på sidan [44](#page-43-0) och [510.](#page-509-0)

#### **Det går inte att låsa fokuseringen och komponera om bilden.**

 Ställ in AF-funktionen på One-Shot AF (s. [87](#page-86-0)). Fokuseringslås kan inte användas med metoden AI Servo AF eller när servo aktiveras i AI Focus AF (s. [83](#page-82-0)).

**Jag måste trycka ned avtryckaren helt två gånger för att ta en bild.**

Om [z**4: Spegellåsning** ] är inställd till [**På**] ändrar du det till [**Av**].

#### **Bilden är oskarp.**

- Ställ AF-omkopplaren på objektivet i läget <**AF**> (s. [50](#page-49-0)).
- Tryck försiktigt ned avtryckaren för att undvika kameraskakningar (s. [54-](#page-53-0)[55](#page-54-0)).
- Om objektivet har Image Stabilizer (bildstabilisator) ställer du ISomkopplaren på  $\leq$ ON >.
- Vid fotografering i svag belysning kan slutartiden bli längre. Använd en kortare slutartid (s. [218](#page-217-0)), välj ett högre ISO-tal (s. [154\)](#page-153-0), använd blixten (s. [254,](#page-253-0) [259](#page-258-0)) eller ett stativ.

#### **Det är färre AF-punkter.**

 Beroende på vilket objektiv som används skiljer sig antalet användbara AF-punkter och mönster. Objektiven delas in i sju grupper från A till G. Kontrollera vilken grupp ditt objektiv tillhör. Ett objektiv i grupp E till G har färre användbara AF-punkter (s. [102](#page-101-0)-[103](#page-102-0)).

#### **AF-punkten blinkar eller två AF-punkter visas.**

- AF-punkten i det registrerade området blinkar (s. [94](#page-93-0), [450](#page-449-0)).
- Manuellt vald AF-punkt (eller zon) och den registrerade AF-punkten visas (s. [93,](#page-92-0) [450](#page-449-0)).

#### **AF-punkterna lyser inte i rött.**

- AF-punkterna lyser rött när fokus är inställd vid bildtagning i svagt ljus.
- $\bullet$  Med metoderna < $\mathsf{P}$ >, < $\mathsf{Tv}$ >, < $\mathsf{Av}$ >, < $\mathsf{M}$ > och < $\mathsf{B}$ > kan du ange om du vill att AF-punkterna ska lysa rött när fokus ställts in (s. [131\)](#page-130-0).

## **Autofokushastigheten ändras beroende på vilket objektiv som används.**

 För Live View-fotografering eller filminspelning växlar AFkontrollmetoden (fasskillnadsdetektion med bildsensorn eller kontrastdetektion) automatiskt beroende på vilken typ av objektiv som används och vilka funktioner som har valts, till exempel förstorad bild. Autofokushastigheten kan därför förändras avsevärt och fokuseringen kan ta längre tid.

#### **Det tar lång tid att fokusera.**

- Om FlexiZone Multi är inställt kan det ta längre tid att fokusera på föremål i vissa fotograferingsförhållanden. Använd FlexiZone - Single eller ställ in fokus manuellt.
- **Om filminspelningsstorleken är inställd till FHD FORD** (59.94 b/s) eller 7(50,00 b/s) används kontrastdetektion för AF-kontroll.

#### **Serietagningshastigheten är låg.**

- Beroende på slutartiden, bländarvärdet, motivförhållanden, ljusstyrka osv. kan serietagningshastigheten bli lägre (s. [142](#page-141-0)).
- När EOS iTR AF är igång (s. [128\)](#page-127-1) är den högsta bildfrekvensen för serietagning som ställts in med <<br>
IH> cirka 9,5 b/s. Vid svagt ljus kan dessutom serietagningshastigheten sjunka.
- När [**Flimmerreducering**] är inställt till [**På**] och du fotograferar i ostadigt ljus kan serietagningshastigheten sjunka något, eller serietagningsintervallet bli oregelbundet. Dessutom kan tidsfördröjningen för slutarutlösningen bli något längre än vanligt (s. [185](#page-184-0)).

### **Det maximala antalet bilder i en bildserie vid serietagning är lägre.**

 Om du fotograferar ett motiv med fina detaljer (till exempel en gräsmatta) blir filstorleken större och det maximala antalet bilder i en bildserie kan bli lägre än det antal som anges på sidan [151](#page-150-0).

#### **ISO 100 kan inte ställas in. ISO pressning kan inte väljas.**

 Om [z**3: Högdagerprioritet**] är inställt till [**På**] är det ISO-område som kan ställas in ISO 200–ISO 16000. Även om du utökar det inställbara ISO-området i [**ISO-område**] kan du inte välja H1 (motsvarar ISO 25600) eller H2 (motsvarar ISO 51200). När [z**3: Högdagerprioritet**] är inställt på [**Av**] kan ISO 100/125/160, H1 och H2 ställas in (s. [180\)](#page-179-0).

### **Bilden blir ljus trots att jag ställt in en lägre exponeringskompensation.**

Ställ in [ $\Omega$ 2: Auto Lighting Optimizer/ $\Omega$ 2: Auto ljuskorrigering] på [**Ej möjlig**]. Om [**Låg**], [**Standard**] eller [**Hög**] har valts kan bilden bli ljus även om en lägre exponeringskompensation eller en lägre blixtexponeringskompensation ställts in (s. [175\)](#page-174-0).

## **Jag kan inte ställa in exponeringskompensation medan både manuell exponering och Auto ISO är inställda.**

- Se sidan [223](#page-222-0) om hur du ställer in exponeringskompensation.
- Även om exponeringskompensation används tillämpas den inte när du fotograferar med blixt.

### **Det går inte att ställa in brusreducering vid multitagning.**

 Om bildregistreringskvaliteten är inställd på RAW eller RAW+JPEG går det inte att ställa in [**Brusred. vid multitagning**].

## **Live View-bilden eller videoinspelningsbilden visas inte vid multiexponeringsfotografering.**

 Om [**På:Serietag**] har ställts in kan du inte använda Live View-visning, visningstid efter att bilden tagits och bildvisning under inspelning (s. [238\)](#page-237-0).

#### **Multiexponeringsbilden tas i** 1**-kvalitet.**

När bildregistreringskvaliteten har ställts in på MRW eller SRW registreras multiexponeringsbilden i **RAW**-kvalitet (s. [245\)](#page-244-0).

## När jag använder metoden <Av> med **blixt blir slutartiden längre.**

 Om du tar kort på kvällen, när bakgrunden är mörk, blir slutartiden automatiskt längre (fotografering med lång synkroniseringstid), vilket gör att både motivet och bakgrunden får rätt exponering. Så här förhindrar du en lång slutartid: Under [z**1: Blixtstyrning**] ställer du in [**Blixtsynktid i Av-läget**] till [**1/250-1/60sek. auto**] eller [**1/250 sek. (fast)**] (s. [263\)](#page-262-0).

#### **Den inbyggda blixten fälls upp automatiskt.**

 $\bullet$  Vid användning med metoden  $\overline{A}^+$  fälls den inbyggda blixten upp automatiskt vid behov.

#### **Den inbyggda blixten utlöses kontinuerligt och låter.**

 I svagt ljus utlöses den inbyggda blixten kontinuerligt som AFhjälpbelysning (s. [89](#page-88-0)) för att göra det lättare att fokusera. Det låter dessutom när blixten avfyras. Det här är normalt och inte något fel.

#### **Den inbyggda blixten avfyras inte.**

 Om du använder den inbyggda blixten alltför ofta under för kort tid kan det hända att blixten inte avfyras under en tid för att skydda blixtenheten.

#### **Den externa blixten avfyras inte.**

 Om du använder en blixt från någon annan tillverkare vid Live Viewfotografering ställer du in [z**6: Tyst LV-exp.**] på [**Av**] (s. [297](#page-296-1)).

#### **Den externa blixten utlöses alltid med full energi.**

- Om du använder ett annat blixtaggregat än en Speedlite i EX-serien utlöses alltid blixten med full energi (s. [260\)](#page-259-0).
- När egen programmering av extern Speedlite för [**Blixtljusmätmetod**] är inställd på [**TTL-blixtmätning**] (blixtautomatik) utlöses blixten alltid med full energi (s. [271\)](#page-270-0).

## **Blixtexponeringskompensation kan inte ställas in för extern Speedlite.**

 Om blixtexponeringskompensationen redan har ställts in med extern Speedlite kan den inte ställas in med kameran. När en extern Speedlites blixtexponeringskompensation avbryts (ställs till 0) kan blixtexponeringskompensation ställas in med kameran.

#### Kort synkroniseringstid kan inte ställas in i läget <Av>.

 Ställ in [**Blixtsynktid i Av-läget**] på [**Auto**] under [z**1: Blixtstyrning**] (s. [263\)](#page-262-0).

#### **Det hörs ett svagt ljud från kameran när jag skakar på den.**

 När kamerans inre komponenter rör sig en aning kan det höras ett svagt liud.

#### **Slutaren ger ifrån sig två ljud vid Live View-fotografering.**

 Om du använder blixt ger slutaren ifrån sig två ljud varje gång du fotograferar (s. [287](#page-286-0)).

### **Vid Live View-fotografering eller videoinspelning visas**  en vit **B** eller röd **B** -symbol.

 Symbolen anger att temperaturen inuti kameran är för hög. Om den vita < >-symbolen visas kan bildkvaliteten hos stillbilder påverkas negativt. Om den röda <B>>symbolen visas kommer Live View-fotografering eller filminspelning snart att avslutas automatiskt (s. [310](#page-309-0), [351](#page-350-0)).

#### **Filminspelningen avslutas automatiskt.**

- Om kortets skrivhastighet är långsam kan filminspelningen avbrytas automatiskt. Information om kort som kan lagra filmscener finns på sidan [5](#page-4-0). Du kan kontrollera kortets skrivhastighet på korttillverkarens webbplats.
- Filminspelningen stoppas automatiskt när du filmat i 29 minuter och 59 sekunder.

#### **Filmservo-AF kan inte användas.**

Filminspelningsstorleken är inställd till FHD 5999 (59,94 bilder/s) eller  $50,00$   $(50.00$  bilder/s).

#### **Det går inte att ställa in ISO-tal för filminspelning.**

**Om fotograferingsmetoden ä<** $\overline{A}$ **;** <**P**>, <**Tv**>, <**Av**> och <**B**> ställs ISO-talet in automatiskt. Vid användning av metoden  $\leq M$  kan du själv ställa in ISO-talet (s. [321\)](#page-320-0).

## **Det manuellt inställda ISO-talet ändras vid växling till filminspelning.**

 Om du spelar in film med manuell exponering inställt på H2 (motsvarande ISO 51200) växlas ISO-inställningen till H1 (motsvarande ISO 25600). Även om du återgår till stillbildsfotografering växlar inte ISO-inställningen tillbaka till H2.

#### **Exponeringen ändras under filminspelning.**

- Om du ändrar slutartiden eller bländaren under filminspelning kan ändringarna i exponeringen spelas in.
- Objektivzoomning under filminspelning kan orsaka variationer i exponeringen, oavsett om objektivets största bländaröppning ändras eller inte. Detta kan leda till att exponeringsändringarna registreras.

## **Bilden flimrar eller horisontella ränder uppstår vid filminspelning.**

 Flimmer, horisontella ränder (brus) eller oregelbunden exponering kan orsakas av lysrörsbelysning, LED-lampor och andra ljuskällor under filminspelning. Om du ändrar inställningarna för exponering (ljusstyrka) eller färgton kan det hända att även ändringarna registreras. Vid användning av metoden <M>> kan en långsam slutartid lösa problemet.

#### **Motivet ser förvrängt ut vid filminspelning.**

 Om du flyttar kameran snabbt åt vänster eller höger (snabbpanorering) eller filmar ett rörligt motiv kan bilden se förvrängd ut.

#### **Det går inte att ta stillbilder under filminspelning.**

**• Filminspelningsstorleken är inställd till FHD BEER (59,94 bilder/s) eller** 50,000 (50.00 bilder/s).

#### **När jag tar stillbilder vid filminspelning stoppar filminspelningen.**

- Om du vill ta stillbilder vid filminspelning rekommenderar vi att du använder ett CF-kort som hanterar UDMA-överföring eller ett UHS-I SD-kort.
- Du kan eventuellt lösa problemet genom att ställa in lägre bildkvalitet för stillbilder eller ta färre kontinuerliga stillbilder.

#### **Tidkoden är fel.**

**•** Fotografering av stillbilder under filminspelning orsakar en avvikelse mellan den faktiska tiden och tidkoden. När du vill redigera en film med tidkoden bör du inte ta stillbilder under filminspelningen.

#### **Tagna bilder kan inte sparas.**

 När du använder Wi-Fi-adaptern W-E1 kan bilder inte sparas om det inte finns något CF-kort i CF-kortplatsen.
### **Driftproblem**

#### **Det går inte att ändra inställningen med ratten <**6**>, <**5**>, <**9**> eller <**p**>.**

- Ställ omkopplaren < $CCK$  > till vänster (frigöringsknapp, s. [59\)](#page-58-0).
- Kontrollera inställningen [8**3: Flerfunktionslås**] (s. [442\)](#page-441-0).

#### **En kameraknapp eller -ratt fungerar inte som den ska.**

Kontrollera inställningen [8**3: Egna Inställningar**] (s. [445\)](#page-444-0).

#### **Visningsproblem**

#### **På menyskärmen visas färre flikar och alternativ.**

- $\bullet$  I metoden < $\overline{\mathbf{A}}^+$  > visas endast vissa menyflikar och alternativ. Ställ in fotometoden på  $\langle P \rangle \langle T_V \rangle \langle Av \rangle \langle M \rangle \langle B \rangle$  (s. [64\)](#page-63-0).
- **■** Under fliken [★] är [Menyvisning] inställt på [Visa endast fliken Min **meny**] (s. [463\)](#page-462-0).

#### **Filnamnets första tecken är ett understreck ("\_").**

 Ställ in färgrymden som sRGB. Om Adobe RGB har ställts in kommer det första tecknet att vara ett understreck (s. [187](#page-186-0)).

#### **Det fjärde tecknet i filnamnet ändras.**

■ Med [**41: Filnamn**] väljer du kamerans unika filnamn eller det filnamn som registrerats i Användarinst1 (s. [190](#page-189-0)).

#### **Filnumrering börjar inte från 0001.**

 Om det redan finns bilder på kortet kan det hända att bildnumreringen inte börjar på 0001 (s. [193\)](#page-192-0).

#### **Fel fotograferingsdatum och klockslag visas.**

- **Kontrollera att rätt datum och klockslag är inställt (s. [47](#page-46-0)).**
- Kontrollera tidszon och sommartid (s. [47,](#page-46-0) [48](#page-47-0)).

#### **Datum och klockslag visas inte på bilden.**

 Fotograferingsdatum och klockslag visas inte på bilden. Datum och klockslag registreras i bilddata i form av fotograferingsinformation. När du skriver ut kan du välja att kopiera in det datum och klockslag som registrerats i fotograferingsinformationen (s. [417](#page-416-0), [421\)](#page-420-0).

#### **[###] visas.**

 Om antalet bilder som registrerats på kortet överskrider det högsta antal kameran kan visa kommer [**###**] att visas (s. [373](#page-372-0)).

#### **Visningshastigheten för AF-punkter i sökaren är låg.**

 Vid låga temperaturer kan visningshastigheter för AF-punkter bli lägre på grund av egenskaperna hos enheten för visning av AF-punkt (flytande kristaller). Visningshastigheten återgår till det normala i rumstemperatur.

#### **LCD-monitorn visar inte en tydlig bild.**

- Om LCD-monitorn är smutsig rengör du den med en mjuk trasa.
- Vid låga eller höga temperaturer kan LCD-monitorns visning verka långsam eller se svart ut. Den återgår till det normala i rumstemperatur.

#### **[Eye-Fi-inställningar] visas inte.**

 [**Eye-Fi-inställningar**] visas endast om ett Eye-Fi-kort är isatt i kameran. Om Eye-Fi-kortet har en spärr för skrivskydd som är i det låsta läget **LOCK** kan du inte kontrollera kortets anslutningsstatus eller avaktivera Eye-Fi-överföring (s. [475\)](#page-474-0).

## **Problem vid bildvisning**

#### **Delar av bilden blinkar svart.**

[3**3: Högdagervarning**] har ställts in på [**På**] (s. [359](#page-358-0)).

#### **En röd ruta visas på bilden.**

[3**3: Visa AF-punkt**] har ställts in på [**På**] (s. [359](#page-358-0)).

#### **Bilden kan inte raderas.**

**Om bilden är skyddad kan den inte raderas (s. [368](#page-367-0)).** 

#### **Filmen kan inte spelas upp.**

Filmer som redigerats med en dator kan inte spelas upp med kameran.

#### **Kameraljud hörs när filmen spelas upp.**

 Om du använder kamerans rattar eller objektiv under filminspelningen kommer detta att ge upphov till ljud som också spelas in. Vi rekommenderar att du använder den riktade stereomikrofonen DM-E1 (säljs separat) (s. [337\)](#page-336-0).

#### **Filmen innehåller stillbilder.**

 Om det sker en drastisk förändring i exponeringsnivån under pågående filminspelning med autoexponering avbryts inspelningen tillfälligt tills ljusstyrkan stabiliseras. I så fall spelar du in med metoden  $\langle M \rangle$  (s. [320](#page-319-0)).

#### **Ingen bild på TV:n.**

- Ställ in [5**3: Videosystem**] rätt till [**För NTSC**] eller [**För PAL**].
- **Kontrollera att HDMI-kabelns kontakt är helt intryckt (s. [385\)](#page-384-0).**
- **Om [** $\Omega$ **5: HDMI ut + LCD**] är inställt på [**Spegla**] går det inte att visa filmen på TV:n via HDMI-utgång ens under uppspelning.

#### **Det finns flera filmfiler för en och samma filminspelning.**

 Om filmfilens storlek överskrider 4 GB skapas en ny filmfil automatiskt (s. [335\)](#page-334-0).

#### **Kortläsaren kan inte identifiera kortet.**

 Beroende på vilken kortläsare och vilket operativsystem som används i datorn kan det hända att CF-kort mer hög kapacitet och SDXC-kort inte kan identifieras. Om det händer ansluter du kameran till datorn med gränssnittskabeln och överför bilderna till datorn med hjälp av EOS Utility (EOS-programvara, s. [534\)](#page-533-0).

#### **Jag kan inte bearbeta RAW-bilden.**

MRW- och **S**RW-bilder inte kan bearbetas med kameran. Bearbeta bilden med hjälp av EOS-programvaran Digital Photo Professional (s. [534\)](#page-533-1).

#### **Det går inte att ändra storlek på bilden.**

 $\bullet$  Det går inte att ändra storlek på S3 JPEG-bilder och  $1/41$ **S RXV**-bilder med kameran (s. [403\)](#page-402-0).

### **Problem med sensorrengöringen**

#### **Slutaren låter när sensorn rengörs.**

Om du har valt **[Rengör nu** Fare] hörs ljud från slutaren, men ingen bild tas (s. [406](#page-405-0)).

#### **Automatisk sensorrengöring fungerar inte.**

Om du växlar mellan lägena < ON > och < OFF > flera gånger på kort tid är det inte säkert att symbolen  $\leq$   $\rightarrow$  visas (s. [45](#page-44-0)).

#### **Utskriftsrelaterade problem**

#### **Det finns färre utskriftseffekter än vad som står i användarhandboken.**

 Olika innehåll visas på skärmen beroende på skrivaren. I den här användarhandboken beskrivs alla tillgängliga utskriftseffekter (s. [416\)](#page-415-0).

## **Problem vid anslutning till dator**

#### **Jag kan inte överföra bilder till dator.**

- Installera EOS Utility på datorn (s. [534\)](#page-533-2).
- Kontrollera att huvudskärmen för EOS Utility visas.

## <span id="page-509-0"></span>**Felkoder**

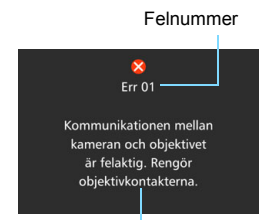

Om det uppstår problem med kameran visas ett felmeddelande. Följ anvisningarna på skärmen.

Orsak och åtgärder

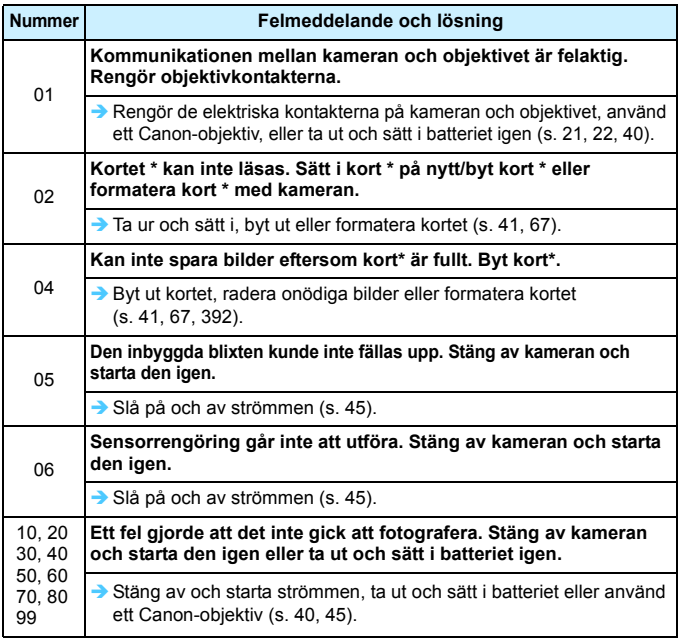

\* Om felmeddelandet inte försvinner skriver du ned felnumret och kontaktar närmaste Canon Service Center.

## **Tekniska data**

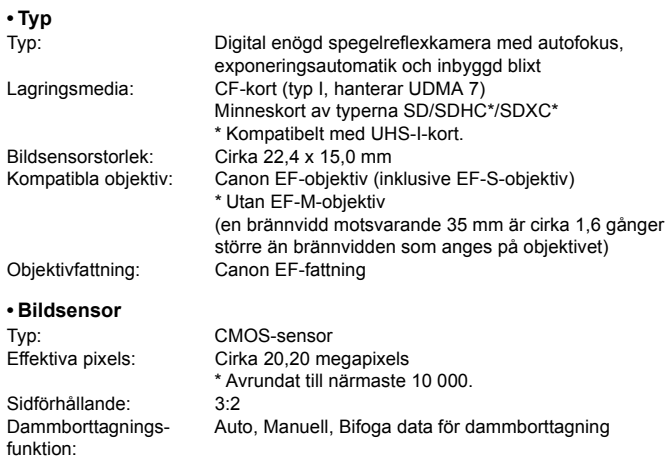

#### **• Registreringssystem**

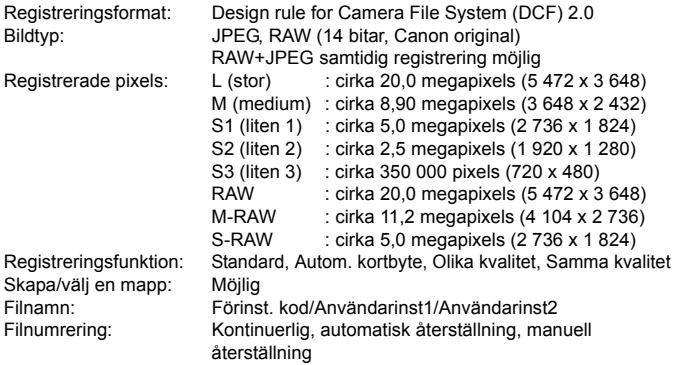

#### **• Bildbearbetning vid fotografering**

Bildstil: Auto, Standard, Porträtt, Landskap, Neutral, Naturtrogen, Monokrom, Egen 1–3

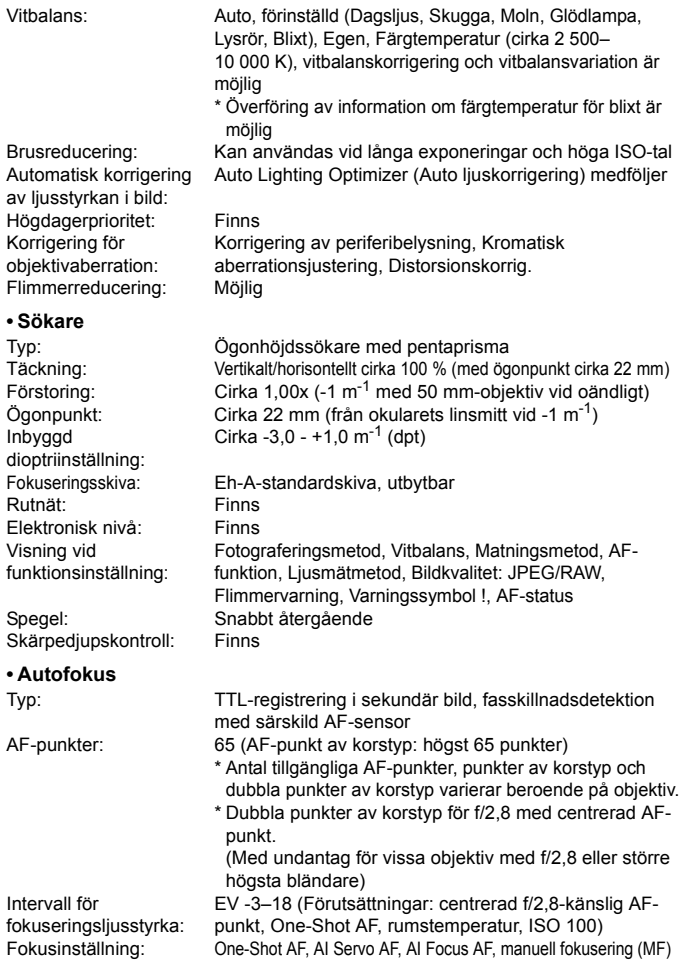

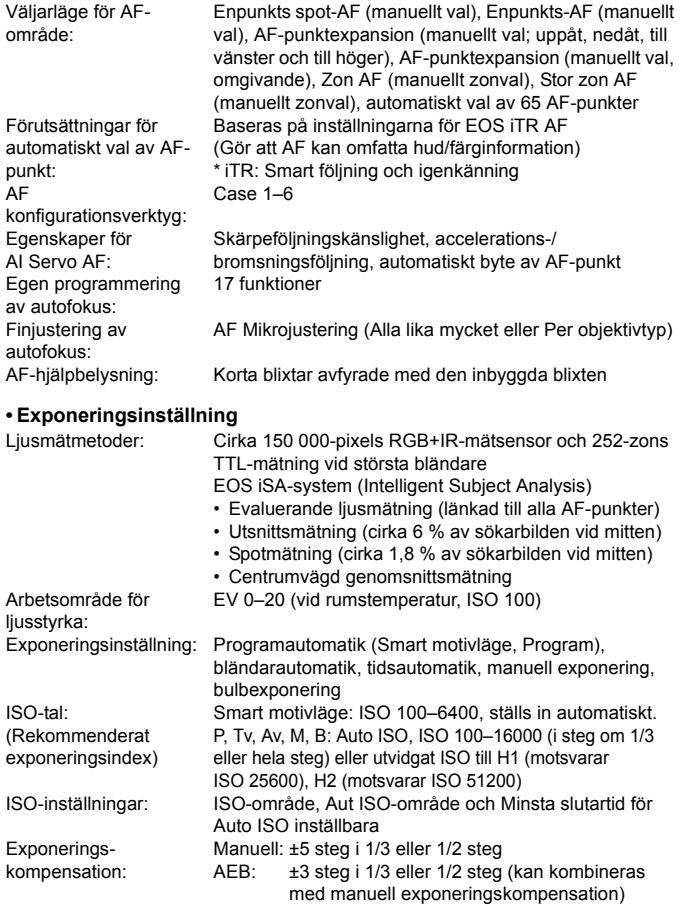

#### Tekniska data

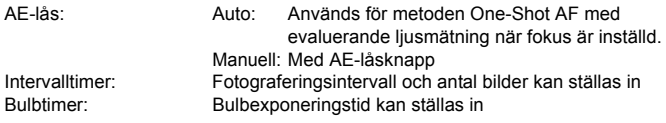

#### **• HDR-fotografering**

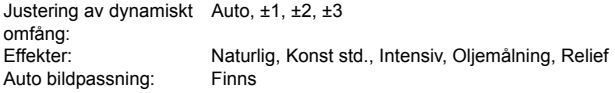

#### **• Multiexponeringar**

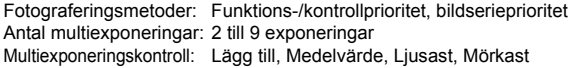

#### **• Slutare**

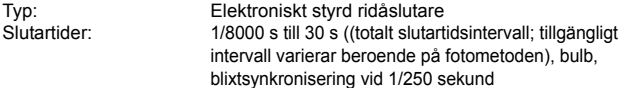

#### **• Matningssystem**

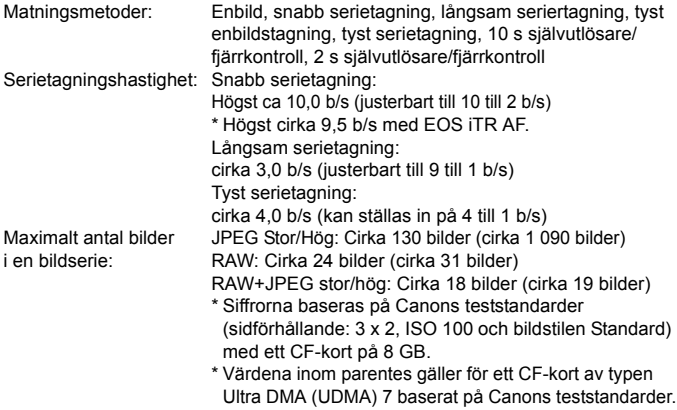

#### **• Blixt**

Inbyggd blixt: Nedfällbar blixt med automatisk uppfällning

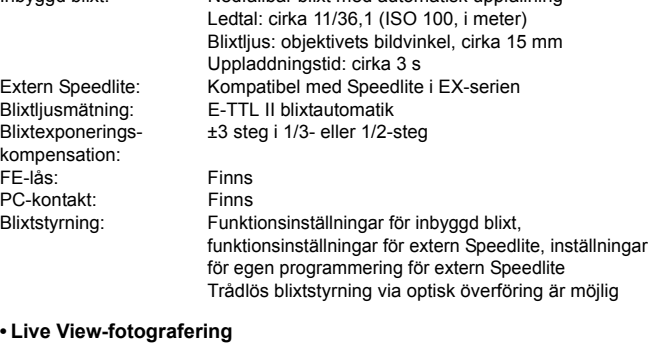

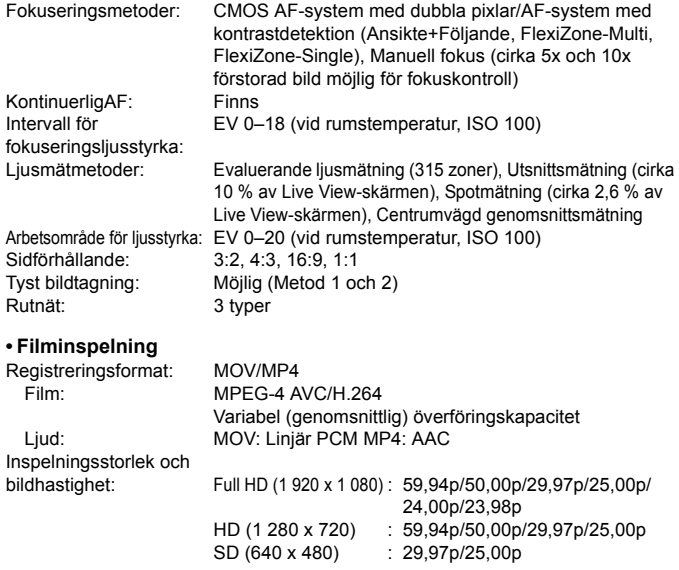

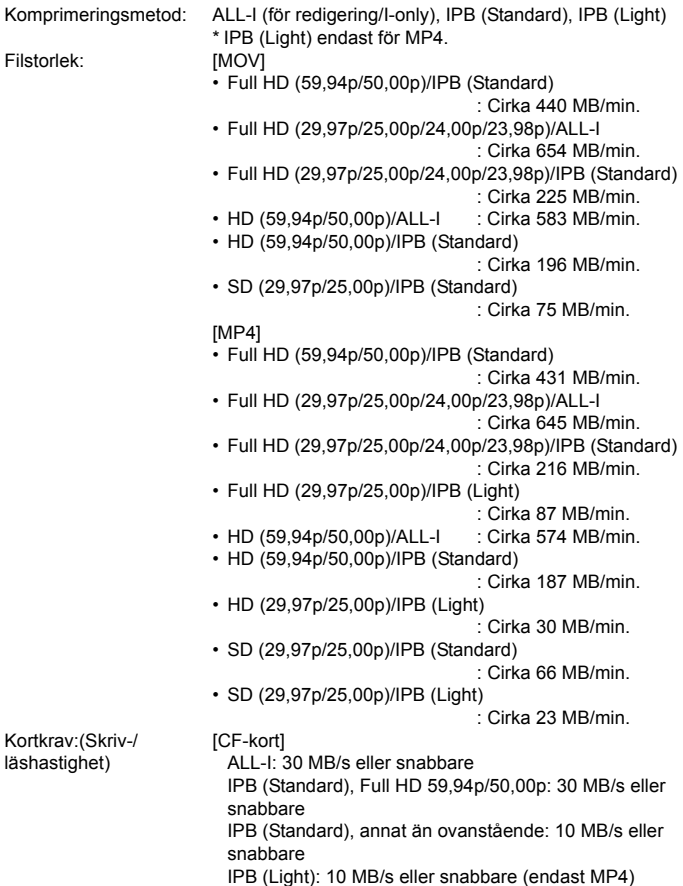

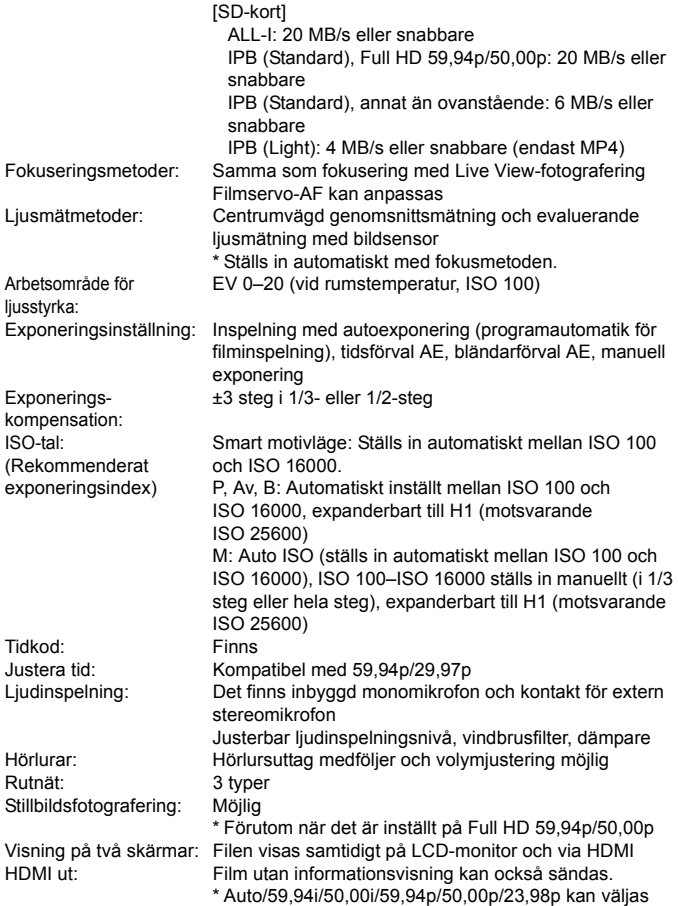

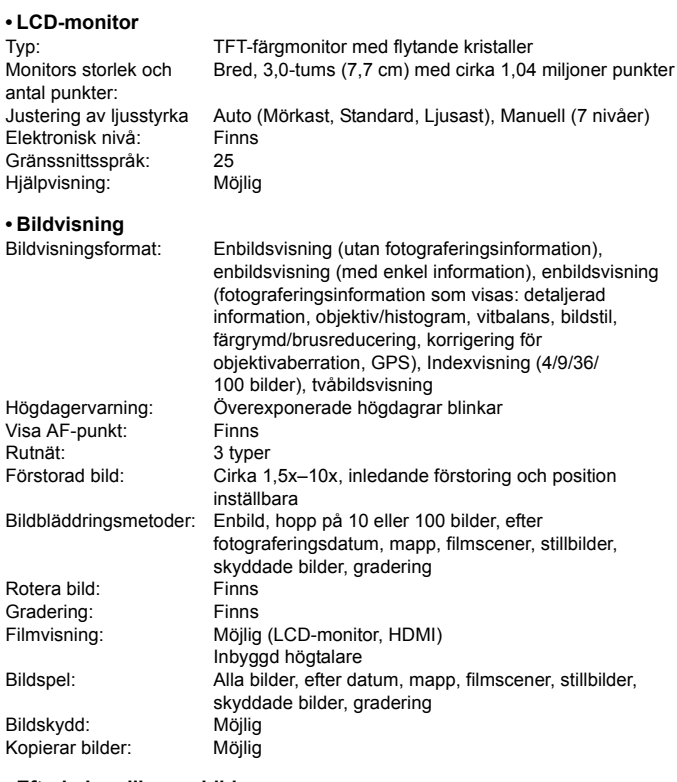

#### **• Efterbehandling av bilder**

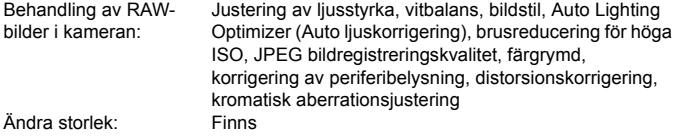

#### **• Direktutskrift**

Kompatibla skrivare: PictBridge-kompatibla skrivare Bilder som kan skrivas ut: JPEG- och RAW-bilder Beställa kopior: Kompatibel med version 1.1 av DPOF

#### **• Bildöverföring**

Filer som kan överföras: Stillbilder (JPEG-, RAW-, RAW+JPEG-bilder), videoscener

#### **• GPS-funktion**

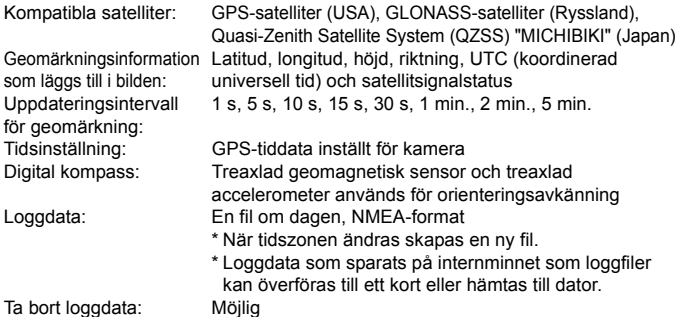

#### **• Egen programmering**

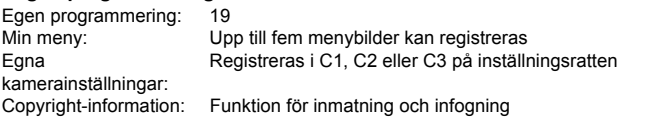

#### **• Gränssnitt**

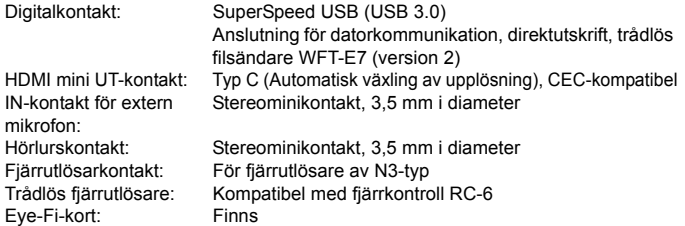

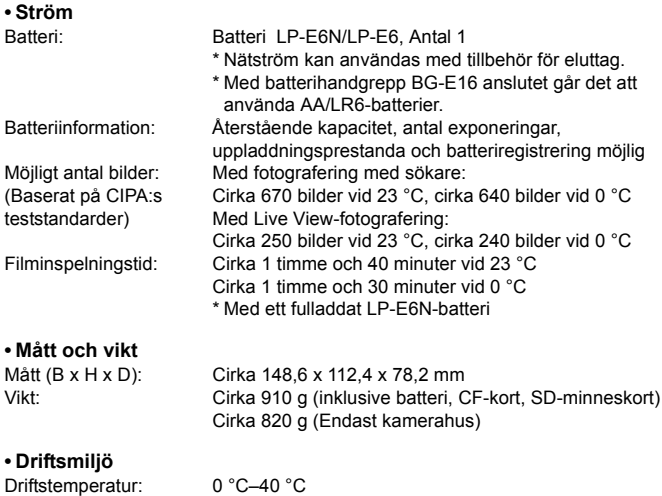

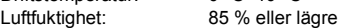

- Information om specifikationerna för Wi-Fi-adaptern W-E1 finns i "Allmänna noteringar och juridisk information för Wi-Fi-adaptern W-E1" (s. [4](#page-3-0)).
- Ovanstående uppgifter baseras på Canons teststandarder och CIPA:s (Camera & Imaging Products Association) teststandarder och riktlinjer.
- Mått, maxdiameter, längd och vikt listad ovan baseras på CIPA:s riktlinjer (utom vikt för enbart kamerahuset).
- **•** Produktspecifikationer och yttre kan ändras utan föregående meddelande.
- Om det uppstår problem när du monterar ett objektiv från någon annan tillverkare än Canon på kameran kontaktar du tillverkaren av objektivet.

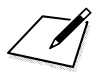

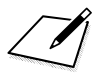

### **Varumärken**

- Adobe är ett varumärke som tillhör Adobe Systems Incorporated.
- **Microsoft och Windows är varumärken eller registrerade varumärken som** tillhör Microsoft Corporation i USA och/eller andra länder.
- Macintosh och Mac OS är varumärken som tillhör Apple Inc. och är registrerade i USA och andra länder.
- CompactFlash är ett varumärke som tillhör SanDisk Corporation.
- SDXC-logotypen är ett varumärke som tillhör SD-3C, LLC.
- HDMI, HDMI-logotypen och High-Definition Multimedia Interface är varumärken eller registrerade varumärken som tillhör HDMI Licensing LLC.
- Google™, Google Maps™ och Google Earth™ är varumärken som tillhör Google Inc.
- Map Utility använder Google Maps™ för att visa bilder och rutter på en karta.
- Alla andra varumärken är egendom som tillhör respektive ägare.

### **Om MPEG-4-licensiering**

"Denna produkt är licensierad under AT&T-patent för MPEG-4-standarden och kan användas för kodning av MPEG-4-kompatibel video och /eller avkodning av MPEG-4 kompatibel video som kodades endast (1) för privat eller icke-kommersiellt bruk eller (2) av en videoleverantör licensierad under AT&T-patent för att tillhandahålla MPEG-4 kompatibel video. Ingen annan licens beviljas eller underförstås för något annat syfte för MPEG-4-standard."

#### **About MPEG-4 Licensing**

"This product is licensed under AT&T patents for the MPEG-4 standard and may be used for encoding MPEG-4 compliant video and/or decoding MPEG-4 compliant video that was encoded only (1) for a personal and non-commercial purpose or (2) by a video provider licensed under the AT&T patents to provide MPEG-4 compliant video. No license is granted or implied for any other use for MPEG-4 standard." \* Notice displayed in English as required.

#### **Originaltillbehör från Canon rekommenderas**

Kameran är utformad för att fungera optimalt med originaltillbehör från Canon. Canon ansvarar inte för eventuella skador på produkten och/eller olyckor som brand eller liknande som orsakats av fel på tillbehör från andra tillverkare än Canon (till exempel ett batteri som läcker och/eller exploderar). Observera att den här garantin inte gäller reparationer som har orsakats av tillbehör från andra tillverkare än Canon, även om sådana reparationer kan utföras mot en avgift.

Batteriet LP-E6N/LP-E6 är speciellt tillverkat för Canon-produkter. Om du använder det med en icke-kompatibel batteriladdare eller produkt kan det leda till fel eller olyckor som Canon inte kan hållas ansvariga för.

## **Säkerhetsåtgärder**

Följande säkerhetsåtgärder är avsedda att förhindra att du eller andra skadar sig. Kontrollera att du förstår och följer dessa säkerhetsåtgärder innan du använder produkten.

**Om funktionsfel, problem eller skada på produkten uppstår kan du kontakta närmaste Canon Service Center eller återförsäljaren.**

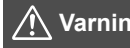

#### **Varning! Följ varningarna nedan. I annat fall kan allvarliga personskador eller dödsfall inträffa.**

- Förhindra brand, överhettning, kemiskt läckage, explosion och elektriska stötar genom att följa nedanstående föreskrifter:
	- Använd bara batterier, strömkällor och tillbehör som anges i användarhandboken. Använd inte hemgjorda eller förändrade batterier.
	- Kortslut inte, ta inte isär och ändra inte batteriet. Hetta inte upp och applicera inte lödtenn på batteriet. Utsätt inte batteriet för eld eller vatten. Utsätt inte batteriet för kraftigt våld.
	- Sätt inte i batteriets plus- och minuspoler på fel sätt.
	- Ladda inte batteriet i omgivningstemperaturer utanför det tillåtna intervallet. Överskrid inte laddningstiden som anges i användarhandboken.
	- För inte in främmande metallföremål i elektriska kontakter på kameran, tillbehör, anslutningskablar eller dylikt.
- När du kasserar ett batteri ska du isolera polerna med tejp för att förhindra att de kommer i kontakt med andra metallföremål eller batterier. På så sätt kan du förhindra brand och explosion.
- Om ett batteri överhettas eller börjar ryka under uppladdning måste du genast koppla bort batteriladdaren från eluttaget så att laddningen avbryts. I annat fall kan det orsaka brand, överhettning eller elektriska stötar.
- Om batteriet läcker, ändrar färg, deformeras eller avger rök måste du genast ta bort det. Var försiktig så att du inte bränner dig. Om du fortsätter använda det kan det orsaka brand, elektriska stötar eller brännskador på huden.
- Se till att batterivätska inte kommer i kontakt med ögon, hud eller kläder. Den kan orsaka blindhet eller hudproblem. Om batterivätska kommer i kontakt med ögon, hud eller kläder ska du skölja med rikligt med vatten utan att gnugga. Kontakta genast läkare.
- Lämna aldrig kablar nära en värmekälla. De kan deformeras och isoleringen smälta, vilket kan orsaka brand eller elektriska stötar.
- Håll inte kameran i samma ställning under längre tidsperioder. Även om kameran inte känns alltför varm, kan långvarig kontakt med samma kroppsdel orsaka hudrodnad, blåsor eller sveda som uppstår vid låga temperaturer. Användning av stativ rekommenderas för personer med nedsatt blodcirkulation eller mycket känslig hud, eller när kameran används på mycket varma platser.
- Avfyra inte blixten mot någon som kör bil eller annat fordon. Det kan orsaka en olycka.
- Före förvaring av kamera eller tillbehör när de inte används tar du ut batteriet och kopplar ur nätkontakten. På så sätt kan du förhindra elektriska stötar, överhettning, brand och korrosion.
- Använd inte utrustningen nära lättantändlig gas. På så sätt kan du förhindra brand och explosion.
- Om du tappar utrustningen så att höljet går sönder och de inre komponenterna exponeras ska du inte vidröra dem. Det kan orsaka elektriska stötar.
- Montera inte isär och modifiera inte utrustningen. Högspänningskomponenter kan orsaka elektriska stötar.
- Titta aldrig på solen eller andra starka ljuskällor genom kameran eller objektivet. Synen kan skadas.
- Placera utrustningen utom räckhåll för barn, även när den används. Remmar och sladdar kan oavsiktligt förorsaka kvävning, elstötar eller skador. Kvävning eller skador kan också inträffa om ett barn oavsiktligt sväljer en kameradel eller ett tillbehör. Om ett barn sväljer en del eller ett tillbehör måste du omedelbart konsultera en läkare.
- Använd och förvara inte utrustningen på fuktiga eller dammiga platser. Förvara batteriet med det medföljande skyddshöljet på för att förhindra kortslutning. På så sätt kan du förhindra brand, överhettning, elektriska stötar och brännskador på huden.
- Innan du använder kameran i ett flygplan eller på ett sjukhus måste du kontrollera att det är tillåtet. De elektromagnetiska vågor som kameran avger kan störa planets instrument eller sjukhusets utrustning.
- Förhindra brand och elektriska stötar genom att följa nedanstående föreskrifter:
	- Sätt alltid i nätkontakten ordentligt.
	- Hantera inte en nätkontakt med våta händer.
	- När du drar ut en nätkontakt ska du hålla i kontakten, inte i kabeln.
	- Se till att inte rispa, skära i eller böja kabeln kraftigt. Placera inte heller tunga föremål på den. Sno eller knyt inte heller kablar.
	- Anslut inte för många nätkontakter till samma eluttag.
	- Använd inte kablar vars isolering har skadats.
- Dra då och då ur nätkontakten och torka bort dammet runt eluttaget med en torr trasa. Om den omgivande miljön är dammig, fuktig eller oljig kan dammet på eluttaget bli fuktigt och kortsluta det så att det börjar brinna.
- Anslut inte batteriet direkt till ett eluttag eller en bils cigarettändare. Batteriet kan läcka, överhettas eller explodera vilket kan orsaka brand, brännskador och personskador.
- Om barn ska använda produkten bör en vuxen noggrant beskriva hur produkten ska användas. Ha uppsikt över barn när de använder produkten. Felaktig användning kan orsaka elektriska stötar och personskador.
- Lämna aldrig ett objektiv (monterat eller omonterat) utan objektivlock i solen. Objektivet kan koncentrera solstrålarna och orsaka brand.
- Täck aldrig över produkten med ett tygstycke. Värmen stängs inne och höljet kan deformeras eller börja brinna.
- Var försiktig så att kameran inte blir våt. Om du tappar produkten i vatten, eller om vatten eller metallobjekt kommer in i produkten ska du omedelbart ta ut batterierna. På så sätt kan du förhindra brand och elektriska stötar.
- Använd inte thinner, bensen eller andra organiska lösningsmedel vid rengöring av produkten. Brand och hälsorisk kan uppstå.

#### **Försiktighetsåtgärder: Följ nedanstående försiktighetsåtgärder. I annat fall kan skador på person eller egendom uppstå.**

- Lämna aldrig produkten i en bil parkerad i starkt solljus eller nära en värmekälla. Produkten kan bli varm och orsaka brännskador på huden. Batteriet kan börja läcka eller explodera, eller också kan batterikapaciteten och produktens livslängd minska.
- Bär inte runt kameran monterad på ett stativ. Det kan orsaka skada. Kontrollera också att stativet är tillräckligt stabilt för kameran och objektivet.
- Lämna inte produkten under en längre tid i låga temperaturer. Produkten blir kall och kan orsaka personskada när den vidrörs.
- Utlös aldrig blixten nära någons ögon. Det kan skada ögonen.
- Spela inte upp den medföljande CD-ROM-skivan i en enhet som inte är kompatibel med CD-ROM-skivan. Om du använder den i en musik-cd-spelare kan högtalarna och andra komponenter skadas. Om du använder hörlurar och lyssnar med hög volym kan hörseln skadas.

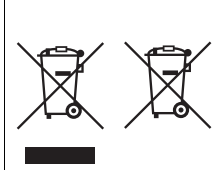

#### **Endast för Europeiska unionen och EES (Norge, Island och Liechtenstein)**

De här symbolerna visar att produkten inte får sorteras och slängas som hushållsavfall enligt WEEE-direktivet (2012/19/EU), batteridirektivet (2006/66/EG) och/eller nationell lagstiftning som implementerar dessa direktiv.

Om en kemisk symbol förekommer under ovanstående symbol innebär detta enligt

Batteridirektivet att en tungmetall (Hg = Kvicksilver, Cd = Kadmium, Pb = Bly) förekommer i batteriet eller ackumulatorn med en koncentration som överstiger tillämplig gräns som anges i Batteridirektivet.

Produkten ska lämnas in på en avsedd insamlingsplats, t.ex. på en återvinningsstation auktoriserad att hantera elektrisk och elektronisk utrustning (EE-utrustning) samt batterier och ackumulatorer eller hos handlare som är auktoriserade att byta in varor då nya, motsvarande köps (en mot en).

Olämplig hantering av avfall av den här typen kan ha negativ inverkan på miljön och människors hälsa på grund av de potentiellt farliga ämnen som kan återfinnas i elektrisk och elektronisk utrustning.

Din medverkan till en korrekt avfallshantering av produkten bidrar till effektiv användning av naturresurserna.

Om du vill ha mer information om var du kan lämna in den här produkten, kontakta ditt lokala kommunkontor, berörd myndighet eller företag för avfallshantering eller se www.canon-europe.com/weee eller

www.canon-europe.com/battery.

### **AKTA**

DET FINNS RISK FÖR EXPLOSION OM FELAKTIG BATTERITYP ANVÄNDS. KASSERA ANVÄNDA BATTERIER ENLIGT LOKALA BESTÄMMELSER.

## **Försiktighetsåtgärder vid hantering**

#### **LCD-display och LCD-monitor**

- LCD-monitorn är tillverkad med teknik med mycket hög precision och har över 99,99 procent effektiva pixels. Trots detta kan det finnas ett fåtal döda pixels som bara visar exempelvis svart eller rött bland de återstående 0,01 procent eller färre pixels. Döda pixels är ingen felfunktion. De påverkar inte registreringen av bilder.
- Om LCD-monitorn lämnas påslagen under en längre tid kan skärminbränning ske, där du ser rester av det som visats. Det är emellertid endast tillfälligt och försvinner om du inte använder kameran under några dagar.
- LCD-monitorns visning kan verka långsam i låga temperaturer eller se svart ut i höga temperaturer. Den återgår till det normala i rumstemperatur.

#### **Kort**

Observera följande för att skydda kortet och registrerade data på det:

- Tappa, böj eller blöt inte ner kortet. Hantera det varsamt och utsätt det inte för stötar eller vibrationer.
- Vidrör inte kortets elektriska kontakter med fingrarna eller något metallföremål.
- Fäst inga klistermärken eller dylikt på kortet.
- Förvara inte och använd inte kortet i närheten av föremål som avger starka magnetfält, till exempel en TV, högtalare eller magnet. Undvik också platser med statisk elektricitet.
- **Placera inte kortet i starkt sollius eller nära en värmekälla.**
- Förvara kortet i en ask.
- Förvara inte kortet på varma, dammiga eller fuktiga platser.

#### **Objektiv**

När du tar loss objektivet från kameran ställer du det med den bakre änden uppåt och sätter på objektivlocket, så att du inte repar objektivet eller elektriska kontakter.

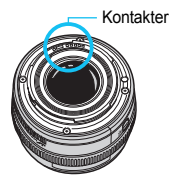

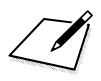

# **Överföra bilder till datorn/programvara**

**16**

I det här kapitlet får du lära dig hur du överför bilder från kameran till datorn. Du får dessutom en översikt över programvaran på EOS Solution Disk (CD-ROM-skiva) och du får lära dig att installera programvaran på en dator.

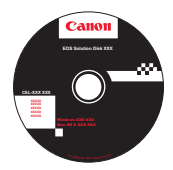

**EOS Solution Disk**  (programvara)

## <span id="page-531-0"></span>**Överföra bilder till datorn**

Med hjälp av EOS-programvaran kan du överföra bilder från kameran till din dator. Detta kan göras på två olika sätt.

## <span id="page-531-1"></span>**Överföra genom att ansluta kameran till datorn**

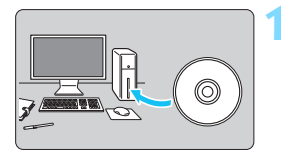

**1 Installera programvaran** (s. [536\)](#page-535-0)**.**

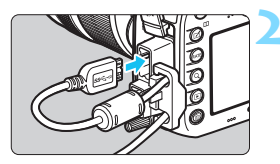

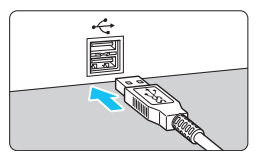

### **2 Anslut kameran till datorn med den medföljande gränssnittskabeln.**

- Använd den gränssnittskabel som levererades med kameran.
- När du ansluter kabeln till kameran använder du kabelskyddet (s. [34\)](#page-33-0). Anslut kabeln till digitalkontakten med kontaktens < $ss \leftrightarrow \infty$  >-symbol mot kamerans baksida.
- Anslut kontakten till datorns USB-port.

## **3 Överföra bilder med EOS Utility.**

 Mer information finns i EOS Utility Användarhandbok.

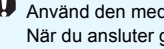

Använd den medföljande gränssnittskabeln eller en från Canon (s. [478](#page-477-0)). När du ansluter gränssnittskabeln ska du också använda det medföljande kabelskyddet (s. [34](#page-33-0)).

## **Överföra bilder med en kortläsare**

Du kan även använda en kortläsare för att överföra bilder till datorn.

**1 Installera programvaran** (s. [536](#page-535-0))**.**

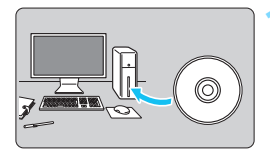

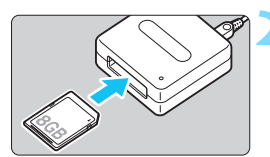

**2 Sätt i kortet i kortläsaren.**

- **3 Använd Digital Photo Professional för att ladda ned bilderna.**
	- **Mer information finns** i användarhandboken för Digital Photo Professional.

**Die der de använder en kortläsare i stället för EOS-programvaran när du överför** bilder från kameran till datorn kopierar du mappen DCIM på kortet till datorn.

## <span id="page-533-2"></span>**Om programvaran**

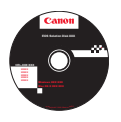

## **EOS Solution Disk**

Den här skivan innehåller olika programvaror för EOS-kameror.

**XXXXX** Observera att det kan hända att programvara från tidigare kameror inte kan användas med stillbilder och filmer som tagits med den här kameran. Använd programvaran som medföljer den här kameran istället.

## <span id="page-533-0"></span>**Q** EOS Utility

Programvaran för kommunikation mellan kameran och datorn

- **Bilder och filmscener som tagits med kameran kan överföras till datorn.**
- Du kan göra olika inställningar för kameran från datorn.
- Du kan fotografera med fjärrstyrning genom att ansluta kameran till datorn.

## <span id="page-533-1"></span> $\Theta$  Digital Photo Professional

Programvara för bildvisning och redigering

- Du kan redigera bilder utan att ändra originalbilderna.
- Kan användas av både nybörjare och proffs. Rekommenderas framförallt för användare som mest tar RAW-bilder.
- \* Vissa funktioner skiljer sig åt mellan den version som installeras på en 64-bitars dator och den som installeras på en 32-bitars dator.

## **<sup><b>**</sup> Picture Style Editor

Programvara för att skapa bildstilsfil

- Programmet är avsett för avancerade användare som har erfarenhet av att efterbehandla bilder.
- Du kan redigera en bildstil efter egna unika bildegenskaper och skapa/spara en originalbildstilsfil.

## d **Map Utility**

Du kan visa fotograferingsplatser på en karta på en datorskärm genom att använda den registrerade geomärkningsinformationen. Observera att en internetanslutning krävs för att installera och använda Map Utility.

#### **Hämta från Canons webbplats**

Du kan hämta följande programvara och programvaruhandböcker från Canons webbplats.

#### **<www.canon.com/icpd>**

#### **EOS MOVIE Utility**

Det här programmet gör att du kan spela upp de filmer som du har spelat in, spela upp filmfiler som har delats upp samt sammanfoga filmfilerna och spara dem som en enda fil. Du kan även välja bilder från filmer och spara dem som stillbilder.

## <span id="page-535-0"></span>**Installera programvaran**

#### **Installera programvaran i Windows**

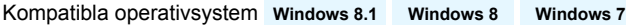

- **Anslut inte kameran till datorn innan du har installerat programvaran. Då installeras inte programvaran på rätt sätt.**
	- Om du har en tidigare version av programvaran installerad på datorn följer du anvisningarna nedan för att installera den senaste versionen. (Den tidigare versionen kommer att skrivas över.)
- **1** Sätt in EOS Solution Disk i datorn.
- **2** Klicka på [**Enkel Installation**] och följ anvisningarna på skärmen för att installera.
- **3** När programvaran är installerad tar du ut CD-ROM-skivan.

#### **Installera programvaran på en Macintosh-dator**

Kompatibla operativsystem **MAC OS X 10.8–10.9**

- $\bullet$  **Anslut inte kameran till datorn innan du har installerat programvaran. Då installeras inte programvaran på rätt sätt.**
	- Om du har en tidigare version av programvaran installerad på datorn följer du anvisningarna nedan för att installera den senaste versionen. (Den tidigare versionen kommer att skrivas över.)
- **1** Sätt in EOS Solution Disk i datorn.
	- På datorns skrivbord dubbelklickar du på och öppnar CD-ROM-ikonen, och sedan dubbelklickar du på [**setup**].
- **2** Klicka på [**Enkel Installation**] och följ anvisningarna på skärmen för att installera.
- **3** När programvaran är installerad tar du ut CD-ROM-skivan.

## **Index**

### **Siffror**

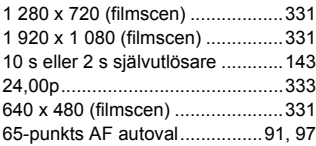

## **A**

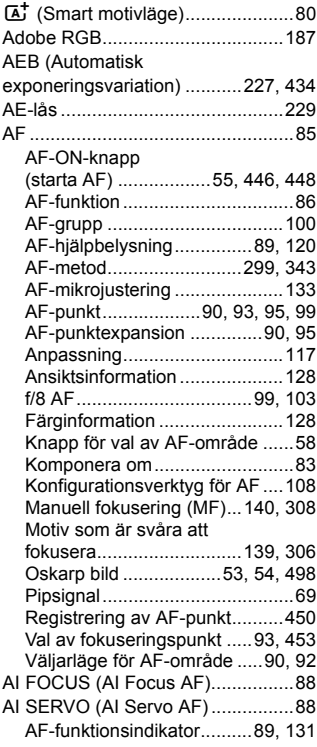

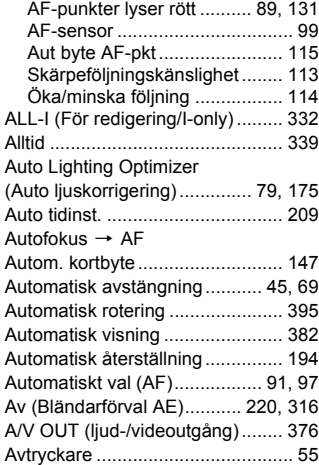

## **B**

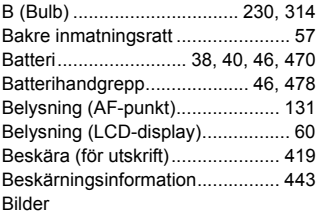

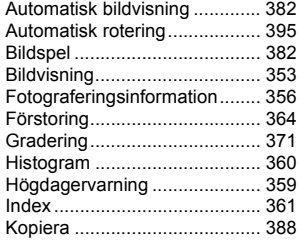

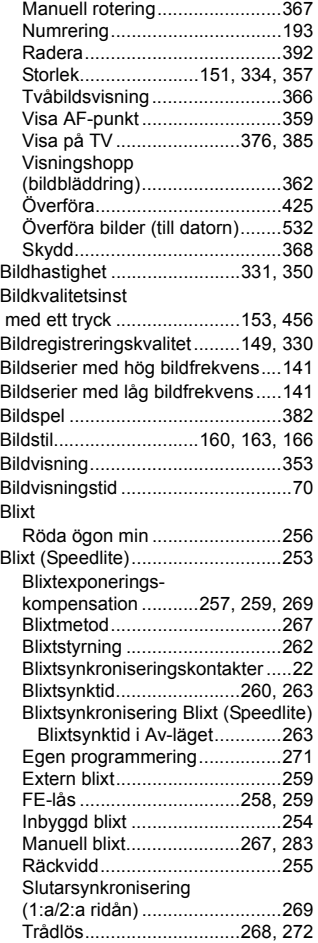

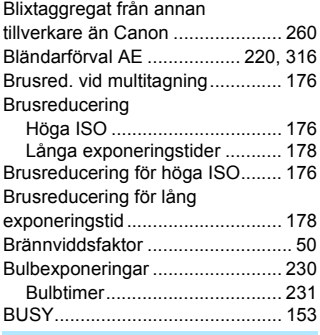

#### **C**

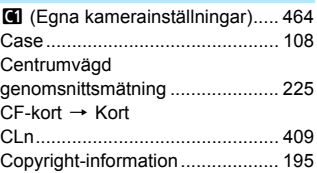

#### **D**

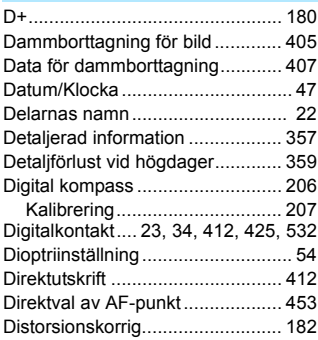

#### DPOF

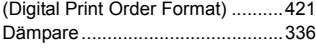

#### **E**

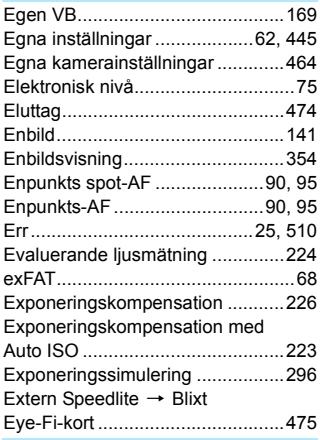

## **F**

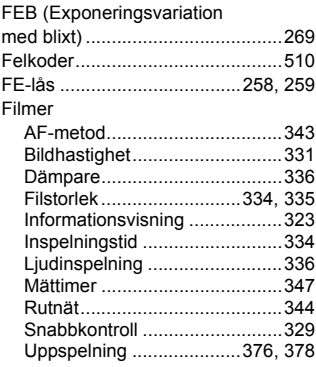

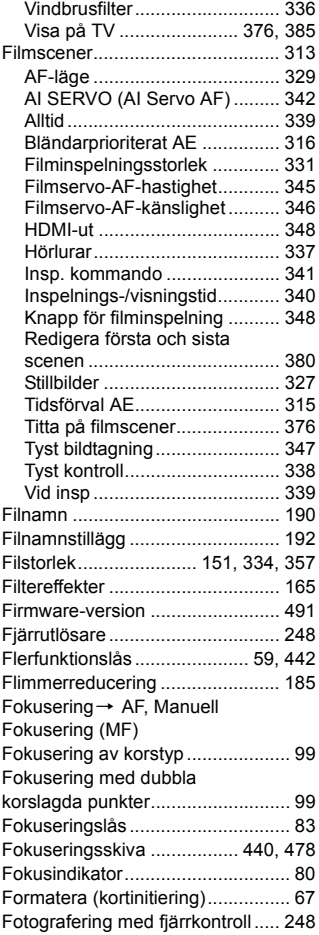
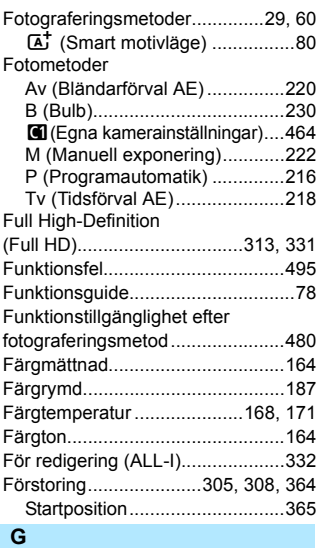

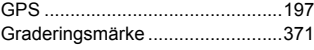

#### **H**

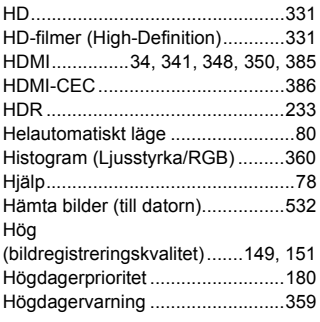

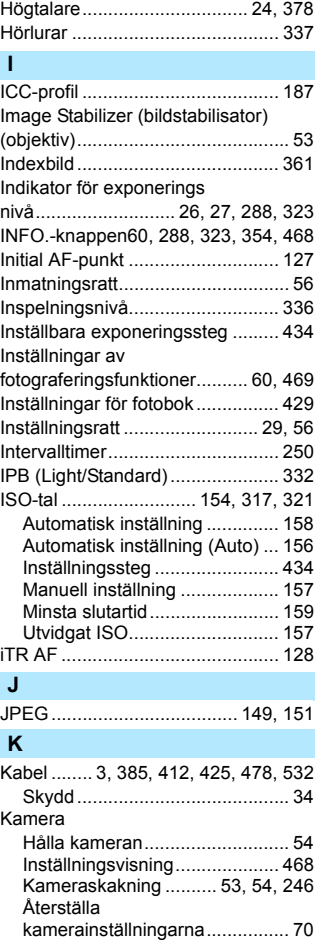

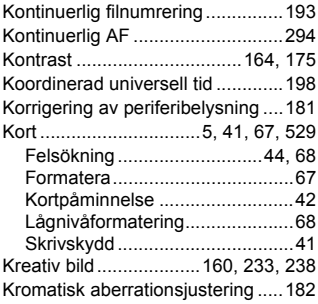

#### **L**

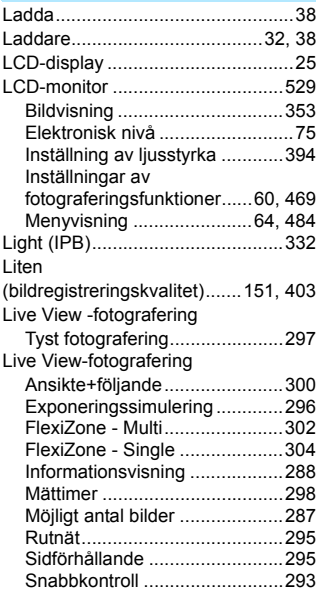

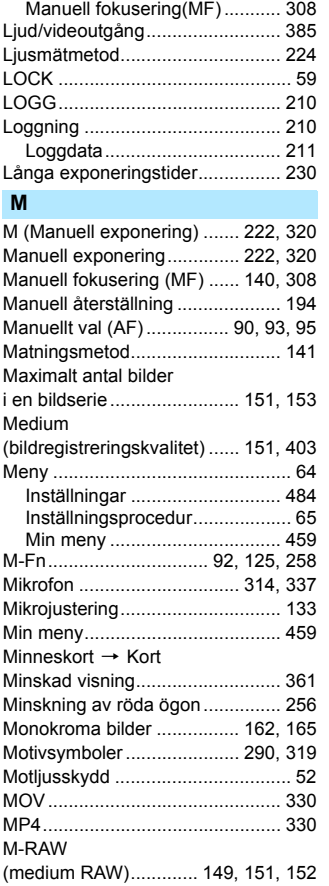

[Multiexponeringar......................... 238](#page-237-1)

[Live View-fotografering .......... 84,](#page-83-0) [285](#page-284-0)

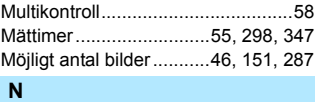

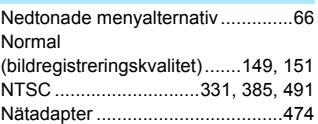

#### **O**

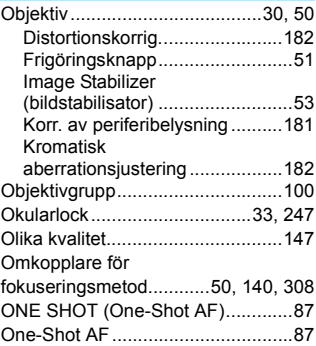

#### **P**

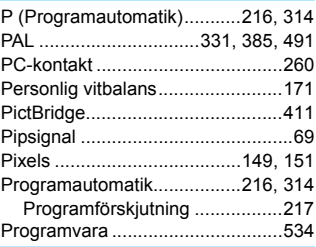

#### **Q**

Q [\(Snabbkontroll\)...61,](#page-60-0) [293,](#page-292-0) [329,](#page-328-0) [374](#page-373-0)

#### **R**

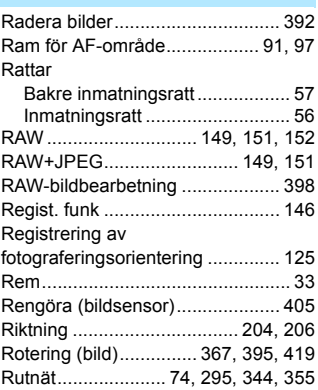

#### **S**

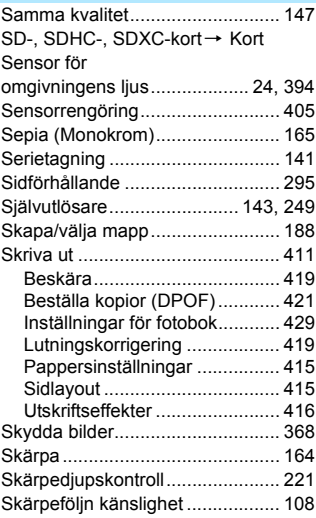

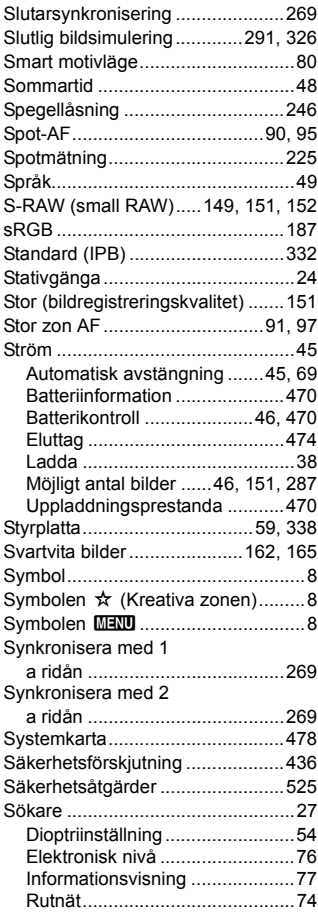

#### **T**

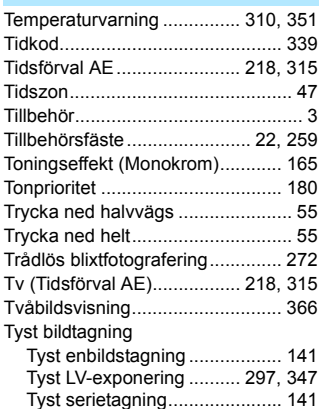

### **U**

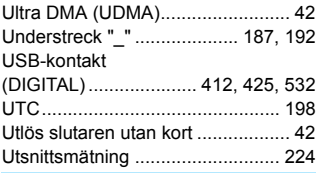

#### **V**

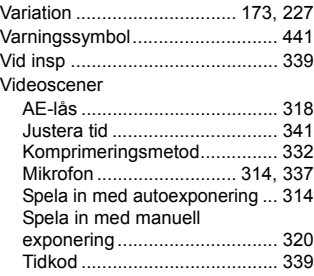

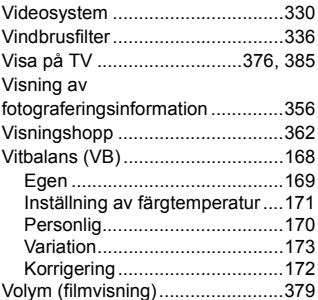

#### W

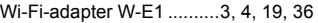

## $\overline{z}$

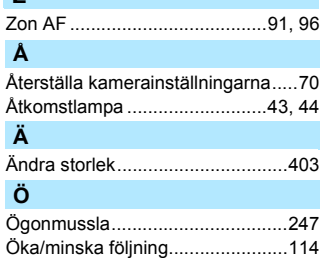

# Canon

**CANON INC.** 30-2 Shimomaruko 3-chome, Ohta-ku, Tokyo 146-8501, Japan

*Europa, Afrika och Mellanöstern*

#### **CANON EUROPA N.V.**

Bovenkerkerweg 59, 1185 XB Amstelveen, Nederländerna

Information om ditt lokala Canon-kontor finns på garantikortet eller på www.canon-europe.com/Support

Produkten och tillhörande garanti tillhandahålls i europeiska länder av Canon Europa N.V.

Beskrivningarna i den här användarhandboken är aktuella från och med februari 2017. Om du vill ha information om kompatibilitet med eventuella produkter som lanseras därefter kan du kontakta ett Canon Service Center. Den senaste versionen av användarhandboken hittar du på Canons webbplats.